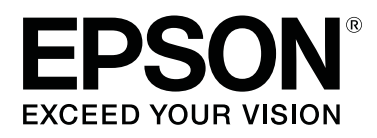

SC-P8500DM series/SC-P8500D series/ SC-P6500D series/SC-P6500DE series/ **SC-P6500E Series** 

SC-T7700DM Series /SC-T5700DM Series / SC-T7700D Series/SC-T5700D Series/ SC-T3700D Series/SC-T3700DE Series/ **SC-T3700E Series** 

SC-P8500DL Series/SC-T7700DL Series

# **Οδηγίες χρήστη**

CMP0316-04 EL

# <span id="page-1-0"></span>*Πνευματικά δικαιώματα και εμπορικά σήματα*

Απαγορεύεται η αναπαραγωγή, αποθήκευση σε σύστημα ανάκτησης ή μετάδοση οποιουδήποτε τμήματος της παρούσας έκδοσης σε οποιαδήποτε μορφή ή με οποιοδήποτε μέσο, ηλεκτρονικό, μηχανικό, φωτοτύπησης, εγγραφής ή άλλο, χωρίς την προηγούμενη έγγραφη άδεια της Seiko Epson Corporation. Οι πληροφορίες που περιέχονται στο παρόν έχουν σχεδιαστεί για αποκλειστική χρήση με αυτόν τον εκτυπωτή Epson. Η Epson δεν φέρει ευθύνη για οποιαδήποτε χρήση αυτών των πληροφοριών σε άλλους εκτυπωτές.

Η Seiko Epson Corporation και οι θυγατρικές εταιρείες της δεν φέρουν καμία ευθύνη προς τον αγοραστή αυτού του προϊόντος ή προς τρίτα μέρη για τυχόν ζημίες, απώλειες, κόστη ή έξοδα που θα υποστεί ο αγοραστής ή άλλοι ως αποτέλεσμα ατυχήματος, αθέμιτης ή κακής χρήσης του προϊόντος ή μη εξουσιοδοτημένων τροποποιήσεων, επισκευών ή μετατροπών του προϊόντος ή (με εξαίρεση τις Η.Π.Α.) αδυναμίας πλήρους συμμόρφωσης με τις οδηγίες λειτουργίας και συντήρησης της Seiko Epson Corporation.

Η Seiko Epson Corporation δεν θα φέρει ευθύνη για τυχόν βλάβες ή προβλήματα προκύπτουν από τη χρήση οποιωνδήποτε προαιρετικών στοιχείων ή αναλώσιμων προϊόντων πέρα από εκείνων που υποδεικνύονται ως Γνήσια Προϊόντα Epson ή Εγκεκριμένα Προϊόντα Epson από τη Seiko Epson Corporation.

Η Seiko Epson Corporation δεν θα φέρει ευθύνη για τυχόν βλάβες που οφείλονται σε ηλεκτρομαγνητικές παρεμβολές που προκύπτουν από τη χρήση τυχόν καλωδίων διασύνδεσης πέρα από εκείνων που υποδεικνύονται ως Εγκεκριμένα Προϊόντα Epson από τη Seiko Epson Corporation.

Η EPSON, EPSON EXCEED YOUR VISION, EXCEED YOUR VISION και τα λογότυπά τους αποτελούν καταχωρημένα εμπορικά σήματα ή εμπορικά σήματα της Seiko Epson Corporation.

Microsoft®, Windows®, and Windows Vista® are registered trademarks of Microsoft Corporation.

Mac, macOS, OS X, Bonjour, Safari, and AirPrint are trademarks of Apple Inc., registered in the U.S. and other countries.

Chrome™, Chrome OS™, and Android™ are trademarks of Google Inc.

Intel® is a registered trademark of Intel Corporation.

Adobe and Reader are either registered trademarks or trademarks of Adobe in the United States and/or other countries.

HP-GL/2® and HP RTL® are registered trademarks of Hewlett-Packard Corporation.

ICC profiles made by X-Rite solutions are included.

Γενική Ανακοίνωση: άλλες ονομασίες προϊόντων στο παρόν εξυπηρετούν αποκλειστικά σκοπούς αναγνώρισης και μπορεί να αποτελούν εμπορικά σήματα των αντίστοιχων κατόχων τους. Η Epson δεν θα παραιτείται οποιωνδήποτε και όλων των δικαιωμάτων σε αυτά τα σήματα.

© 2022 Seiko Epson Corporation.

# *Περιεχόμενα*

# *[Πνευματικά δικαιώματα και εμπορικά](#page-1-0) [σήματα](#page-1-0)*

# *[Εισαγωγή](#page-6-0)*

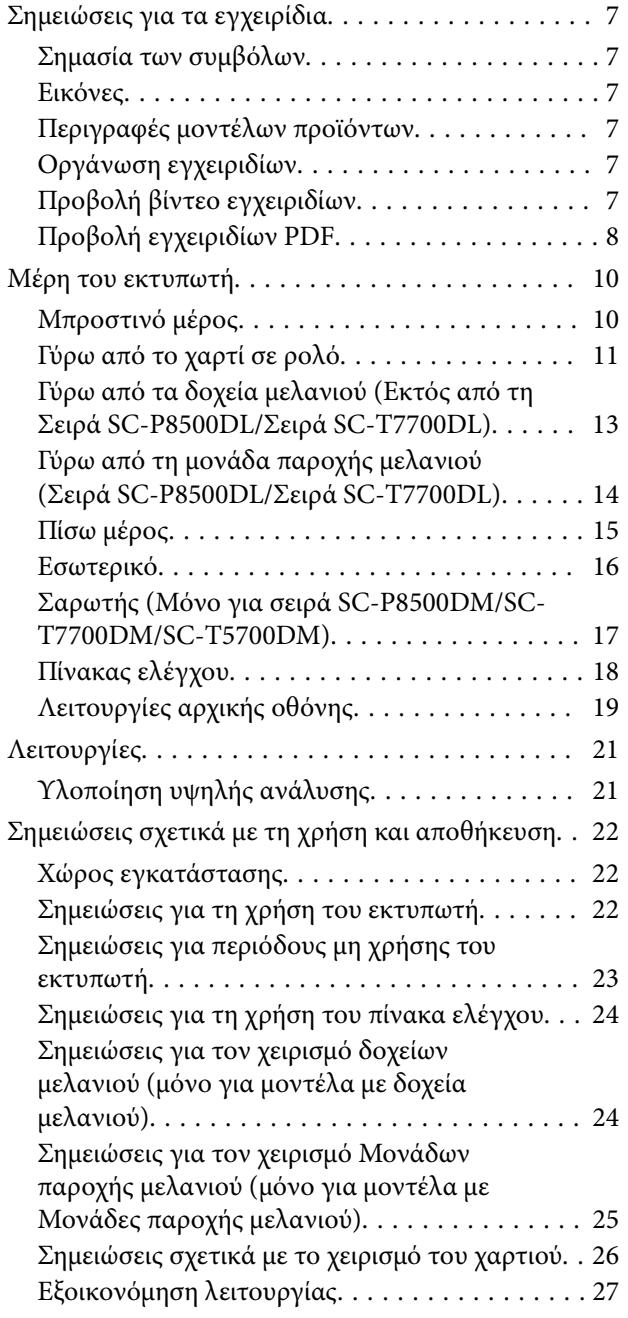

# *[Εισαγωγή στο λογισμικό](#page-27-0)*

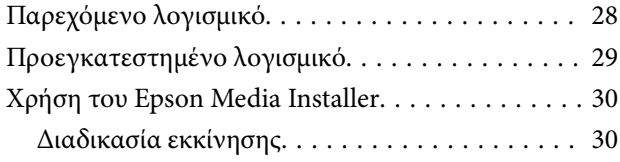

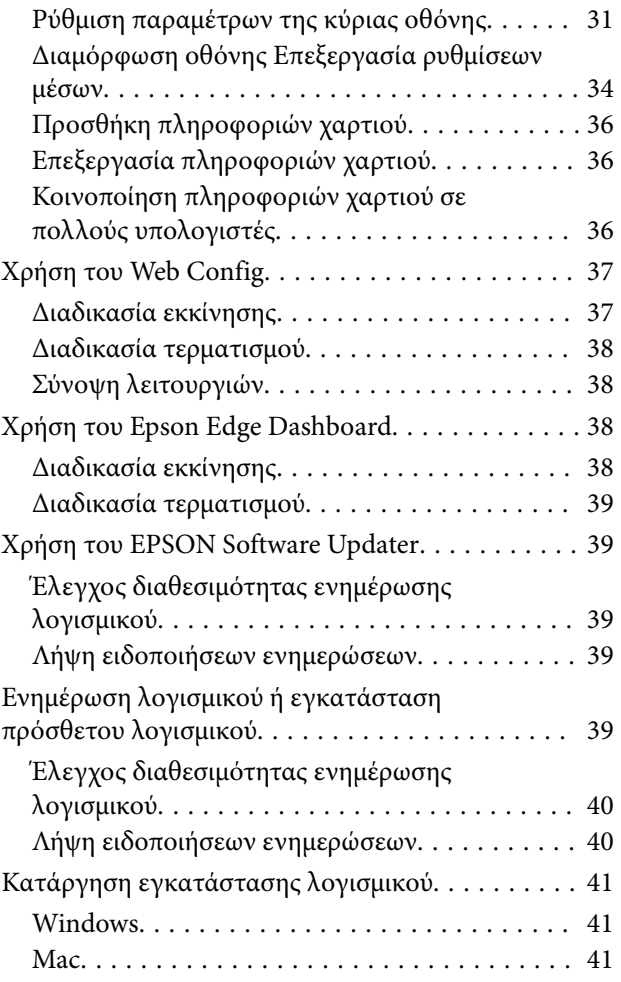

# *[Αλλαγή των μεθόδων σύνδεσης](#page-41-0)  [δικτύου](#page-41-0)*

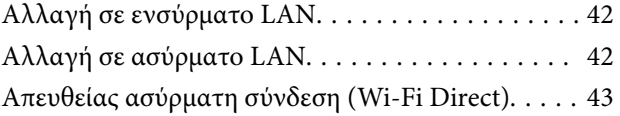

# *[Βασικές λειτουργίες](#page-44-0)*

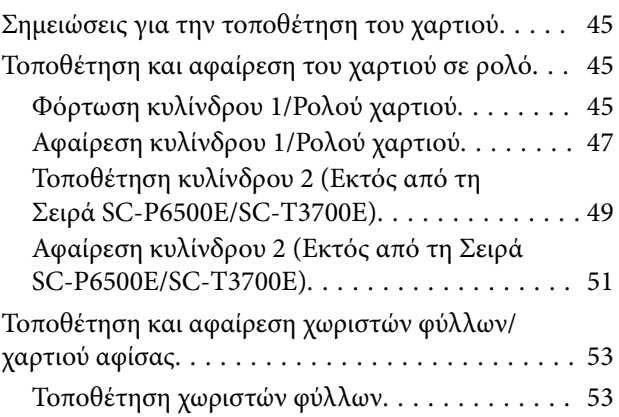

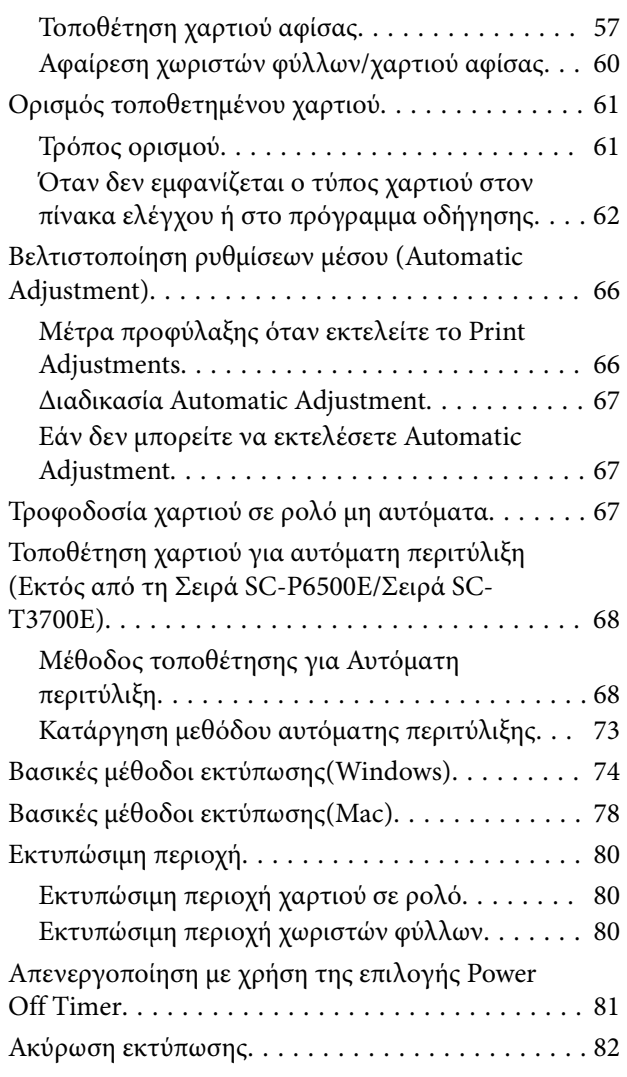

# *[Adobe® PostScript® 3](#page-83-0)™ Μονάδα [επέκτασης](#page-83-0)*

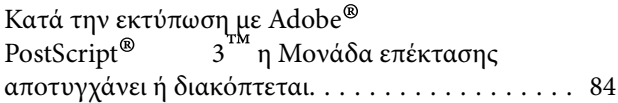

# *[Χρήση της SSD Unit \(μονάδα SSD\)](#page-84-0)  [\(προαιρετική\)](#page-84-0)*

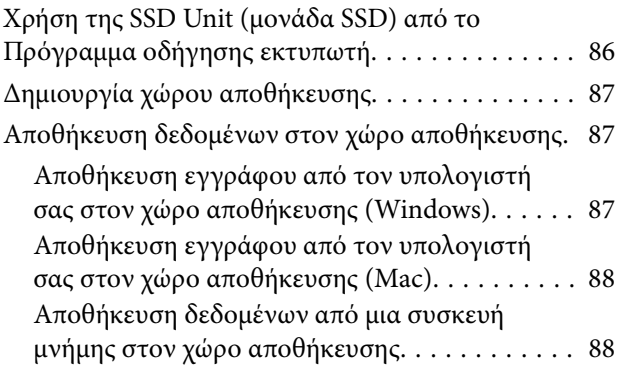

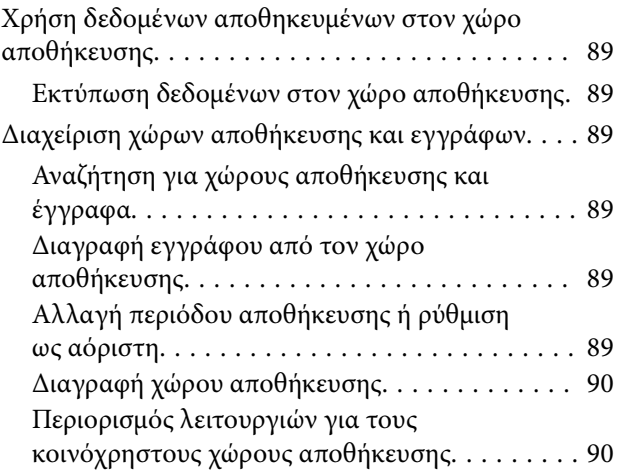

# *[Διάφορες μέθοδοι εκτύπωσης](#page-90-0)*

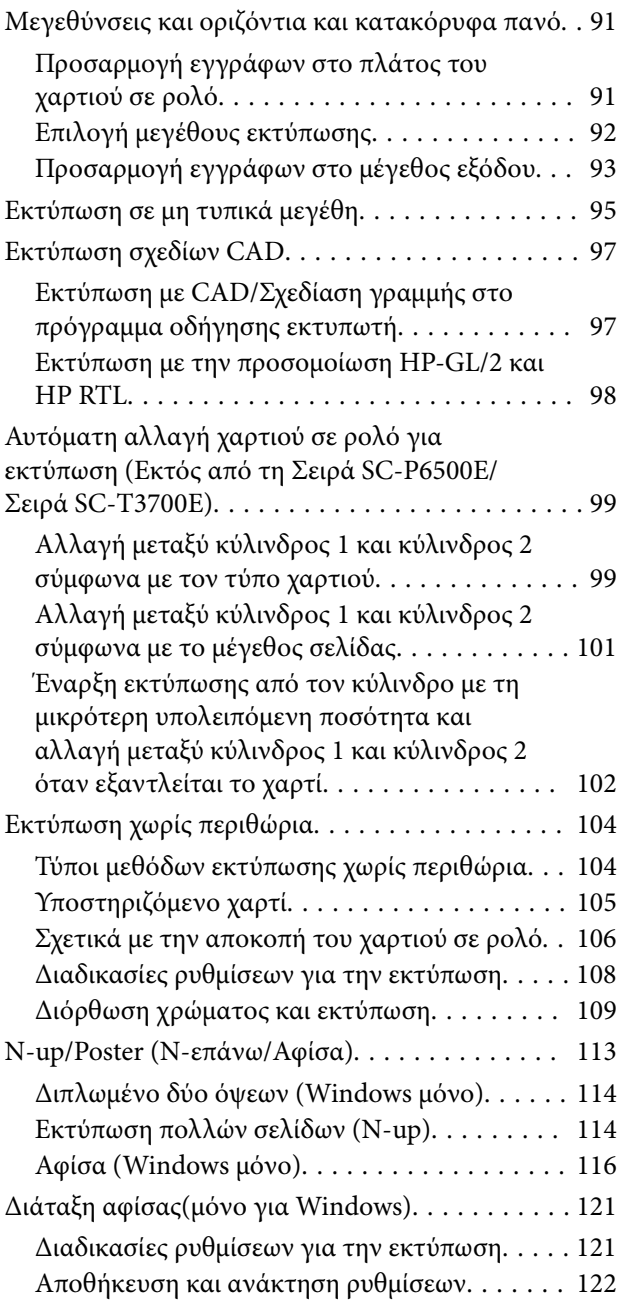

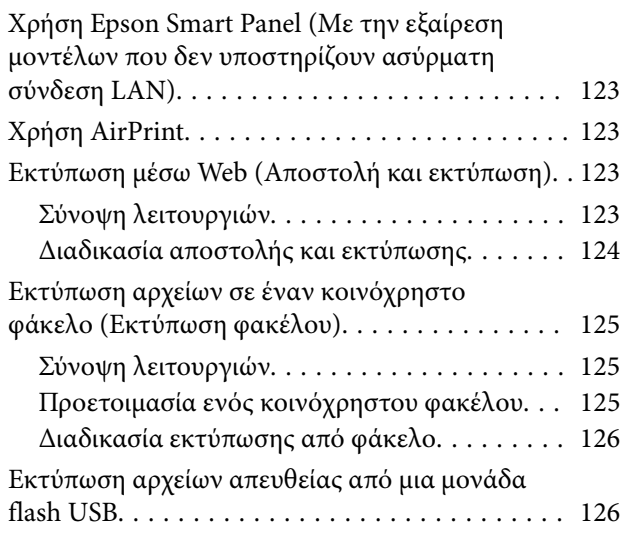

# *[Εκτύπωση διαχείρισης χρώματος](#page-128-0)*

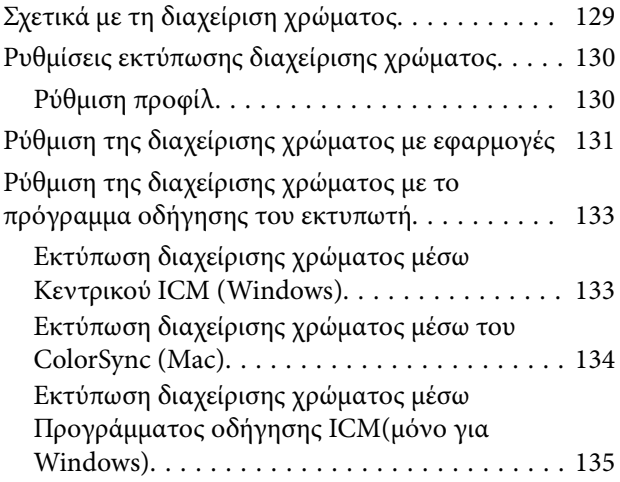

### *[Χρήση του προγράμματος οδήγησης](#page-137-0)  [του εκτυπωτή\(Windows\)](#page-137-0)*

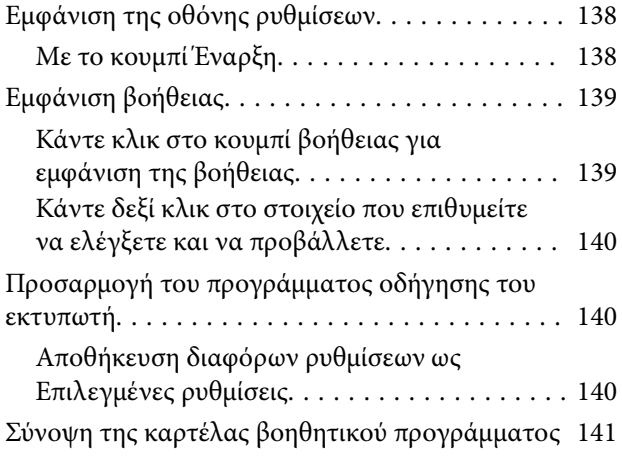

## *[Χρήση του προγράμματος οδήγησης](#page-142-0)  [του εκτυπωτή\(Mac\)](#page-142-0)*

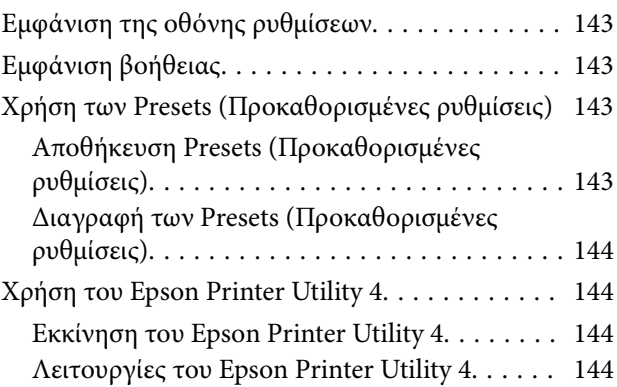

# *[Αντιγραφή \(Μόνο για σειρά SC-](#page-145-0)[P8500DM/SC-T7700DM/SC-T5700DM\)](#page-145-0)*

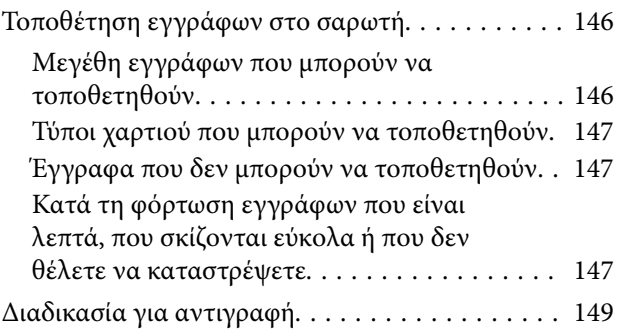

# *[Σάρωση \(Μόνο για σειρά SC-](#page-150-0)[P8500DM/SC-T7700DM/SC-T5700DM\)](#page-150-0)*

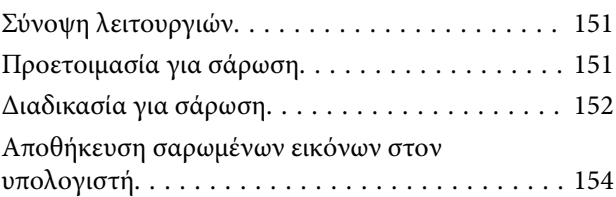

# *[Λίστα μενού](#page-154-0)*

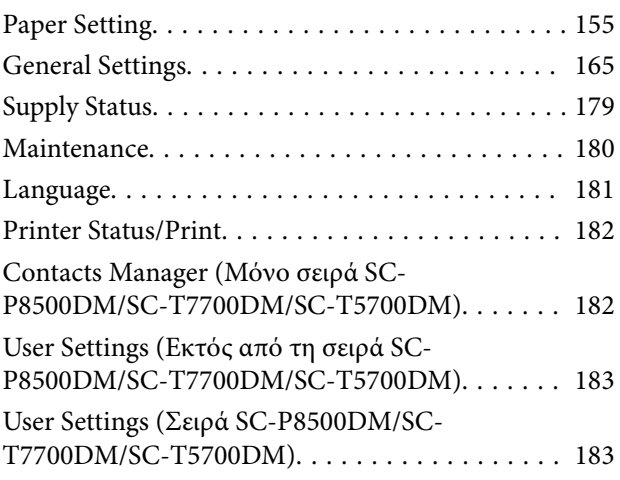

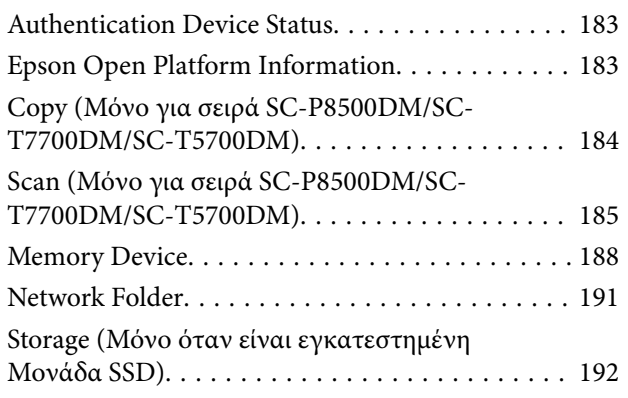

# *[Συντήρηση](#page-192-0)*

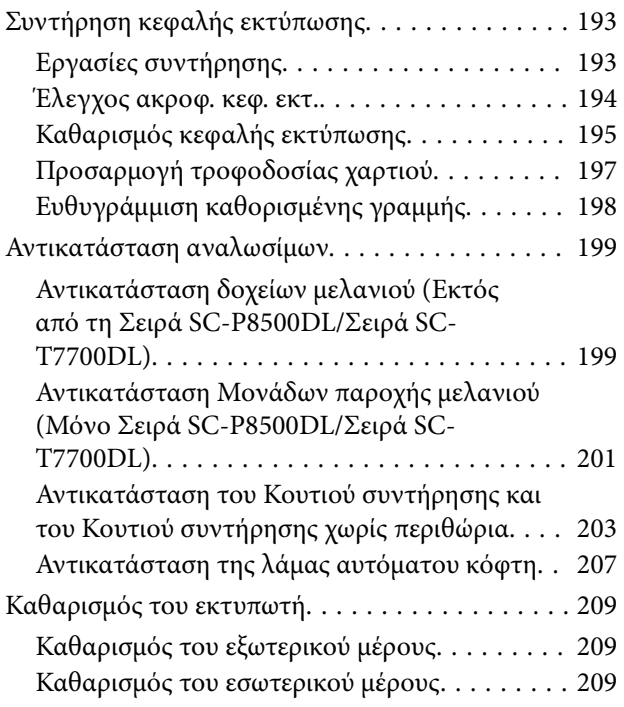

# *[Οδηγός επίλυσης προβλημάτων](#page-211-0)*

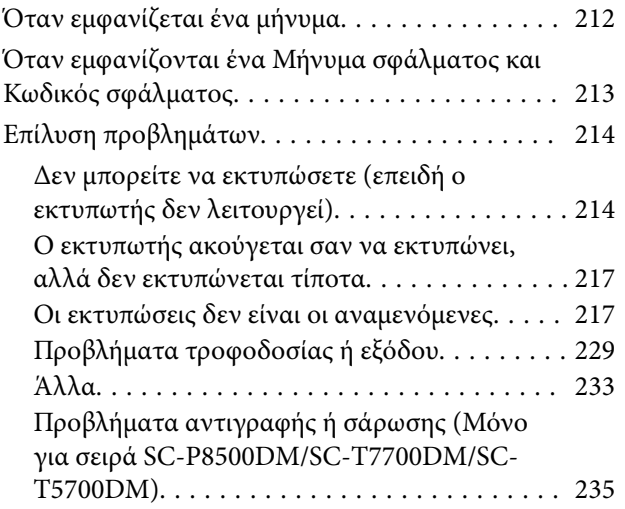

# *[Παράρτημα](#page-239-0)*

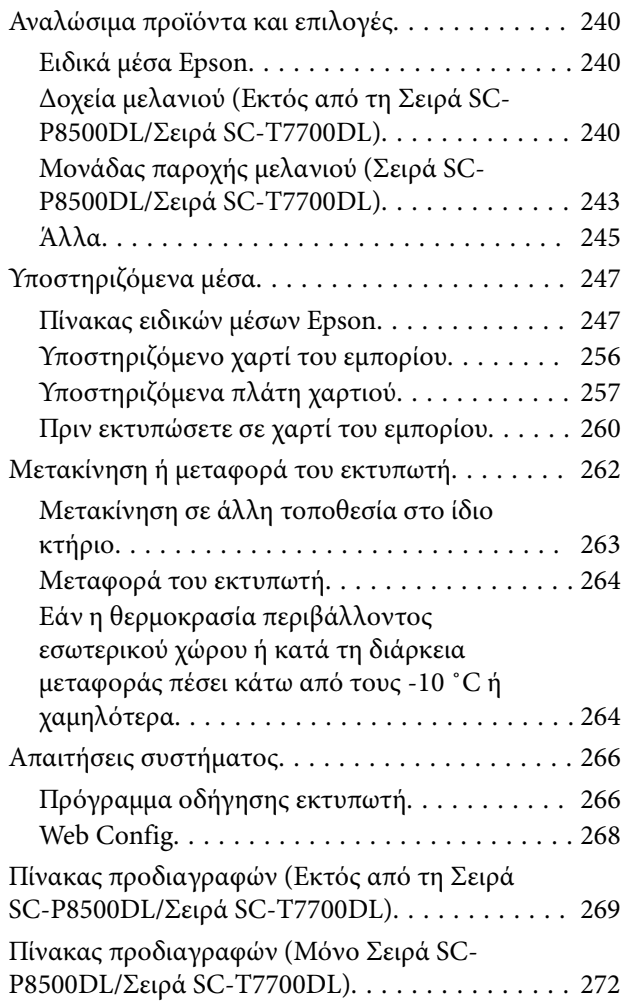

# *[Αναζήτηση βοήθειας](#page-275-0)*

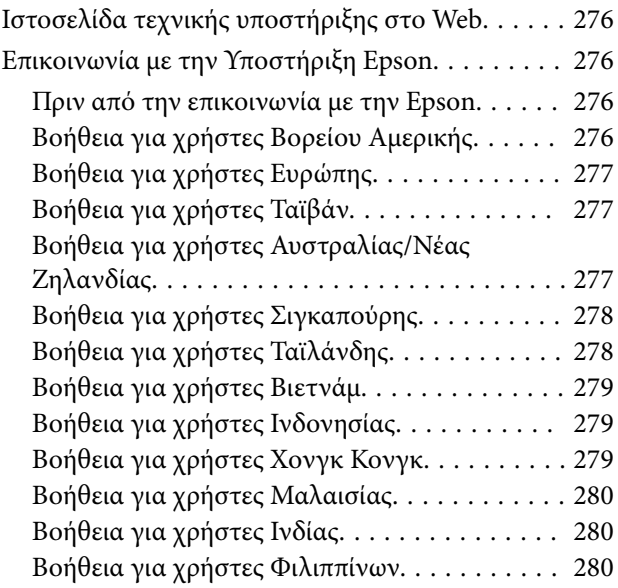

# <span id="page-6-0"></span>**Εισαγωγή**

# **Σημειώσεις για τα εγχειρίδια**

# **Σημασία των συμβόλων**

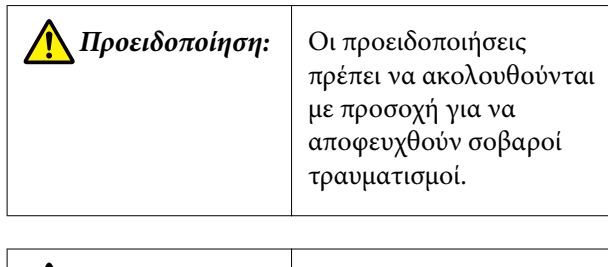

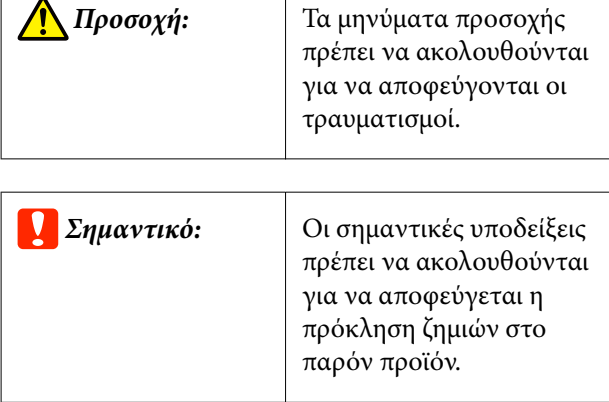

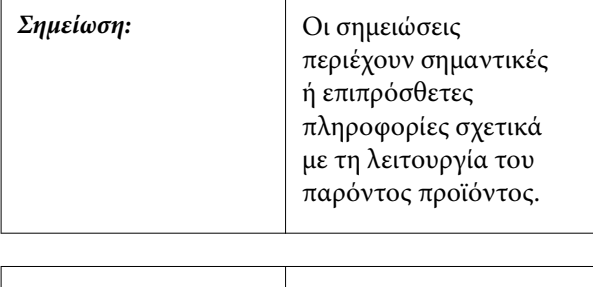

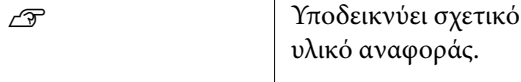

# **Εικόνες**

Οι εικόνες μπορεί να διαφέρουν λίγο σε σχέση με το μοντέλο που χρησιμοποιείτε. Να το έχετε υπόψη σας αυτό όταν χρησιμοποιείτε τα εγχειρίδια.

# **Περιγραφές μοντέλων προϊόντων**

Ορισμένα από τα μοντέλα που περιγράφονται στο παρόν εγχειρίδιο ενδέχεται να μη διατίθενται προς πώληση στη χώρα ή την περιοχή σας.

# **Οργάνωση εγχειριδίων**

Τα εγχειρίδια για το προϊόν οργανώνονται ως εξής.

Μπορείτε να δείτε τα εγχειρίδια PDF χρησιμοποιώντας το Adobe Acrobat Reader ή το Preview (Mac).

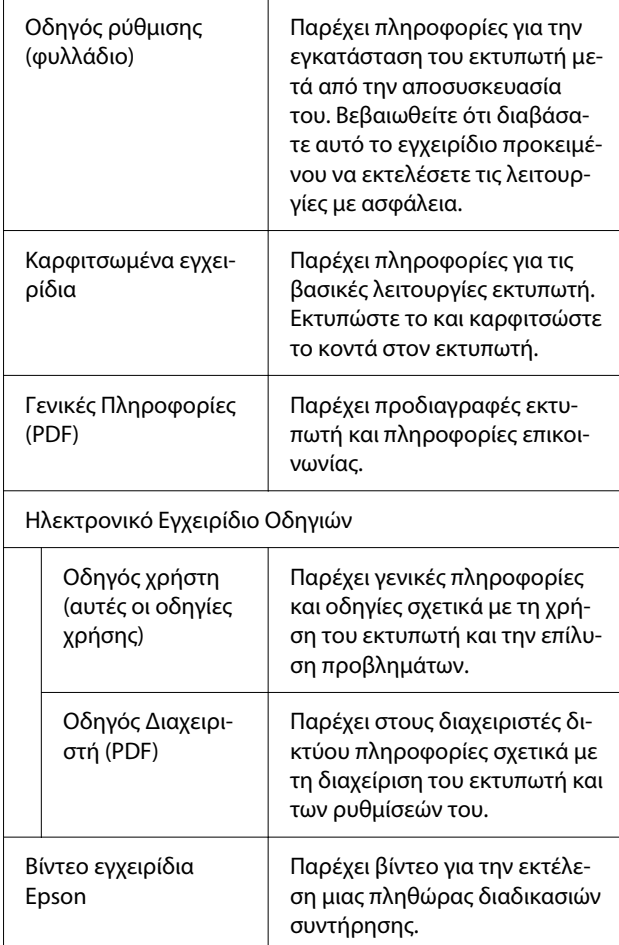

# **Προβολή βίντεο εγχειριδίων**

Τα βίντεο εγχειρίδια έχουν αναρτηθεί στο YouTube.

<span id="page-7-0"></span>Μπορείτε να τα δείτε κάνοντας κλικ στον σύνδεσμο **Epson Video Manuals (video)** από την επάνω σελίδα του Ηλεκτρονικού Εγχειριδίου Οδηγιών ή κάνοντας κλικ στο παρακάτω μπλε κείμενο.

#### [Video Manuals](http://www.epson-biz.com/?prd=sc-p8500d_sc-t7700d&inf=playlist)

Εάν οι υπότιτλοι δεν εμφανίζονται κατά τη διάρκεια της αναπαραγωγής του βίντεο, κάντε κλικ στο εικονίδιο των υποτίτλων που εμφανίζεται στην εικόνα παρακάτω.

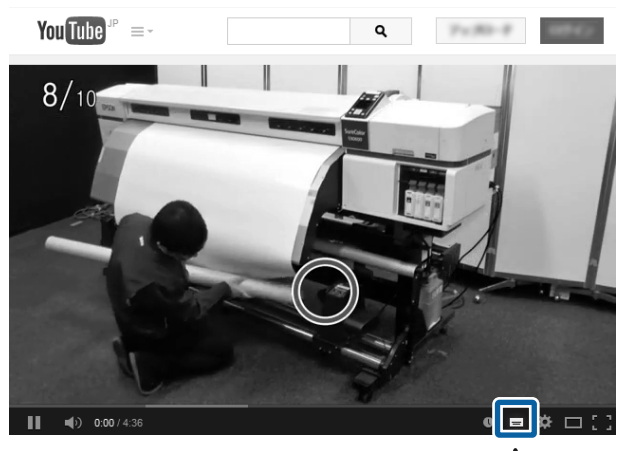

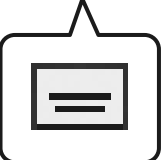

# **Προβολή εγχειριδίων PDF**

Αυτή η ενότητα χρησιμοποιεί το Adobe Acrobat Reader DC ως παράδειγμα για την επεξήγηση βασικών χειρισμών για προβολή του PDF στο Adobe Acrobat Reader.

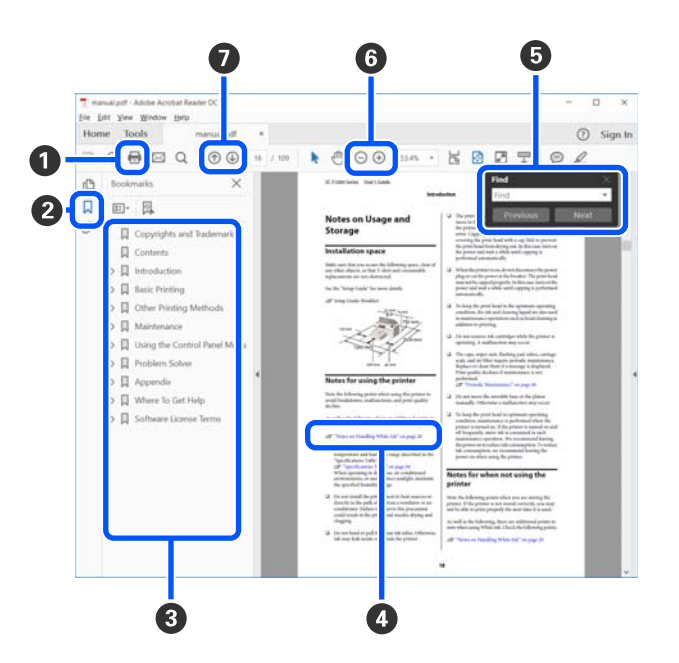

- **Κάντε κλικ για εκτύπωση του εγχειριδίου PDF.**
- B Κάθε φορά που επιλέγεται, πραγματοποιείται απόκρυψη ή εμφάνιση των σελιδοδεικτών.
- C Κάντε κλικ στον τίτλο για να ανοίξει η σχετική σελίδα.

Κάντε κλικ στο [+] για να ανοίξουν οι τίτλοι που βρίσκονται χαμηλότερα στην κατάταξη.

D Εάν το κείμενο της αναφοράς είναι μπλε, κάντε κλικ στο μπλε κείμενο για να ανοίξει η σχετική σελίδα.

Για να επιστρέψετε στην προηγούμενη σελίδα κάντε τα εξής.

#### **Για Windows**

Ενώ πατάτε το πλήκτρο Alt, πατήστε το  $πλ$ ήκτρο  $-$ .

#### **Για Mac**

Ενώ πατάτε το πλήκτρο command, πατήστε το πλήκτρο .

E Μπορείτε να πληκτρολογήσετε και να αναζητήσετε λέξεις-κλειδιά, όπως το όνομα του στοιχείου που θέλετε να επιβεβαιώσετε.

#### **Για Windows**

Κάντε δεξί κλικ σε μια σελίδα στο εγχειρίδιο PDF και επιλέξτε **Find (Εύρεση)** στο μενού που εμφανίζεται, για να ανοίξει η γραμμή εργασιών αναζήτησης.

#### **Για Mac**

Επιλέξτε **Find (Εύρεση)** στο μενού **Edit (Επεξεργασία)**, για να ανοίξετε τη γραμμή εργασιών αναζήτησης.

F Για μεγέθυνση του κειμένου στην οθόνη, το οποίο είναι πολύ μικρό για να το δείτε καλά, κάντε κλικ στο  $\oplus$ . Κάντε κλικ στο  $\ominus$  για να μειώσετε το μέγεθος. Για να επιλέξετε ένα τμήμα της απεικόνισης ή του στιγμιότυπου οθόνης προς μεγέθυνση, πράξτε ως εξής.

#### **Για Windows**

Κάντε δεξί κλικ στη σελίδα στο εγχειρίδιο PDF και επιλέξτε **Marquee Zoom (Κυλιόμενη μεγέθυνση)** στο μενού που εμφανίζεται. Ο δείκτης αλλάζει σε μεγεθυντικό φακό. Χρησιμοποιήστε τον για να επιλέξετε το εύρος του τμήματος που θέλετε να μεγεθύνετε.

#### **Για Mac**

Κάντε κλικ στο μενού **View (Προβολή)** — **Zoom (Ζουμ)** — **Marquee Zoom (Κυλιόμενη μεγέθυνση)** με αυτήν τη σειρά, ώστε να αλλάξετε τον δείκτη σε μεγεθυντικό φακό. Χρησιμοποιήστε τον δείκτη ως μεγεθυντικό φακό για να επιλέξετε το εύρος του τμήματος που θέλετε να μεγεθύνετε.

G Ανοίγει την προηγούμενη ή την επόμενη σελίδα.

# <span id="page-9-0"></span>**Μέρη του εκτυπωτή**

# **Μπροστινό μέρος**

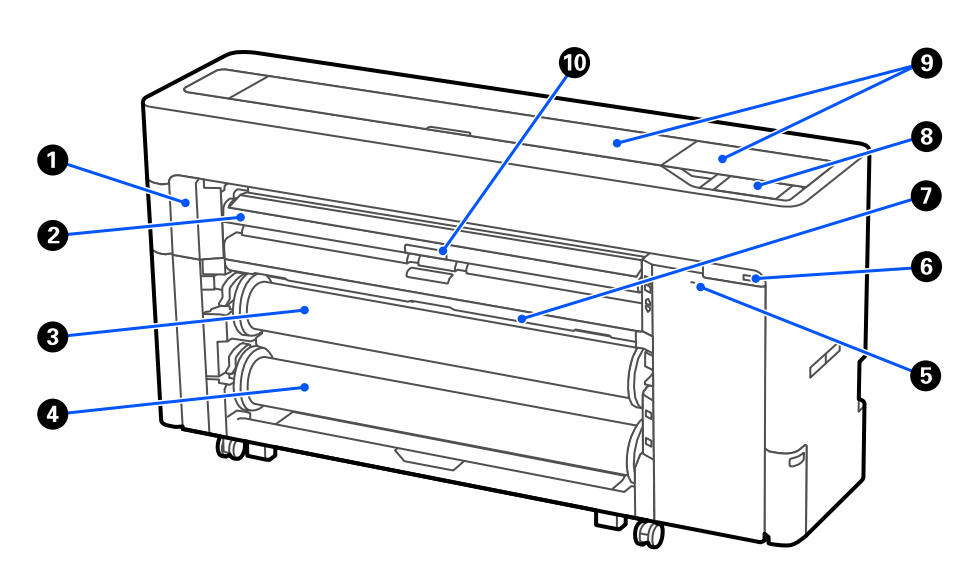

#### $\bullet$  **Κάλυμμα συντήρησης**

Ανοίξτε όταν αντικαθιστάτε τη λάμα αυτόματου κόφτη.

#### U[«Αντικατάσταση της λάμας αυτόματου κόφτη» στη σελίδα 207](#page-206-0)

#### B **Στήριξη χαρτιού**

Αλλάξτε τη θέση για την τροφοδοσία χαρτιού σε ρολό, χωριστών φύλλων και χαρτιού αφίσας. Επίσης, κατά την αντικατάσταση του Κουτιού συντήρησης χωρίς περιθώρια, τοποθετήστε το στην επάνω θέση.

#### C **Κύλινδρος 1 (Γνωστός ως Ρολό χαρτιού στη Σειρά SC-P6500E/Σειρά SC-T3700E.)**

Αυτός μπορεί να χρησιμοποιηθεί επίσης για την περιτύλιξη μέσων.

U[«Τοποθέτηση χαρτιού για αυτόματη περιτύλιξη \(Εκτός από τη Σειρά SC-P6500E/Σειρά SC-T3700E\)» στη](#page-67-0) [σελίδα 68](#page-67-0)

#### D **Κύλινδρος 2 (Μη διαθέσιμο στη Σειρά SC-P6500E/Σειρά SC-T3700E.)**

U[«Τοποθέτηση κυλίνδρου 2 \(Εκτός από τη Σειρά SC-P6500E/SC-T3700E\)» στη σελίδα 49](#page-48-0)

#### E **Υποδοχή κλειδαριάς ασφαλείας**

Μπορείτε να εγκαταστήσετε μια αντικλεπτική κλειδαριά ασφαλείας.

#### **<b>Θ** Υποδοχή μνήμης USB

Μπορείτε να συνδέσετε μια μονάδα flash USB για να εκτυπώνετε απευθείας.

U[«Εκτύπωση αρχείων απευθείας από μια μονάδα flash USB» στη σελίδα 126](#page-125-0)

#### G **Καλάθι χαρτιού**

#### <span id="page-10-0"></span> $\Theta$  **Πίνακας ελέγχου**

Ο εκτυπωτής είναι εξοπλισμένος με πίνακα αφής 4,3 ιντσών.

#### *Θ* Κάλυμμα εκτυπωτή

Ανοίξτε αυτό το κάλυμμα κατά τον καθαρισμό του εσωτερικού του εκτυπωτή ή την αφαίρεση μπλοκαρισμένου χαρτιού.

#### J **Μοχλός ασφάλισης υποστήριξης χαρτιού**

Ο μοχλός ασφάλισης της στήριξης χαρτιού.

# **Γύρω από το χαρτί σε ρολό**

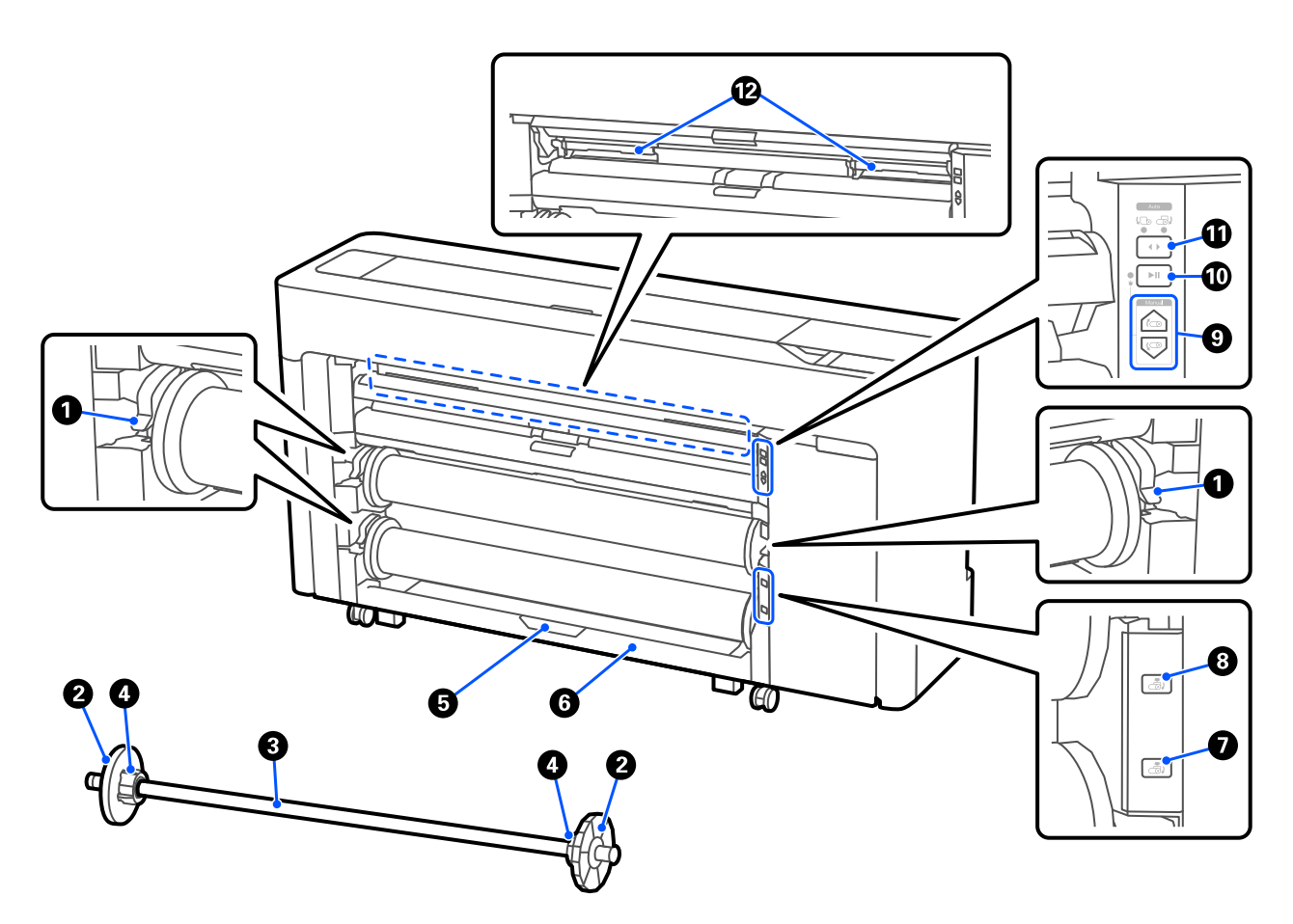

#### $\bullet$  **Μοχλός κλειδώματος άξονα**

Ο μοχλός κλειδώματος άξονα.

#### B **Οδηγός άκρου χαρτιού**

Αυτό στερεώνει το χαρτί σε ρολό που τοποθετείται στον άξονα. Συνδέστε ή αφαιρέστε τον διάφανο οδηγό άκρου χαρτιού όταν τοποθετείτε χαρτί σε ρολό.

#### C **Άξονας**

Όταν τοποθετείτε χαρτί σε ρολό, τοποθετήστε τη μέσα από το χαρτί σε ρολό.

#### **<sup>3</sup>** Προσαρμογέας πυρήνα

Συνδέστε ή αφαιρέστε τον προσαρμογέα πυρήνα σύμφωνα με το μέγεθος του πυρήνα του χαρτιού σε ρολό.

U[«Τοποθέτηση και αφαίρεση του χαρτιού σε ρολό» στη σελίδα 45](#page-44-0)

#### E **Μοχλός κλειδώματος μονάδας ρολού2 (Μη διαθέσιμο στη Σειρά SC-P6500E/Σειρά SC-T3700E.)**

Ο μοχλός κλειδώματος της μονάδας κυλίνδρου2.

#### F **Μονάδα κυλίνδρου 2 (Μη διαθέσιμο στη Σειρά SC-P6500E/Σειρά SC-T3700E.)**

Η μονάδα τοποθέτησης του κυλίνδρου2.

U[«Τοποθέτηση κυλίνδρου 2 \(Εκτός από τη Σειρά SC-P6500E/SC-T3700E\)» στη σελίδα 49](#page-48-0)

#### G **Κουμπί αφαίρεσης ρολού2 (Μη διαθέσιμο στη Σειρά SC-P6500E/Σειρά SC-T3700E.)**

Εξάγει και επαναφέρει μέσα για τον κύλινδρο 2.

#### $\Theta$  **Κουμπί αφαίρεσης ρολού1**

Εξάγει και επαναφέρει μέσα για τον κύλινδρο 1.

#### I **Κουμπί χειροκίνητης λήψης (Μη διαθέσιμο στη Σειρά SC-P6500E/Σειρά SC-T3700E.)**

Χρησιμοποιήστε το για περιτύλιξη ή επαναφορά μέσων όταν ο κύλινδρος 1 έχει οριστεί σε αυτόματη περιτύλιξη.

U[«Τοποθέτηση χαρτιού για αυτόματη περιτύλιξη \(Εκτός από τη Σειρά SC-P6500E/Σειρά SC-T3700E\)» στη](#page-67-0) [σελίδα 68](#page-67-0)

#### J **Κουμπί παύσης/συνέχισης (Μη διαθέσιμο στη Σειρά SC-P6500E/Σειρά SC-T3700E.)**

Χρησιμοποιήστε το για παύση και συνέχιση της περιτύλιξης όταν ο κύλινδρος 1 έχει οριστεί σε αυτόματη περιτύλιξη.

U[«Τοποθέτηση χαρτιού για αυτόματη περιτύλιξη \(Εκτός από τη Σειρά SC-P6500E/Σειρά SC-T3700E\)» στη](#page-67-0) [σελίδα 68](#page-67-0)

#### K **Επιλογέας κατεύθυνσης περιτύλιξης (Μη διαθέσιμο στη Σειρά SC-P6500E/Σειρά SC-T3700E.)**

Όταν χρησιμοποιείτε τον κύλινδρο 1 για αυτόματη περιτύλιξη, επιλέξτε την κατεύθυνση περιτύλιξης (εκτυπωμένη πλευρά προς τα έξω/προς τα μέσα).

U[«Τοποθέτηση χαρτιού για αυτόματη περιτύλιξη \(Εκτός από τη Σειρά SC-P6500E/Σειρά SC-T3700E\)» στη](#page-67-0) [σελίδα 68](#page-67-0)

#### L **Κουτί συντήρησης χωρίς περιθώρια**

Κουτί συντήρησης για εκτύπωση χωρίς περιθώρια.

U[«Αντικατάσταση του Κουτιού συντήρησης χωρίς περιθώρια» στη σελίδα 204](#page-203-0)

# <span id="page-12-0"></span>**Γύρω από τα δοχεία μελανιού (Εκτός από τη Σειρά SC-P8500DL/ Σειρά SC-T7700DL)**

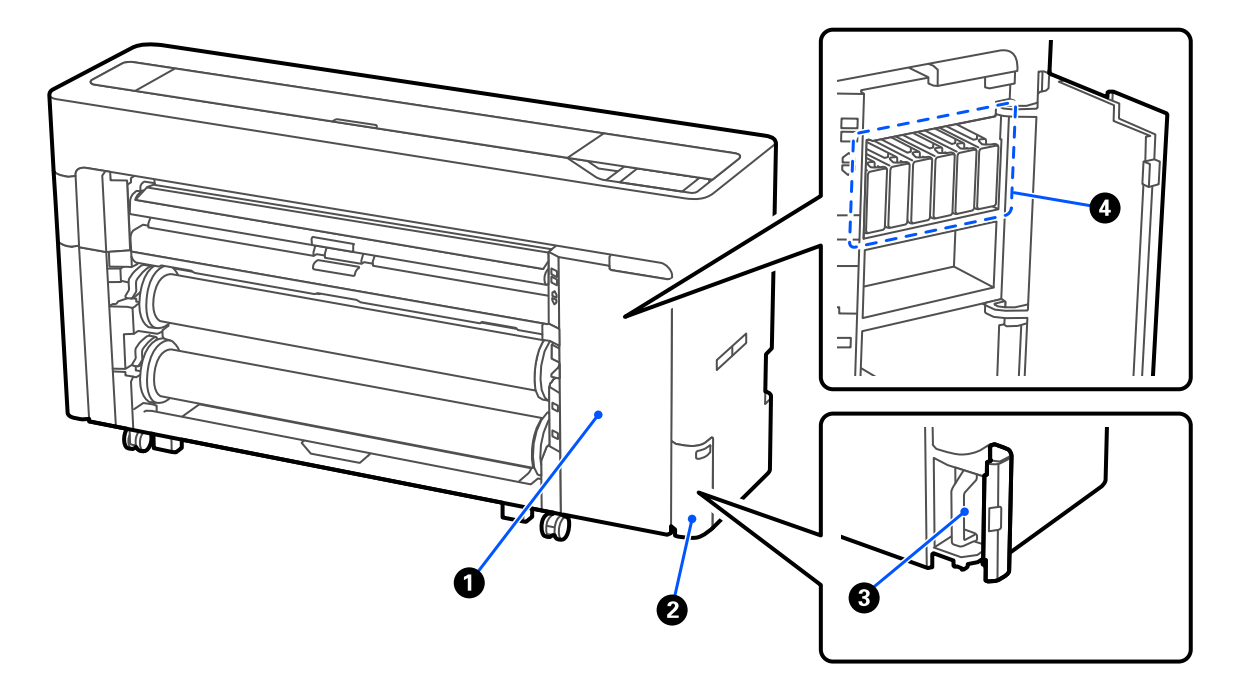

#### $\bullet$  **Κάλυμμα δοχείου μελανιού**

Ανοίγει κατά την αντικατάσταση δοχείων μελανιού.

U[«Αντικατάσταση δοχείων μελανιού \(Εκτός από τη Σειρά SC-P8500DL/Σειρά SC-T7700DL\)» στη σελί](#page-198-0)[δα 199](#page-198-0)

#### *Θ* Κάλυμμα κουτιού συντήρησης

Ανοίξτε όταν αντικαθιστάτε το κουτί συντήρησης.

U[«Αντικατάσταση του Κουτιού συντήρησης» στη σελίδα 203](#page-202-0)

C **Κουτί συντήρησης**

D **Δοχεία μελανιού**

# <span id="page-13-0"></span>**Γύρω από τη μονάδα παροχής μελανιού (Σειρά SC-P8500DL/Σειρά SC-T7700DL)**

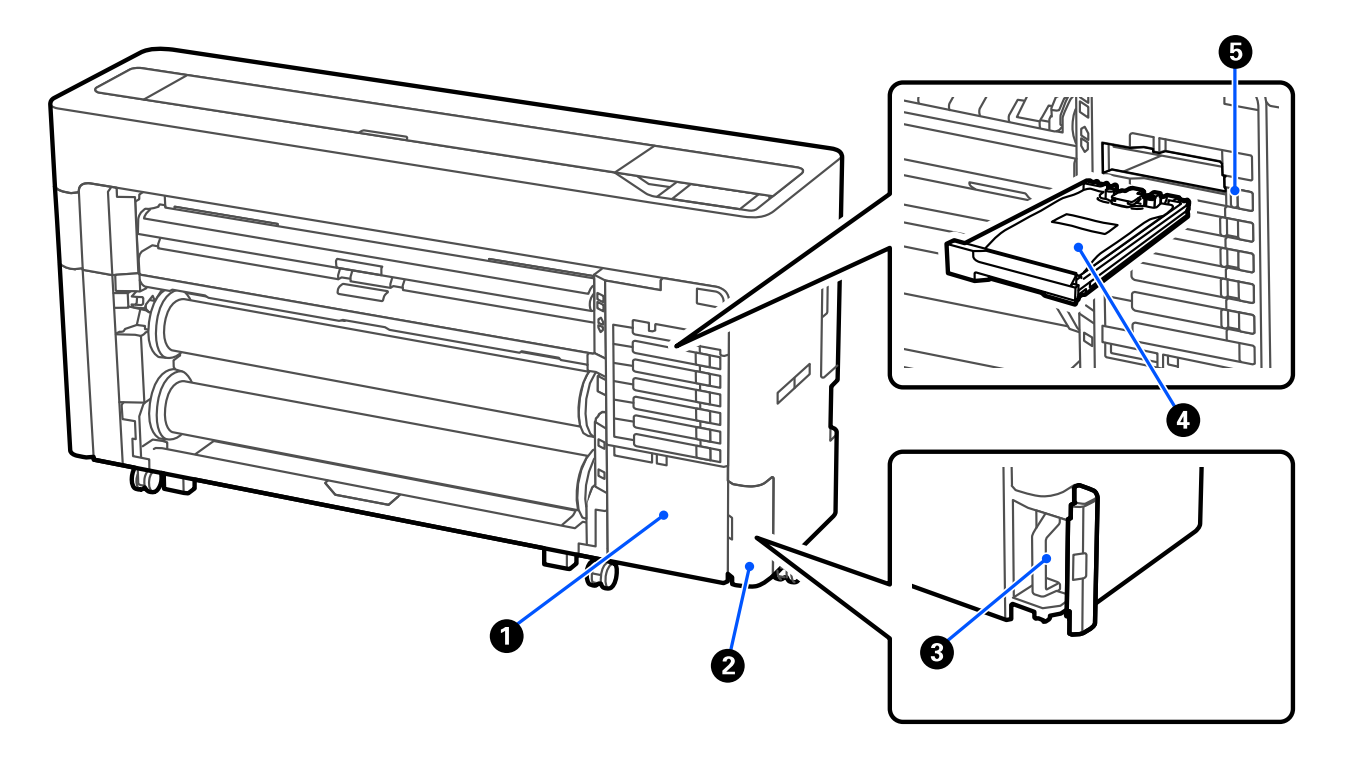

#### A **Θήκη αξεσουάρ**

#### *Θ* Κάλυμμα κουτιού συντήρησης

Ανοίξτε όταν αντικαθιστάτε το κουτί συντήρησης.

U[«Αντικατάσταση του Κουτιού συντήρησης» στη σελίδα 203](#page-202-0)

#### C **Κουτί συντήρησης**

#### D **Μονάδα παροχής μελανιού**

U[«Αντικατάσταση Μονάδων παροχής μελανιού \(Μόνο Σειρά SC-P8500DL/Σειρά SC-T7700DL\)» στη σελί](#page-200-0)[δα 201](#page-200-0)

#### E **Διακόπτης κλειδώματος**

# <span id="page-14-0"></span>**Πίσω μέρος**

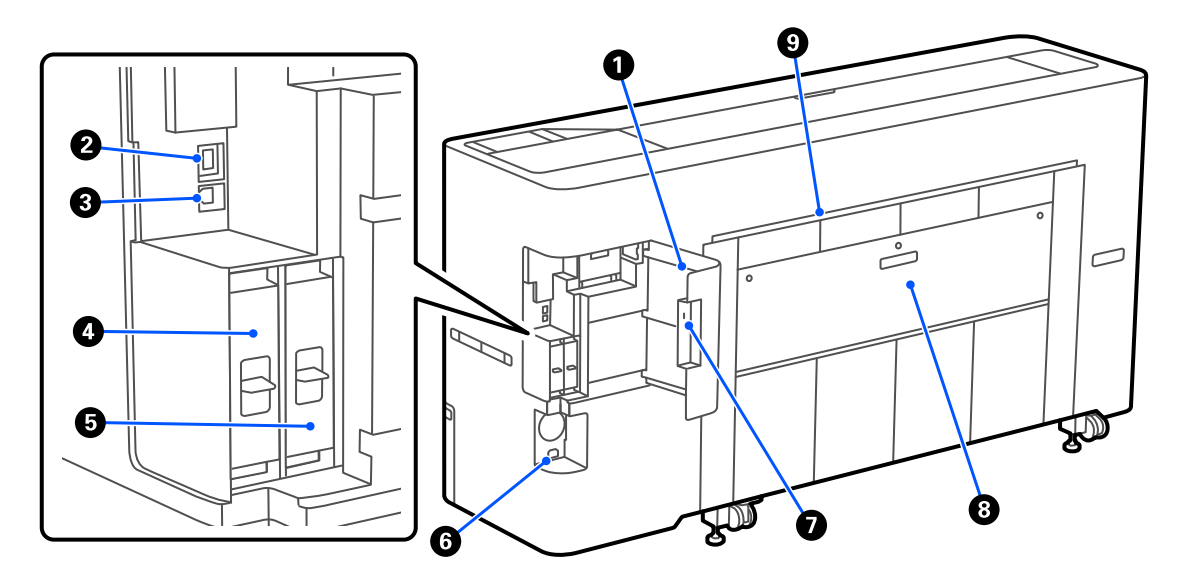

#### $\bullet$  **Κάλυμμα θύρας**

#### B **Θύρα LAN**

Συνδέει το καλώδιο LAN.

#### C **Θύρα USB**

Συνδέστε με τον υπολογιστή σας με ένα καλώδιο USB.

#### D **Προαιρετική υποδοχή μονάδας αποθήκευσης**

Η σειρά SC-P8500DM/SC-T7700DM/SC-T5700DM συνοδεύεται από εγκατεστημένη μονάδα SSD. Τα μοντέλα εκτός σειράς SC-P8500DM/SC-T7700DM/SC-T5700DM μπορούν να εξοπλιστούν με την προαιρετική μονάδα SSD.

#### <sup>E</sup> **Adobe® PostScript® 3™ μονάδα επέκτασης**

Ο εκτυπωτής είναι εξοπλισμένος με τη μονάδα επέκτασης Adobe® PostScript® 3™. (Δεν περιλαμβάνεται σε ορισμένα μοντέλα.)

#### **Θ** Είσοδος ρεύματος

Συνδέστε το παρεχόμενο καλώδιο ρεύματος εδώ.

#### G **Υποδοχή κλειδαριάς ασφαλείας**

Μπορείτε να εγκαταστήσετε μια αντικλεπτική κλειδαριά ασφαλείας.

#### $\Theta$  **Πίσω κάλυμμα 1**

#### I **Υποδοχή για χωριστά φύλλα/χαρτί αφίσας (πίσω)**

Υποδοχή χαρτιού για την τροφοδοσία χωριστών φύλλων/χαρτιού αφίσας από το πίσω μέρος.

U[«Τοποθέτηση και αφαίρεση χωριστών φύλλων/χαρτιού αφίσας» στη σελίδα 53](#page-52-0)

# <span id="page-15-0"></span>**Εσωτερικό**

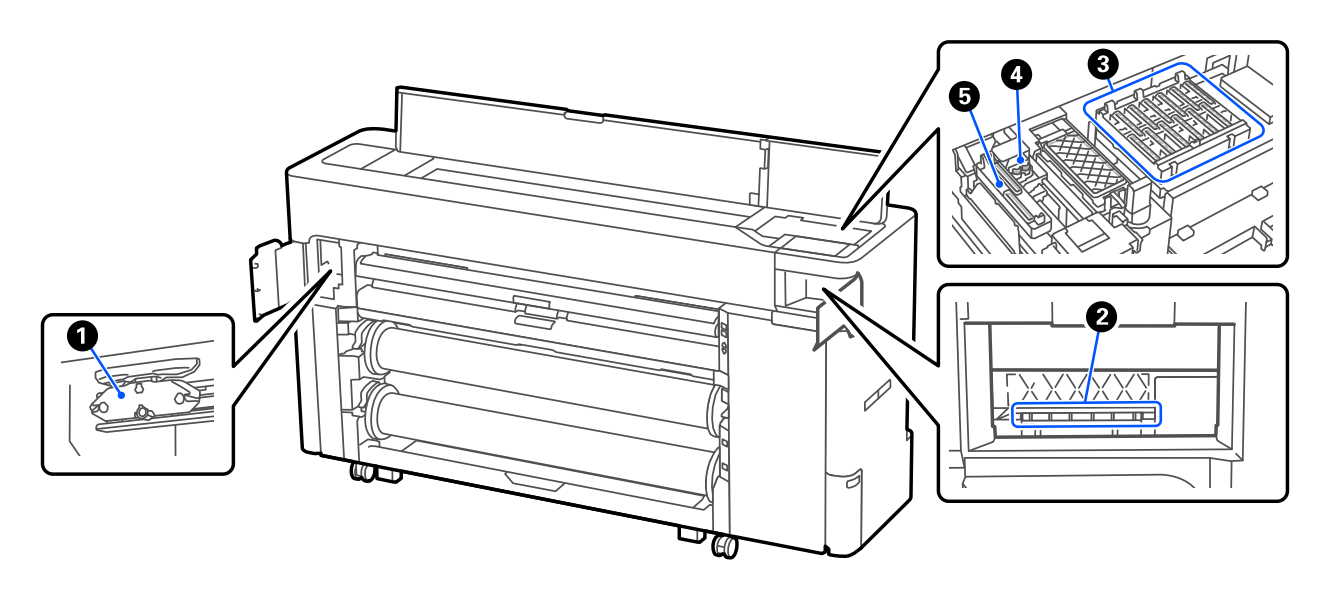

#### A **Λάμα αυτόματου κόφτη**

Εάν το χαρτί δεν κόβεται σωστά, αντικαταστήστε τη λάμα αυτόματου κόφτη.

U[«Αντικατάσταση της λάμας αυτόματου κόφτη» στη σελίδα 207](#page-206-0)

#### *Θ* Κεφαλή εκτύπωσης

Δοκιμάστε να την καθαρίσετε όταν ο αυτόματος καθαρισμός δεν διορθώνει φραγή στην κεφαλή εκτύπωσης.

U[«Καθαρισμός γύρω από την κεφαλή εκτύπωσης και τα πώματα» στη σελίδα 221](#page-220-0)

#### C **Σταθμοί στεγανοποίησης**

Εκτός από τη στιγμή της εκτύπωσης, τα πώματα αυτά καλύπτουν τα ακροφύσια της κεφαλής εκτύπωσης για να αποτρέψουν το στέγνωμά τους. Δοκιμάστε να την καθαρίσετε όταν ο αυτόματος καθαρισμός δεν διορθώνει φραγή στην κεφαλή εκτύπωσης.

U[«Καθαρισμός γύρω από την κεφαλή εκτύπωσης και τα πώματα» στη σελίδα 221](#page-220-0)

#### D **Wipers (Προεξοχές)**

Χρησιμοποιείται για σκούπισμα μελάνης που έχει κολλήσει στην επιφάνεια των ακροφυσίων κεφαλής εκτύπωσης. Δοκιμάστε να καθαρίσετε όταν ο αυτόματος καθαρισμός δεν διορθώνει φραγή στην κεφαλή εκτύπωσης.

U[«Καθαρισμός γύρω από την κεφαλή εκτύπωσης και τα πώματα» στη σελίδα 221](#page-220-0)

#### E **Καπάκι αναρρόφησης**

Κατά τη διάρκεια του καθαρισμού κεφαλής, αυτό το πώμα ρουφά τη βέλτιστη ποσότητα μελανιού από τα ακροφύσια της κεφαλής εκτύπωσης. Δοκιμάστε να καθαρίσετε όταν ο αυτόματος καθαρισμός δεν διορθώνει φραγή στην κεφαλή εκτύπωσης.

U[«Καθαρισμός γύρω από την κεφαλή εκτύπωσης και τα πώματα» στη σελίδα 221](#page-220-0)

# <span id="page-16-0"></span>**Σαρωτής (Μόνο για σειρά SC-P8500DM/SC-T7700DM/SC-T5700DM)**

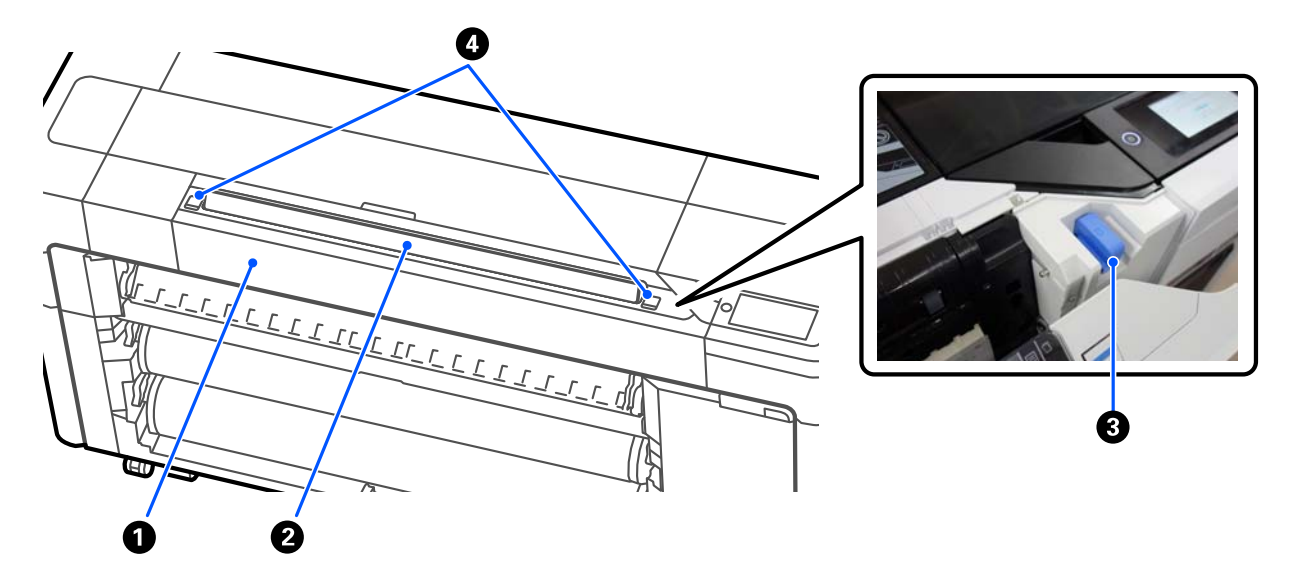

#### $\bullet$  **Κάλυμμα σαρωτή**

Ανοίγετε αυτό το κάλυμμα όταν προκύπτει εμπλοκή χαρτιού κ.ο.κ.

#### *Θ* Υποδοχή σαρωτή

Εισαγάγετε τα πρωτότυπα για σάρωση.

#### C **Οδηγός άκρων σαρωτή**

Αποθηκεύετε τον οδηγό άκρων σαρωτή όταν ανοίγετε το κάλυμμα σαρωτή. Αυτός ο οδηγός επιτρέπει την τροφοδοσία των πρωτοτύπων απευθείας στον εκτυπωτή.

#### **4** Μοχλός κλειδώματος

Ανοίγετε το κάλυμμα σαρωτή όταν πιέζετε τον αριστερό και τον δεξιό μοχλό κλειδώματος.

# <span id="page-17-0"></span>**Πίνακας ελέγχου**

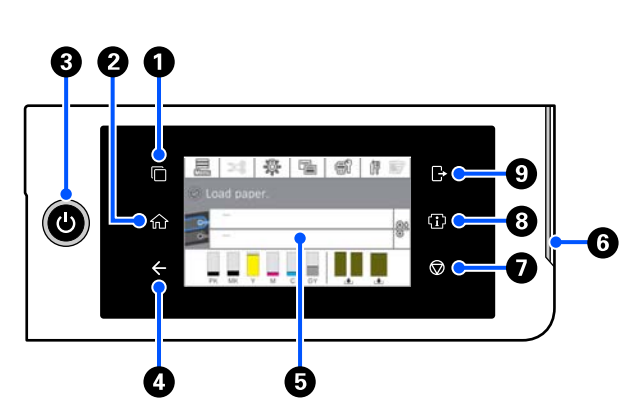

#### A **Κουμπί εναλλαγής συστήματος ελέγχου ταυτότητας**

Ανάβει όταν συνδεθεί ένα σύστημα ελέγχου ταυτότητας. Πατήστε για να αλλάξετε σύστημα ελέγχου ταυτότητας.

#### B **Κουμπί αρχικής οθόνης**

Πατήστε αυτό το κουμπί, όταν εμφανιστεί ένα μενού, για να επιστρέψετε στην αρχική οθόνη. Το φως είναι σβηστό όταν δεν μπορεί να χρησιμοποιηθεί σε λειτουργίες όπως η τροφοδοσία χαρτιού.

C **Κουμπί** P **(κουμπί λειτουργίας)**

#### D **Κουμπί επιστροφής (μόνο σε σύστημα ελέγχου ταυτότητας)**

Ανάβει όταν συνδεθεί ένα σύστημα ελέγχου ταυτότητας.

#### E **Πίνακας ελέγχου**

Αυτή είναι η οθόνη αφής που εμφανίζει την κατάσταση του εκτυπωτή, τα μενού, τα μηνύματα σφάλματος κ.ο.κ.

#### **Θ** Προειδοποιητική λυχνία

Ανάβει για να σας ειδοποιήσει όταν προκύπτει ένα σφάλμα. Μπορείτε να ελέγξετε τις λεπτομέρειες του σφάλματος στον πίνακα ελέγχου.

#### $\bullet$  Κουμπί  $\odot$  (κουμπί διακοπής)

Πατήστε για να διακόψετε τις λειτουργίες.

#### **Θ** Κουμπί πληροφοριών

Μπορείτε να ελέγξετε την κατάσταση του εκτυπωτή προβάλλοντας πληροφορίες αναλώσιμων και τη λίστα μηνυμάτων. Μπορείτε, επίσης, να ελέγξετε το ιστορικό εργασιών.

#### *Σημείωση:*

Μόνο για σειρά SC-P8500DM/SC-T7700DM/ SC-T5700DM

Πατήστε το κουμπί Πληροφοριών και έπειτα πατήστε για χειρισμό του σαρωτή. Πατήστε για να ανοίξετε το κάλυμμα σαρωτή ή για να αφαιρέσετε τα σαρωμένα πρωτότυπα.

#### I **Κουμπί εξόδου από το σύστημα ελέγχου ταυτότητας**

Ανάβει όταν συνδεθεί ένα σύστημα ελέγχου ταυτότητας. Πατήστε για να αποσυνδεθείτε από το σύστημα ελέγχου ταυτότητας.

# <span id="page-18-0"></span>**Λειτουργίες αρχικής οθόνης**

Η αρχική οθόνη ποικίλλει ανάλογα με το μοντέλο εκτυπωτή. Μπορείτε, επίσης, να αλλάξετε την αρχική οθόνη χρησιμοποιώντας το κουμπί εναλλαγής οθόνης.

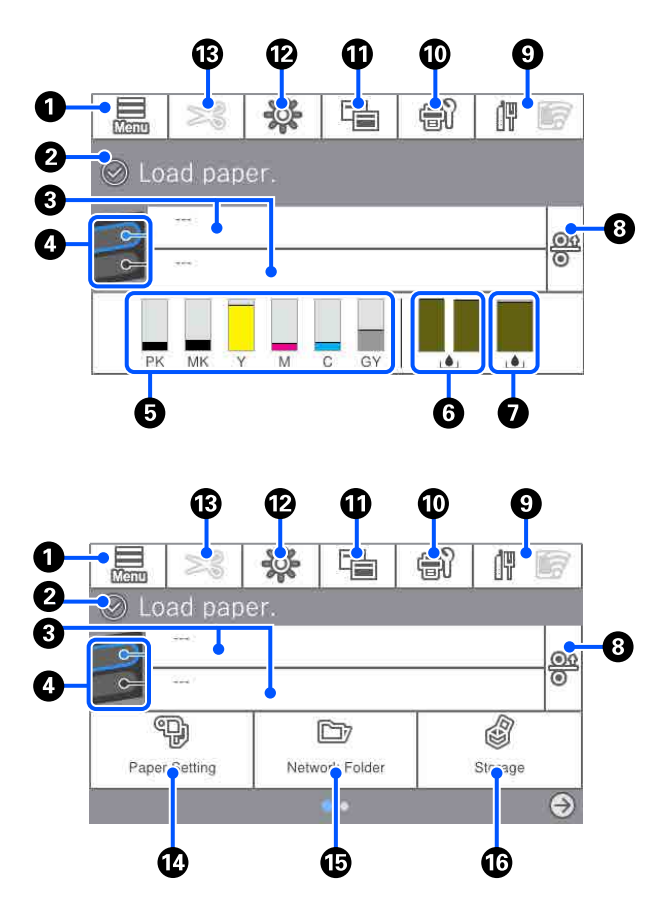

Μόνο για σειρά SC-P8500DM/SC-T7700DM/ SC-T5700DM

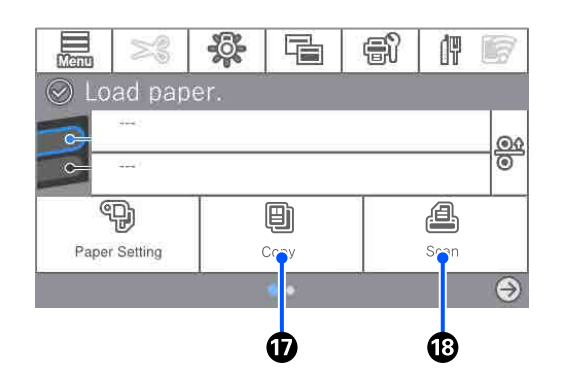

#### A **Menu**

Σας επιτρέπει να πραγματοποιήσετε ρυθμίσεις χαρτιού, ρυθμίσεις εκτυπωτή και να εκτελέσετε συντήρηση εκτυπωτή. Δείτε παρακάτω μια λίστα των μενού.

U[«Λίστα μενού» στη σελίδα 155](#page-154-0)

#### B **Περιοχή προβολής πληροφοριών**

Απεικονίζει την κατάσταση του εκτυπωτή, τα μηνύματα σφάλματος κ.ο.κ.

#### C **Πληροφορίες φόρτωσης χαρτιού**

Εμφανίζει πληροφορίες χαρτιού για το τοποθετημένο χαρτί.

#### D **Δέσμευση αλλαγής χαρτιού**

Πατήστε κατά τη διάρκεια της εκτύπωσης για να αλλάξετε στο χαρτί από την επιλεγμένη πηγή χαρτιού για χρήση στην επόμενη σελίδα. Μπορείτε να το επιλέξετε όταν δεν υπάρχει τοποθετημένο χαρτί σε οποιαδήποτε πηγή χαρτιού. Πατήστε κατά τη διάρκεια της εκτύπωσης για εμφάνιση της οθόνης Paper Setting.

#### E **Εμφανίζει τα επίπεδα μελάνης**

Εμφανίζει την υπολειπόμενη ποσότητα μελανιού. Η συντομογραφία κάτω από τη ράβδο υποδεικνύει το χρώμα μελανιού.

- PK : Photo Black (Μαύρο φωτογραφιών)
- MK : Matte Black (Ματ μαύρο)
- Y : Yellow (Κίτρινο)
- M : Magenta (Ματζέντα)
- C : Cyan (Γαλάζιο)
- GY : Gray (Γκρι) (Σειρά SC-P)
- R : Red (Κόκκινο) (Σειρά SC-T)

Όταν εμφανίζεται το , η ποσότητα του αντίστοιχου μελανιού είναι χαμηλή. Πατήστε την περιοχή προβολής για να ελέγξετε τον αριθμό μοντέλου για το δοχείο μελανιού ή τη μονάδα παροχής μελανιού.

#### F **Εμφανίζει την ποσότητα χώρου που υπολείπεται στο Κουτί συντήρησης χωρίς περιθώρια**

Εμφανίζει την κατά προσέγγιση ποσότητα διαθέσιμου χώρου στο Κουτί συντήρησης χωρίς περιθώρια για εκτύπωση χωρίς περιθώρια. Όταν εμφανίζεται το , η ποσότητα κενού χώρου στο Κουτί συντήρησης χωρίς περιθώρια είναι χαμηλή. Πατήστε την περιοχή οθόνης για να ελέγξετε τον αριθμό μοντέλου Κουτιού συντήρησης χωρίς περιθώρια.

#### G **Εμφανίζει την υπολειπόμενη ποσότητα χώρου στο Κουτί συντήρησης**

Εμφανίζει την κατά προσέγγιση διαθέσιμη ποσότητα χώρου στο Κουτί συντήρησης. Όταν εμφανίζεται το , η ποσότητα κενού χώρου στο Κουτί συντήρησης είναι χαμηλή. Πατήστε την περιοχή οθόνης για να ελέγξετε τον αριθμό μοντέλου Κουτιού συντήρησης.

#### $\Theta$  **Αποδέσμευση χαρτιού**

Αποδεσμεύει το χαρτί επιτρέποντας να το τραβήξετε.

Αυτό είναι απενεργοποιημένο κατά τη διάρκεια της τροφοδοσίας χαρτιού ή της εκτύπωσης.

#### I **Εικονίδιο δικτύου**

Η κατάσταση σύνδεσης δικτύου υποδεικνύεται από ένα εικονίδιο όπως απεικονίζεται παρακάτω.

Πατώντας το εικονίδιο μπορείτε να αλλάξετε την κατάσταση σύνδεσης δικτύου.

U[«Αλλαγή των μεθόδων σύνδεσης δικτύου»](#page-41-0) [στη σελίδα 42](#page-41-0)

Το ασύρματο LAN μπορεί να μην υποστηρίζεται ανάλογα με τις προδιαγραφές και τον προορισμό. Σε αυτήν την περίπτωση, χρησιμοποιήστε ένα ενσύρματο LAN.

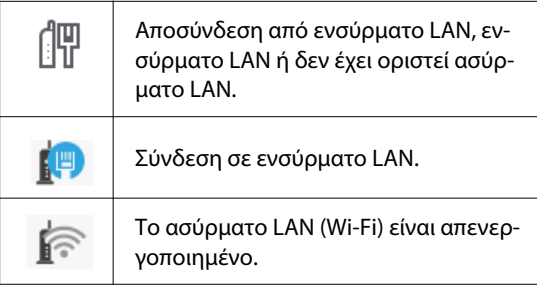

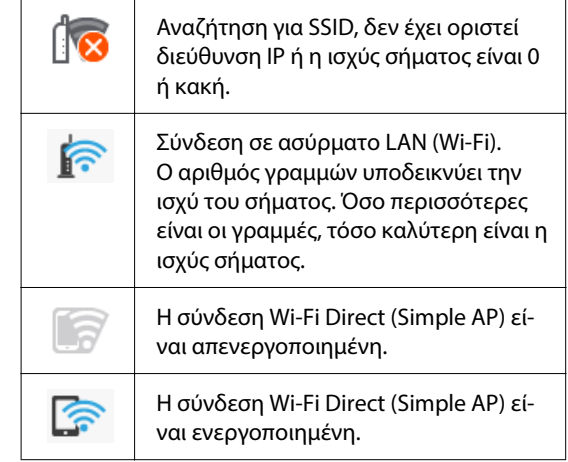

#### J **Συντήρηση**

Μπορείτε να ελέγξετε και καθαρίσετε τα ακροφύσια κεφαλής εκτύπωσης, να αντικαταστήσετε αναλώσιμα και καθαρίσετε τμήματα.

#### **W** Εναλλαγή οθονών

Μπορείτε να αλλάξετε την αρχική οθόνη.

#### L **Εσωτερικό φως**

Μπορείτε να ενεργοποιήσετε ή απενεργοποιήσετε τον εσωτερικό φωτισμό. Ενεργοποιήστε τον εσωτερικό φωτισμό όταν θέλετε να ελέγξετε την εκτύπωση καθώς εκτυπώνεται.

#### M **Τροφοδοσία/Κοπή χαρτιού**

Όταν τοποθετείται χαρτί σε ρολό, μπορείτε να εκτελέσετε προσαρμογές τροφοδοσίας, να κόψετε το χαρτί και να πραγματοποιήσετε ρυθμίσεις κοπής.

#### N **Κουμπί μενού Paper Setting**

Πατήστε αυτό το κουμπί όταν τοποθετείτε, αφαιρείτε, διαμορφώνετε ή προσαρμόζετε το χαρτί.

#### O **Εκτύπωση φακέλου**

Μπορείτε να εκτυπώσετε ένα αρχείο από έναν κοινόχρηστο φάκελο στο δίκτυο που έχει ρυθμιστεί εκ των προτέρων.

U[«Εκτύπωση αρχείων σε έναν κοινόχρηστο φά](#page-124-0)[κελο \(Εκτύπωση φακέλου\)» στη σελίδα 125](#page-124-0)

#### <span id="page-20-0"></span>P **Ρυθμίσεις αποθήκευσης**

Εμφανίζεται όταν έχει συνδεθεί η SSD Unit (μονάδα SSD). Μπορείτε να κάνετε ρυθμίσεις για τον χώρο αποθήκευσης που σας επιτρέπουν να αποθηκεύετε έγγραφα στη SSD unit (μονάδα SSD) και να τα εκτυπώνετε όταν χρειάζεται.

#### Q **Αντιγραφή**

U[«Αντιγραφή \(Μόνο για σειρά SC-](#page-145-0)[P8500DM/SC-T7700DM/SC-T5700DM\)» στη σε](#page-145-0)[λίδα 146](#page-145-0)

#### *C* Σαρωτής

U[«Σάρωση \(Μόνο για σειρά SC-P8500DM/SC-](#page-150-0)[T7700DM/SC-T5700DM\)» στη σελίδα 151](#page-150-0)

# **Λειτουργίες**

Παρακάτω περιγράφονται τα βασικά χαρακτηριστικά του εκτυπωτή.

# **Υλοποίηση υψηλής ανάλυσης**

Η πρόσφατα ανεπτυγμένη τεχνολογία μελανιού παρέχει υψηλή ανάλυση για φωτογραφίες, χαρτί καλλιτεχνικών εφαρμογών και proofing paper (χαρτί για εκτυπώσεις δοκιμίων).

# **Νέα σχεδίαση κεφαλής εκτύπωσης**

Οι νέες μας κεφαλές εκτύπωσης είναι εξοπλισμένες με μια ενσωματωμένη κεφαλή μTFP Precision Core 2,64 ιντσών τμηματικής διάταξης και έχουμε υιοθετήσει μια ανάλυση 300 dpi για βέλτιστη εκτύπωση.

### **Μια ποικιλία μαύρων και έγχρωμων μελανιών**

Η Σειρά SC-P, όπως και τα τρία βασικά χρώματα μελανιού, διαθέτει γκρι μελάνι και η Σειρά SC-T διαθέτει κόκκινο μελάνι.

Έχουν εγκατασταθεί επίσης δύο τύποι μαύρου μελανιού με τα ακόλουθα χαρακτηριστικά.

# **Δύο τύποι μαύρου μελανιού για να ικανοποιούν τους σκοπούς εκτύπωσής σας**

Ο εκτυπωτής αλλάζει αυτόματα μεταξύ δύο τύπων μαύρου μελανιού για να ικανοποιήσει τον τύπο χαρτιού που χρησιμοποιείται, το Photo Black (Μαύρο φωτογραφιών) που υλοποιεί ένα ομαλό, επαγγελματικό φινίρισμα σε γυαλιστερό χαρτί και το Matte Black (Ματ μαύρο) που αυξάνει την πυκνότητα του μαύρου με ματ χαρτί.

# <span id="page-21-0"></span>**Σημειώσεις σχετικά με τη χρήση και αποθήκευση**

# **Χώρος εγκατάστασης**

Θα πρέπει να εξασφαλίσετε τον ακόλουθο χώρο και να αφαιρέσετε τυχόν άλλα αντικείμενα, έτσι ώστε να μην παρεμποδίζεται η έξοδος του χαρτιού και η αντικατάσταση των αναλώσιμων.

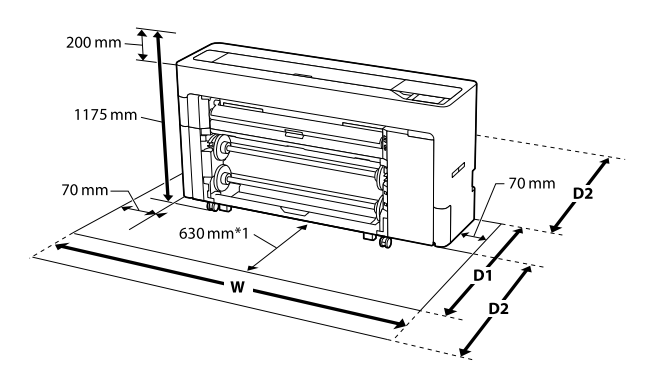

#### **Σειρά SC-P8500DM/SC-P8500D/SC-T7700D/ SC-P8500DL/SC-T7700DM/SC-T7700DL**

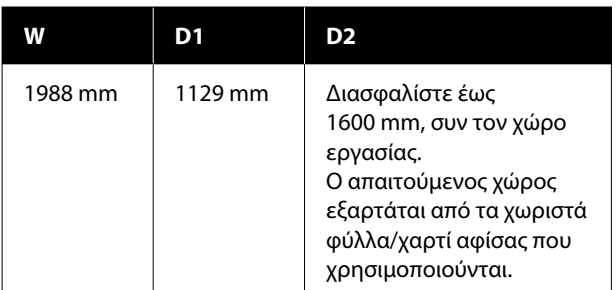

#### **Σειρά SC-T5700DM/SC-T5700D**

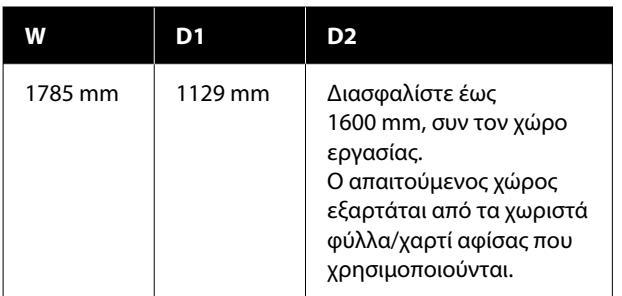

#### **Σειρά SC-P6500D/Σειρά SC-T6500DE/Σειρά SC-T3700D/Σειρά SC-T3700DE**

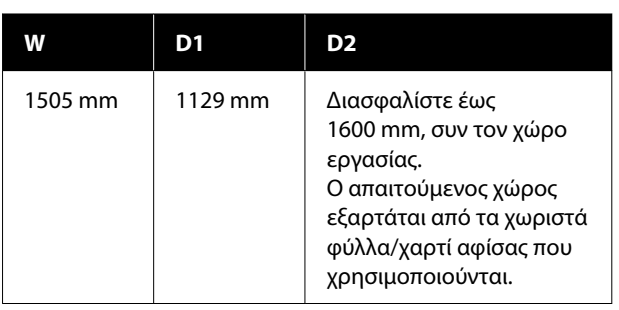

#### **Σειρά SC-P6500E/Σειρά SC-T3700E**

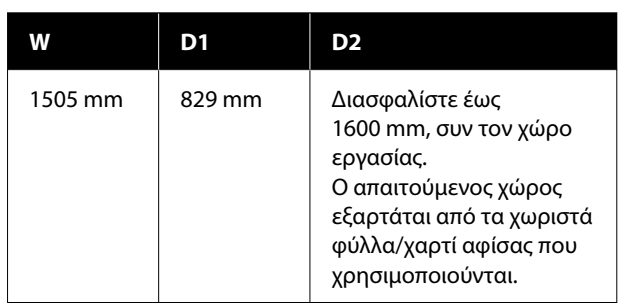

- \*1 : Για τη Σειρά SC-P6500E/Σειρά SC-T3700E, διασφαλίστε έναν χώρο εργασίας 330 mm.
- D1 : Ο απαιτούμενος χώρος όταν δεν χρησιμοποιείτε χωριστά φύλλα/χαρτί αφίσας.
- D2 : Ο απαιτούμενος χώρος όταν χρησιμοποιείτε χωριστά φύλλα/χαρτί αφίσας. Διασφαλίστε έως 1600 mm μπροστά και πίσω, συν τον χώρο εργασίας.

# **Σημειώσεις για τη χρήση του εκτυπωτή**

Κατά τη χρήση του εκτυπωτή έχετε υπόψη σας τα ακόλουθα, για να αποφύγετε μηχανικές βλάβες, δυσλειτουργία και επιδείνωση της ποιότητας της εκτύπωσης.

❏ Όταν χρησιμοποιείτε τον εκτυπωτή, θα πρέπει να τηρείτε τις τιμές εύρους θερμοκρασίας λειτουργίας και υγρασίας που αναγράφονται στον «Πίνακα προδιαγραφών».

U[«Πίνακας προδιαγραφών \(Εκτός από τη](#page-268-0) [Σειρά SC-P8500DL/Σειρά SC-T7700DL\)» στη](#page-268-0) [σελίδα 269](#page-268-0)

#### <span id="page-22-0"></span>U[«Πίνακας προδιαγραφών \(Μόνο Σειρά SC-](#page-271-0)[P8500DL/Σειρά SC-T7700DL\)» στη σελίδα 272](#page-271-0)

Ακόμα και όταν εκπληρώνονται οι παραπάνω προϋποθέσεις, ενδέχεται να μην είστε σε θέση να εκτυπώσετε σωστά εάν οι περιβαλλοντικές συνθήκες δεν είναι κατάλληλες για το χαρτί. Ο εκτυπωτής πρέπει να χρησιμοποιείται σε περιβάλλον που συνάδει με τις προδιαγραφές του χαρτιού. Για περισσότερες λεπτομέρειες, ανατρέξτε στα έγγραφα τεκμηρίωσης που παρέχονται με το χαρτί. Επίσης, κατά τη λειτουργία σε ξηρές περιοχές, κλιματιζόμενο περιβάλλον ή σε χώρο με άμεσο ηλιακό φως, θα πρέπει να διατηρείτε την

❏ Αποφύγετε τη χρήση του εκτυπωτή σε τοποθεσίες με πηγές θερμότητας ή τοποθεσίες εκτεθειμένες σε ρεύματα αέρα από ανεμιστήρες ή κλιματιστικά. Η μη τήρηση αυτής της σύστασης μπορεί να προκαλέσει στέγνωμα και φράξιμο των ακροφυσίων της κεφαλής εκτύπωσης.

κατάλληλη υγρασία.

- ❏ Η κεφαλή εκτύπωσης ενδέχεται να μην πωματιστεί (δηλαδή, ενδέχεται να μην μετακινηθεί στη δεξιά πλευρά), εάν παρουσιαστεί σφάλμα και ο εκτυπωτής απενεργοποιηθεί πριν επιλυθεί το σφάλμα. Ο πωματισμός είναι μια λειτουργία κατά την οποία η κεφαλή εκτύπωσης καλύπτεται αυτόματα με ένα πώμα (καπάκι) για να μην ξεραθεί. Σε αυτή την περίπτωση, ενεργοποιήστε την ισχύ και περιμένετε μέχρι να εκτελεστεί αυτόματα ο πωματισμός.
- ❏ Όταν η ισχύς είναι ενεργοποιημένη, μην αφαιρέσετε το βύσμα ισχύος και μην αποκόψετε την ισχύ στο διακόπτη. Υπάρχει η πιθανότητα η κεφαλή εκτύπωσης να μην πωματιστεί σωστά. Σε αυτή την περίπτωση, ενεργοποιήστε την ισχύ και περιμένετε μέχρι να εκτελεστεί αυτόματα ο πωματισμός.
- ❏ Ακόμα και όταν ο εκτυπωτής δεν χρησιμοποιείται, μια ποσότητα μελάνης καταναλώνεται για όλα τα χρώματα για τον καθαρισμό της κεφαλής και άλλες λειτουργίες συντήρησης που απαιτούνται για να διατηρηθεί η κεφαλή σε καλή κατάσταση.

# **Σημειώσεις για περιόδους μη χρήσης του εκτυπωτή**

Εάν δεν χρησιμοποιείτε τον εκτυπωτή, λάβετε υπόψη σας τα ακόλουθα κατά την αποθήκευσή του. Εάν δεν τον αποθηκεύσετε με τον ενδεδειγμένο τρόπο, ενδέχεται να μην μπορείτε να εκτυπώσετε σωστά την επόμενη φορά που θα τον χρησιμοποιήσετε.

- ❏ Εάν δεν εκτυπώσετε για μεγάλο χρονικό διάστημα, τα ακροφύσια της κεφαλής εκτύπωσης ενδέχεται να φράξουν. Συνιστούμε να εκτυπώνετε μία φορά την εβδομάδα για να αποτρέπεται το φράξιμο της κεφαλής εκτύπωσης.
- ❏ Ο κύλινδρος μπορεί να αφήσει αποτύπωμα σε χαρτί που έχει παραμείνει στον εκτυπωτή. Αυτό μπορεί να προκαλέσει επίσης την κύρτωση ή κυμάτωση του χαρτιού με αποτέλεσμα προβλήματα τροφοδοσίας ή τη χάραξη της κεφαλής εκτύπωσης. Αφαιρέστε το χαρτί κατά την αποθήκευση.
- ❏ Αποθηκεύστε τον εκτυπωτή αφού πρώτα επιβεβαιώσετε ότι η κεφαλή εκτύπωσης έχει πωματιστεί (η κεφαλή εκτύπωσης βρίσκεται στην ακραία δεξιά θέση). Εάν η κεφαλή εκτύπωσης παραμείνει απωμάτιστη για μεγάλο χρονικό διάστημα, η ποιότητα της εκτύπωσης ενδέχεται να μειωθεί.

#### *Σημείωση:*

Εάν η κεφαλή εκτύπωσης δεν είναι πωματισμένη, ενεργοποιήστε τον εκτυπωτή και στη συνέχεια απενεργοποιήστε τον.

❏ Για να αποτραπεί η συσσώρευση σκόνης και άλλων ξένων σωμάτων στον εκτυπωτή, κλείστε όλα τα καλύμματα πριν τον αποθηκεύσετε. Εάν ο εκτυπωτής δεν πρόκειται να χρησιμοποιηθεί για μεγάλο χρονικό διάστημα, προστατεύστε τον με ένα αντιστατικό ύφασμα ή άλλο κάλυμμα.

Τα ακροφύσια της κεφαλής εκτύπωσης είναι πολύ μικρά και μπορούν να φράξουν εύκολα εάν στην κεφαλή εκτύπωσης εισέλθει λεπτή σκόνη και, σε αυτή την περίπτωση, ενδέχεται μην είστε σε θέση να εκτυπώσετε.

<span id="page-23-0"></span>❏ Όταν ο εκτυπωτής ενεργοποιείται μετά από παρατεταμένο χρονικό διάστημα αχρησίας, ενδέχεται να εκτελέσει αυτόματα καθαρισμό κεφαλής, ώστε να διασφαλίζεται η ποιότητα εκτύπωσης.

U[«Συντήρηση κεφαλής εκτύπωσης» στη](#page-192-0) [σελίδα 193](#page-192-0)

# **Σημειώσεις για τη χρήση του πίνακα ελέγχου**

- ❏ Αγγίξτε τον πίνακα με το δάχτυλό σας. Θα αντιδρά μόνο όταν τον αγγίζετε με το δάχτυλό σας.
- ❏ Μπορεί να μην αντιδρά όταν λειτουργεί με κάτι διαφορετικό από ένα δάχτυλο, όταν λειτουργεί με βρεγμένα δάχτυλα ή γάντια, ή όταν λειτουργεί όταν υπάρχει ένα προστατευτικό φύλλο ή αυτοκόλλητο στον πίνακα.
- ❏ Μη λειτουργείτε με αιχμηρά αντικείμενα όπως στυλό ή μηχανικά μολύβια. Αυτό μπορεί να καταστρέψει τον πίνακα ελέγχου.
- ❏ Εάν ο πίνακας λερωθεί, σκουπίστε με απαλό πανί. Εάν ο πίνακας είναι ιδιαίτερα βρώμικος, υγράνετε το πανί σε νερό που να περιέχει μικρή ποσότητα ουδέτερου απορρυπαντικού, στύψτε το καλά προτού το χρησιμοποιήσετε για να σκουπίσετε τον πίνακα και, στη συνέχεια, τελειώστε σκουπίζοντας με ένα απαλό, στεγνό πανί. Μη χρησιμοποιείτε ποτέ πτητικές χημικές ουσίες, όπως αραιωτικά, βενζίνη ή οινόπνευμα. Αυτό μπορεί να καταστρέψει την επιφάνεια του πίνακα ελέγχου.
- ❏ Μη χρησιμοποιείτε σε ένα περιβάλλον που υπόκειται σε απότομες αλλαγές θερμοκρασίας ή υγρασίας. Μπορεί να σχηματιστεί συμπύκνωση μέσα στον πίνακα, προκαλώντας πτώση της απόδοσης.
- ❏ Ορισμένα pixel στην οθόνη ενδέχεται να μην ανάβουν ή να ανάβουν μόνιμα. Επίσης, λόγω των χαρακτηριστικών της οθόνης υγρών κρυστάλλων, μπορεί να παρατηρηθεί ανόμοια φωτεινότητα, όμως αυτό δε συνιστά μια βλάβη.

# **Σημειώσεις για τον χειρισμό δοχείων μελανιού (μόνο για μοντέλα με δοχεία μελανιού)**

Κατά το χειρισμό των δοχείων μελανιού, λάβετε υπόψη σας τα ακόλουθα για να διατηρήσετε την ποιότητα εκτύπωσης σε υψηλό επίπεδο.

- ❏ Τα παρεχόμενα δοχεία μελανιού και τα κουτιά συντήρησης προορίζονται για χρήση κατά τη διάρκεια της αρχικής φόρτωσης. Προετοιμάστε ανταλλακτικά δοχεία μελανιού και κουτιά συντήρησης εκ των προτέρων.
- ❏ Συνιστούμε τα δοχεία μελάνης να αποθηκεύονται σε θερμοκρασία δωματίου μακριά από άμεσο ηλιακό φως και να χρησιμοποιούνται πριν από την ημερομηνία λήξης που αναγράφεται στη συσκευασία.
- ❏ Για να εξασφαλίσετε καλά αποτελέσματα, προτείνουμε να χρησιμοποιηθεί όλο το μελάνι στο δοχείο εντός ενός έτους από την τοποθέτηση.
- ❏ Όταν τα δοχεία μελάνης έχουν αποθηκευτεί σε χαμηλή θερμοκρασία για μεγάλο χρονικό διάστημα, θα πρέπει να τα αφήσετε να επανέλθουν σε θερμοκρασία δωματίου για χρονικό διάστημα τεσσάρων ωρών.
- ❏ Μην ακουμπάτε τα τσιπ ολοκληρωμένου κυκλώματος στα δοχεία μελάνης. Ενδέχεται να μην μπορείτε να εκτυπώσετε σωστά.
- ❏ Τοποθετήστε δοχεία μελανιού σε όλες τις υποδοχές. Δεν μπορείτε να προβείτε σε εκτυπώσεις εάν κάποια από τις υποδοχές είναι άδεια.
- ❏ Μην αφήνετε τον εκτυπωτή χωρίς εγκατεστημένα δοχεία μελανιού. Το μελάνι στον εκτυπωτή θα στεγνώσει και ο εκτυπωτής δε θα λειτουργεί σύμφωνα με τα αναμενόμενα. Αφήστε τα δοχεία μελανιού σε όλες τις υποδοχές, ακόμη και όταν δεν χρησιμοποιείτε τον εκτυπωτή.
- ❏ Η στάθμη της μελάνης και άλλα δεδομένα αποθηκεύονται στο τσιπ ολοκληρωμένου κυκλώματος, επιτρέποντας να χρησιμοποιηθούν τα δοχεία μετά την αφαίρεση και την εκ νέου τοποθέτησή τους.

- <span id="page-24-0"></span>❏ Για να αποφύγετε την επικάθιση σκόνης στη θύρα παροχής μελάνης, αποθηκεύστε κατάλληλα το δοχείο μελάνης που αφαιρέσατε. Η θύρα παροχής μελανιού διαθέτει μια βαλβίδα και επομένως δεν χρειάζεται πωματισμό.
- ❏ Τα δοχεία μελανιού που έχουν αφαιρεθεί μπορεί να έχουν μια ποσότητα μελανιού γύρω από τη θύρα παροχής μελανιού και άρα θα πρέπει να είστε προσεκτικοί ώστε να μην χυθεί μελάνι στη γύρω περιοχή κατά την αφαίρεση των δοχείων.
- ❏ Για να διατηρηθεί η ποιότητα της κεφαλής εκτύπωσης, ο εκτυπωτής σταματά να εκτυπώνει πριν εξαντληθούν τελείως τα δοχεία μελανιού.
- ❏ Παρόλο που τα δοχεία μελανιού ενδέχεται να περιέχουν ανακυκλωμένα υλικά, αυτό δεν επηρεάζει τη λειτουργία ή την απόδοση του εκτυπωτή.
- ❏ Μην αποσυναρμολογείτε ή μετασχηματίζετε τα δοχεία μελανιού. Ενδέχεται να μην μπορείτε να εκτυπώσετε σωστά.
- ❏ Μην αφήνετε το δοχείο μελανιού να πέφτει κάτω ή να δέχεται δυνατά χτυπήματα. Υπάρχει κίνδυνος διαρροής μελανιού από το δοχείο.

# **Σημειώσεις για τον χειρισμό Μονάδων παροχής μελανιού (μόνο για μοντέλα με Μονάδες παροχής μελανιού)**

- ❏ Αποθηκεύετε τις Μονάδες παροχής μελανιού σε θερμοκρασία δωματίου μακριά από το φως του ήλιου.
- ❏ Για να εξασφαλίσετε την ποιότητα εκτύπωσης, προτείνουμε να χρησιμοποιείτε όλο το μελάνι πριν από οποιαδήποτε από τις παρακάτω ημερομηνίες ή νωρίτερα:
	- ❏ Η προτεινόμενη ημερομηνία λήξης που εμφανίζεται στο πακέτο της μονάδας παροχής μελανιού
	- ❏ Ένα έτος από την ημερομηνία εγκατάστασης της μονάδας παροχής μελανιού
- ❏ Όταν οι Μονάδες παροχής μελανιού έχουν αποθηκευτεί σε χαμηλή θερμοκρασία για μεγάλο χρονικό διάστημα, θα πρέπει να τα αφήσετε να επανέλθουν σε θερμοκρασία δωματίου για χρονικό διάστημα τεσσάρων ωρών.
- ❏ Η στάθμη μελανιού και άλλα δεδομένα αποθηκεύονται στο ολοκληρωμένο μικροκύκλωμα, γεγονός που επιτρέπει τη χρήση των Μονάδων παροχής μελανιού μετά την αφαίρεση και την αντικατάστασή τους.
- ❏ Για να αποφύγετε την επικάθιση σκόνης στη θύρα παροχής μελάνης, αποθηκεύστε κατάλληλα τη μονάδα παροχής μελανιού που αφαιρέσατε. Η θύρα παροχής μελανιού διαθέτει μια βαλβίδα και επομένως δεν χρειάζεται πωματισμό.
- ❏ Οι Μονάδες παροχής μελανιού που αφαιρούνται ενδέχεται να έχουν μελάνι γύρω από την υποδοχή παροχής μελανιού, γι' αυτό θα πρέπει να είστε προσεκτικοί να μην λερωθεί η γύρω περιοχή με μελάνι όταν τις αφαιρείτε.
- ❏ Μην αγγίζετε το τσιπ IC στη μονάδα παροχής μελανιού. Διαφορετικά, μπορεί να προκληθεί πρόβλημα στην κανονική λειτουργία και εκτύπωση.
- ❏ Μην ρίξετε ή χτυπήσετε μια μονάδα παροχής μελανιού πάνω σε σκληρά αντικείμενα, διαφορετικά μπορεί να υπάρξει διαρροή μελάνης από τη μονάδα παροχής μελανιού.
- ❏ Ακόμα και όταν ο εκτυπωτής δεν χρησιμοποιείται, μια ποσότητα μελάνης καταναλώνεται για όλα τα χρώματα για τον καθαρισμό της κεφαλής και άλλες λειτουργίες συντήρησης που απαιτούνται για να διατηρηθεί η κεφαλή σε καλή κατάσταση.
- ❏ Παρόλο που οι Μονάδες παροχής μελανιού μπορεί να περιέχουν ανακυκλωμένα υλικά, αυτό δεν επηρεάζει τη λειτουργία ή την απόδοση του εκτυπωτή.
- ❏ Μην αφήνετε τον εκτυπωτή χωρίς να έχετε εγκατεστημένες Μονάδες παροχής μελανιού. Το μελάνι στον εκτυπωτή θα στεγνώσει και ο εκτυπωτής δε θα λειτουργεί σύμφωνα με τα αναμενόμενα. Αφήστε τις Μονάδες παροχής μελανιού για όλα τα χρώματα εγκατεστημένες όταν ο εκτυπωτής δεν χρησιμοποιείται.
- ❏ Τοποθετήστε τις Μονάδες παροχής μελανιού για όλα τα χρώματα. Δεν μπορείτε να εκτυπώσετε εκτός εάν έχουν τοποθετηθεί όλα τα χρώματα.

- <span id="page-25-0"></span>❏ Για να διατηρηθεί η ποιότητα της κεφαλής, ο εκτυπωτής σταματά να εκτυπώνει πριν εξαντληθούν τελείως οι Μονάδες παροχής μελανιού.
- ❏ Μην αποσυναρμολογείτε ή μετασχηματίζετε τις Μονάδες παροχής μελανιού. Ενδέχεται να μην μπορείτε να εκτυπώσετε σωστά.

# **Σημειώσεις σχετικά με το χειρισμό του χαρτιού**

Λάβετε υπόψη σας τα ακόλουθα κατά το χειρισμό και αποθήκευση του χαρτιού. Εάν το χαρτί δεν είναι σε καλή κατάσταση, η ποιότητα της εκτύπωσης ενδέχεται να είναι μειωμένη.

Συμβουλευτείτε τα έγγραφα τεκμηρίωσης που παρέχονται με κάθε χαρτί.

# **Σημειώσεις σχετικά με το χειρισμό**

- ❏ Η χρήση των ειδικών μέσων Epson θα πρέπει να γίνεται σε κανονικές συνθήκες δωματίου (θερμοκρασία: 15 ως 25 ˚C, υγρασία: 40 έως 60%).
- ❏ Μην διπλώνετε το χαρτί και μην χαράσσετε την επιφάνεια του χαρτιού.
- ❏ Προσπαθήστε να μην αγγίξετε την εκτυπώσιμη επιφάνεια του χαρτιού με γυμνά χέρια. Η υγρασία και τα έλαια από τα χέρια σας μπορούν να επηρεάσουν την ποιότητα της εκτύπωσης.
- ❏ Κρατήστε το χαρτί από τις άκρες. Συνιστούμε να φοράτε βαμβακερά γάντια.
- ❏ Οι αλλαγές στη θερμοκρασία και την υγρασία ενδέχεται να προκαλέσουν την κύρτωση ή κυμάτωση του χαρτιού. Ελέγξτε τα παρακάτω στοιχεία.
	- ❏ Τοποθετήστε το χαρτί λίγο πριν από την εκτύπωση.
	- ❏ Μην χρησιμοποιείτε κυματοειδές ή κυρτωμένο χαρτί. Για χαρτί σε ρολό, κόψτε τα κυματοειδή ή κυρτωμένα μέρη του και, στη συνέχεια, τοποθετήστε το ξανά. Για χωριστά φύλλα, χρησιμοποιήστε νέο χαρτί.
- ❏ Μην βρέχετε το χαρτί.
- ❏ Μην απορρίπτετε τη συσκευασία του χαρτιού καθώς μπορείτε να τη χρησιμοποιήσετε για την αποθήκευσή του.
- ❏ Αποφύγετε σημεία που εκτίθενται σε άμεσο ηλιακό φως, υπερβολική θερμότητα ή υγρασία.
- ❏ Διατηρείτε τα χωριστά φύλλα στην αρχική τους συσκευασία μετά το άνοιγμα και σε επίπεδη επιφάνεια.
- ❏ Αφαιρέστε το ρολό χαρτιού που δεν χρησιμοποιείται από τον εκτυπωτή. Τυλίξτε το σωστά και μετά αποθηκεύστε το στην αρχική συσκευασία του χαρτιού σε ρολό. Εάν αφήσετε το χαρτί σε ρολό στον εκτυπωτή για μεγάλο χρονικό διάστημα, η ποιότητά του ενδέχεται να επιδεινωθεί.

### **Σημειώσεις σχετικά με το χειρισμό του εκτυπωμένου χαρτιού**

Λάβετε υπόψη σας τα ακόλουθα για να επιτύχετε αποτελέσματα εκτύπωσης υψηλής ποιότητας που αντέχουν στο χρόνο.

- ❏ Μην τρίβετε ή γδέρνετε την εκτυπωμένη επιφάνεια. Εάν η επιφάνεια τριφτεί ή γδαρθεί, το μελάνι ενδέχεται να αποκολληθεί.
- ❏ Μην αγγίζετε την εκτυπωμένη επιφάνεια καθώς αυτό ενδέχεται να αφαιρέσει το μελάνι.
- ❏ Μετά την εκτύπωση, βεβαιωθείτε ότι οι εκτυπώσεις έχουν στεγνώσει τελείως και μην στοιβάζετε ή διπλώνετε το χαρτί. Διαφορετικά, το χρώμα ενδέχεται να αλλάξει στα σημεία επαφής (σημάδια). Αυτά τα σημάδια θα εξαφανιστούν εάν τις διαχωρίσετε αμέσως και τις αφήσετε να στεγνώσουν, αλλά θα παραμείνουν εάν δεν τις διαχωρίσετε.
- ❏ Εάν τοποθετήσετε τις εκτυπώσεις σε άλμπουμ πριν στεγνώσουν, ενδέχεται να θαμπώσουν.
- ❏ Μην χρησιμοποιήσετε στεγνωτήρα για να στεγνώσετε τις εκτυπώσεις.
- ❏ Αποφύγετε το άμεσο ηλιακό φως.

<span id="page-26-0"></span>❏ Για να αποφύγετε την παραμόρφωση κατά την έκθεση ή αποθήκευση των εκτυπώσεων, ακολουθήστε τις οδηγίες στα έγγραφα τεκμηρίωσης του χαρτιού.

#### *Σημείωση:*

Οι εκτυπώσεις και οι φωτογραφίες συνήθως ξεθωριάζουν με το χρόνο (παραμόρφωση χρώματος) εξαιτίας της επίδρασης του φωτός και διαφόρων συστατικών του αέρα. Αυτό ισχύει και για τα ειδικά μέσα Epson. Ωστόσο, με την κατάλληλη μέθοδο αποθήκευσης, μπορείτε να ελαχιστοποιήσετε το βαθμό της χρωματικής παραμόρφωσης.

- ❏ Ανατρέξτε στα έγγραφα τεκμηρίωσης που παρέχονται με τα ειδικά μέσα Epson για λεπτομερείς πληροφορίες σχετικά με το χειρισμό του χαρτιού μετά την εκτύπωση.
- ❏ Τα χρώματα σε φωτογραφίες, αφίσες και άλλα υλικά εκτύπωσης εμφανίζονται διαφορετικά ανάλογα με τις συνθήκες φωτισμού (πηγές φωτός\* ). Τα χρώματα των εκτυπώσεων με αυτό τον εκτυπωτή επίσης ενδέχεται να εμφανίζονται διαφορετικά ανάλογα με τις συνθήκες φωτισμού. \* Οι πηγές φωτός περιλαμβάνουν την ηλιακή ακτινοβολία, λαμπτήρες φθορισμού, λαμπτήρες πυρακτώσεως και άλλους τύπους.

# **Εξοικονόμηση λειτουργίας**

Ο εκτυπωτής εισέρχεται σε λειτουργία αναμονής ή απενεργοποιείται αυτόματα εάν δεν εκτελούνται λειτουργίες για μια καθορισμένη περίοδο. Μπορείτε να προσαρμόσετε τον χρόνο πριν την εφαρμογή διαχείρισης ρεύματος.

Οποιαδήποτε αύξηση θα επηρεάσει την ενεργειακή αποδοτικότητα του προϊόντος.

Εξετάστε τις συνθήκες περιβάλλοντος προτού κάνετε αλλαγές.

#### **Κατάσταση αναμονής**

Ο εκτυπωτής τίθεται σε κατάσταση αναμονής όταν δεν υπάρχουν σφάλματα, δεν έχουν ληφθεί εργασίες εκτύπωσης και δεν πραγματοποιείται καμία λειτουργία πίνακα ελέγχου ή άλλες λειτουργίες. Όταν ο εκτυπωτής μπαίνει σε κατάσταση αναμονής, απενεργοποιούνται τόσο η οθόνη του πίνακα ελέγχου όσο και τα εσωτερικά μοτέρ και άλλα εξαρτήματα, για να καταναλώνουν λιγότερη ενέργεια.

Εάν ληφθεί μια εργασία εκτύπωσης ή πατηθεί ένα κουμπί στον πίνακα ελέγχου, η κατάσταση αναμονής εξαφανίζεται.

Μπορείτε να ορίσετε την ώρα πριν την είσοδο σε κατάσταση αναμονής από 1 έως 120 λεπτά. Με τις προεπιλεγμένες ρυθμίσεις, ο εκτυπωτής τίθεται σε κατάσταση αναμονής όταν δεν πραγματοποιηθεί καμία λειτουργία επί 15 λεπτά. Μπορείτε να αλλάξετε το **Sleep Timer** στο «General Settings».

#### U[«General Settings» στη σελίδα 165](#page-164-0)

#### *Σημείωση:*

Όταν ο εκτυπωτής μπαίνει σε κατάσταση αναμονής, η οθόνη του πίνακα ελέγχου σβήνει (σαν να απενεργοποιήθηκε), αλλά η λυχνία λειτουργίας παραμένει αναμμένη.

#### **Power Off Timer**

Ο εκτυπωτής διαθέτει μια επιλογή Power Off Timer που απενεργοποιεί αυτόματα τον εκτυπωτή εάν δεν υπάρχουν σφάλματα, δεν έχουν ληφθεί εργασίες εκτύπωσης και δεν πραγματοποιηθεί καμία λειτουργία πίνακα ελέγχου ή άλλες λειτουργίες για καθορισμένο χρονικό διάστημα. Μπορείτε να ορίσετε την ώρα μέχρι ο εκτυπωτής να απενεργοποιηθεί αυτόματα από 30 λεπτά έως 12 ώρες.

Η εργοστασιακή προεπιλεγμένη ρύθμιση είναι **Off**. Μπορείτε να εκτελέσετε το **Power Off Timer** από το μενού «General Settings».

U[«General Settings» στη σελίδα 165](#page-164-0)

# <span id="page-27-0"></span>**Παρεχόμενο λογισμικό**

Ο παρακάτω πίνακας παρουσιάζει το παρεχόμενο λογισμικό.

Οι εκδόσεις Windows παρέχονται στον δίσκο λογισμικού που λαμβάνετε. Εάν χρησιμοποιείτε έναν Mac ή υπολογιστή χωρίς μονάδα δίσκου, μπορείτε να κάνετε λήψη και να εγκαταστήσετε το λογισμικό από τον παρακάτω σύνδεσμο:<https://epson.sn>.

Για λεπτομέρειες για κάθε λογισμικό, ανατρέξτε στην online βοήθεια κάθε λογισμικού στον Οδηγός Διαχειριστή (ηλεκτρονικό εγχειρίδιο).

#### *Σημείωση:*

Βοηθητικό λογισμικό συμβατό με αυτόν τον εκτυπωτή παρουσιάζεται στον ιστότοπο της Epson. Ελέγξτε τις πληροφορίες στον παρακάτω σύνδεσμο.

<https://www.epson.com>

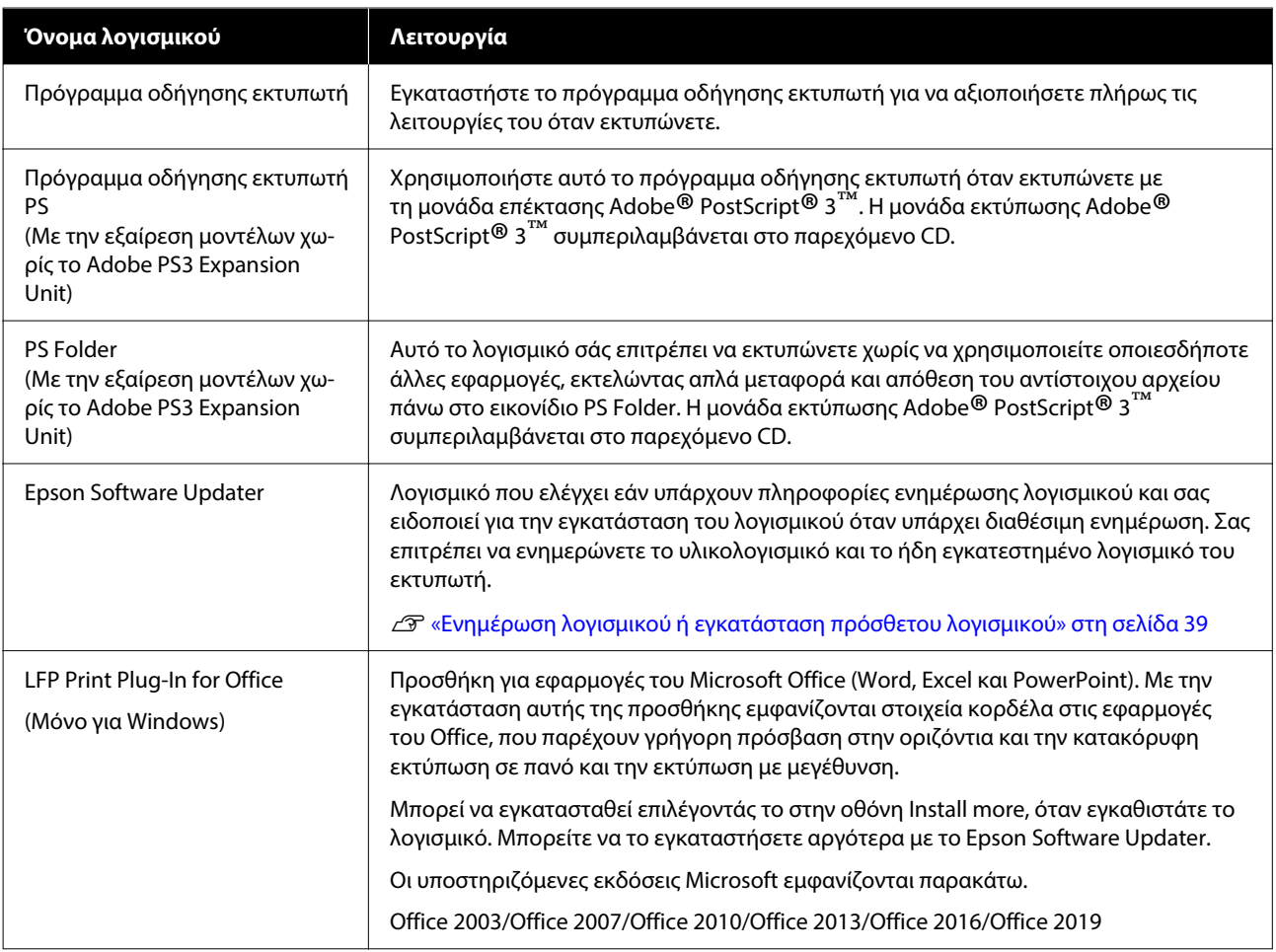

<span id="page-28-0"></span>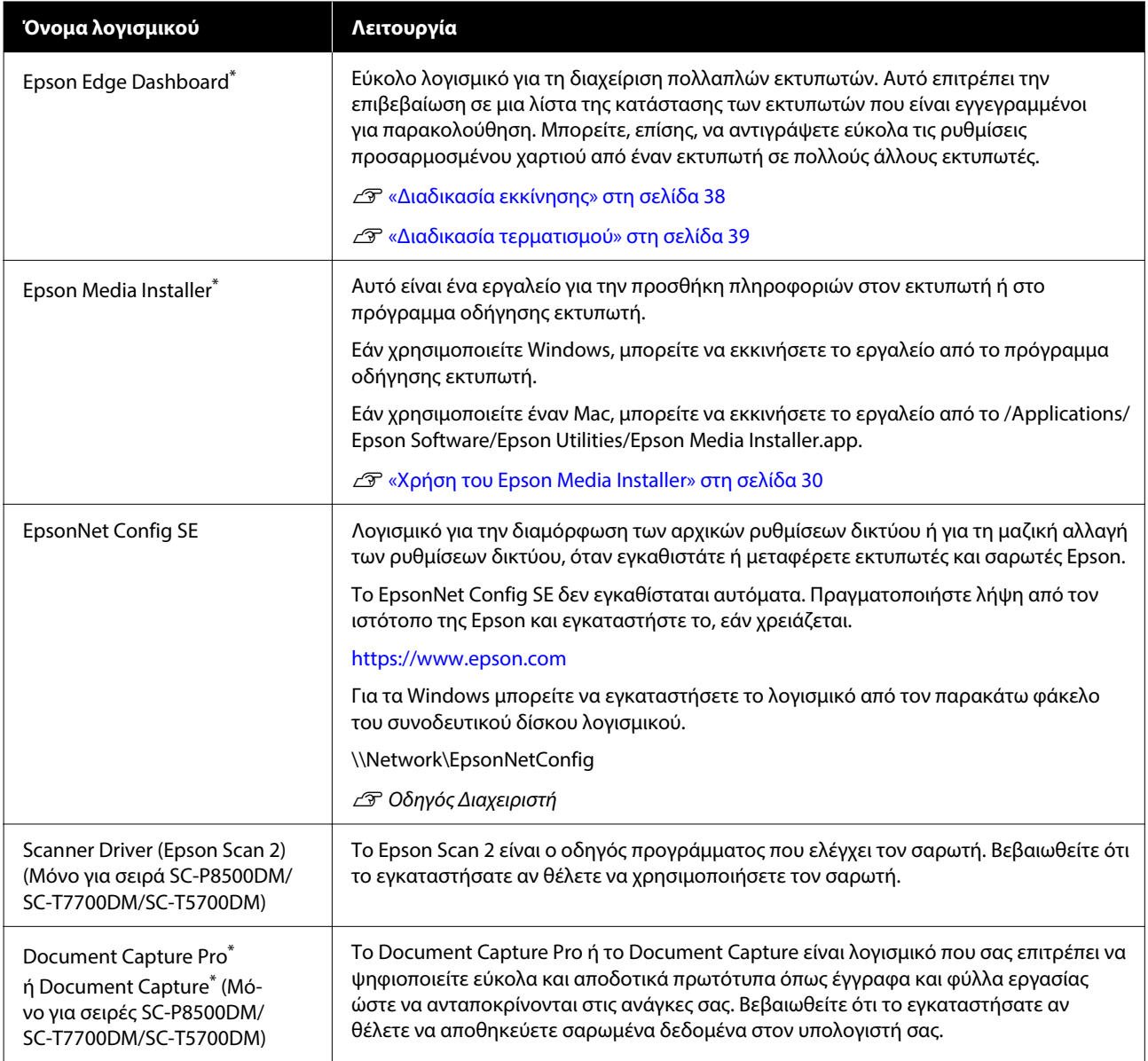

\* Λήψη λογισμικού από το Internet και εγκατάσταση. Συνδέστε τον υπολογιστή σας στο διαδίκτυο και εγκαταστήστε το λογισμικό.

# **Προεγκατεστημένο λογισμικό**

Αυτό το λογισμικό είναι προεγκατεστημένο στον εκτυπωτή. Μπορείτε να το εκκινήσετε από ένα πρόγραμμα περιήγησης στο web μέσω δικτύου.

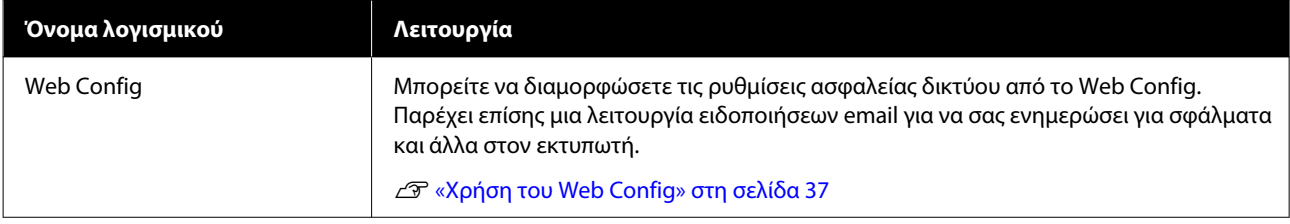

# <span id="page-29-0"></span>**Χρήση του Epson Media Installer**

Αυτή η ενότητα παρέχει μια σύνοψη των δυνατοτήτων και βασικών λειτουργιών Epson Media Installer.

Το Epson Media Installer σάς επιτρέπει να προσθέσετε πληροφορίες χαρτιού μέσω Internet. Μπορείτε επίσης να επεξεργαστείτε τις πληροφορίες χαρτιού που προσθέσατε.

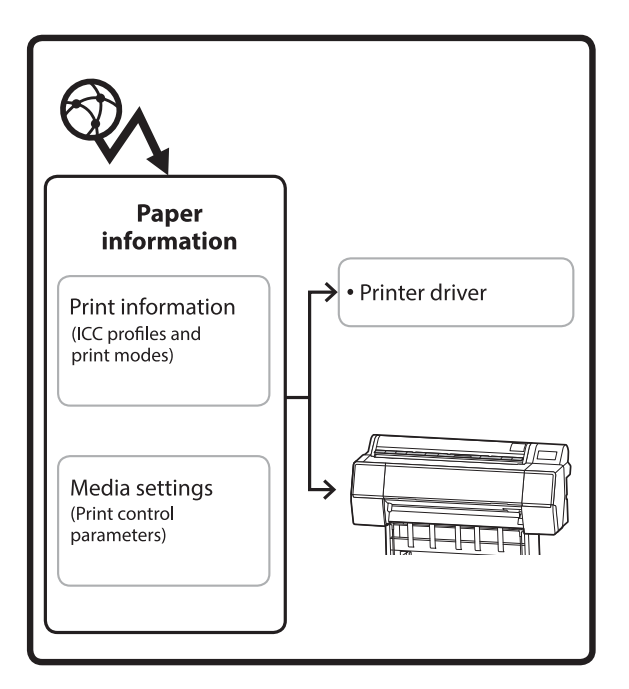

Πληροφορίες χαρτιού, συμπεριλαμβανομένων των προφίλ ICC, λειτουργιών εκτύπωσης και παραμέτρων ελέγχου εκτύπωσης, λαμβάνονται από τους διακομιστές. Οι ληφθείσες πληροφορίες χαρτιού αποθηκεύονται στο πρόγραμμα οδήγησης του εκτυπωτή ή στον εκτυπωτή.

# **Διαδικασία εκκίνησης**

#### *Σημείωση:*

Πρέπει να πραγματοποιήσετε λήψη του Epson Media Installer. Επισκεφθείτε τη σελίδα υποστήριξης του εκτυπωτή σας για λεπτομέρειες σχετικά με την εγκατάσταση.

Δείτε παρακάτω για περισσότερες πληροφορίες.

U[«Εισαγωγή στο λογισμικό» στη σελίδα 28](#page-27-0)

Χρησιμοποιήστε μία από τις παρακάτω μεθόδους για να ξεκινήσει το Epson Media Installer.

#### **Για Windows**

Εκκινήστε το Epson Media Installer. Εκκινήστε το /Epson Software/Epson Media Installer

#### **Για Mac**

Εκκινήστε το Epson Media Installer. /Εφαρμογές/Epson Software/Epson Utilities/Epson Media Installer.app

#### **Πρόγραμμα οδήγησης εκτυπωτή (Windows)**

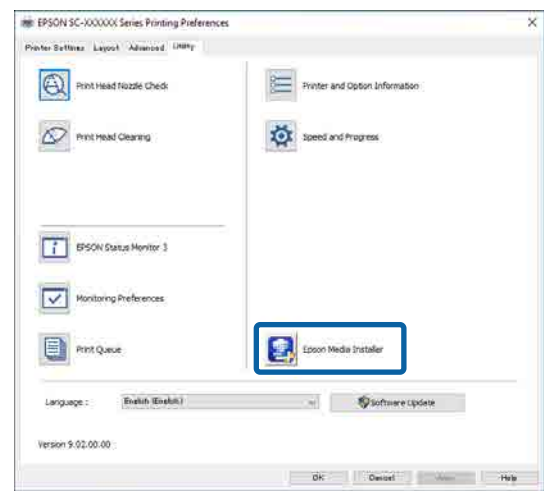

#### **Epson Edge Dashboard**

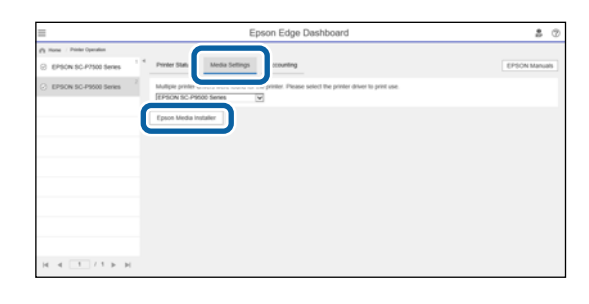

# <span id="page-30-0"></span>**Ρύθμιση παραμέτρων της κύριας οθόνης**

Μία από τις παρακάτω οθόνες εμφανίζεται όταν ξεκινάτε το Epson Media Installer. Κάντε κλικ στο όνομα οθόνης στην κορυφή της οθόνης για εναλλαγή οθονών.

❏ Οθόνη Διαχείριση μέσων

❏ Οθόνη Λήψη μέσων

Η ρύθμιση παραμέτρων και οι λειτουργίες των οθονών εμφανίζονται παρακάτω.

### **Οθόνη Διαχείριση μέσων**

Εμφανίζει τις πληροφορίες χαρτιού που είναι αποθηκευμένες στον επιλεγμένο εκτυπωτή.

Ωστόσο, οι πληροφορίες χαρτιού που έχουν οριστεί στο **Custom Paper Setting** στον πίνακα ελέγχου του εκτυπωτή δεν εμφανίζονται.

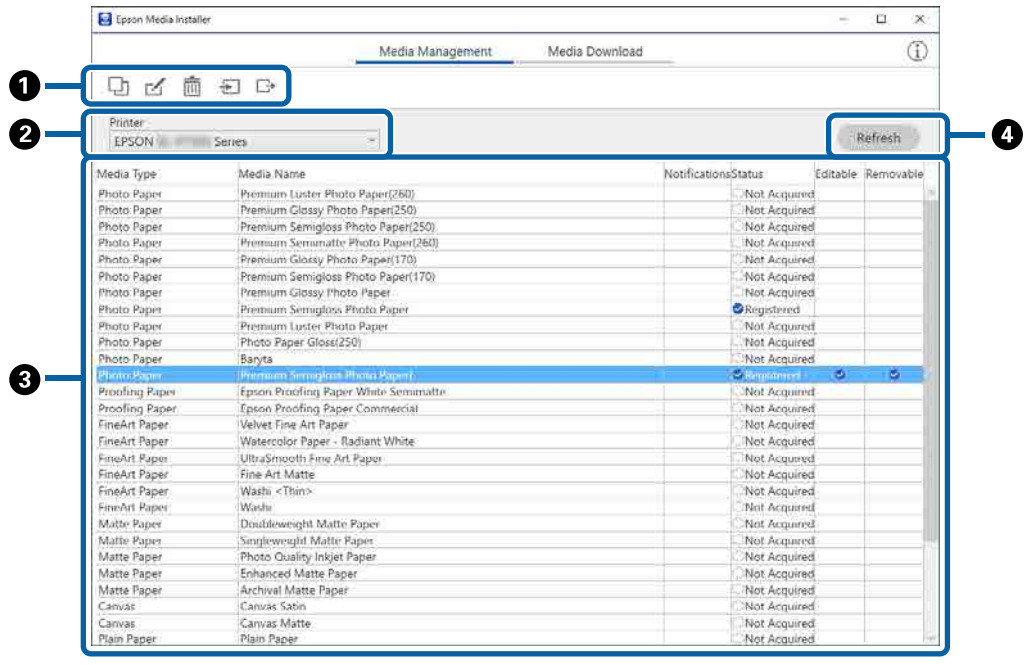

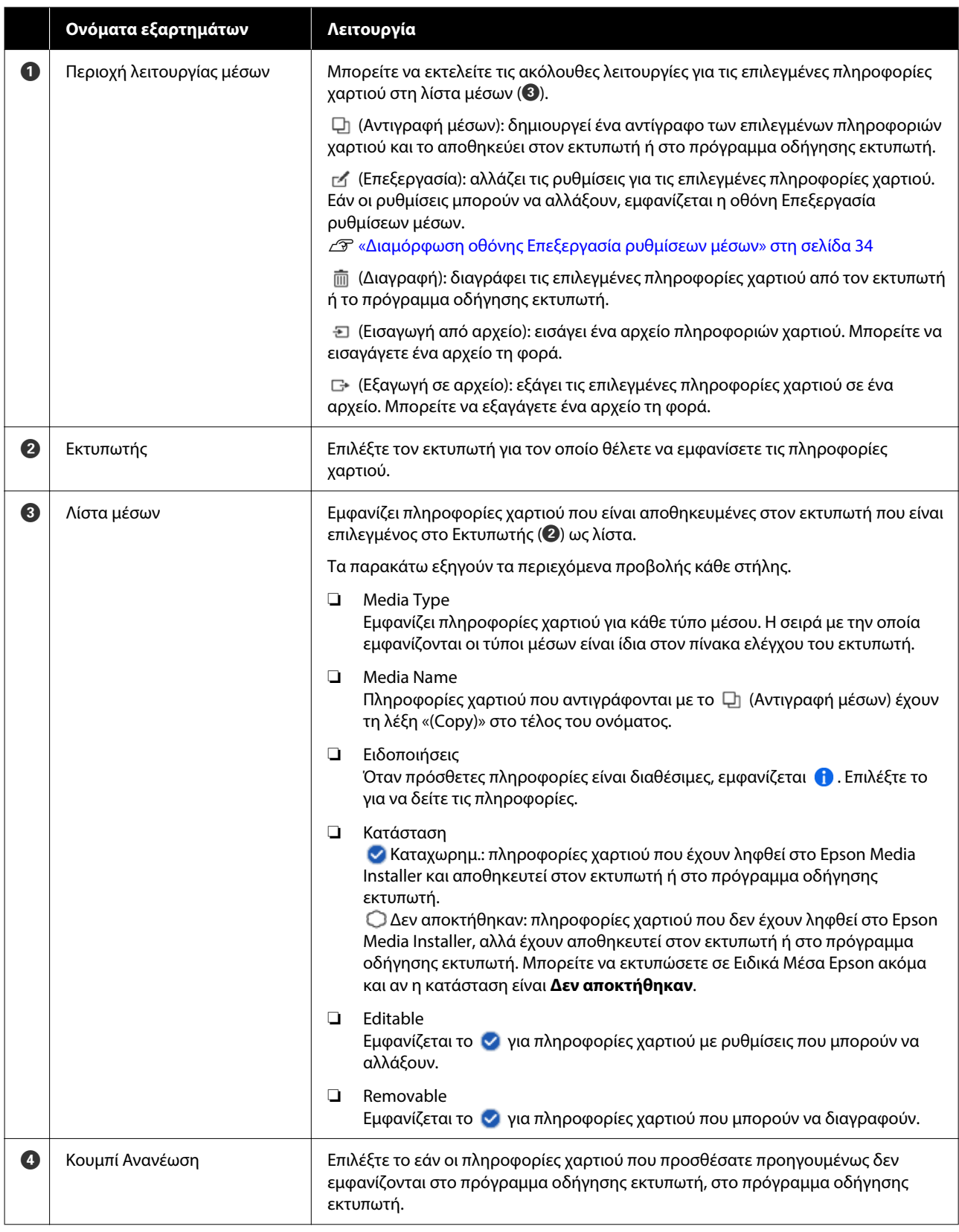

# **Οθόνη Λήψη μέσων**

Κάντε λήψη των πληροφοριών χαρτιού από τον διακομιστή και καταχωρήστε τις στον εκτυπωτή σας, στο πρόγραμμα οδήγησης εκτυπωτή και ούτω καθεξής.

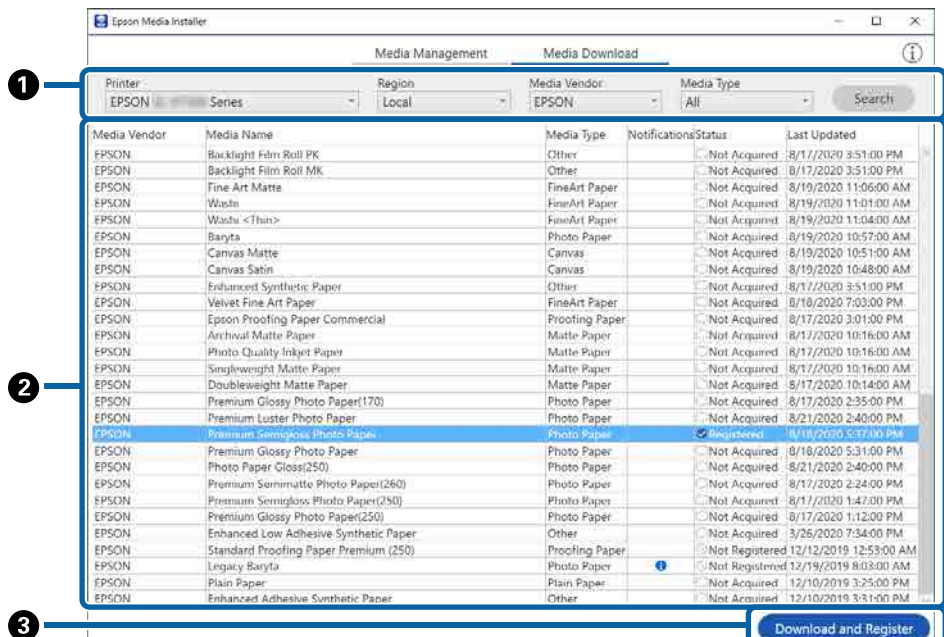

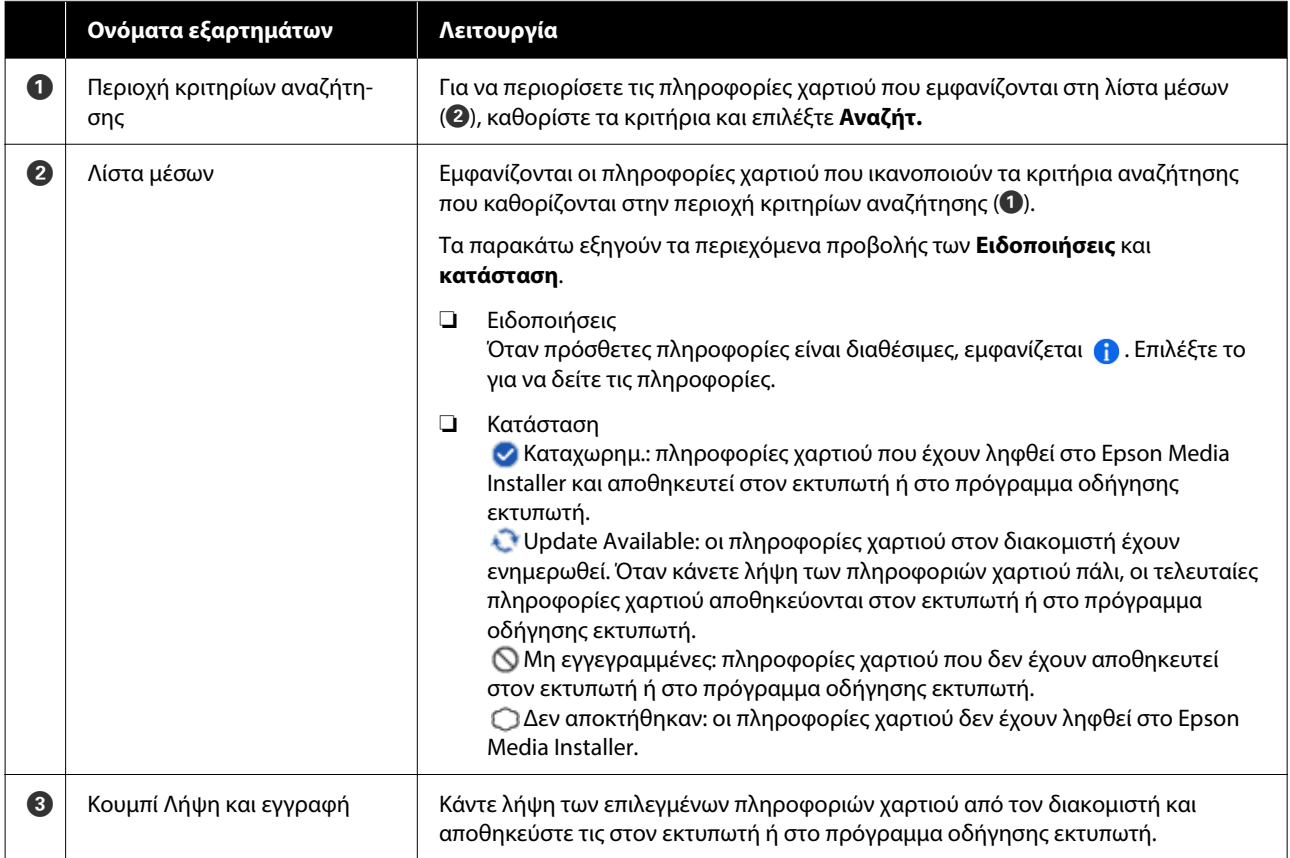

# <span id="page-33-0"></span>**Διαμόρφωση οθόνης Επεξεργασία ρυθμίσεων μέσων**

Αλλάξτε τις ρυθμίσεις πληροφοριών χαρτιού στην οθόνη Επεξεργασία ρυθμίσεων μέσων.

Τα παρακάτω είναι τα κύρια στοιχεία ρύθμισης.

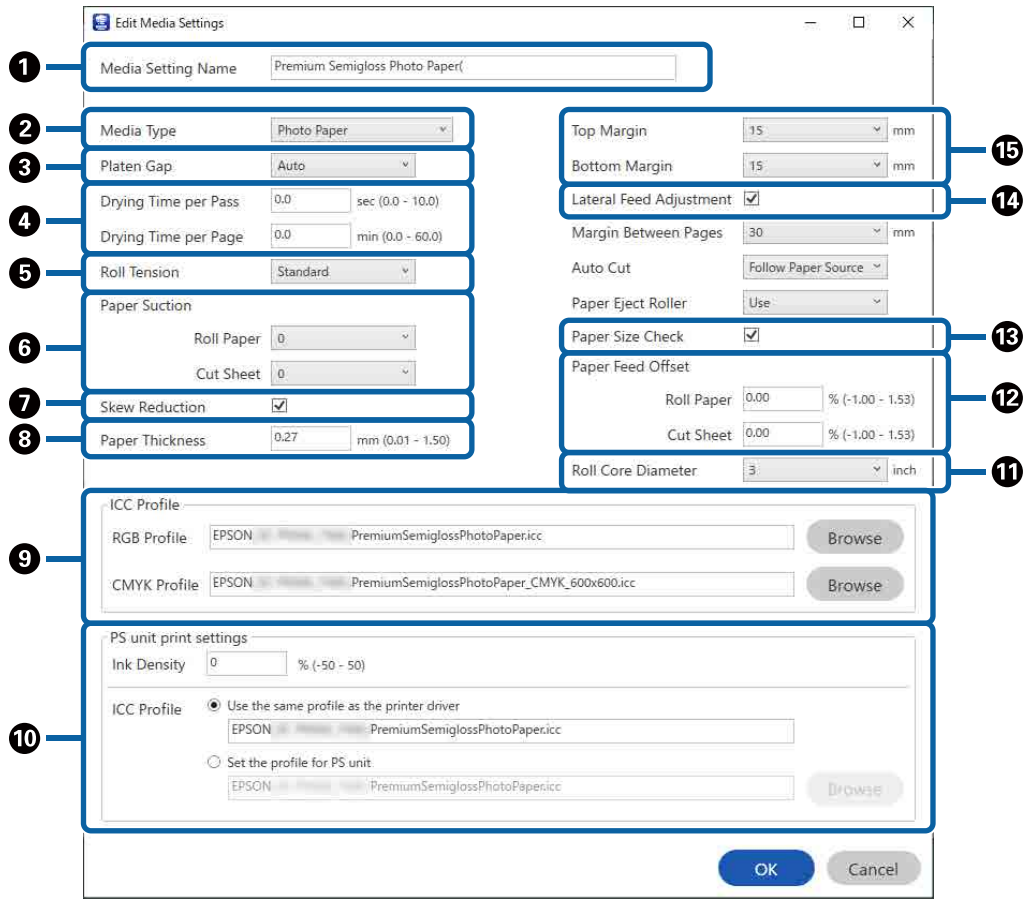

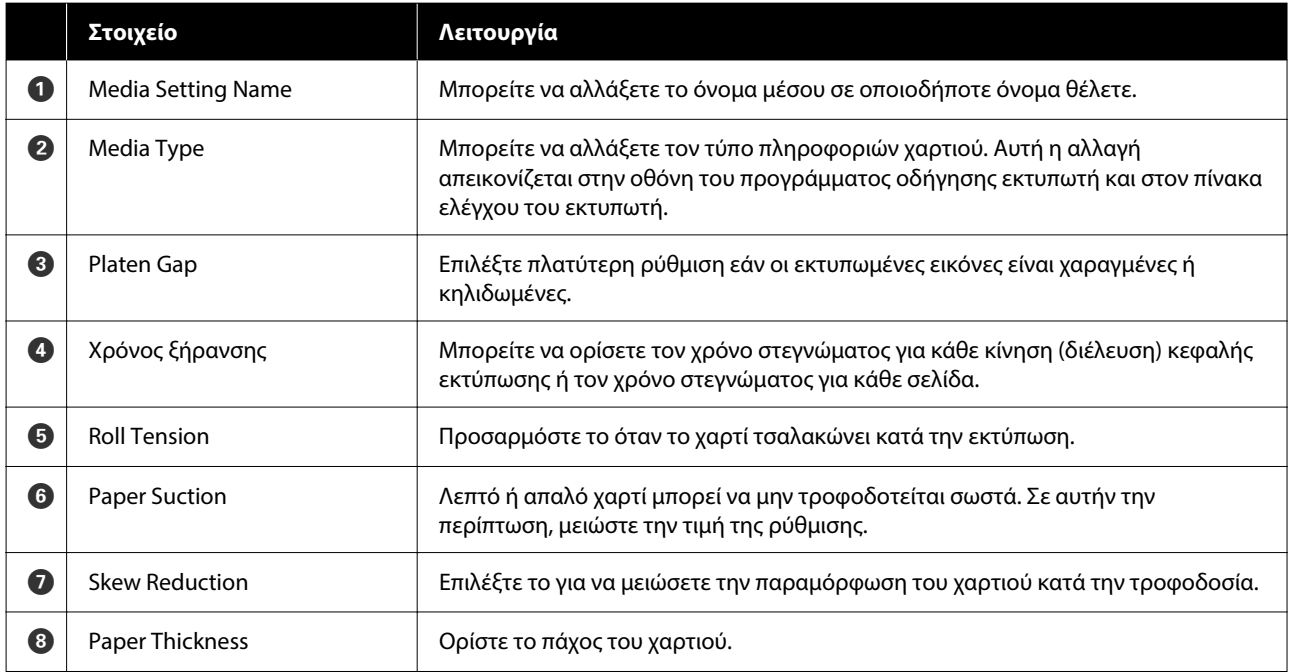

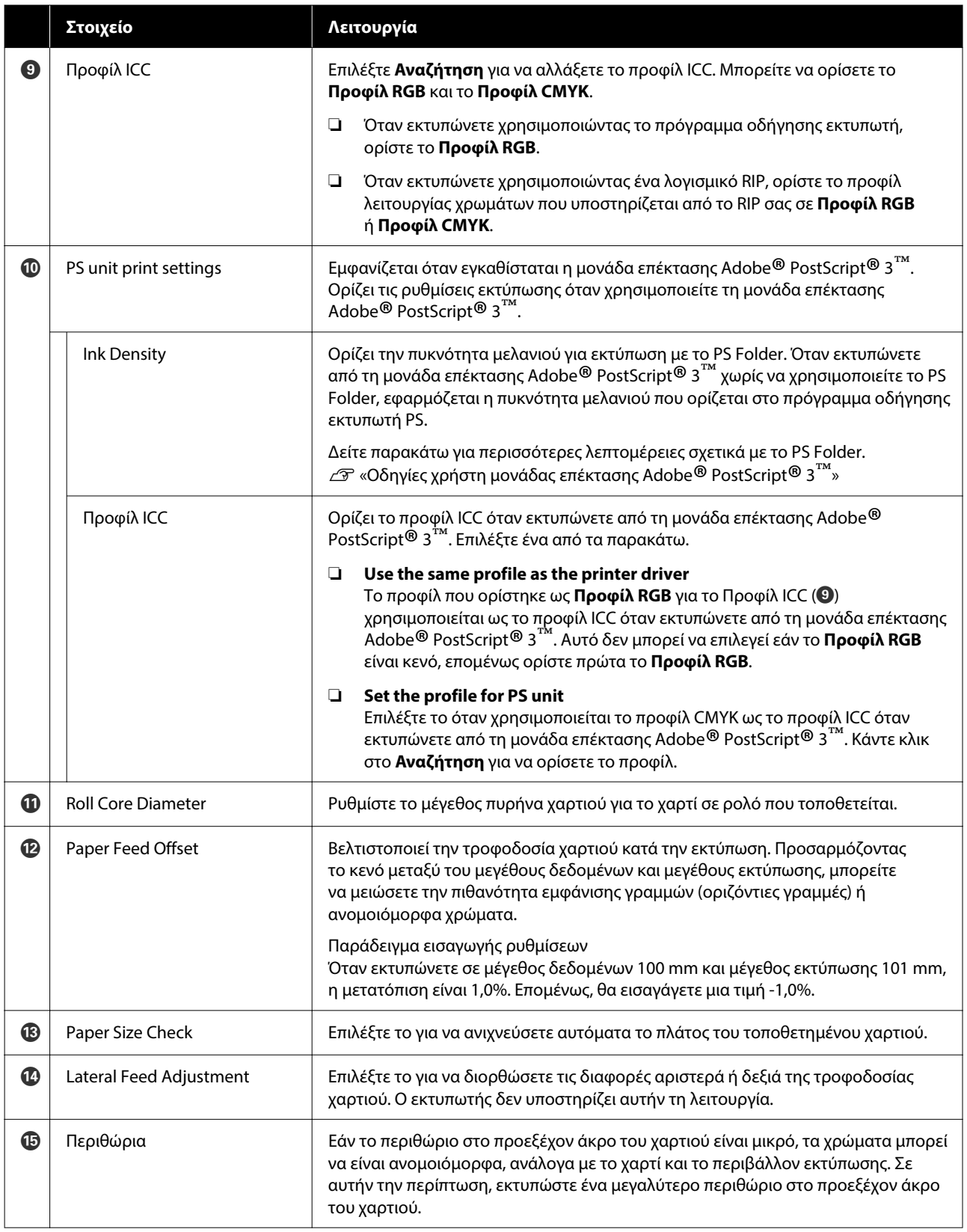

Δείτε τα παρακάτω για λεπτομέρειες σχετικά με τη ρύθμιση στοιχείων διαφορετικών από τα παραπάνω.

U[«Paper Setting» στη σελίδα 155](#page-154-0)

# <span id="page-35-0"></span>**Προσθήκη πληροφοριών χαρτιού**

Δείτε τα παρακάτω για λεπτομέρειες σχετικά με τον τρόπο προσθήκης πληροφοριών χαρτιού στον εκτυπωτή ή στο πρόγραμμα οδήγησης εκτυπωτή με το Epson Media Installer.

U[«Προσθήκη πληροφοριών χαρτιού» στη](#page-62-0) [σελίδα 63](#page-62-0)

# **Επεξεργασία πληροφοριών χαρτιού**

Δείτε τα παρακάτω για λεπτομέρειες σχετικά με τον τρόπο επεξεργασίας πληροφοριών χαρτιού που έχουν προστεθεί.

U[«Επεξεργασία πληροφοριών χαρτιού» στη](#page-64-0) [σελίδα 65](#page-64-0)

# **Κοινοποίηση πληροφοριών χαρτιού σε πολλούς υπολογιστές**

Αυτή η ενότητα εξηγεί πώς να κοινοποιήσετε πληροφορίες χαρτιού που προστέθηκαν/τροποποιήθηκαν με το Epson Media Installer μεταξύ υπολογιστών όταν πολλαπλοί υπολογιστές συνδέονται σε έναν εκτυπωτή.

Για παράδειγμα, μπορείτε να συνδέσετε τον υπολογιστή [A] και τον υπολογιστή [B] σε έναν εκτυπωτή και, στη συνέχεια, να προσθέσετε/ επεξεργαστείτε πληροφορίες χαρτιού στο Epson Media Installer στον υπολογιστή [A]. Σε αυτήν την περίπτωση, οι πληροφορίες χαρτιού που προστέθηκαν/τροποποιήθηκαν εμφανίζονται στο Epson Media Installer στον υπολογιστή [B], ωστόσο δεν εμφανίζονται οι πληροφορίες που προστέθηκαν/τροποποιήθηκαν στο πρόγραμμα οδήγησης εκτυπωτή στο [B]. Για προβολή των πληροφοριών που προστέθηκαν/τροποποιήθηκαν στο πρόγραμμα οδήγησης εκτυπωτή για [B], κοινοποιήστε τις πληροφορίες χαρτιού μεταξύ των υπολογιστών.

### **Κοινοποίηση πληροφοριών χαρτιού που προστέθηκαν**

A Ανοίξτε το Epson Media Installer σε έναν από τους υπολογιστές που συνδέεται στον ίδιο εκτυπωτή και προσθέστε τις πληροφορίες χαρτιού.

U[«Προσθήκη πληροφοριών χαρτιού» στη](#page-62-0) [σελίδα 63](#page-62-0)

B Ανοίξτε το Epson Media Installer σε έναν διαφορετικό υπολογιστή από εκείνον που χρησιμοποιήσατε στο βήμα 1 και, στη συνέχεια, επιλέξτε **Λήψη μέσων**.

C Επιλέξτε τις ίδιες πληροφορίες χαρτιού με εκείνες που προσθέσατε στο βήμα 1 και, στη συνέχεια, επιλέξτε **Λήψη και εγγραφή**.

> Προστίθενται πληροφορίες χαρτιού στον τύπο χαρτιού για το πρόγραμμα οδήγησης εκτυπωτή και σε αυτόν τον υπολογιστή.

> Όταν τρεις ή περισσότεροι υπολογιστές συνδέονται σε έναν εκτυπωτή, επαναλάβετε τα βήματα 2 έως 3 για κάθε υπολογιστή.

### **Κοινοποίηση επεξεργασμένων πληροφοριών χαρτιού**

A Ανοίξτε το Epson Media Installer σε έναν από τους υπολογιστές που συνδέεται στον ίδιο εκτυπωτή και επεξεργαστείτε τις πληροφορίες χαρτιού.

U[«Επεξεργασία πληροφοριών χαρτιού» στη](#page-64-0) [σελίδα 65](#page-64-0)

B Επιλέξτε **Διαχείριση μέσων**, επιλέξτε τις πληροφορίες χαρτιού που επεξεργαστήκατε στο βήμα 1 και, στη συνέχεια, επιλέξτε (Εξαγωγή).

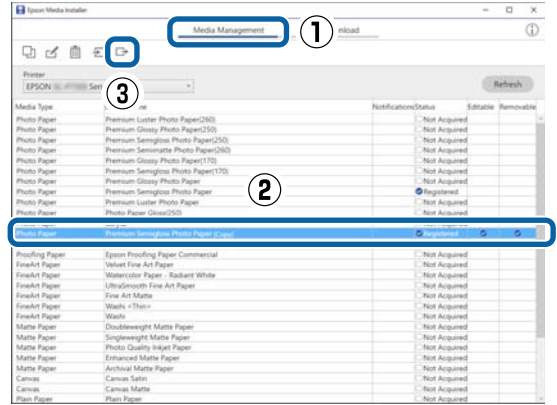
C Επιλέξτε την τοποθεσία αποθήκευσης και, στη συνέχεια, αποθηκεύστε το αρχείο.

> Το αποθηκευμένο αρχείο έχει την επέκταση .emy.

**4 Εεκινήστε το Epson Media Installer σε<br>διαφορετικό υπολογιστή σε σχέση με τα** βήματα 1 έως 3 και, στη συνέχεια, κάντε κλικ στο **Διαχείριση μέσων**.

### **5** Επιλέξτε = (Εισαγωγή).

#### Εμφανίζεται η οθόνη **Open (Ανοίξτε)**.

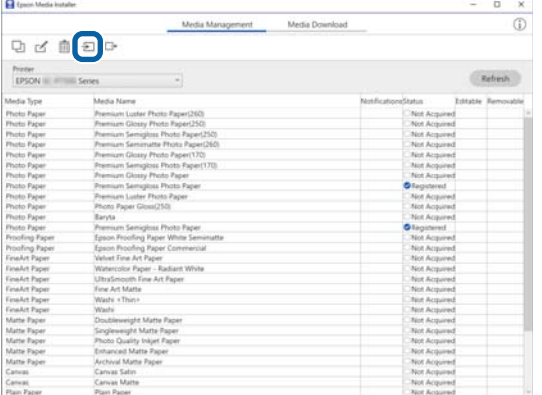

F Επιλέξτε το αρχείο που αποθηκεύσατε στο βήμα 3 και, στη συνέχεια, επιλέξτε **Open (Ανοίξτε)**.

Η επέκταση αρχείου είναι (.emy).

Εάν δεν εμφανίζονται αρχεία με επέκταση .emy, επιλέξτε το **EMY File(\*.emy)** από το αναπτυσσόμενο μενού στα δεξιά του **File Name (Όνομα αρχείου)**.

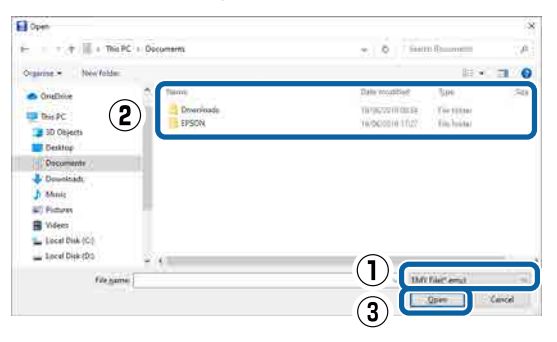

Προστίθενται πληροφορίες χαρτιού στον τύπο χαρτιού για το πρόγραμμα οδήγησης εκτυπωτή και σε αυτόν τον υπολογιστή.

Όταν τρεις ή περισσότεροι υπολογιστές συνδέονται σε έναν εκτυπωτή, επαναλάβετε τα βήματα 4 έως 6 για κάθε υπολογιστή.

# **Χρήση του Web Config**

Παρέχει μια επισκόπηση της εκκίνησης λογισμικού και των παρεχόμενων λειτουργιών.

### **Διαδικασία εκκίνησης**

Εκκινήστε το λογισμικό από ένα πρόγραμμα περιήγησης στο web ενός υπολογιστή ή μιας έξυπνης συσκευής που είναι συνδεδεμένη στο ίδιο δίκτυο με τον εκτυπωτή.

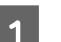

A Ελέγξτε τη διεύθυνση IP του εκτυπωτή.

Πατήστε το στην Αρχική οθόνη, επιλέξτε το συνδεδεμένο δίκτυο και ελέγξτε τη διεύθυνση IP.

#### *Σημείωση:*

Η διεύθυνση IP μπορεί να ελεγχθεί επίσης εκτυπώνοντας μια αναφορά ελέγχου σύνδεσης δικτύου. Μια αναφορά μπορεί να εκτυπωθεί αγγίζοντας με τη σειρά τα παρακάτω από την Αρχική οθόνη.

*Menu* — *General Settings* — *Network Settings* — *Connection Check*

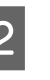

2 Ανοίξτε ένα πρόγραμμα περιήγησης στο web, σε έναν υπολογιστή ή μια έξυπνη συσκευή που έχετε συνδέσει στον εκτυπωτή μέσω δικτύου.

**C** Πληκτρολογήστε τη διεύθυνση IP του εκτυπωτή στη γραμμή διεύθυνσης του προγράμματος περιήγησης και πατήστε το πλήκτρο **Enter** ή **Return**.

Μορφή:

IPv4: http://Διεύθυνση IP εκτυπωτή/

IPv6: http://[Διεύθυνση IP εκτυπωτή]/

Παράδειγμα:

IPv4: http://192.168.100.201/

IPv6: http://[2001:db8::1000:1]/

#### *Σημείωση:*

Η αρχική τιμή για το όνομα χρήστη διαχειριστή είναι κενή (δεν εισάγεται τίποτα) και η αρχική τιμή για τον κωδικό πρόσβασης διαχειριστή είναι ο σειριακός αριθμός προϊόντος. Ελέγξτε τον σειριακό αριθμό προϊόντος στην ετικέτα στον εκτυπωτή.

### **Διαδικασία τερματισμού**

Κλείστε το πρόγραμμα περιήγησης στο Web.

### **Σύνοψη λειτουργιών**

Αυτή η ενότητα παρουσιάζει τις βασικές λειτουργίες του Web Config. Ανατρέξτε στον Οδηγό Διαχειριστή για περισσότερες λεπτομέρειες.

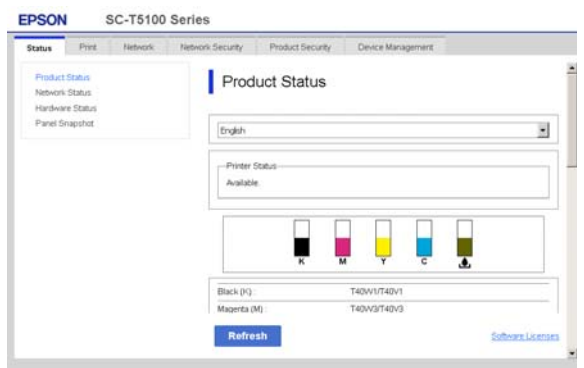

### **Κύριες λειτουργίες**

- ❏ Έλεγχος της κατάστασης του εκτυπωτή, όπως το υπολειπόμενο μελάνι.
- ❏ Έλεγχος και ενημέρωση της έκδοσης υλικολογισμικού του εκτυπωτή.
- ❏ Διαμόρφωση των ρυθμίσεων δικτύου του εκτυπωτή και προηγμένων ρυθμίσεων ασφάλειας, όπως επικοινωνία SSL/TLS, φιλτράρισμα IPsec/IP και IEEE 802.1X, τα οποία δεν μπορούν να διαμορφωθούν μόνο από τον εκτυπωτή.
- ❏ Επεξεργασία των ρυθμίσεων προσαρμοσμένου χαρτιού, εξαγωγή και εισαγωγή των ρυθμίσεων. Οι προσαρμοσμένες ρυθμίσεις χαρτιού που είναι καταχωρισμένες στο **Menu** — **General Settings** — **Printer Settings** — **Custom Paper Setting** του εκτυπωτή μπορούν να αλλάξουν, καθώς και να εξαχθούν σε αρχείο και να

εισαχθούν μετά σε άλλον εκτυπωτή. Αυτό είναι βολικό όταν εγκαθιστάτε περισσότερους εκτυπωτές και θέλετε να χρησιμοποιείτε κοινές ρυθμίσεις προσαρμοσμένου χαρτιού σε αυτούς.

❏ Μπορείτε να εκτυπώσετε επιλέγοντας απλά το αρχείο που θέλετε να εκτυπώσετε και έπειτα να το στείλετε στον εκτυπωτή.

# **Χρήση του Epson Edge Dashboard**

### **Διαδικασία εκκίνησης**

Το Epson Edge Dashboard είναι μια εφαρμογή Web που βρίσκεται στον υπολογιστή σας. Όταν ξεκινάτε τον υπολογιστή σας, το Epson Edge Dashboard ανοίγει αυτόματα και εκτελείται πάντα.

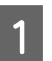

A Εμφανίστε την οθόνη με την ακόλουθη μέθοδο. **Windows**

Κάντε κλικ στο εικονίδιο **Epson Edge Dashboard** στην taskbar (γραμμή εργασιών) της επιφάνειας εργασίας και, στη συνέχεια, επιλέξτε **Εμφάνιση πίνακα εργαλείων Epson Edge**.

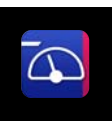

Μπορείτε, επίσης, να κάνετε κλικ στο **Start (Έναρξη)** — **All Programs (Όλα τα προγράμματα)** (ή **Programs (Προγράμματα)**) — **Epson Software** — **Epson Edge Dashboard**.

#### **Mac**

Κάντε κλικ στο εικονίδιο **Epson Edge Dashboard** στη γραμμή μενού στην επιφάνεια εργασίας και, στη συνέχεια, επιλέξτε **Εμφάνιση πίνακα εργαλείων Epson Edge**.

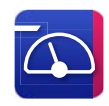

**2** Εμφανίζεται η οθόνη Epson Edge Dashboard.

Για λεπτομέρειες, ανατρέξτε στη βοήθεια του Epson Edge Dashboard.

## **Διαδικασία τερματισμού**

Κλείστε το πρόγραμμα περιήγησης στο web και κλείστε την οθόνη Epson Edge Dashboard. Καθώς το Epson Edge Dashboard είναι ένα προεγκατεστημένο λογισμικό, δεν σταματά να εκτελείται.

# **Χρήση του EPSON Software Updater**

### **Έλεγχος διαθεσιμότητας ενημέρωσης λογισμικού**

- - A Ελέγξτε την παρακάτω κατάσταση.
	- ❏ Ο υπολογιστής συνδέεται στο διαδίκτυο.
	- ❏ Ο εκτυπωτής και ο υπολογιστής μπορούν να επικοινωνούν.
- B Ανοίξτε το EPSON Software Updater.

#### **Windows 8.1/Windows 8**

Πληκτρολογήστε το όνομα λογισμικού στο σύμβολο αναζήτησης και επιλέξτε το εικονίδιο που εμφανίζεται.

#### **Windows 10/Windows 11**

Κάντε κλικ στο κουμπί έναρξης και, στη συνέχεια, επιλέξτε **All Programs (Όλα τα προγράμματα)** — **Epson Software** — **EPSON Software Updater**.

#### **Mac**

Επιλέξτε **Go (Μετάβαση)** — **Applications (Εφαρμογές)** — **Epson Software** — **EPSON Software Updater**.

#### *Σημείωση:*

Στα Windows, μπορείτε να ξεκινήσετε επίσης κάνοντας κλικ στο εικονίδιο εκτυπωτή στη γραμμή εργαλείων της επιφάνειας εργασίας και επιλέγοντας *Software Update (Ενημέρωση λογισμικού)*.

C Ενημερώστε το λογισμικό και τα εγχειρίδια. Ακολουθήστε τις οδηγίες στην οθόνη για να συνεχίσετε.

#### c*Σημαντικό:*

Μην απενεργοποιήσετε τον υπολογιστή ή τον εκτυπωτή κατά την ενημέρωση.

#### *Σημείωση:*

Το λογισμικό που δεν εμφανίζεται στη λίστα δεν μπορεί να ενημερωθεί με το EPSON Software Updater. Ελέγξτε για τις τελευταίες εκδόσεις λογισμικού από την τοποθεσία web της Epson.

<https://www.epson.com>

### **Λήψη ειδοποιήσεων ενημερώσεων**

- A Ανοίξτε το EPSON Software Updater.
- B Κάντε κλικ στο **Ρυθμίσεις αυτόματης ενημέρωσης**.
- C Επιλέξτε το χρονικό διάστημα εκτέλεσης των ενημερώσεων, επιλέξτε το πεδίο **Διάστημα για έλεγχο** του εκτυπωτή και, στη συνέχεια, κάντε κλικ στο **OK**.

# **Ενημέρωση λογισμικού ή εγκατάσταση πρόσθετου λογισμικού**

Όταν εγκαθιστάτε το λογισμικό κατά τη διαμόρφωση, όπως περιγράφεται στον Setup Guide (Οδηγός εγκατάστασης), εγκαθίσταται το Epson Software Updater. Το Epson Software Updater σάς επιτρέπει να ενημερώσετε το υλικολογισμικό και προεγκατεστημένο λογισμικό στον υπολογιστή σας, καθώς και να εγκαταστήσετε πρόσθετο λογισμικό, συμβατό με τον εκτυπωτή.

#### *Σημείωση:*

Το λογισμικό ενημερώνεται όταν αυτό είναι απαραίτητο για την ενίσχυση της χρηστικότητας και της λειτουργικότητάς του. Συνιστούμε τη ρύθμιση για λήψη ειδοποιήσεων ενημερώσεων με το Epson Software Updater και να ενημερώνετε το λογισμικό το συντομότερο δυνατόν, όποτε υπάρχει ειδοποίηση.

### **Έλεγχος διαθεσιμότητας ενημέρωσης λογισμικού**

A Ελέγξτε την παρακάτω κατάσταση.

- ❏ Ο υπολογιστής συνδέεται στο διαδίκτυο.
- ❏ Ο εκτυπωτής και ο υπολογιστής μπορούν να επικοινωνούν.
- 

B Ανοίξτε το Epson Software Updater.

#### **Windows**

Εμφανίστε τη λίστα όλων των προγραμμάτων και, στη συνέχεια, κάντε κλικ στο Epson Software Updater από τον φάκελο Epson Software.

#### *Σημείωση:*

- ❏ Εάν πατήσετε το πλήκτρο Windows (πλήκτρο με το λογότυπο Windows) στο πληκτρολόγιο και έπειτα πληκτρολογήσετε το όνομα του λογισμικού στο εμφανιζόμενο παράθυρο, το λογισμικό θα εμφανιστεί αμέσως.
- ❏ Το λογισμικό μπορεί επίσης να εμφανιστεί, κάνοντας κλικ στο εικονίδιο του εκτυπωτή στη Γραμμή εργασιών της επιφάνειας εργασίας και επιλέγοντας *Ενημέρωση λογισμικού*.
- ❏ Mac

Επιλέξτε **Go (Μετάβαση)** — **Applications (Εφαρμογές)** — **Epson Software** — **EPSON Software Updater**.

C Ενημερώστε το λογισμικό και τα εγχειρίδια.

Ακολουθήστε τις οδηγίες στην οθόνη για να συνεχίσετε.

#### c*Σημαντικό:*

Μην απενεργοποιήσετε τον υπολογιστή ή τον εκτυπωτή κατά την ενημέρωση.

#### *Σημείωση:*

Το λογισμικό που δεν εμφανίζεται στη λίστα δεν μπορεί να ενημερωθεί με το Epson Software Updater. Ελέγξτε για τις τελευταίες εκδόσεις λογισμικού από την τοποθεσία web της Epson.

Επίσης, εάν χρησιμοποιείτε το Windows Server OS, δεν μπορείτε να χρησιμοποιήσετε το Epson Software Updater για να εγκαταστήσετε το λογισμικό. Κατεβάστε το λογισμικό από την τοποθεσία web της Epson.

<https://www.epson.com>

### **Λήψη ειδοποιήσεων ενημερώσεων**

#### **Windows**

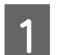

A Ανοίξτε το Epson Software Updater.

- B Κάντε κλικ στο **Ρυθμίσεις αυτόματης ενημέρωσης**.
- C Επιλέξτε το χρονικό διάστημα εκτέλεσης των ενημερώσεων, επιλέξτε το πεδίο **Διάστημα για έλεγχο** του εκτυπωτή και, στη συνέχεια, κάντε κλικ στο **OK**.

### **Mac**

Το λογισμικό από προεπιλογή είναι ρυθμισμένο να ελέγχει κάθε 30 ημέρες και να ειδοποιεί εάν υπάρχει ενημέρωση.

# **Κατάργηση εγκατάστασης λογισμικού**

### **Windows**

#### c*Σημαντικό:*

- ❏ Πρέπει να συνδεθείτε ως Διαχειριστής.
- ❏ Πληκτρολογήστε τον κωδικό πρόσβασης διαχειριστή όταν ζητηθεί και, στη συνέχεια, συνεχίστε με την υπόλοιπη λειτουργία.
	- A Απενεργοποιήστε τον εκτυπωτή και αποσυνδέστε το καλώδιο διασύνδεσης.
	- B Κλείσιμο όλων των εφαρμογών που εκτελούνται στον υπολογιστή.
- C Από το **Control Panel (Πίνακας ελέγχου)**, επιλέξτε **Programs (Προγράμματα)** — **Uninstall a program (Κατάργηση εγκατάστασης ενός προγράμματος)**.

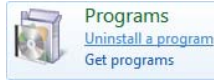

D Επιλέξτε το λογισμικό που θέλετε να καταργήσετε και, στη συνέχεια, κάντε κλικ στην επιλογή **Uninstall/Change (Κατάργηση εγκατάστασης/Αλλαγή)** (ή **Change/Remove (Αλλαγή/Κατάργηση)**/**Add/ Remove (Προσθήκη/Κατάργηση)**).

> Μπορείτε να καταργήσετε το πρόγραμμα οδήγησης εκτυπωτή και το EPSON Status Monitor 3 επιλέγοντας **Απεγκατάσταση εκτυπωτή EPSON SC-XXXXX**.

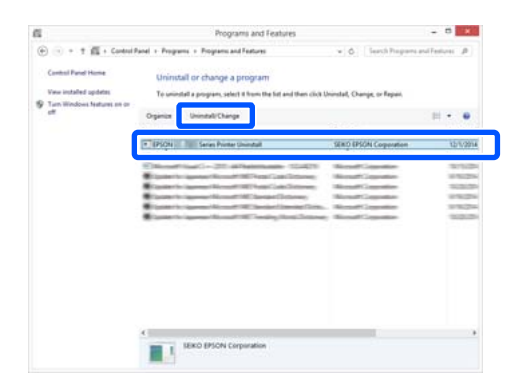

**5** Επιλέξτε το εικονίδιο του εκτυπωτή προορισμού και, στη συνέχεια, κάντε κλικ στο **OK**.

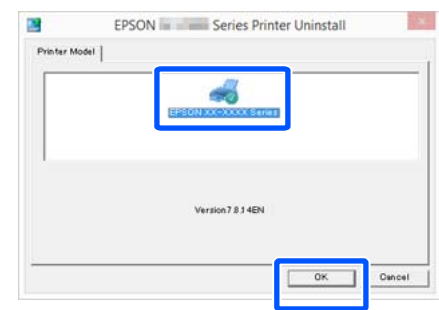

F Ακολουθήστε τις οδηγίες στην οθόνη για να συνεχίσετε.

> Όταν εμφανιστεί το μήνυμα επιβεβαίωσης διαγραφής, κάντε κλικ στο **Ναι**.

Εάν πρόκειται να επανεγκαταστήσετε το πρόγραμμα οδήγησης του εκτυπωτή, επανεκκινήστε τον υπολογιστή.

### **Mac**

Κατά την επανεγκατάσταση ή αναβάθμιση του προγράμματος οδήγησης του εκτυπωτή ή άλλου λογισμικού, ακολουθήστε τα βήματα παρακάτω για να καταργήσετε πρώτα την εγκατάσταση του λογισμικού.

#### **Πρόγραμμα οδήγησης εκτυπωτή**

Χρησιμοποιήστε το Uninstaller.

#### **Λήψη του προγράμματος απεγκατάστασης**

Κάντε λήψη του «Uninstaller» από την ιστοσελίδα της Epson.

#### <https://www.epson.com>

#### **Διαδικασία**

Μετά τη λήψη του «Uninstaller», ακολουθήστε τις οδηγίες στην ιστοσελίδα της Epson.

#### **Άλλο λογισμικό**

Μεταφέρετε και αποθέστε τον φάκελο με το όνομα του λογισμικού από τον φάκελο **Applications (Εφαρμογές)** στο **Trash (Κάδος απορριμμάτων)** για διαγραφή.

#### **Αλλαγή των μεθόδων σύνδεσης δικτύου**

# **Αλλαγή των μεθόδων σύνδεσης δικτύου**

Ο εκτυπωτής μπορεί να συνδεθεί σε ενσύρματο ή σε ασύρματο LAN. Επιπλέον, υποστηρίζει Wi-Fi Direct (Simple AP) που επιτρέπει σε μια έξυπνη συσκευή ή σε άλλη συσκευή να συνδέεται απευθείας ασύρματα με τον εκτυπωτή, όταν δεν υπάρχει περιβάλλον ενσύρματου ή ασύρματου LAN.

Ο εκτυπωτής δεν μπορεί να συνδέεται ταυτόχρονα σε ενσύρματο και ασύρματο LAN. Η σύνδεση Wi-Fi Direct είναι εφικτή ανεξαρτήτως του αν ο εκτυπωτής είναι συνδεδεμένος σε δίκτυο.

Το ασύρματο LAN μπορεί να μην υποστηρίζεται ανάλογα με τις προδιαγραφές και τον προορισμό. Σε αυτήν την περίπτωση, χρησιμοποιήστε ένα ενσύρματο LAN.

Η ενότητα περιγράφει τις διαδικασίες για την αλλαγή της μεθόδου σύνδεσης.

*Σημείωση:*

Ανατρέξτε στον Οδηγός Διαχειριστή (online εγχειρίδιο) για λεπτομέρειες σχετικά με τις ρυθμίσεις δικτύου.

# **Αλλαγή σε ενσύρματο LAN**

A Πατήστε στην αρχική οθόνη.

#### *Σημείωση:*

Το σχήμα και το χρώμα του εικονιδίου διαφέρει αναλόγως της κατάστασης σύνδεσης. U[«Λειτουργίες αρχικής οθόνης» στη σελίδα 19](#page-18-0)

B Πατήστε το **Description**.

C Πατήστε το **Wired LAN Connection Method**.

Η διαδικασία για την απενεργοποίηση της σύνδεσης ασύρματου LAN με το σημείο πρόσβασης ξεκινά. Περιμένετε μέχρι να εμφανιστεί το μήνυμα **The Wi-Fi connection is disabled.**

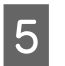

E Συνδέστε τον δρομολογητή με τον εκτυπωτή με ένα καλώδιο LAN.

> Δείτε παρακάτω για τη θέση της θύρας LAN του εκτυπωτή.

U[«Πίσω μέρος» στη σελίδα 15](#page-14-0)

# **Αλλαγή σε ασύρματο LAN**

Χρειάζεται το SSID (όνομα δικτύου) και ο κωδικός πρόσβασης του σημείου πρόσβασης στο οποίο θα συνδεθεί ο εκτυπωτής. Εξασφαλίστε τα εκ των προτέρων. Ο εκτυπωτής μπορεί να συνδεθεί σε ένα ασύρματο LAN, ενώ είναι ακόμη συνδεδεμένο ένα καλώδιο LAN.

#### *Σημείωση:*

Εάν το σημείο πρόσβασης υποστηρίζει WPS (Wi-Fi Protected Setup), ο εκτυπωτής μπορεί να συνδεθεί με το *Push Button Setup(WPS)* ή *PIN Code Setup(WPS)* χωρίς τη χρήση SSID και κωδικού πρόσβασης.

A Πατήστε στην αρχική οθόνη.

#### *Σημείωση:*

Το σχήμα και το χρώμα του εικονιδίου διαφέρει αναλόγως της κατάστασης σύνδεσης. U[«Λειτουργίες αρχικής οθόνης» στη σελίδα 19](#page-18-0)

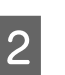

**2** Πατήστε το Router.

C Πατήστε το **Start Setup**.

Εμφανίζονται λεπτομέρειες για την κατάσταση της σύνδεσης ενσύρματου LAN.

D Πατήστε το **Change to Wi-Fi connection.**, ελέγξτε το εμφανιζόμενο μήνυμα και, στη συνέχεια, πατήστε **Yes**.

E Πατήστε το **Wi-Fi Setup Wizard**.

#### **Αλλαγή των μεθόδων σύνδεσης δικτύου**

#### **6** Επιλέξτε το επιθυμητό SSID. Εάν δεν εμφανίζεται το επιθυμητό SSID, πατήστε το **Search Again** για να ενημερώσετε τη λίστα. Εάν εξακολουθεί να μην εμφανίζεται, πατήστε **Enter Manually** και πληκτρολογήστε απευθείας το SSID. **7 Πατήστε το Enter Password** και<br>πληκτρολογήστε τον κωδικό πρόσβασης. *Σημείωση:* ❏ Ξεχωρίστε τους κεφαλαίους από τους πεζούς χαρακτήρες, όταν εισαγάγετε τον κωδικό πρόσβασης. ❏ Εάν το SSID εισήχθη απευθείας, ορίστε το *Password* σε *Available* πριν πληκτρολογήσετε τον κωδικό πρόσβασης. 8 Αφού ολοκληρωθεί η εισαγωγή, πατήστε το **OK**. I Ελέγξτε τις ρυθμίσεις και, στη συνέχεια, πατήστε **Start Setup**. J Πατήστε το **OK** για να ολοκληρωθεί η διαδικασία. Εάν η σύνδεση αποτύχει, επιλέξτε **Print Check Report** για να εκτυπώσετε μια αναφορά ελέγχου της σύνδεσης δικτύου. Μπορείτε να ελέγξετε την ενέργεια που θα ακολουθήσετε στην αναφορά. K Κλείστε την οθόνη Network Connection Settings. **Απευθείας ασύρματη σύνδεση (Wi-Fi Direct)** Μπορεί να δημιουργηθεί προσωρινά μια απευθείας σύνδεση με τον εκτυπωτή όταν, για παράδειγμα, ο εκτυπωτής δεν είναι συνδεδεμένος σε δίκτυο ή δεν έχετε δικαιώματα σύνδεσης στο δίκτυο. Το Wi-Fi Direct είναι απενεργοποιημένο από προεπιλογή. Τα ακόλουθα περιγράφουν τη διαδικασία από την ενεργοποίηση του Wi-Fi Direct έως τη σύνδεση. *Σημείωση:* Ο εκτυπωτής μπορεί να συνδεθεί με έως και τέσσερις συσκευές ή υπολογιστές ταυτόχρονα. Εάν θέλετε να συνδέσετε κάποια άλλη συσκευή, όταν υπάρχουν ήδη τέσσερις συνδεδεμένες συσκευές, αποσυνδέστε τον εκτυπωτή από μια ήδη συνδεδεμένη συσκευή. A Πατήστε στην αρχική οθόνη. *Σημείωση:* Το σχήμα και το χρώμα του εικονιδίου διαφέρει αναλόγως της κατάστασης σύνδεσης. U[«Λειτουργίες αρχικής οθόνης» στη σελίδα 19](#page-18-0) B Πατήστε το **Wi-Fi Direct**. Εάν είναι ήδη ενεργοποιημένο το Wi-Fi Direct εμφανίζεται το δίκτυο (SSID), ο κωδικός πρόσβασης, ο αριθμός συνδεδεμένων συσκευών κ.λπ. Μεταβείτε στο βήμα 5. *Σημείωση:* Εάν δεν μπορείτε να δείτε ένα τμήμα του εμφανιζόμενου δικτύου (SSID) ή το όνομα συσκευής, κ.λπ. καθώς έχει κοπεί στο δεξιό άκρο της οθόνης, πατήστε το αντίστοιχο στοιχείο για εμφάνιση ολόκληρης της τιμής ρύθμισης. C Πατήστε το **Start Setup**. D Πατήστε το **Start Setup**. Ενεργοποιείται το Wi-Fi Direct και εμφανίζεται το δίκτυο (SSID) και ο κωδικός πρόσβασης. E Ανοίξτε την οθόνη ρύθμισης Wi-Fi στη συσκευή που θέλετε να συνδέσετε με τον εκτυπωτή, επιλέξτε το SSID που εμφανίζεται στην οθόνη του εκτυπωτή και πληκτρολογήστε τον κωδικό πρόσβασης της οθόνης. F Όταν δημιουργηθεί η σύνδεση, πατήστε **Close** για να ολοκληρωθεί η διαδικασία. G Πατήστε το **Close** στην οθόνη του εκτυπωτή για να κλείσετε την οθόνη ρυθμίσεων σύνδεσης δικτύου. Αν το πρόγραμμα οδήγησης εκτυπωτή είναι εγκατεστημένο στη συνδεδεμένη συσκευή, μπορείτε να εκτυπώσετε με το πρόγραμμα οδήγησης εκτυπωτή.

#### **Αλλαγή των μεθόδων σύνδεσης δικτύου**

#### *Σημείωση:*

Όταν απενεργοποιείτε τον εκτυπωτή, οι συνδεδεμένες συσκευές αποσυνδέονται. Για επανασύνδεση μετά την επανενεργοποίηση, ακολουθήστε τη διαδικασία ξανά από το βήμα 1.

# <span id="page-44-0"></span>**Σημειώσεις για την τοποθέτηση του χαρτιού**

### *Προσοχή:*

Μην τρίβετε τις γωνίες του χαρτιού με τα χέρια σας. Οι γωνίες του χαρτιού είναι πολύ αιχμηρές και λεπτές και μπορεί να προκληθεί τραυματισμός.

#### **Μην τοποθετείτε χαρτί σε ρολό όταν η αριστερή και η δεξιά πλευρά δεν είναι ίσες**

Η τοποθέτηση χαρτιού σε ρολό με άνισες τη δεξιά και την αριστερή πλευρά μπορεί να προκαλέσει προβλήματα στην τροφοδοσία χαρτιού ή κύρτωμα του χαρτιού κατά την εκτύπωση. Τυλίξτε ξανά το χαρτί για να ισιώσουν οι άκρες, πριν χρησιμοποιήσετε χαρτί σε ρολό, ή χρησιμοποιήστε χαρτί σε ρολό που δεν έχει πρόβλημα.

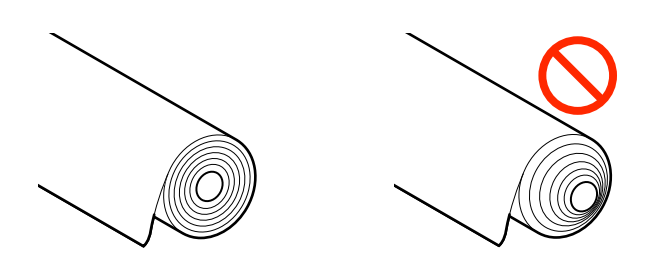

#### **Μην τοποθετείτε κυρτωμένο χαρτί**

Η τοποθέτηση κυρτωμένου χαρτιού μπορεί να προκαλέσει εμπλοκές χαρτιού ή λερωμένες εκτυπώσεις. Ισιώστε το χαρτί πριν από τη χρήση λυγίζοντάς το από την άλλη πλευρά ή χρησιμοποιήστε χαρτί που δεν έχει πρόβλημα.

#### **Μη υποστηριζόμενο χαρτί**

Μην χρησιμοποιείτε χαρτί που είναι κυματοειδές, σχισμένο, κομμένο, διπλωμένο, πολύ χοντρό, πολύ λεπτό, με αυτοκόλλητα κ.λπ. Αυτό μπορεί να προκαλέσει εμπλοκές χαρτιού ή λερωμένες εκτυπώσεις. Παρακάτω θα βρείτε τα χαρτιά που υποστηρίζει αυτός ο εκτυπωτής.

U[«Πίνακας ειδικών μέσων Epson» στη σελίδα 247](#page-246-0)

U[«Υποστηριζόμενο χαρτί του εμπορίου» στη](#page-255-0) [σελίδα 256](#page-255-0)

# **Τοποθέτηση και αφαίρεση του χαρτιού σε ρολό**

### **Φόρτωση κυλίνδρου 1/Ρολού χαρτιού**

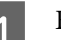

Ενεργοποιήστε τον εκτυπωτή.

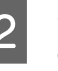

B Ορίστε τη στήριξη χαρτιού στη θέση που απεικονίζεται.

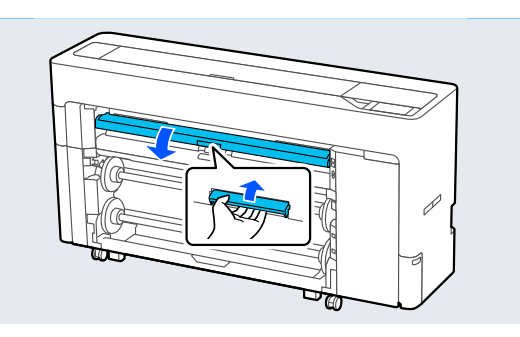

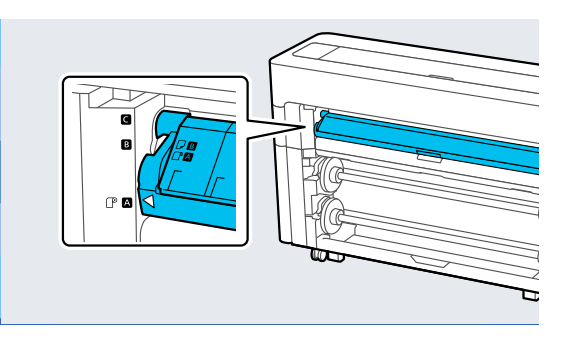

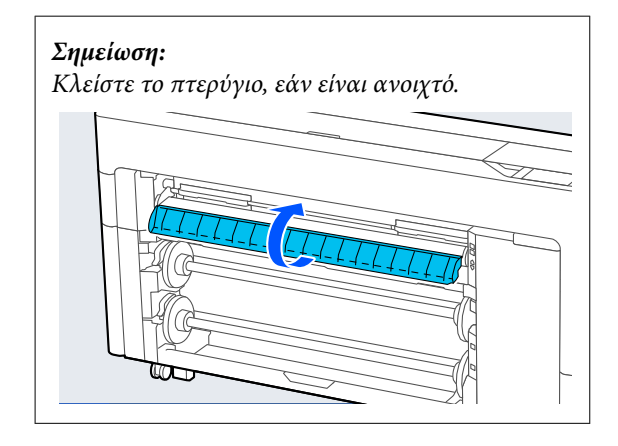

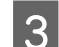

C Σηκώστε τον μοχλό κλειδώματος άξονα.

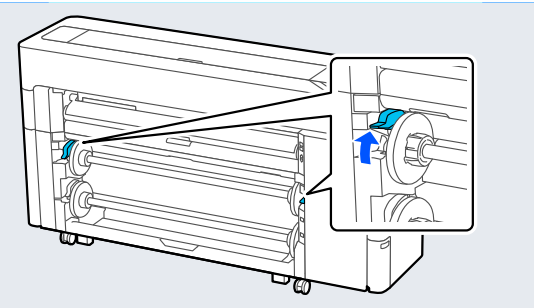

D Αφαιρέστε τον άξονα.

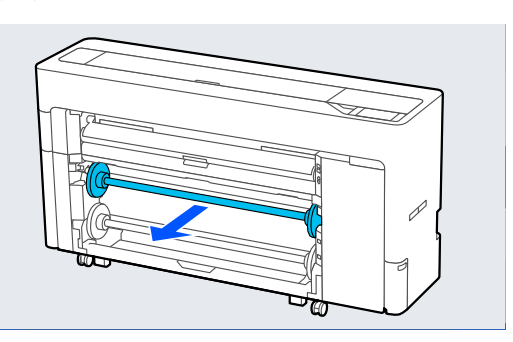

E Αφαιρέστε τον διάφανο οδηγό άκρου χαρτιού από τον άξονα.

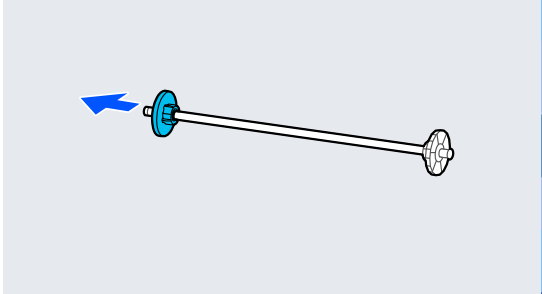

F Συνδέστε ή αφαιρέστε τον προσαρμογέα πυρήνα σύμφωνα με το μέγεθος του πυρήνα του χαρτιού σε ρολό που θα τοποθετηθεί.

#### **Πυρήνας 2 ιντσών**

Αφαιρέστε τους προσαρμογείς πυρήνα από τους οδηγούς άκρου χαρτιού και στις δύο πλευρές.

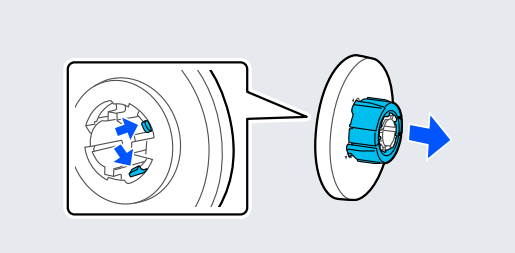

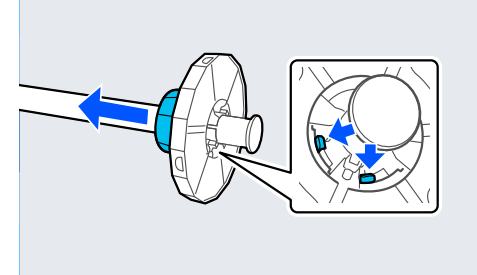

#### **Πυρήνας 3 ιντσών**

Συνδέστε τους προσαρμογείς πυρήνα στους οδηγούς άκρου χαρτιού και στις δύο πλευρές.

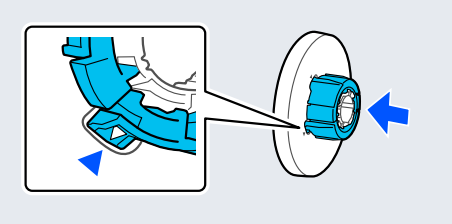

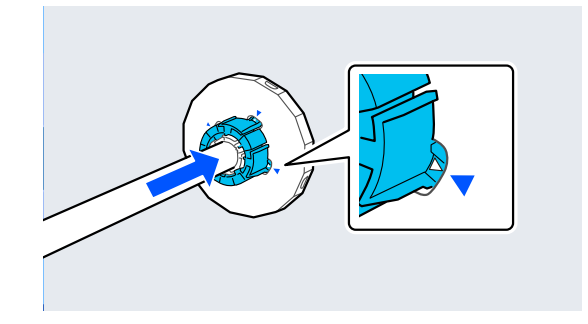

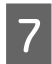

G Εισάγετε τον άξονα με το χαρτί σε ρολό στραμμένο στην κατεύθυνση που απεικονίζεται.

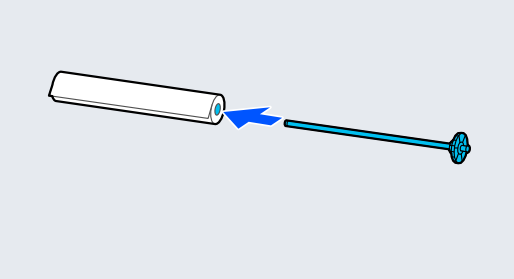

H Συνδέστε τον διάφανο οδηγό άκρου χαρτιού στον άξονα.

> Συνδέστε τα ώστε να μην υπάρχουν κενά μεταξύ του χαρτιού σε ρολό και των οδηγών άκρου χαρτιού.

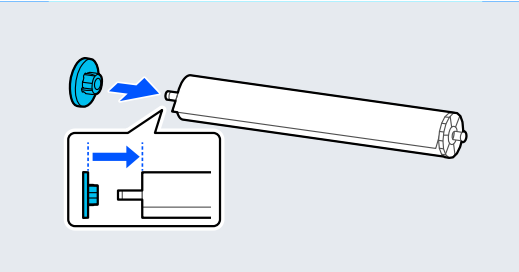

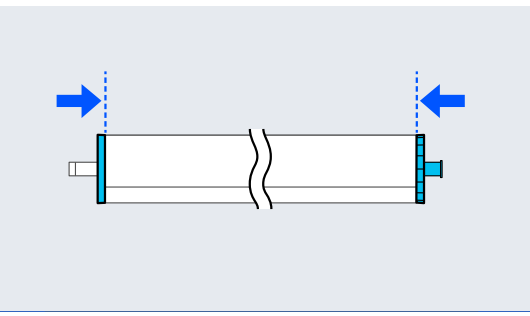

I Τοποθετήστε τον άξονα μέσα στις αυλακώσεις με τον μαύρο οδηγό άκρου χαρτιού στα δεξιά.

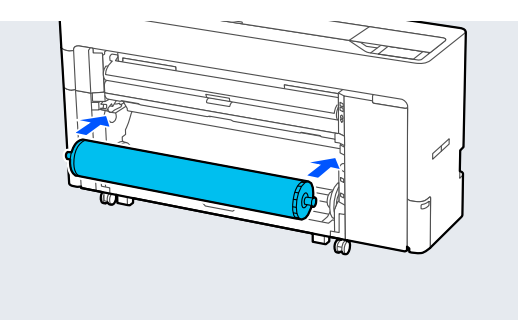

10 Χαμηλώστε τον μοχλό κλειδώματος άξονα.

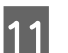

K Τραβήξτε έξω το καλάθι χαρτιού.

Μπορείτε να στοιβάξετε ένα φύλλο τη φορά στο καλάθι χαρτιού. Όταν εκτυπώνετε πολλαπλά φύλλα, αφαιρέστε το εξαγόμενο χαρτί ώστε οι εκτυπώσεις να μην συγκεντρώνονται στο καλάθι.

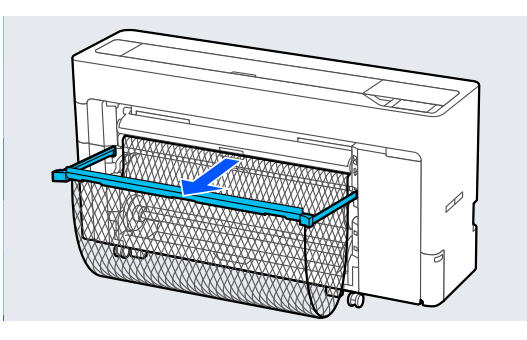

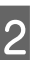

12 Πραγματοποιήστε τις ρυθμίσεις χαρτιού. U[«Ορισμός τοποθετημένου χαρτιού» στη](#page-60-0) [σελίδα 61](#page-60-0)

## **Αφαίρεση κυλίνδρου 1/Ρολού χαρτιού**

Αυτή η ενότητα περιγράφει τον τρόπο αφαίρεσης του χαρτιού σε ρολό από τον εκτυπωτή μετά την εκτύπωση.

Εάν δεν κοπεί το χαρτί σε ρολό, επιλέξτε **Paper Setting** — **Roll 1** ή **Roll** — **Feed/Cut Paper** και ρυθμίστε τη θέση κοπής για αποκοπή του ρολού χαρτιού.

A Εάν τραβήξετε έξω το καλάθι χαρτιού, E Αφαιρέστε τον διάφανο οδηγό άκρου χαρτιού αφαιρέστε το χαρτί εκτύπωσης και φυλάξτε το από τον άξονα. στο καλάθι χαρτιού.  $\boxed{6}$  Αφαιρέστε το χαρτί σε ρολό από τον άξονα. B Επιλέξτε **Paper Setting** — **Roll 1** ή **Roll** — **Remove**. *Σημείωση:* Μπορείτε, επίσης, να εξάγετε το χαρτί σε ρολό πατώντας το κουμπί αφαίρεσης ρολού1.  $\overline{\vec{c}}$ ව G Συνδέστε τον διάφανο οδηγό άκρου χαρτιού στον άξονα.  $\frac{1}{\sqrt{2}}$ C Σηκώστε τον μοχλό κλειδώματος άξονα. H Τοποθετήστε τον άξονα μέσα στις αυλακώσεις με τον μαύρο οδηγό άκρου χαρτιού στα δεξιά. D Αφαιρέστε τον άξονα.

<span id="page-48-0"></span>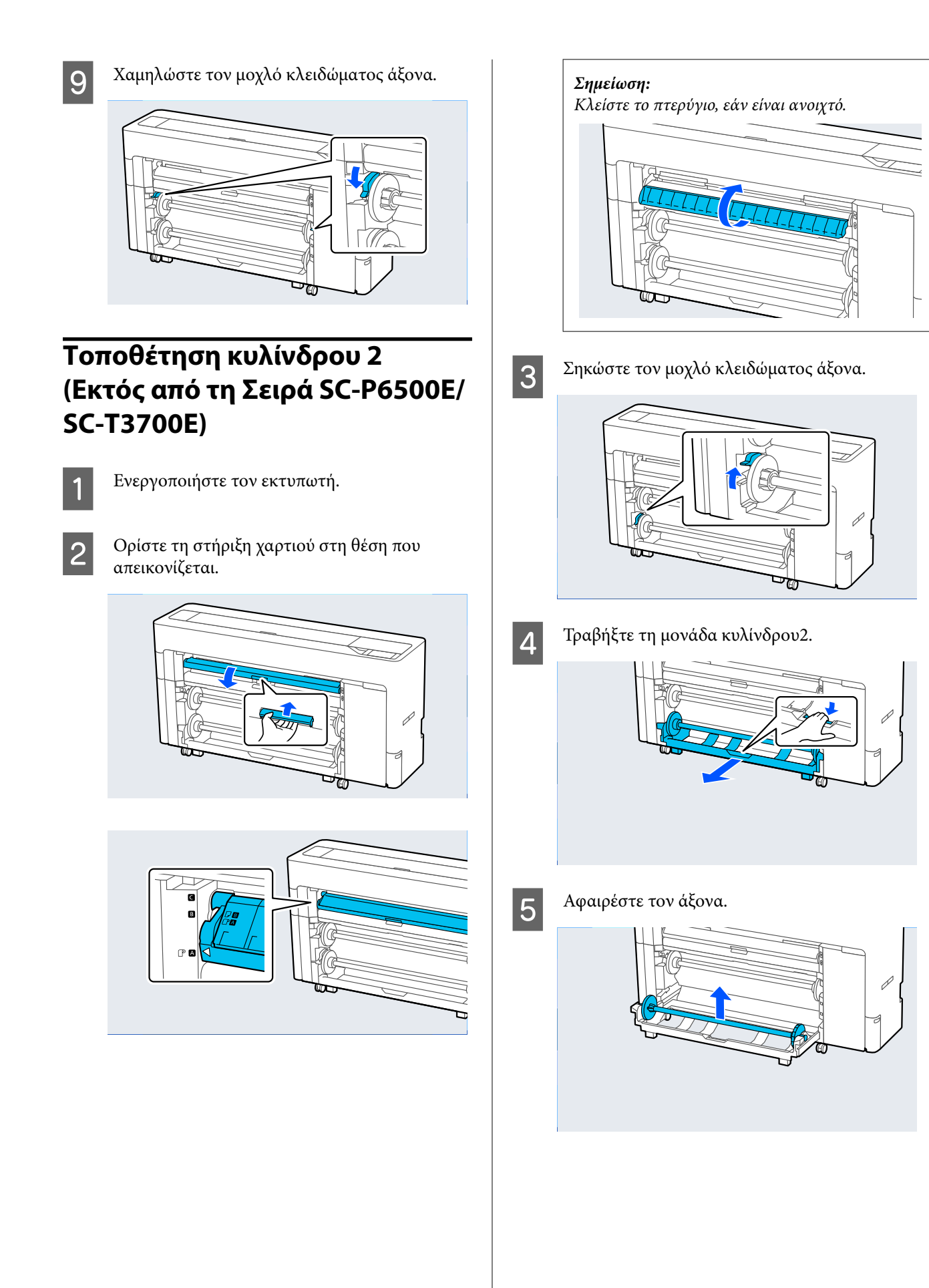

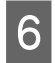

F Αφαιρέστε τον διάφανο οδηγό άκρου χαρτιού από τον άξονα.

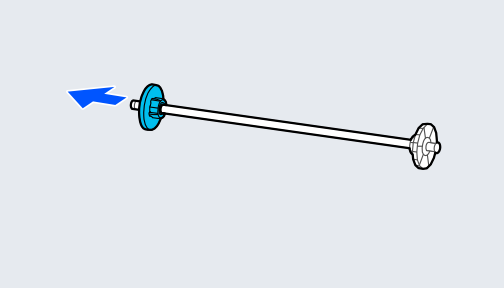

G Συνδέστε ή αφαιρέστε τον προσαρμογέα πυρήνα σύμφωνα με το μέγεθος του πυρήνα του χαρτιού σε ρολό που θα τοποθετηθεί.

#### **Πυρήνας 2 ιντσών**

Αφαιρέστε τους προσαρμογείς πυρήνα από τους οδηγούς άκρου χαρτιού και στις δύο πλευρές.

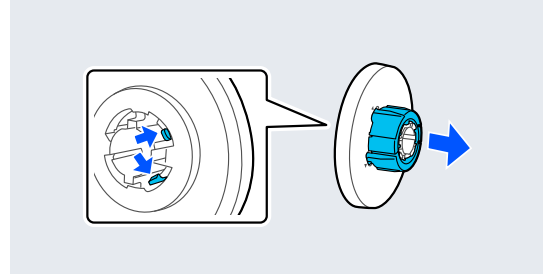

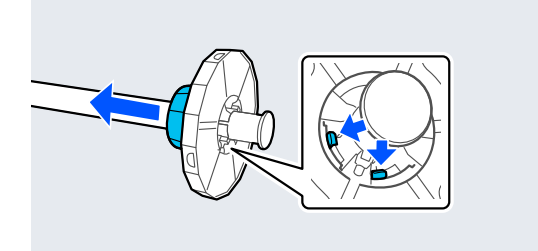

#### **Πυρήνας 3 ιντσών**

Συνδέστε τους προσαρμογείς πυρήνα στους οδηγούς άκρου χαρτιού και στις δύο πλευρές.

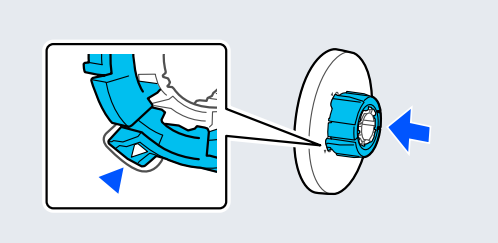

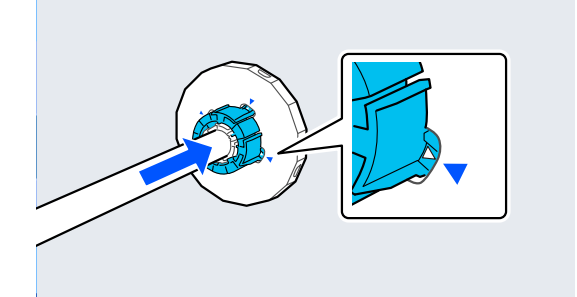

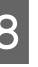

Εισάγετε τον άξονα με το χαρτί σε ρολό στραμμένο στην κατεύθυνση που απεικονίζεται.

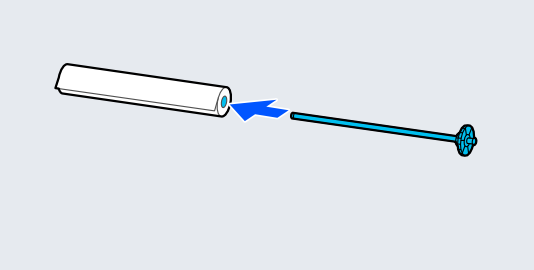

I Συνδέστε τον διάφανο οδηγό άκρου χαρτιού στον άξονα.

> Συνδέστε τα ώστε να μην υπάρχουν κενά μεταξύ του χαρτιού σε ρολό και των οδηγών άκρου χαρτιού.

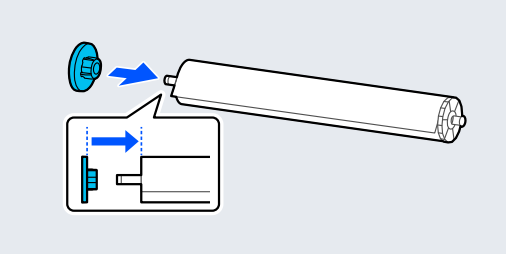

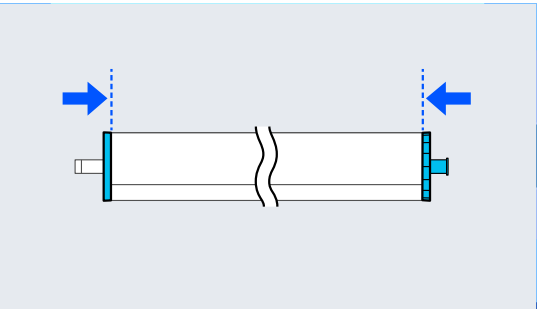

J Τοποθετήστε τον άξονα μέσα στις αυλακώσεις με τον μαύρο οδηγό άκρου χαρτιού στα δεξιά.

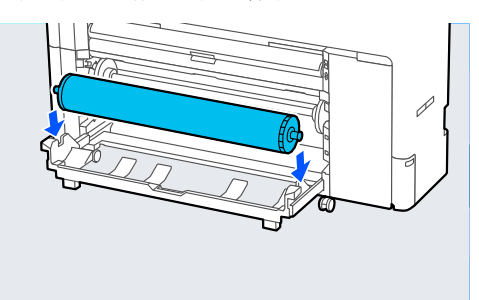

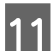

K Επιστρέψτε τη μονάδα κυλίνδρου2.

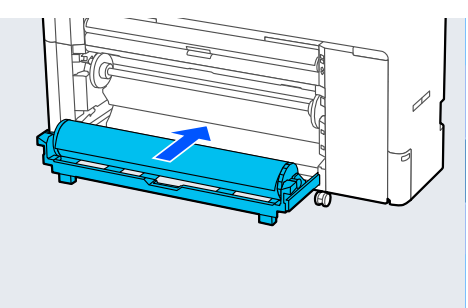

L Χαμηλώστε τον μοχλό κλειδώματος άξονα.

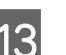

13 Τραβήξτε έξω το καλάθι χαρτιού.

Μπορείτε να στοιβάξετε ένα φύλλο τη φορά στο καλάθι χαρτιού. Όταν εκτυπώνετε πολλαπλά φύλλα, αφαιρέστε το εξαγόμενο χαρτί ώστε οι εκτυπώσεις να μην συγκεντρώνονται στο καλάθι.

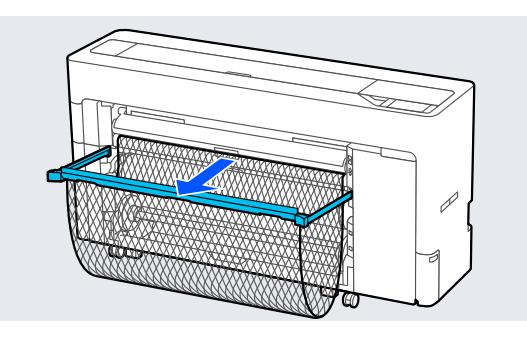

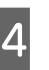

14 Πραγματοποιήστε τις ρυθμίσεις χαρτιού. U[«Ορισμός τοποθετημένου χαρτιού» στη](#page-60-0) [σελίδα 61](#page-60-0)

### **Αφαίρεση κυλίνδρου 2 (Εκτός από τη Σειρά SC-P6500E/ SC-T3700E)**

Αυτή η ενότητα περιγράφει τον τρόπο αφαίρεσης του χαρτιού σε ρολό από τον εκτυπωτή μετά την εκτύπωση. Εάν δεν κοπεί το χαρτί σε ρολό, επιλέξτε **Menu** — **Paper Setting** — **Roll 2** — **Feed/Cut Paper** και προσαρμόστε τη θέση κοπής για αποκοπή του χαρτιού σε ρολό.

### c*Σημαντικό:*

Μην τραβάτε τη μονάδα κυλίνδρου2 όταν το χαρτί είναι τοποθετημένο.

Διαφορετικά, το χαρτί μπορεί να τσαλακωθεί όταν επιστρέψετε τη μονάδα κυλίνδρου2 αφού τραβηχθεί έξω.

Όταν επιστρέφετε τη μονάδα, επιστρέψτε αργά τη μονάδα κυλίνδρου2 κατά την περιτύλιξη του χαρτιού.

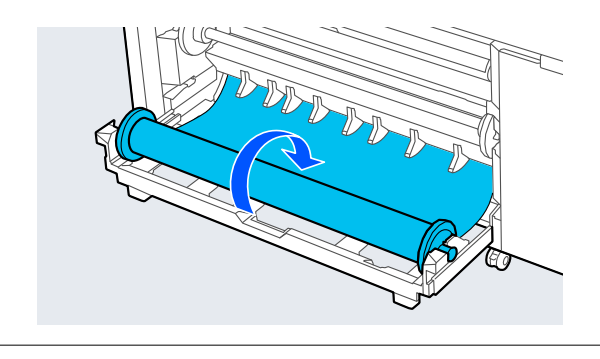

A Εάν τραβήξετε έξω το καλάθι χαρτιού, αφαιρέστε το χαρτί εκτύπωσης και φυλάξτε το στο καλάθι χαρτιού.

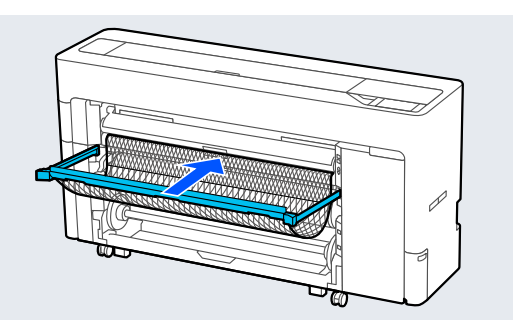

B Επιλέξτε **Menu** — **Paper Setting** — **Roll 2** — **Remove**.

#### *Σημείωση:*

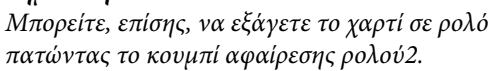

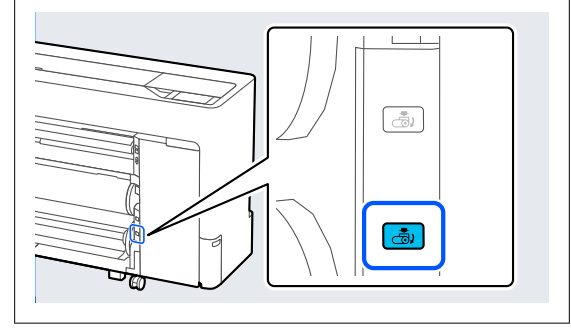

C Σηκώστε τον μοχλό κλειδώματος άξονα.

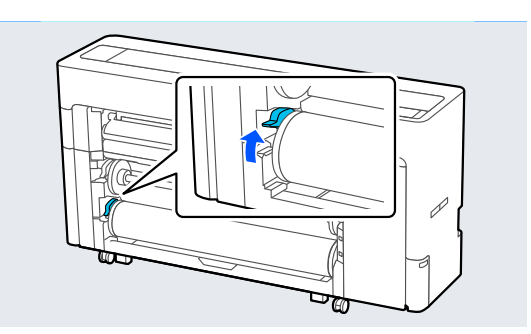

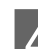

D Τραβήξτε τη μονάδα κυλίνδρου2.

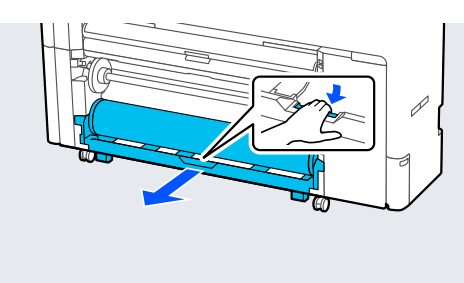

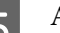

E Αφαιρέστε τον άξονα.

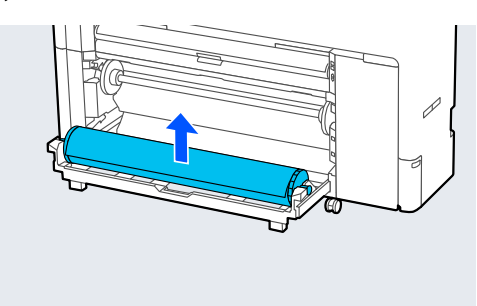

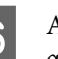

F Αφαιρέστε τον διάφανο οδηγό άκρου χαρτιού από τον άξονα.

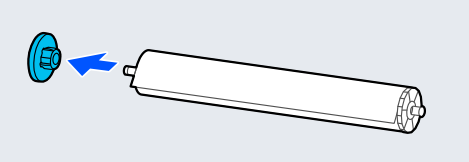

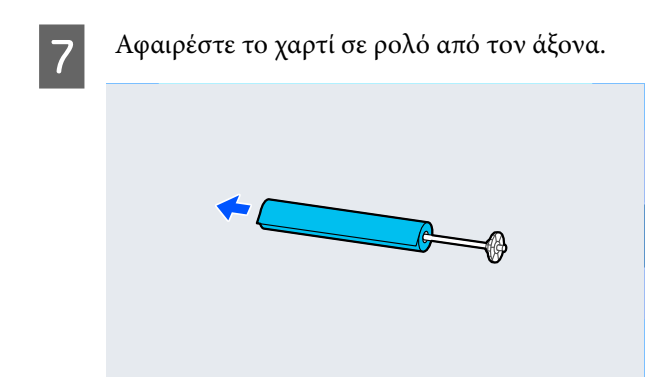

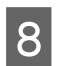

H Συνδέστε τον διάφανο οδηγό άκρου χαρτιού στον άξονα.

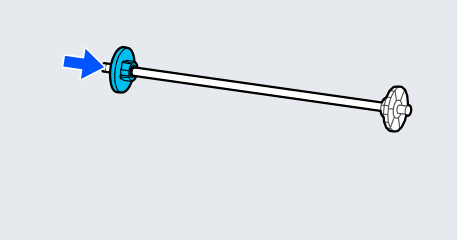

I Τοποθετήστε τον άξονα μέσα στις αυλακώσεις με τον μαύρο οδηγό άκρου χαρτιού στα δεξιά.

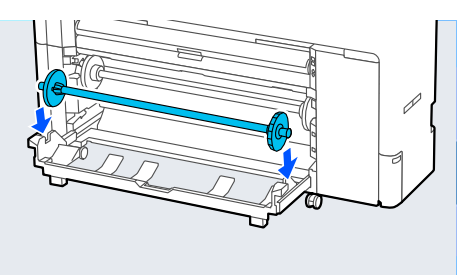

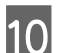

J Επιστρέψτε τη μονάδα κυλίνδρου2.

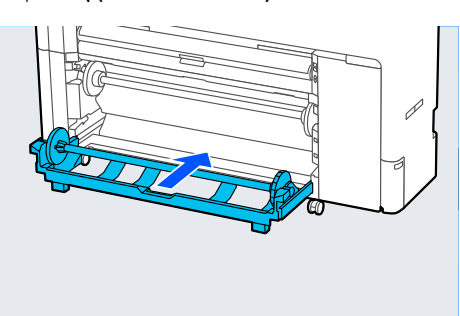

K Χαμηλώστε τον μοχλό κλειδώματος άξονα.

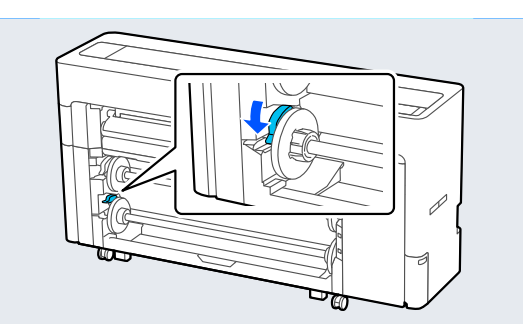

# **Τοποθέτηση και αφαίρεση χωριστών φύλλων/χαρτιού αφίσας**

### **Τοποθέτηση χωριστών φύλλων**

Μπορείτε να τροφοδοτήσετε χαρτί από το μπροστινό ή το πίσω μέρος. Και στις δύο περιπτώσεις, το χαρτί εξάγεται από το μπροστινό μέρος μετά την εκτύπωση.

Ορίστε την μπροστινή τροφοδοσία ή πίσω τροφοδοσία στον πίνακα ελέγχου.

Επιλέξτε τη θέση τροφοδοσίας χαρτιού από το **Menu** — **General Settings** — **Printer Settings** — **Paper Source Settings** — **Cut Sheet/Poster Board Paper Slot**.

### c*Σημαντικό:*

Όταν εκτυπώνετε χωριστά φύλλα, βεβαιωθείτε ότι υπάρχει αρκετός χώρος στο πίσω μέρος του εκτυπωτή.

### **Τροφοδοσία χαρτιού από το πίσω μέρος του εκτυπωτή**

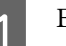

Ενεργοποιήστε τον εκτυπωτή.

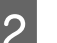

B Πραγματοποιήστε τις ρυθμίσεις χαρτιού.

U[«Ορισμός τοποθετημένου χαρτιού» στη](#page-60-0) [σελίδα 61](#page-60-0)

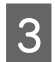

C Ορίστε τη στήριξη χαρτιού στη θέση που απεικονίζεται.

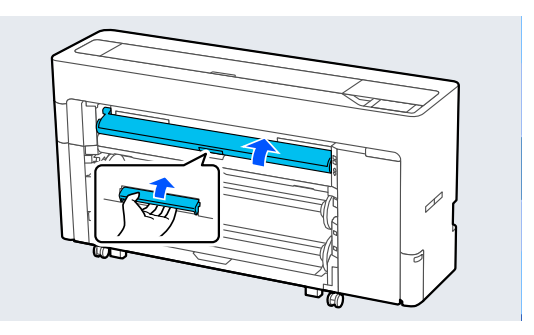

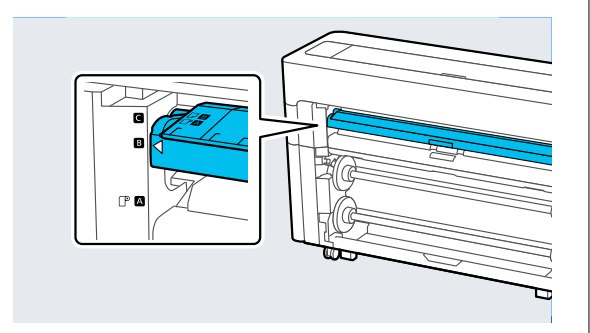

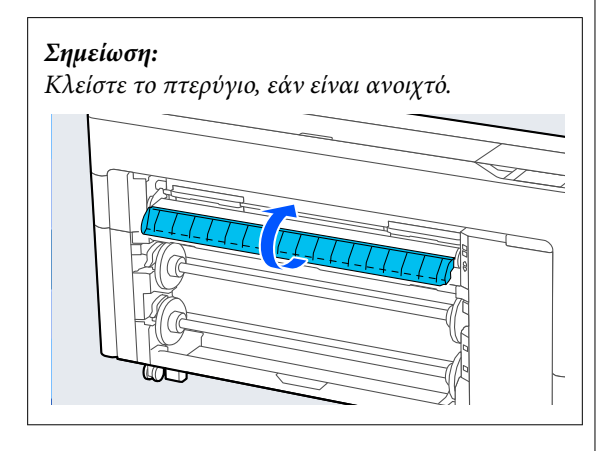

D Μεταβείτε στο πίσω μέρος του εκτυπωτή, ευθυγραμμίστε το χαρτί στη θέση ευθυγράμμισης στην αριστερή πλευρά με την πλευρά εκτύπωσης στραμμένη πάνω.

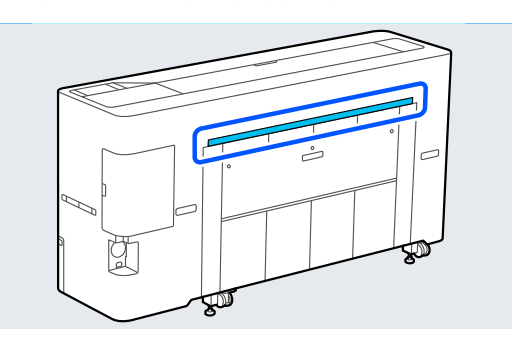

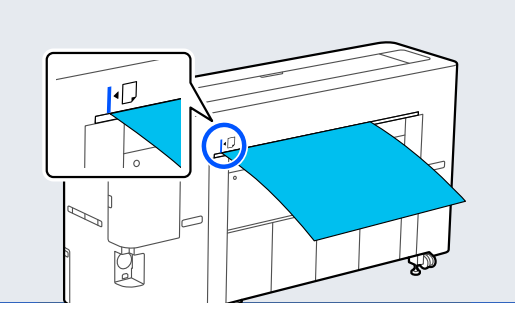

- 
- 5 Εισάγετε το χαρτί ίσιο μέσα στον εκτυπωτή στη θέση που απεικονίζεται.

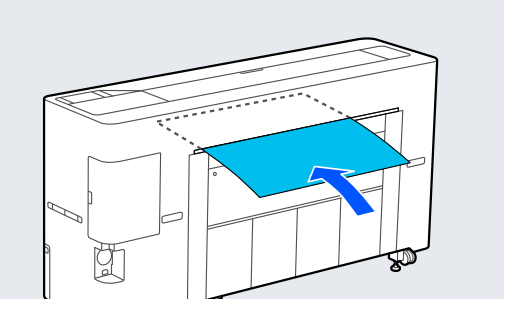

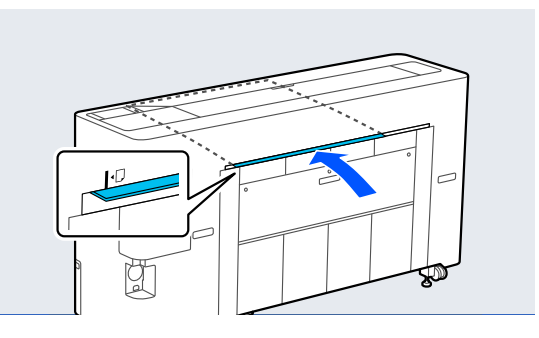

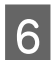

F Τραβήξτε έξω το καλάθι χαρτιού.

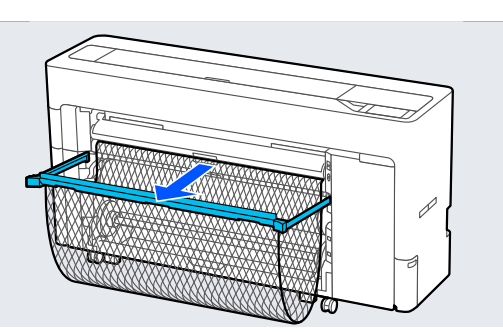

### **Τροφοδοσία χαρτιού από το μπροστινό μέρος του εκτυπωτή**

#### c*Σημαντικό:*

Εάν τροφοδοτείται χαρτί με σκληρή τσάκιση από το μπροστινό μέρος, το χαρτί μπορεί να μπλοκαριστεί και να μην είναι δυνατή η εισαγωγή του. Σε αυτήν την περίπτωση, τροφοδοτήστε το χαρτί από το πίσω μέρος.

Ενεργοποιήστε τον εκτυπωτή.

B Πραγματοποιήστε τις ρυθμίσεις χαρτιού.

U[«Ορισμός τοποθετημένου χαρτιού» στη](#page-60-0) [σελίδα 61](#page-60-0)

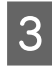

C Ορίστε τη στήριξη χαρτιού στη θέση που απεικονίζεται.

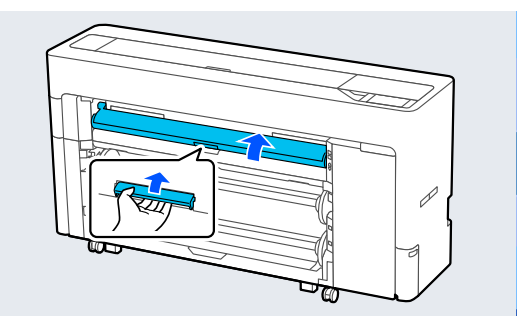

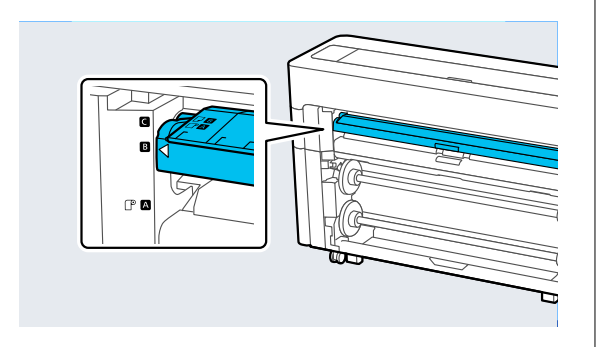

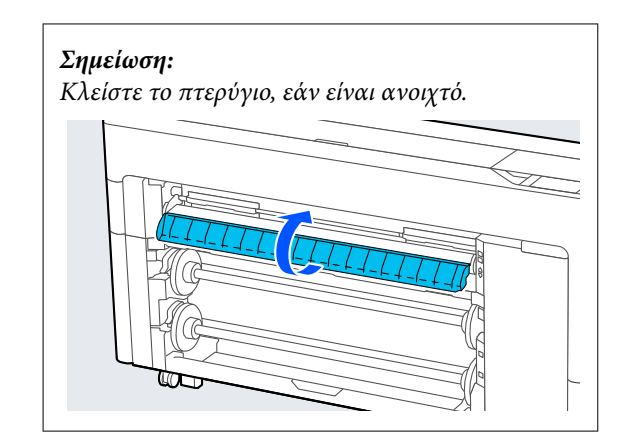

D Ευθυγραμμίστε το χαρτί στη θέση ευθυγράμμισης στη δεξιά πλευρά με την πλευρά εκτύπωσης στραμμένη πάνω.

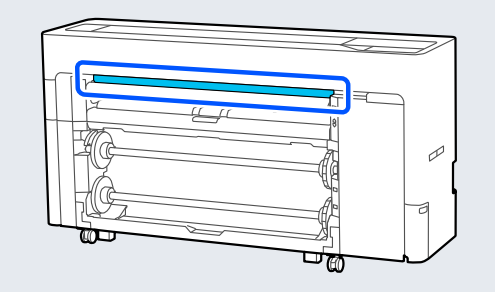

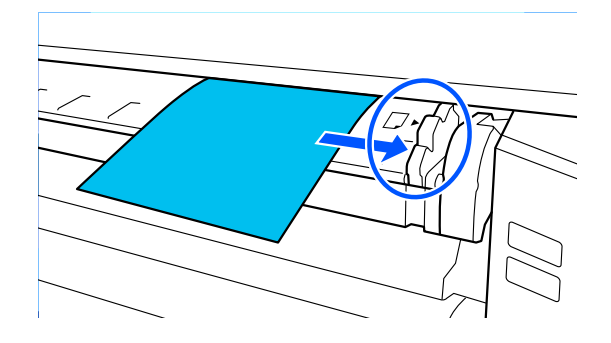

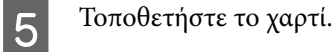

**Όταν χρησιμοποιείτε χωριστά φύλλα με μήκος χαρτιού 297 mm ή μεγαλύτερο:**

Εισάγετε το χαρτί ίσιο μέσα στον εκτυπωτή στη θέση που απεικονίζεται.

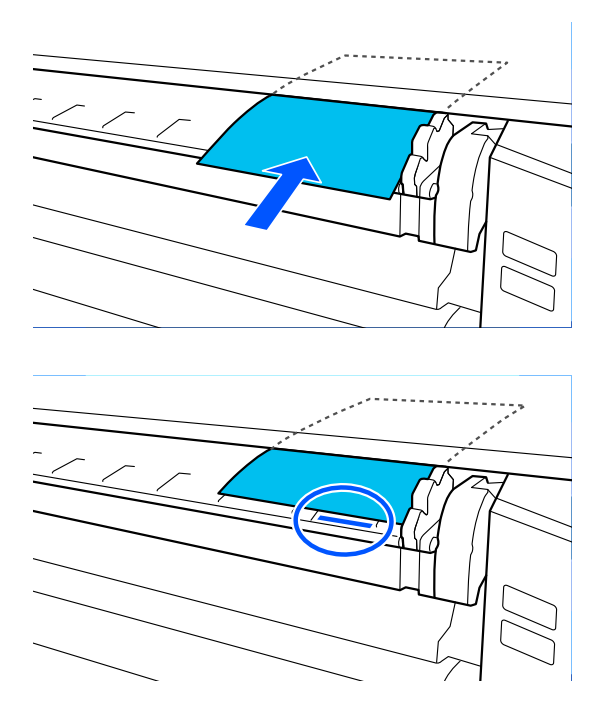

Βεβαιωθείτε ότι περνάει κάτω από τους εσωτερικούς κυλίνδρους.

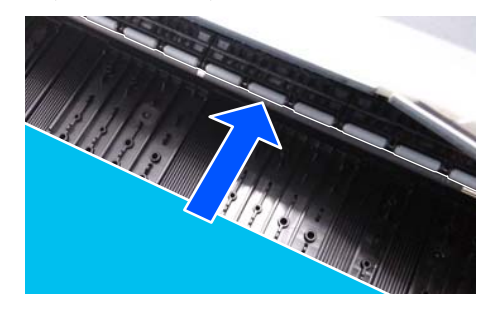

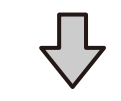

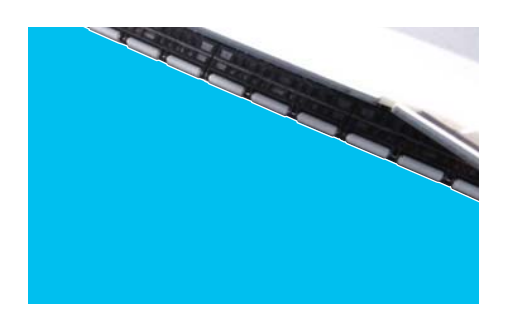

#### **Όταν χρησιμοποιείτε χωριστά φύλλα με μήκος χαρτιού μικρότερο από 297 mm:**

Εισάγετε το χαρτί μετά το σημάδι ευθυγράμμισης, φροντίζοντας να περάσει κάτω από τους εσωτερικούς κυλίνδρους.

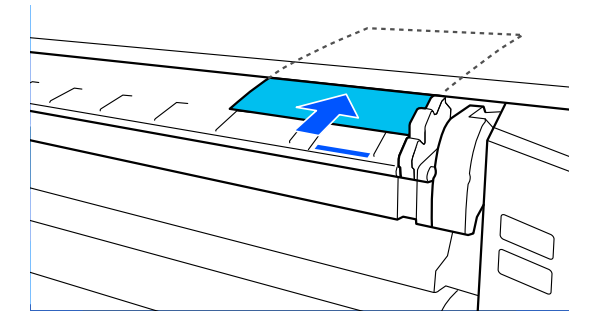

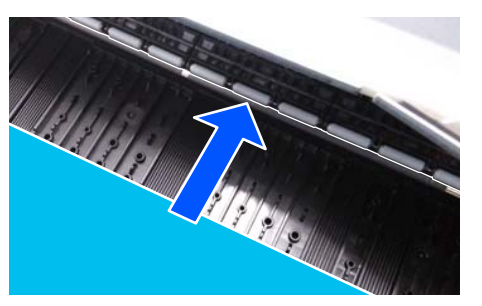

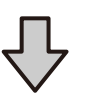

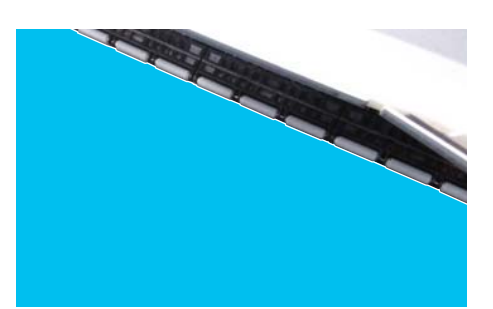

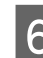

F Τραβήξτε έξω το καλάθι χαρτιού.

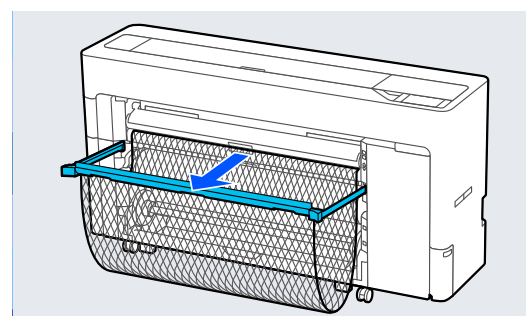

### **Τοποθέτηση χαρτιού αφίσας**

Μπορείτε να τροφοδοτήσετε χαρτί από το μπροστινό ή το πίσω μέρος. Και στις δύο περιπτώσεις, το χαρτί εξάγεται από το μπροστινό μέρος μετά την εκτύπωση.

Ορίστε την μπροστινή τροφοδοσία ή πίσω τροφοδοσία στον πίνακα ελέγχου.

Επιλέξτε τη θέση τροφοδοσίας χαρτιού από το **Menu** — **General Settings** — **Printer Settings** — **Paper Source Settings** — **Cut Sheet/Poster Board Paper Slot**.

#### c*Σημαντικό:*

- ❏ Όταν εκτυπώνετε χαρτί αφίσας, βεβαιωθείτε ότι υπάρχει αρκετός χώρος στο πίσω μέρος του εκτυπωτή.
- ❏ Τροφοδοτήστε χαρτί αφίσας σε κατακόρυφο προσανατολισμό. Εάν τροφοδοτείτε το χαρτί σε οριζόντιο προσανατολισμό, η ποιότητα εκτύπωσης μπορεί να μειωθεί.

### **Τροφοδοσία χαρτιού από το πίσω μέρος του εκτυπωτή**

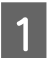

Ενεργοποιήστε τον εκτυπωτή.

B Πραγματοποιήστε τις ρυθμίσεις χαρτιού.

U[«Ορισμός τοποθετημένου χαρτιού» στη](#page-60-0) [σελίδα 61](#page-60-0)

- 
- C Ορίστε τη στήριξη χαρτιού στη θέση που απεικονίζεται.

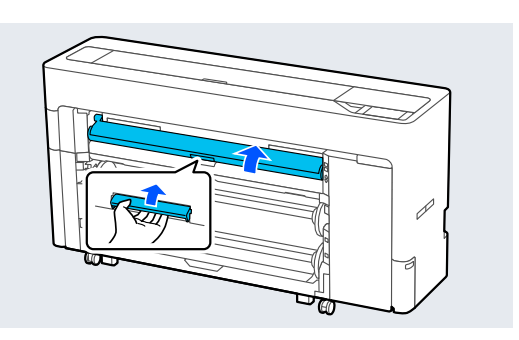

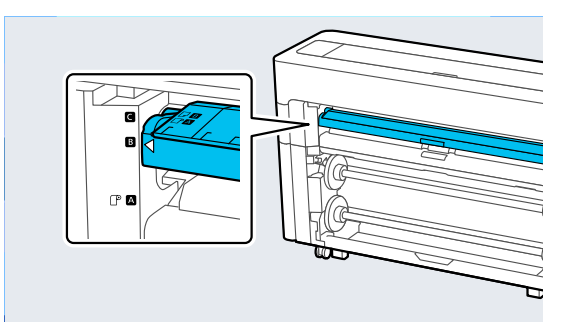

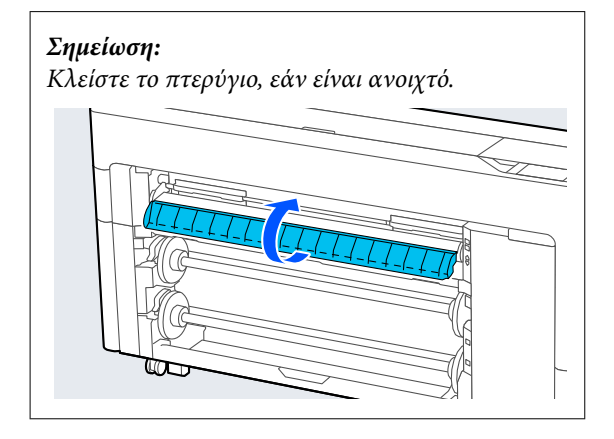

D Μεταβείτε στο πίσω μέρος του εκτυπωτή, ευθυγραμμίστε το χαρτί στη θέση ευθυγράμμισης στην αριστερή πλευρά με την πλευρά εκτύπωσης στραμμένη πάνω.

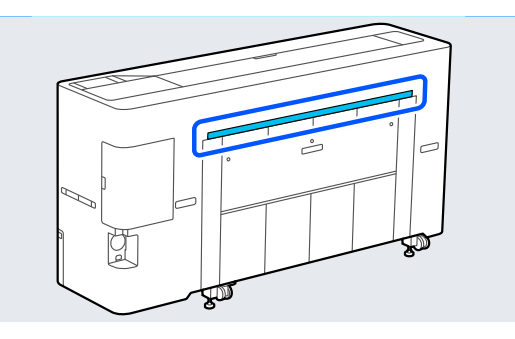

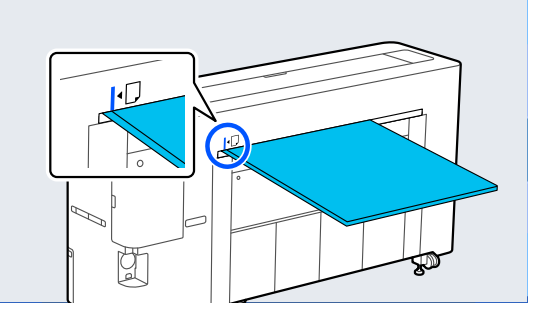

5 Εισάγετε το χαρτί ίσιο μέσα στον εκτυπωτή στη θέση που απεικονίζεται.

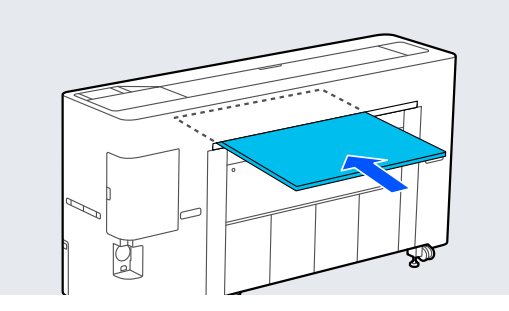

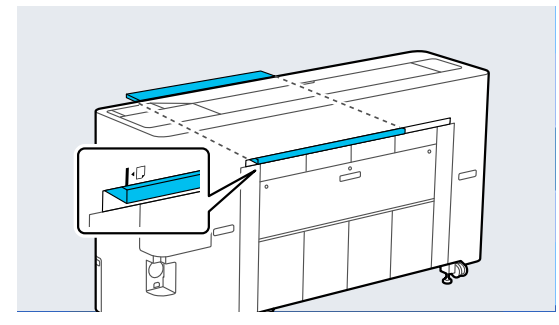

F Όταν τοποθετείτε χαρτόνι αφίσας με μήκος χαρτιού 600 mm ή περισσότερο, τραβήξτε έξω το καλάθι χαρτιού για να μειώσετε την κάμψη του χαρτονιού αφίσας κατά την εκτύπωση.

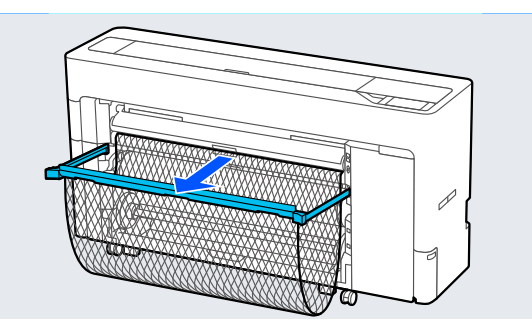

Το καλάθι χαρτιού υποστηρίζει το χαρτόνι αφίσας, γεγονός που μειώνει την κάμψη κατά την εκτύπωση.

#### **Κατά την εκτύπωση**

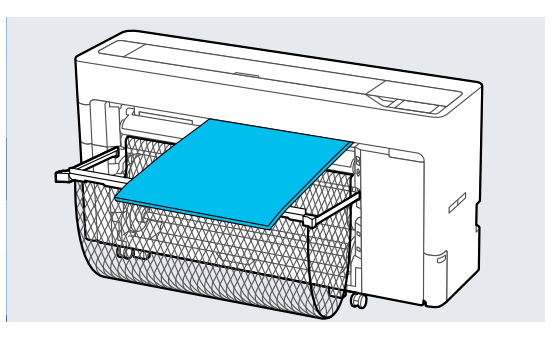

### **Τροφοδοσία χαρτιού από το μπροστινό μέρος του εκτυπωτή**

#### c*Σημαντικό:*

Εάν τροφοδοτείται χαρτί με σκληρή τσάκιση από το μπροστινό μέρος, το χαρτί μπορεί να μπλοκαριστεί και να μην είναι δυνατή η εισαγωγή του. Σε αυτήν την περίπτωση, τροφοδοτήστε το χαρτί από το πίσω μέρος.

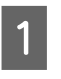

Ενεργοποιήστε τον εκτυπωτή.

B Πραγματοποιήστε τις ρυθμίσεις χαρτιού.

U[«Ορισμός τοποθετημένου χαρτιού» στη](#page-60-0) [σελίδα 61](#page-60-0)

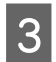

**3** Ορίστε τη στήριξη χαρτιού στη θέση που απεικονίζεται.

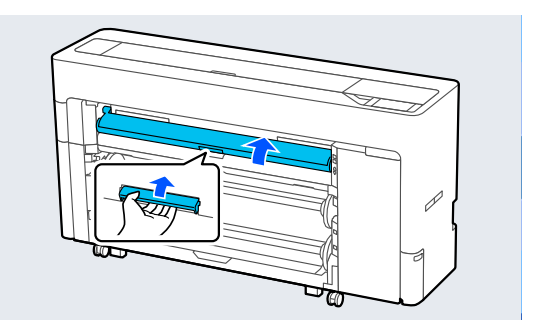

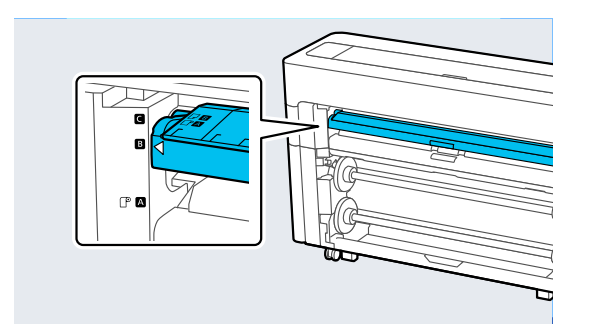

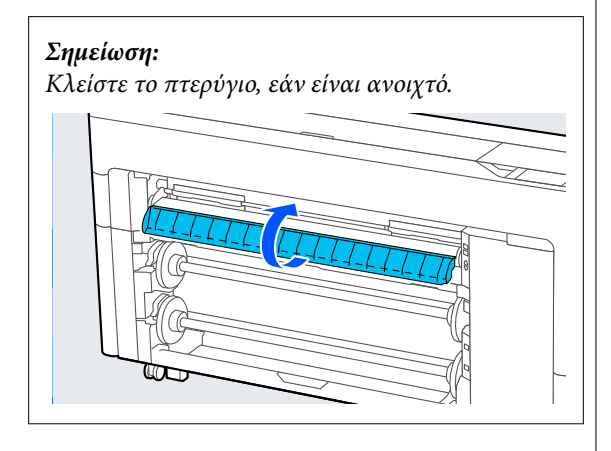

D Ευθυγραμμίστε το χαρτί στη θέση ευθυγράμμισης στη δεξιά πλευρά με την πλευρά εκτύπωσης στραμμένη πάνω.

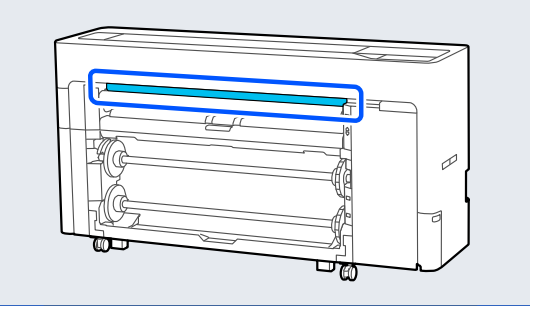

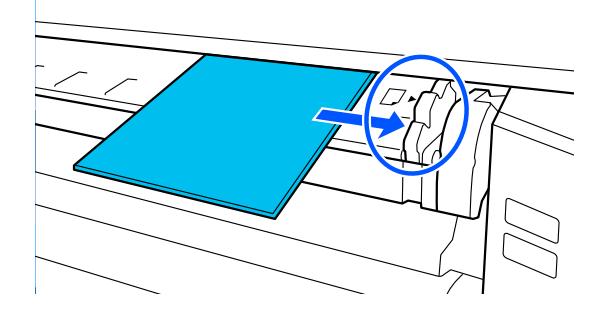

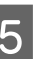

5 Εισάγετε το χαρτί ίσιο μέσα στον εκτυπωτή στη<br>θέση που απεικονίζεται.

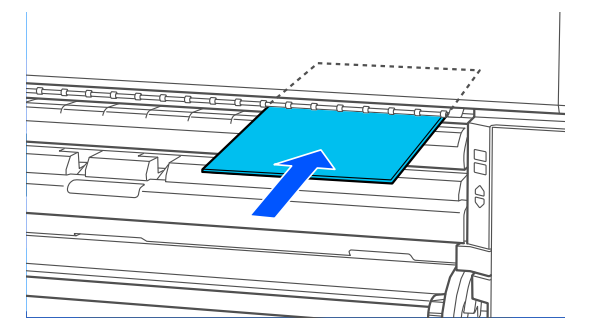

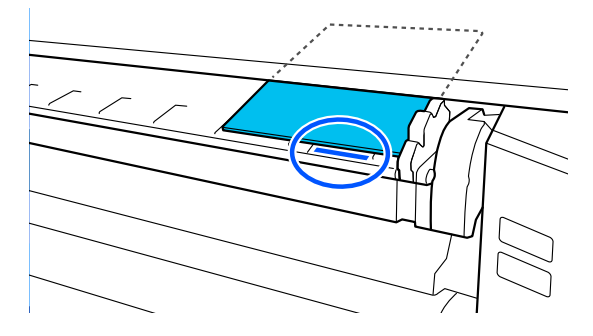

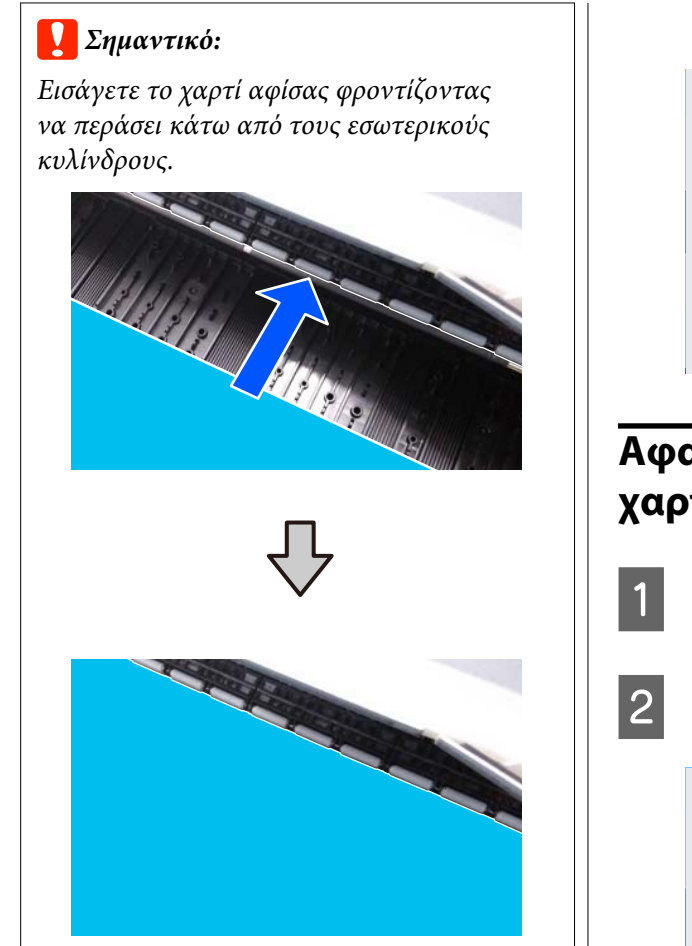

F Όταν τοποθετείτε χαρτόνι αφίσας με μήκος χαρτιού 600 mm ή περισσότερο, τραβήξτε έξω το καλάθι χαρτιού για να μειώσετε την κάμψη του χαρτονιού αφίσας κατά την εκτύπωση.

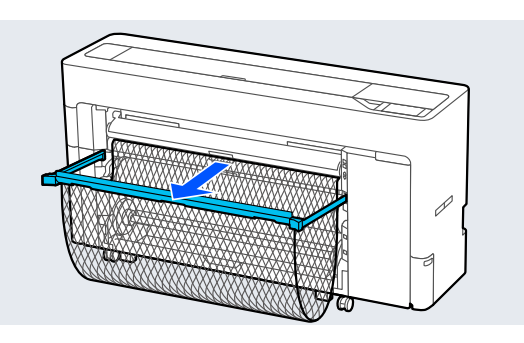

Το καλάθι χαρτιού υποστηρίζει το χαρτόνι αφίσας, γεγονός που μειώνει την κάμψη κατά την εκτύπωση.

**Κατά την εκτύπωση**

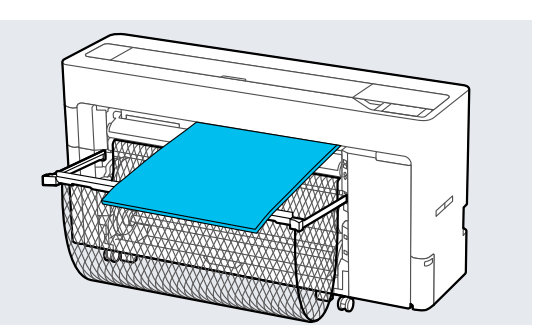

### **Αφαίρεση χωριστών φύλλων/ χαρτιού αφίσας**

- A Επιλέξτε **Menu Paper Setting Cut Sheet** ή **Poster Board** — **Remove**.
- B Στηρίζοντας το χαρτί ώστε να μην πέσει, πατήστε το **OK**.

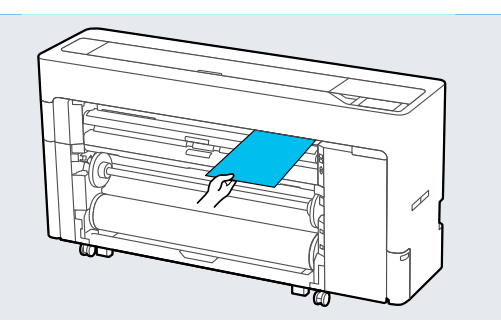

C Εάν τραβήξετε έξω το καλάθι χαρτιού, αφαιρέστε το χαρτί εκτύπωσης και φυλάξτε το στο καλάθι χαρτιού.

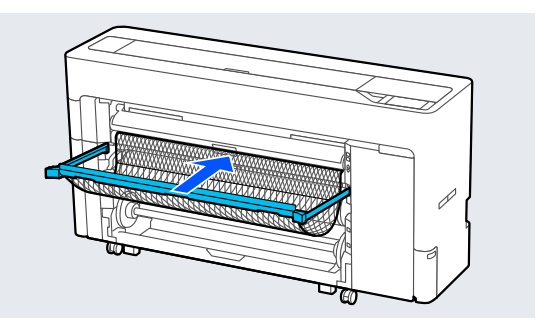

# <span id="page-60-0"></span>**Ορισμός τοποθετημένου χαρτιού**

Ορίστε τον τύπο χαρτιού πριν αρχίσετε την εκτύπωση. Εάν δεν ορίσετε έναν τύπο χαρτιού που αντιστοιχεί στο τοποθετημένο χαρτί, θα προκληθούν ζάρες, γρατζουνιές, ανομοιομορφία χρωμάτων και άλλα προβλήματα.

#### *Σημείωση:*

❏ Κάντε τις ίδιες ρυθμίσεις στο πρόγραμμα οδήγησης εκτυπωτή με τον τύπο χαρτιού που ορίσατε.

Εάν οι ρυθμίσεις τύπου χαρτιού στον πίνακα ελέγχου και στο πρόγραμμα οδήγησης εκτυπωτή διαφέρουν, οι ρυθμίσεις εκτυπωτή στο πρόγραμμα οδήγησης εκτυπωτή έχουν προτεραιότητα. Ωστόσο, εάν ο τύπος χαρτιού που ορίσατε στον πίνακα ελέγχου είναι ίδιος με τον τύπο χαρτιού που αποθηκεύεται στο Custom Paper Setting, οι ρυθμίσεις χαρτιού στον πίνακα ελέγχου έχουν προτεραιότητα.

Δείτε τα ακόλουθα για περισσότερες λεπτομέρειες σχετικά με το Custom Paper Setting. U[«Εκτέλεση ρυθμίσεων προσαρμοσμένου](#page-64-0) [χαρτιού στον πίνακα ελέγχου» στη σελίδα 65](#page-64-0)

❏ Όταν χρησιμοποιείτε χαρτί σε ρολό που μπορεί να καταστραφεί εύκολα, επιλέξτε *Menu* — *General Settings* — *Printer Settings* — *Paper Source Settings* — *Roll Paper Setup* — *Auto Loading* — *Off* πριν τοποθετήσετε το χαρτί. Ανατρέξτε παρακάτω για λεπτομέρειες σχετικά με την τροφοδοσία χαρτιού σε ρολό μη αυτόματα. U[«Τροφοδοσία χαρτιού σε ρολό μη αυτόματα»](#page-66-0) [στη σελίδα 67](#page-66-0)

### **Τρόπος ορισμού**

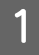

A Επιλέξτε το χαρτί που τοποθετήθηκε στο **Menu** — **Paper Setting**.

B Ελέγξτε ότι το τοποθετημένο χαρτί και ο τύπος χαρτιού που εμφανίζεται στην οθόνη συμφωνούν.

#### **Χαρτί σε ρολό**

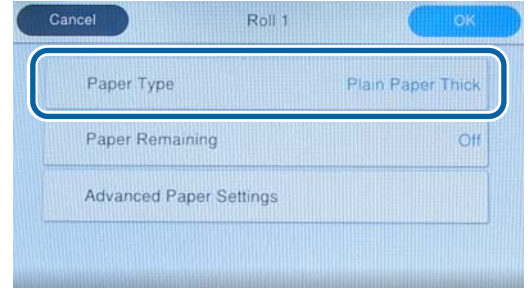

#### **Χωριστά φύλλα/Χαρτί αφίσας**

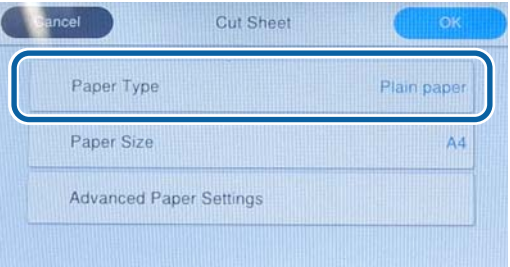

Εάν ο εμφανιζόμενος τύπος χαρτιού δεν συμφωνεί με τον τύπο χαρτιού που έχετε τοποθετήσει, πατήστε **Paper Type** για να ορίσετε τον τύπο χαρτιού.

Δείτε τα παρακάτω εάν ο τύπος χαρτιού που τοποθετήσατε δεν εμφανίζεται στον πίνακα ελέγχου.

U[«Όταν δεν εμφανίζεται ο τύπος χαρτιού](#page-61-0) [στον πίνακα ελέγχου ή στο πρόγραμμα](#page-61-0) [οδήγησης» στη σελίδα 62](#page-61-0)

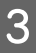

C Για να διαχειριστείτε το υπόλοιπο χαρτιού σε ρολό, ορίστε το **Remaining Amount Management** σε **On** και, στη συνέχεια, ορίστε το **Remaining Amount** και **Remaining Alert**.

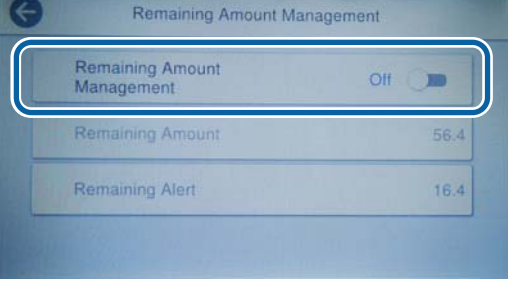

#### <span id="page-61-0"></span>*Σημείωση:*

Όταν οριστεί η ρύθμιση διαχείρισης υπολοίπου, εκτυπώνεται ένας γραμμικός κώδικας στο προεξέχον άκρο του χαρτιού όταν αφαιρείτε το χαρτί σε ρολό. Την επόμενη φορά που θα τοποθετήσετε χαρτί σε ρολό, η υπολειπόμενη ποσότητα και ο τύπος χαρτιού ορίζονται αυτόματα.

Ωστόσο, ανάλογα με το χαρτί, ο εκτυπωτής μπορεί να μην είναι σε θέση να διαβάσει τον γραμμικό κώδικα.

Για χωριστά φύλλα/χαρτί αφίσας, ελέγξτε ότι το τοποθετημένο χαρτί και το μέγεθος χαρτιού που εμφανίζεται στην οθόνη συμφωνούν.

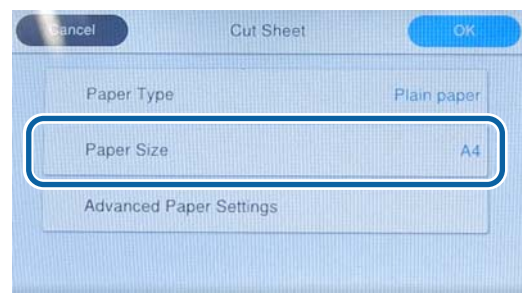

Εάν το τοποθετημένο χαρτί δεν συμφωνεί με το μέγεθος χαρτιού που εμφανίζεται στην οθόνη, πατήστε **Paper Size** για να ορίσετε το μέγεθος χαρτιού.

E Πατήστε το **OK** στην οθόνη ρυθμίσεων χαρτιού για να ξεκινήσει η τροφοδοσία χαρτιού.

Όταν εμφανίζεται το μήνυμα «Ready to print.» στην αρχική οθόνη, μπορείτε να αρχίσετε την εκτύπωση.

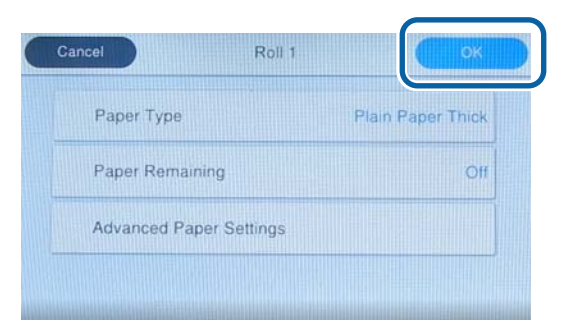

#### *Σημείωση:*

Για να πραγματοποιήσετε αναλυτικές ρυθμίσεις χαρτιού, όπως το κενό πλάκας, πατήστε *Advanced Paper Settings* και, στη συνέχεια, ορίστε κάθε στοιχείο.

Δείτε τα παρακάτω για στοιχεία που μπορείτε να ορίσετε.

#### U[«Λίστα μενού» στη σελίδα 155](#page-154-0)

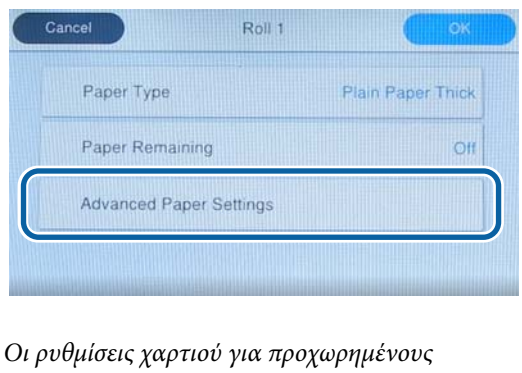

αποθηκεύονται για τον τύπο χαρτιού που είναι επιλεγμένος.

Όταν επιλεγεί **Roll Paper Setup** — **Auto Loading** — **Off** ή εάν το χαρτί σε ρολό δεν μπορεί να τροφοδοτηθεί αυτόματα για να τροφοδοτήσετε το χαρτί σε ρολό μη αυτόματα. Ανατρέξτε παρακάτω για λεπτομέρειες σχετικά με την τροφοδοσία χαρτιού σε ρολό μη αυτόματα.

U[«Τροφοδοσία χαρτιού σε ρολό μη](#page-66-0) [αυτόματα» στη σελίδα 67](#page-66-0)

### **Όταν δεν εμφανίζεται ο τύπος χαρτιού στον πίνακα ελέγχου ή στο πρόγραμμα οδήγησης**

Εάν δεν εμφανίζεται ο τύπος χαρτιού στον πίνακα ελέγχου ή στο πρόγραμμα οδήγησης εκτυπωτή, μπορείτε να χρησιμοποιήσετε τις παρακάτω μεθόδους για την εκτέλεση ρυθμίσεων χαρτιού.

- ❏ Χρήση του Epson Media Installer
- ❏ Εκτέλεση ρυθμίσεων προσαρμοσμένου χαρτιού στον πίνακα ελέγχου
- ❏ Χρήση του Epson Edge Print (Για λεπτομέρειες σχετικά με τον τρόπο χρήσης του Epson Edge Print, ανατρέξτε στο εγχειρίδιο Epson Edge Print.)

### **Χρήση του Epson Media Installer**

Αυτό σας επιτρέπει να προσθέσετε πληροφορίες χαρτιού μέσω διαδικτύου. Μπορείτε επίσης να επεξεργαστείτε τις πληροφορίες χαρτιού που προσθέσατε.

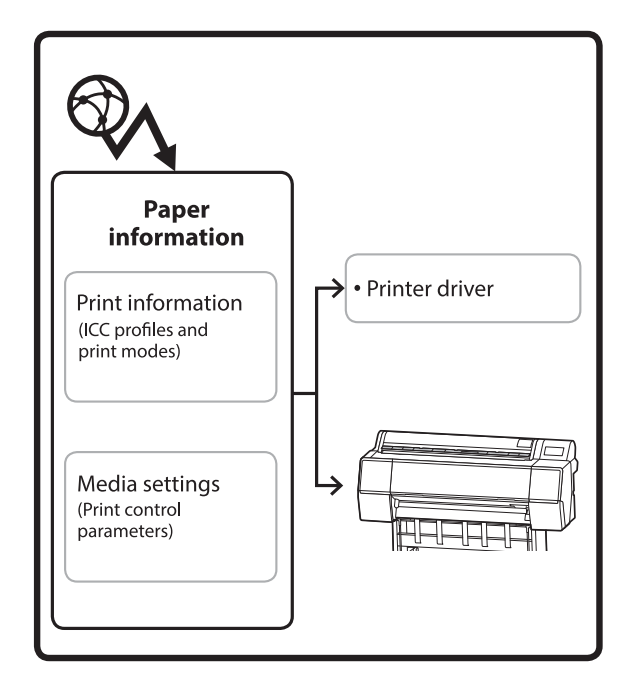

Πληροφορίες χαρτιού, συμπεριλαμβανομένων των προφίλ ICC, λειτουργιών εκτύπωσης και παραμέτρων ελέγχου εκτύπωσης, λαμβάνονται από τους διακομιστές.

Οι ληφθείσες πληροφορίες χαρτιού αποθηκεύονται στο πρόγραμμα οδήγησης του εκτυπωτή ή στον εκτυπωτή.

#### *Σημείωση:*

Πρέπει να πραγματοποιήσετε λήψη του Epson Media Installer. Επισκεφθείτε τη σελίδα υποστήριξης του εκτυπωτή σας για λεπτομέρειες σχετικά με την εγκατάσταση.

Δείτε παρακάτω για περισσότερες πληροφορίες.

U[«Εισαγωγή στο λογισμικό» στη σελίδα 28](#page-27-0)

#### *Προσθήκη πληροφοριών χαρτιού*

A Χρησιμοποιήστε μία από τις παρακάτω μεθόδους για να ξεκινήσει το Epson Media Installer.

#### **Για Windows**

Εκκινήστε το Epson Media Installer. Εκκινήστε το /Epson Software/Epson Media Installer

#### **Για Mac**

Εκκινήστε το Epson Media Installer. /Εφαρμογές/Epson Software/Epson Utilities/ Epson Media Installer.app

#### **Πρόγραμμα οδήγησης εκτυπωτή (Windows)**

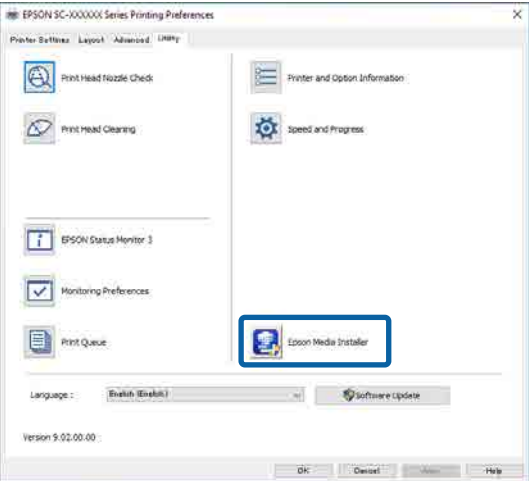

#### **Epson Edge Dashboard**

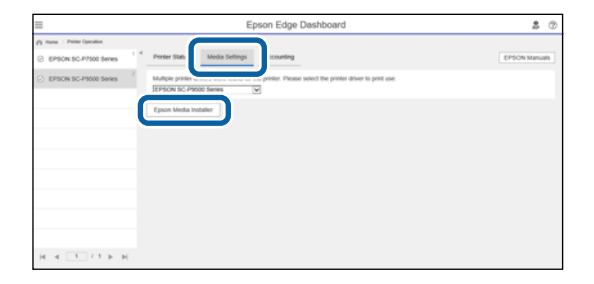

#### Ξεκινά το Epson Media Installer και εμφανίζει μια λίστα πληροφοριών χαρτιού που μπορείτε να προσθέσετε.

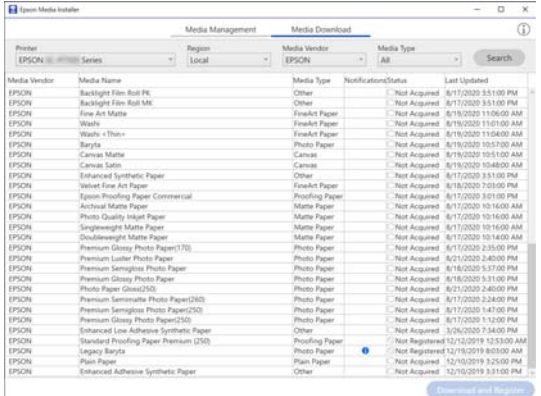

B Προσθέστε τις πληροφορίες χαρτιού.

Επιλέξτε το χαρτί που θέλετε να χρησιμοποιήσετε και, στη συνέχεια, κάντε κλικ στο **Λήψη και εγγραφή** για να προσθέσετε πληροφορίες χαρτιού.

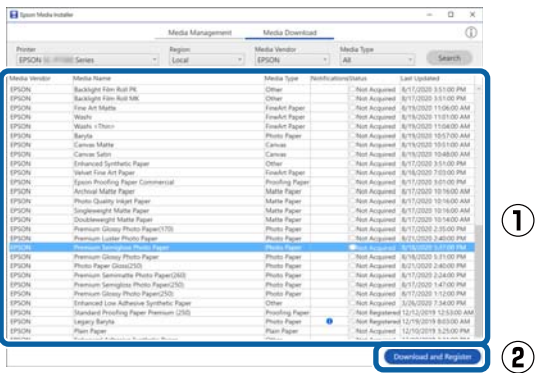

C Προστίθενται πληροφορίες χαρτιού στον τύπο χαρτιού για το πρόγραμμα οδήγησης εκτυπωτή.

Επιλέξτε το χαρτί εκτύπωσης.

#### *Σημείωση:*

Πληροφορίες χαρτιού που προστέθηκαν χρησιμοποιώντας το Epson Media Installer προστίθενται επίσης στο *Printer Settings* — *Custom Paper Setting* στον πίνακα ελέγχου.

Δεν μπορείτε να αλλάξετε τις ρυθμίσεις πληροφοριών χαρτιού στον πίνακα ελέγχου.

#### **Πρόγραμμα οδήγησης εκτυπωτή (Windows)**

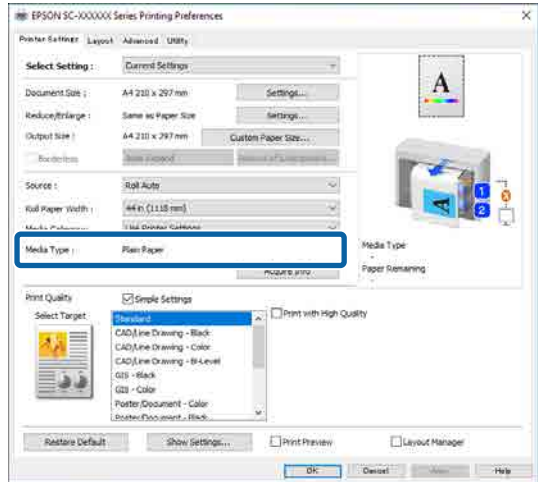

#### **Πρόγραμμα οδήγησης εκτυπωτή (Mac)**

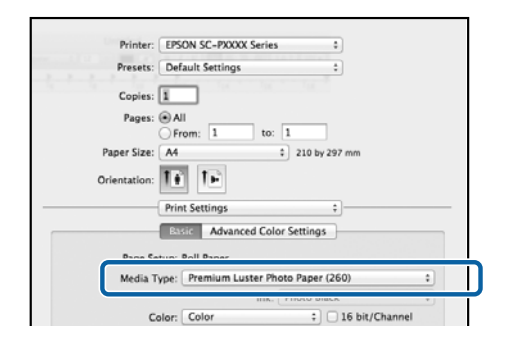

### c*Σημαντικό:*

Εάν καταργήσετε την εγκατάσταση και εγκαταστήσετε πάλι το πρόγραμμα οδήγησης εκτυπωτή, χρησιμοποιήστε το Epson Media Installer για να καταχωρήσετε πάλι τις πληροφορίες χαρτιού.

Εάν δεν επανακαταχωρήσετε τις πληροφορίες χαρτιού, οι πληροφορίες χαρτιού που προσθέσατε προηγουμένως με το Epson Media Installer ενδέχεται να μην εμφανίζονται στο πρόγραμμα οδήγησης εκτυπωτή.

#### **Επανακαταχώρηση πληροφοριών χαρτιού**

Ανοίξτε το Epson Media Installer και, στη συνέχεια, επιλέξτε *Διαχείριση μέσων* — *Ανανέωση*.

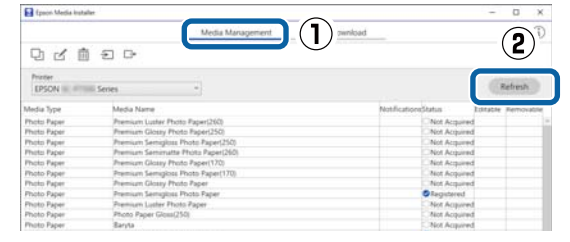

#### <span id="page-64-0"></span>*Επεξεργασία πληροφοριών χαρτιού*

Για να επεξεργαστείτε τις πληροφορίες χαρτιού, αντιγράψτε τις πληροφορίες χαρτιού που έχουν προστεθεί και, στη συνέχεια, αλλάξτε τις ρυθμίσεις. Δεν μπορείτε να επεξεργαστείτε απευθείας τις πληροφορίες χαρτιού που προστέθηκαν.

A Ανοίξτε το Epson Media Installer και, στη συνέχεια, επιλέξτε **Διαχείριση μέσων**.

Εμφανίζει τις πληροφορίες χαρτιού που είναι αποθηκευμένες στον εκτυπωτή.

Ωστόσο, οι πληροφορίες χαρτιού που έχουν οριστεί στο **Custom Paper Setting** στον πίνακα ελέγχου του εκτυπωτή δεν εμφανίζονται.

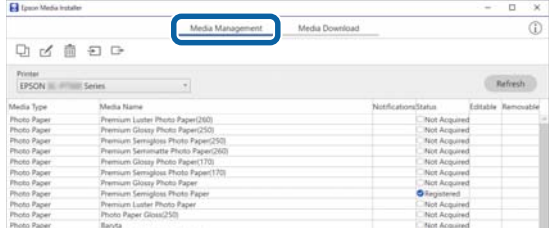

**2** Επιλέξτε τις πληροφορίες χαρτιού που θέλετε<br>να επεξεργαστείτε και, στη συνέχεια, επιλέξτε (Αντιγραφή μέσων).

Μπορείτε μόνο να αντιγράψετε

πληροφορίες χαρτιού που επισημαίνονται ως **Καταχωρημ.** στο **κατάσταση** στη λίστα.

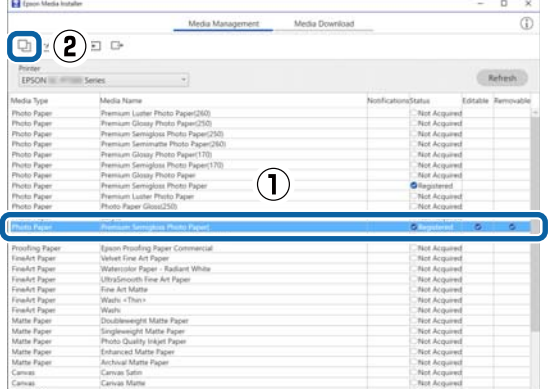

Δημιουργείται ένα αντίγραφο των πληροφοριών χαρτιού. Το αντίγραφο έχει τη λέξη «(Copy)» στο τέλος του ονόματος μέσου.

C Επιλέξτε τις πληροφορίες χαρτιού που αντιγράψατε και, στη συνέχεια, επιλέξτε (Επεξεργασία).

Θα εμφανιστεί η οθόνη Επεξεργασία ρυθμίσεων μέσων.

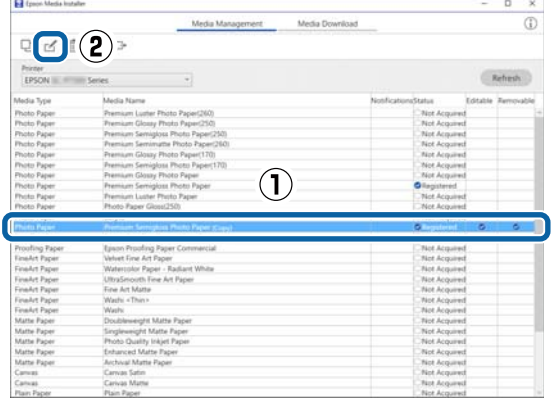

Αλλάξτε τις ρυθμίσεις σύμφωνα με τις ανάγκες σας εκτύπωσης και ούτω καθεξής και, στη συνέχεια, επιλέξτε **OK**.

Δείτε παρακάτω για περισσότερες λεπτομέρειες στην οθόνη Επεξεργασία ρυθμίσεων μέσων.

U[«Διαμόρφωση οθόνης Επεξεργασία](#page-33-0) [ρυθμίσεων μέσων» στη σελίδα 34](#page-33-0)

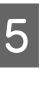

E Οι επεξεργασμένες πληροφορίες χαρτιού απεικονίζονται στο πρόγραμμα οδήγησης εκτυπωτή.

### **Εκτέλεση ρυθμίσεων προσαρμοσμένου χαρτιού στον πίνακα ελέγχου**

- 
- A Επιλέξτε **General Settings Printer Settings Custom Paper Setting** στον πίνακα ελέγχου.

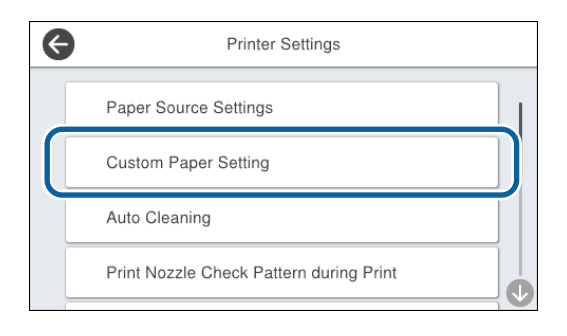

B Επιλέξτε έναν αριθμό χαρτιού από 1 έως 30 για την αποθήκευση των ρυθμίσεων.

- <span id="page-65-0"></span>C Καθορίστε τις πληροφορίες χαρτιού. Φροντίστε να ορίσετε τα παρακάτω στοιχεία.
	- ❏ Change Reference Paper
	- ❏ Paper Thickness
	- ❏ Roll Core Diameter (μόνο χαρτί σε ρολό)
	- ❏ Paper Feed Offset

#### *Σημείωση:*

Το *Paper Feed Offset* είναι μια λειτουργία που σάς επιτρέπει να προσαρμόσετε τη διαφορά μεταξύ του μεγέθους δεδομένων και του μεγέθους εκτύπωσης.

#### Παράδειγμα:

Όταν εκτυπώνετε σε μέγεθος δεδομένων 100 mm και μέγεθος εκτύπωσης 101 mm, η μετατόπιση είναι 1,0%. Επομένως, θα εισαγάγετε μια τιμή  $-1.0\%$ .

Δείτε τα ακόλουθα για λεπτομέρειες σχετικά με τις άλλες ρυθμίσεις.

U[«General Settings» στη σελίδα 165](#page-164-0)

# **Βελτιστοποίηση ρυθμίσεων μέσου (Automatic Adjustment)**

Θα πρέπει να βελτιστοποιήσετε τις ρυθμίσεις μέσου στις εξής περιπτώσεις. Για να βελτιστοποιήσετε τις ρυθμίσεις μέσου, εκτελέστε **Automatic Adjustment** από το **Print Adjustments** στο μενού εκτυπωτή.

#### **Όταν έχετε καταχωρήσει ρυθμίσεις μέσου από τις πληροφοριές χαρτιού στον εκτυπωτή.**

Όταν έχουν προστεθεί πληροφορίες χαρτιού με το Epson Media Installer, βελτιστοποιήστε τις ρυθμίσεις μέσου για να διορθώσετε μεμονωμένες διαφορές στα μέσα σας και τον εκτυπωτή, ώστε να μπορείτε να εκτελέσετε βέλτιστη εκτύπωση με τον συνδυασμό μέσου και εκτυπωτή σας.

**Όταν έχετε αλλάξει τη ρύθμιση Advanced αφού αποθηκεύσετε ρυθμίσεις μέσου.**

### **Μέτρα προφύλαξης όταν εκτελείτε το Print Adjustments**

#### **Οι προσαρμογές πραγματοποιούνται ανάλογα με το χαρτί που είναι τοποθετημένο στον εκτυπωτή.**

- ❏ Υπό τις πραγματικές συνθήκες εκτύπωσης, τοποθετήστε σωστά τα μέσα που πρέπει να προσαρμοστούν στον εκτυπωτή. Όταν εκτυπώνετε με τη λειτουργία αυτόματης περιτύλιξης, τοποθετήστε την αυτόματη περιτύλιξη και εκτελέστε το Print Adjustments.
- ❏ Βεβαιωθείτε ότι επιλέξατε το όνομα που ορίζεται όταν προσθέσετε την τιμή προσαρμογής μέσου ή που ορίσατε στο **Custom Paper Setting** από το μενού εκτυπωτή ως **Paper Type**.

#### **Βεβαιωθείτε ότι τα ακροφύσια δεν είναι φραγμένα πριν την προσαρμογή.**

Εάν τα ακροφύσια είναι φραγμένα, οι προσαρμογές δεν θα εκτελεστούν σωστά.

Εκτελέστε Print Head Nozzle Check για να ελέγξετε εάν τα ακροφύσια είναι φραγμένα και, στη συνέχεια, εκτελέστε Print Head Cleaning, εάν απαιτείται.

#### U[«Έλεγχος ακροφ. κεφ. εκτ.» στη σελίδα 194](#page-193-0)

Η αυτόματη προσαρμογή δεν μπορεί να πραγματοποιηθεί όταν χρησιμοποιείτε το παρακάτω χαρτί.

- ❏ Απλό χαρτί
- ❏ Ενισχυμένη ματ αφίσα
- ❏ Διαφανές ή χρωματιστό χαρτί

Εκτελέστε χειροκίνητη προσαρμογή όταν χρησιμοποιείτε αυτούς τους τύπους χαρτιού.

U[«Εάν δεν μπορείτε να εκτελέσετε Automatic](#page-66-0) [Adjustment» στη σελίδα 67](#page-66-0)

### <span id="page-66-0"></span>**Διαδικασία Automatic Adjustment**

Το Automatic Adjustment εκτελεί τα Paper Feed Adjust και Print Head Alignment αυτόματα κατά την εκτύπωση του δείγματος.

Εκτυπώνεται το δείγμα. Τοποθετήστε χαρτί με πλάτος 388 mm ή μεγαλύτερο και μήκος 558 mm ή μεγαλύτερο.

Μπορεί να μην είστε σε θέση να εκτελέσετε το Automatic Adjustment ανάλογα με το μέσο που χρησιμοποιείτε. Εάν εμφανιστεί ένα σφάλμα ή εάν παρατηρήσετε γραμμές ή κόκκους στα αποτελέσματα εκτύπωσης ακόμα και αφού εκτελέσετε το Automatic Adjustment, εκτελέστε τα **Paper Feed Adjust** και **Ruled Line Alignment** από το μενού Print Adjustments.

U«Εάν δεν μπορείτε να εκτελέσετε Automatic Adjustment» στη σελίδα 67

A Ελέγξτε ότι ο εκτυπωτής είναι έτοιμος και τοποθετήστε τα μέσα σύμφωνα με τις πραγματικές συνθήκες χρήσης.

- B Από την αρχική οθόνη, πατήστε **Paper Setting** — **Roll 1**/**Roll 2**/**Cut Sheet**/**Poster Board** — **Print Adjustments** — **Automatic Adjustment**.
	- C Πατήστε **Standard Auto Adjustment Start**.

Ξεκινά η αυτόματη προσαρμογή και εκτυπώνεται το δείγμα προσαρμογής.

Περιμένετε να ολοκληρωθεί η προσαρμογή.

#### *Σημείωση:*

Εκτελέστε τα παρακάτω εάν δεν είστε ικανοποιημένοι με τις προσαρμογές που έγιναν από το *Automatic Adjustment* — *Standard*, ή εάν θέλετε να εκτελέσετε *Automatic Adjustment* για να ταιριάζει με τις ανάγκες εκτύπωσής σας.

Επιλέξτε *Automatic Adjustment* — *Details* — *Auto Adjustment*. Επιλέξτε τα στοιχεία που ικανοποιούν τις ανάγκες εκτύπωσής σας στο *Select Target* και *Print Quality* και, στη συνέχεια, πατήστε *Start*.

### **Εάν δεν μπορείτε να εκτελέσετε Automatic Adjustment**

Εκτελεί ξεχωριστά τα **Paper Feed Adjust** και **Ruled Line Alignment**. Και στις δύο περιπτώσεις, επιθεωρήστε οπτικά το εκτυπωμένο δείγμα και καταχωρίστε τις μετρήσεις για να εκτελέσετε προσαρμογές.

Πριν ξεκινήσετε τις ρυθμίσεις, διαβάστε τα εξής:

U[«Μέτρα προφύλαξης όταν εκτελείτε το Print](#page-65-0) [Adjustments» στη σελίδα 66](#page-65-0)

### **Paper Feed Adjust**

Αυτό το μενού χρησιμοποιείται επίσης όταν ανιχνεύονται γραμμές (οριζόντιες γραμμές, ανομοιομορφία χρώματος ή λωρίδες) στα αποτελέσματα εκτύπωσης.

Για προσαρμογή από την αρχική οθόνη, πατήστε **Paper Setting** — **Roll 1**/**Roll 2**/**Cut Sheet**/**Poster Board** — **Print Adjustments** — **Paper Feed Adjust** — **Manual**.

U[«Προσαρμογή τροφοδοσίας χαρτιού» στη](#page-196-0) [σελίδα 197](#page-196-0)

### **Ruled Line Alignment**

Αυτό το μενού χρησιμοποιείται επίσης όταν ανιχνεύονται κόκκοι στα αποτελέσματα εκτύπωσης.

Για προσαρμογή από την αρχική οθόνη, πατήστε **Paper Setting** — **Roll 1**/**Roll 2**/**Cut Sheet**/**Poster Board** — **Print Adjustments** — **Ruled Line Alignment** — **Manual (Standard)**.

U[«Ευθυγράμμιση καθορισμένης γραμμής» στη](#page-197-0) [σελίδα 198](#page-197-0)

# **Τροφοδοσία χαρτιού σε ρολό μη αυτόματα**

Όταν επιλεγεί **Roll Paper Setup** — **Auto Loading** — **Off** ή εάν το χαρτί σε ρολό δεν μπορεί να τροφοδοτηθεί αυτόματα, ακολουθήστε τα παρακάτω βήματα για να τροφοδοτήσετε το χαρτί σε ρολό μη αυτόματα.

A Τοποθετήστε το χαρτί σε ρολό.

U[«Φόρτωση κυλίνδρου 1/Ρολού χαρτιού»](#page-44-0) [στη σελίδα 45](#page-44-0) U[«Τοποθέτηση κυλίνδρου 2 \(Εκτός από τη](#page-48-0) [Σειρά SC-P6500E/SC-T3700E\)» στη σελίδα 49](#page-48-0)

B Εισαγάγετε το προεξέχον άκρο του χαρτιού σε ρολό μέσα στην υποδοχή τροφοδοσίας χαρτιού και συνεχίστε την τροφοδοσία μέχρι να ακούσετε έναν ήχο.

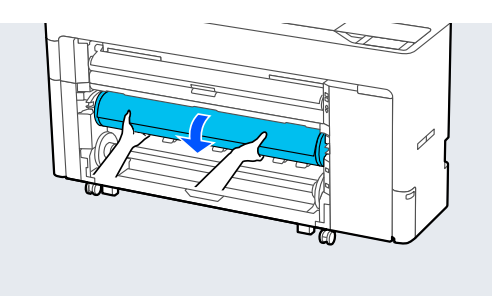

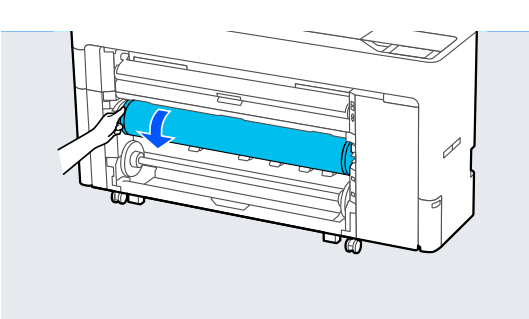

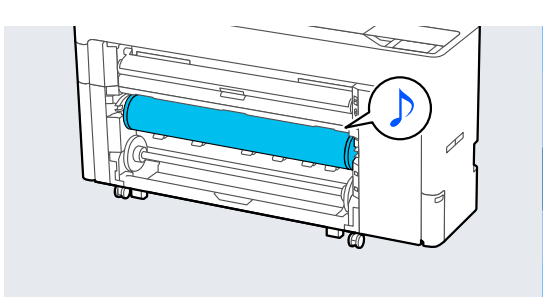

# **Τοποθέτηση χαρτιού για αυτόματη περιτύλιξη (Εκτός από τη Σειρά SC-P6500E/Σειρά SC-T3700E)**

Μπορείτε να χρησιμοποιήσετε τον κύλινδρο 1 ως μονάδα περιτύλιξης είτε στην εκτυπωμένη πλευρά προς τα μέσα είτε στην εκτυπωμένη πλευρά προς τα έξω.

Εκτυπωμένη πλευρά προς Εκτυπωμένη πλευρά προς τα έξω τα μέσα

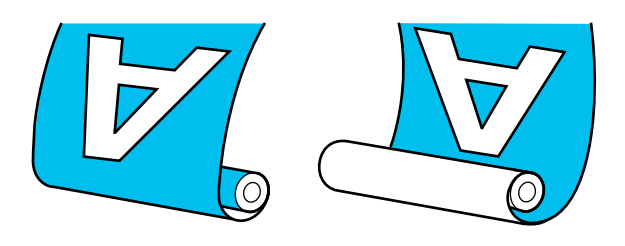

Όταν το τύλιγμα γίνεται με την εκτυπωμένη πλευρά προς τα έξω, η εκτυπωμένη επιφάνεια τοποθετείται στο εξωτερικό του ρολού.

Όταν το τύλιγμα γίνεται με την εκτυπωμένη πλευρά προς τα μέσα, η εκτυπωμένη επιφάνεια τοποθετείται στο εσωτερικό του ρολού.

### **Μέθοδος τοποθέτησης για Αυτόματη περιτύλιξη**

#### c*Σημαντικό:*

Σφάλματα παραμόρφωσης μπορεί να εμφανιστούν όταν τυλίγεται αυτόματα χοντρό χαρτί, όπως ενισχυμένο ματ χαρτί ή χαρτί καλλιτεχνικών εφαρμογών. Εάν εμφανιστεί ένα σφάλμα παραμόρφωσης, η θέση εκτύπωσης μπορεί να μετατοπιστεί προσκαλώντας μείωση της ποιότητας εκτύπωσης. Ελέγξτε την ποιότητα εκτύπωσης, διορθώστε το σφάλμα και συνεχίστε να χρησιμοποιείτε τον εκτυπωτή ή αλλάξτε τον τύπο χαρτιού.

Ενεργοποιήστε τον εκτυπωτή.

#### B Επιλέξτε **Menu** — **General Settings** — **Printer Settings** — **Paper Source Settings** — **Roll Paper Setup** — **Roll1 Function** — **Take-up**.

C Τοποθετήστε χαρτί σε ρολό στη μονάδα κυλίνδρου2.

> Ανατρέξτε παρακάτω για περισσότερες λεπτομέρειες σχετικά με την τοποθέτηση χαρτιού σε ρολό.

U[«Τοποθέτηση κυλίνδρου 2 \(Εκτός από τη](#page-48-0) [Σειρά SC-P6500E/SC-T3700E\)» στη σελίδα 49](#page-48-0)

D Πραγματοποιήστε τις ρυθμίσεις χαρτιού.

U[«Ορισμός τοποθετημένου χαρτιού» στη](#page-60-0) [σελίδα 61](#page-60-0)

 $\boxed{5}$  **Eπιλέξτε Menu** — **Paper Setting** — **Roll 2** — **Prepare for Take-up**.

> Πατήστε το **Proceed** για να εμφανίσετε τη διαδικασία περιτύλιξης στον πίνακα ελέγχου. Ακολουθήστε τις οδηγίες στον πίνακα για να τοποθετήσετε τα μέσα περιτύλιξης.

F Σηκώστε τον μοχλό κλειδώματος άξονα για τον κύλινδρο1.

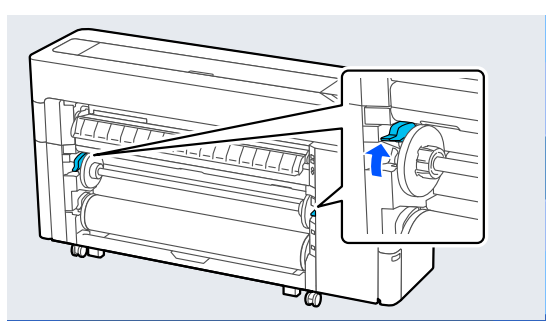

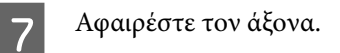

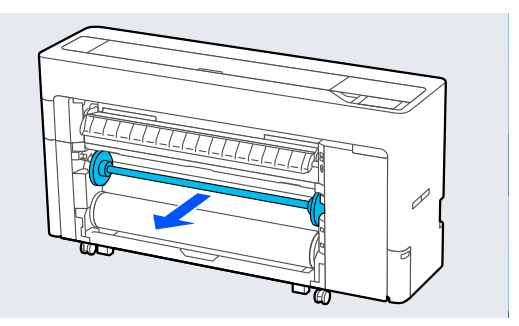

H Αφαιρέστε τον διάφανο οδηγό άκρου χαρτιού από τον άξονα.

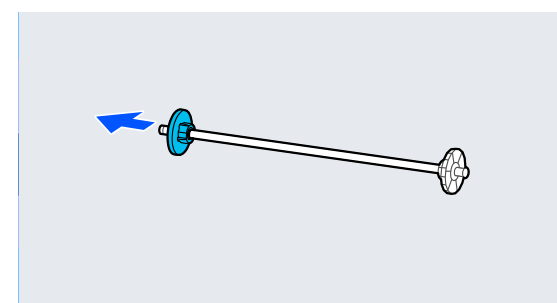

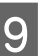

I Αφαιρέστε το χείλος του οδηγού άκρου χαρτιού από το τέλος.

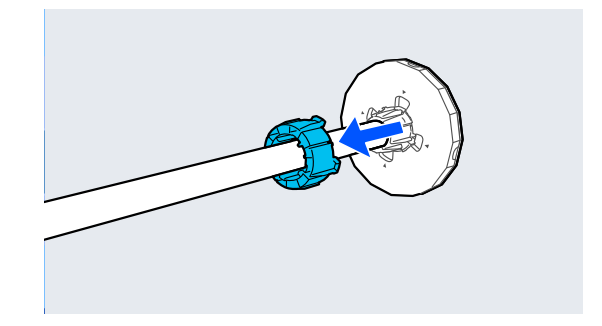

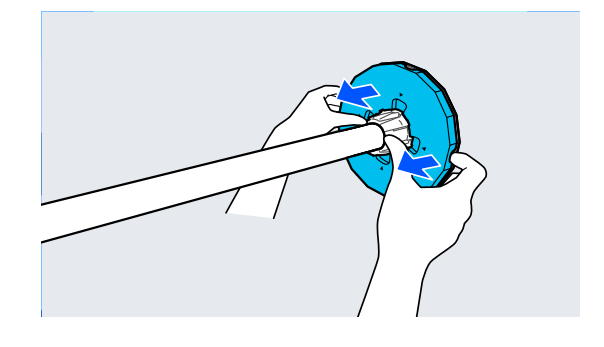

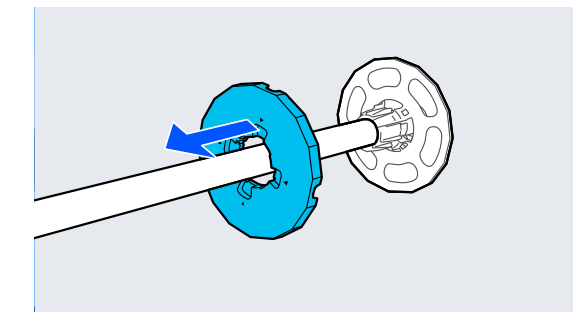

J Συνδέστε ή αφαιρέστε τον προσαρμογέα πυρήνα σύμφωνα με το μέγεθος του πυρήνα του χαρτιού σε ρολό που θα τοποθετηθεί.

#### **Πυρήνας 2 ιντσών**

Αφαιρέστε τους προσαρμογείς πυρήνα από τους οδηγούς άκρου χαρτιού και στις δύο πλευρές.

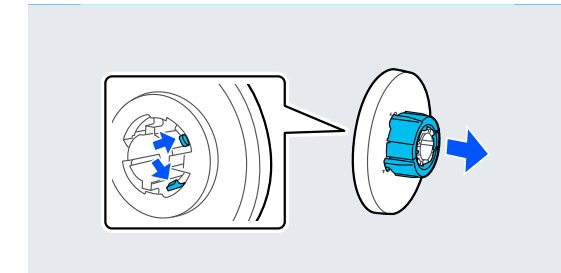

#### **Πυρήνας 3 ιντσών**

Συνδέστε τους προσαρμογείς πυρήνα στους οδηγούς άκρου χαρτιού και στις δύο πλευρές.

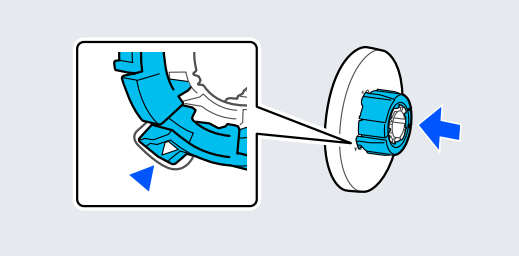

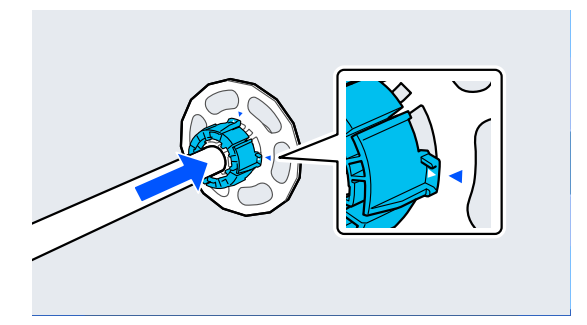

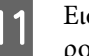

Εισαγάγετε τον άξονα μέσα στον πυρήνα ρολού.

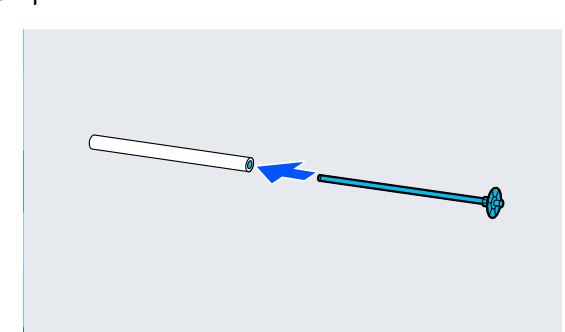

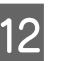

12 Συνδέστε τον διάφανο οδηγό άκρου χαρτιού στον άξονα.

> Συνδέστε τον ώστε το κενό μεταξύ του πυρήνα ρολού και του οδηγού άκρου χαρτιού να είναι περίπου 10 mm (0,4 ίντσες).

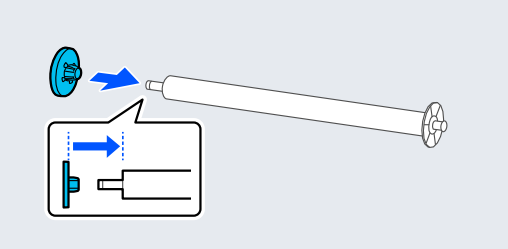

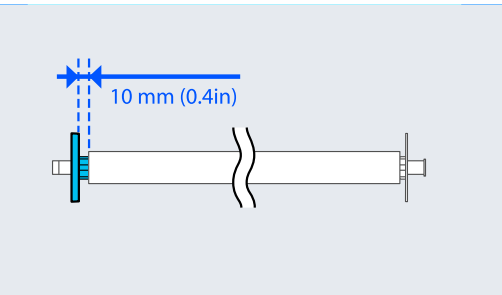

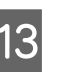

13 Τοποθετήστε τον άξονα μέσα στις αυλακώσεις με τον μαύρο οδηγό άκρου χαρτιού στα δεξιά.

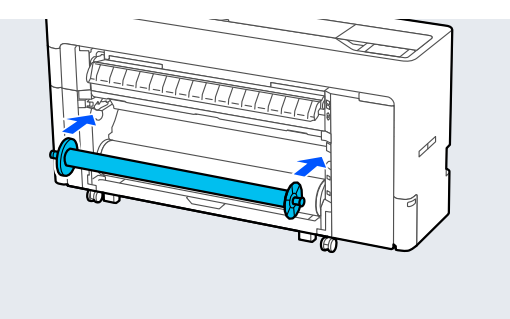

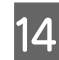

N Χαμηλώστε τον μοχλό κλειδώματος άξονα.

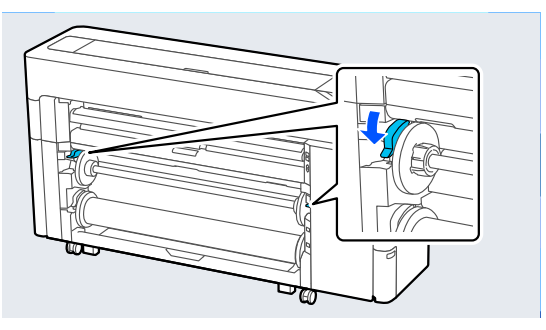

15 Πατήστε το κουμπί παύσης/συνέχισης και,<br>στη συνένεια, χρησιμοποιήστε τον επιλογέ στη συνέχεια, χρησιμοποιήστε τον επιλογέα κατεύθυνσης περιτύλιξης για να επιλέξετε είτε την εκτυπωμένη πλευρά προς τα μέσα είτε την εκτυπωμένη πλευρά προς τα έξω.

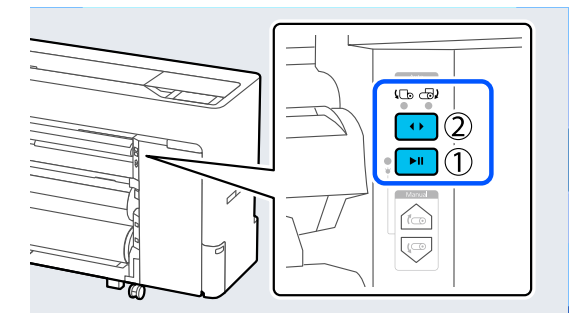

Μετά την επιλογή κατεύθυνσης περιτύλιξης, πατήστε το κουμπί παύσης/συνέχισης.

P Ορίστε τη στήριξη χαρτιού στη θέση που απεικονίζεται και έπειτα ανοίξτε το πτερύγιο.

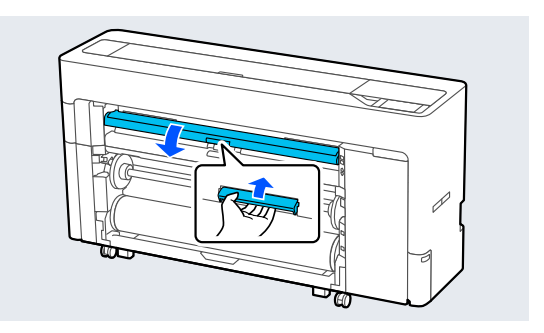

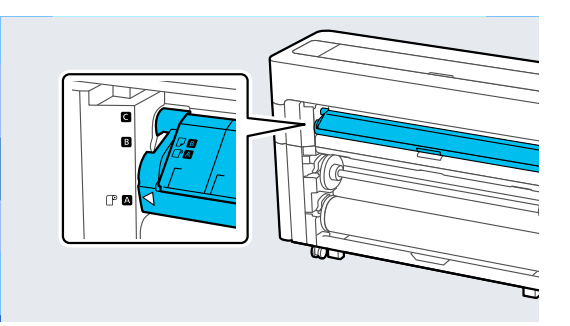

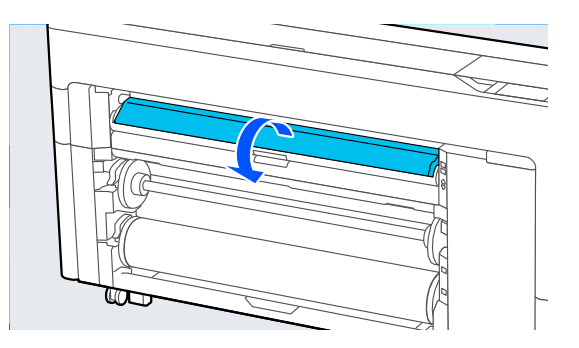

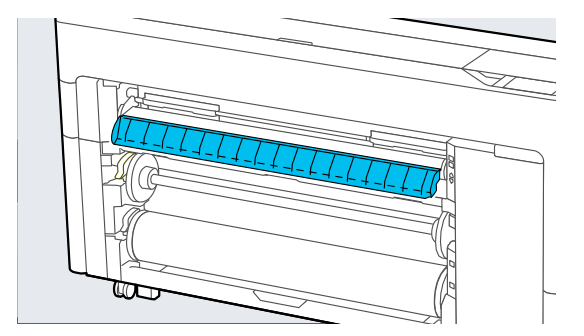

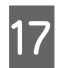

Q Ορίστε τη στήριξη χαρτιού στη θέση που απεικονίζεται.

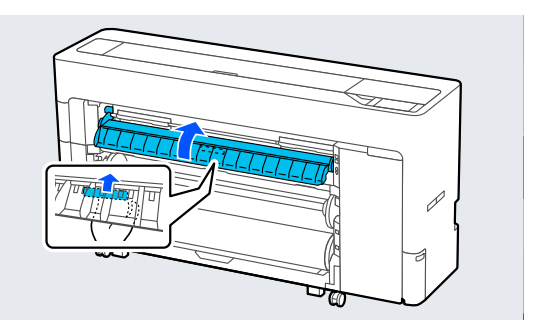

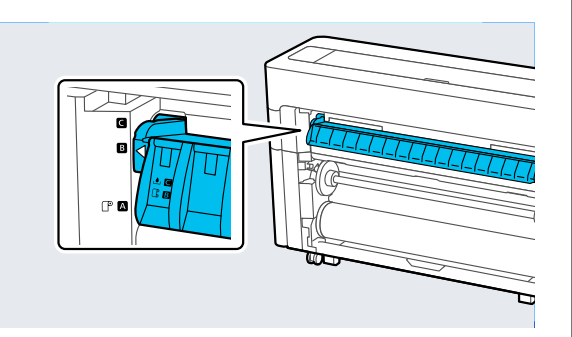

- R Στον πίνακα ελέγχου, πατήστε το **OK** για να τροφοδοτήσετε το χαρτί στη θέση περιτύλιξης.
- S Χρησιμοποιήστε τα **Backward** και **Forward** για να προσαρμόσετε το μήκος που απαιτείται για την τοποθέτηση περιτύλιξης.
- ΖΟ Κόψτε την άκρη του χαρτιού, όπως υποδεικνύεται.

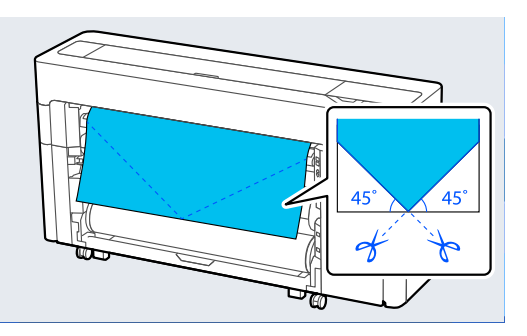

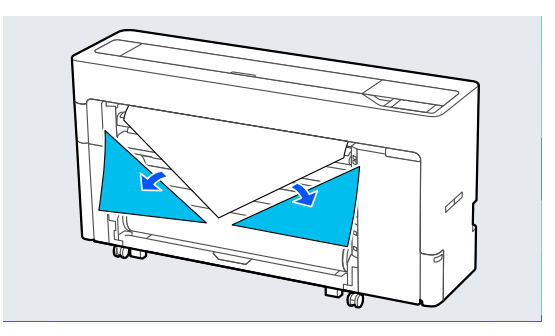

U Ελέγξτε την κατεύθυνση περιτύλιξης και επισυνάψτε το άκρο του χαρτιού στον πυρήνα του ρολού.

Εκτυπωμένη πλευρά προς τα έξω

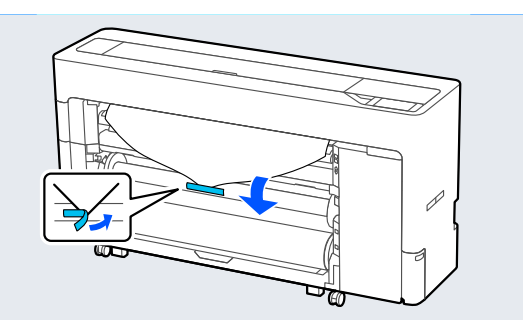

Εκτυπωμένη πλευρά προς τα μέσα

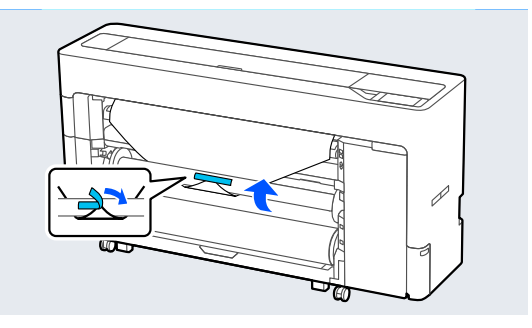

V Πατήστε παρατεταμένα το **Forward** στον πίνακα ελέγχου για να τροφοδοτήσετε το χαρτί σε ρολό περίπου μία στροφή του πυρήνα ρολού περιτύλιξης.

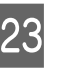

23 Πατήστε παρατεταμένα το κουμπί χειροκίνητης λήψης για να τυλίξετε το χαρτί σε ρολό περίπου μία φορά γύρω από τον πυρήνα ρολού.

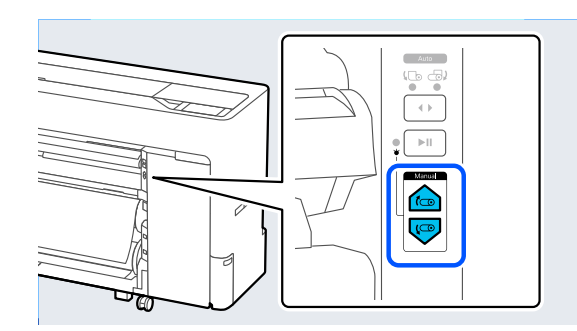

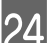

**24 Πατήστε Complete.**
## **Κατάργηση μεθόδου αυτόματης περιτύλιξης**

A Επιλέξτε **Paper Setting** — **Roll 2** — **Feed/Cut Paper** και ρυθμίστε τη θέση κοπής για αποκοπή του χαρτιού σε ρολό.

B Τυλίξτε το κομμένο χαρτί.

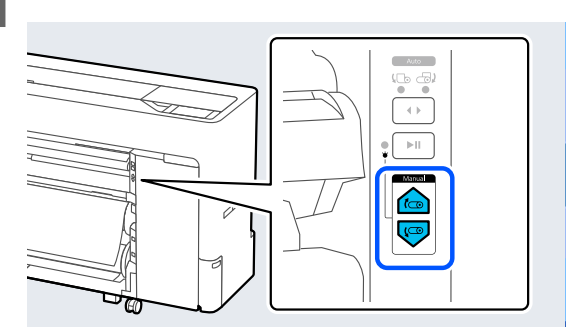

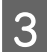

3 Σηκώστε τον μοχλό κλειδώματος άξονα για τον κύλινδρο1.

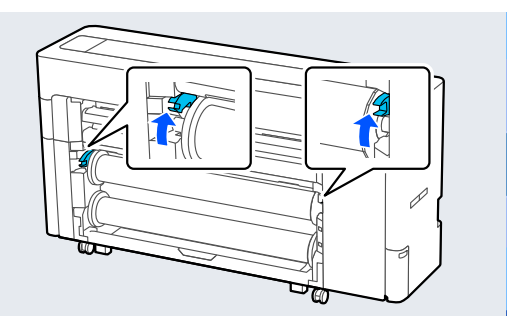

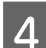

D Αφαιρέστε τον άξονα.

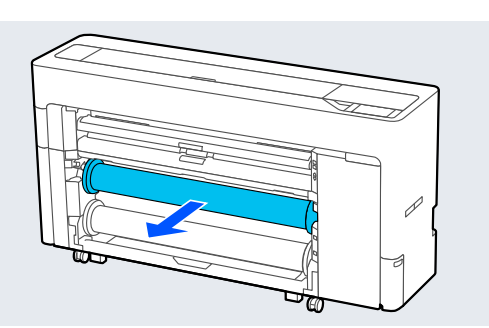

E Αφαιρέστε τον διάφανο οδηγό άκρου χαρτιού από τον άξονα.

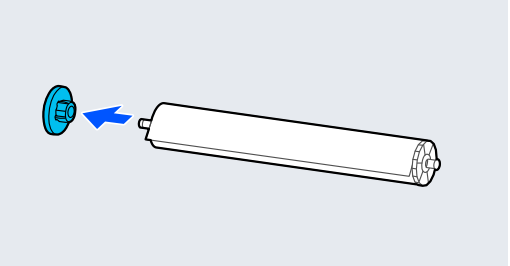

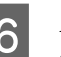

F Αφαιρέστε το χαρτί σε ρολό που έχει τυλιχθεί από τον άξονα.

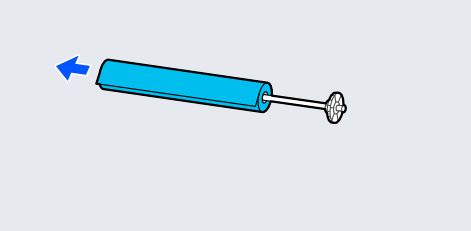

- - G Συνδέστε το χείλος του οδηγού άκρου χαρτιού στο τέλος.

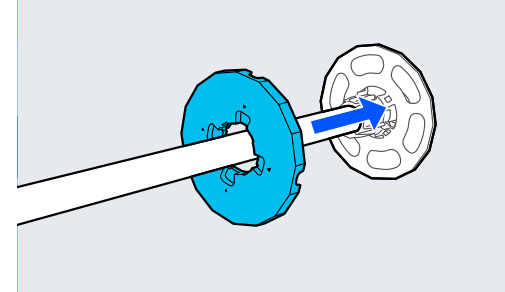

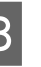

H Συνδέστε τον διάφανο οδηγό άκρου χαρτιού στον άξονα.

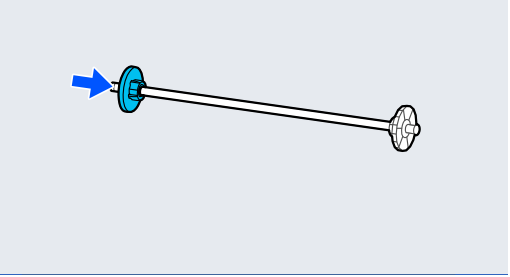

<span id="page-73-0"></span>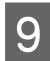

I Τοποθετήστε τον άξονα μέσα στις αυλακώσεις με τον μαύρο οδηγό άκρου χαρτιού στα δεξιά.

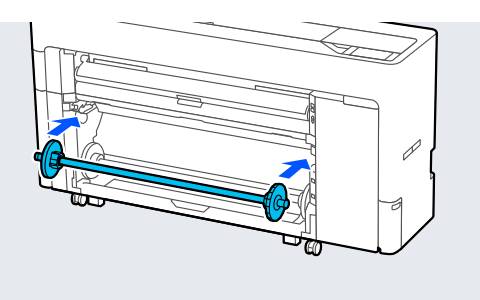

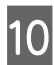

10 Χαμηλώστε τον μοχλό κλειδώματος άξονα.

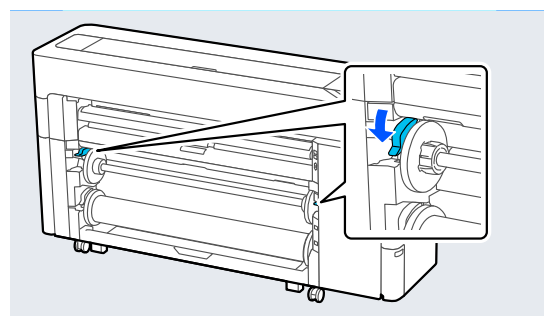

## **Βασικές μέθοδοι εκτύπωσης (Windows)**

Η εκτύπωση εκτελείται από το λογισμικό που δημιούργησε τα δεδομένα προς εκτύπωση. Τα παρακάτω εξηγούν τη βασική διαδικασία λειτουργίας για εκτύπωση.

A Ενεργοποιήστε τον εκτυπωτή και τοποθετήστε το χαρτί.

U[«Τοποθέτηση και αφαίρεση του χαρτιού σε](#page-44-0) [ρολό» στη σελίδα 45](#page-44-0)

U[«Τοποθέτηση και αφαίρεση χωριστών](#page-52-0) [φύλλων/χαρτιού αφίσας» στη σελίδα 53](#page-52-0)

B Αφού δημιουργήσετε τα δεδομένα, κάντε κλικ στην εντολή **Print (Εκτύπωση)** στο μενού **File (Αρχείο)**.

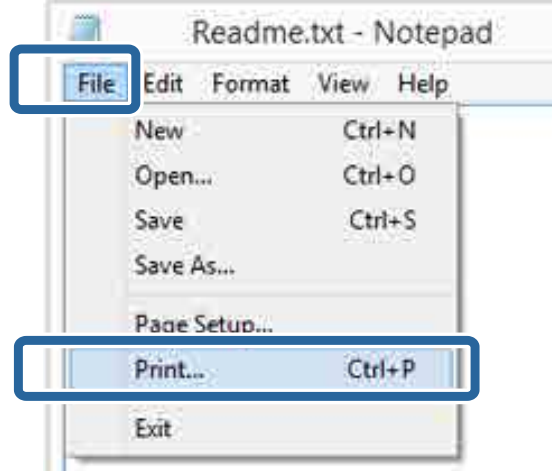

C Αφού επιβεβαιώσετε ότι ο εκτυπωτής είναι επιλεγμένος, κάντε κλικ στο στοιχείο **Printer properties (Ιδιότητες εκτυπωτή)** ή **Properties (Ιδιότητες)** για να εμφανιστεί η οθόνη Ρυθμίσεις εκτυπωτή.

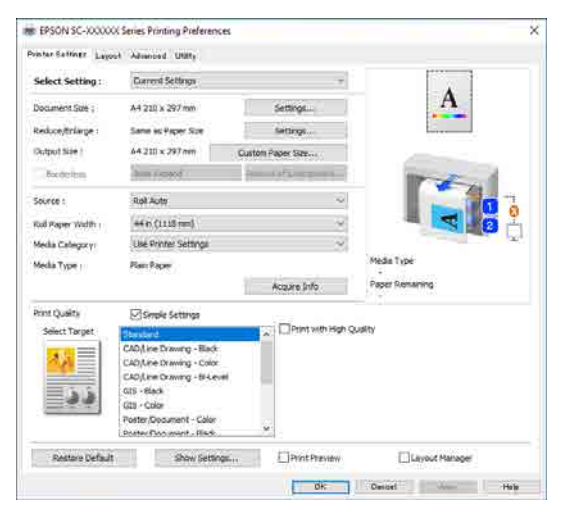

D Ορίστε το **Μέγεθος σελίδας**. Ορίστε το μέγεθος σελίδας για τη δημιουργία δεδομένων εκτύπωσης στο λογισμικό.

> Ορίστε το **Μέγ. χαρτ.** και **Μείωσ/Μεγ/ση** σύμφωνα με το χαρτί που τοποθετήθηκε.

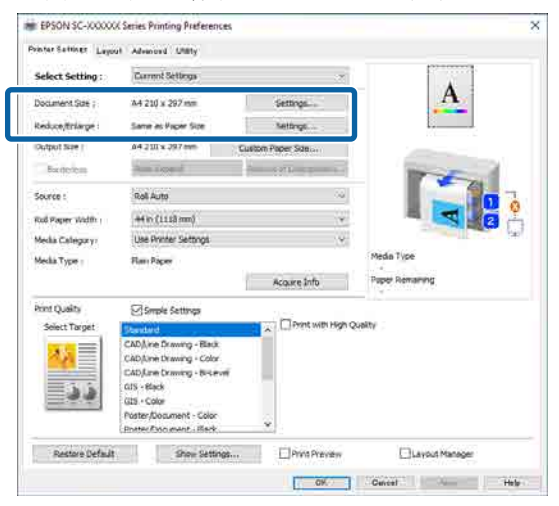

E Ορίστε το **Μέγεθος εξόδου** σύμφωνα με το χαρτί που τοποθετήθηκε στον εκτυπωτή.

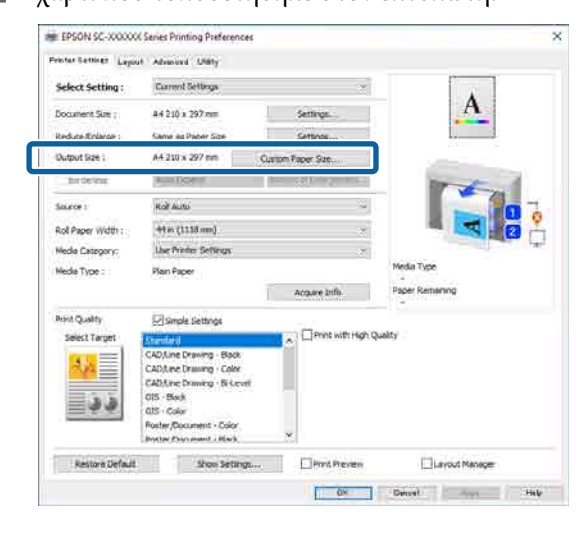

F Πραγματοποιήστε τις ρυθμίσεις χωρίς περίγραμμα.

> Για εκτύπωση χωρίς περιθώριο, επιλέξτε **Χωρίς περιθώριο**.

Ορίστε την επέκταση και το ποσοστό μεγέθυνσης, όπως απαιτείται.

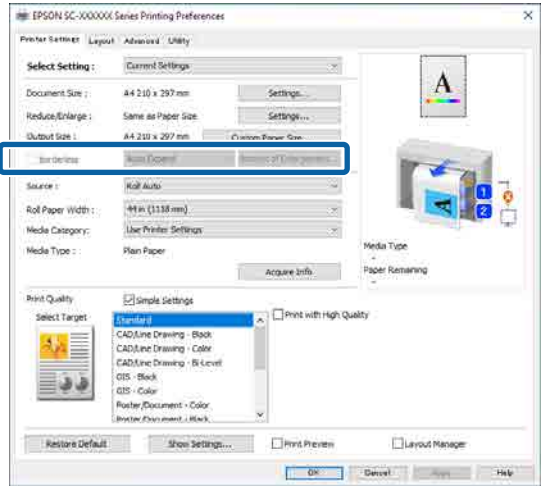

#### *Σημείωση:*

Ανάλογα με το χαρτί, ενδέχεται να μην υποστηρίζεται εκτύπωση χωρίς περιθώρια, οπότε δεν μπορείτε να εκτελέσετε εκτύπωση χωρίς περιθώρια.

#### G Ορίστε τα **Προέλευση**, **Πλάτος χαρτιού σε ρολό**, **Κατηγορία μέσων** και **Τύπος μέσου**.

Κάντε κλικ στην επιλογή **Λήψη πληρ.** για να εμφανίσετε τις πληροφορίες του χαρτιού που τοποθετήθηκε στον εκτυπωτή.

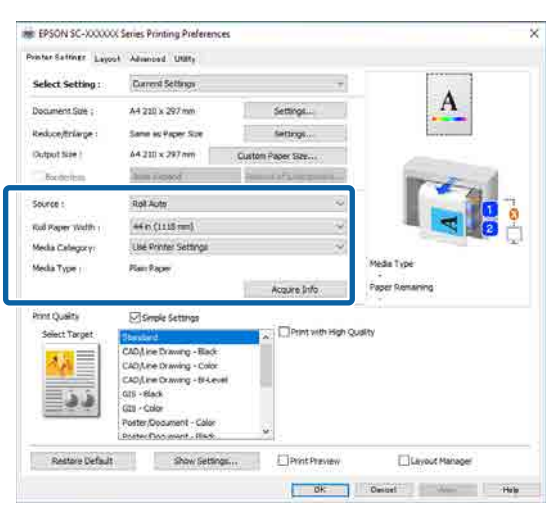

H Ορίστε την ποιότητα εκτύπωσης. Ορίστε το **Επιλογή στόχου**.

#### **Σειρά SC-P**

Ορίστε το **Επιλογή στόχου**. Ορίστε το **Λειτουργία εκτύπωσης**, **Χρώμα** και **Επίπεδο**, όπως απαιτείται.

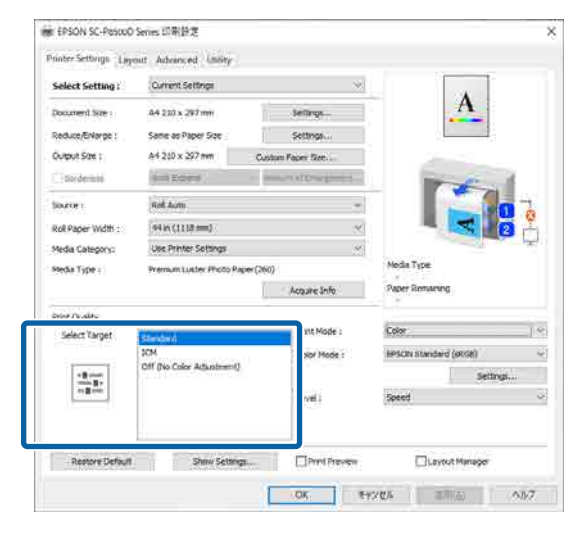

#### **Σειρά SC-T**

Επιλέξτε **Simple Settings**, όπως απαιτείται.

Όταν εκτυπώνετε σε υψηλή ποιότητα, επιλέξτε **Print with High Quality**.

Για να πραγματοποιήσετε αναλυτικές ρυθμίσεις ποιότητας εκτύπωσης, καταργήστε την επιλογή **Simple Settings**.

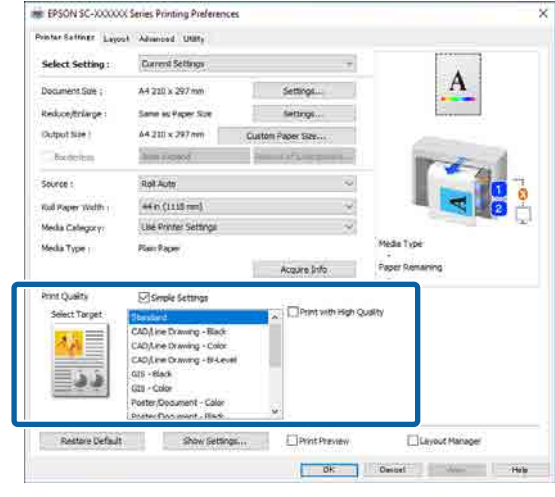

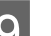

I Ελέγξτε το περιεχόμενο των ρυθμίσεων.

Οι ρυθμίσεις απεικονίζονται στην εικόνα δεξιά, επομένως ελέγξτε το για να βεβαιωθείτε ότι όλα είναι σωστά.

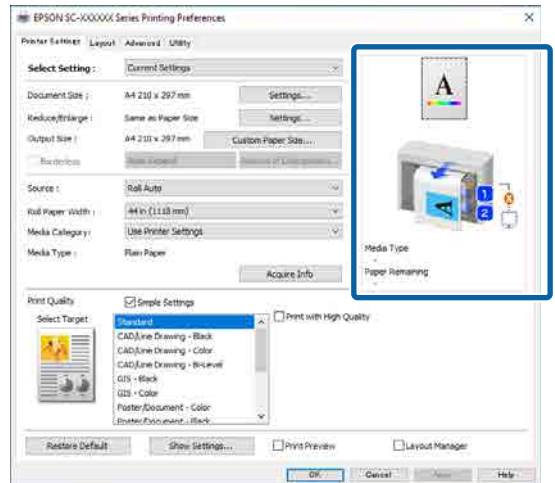

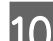

10 Κάντε κλικ στο κουμπί **ΟΚ**.

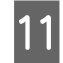

K Όταν οι ρυθμίσεις ολοκληρωθούν, πατήστε **Print (Εκτύπωση)**.

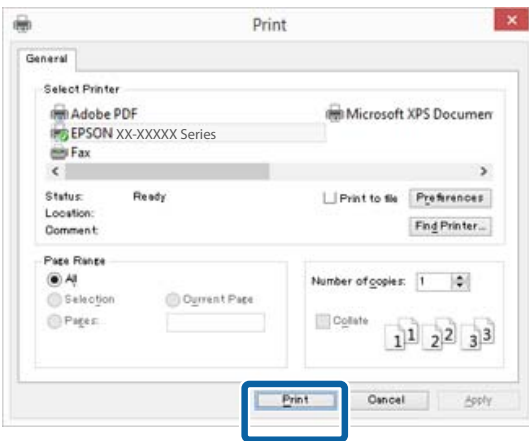

Εμφανίζεται η ράβδος προόδου και ξεκινά η εκτύπωση.

#### **Οθόνη κατά τη διάρκεια της εκτύπωσης**

Όταν ξεκινάτε την εκτύπωση, εμφανίζονται η παρακάτω οθόνη και η ράβδος προόδου (η κατάσταση επεξεργασίας του υπολογιστή). Από αυτή την οθόνη μπορείτε να ελέγξετε την υπολειπόμενη στάθμη μελανιού, τους αριθμούς προϊόντος για τα δοχεία μελανιού και ούτω καθεξής.

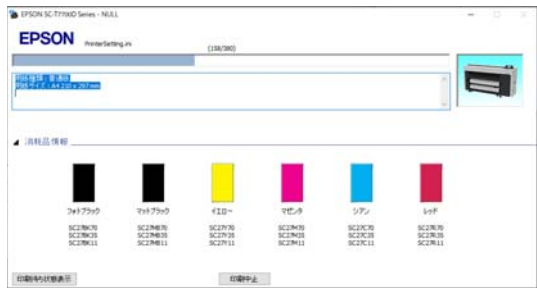

Εάν παρουσιαστεί σφάλμα ή κάποιο δοχείο μελανιού χρειάζεται αντικατάσταση κατά τη διάρκεια της εκτύπωσης, τότε εμφανίζεται μήνυμα σφάλματος.

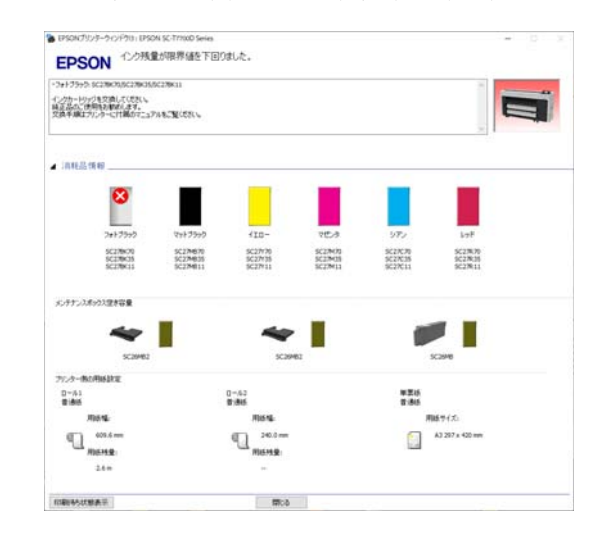

## <span id="page-77-0"></span>**Βασικές μέθοδοι εκτύπωσης (Mac)**

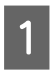

A Ενεργοποιήστε τον εκτυπωτή και τοποθετήστε το χαρτί.

U[«Τοποθέτηση και αφαίρεση του χαρτιού σε](#page-44-0) [ρολό» στη σελίδα 45](#page-44-0)

U[«Τοποθέτηση και αφαίρεση χωριστών](#page-52-0) [φύλλων/χαρτιού αφίσας» στη σελίδα 53](#page-52-0)

B Όταν έχετε δημιουργήσει τα δεδομένα, επιλέξτε **Print (Εκτύπωση)** και ούτω καθεξής, από το μενού **File (Αρχείο)** της εφαρμογής.

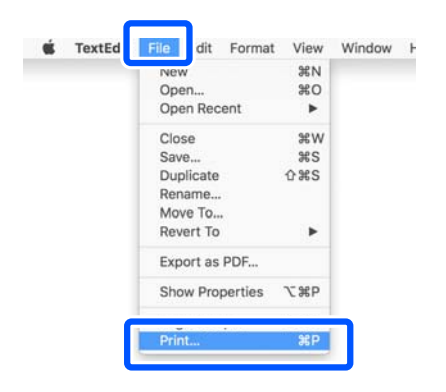

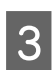

C Κάντε κλικ στην επιλογή **Show Details (Προβολή λεπτομερειών)** στο κάτω μέρος της οθόνης.

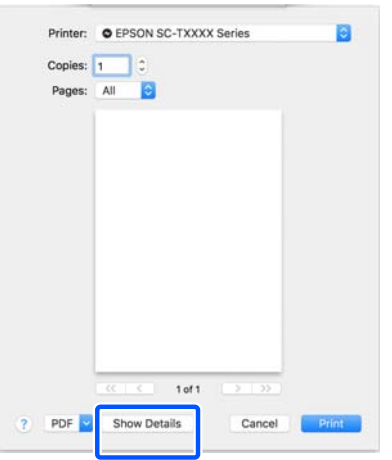

Για Mac OS X v10.6 και v10.5, κάντε κλικ στο βέλος ( ) στην οθόνη ρυθμίσεων σελίδας για να ορίσετε τα στοιχεία.

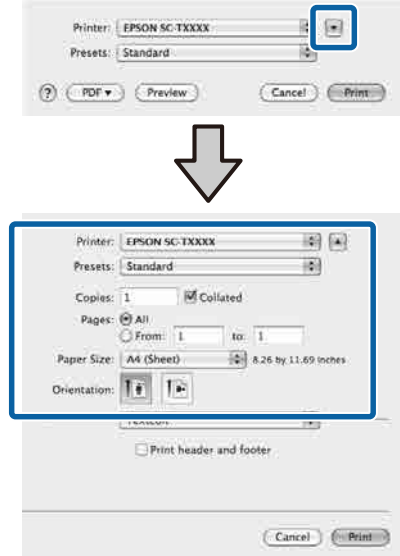

#### *Σημείωση:*

Εάν δεν εμφανίζονται οι ρυθμίσεις σελίδας στην οθόνη εκτύπωσης, κάντε κλικ στην επιλογή «ρυθμίσεις σελίδας» (για παράδειγμα, *Page Setup (Διαμόρφωση σελίδας)*) στο μενού *File (Αρχείο)*.

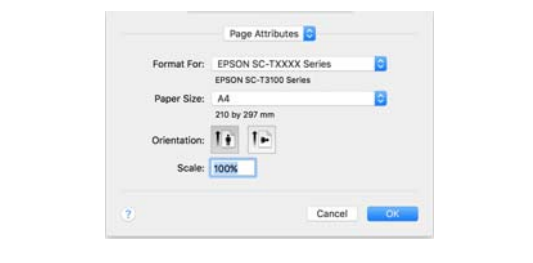

D Βεβαιωθείτε ότι ο εκτυπωτής σας είναι επιλεγμένος και στη συνέχεια ορίστε το μέγεθος του χαρτιού.

> Στο **Μέγ. χαρτ.**, ορίστε το μέγεθος χαρτιού, μέθοδο εκτύπωσης χωρίς περιθώρια και την πηγή χαρτιού.

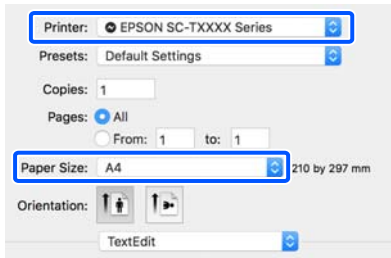

**5 Επιλέξτε Ρυθμίσεις εκτυπωτή** από τη λίστα και, στη συνέχεια, ελέγξτε τις ρυθμίσεις χαρτιού εκτύπωσης.

> Όταν επιλεγεί η ρύθμιση **Αυτόματα** για αλλαγή ρολού όταν ανοίγει το πρόγραμμα οδήγησης εκτυπωτή, επιλέγονται ο τύπος χαρτιού και το πλάτος για το χαρτί σε ρολό που χρησιμοποιείται από τον εκτυπωτή. Όταν εκτελείται εκτύπωση, το χαρτί σε ρολό προς εκτύπωση αλλάζει σύμφωνα με τη ρύθμιση **Auto** από το μενού **General Settings** — **Printer Settings** — **Paper Source Settings** — **Roll Paper Setup** — **Roll Switching** του εκτυπωτή.

U[«Αυτόματη αλλαγή χαρτιού σε ρολό για](#page-98-0) [εκτύπωση \(Εκτός από τη Σειρά SC-P6500E/](#page-98-0) [Σειρά SC-T3700E\)» στη σελίδα 99](#page-98-0)

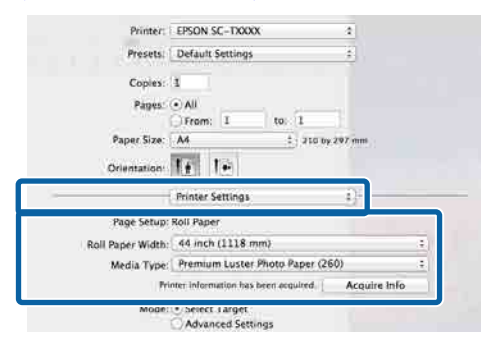

Εάν το περιεχόμενο που εμφανίζεται δεν είναι αυτό που θέλετε, αλλάξτε το χαρτί εκτυπωτή στο χαρτί που θέλετε να χρησιμοποιήσετε και, στη συνέχεια, κάντε κλικ στο κουμπί **Λήψη πληρ.** Λαμβάνονται πάλι οι πληροφορίες εκτυπωτή και ενημερώνονται οι ρυθμίσεις.

F Επιλέξτε την προβλεπόμενη χρήση του εκτυπωμένου υλικού.

> Επιλέξτε μια ρύθμιση ανάλογα με τον τύπο του εγγράφου και τον τρόπο με τον οποίο θα χρησιμοποιηθεί.

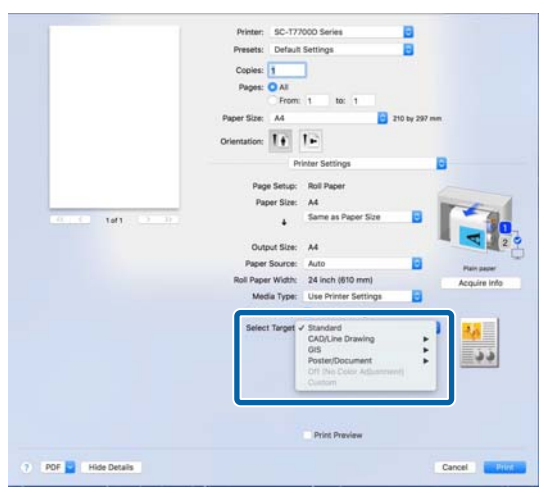

Για να ορίσετε τη μέθοδο διόρθωσης χρωμάτων ή τις ρυθμίσεις χρώματος αναλυτικά, ώστε να ταιριάζουν στις προτιμήσεις σας, επιλέξτε **Σύνθετες ρυθμίσεις** ως **Ρυθμίσεις λειτουργίας**.

G Ελέγξτε το περιεχόμενο των ρυθμίσεων.

Οι ρυθμίσεις απεικονίζονται στην εικόνα δεξιά, επομένως ελέγξτε το για να βεβαιωθείτε ότι όλα είναι σωστά.

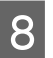

H Όταν οι ρυθμίσεις ολοκληρωθούν, πατήστε **Print (Εκτύπωση)**.

Κατά τη διάρκεια της εκτύπωσης, στο Dock (Βάση) εμφανίζεται το εικονίδιο του εκτυπωτή. Κάντε κλικ στο εικονίδιο του εκτυπωτή για να εμφανιστεί η κατάσταση. Μπορείτε να ελέγξετε την πρόοδο της τρέχουσας εργασίας εκτύπωσης και τις πληροφορίες σχετικά με την κατάσταση του εκτυπωτή. Μπορείτε επίσης να ακυρώσετε μια εργασία εκτύπωσης.

Επίσης, εάν παρουσιαστεί σφάλμα κατά τη διάρκεια της εκτύπωσης, εμφανίζεται μήνυμα ειδοποίησης.

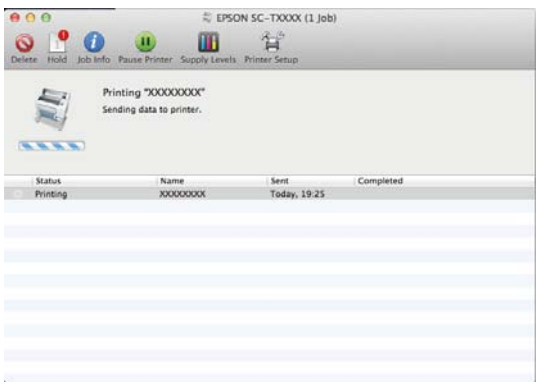

## <span id="page-79-0"></span>**Εκτυπώσιμη περιοχή**

Αυτή η ενότητα περιγράφει τις εκτυπώσιμες περιοχές για τον εκτυπωτή.

Εάν το περιθώριο που ορίστηκε σε μια εφαρμογή είναι μεγαλύτερο από τις ακόλουθες τιμές ρυθμίσεων, τα τμήματα που βρίσκονται εκτός των καθορισμένων περιθωρίων δεν εκτυπώνονται. Για παράδειγμα, εάν επιλεγούν 15 mm για το αριστερό και το δεξί περιθώριο στα μενού του εκτυπωτή και το έγγραφο προσαρμόζεται στη σελίδα, τα 15 mm στην αριστερή και τη δεξιά πλευρά της σελίδας δεν θα εκτυπωθούν.

## **Εκτυπώσιμη περιοχή χαρτιού σε ρολό**

Η γκρίζα περιοχή στην παρακάτω εικόνα δείχνει την εκτυπώσιμη περιοχή.

Όταν εκτυπώνετε χωρίς περιθώρια αριστερά και δεξιά, τα αριστερά και δεξιά περιθώρια είναι 0 mm. Όταν εκτυπώνετε χωρίς περιθώρια σε όλες τις πλευρές, τα περιθώρια για όλες τις πλευρές ορίζονται σε 0 mm.

Το βέλος στην εικόνα υποδεικνύει την κατεύθυνση της εξόδου του χαρτιού.

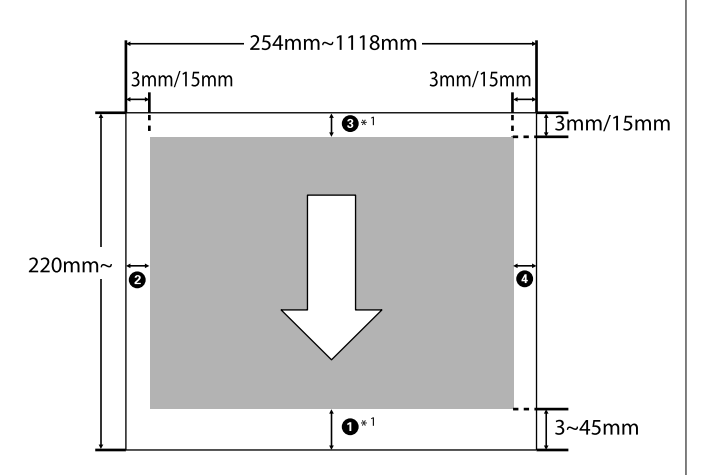

\*1 Εάν επιλέξετε **Εξοικονόμηση χαρτιού σε ρολό** ως **Επιλογή για χαρτί σε ρολό** στην καρτέλα **Σύνθετα** στο πρόγραμμα οδήγησης εκτυπωτή, τα πάνω και κάτω περιθώρια του χαρτιού ορίζονται στα 0 mm.

Οι ενδείξεις A έως D στην εικόνα υποδεικνύουν τα περιθώρια στο επάνω, κάτω, δεξί και αριστερό μέρος. Όταν εκτελείται εκτύπωση χωρίς περιθώρια, οι παρακάτω τιμές ορίζονται σε 0 mm.

- ❏ Όταν εκτελείτε εκτύπωση χωρίς περιθώρια αριστερά/δεξιά: B, D
- ❏ Όταν εκτελείτε εκτύπωση χωρίς περιθώρια για όλα τα άκρα:  $\mathbf{0}$ **,**  $\mathbf{\Theta}$ **,**  $\mathbf{\Theta}$ **,**  $\mathbf{\Theta}$

Διαφορετικά, τα περιθώρια εξαρτώνται από την τιμή ρύθμισης **Top/Bottom Margins** στο μενού.

#### Ρύθμιση **Top/Bottom Margins** U[«Paper Setting» στη σελίδα 155](#page-154-0)

Οι αρχικές προεπιλεγμένες τιμές είναι 3 mm/15 mm.

c*Σημαντικό:*

- ❏ Η εκτύπωση παραμορφώνεται όταν το κινούμενο άκρο του χαρτιού σε ρολό εξέρχεται από τον πυρήνα. Βεβαιωθείτε ότι το κινούμενο άκρο δεν βρίσκεται εντός της περιοχής εκτύπωσης.
- ❏ Ακόμη και αν αλλάζουν τα περιθώρια, το εκτυπωμένο μέγεθος δεν αλλάζει.

Premium Glossy Photo Paper (Γυαλιστερό φωτογραφικό χαρτί Premium) (250)/Premium Semigloss Photo Paper (Ημιγυαλιστερό φωτογραφικό χαρτί Premium) (250)/Premium Luster Photo Paper (Φωτογραφικό ιλουστρασιόν χαρτί Premium) (260)/Premium Semimatte Photo Paper (Ημι-ματ φωτογραφικό χαρτί Premium) (260)

Επίσης, όταν εκτυπώνετε το παρακάτω χαρτί στη λειτουργία CAD/Σχεδίαση γραμμής, οι τιμές για <sup>1</sup> και C είναι 3 mm.

Singleweight Matte Paper (Ματ χαρτί Singleweight)

## **Εκτυπώσιμη περιοχή χωριστών φύλλων**

Όταν εκτυπώνετε χωρίς περιθώρια αριστερά και δεξιά, τα αριστερά και δεξιά περιθώρια είναι 0 mm. (Η εκτύπωση χωρίς περιθώρια δεν είναι διαθέσιμη με χαρτί αφίσας.)

Το βέλος στην εικόνα υποδεικνύει την κατεύθυνση της εξόδου του χαρτιού. **Απενεργοποίηση με**

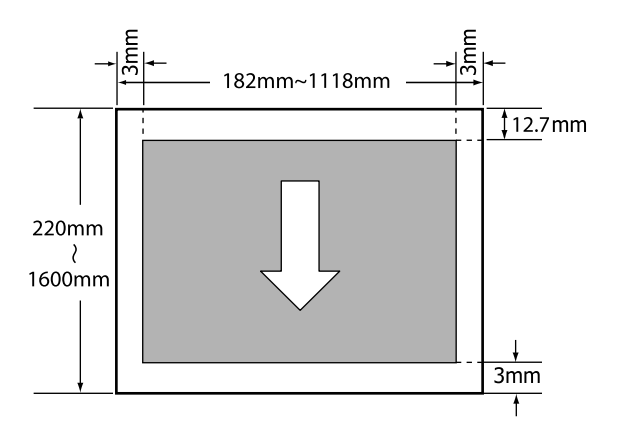

# **χρήση της επιλογής Power Off Timer**

Ο εκτυπωτής προσφέρει τις δύο ακόλουθες επιλογές διαχείρισης ρεύματος.

#### ❏ Κατάσταση αναμονής

Ο εκτυπωτής τίθεται σε κατάσταση αναμονής όταν δεν υπάρχουν σφάλματα, δεν έχουν ληφθεί εργασίες εκτύπωσης και δεν πραγματοποιείται καμία λειτουργία πίνακα ελέγχου ή άλλες λειτουργίες. Όταν ο εκτυπωτής μπαίνει σε κατάσταση αναμονής, απενεργοποιούνται τόσο η οθόνη του πίνακα ελέγχου όσο και τα εσωτερικά μοτέρ και άλλα εξαρτήματα, για να καταναλώνουν λιγότερη ενέργεια. Εάν ληφθεί μια εργασία εκτύπωσης ή πατηθεί ένα κουμπί στον πίνακα ελέγχου, η κατάσταση αναμονής εξαφανίζεται.

Μπορείτε να ορίσετε την ώρα πριν την είσοδο σε κατάσταση αναμονής επιλέγοντας από 1 έως 120 λεπτά. Με τις προεπιλεγμένες ρυθμίσεις, ο εκτυπωτής τίθεται σε κατάσταση αναμονής όταν δεν πραγματοποιηθεί καμία λειτουργία επί 15 λεπτά. Η ώρα πριν από τη λειτουργία αδράνειας μπορεί να αλλάξει στο μενού General Settings. U[«General Settings» στη σελίδα 165](#page-164-0)

#### *Σημείωση:*

Όταν ο εκτυπωτής μπαίνει σε κατάσταση αναμονής, η οθόνη του πίνακα ελέγχου σβήνει (σαν να απενεργοποιήθηκε), αλλά η φωτεινή ένδειξη  $\mathcal{O}$  παραμένει αναμμένη.

#### ❏ Power Off Timer

Ο εκτυπωτής διαθέτει μια επιλογή Power Off Timer που απενεργοποιεί αυτόματα τον εκτυπωτή εάν δεν υπάρχουν σφάλματα, δεν έχουν ληφθεί εργασίες εκτύπωσης και δεν πραγματοποιηθεί καμία λειτουργία πίνακα ελέγχου ή άλλες λειτουργίες για καθορισμένο χρονικό διάστημα. Μπορείτε να ορίσετε την ώρα μέχρι ο εκτυπωτής να απενεργοποιηθεί αυτόματα από 30 λεπτά έως 12 ώρες.

Η εργοστασιακή προεπιλεγμένη ρύθμιση είναι **Off**. Μπορείτε να εκτελέσετε το **Power Off Timer** από το μενού **General Settings**.

U[«General Settings» στη σελίδα 165](#page-164-0)

#### **Πληροφορίες για τη Διαχείριση ενέργειας**

Μπορείτε να προσαρμόσετε τον χρόνο πριν την εφαρμογή διαχείρισης ρεύματος. Οποιαδήποτε αύξηση θα επηρεάσει την ενεργειακή αποδοτικότητα του εκτυπωτή. Εξετάστε τις συνθήκες περιβάλλοντος προτού κάνετε αλλαγές.

## **Ακύρωση εκτύπωσης**

Υπάρχουν ορισμένοι τρόποι για τη διακοπή των λειτουργιών εκτύπωσης ανάλογα με τις συνθήκες.

Όταν ο υπολογιστής έχει ολοκληρώσει την αποστολή των δεδομένων στον υπολογιστή, δεν μπορείτε να ακυρώσετε την εργασία εκτύπωσης από τον υπολογιστή. Ακυρώστε την από τον εκτυπωτή.

#### **Ακύρωση από υπολογιστή (Windows)**

#### **Όταν εμφανίζεται η ράβδος προόδου**

Κάντε κλικ στο στοιχείο **Να ακυρωθεί η εκτύπωση**.

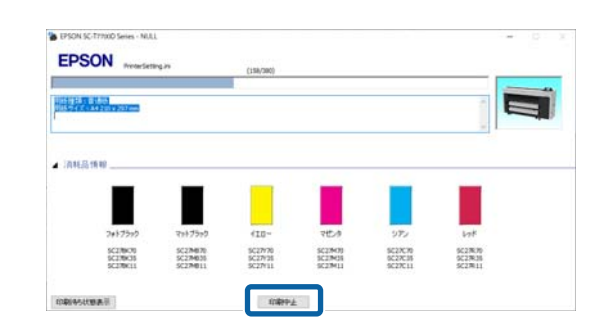

#### **Όταν δεν εμφανίζεται η ράβδος προόδου**

A Κατά την εκτύπωση, κάντε κλικ στο εικονίδιο του εκτυπωτή στη γραμμή εργασιών.

Το εάν θα εμφανίζεται ή όχι ένα εικονίδιο εξαρτάται από τις ρυθμίσεις που έχουν επιλεγεί για τα Windows.

B Κάντε δεξί κλικ στο όνομα δεδομένων εκτύπωσης που θέλετε να ακυρώσετε για να εμφανίσετε το μενού εγγράφου και, στη συνέχεια, επιλέξτε **Cancel (Άκυρο)**.

> Για να ακυρώσετε όλα τα δεδομένα εκτύπωσης, κάντε κλικ στην εντολή **Cancel All Documents (Ακύρωση όλων των εγγράφων)** στο μενού **Printer (Εκτυπωτής)**.

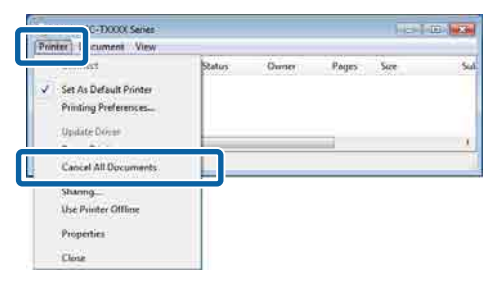

Εάν η εργασία έχει αποσταλεί στον εκτυπωτή, τα δεδομένα εκτύπωσης δεν εμφανίζονται στην παραπάνω οθόνη.

#### **Ακύρωση από υπολογιστή (Mac)**

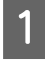

A Κάντε κλικ στο εικονίδιο του εκτυπωτή στο Dock (Βάση).

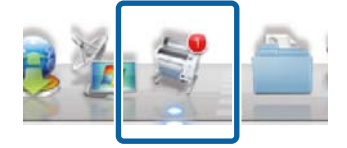

B Επιλέξτε την εργασία που επιθυμείτε να ακυρώσετε και κάντε κλικ στο **Delete (Διαγραφή)**.

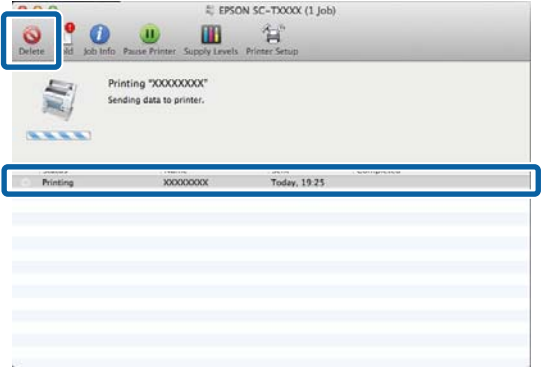

Εάν η εργασία έχει αποσταλεί στον εκτυπωτή, τα δεδομένα εκτύπωσης δεν εμφανίζονται στην παραπάνω οθόνη.

#### **Ακύρωση από τον εκτυπωτή**

Πατήστε το κουμπί **II**, επιλέξτε **Cancel** στην οθόνη και, στη συνέχεια, πατήστε το κουμπί ΟΚ.

Η εργασία εκτύπωσης ακυρώνεται ακόμα και στο μέσο της εκτύπωσης. Μετά την ακύρωση, ενδέχεται να περάσει κάποιο χρονικό διάστημα μέχρι ο εκτυπωτής να επιστρέψει σε κατάσταση ετοιμότητας.

#### *Σημείωση:*

Με την προαναφερόμενη διαδικασία δεν μπορείτε να διαγράψετε εργασίες εκτύπωσης που βρίσκονται στην ουρά εκτύπωσης του υπολογιστή. Δείτε τη διαδικασία στην «Ακύρωση από τον υπολογιστή» στην προηγούμενη ενότητα για να διαγράψετε εργασίες εκτύπωσης στην ουρά εκτύπωσης.

#### **Adobe® PostScript® 3™ Μονάδα επέκτασης**

# **Adobe® PostScript® <sup>3</sup>™ Μονάδα επέκτασης**

Η μονάδα επέκτασης Adobe<sup>®</sup> PostScript<sup>®</sup> 3<sup>™</sup><br>παρέχεται ως τυπικός εξοπλισμός. (Δεν περιλαμβάνεται σε ορισμένα μοντέλα.)

Η μονάδα επέκτασης Adobe<sup>®</sup> PostScript<sup>®</sup> 3<sup>™</sup><br>επιτρέπει την έξοδο χωρίς αντικατάσταση γραμματοσειρών καθώς παρέχεται με εγκατεστημένες γραμματοσειρές στα Windows και Mac.

Μπορείτε, επίσης, να χρησιμοποιήσετε τη λειτουργία PS Folder για να εκτυπώσετε αρχεία όπως PDF και EPS, χωρίς να χρησιμοποιείτε άλλη εφαρμογή. Χρησιμοποιήστε το πρόγραμμα οδήγησης PS όταν εκτυπώνετε με τη μονάδα επέκτασης Adobe® PostScript<sup>®</sup> 3<sup>™</sup>.

Για λεπτομέρειες σχετικά με τη χρήση της μονάδας επέκτασης Adobe® PostScript® 3™, ανατρέξτε στο φύλλο «Εγκατάσταση λογισμικού» που παρέχεται. Ανατρέξτε στο παρεχόμενο CD για τις οδηγίες λειτουργίας.

## **Κατά την εκτύπωση με Adobe® PostScript® <sup>3</sup>™ η Μονάδα επέκτασης αποτυγχάνει ή διακόπτεται**

Δεν μπορείτε να εκτυπώσετε με τη Μονάδα<br>επέκτασης Adobe® PostScript® 3™ στις ακόλουθες<br>πεοιπτώσεις περιπτώσεις.

o **Αν το πλάτος εκτύπωσης υπερβαίνει το πλάτος του εκτυπωτή.**

Αλλάξτε τα δεδομένα εισαγωγής ή τις ρυθμίσεις εκτύπωσης, ώστε το πλάτος εκτύπωσης να ταιριάζει στο πλάτος του εκτυπωτή.

Η ενεργοποίηση της Αυτόματης περιστροφής μπο‐ ρεί επίσης να λύσει το πρόβλημα.

#### o **Αν έχει επιλεγεί μη υποστηριζόμενος τύπος χαρτιού.**

Ελέγξτε τον τύπο χαρτιού και, στη συνέχεια, δοκιμά‐ στε να εκτυπώσετε ξανά.

#### o **Εάν τα δεδομένα εκτύπωσης έχουν καταστραφεί.**

Εάν συμβεί αυτό, ελέγξτε τα δεδομένα εκτύπωσης. Διορθώστε τα δεδομένα εάν χρειάζεται.

#### o **Αν τα δεδομένα εκτύπωσης είναι πολύ περίπλοκα για επεξεργασία.**

Εάν συμβεί αυτό, δοκιμάστε να χαμηλώσετε το επίπεδο απόδοσης PDF στο στοιχείο **Printer Settings** — **PS Settings**. (Μόνο κατά την εκτύπωση αρχείων PDF)

#### o **Το μέγεθος αρχείου των δεδομένων εκτύπωσης υπερβαίνει το μέγιστο όριο.**

Βεβαιωθείτε ότι το μέγεθος αρχείου είναι 2 GB ή μικρότερο.

#### *Σημείωση:*

Αν προκύψει πρόβλημα, ενεργοποιήστε την εκτύπωση φύλλου σφαλμάτων PS από το στοιχείο *Printer Settings* — *PS Settings* για να εκτυπώσετε λεπτομέρειες για το σφάλμα.

# **Χρήση της SSD Unit (μονάδα SSD) (προαιρετική)**

Συνδέοντας την προαιρετική SSD Unit (μονάδα SSD), μπορείτε να αποθηκεύετε έγγραφα στη μονάδα και να κάνετε προβολή, εκτύπωση ή έξοδο σε μορφή αρχείων όταν απαιτείται.

Εγκατεστημένο στον στάνταρ εξοπλισμό για τη Σειρά SC-P8500DM/SC-T7700DM/SC-T5700DM. Μπορείτε επίσης να αποθηκεύσετε σαρωμένα δεδομένα.

#### U[«Σάρωση \(Μόνο για σειρά SC-P8500DM/SC-](#page-150-0)[T7700DM/SC-T5700DM\)» στη σελίδα 151](#page-150-0)

Ο χώρος για την αποθήκευση δεδομένων ονομάζεται «Χώρος αποθήκευσης». Η αποθήκευση δεδομένων που χρησιμοποιούνται συχνά στον Χώρο αποθήκευσης σημαίνει ότι μπορείτε να εκτυπώνετε γρήγορα και εύκολα χωρίς να χρησιμοποιείτε έναν υπολογιστή.

### c*Σημαντικό:*

Στις παρακάτω περιπτώσεις, τα δεδομένα στον Χώρο αποθήκευσης μπορεί να χαθούν ή να καταστραφούν.

- ❏ Όταν ο δίσκος δέχεται στατικό ηλεκτρισμό ή ηλεκτρομαγνητικές παρεμβολές
- ❏ Όταν ο δίσκος έχει χρησιμοποιηθεί με λάθος τρόπο
- ❏ Μετά από βλάβη ή επισκευή
- ❏ Όταν ο δίσκος έχει υποστεί ζημιά από φυσική καταστροφή

Δεν φέρουμε καμία ευθύνη για τυχόν απώλεια δεδομένων, καταστροφή δεδομένων ή προβλήματα που οφείλονται σε οποιαδήποτε αιτία (ακόμη και συμπεριλαμβανομένων των παραπάνω και εντός της περιόδου εγγύησης). Να σημειωθεί ότι η επαναφορά χαμένων ή κατεστραμμένων δεδομένων δεν είναι δική μας υπόθεση.

#### *Σημείωση:*

Όταν αφαιρείτε τη SSD Unit (μονάδα SSD), επιλέξτε *General Settings* — *System Administration* — *Disable the Optional storage unit*.

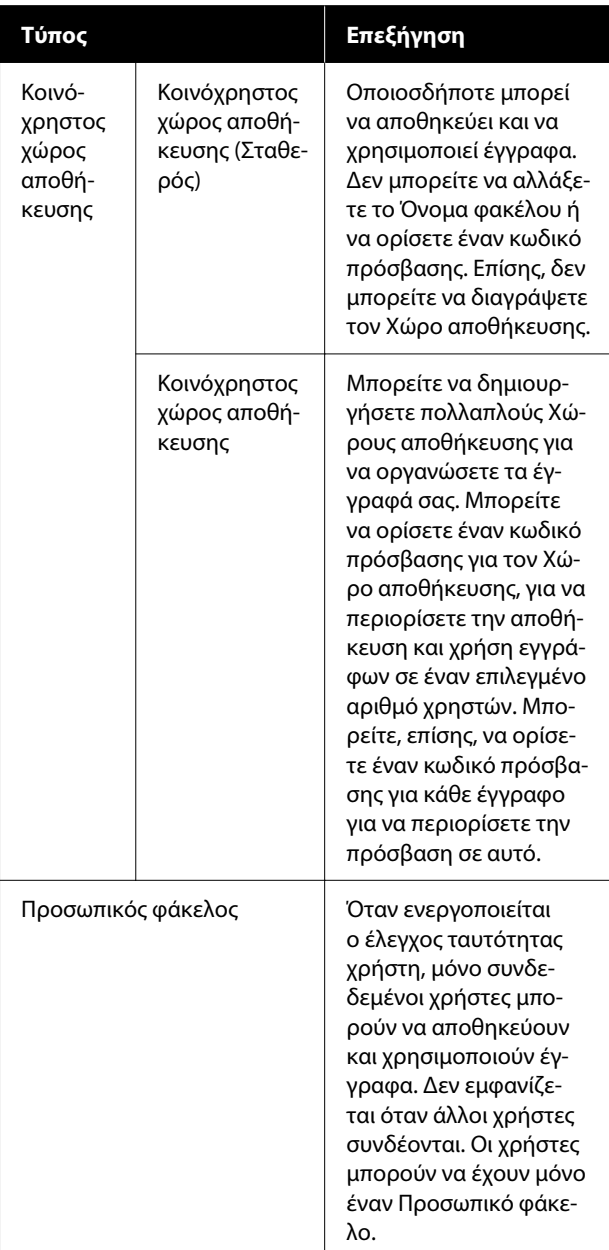

## **Χρήση της SSD Unit (μονάδα SSD) από το Πρόγραμμα οδήγησης εκτυπωτή**

Για να χρησιμοποιήσετε τη SSD Unit (μονάδα SSD) από το πρόγραμμα οδήγησης εκτυπωτή, πρέπει να κάνετε ρυθμίσεις στην οθόνη του προγράμματος οδήγησης εκτυπωτή.

#### **Windows**

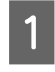

A Επιλέξτε «Προτιμήσεις» στην οθόνη «Ιδιότητες εκτυπωτή»

B Επιλέξτε **Λήψη από τον εκτυπωτή** και, στη συνέχεια, πατήστε **Λήψη**.

> Εάν εμφανίζεται το **Προαιρετικός χώρος αποθήκευσης**: **Διαθέσιμο** στο τμήμα **Τρέχουσες πληροφορίες εκτυπωτή**, μπορείτε να χρησιμοποιήσετε τη SSD Unit (μονάδα SSD).

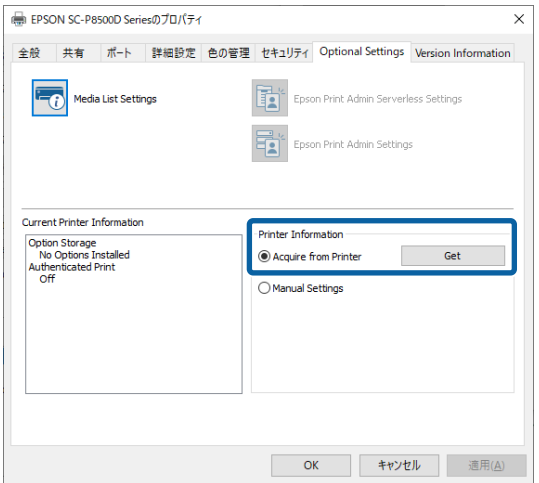

**Mac**

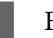

A Επιλέξτε **Ρυθμίσεις αποθήκευσης** στην οθόνη «Ιδιότητες εκτυπωτή».

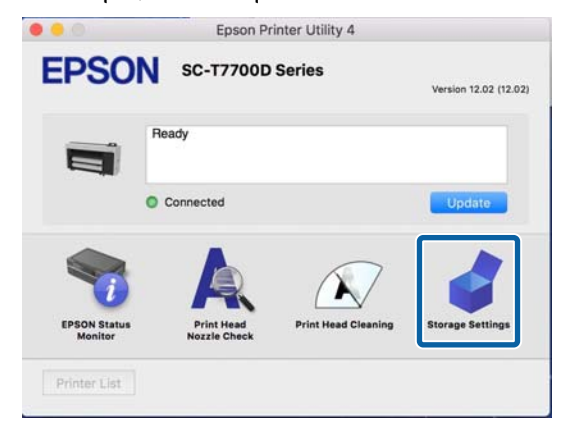

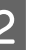

B Πραγματοποιήστε ρυθμίσεις στην οθόνη **Ρυθμίσεις αποθήκευσης**.

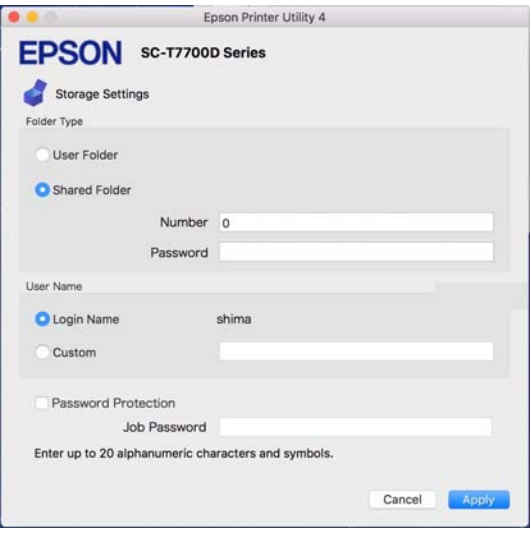

Τώρα, μπορείτε να χρησιμοποιήσετε τη SSD Unit (μονάδα SSD).

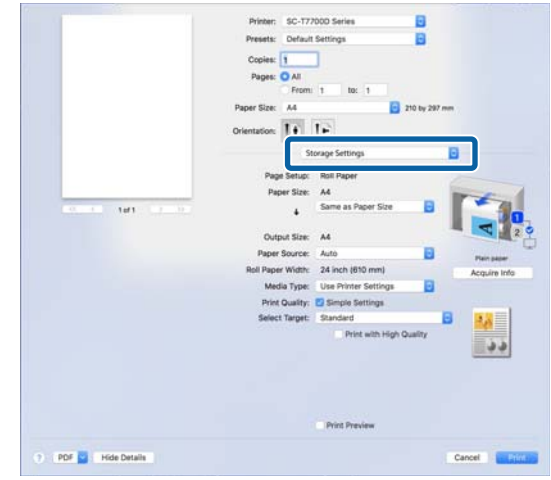

## **Δημιουργία χώρου αποθήκευσης**

Ένας διαχειριστής ή χρήστης μπορεί να δημιουργήσει έναν κοινόχρηστο χώρο αποθήκευσης. Ωστόσο, οι χρήστες μπορούν μόνο να δημιουργήσουν χώρους αποθήκευσης όταν το **Menu** — **General Settings** — **Storage Settings** — **Shared Folder Access Control** — **Access** έχει οριστεί σε **Allowed** και **Operation Authority** έχει οριστεί σε **User**.

Δεν μπορείτε να δημιουργήσετε ένα **Personal Folder**.

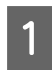

A Επιλέξτε στον πίνακα ελέγχου του εκτυπωτή.

B Εισαγάγετε μια τιμή για κάθε στοιχείο στην οθόνη «Ρυθμίσεις χώρου αποθήκευσης».

- ❏ Αριθμός χώρου αποθήκευσης: Εάν δεν έχει καταχωρηθεί ένας αριθμός, θα εκχωρηθεί ένας αυτόματα.
- ❏ Όνομα φακέλου (υποχρεωτικό στοιχείο): Εισαγάγετε ένα όνομα έως 30 χαρακτήρες.
- ❏ Κωδικός πρόσβασης χώρου αποθήκευσης: Ορίστε τον για να περιορίσετε τη χρήση του χώρου αποθήκευσης με έναν κωδικό πρόσβασης. Όταν έχει οριστεί ένας, θα απαιτείται η εισαγωγή του κωδικού πρόσβασης για την αποθήκευση εγγράφων, την προβολή εγγράφων και την εκτέλεση λειτουργιών στον χώρο αποθήκευσης.
- ❏ Ρυθμίσεις αυτόματης διαγραφής αρχείων: Ορίστε εάν θα διαγράφονται αυτόματα ή όχι αποθηκευμένα έγγραφα.

## **Αποθήκευση δεδομένων στον χώρο αποθήκευσης**

### **Αποθήκευση εγγράφου από τον υπολογιστή σας στον χώρο αποθήκευσης (Windows)**

Όταν εκτυπώνετε ένα έγγραφο από το πρόγραμμα οδήγησης εκτυπωτή, μπορείτε να επιλέξετε τον Χώρο αποθήκευσης όπου θέλετε να αποθηκευτεί. Μπορείτε, επίσης, να αποθηκεύσετε δεδομένα εκτύπωσης στον Χώρο αποθήκευσης χωρίς εκτύπωση του εγγράφου.

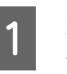

A Στο πρόγραμμα οδήγησης εκτυπωτή, ανοίξτε την καρτέλα **Σύνθετα**.

**2** Επιλέξτε Αποθήκευση στη μνήμη και **εκτύπωση** από το **Τύπος εργασίας**.

#### *Σημείωση:*

Επιλέξτε *Αποθήκευση στη μνήμη* από το *Τύπος εργασίας* εάν θέλετε να αποθηκεύσετε τα δεδομένα εκτύπωσης στον χώρο αποθήκευσης χωρίς να εκτυπώσετε το έγγραφο.

- C Κάντε κλικ στην επιλογή **Ρυθμίσ**.
	- Εάν το όνομα φακέλου στον οποίο θέλετε να αποθηκεύεστε δεν εμφανίζεται στο **Όνομα φακέλου** στην οθόνη «Ρυθμίσεις αποθήκευσης», κάντε κλικ στο **Ρυθμίσεις αποθήκευσης**, προσθέστε το όνομα φακέλου **Λίστα φακέλων (Εκτυπωτής)** και, στη συνέχεια, κάντε κλικ στο **OK**.

#### *Σημείωση:*

Εάν το όνομα φακέλου στον οποίο θέλετε να αποθηκεύσετε δεν εμφανίζεται στο *Λίστα φακέλων (Εκτυπωτής)*, κάντε κλικ στο *Ενημέρωση λίστας φακέλων* και περιμένετε να ολοκληρωθεί η ενημέρωση.

E Επιλέξτε το όνομα φακέλου από τον οποίο θέλετε να αποθηκεύσετε **Όνομα φακέλου** στην οθόνη «Ρυθμίσεις αποθήκευσης».

#### *Σημείωση:*

Εάν δε γνωρίζετε το *Κωδ. Πρόσβ*, επικοινωνήστε με τον διαχειριστή σας.

- F Ορίστε άλλα στοιχεία, όπως απαιτείται και, στη συνέχεια, κάντε κλικ στο κουμπί **OK**.
- G Εάν θέλετε να αλλάξετε την ανάλυση των δεδομένων εκτύπωσης όταν αποθηκεύετε στον χώρο αποθήκευσης, κάντε κλικ στην καρτέλα **Ρυθμίσεις εκτυπωτή** — **Ποιότητα εκτύπωσης** — **Σύνθετες ρυθμίσεις**, ορίστε την ποιότητα εκτύπωσης στην οθόνη «Επιλογές ποιότητας» και, στη συνέχεια, κάντε κλικ στο κουμπί **OK**.
- H Ορίστε κάθε στοιχείο στην καρτέλα **Ρυθμίσεις εκτυπωτή** και την καρτέλα **Σύνθετα** και, στη συνέχεια κάντε κλικ στο κουμπί **OK**.
- 

I Κάντε κλικ στην επιλογή **Εκτύπωση**.

## **Αποθήκευση εγγράφου από τον υπολογιστή σας στον χώρο αποθήκευσης (Mac)**

Όταν εκτυπώνετε ένα έγγραφο από το πρόγραμμα οδήγησης εκτυπωτή, μπορείτε να επιλέξετε τον Χώρο αποθήκευσης όπου θέλετε να αποθηκευτεί. Μπορείτε, επίσης, να αποθηκεύσετε δεδομένα εκτύπωσης στον Χώρο αποθήκευσης χωρίς εκτύπωση του εγγράφου.

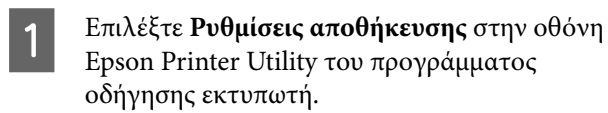

B Ορίστε την τοποθεσία αποθήκευσης και, στη συνέχεια, κάντε κλικ στο κουμπί **OK**.

S Επιλέξτε «Ρυθμίσεις εκτύπωσης» από το αναδυόμενο μενού στην οθόνη του προγράμματος οδήγησης εκτυπωτή.

- 
- **Δ** Επιλέξτε Αποθήκευση στη μνήμη και **εκτύπωση** ως τη μέθοδο εκτύπωσης.

# *Σημείωση:*

Επιλέξτε *Αποθήκευση αρχείων* ως τη μέθοδο εκτύπωσης, εάν θέλετε να αποθηκεύσετε τα δεδομένα εκτύπωσης στη μνήμη χωρίς εκτύπωση του εγγράφου.

E Ορίστε άλλα στοιχεία, όπως απαιτείται.

F Κάντε κλικ στην επιλογή Print (Εκτύπωση).

### **Αποθήκευση δεδομένων από μια συσκευή μνήμης στον χώρο αποθήκευσης**

Μπορείτε να αποθηκεύσετε δεδομένα ταυτόχρονα με την εκτύπωση. Μπορείτε επίσης να αποθηκεύσετε απλά δεδομένα.

A Συνδέστε τη συσκευή μνήμης στη Υποδοχή μνήμης USB του εκτυπωτή.

B Επιλέξτε **Memory Device** στην αρχική οθόνη.

- C Επιλέξτε τον τύπο δεδομένων που θέλετε να αποθηκεύσετε και, στη συνέχεια, επιλέξτε ένα αρχείο.
	- D Επιλέξτε την καρτέλα **Advanced** και, στη συνέχεια, επιλέξτε **File Storing**.
- 

E Ορίστε το **File Storing** σε **On**.

F Καθορίστε τον χώρο αποθήκευσης και, στη συνέχεια, αλλάξτε τις άλλες ρυθμίσεις, όπως απαιτείται.

#### *Σημείωση:*

Στο *Setting*, επιλέξτε εάν θέλετε να εκτυπώσετε το αρχείο ταυτόχρονα με την αποθήκευσή του στον Χώρο αποθήκευσης.

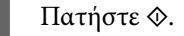

## **Χρήση δεδομένων αποθηκευμένων στον χώρο αποθήκευσης**

## **Εκτύπωση δεδομένων στον χώρο αποθήκευσης**

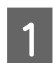

A Επιλέξτε **Storage** στον πίνακα ελέγχου του εκτυπωτή.

B Επιλέξτε τον χώρο αποθήκευσης όπου αποθηκεύεται το έγγραφο που θέλετε να εκτυπώσετε και, στη συνέχεια, επιλέξτε **Open**.

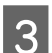

C Επιλέξτε το αρχείο.

D Ορίστε τον αριθμό αντιγράφων που θέλετε να εκτυπώσετε.

E Κάντε τις απαραίτητες ρυθμίσεις εκτύπωσης.

 $6$  Πατήστε  $\circ$ .

## **Διαχείριση χώρων αποθήκευσης και εγγράφων**

## **Αναζήτηση για χώρους αποθήκευσης και έγγραφα**

Μπορείτε να χρησιμοποιήσετε τις παρακάτω λέξεις-κλειδιά για να αναζητήσετε χώρους αποθήκευσης και έγγραφα.

- ❏ Όταν αναζητείτε έναν χώρο αποθήκευσης: αριθμός χώρου αποθήκευσης ή Όνομα φακέλου
- ❏ Όταν αναζητείτε ένα έγγραφο: όνομα εγγράφου ή Όνομα χρήστη
	- A Επιλέξτε **Storage** στον πίνακα ελέγχου του εκτυπωτή.

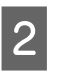

B Εισαγάγετε μια λέξη-κλειδί στο πλαίσιο αναζήτησης στην οθόνη λίστας χώρων αποθήκευσης.

Για να αναζητήσετε ένα έγγραφο, αναζητήστε με τον ίδιο τρόπο στην οθόνη λίστας εγγράφων.

## **Διαγραφή εγγράφου από τον χώρο αποθήκευσης**

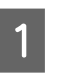

A Επιλέξτε **Storage** στον πίνακα ελέγχου του εκτυπωτή.

B Επιλέξτε τον χώρο αποθήκευσης που περιέχει το έγγραφο που θέλετε να διαγράψετε και, στη συνέχεια, επιλέξτε **Open**.

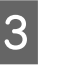

C Επιλέξτε το έγγραφο και, στη συνέχεια, επιλέξτε **Delete**.

Μπορείτε, επίσης, να επιλέξετε πολλαπλά έγγραφα και να τα διαγράψετε όλα μαζί ταυτόχρονα.

## **Αλλαγή περιόδου αποθήκευσης ή ρύθμιση ως αόριστη**

Τα έγγραφα στον χώρο αποθήκευσης δε διαγράφονται αυτόματα από προεπιλογή.

Ο διαχειριστής ή χρήστης μπορεί να αλλάξει την περίοδο χώρου αποθήκευσης ή να την ορίσει σε αόριστη. Ωστόσο, οι χρήστες μπορούν μόνο να αλλάξουν αυτήν τη ρύθμιση όταν το **Menu** — **General Settings** — **Storage Settings** — **Shared Folder Access Control** — **Access** έχει οριστεί σε **Allowed** και **Automatic Delete Setting Authority** έχει οριστεί σε **User**.

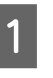

A Επιλέξτε **Menu** στον πίνακα ελέγχου του εκτυπωτή.

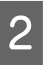

B Επιλέξτε **General Settings** — **Storage Settings** — **Shared Folder File Management**.

C Αλλάξτε την περίοδο αποθήκευσης.

## **Διαγραφή χώρου αποθήκευσης**

Ένας διαχειριστής ή χρήστης μπορεί να διαγράψει έναν κοινόχρηστο χώρο αποθήκευσης. Ωστόσο, οι χρήστες μπορούν μόνο να διαγράψουν χώρους αποθήκευσης όταν το **Menu** — **General Settings** — **Storage Settings** — **Shared Folder Access Control** — **Access** έχει οριστεί σε **Allowed** και **Operation Authority** έχει οριστεί σε **User**.

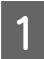

A Επιλέξτε **Storage** στον πίνακα ελέγχου του εκτυπωτή.

B Επιλέξτε τον χώρο αποθήκευσης που θέλετε να διαγράψετε και, στη συνέχεια, επιλέξτε **Delete**.

- ❏ Εάν έχει οριστεί ένας κωδικός πρόσβασης για τον χώρο αποθήκευσης, θα χρειαστεί να καταχωρίσετε τον κωδικό πρόσβασης. Ωστόσο, οι διαχειριστές μπορούν να διαγράψουν χωρίς εισαγωγή του κωδικού πρόσβασης.
- ❏ Δεν μπορείτε να διαγράψετε έναν χώρο αποθήκευσης που περιέχει ένα έγγραφο με έναν κωδικό πρόσβασης. Ωστόσο, οι διαχειριστές μπορούν ακόμη να διαγράψουν τον χώρο αποθήκευσης.
- ❏ Όταν διαγράφετε έναν χώρο αποθήκευσης, όλα τα έγγραφα σε αυτόν τον χώρο διαγράφονται επίσης.

### **Περιορισμός λειτουργιών για τους κοινόχρηστους χώρους αποθήκευσης**

Ορίστε εάν θα επιτρέπεται μόνο σε διαχειριστές ή άλλους χρήστες η λειτουργία κοινόχρηστων χώρων αποθήκευσης.

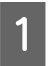

A Επιλέξτε **Menu** στον πίνακα ελέγχου του εκτυπωτή.

B Επιλέξτε **General Settings** — **Storage Settings** — **Shared Folder Access Control** — **Operation Authority**.

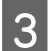

C Επιλέξτε **User** ή **Administrator Only**.

# **Διάφορες μέθοδοι εκτύπωσης**

## **Μεγεθύνσεις και οριζόντια και κατακόρυφα πανό**

Το πρόγραμμα οδήγησης του εκτυπωτή μπορεί να μεγεθύνει ή να σμικρύνει έγγραφα για διαφορετικά μεγέθη χαρτιού. Υπάρχουν τρεις μέθοδοι ρύθμισης.

Πριν εκτυπώσετε σε μη τυπικά μεγέθη, συμπεριλαμβανομένων κατακόρυφων ή οριζόντιων πανό και εγγράφων με ίσες πλευρές, εισαγάγετε το μέγεθος χαρτιού που θέλετε στο πρόγραμμα οδήγησης του εκτυπωτή.

U[«Εκτύπωση σε μη τυπικά μεγέθη» στη σελίδα 95](#page-94-0)

❏ Προσαρμογή σε πλάτος χαρτιού σε ρολό Μεγεθύνει ή σμικρύνει αυτόματα το μέγεθος της εικόνας ώστε να προσαρμοστεί στο πλάτος του χαρτιού σε ρολό.

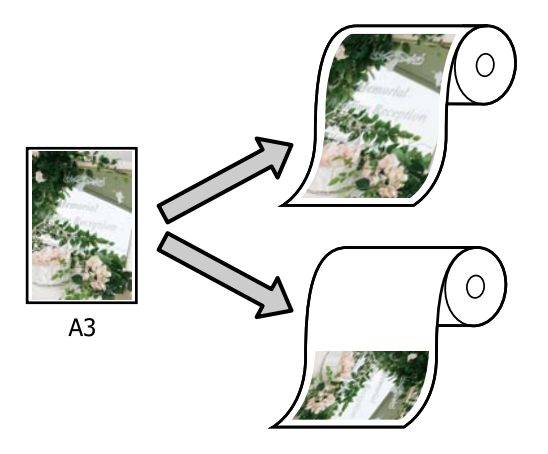

❏ Προσδιορισμός μεγέθους Μπορείτε να προσδιορίσετε το ποσοστό μεγέθυνσης ή σμίκρυνσης. Χρησιμοποιήστε αυτή τη μέθοδο για μη τυπικά μεγέθη χαρτιού.

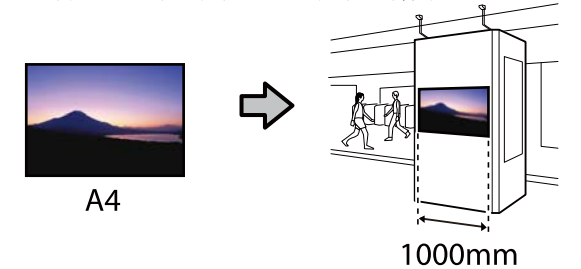

❏ Προσαρμ. σε μέγ. εξόδου Μεγεθύνει ή σμικρύνει αυτόματα το μέγεθος της εικόνας ώστε να προσαρμοστεί στο μέγεθος του χαρτιού.

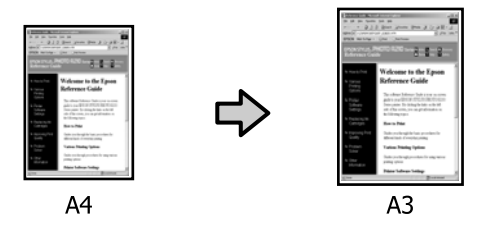

## **Προσαρμογή εγγράφων στο πλάτος του χαρτιού σε ρολό**

#### **Ρυθμίσεις στα Windows**

A Εμφανίστε την οθόνη Ρυθμίσεις εκτυπωτή του προγράμματος οδήγησης εκτυπωτή και, στη συνέχεια, ορίστε το ίδιο μέγεθος χαρτιού με αυτό των δεδομένων στο **Μέγεθος σελίδας**.

U[«Βασικές μέθοδοι εκτύπωσης\(Windows\)»](#page-73-0) [στη σελίδα 74](#page-73-0)

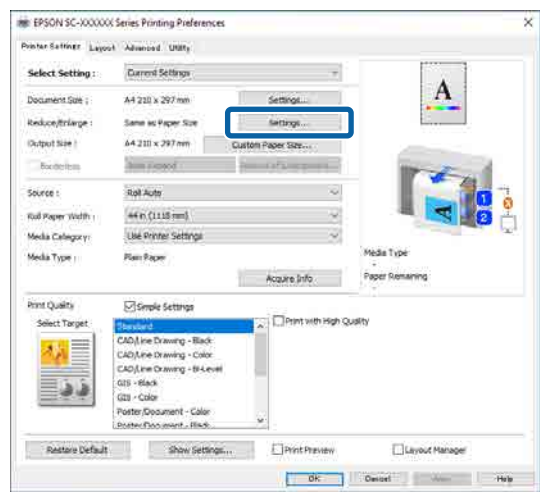

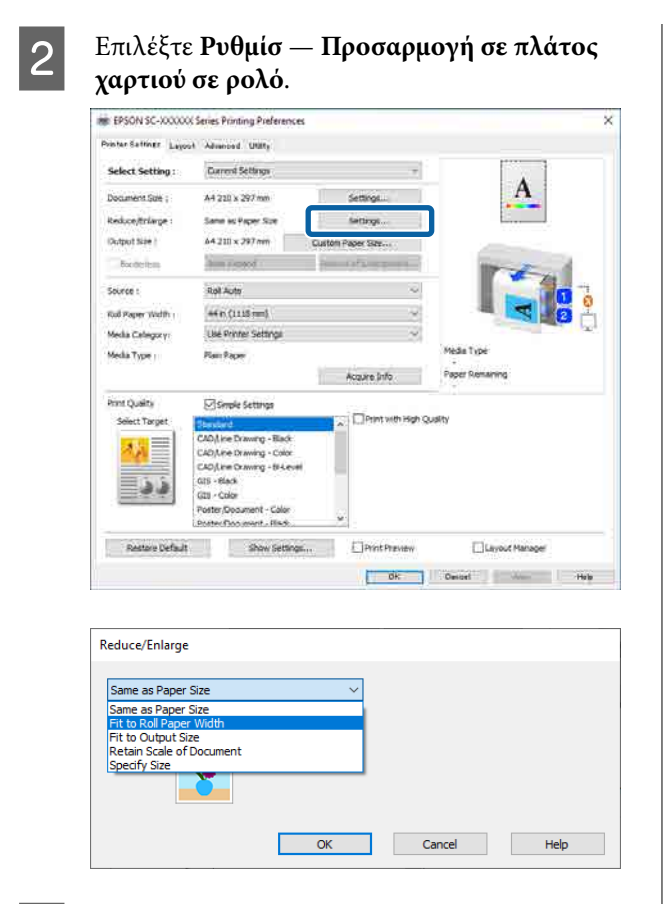

#### C Επιλέξτε **Fit Short Side to Roll Paper Width**<sup>ή</sup> **Fit Long Side to Roll Paper Width**.

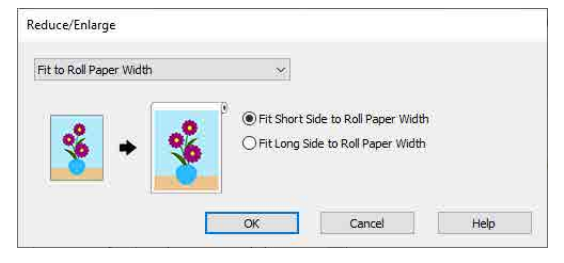

D Ελέγξτε τις υπόλοιπες ρυθμίσεις και ξεκινήστε την εκτύπωση.

#### **Ρυθμίσεις σε Mac**

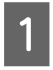

A Εμφανίστε την οθόνη Εκτύπωση, επιλέξτε **Ρυθμίσεις διάταξης σελίδων** από τη λίστα και, στη συνέχεια, επιλέξτε **Μείωσ/Μεγ/ση**.

> U[«Βασικές μέθοδοι εκτύπωσης\(Mac\)» στη](#page-77-0) [σελίδα 78](#page-77-0)

B Επιλέξτε **Προσαρμογή σε πλάτος χαρτιού σε ρολό** και, στη συνέχεια, επιλέξτε εάν θα προσαρμοστεί στην κοντή πλευρά του εγγράφου στο πλάτος χαρτιού σε ρολό ή στη μακριά πλευρά.

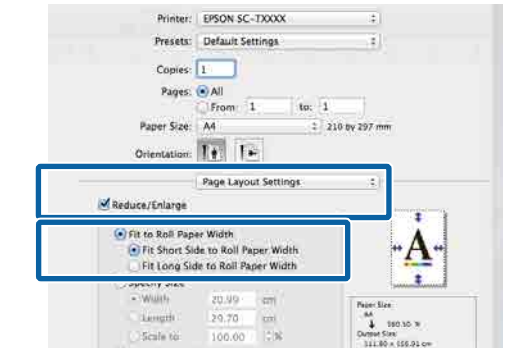

C Ελέγξτε τις υπόλοιπες ρυθμίσεις και ξεκινήστε την εκτύπωση.

## **Επιλογή μεγέθους εκτύπωσης**

#### **Ρυθμίσεις στα Windows**

A Εμφανίστε την οθόνη Ρυθμίσεις εκτυπωτή του προγράμματος οδήγησης εκτυπωτή και, στη συνέχεια, ορίστε το ίδιο μέγεθος χαρτιού με αυτό των δεδομένων στο **Μέγεθος σελίδας**.

> U[«Βασικές μέθοδοι εκτύπωσης\(Windows\)»](#page-73-0) [στη σελίδα 74](#page-73-0)

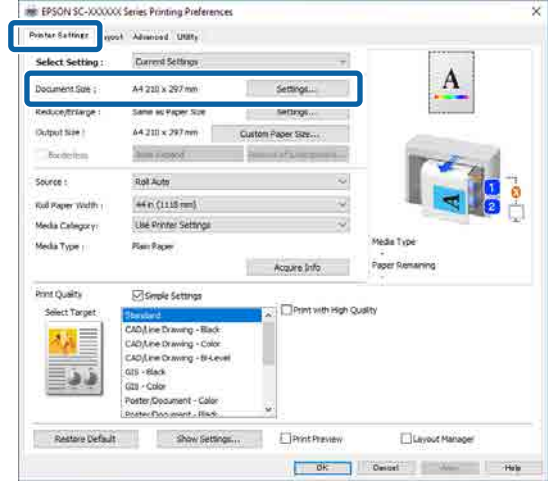

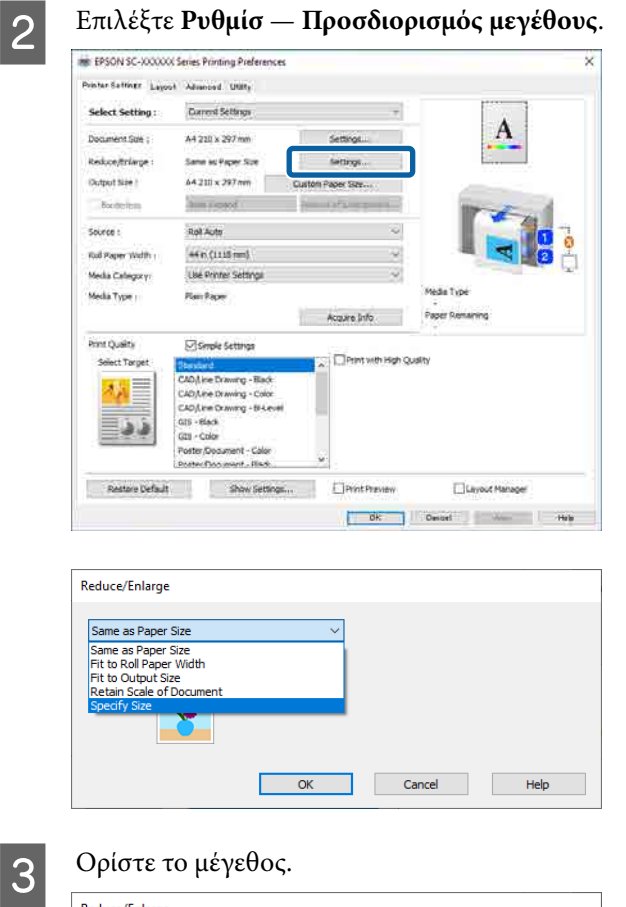

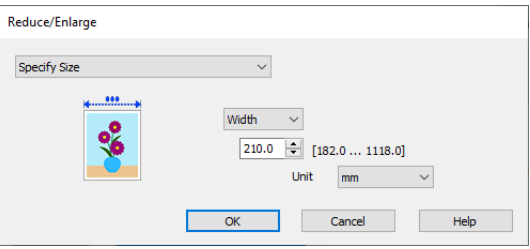

D Ελέγξτε τις υπόλοιπες ρυθμίσεις και ξεκινήστε την εκτύπωση.

#### **Ρυθμίσεις σε Mac**

A Εμφανίστε την οθόνη Εκτύπωση, επιλέξτε **Ρυθμίσεις διάταξης σελίδων** από τη λίστα και, στη συνέχεια, επιλέξτε **Μείωσ/Μεγ/ση**.

> U[«Βασικές μέθοδοι εκτύπωσης\(Mac\)» στη](#page-77-0) [σελίδα 78](#page-77-0)

B Επιλέξτε **Καθορισμός μεγέθους** και, στη συνέχεια, επιλέξτε μια μέθοδο καθορισμού μεγέθους για να ορίσετε το μέγεθος.

> Ορίστε απευθείας μια τιμή ή κάντε κλικ στα βέλη δεξιά του πλαισίου κλίμακας για να ορίσετε την τιμή.

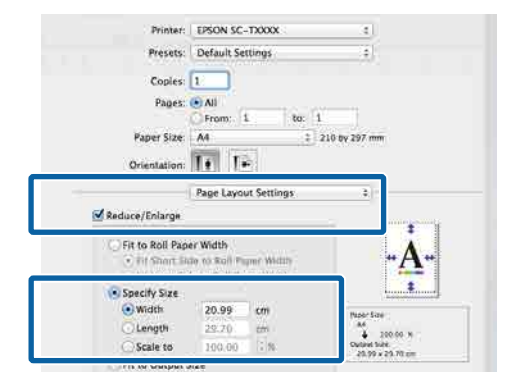

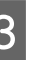

C Ελέγξτε τις υπόλοιπες ρυθμίσεις και ξεκινήστε την εκτύπωση.

### **Προσαρμογή εγγράφων στο μέγεθος εξόδου**

#### **Ρυθμίσεις στα Windows**

A Εμφανίστε την οθόνη Ρυθμίσεις εκτυπωτή του προγράμματος οδήγησης εκτυπωτή και, στη συνέχεια, ορίστε το ίδιο μέγεθος χαρτιού με αυτό των δεδομένων στο **Μέγεθος σελίδας**.

#### U[«Εμφάνιση της οθόνης ρυθμίσεων» στη](#page-137-0) [σελίδα 138](#page-137-0)

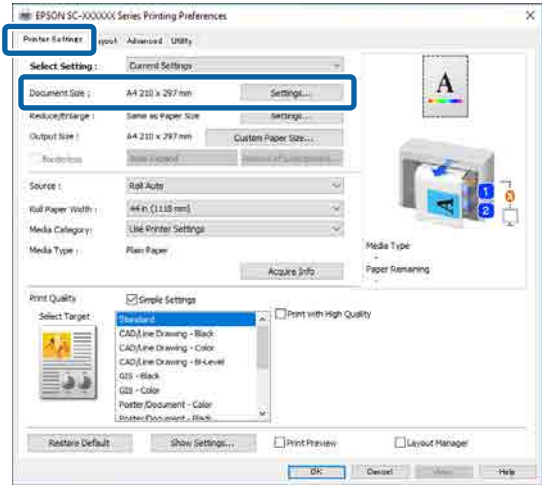

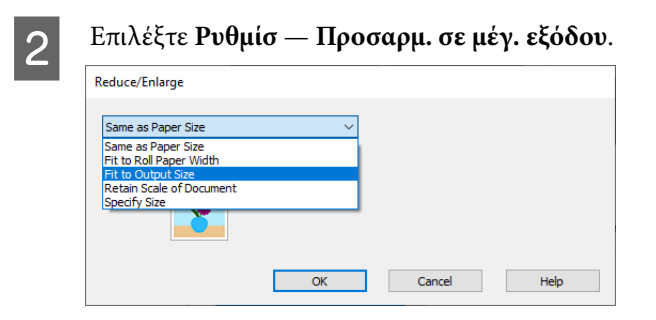

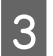

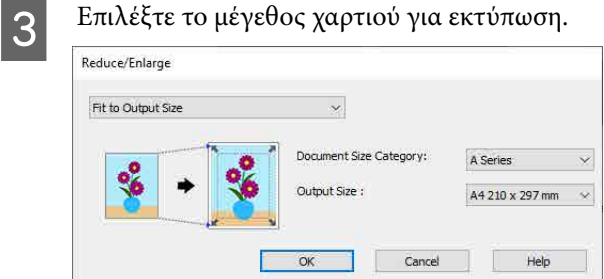

D Ελέγξτε τις υπόλοιπες ρυθμίσεις και ξεκινήστε την εκτύπωση.

#### **Ρυθμίσεις σε Mac**

A Εμφανίστε την οθόνη Εκτύπωση, επιλέξτε **Ρυθμίσεις διάταξης σελίδων** από τη λίστα και, στη συνέχεια, επιλέξτε **Μείωσ/Μεγ/ση**.

> U[«Βασικές μέθοδοι εκτύπωσης\(Mac\)» στη](#page-77-0) [σελίδα 78](#page-77-0)

B Επιλέξτε **Προσαρμογή στο μέγεθος εξόδου** και, στη συνέχεια, επιλέξτε το μέγεθος του χαρτιού που τοποθετήθηκε στον εκτυπωτή.

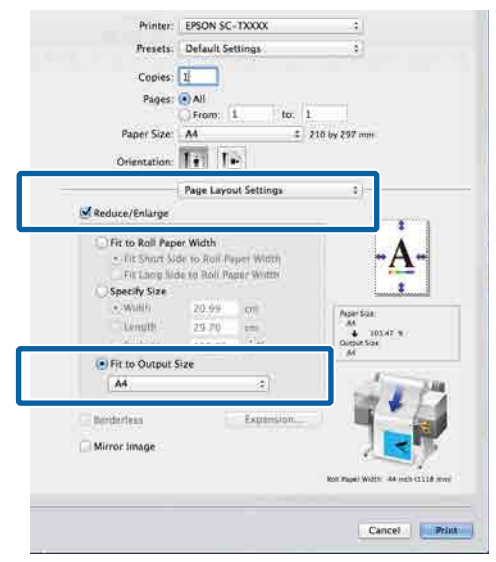

C Ελέγξτε τις υπόλοιπες ρυθμίσεις και ξεκινήστε την εκτύπωση.

#### *Σημείωση:*

Μπορείτε, επίσης, να εκτυπώσετε σύμφωνα με το μέγεθος εξόδου επιλέγοντας *Scale to fit paper size (Κλιμάκωση ανάλογα με το μέγεθος χαρτιού)* στο τμήμα *Paper Handling (Διαχείριση χαρτιού)* στην οθόνη εκτύπωσης.

## <span id="page-94-0"></span>**Εκτύπωση σε μη τυπικά μεγέθη**

Πριν εκτυπώσετε σε μη τυπικά μεγέθη, συμπεριλαμβανομένων κατακόρυφων ή οριζόντιων πανό και εγγράφων με ίσες πλευρές, αποθηκεύστε το μέγεθος χαρτιού που θέλετε στο πρόγραμμα οδήγησης του εκτυπωτή. Αφού αποθηκευτούν στο πρόγραμμα οδήγησης του εκτυπωτή, τα προσαρμοσμένα μεγέθη μπορούν να επιλεγούν στο παράθυρο διαλόγου Page Setup (Διαμόρφωση σελίδας) και σε άλλα παράθυρα εκτύπωσης της εφαρμογής.

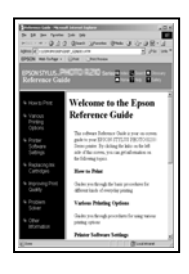

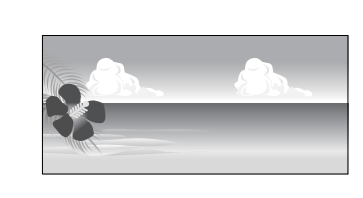

Μπορούν να χρησιμοποιηθούν τα ακόλουθα μεγέθη.

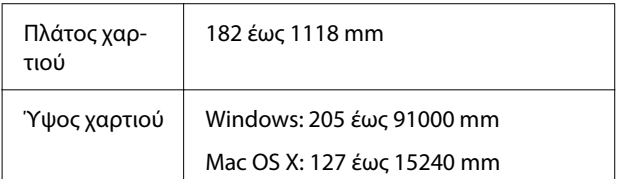

### c*Σημαντικό:*

- ❏ Το μικρότερο μέγεθος που υποστηρίζεται από τον εκτυπωτή είναι 254 mm πλάτος × 127 mm μήκος. Εάν εισαχθεί μικρότερο μέγεθος στο πρόγραμμα οδήγησης του εκτυπωτή ως *Custom Paper Size...*, το έγγραφο θα εκτυπωθεί με πλατύτερα από το αναμενόμενο περιθώρια, τα οποία πρέπει να περικοπούν.
- ❏ Για τη ρύθμιση Custom Paper Sizes (Προσαρμοσμένα μεγέθη χαρτιών) σε Mac OS X, παρόλο που μπορείτε να ορίσετε ένα μεγαλύτερο μέγεθος χαρτιού για να τοποθετηθεί σε αυτόν τον εκτυπωτή, η εκτύπωση δεν θα εκτελεστεί κανονικά.
- ❏ Το διαθέσιμο μέγεθος εξόδου είναι περιορισμένο ανάλογα με την εφαρμογή.

#### **Ρυθμίσεις στα Windows**

A Εμφανίστε την οθόνη Ρυθμίσεις εκτυπωτή του προγράμματος οδήγησης εκτυπωτή και, στη συνέχεια, κάντε κλικ στο **Custom Paper Size...**

#### U[«Βασικές μέθοδοι εκτύπωσης\(Windows\)»](#page-73-0) [στη σελίδα 74](#page-73-0)

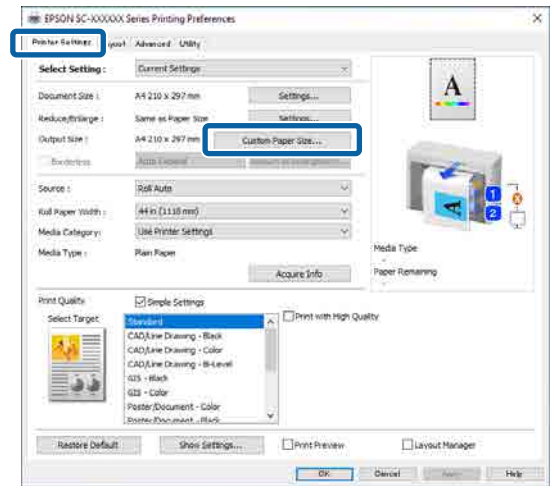

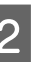

B Στην οθόνη Custom Paper Size..., ορίστε το μέγεθος χαρτιού που θέλετε να χρησιμοποιήσετε και, στη συνέχεια, κάντε πατήστε **αποθήκευση**.

- ❏ Εισαγάγετε το όνομα χαρτιού στο πεδίο **Όνομα μεγέθους χαρτιού**.
- ❏ Επιλέξτε ένα τυπικό μέγεθος που είναι κοντά στο μέγεθος του χαρτιού που θέλετε να χρησιμοποιήσετε στο **Βασικό μέγεθος χαρτιού** για να δείτε τις τιμές του **Πλάτος χαρτιού** και **Ύψος χαρτιού**.
- ❏ Εάν επιλέξετε μια αναλογία διαστάσεων στο **Σταθερή αναλογία** και επιλέξετε **Οριζόντια** ή **Κατακόρυφα** για **Βασικό**, μπορείτε να ορίσετε το μέγεθος καταχωρίζοντας μια τιμή είτε στο **Πλάτος χαρτιού** είτε στο **Ύψος χαρτιού**.

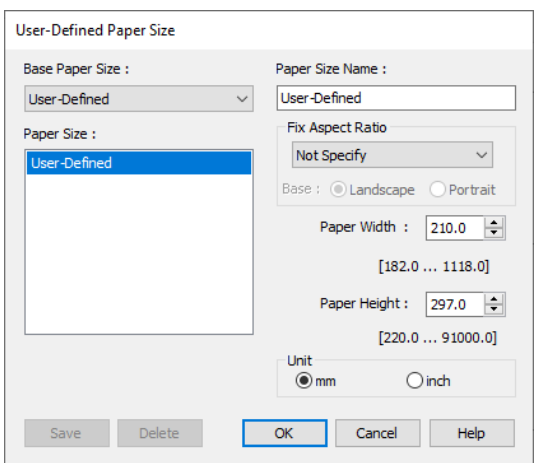

#### *Σημείωση:*

- ❏ Για να αλλάξετε το μέγεθος χαρτιού που αποθηκεύσατε, κάντε κλικ στο όνομα του μεγέθους χαρτιού στη λίστα αριστερά.
- ❏ Για να διαγράψετε ένα αποθηκευμένο μέγεθος χαρτιού, επιλέξτε το όνομα του μεγέθους χαρτιού από τη λίστα αριστερά της οθόνης και, στη συνέχεια, πατήστε *Διαγραφή*.
- ❏ Μπορείτε να αποθηκεύσετε έως και 100 μεγέθη χαρτιού.
- C Κάντε κλικ στο **OK**.

Μπορείτε τώρα να επιλέξετε το νέο μέγεθος χαρτιού από το **Μέγ. χαρτ.** στην οθόνη Ρυθμίσεις εκτυπωτή.

Μπορείτε πλέον να εκτυπώσετε κανονικά.

#### **Ρυθμίσεις σε Mac**

A Εμφανίστε την οθόνη Εκτύπωση και, στη συνέχεια, επιλέξτε **Manage Custom Sizes (Διαχείριση προσαρμοσμένων μεγεθών)** από τη λίστα **Paper Size (Μέγεθος χαρτιού)**.

#### U[«Βασικές μέθοδοι εκτύπωσης\(Mac\)» στη](#page-77-0) [σελίδα 78](#page-77-0)

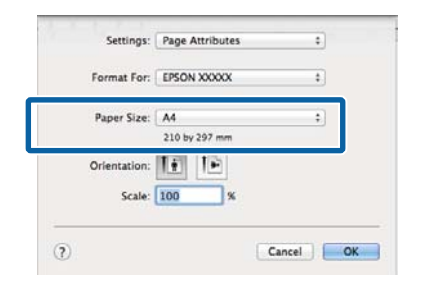

#### *Σημείωση:*

Εάν οι επιλογές ρυθμίσεων της σελίδας δεν είναι διαθέσιμες στο παράθυρο εκτύπωσης της εφαρμογής, εμφανίστε το παράθυρο ρυθμίσεων της σελίδας.

2 Κάντε κλικ στο + και εισαγάγετε το όνομα του μεγέθους χαρτιού.

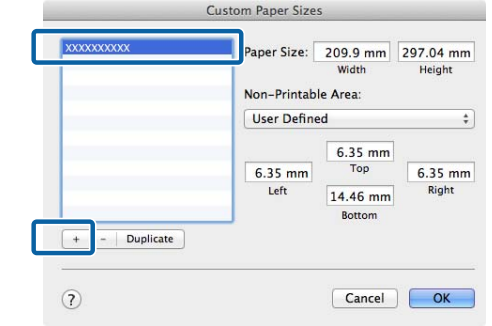

C Συμπληρώστε τιμές στο **Width (Πλάτος)** και **Height (Ύψος)** για το **Paper Size (Μέγεθος χαρτιού)**, καταχωρίστε τα περιθώρια και, στη συνέχεια, πατήστε **OK**.

> Τα εύρη των μεγεθών χαρτιού και περιθωρίων που μπορούν να οριστούν διαφέρουν ανάλογα με το μοντέλο και τις ρυθμίσεις του εκτυπωτή.

#### U[«Εκτυπώσιμη περιοχή» στη σελίδα 80](#page-79-0)

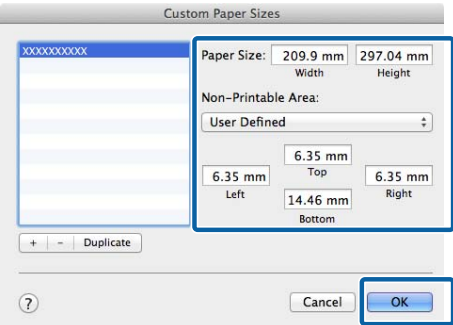

#### *Σημείωση:*

- ❏ Για να επεξεργαστείτε ένα αποθηκευμένο προσαρμοσμένο μέγεθος, επιλέξτε το όνομά του από τη λίστα στα αριστερά.
- ❏ Για να αντιγράψετε ένα αποθηκευμένο μέγεθος χαρτιού, επιλέξτε το όνομά του από τη λίστα στα αριστερά της οθόνης και κάντε κλικ στην επιλογή *Duplicate (Διπλότυπο)*.
- ❏ Για να διαγράψετε ένα αποθηκευμένο προσαρμοσμένο μέγεθος, επιλέξτε το από τη λίστα στα αριστερά και κάντε κλικ στην επιλογή *−*.
- ❏ Η ρύθμιση του προσαρμοσμένου μεγέθους χαρτιού διαφέρει ανάλογα με την έκδοση του λειτουργικού συστήματος. Για λεπτομέρειες, ανατρέξτε στα έγγραφα τεκμηρίωσης του λειτουργικού συστήματος που χρησιμοποιείτε.

#### **A** Κάντε κλικ στο **ΟΚ**.

Μπορείτε να επιλέξετε το μέγεθος χαρτιού που αποθηκεύσατε από το αναδυόμενου μενού Μέγεθος χαρτιού.

Μπορείτε πλέον να εκτυπώσετε κανονικά.

## **Εκτύπωση σχεδίων CAD**

Αυτός ο εκτυπωτής υποστηρίζει HP-GL/2 και HP RTL για εκτύπωση με plotter. Μπορείτε να χρησιμοποιήσετε οποιαδήποτε από τις παρακάτω μεθόδους για εκτύπωση σχεδίων CAD σε αυτόν τον εκτυπωτή.

- ❏ Εκτύπωση με CAD/Σχεδίαση γραμμής στο παρεχόμενο πρόγραμμα οδήγησης εκτυπωτή.
- ❏ Εκτυπώστε με προσομοίωση HP-GL/2 και HP RTL για εκτύπωση με plotter.

Ο εκτυπωτής αλλάζει μεταξύ κανονικής εκτύπωσης και εκτύπωσης προσομοίωσης HP-GL/2 ή HP RTL αυτόματα με βάση τα δεδομένα εκτύπωσης που λαμβάνει. Ωστόσο, εάν η αλλαγή λειτουργίας και η εκτύπωση δεν εκτελούνται σωστά, ορίστε το **General Settings** — **Printer Settings** — **Language** — **Network** σε **HP-GL/2**.

## **Εκτύπωση με CAD/Σχεδίαση γραμμής στο πρόγραμμα οδήγησης εκτυπωτή**

Όταν εκτυπώνετε σχέδια CAD από μια εφαρμογή Windows, προτείνουμε να εκτυπώνετε με τη λειτουργία CAD/Σχεδίαση γραμμής στο πρόγραμμα οδήγησης εκτυπωτή.

#### **Windows**

A Εμφανίστε την οθόνη Ρυθμίσεις εκτυπωτή του προγράμματος οδήγησης εκτυπωτή και, στη συνέχεια, κάντε τις παρακάτω ρυθμίσεις.

#### **Σειρά SC-P**

Επιλέξτε **Επιλογή στόχου** στο **Ποιότητα εκτύπωσης** και, στη συνέχεια, επιλέξτε **Τυπική**. Σε **Λειτουργία εκτύπωσης**, επιλέξτε **Color**, **Μαύρο** ή **Μαύρο (Διπλό επίπεδο)**.

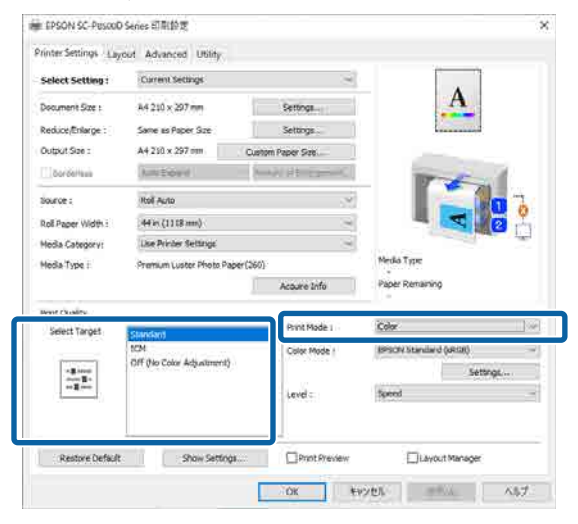

#### **Σειρά SC-T**

Επιλέξτε **Επιλογή στόχου** στο **Ποιότητα εκτύπωσης** και, στη συνέχεια, επιλέξτε **CAD/Γραμμικό σχέδιο - ασπρόμαυρο**, **CAD/ Γραμμικό σχέδιο - έγχρωμο** ή **CAD/Γραμμικό σχέδιο - δύο επίπεδα**.

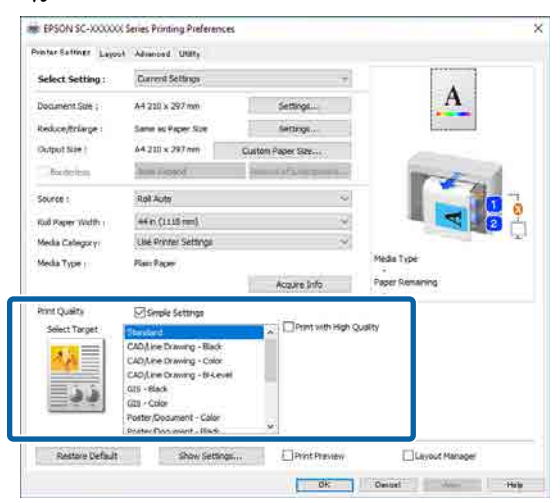

#### *Σημείωση:*

Τα *CAD/Γραμμικό σχέδιο - ασπρόμαυρο*, *CAD/ Γραμμικό σχέδιο - έγχρωμο*, *CAD/Γραμμικό σχέδιο - δύο επίπεδα* εμφανίζονται ως επιλογές στο *Επιλογή στόχου* όταν επιλέγεται ένας κατάλληλος τύπος χαρτιού για σχέδια CAD.

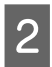

B Ελέγξτε τις υπόλοιπες ρυθμίσεις και ξεκινήστε την εκτύπωση.

#### **Mac**

Εμφανίστε την οθόνη Εκτύπωση και, στη συνέχεια, επιλέξτε **Ρυθμίσεις εκτυπωτή** από τη λίστα.

U[«Βασικές μέθοδοι εκτύπωσης\(Mac\)» στη](#page-77-0) [σελίδα 78](#page-77-0)

#### B Επιλέξτε **Σχεδίαση γραμμής** στο **Ποιότητα εκτύπωσης**.

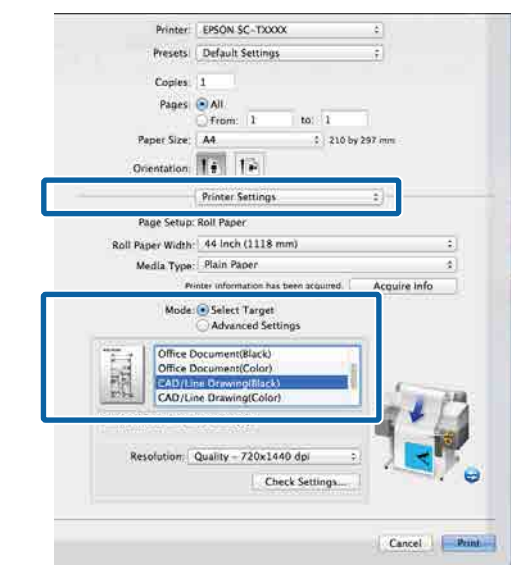

C Ελέγξτε τις υπόλοιπες ρυθμίσεις και ξεκινήστε την εκτύπωση.

### **Εκτύπωση με την προσομοίωση HP-GL/2 και HP RTL**

Ο εκτυπωτής μπορεί να κάνει προσομοίωση\* HP-GL/2 (συμβατό με HP Designjet 750C) και HP RTL.

<span id="page-98-0"></span>Εάν θέλετε να εκτυπώσετε χρησιμοποιώντας μια έξοδο HP-GL/2 ή HP RTL από το λογισμικό σας, ορίστε τη συσκευή εξόδου ως εξής σύμφωνα με το μοντέλο σας.

HP Designjet 750C C3196A

Δεν υποστηρίζονται όλες οι λειτουργίες. Αν χρησιμοποιήσετε μια εφαρμογή που δεν έχετε δοκιμάσει, δοκιμάστε πρώτα τα αποτελέσματά της.

Για μια λίστα εφαρμογών που έχουν δοκιμαστεί, επισκεφθείτε την ιστοσελίδα της Epson στη διεύθυνση [https://www.epson.com.](https://www.epson.com)

#### c*Σημαντικό:*

Ο εκτυπωτής μπορεί να μην λειτουργεί με τον αναμενόμενο τρόπο, εάν το μέγεθος των δεδομένων προς εκτύπωση είναι εξαιρετικά μεγάλο.

Μην ξεχνάτε τα παρακάτω όταν εκτυπώνετε χρησιμοποιώντας την προσομοίωση HP-GL/2 ή HP RTL.

❏ Ρυθμίσεις HP-GL/2 Όταν εκτυπώνετε με την προσομοίωση HP-GL/2 και HP RTL, χρησιμοποιήστε τα **Printer Settings** — **HP-GL/2 Unique Settings** από το **General Settings** του εκτυπωτή.

## **Αυτόματη αλλαγή χαρτιού σε ρολό για εκτύπωση (Εκτός από τη Σειρά SC-P6500E/Σειρά SC-T3700E)**

Μπορείτε να αλλάξετε αυτόματα στο κατάλληλο χαρτί σε ρολό για μια εργασία εκτύπωσης. Παρακάτω περιγράφονται οι προϋποθέσεις και προτεραιότητες για την αλλαγή χαρτιού σε ρολό.

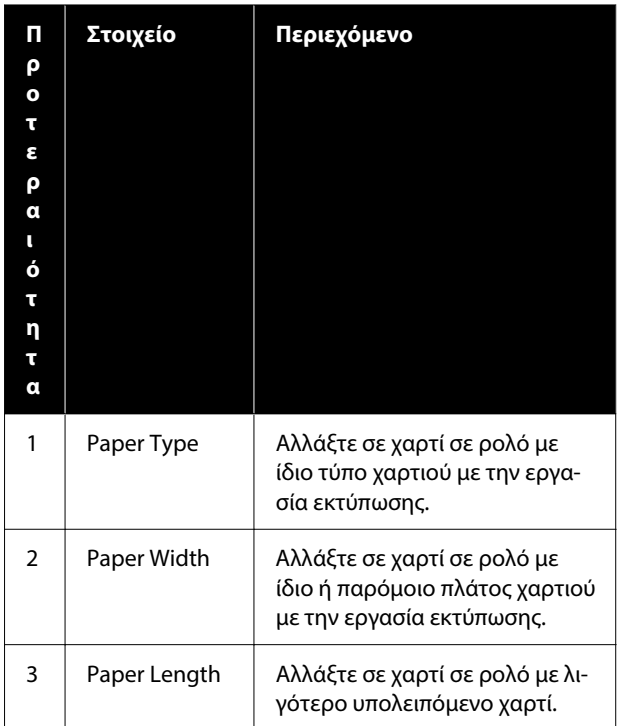

## **Αλλαγή μεταξύ κύλινδρος 1 και κύλινδρος 2 σύμφωνα με τον τύπο χαρτιού**

Εάν χρησιμοποιείτε συχνά τον εκτυπωτή όπως περιγράφεται στο παρακάτω παράδειγμα, μπορείτε να κάνετε τις παρακάτω ρυθμίσεις για αυτόματη αλλαγή μεταξύ κύλινδρος 1 και κύλινδρος 2 για εκτύπωση σύμφωνα με τον τύπο χαρτιού.

#### **Παράδειγμα χρήσης**

Όταν χρησιμοποιείτε διαφορετικούς τύπους χαρτιού για διαφορετικούς σκοπούς, όπως εκτύπωση σχεδίων για εσωτερική επαλήθευση σε απλό χαρτί και εκτύπωση σχεδίων για παρουσιάσεις ή υποβολές πελατών σε έγχρωμο χαρτί εκτύπωσης.

Η παρακάτω εξήγηση υποθέτει ότι το χαρτί τοποθετείται ως εξής. Το πλάτος κάθε χαρτιού θα πρέπει να είναι ίδιο.

Roll 1: Plain paper

Roll 2: Singleweight Matte Paper

#### **Ρυθμίσεις στα Windows**

A Επιλέξτε **Menu** — **General Settings** — **Printer Settings** — **Paper Source Settings** — **Roll Switching** — **Auto** — **Paper Type** από τον πίνακα ελέγχου του εκτυπωτή.

### B Επιλέξτε **Type Match**.

#### *Σημείωση:*

Όταν επιλέγεται *Disable*, η εκτύπωση εκτελείται ακόμα και αν το χαρτί που τοποθετήθηκε στον εκτυπωτή και ο επιλεγμένος τύπος χαρτιού διαφέρουν.

**3** Εμφανίστε την οθόνη Ρυθμίσεις εκτυπωτή<br>του προγράμματος οδήγησης εκτυπωτή και, στη συνέχεια, επιλέξτε **Ρολό αυτόματα** ως **Προέλευση**.

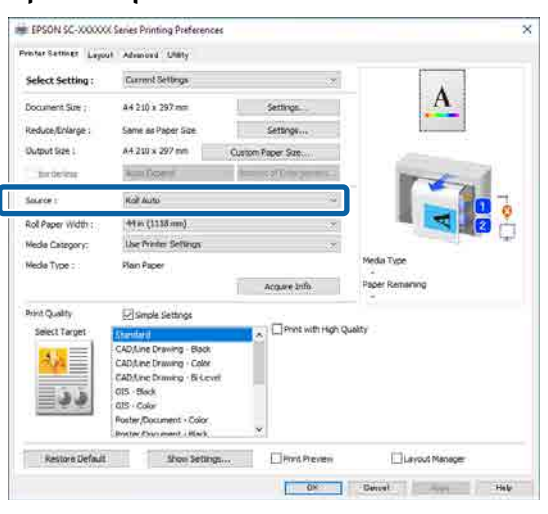

Επιλέξτε τον τύπο χαρτιού στο οποίο θέλετε να εκτυπώσετε στο **Κατηγορία μέσων** — **Τύπ. χαρτ.**

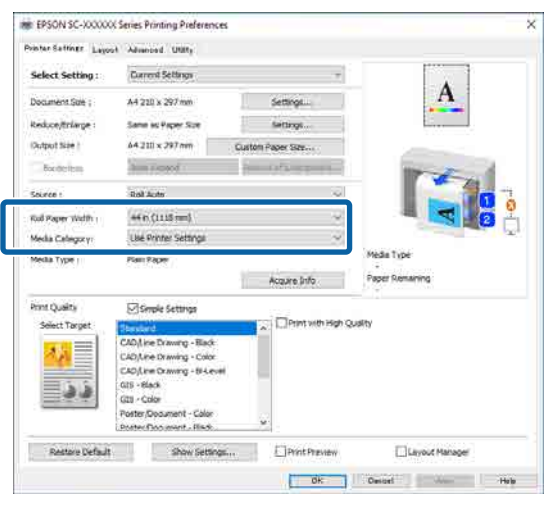

E Πραγματοποιήστε οποιεσδήποτε άλλες απαραίτητες ρυθμίσεις, όπως Page Size (Μέγεθος σελίδας) και **Ποιότητα εκτύπωσης** και, στη συνέχεια, εκτυπώστε.

#### **Ρυθμίσεις σε Mac**

A Επιλέξτε **Menu** — **General Settings** — **Printer Settings** — **Paper Source Settings** — **Roll Switching** — **Auto** — **Paper Type** από τον πίνακα ελέγχου του εκτυπωτή.

### B Επιλέξτε **Type Match**.

#### *Σημείωση:*

Όταν επιλέγεται *Disable*, η εκτύπωση εκτελείται ακόμα και αν το χαρτί που τοποθετήθηκε στον εκτυπωτή και ο επιλεγμένος τύπος χαρτιού διαφέρουν.

- C Εμφανίστε την οθόνη Εκτύπωση στον υπολογιστή σας, βεβαιωθείτε ότι έχει επιλεγεί χαρτί σε ρολό ως **Μέγ. χαρτ.** και, στη συνέχεια, επιλέξτε **Ρυθμίσεις εκτυπωτή** από τη λίστα.
- D Βεβαιωθείτε ότι εμφανίζεται το **Αυτόματα** για Εναλλαγή ρολού.

Εάν δεν εμφανίζεται το **Αυτόματα**, κάντε κλικ σε αυτό και επιλέξτε **Αυτόματα**.

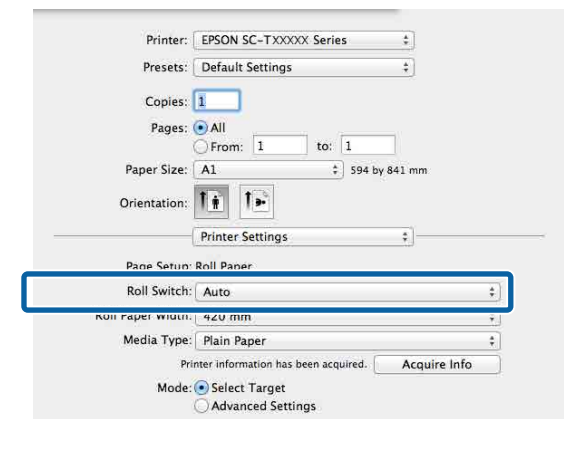

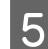

**5** Επιλέξτε τον τύπο χαρτιού στο οποίο θέλετε να εκτυπώσετε στο **Τύπος μέσου**.

> Σε αυτό το παράδειγμα, θα επιλέξουμε **Plain paper** ή **Singleweight Matte Paper** σύμφωνα με την προβλεπόμενη χρήση.

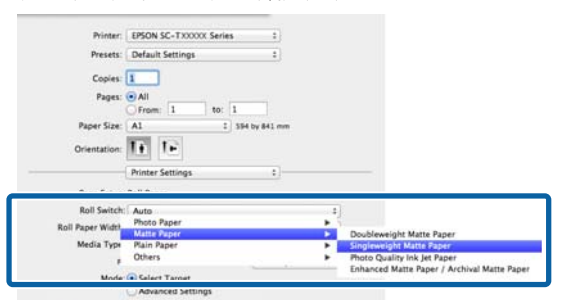

**6 Πραγματοποιήστε οποιεσδήποτε άλλες**<br>απαραίτητες ρυθμίσεις, όπως **Ποιότητα εκτύπωσης** και, στη συνέχεια, εκτυπώστε.

> **Ο Τύπος μέσου διαφέρει της ρύθμισης στον εκτυπωτή.** Εάν εμφανίζεται αυτό το μήνυμα, κάντε κλικ στην επιλογή Ignore (Παράβλεψη).

### **Αλλαγή μεταξύ κύλινδρος 1 και κύλινδρος 2 σύμφωνα με το μέγεθος σελίδας**

Εάν χρησιμοποιείτε συχνά τον εκτυπωτή όπως περιγράφεται στο παρακάτω παράδειγμα, μπορείτε να κάνετε τις παρακάτω ρυθμίσεις για αυτόματη αλλαγή μεταξύ κύλινδρος 1 και κύλινδρος 2 για εκτύπωση σύμφωνα με την εργασία εκτύπωσης.

#### **Παράδειγμα χρήσης**

Όταν εκτυπώνετε σχέδια σε διάφορα μεγέθη, όπως A0, A1, A2 και A3, αλλάζοντας αυτόματα στο χαρτί σε ρολό με τα μικρότερα περιθώρια.

Η παρακάτω εξήγηση υποθέτει ότι το χαρτί τοποθετείται ως εξής. Ο τύπος χαρτιού θα είναι ο ίδιος.

Roll 1: A2 πλάτος

Roll 2: A0 πλάτος

#### **Ρυθμίσεις στα Windows**

A Επιλέξτε **General Settings** — **Printer Settings** — **Paper Source Settings** — **Roll Paper Setup** — **Roll Switching** — **Auto** — **Paper Width** από τον πίνακα ελέγχου του εκτυπωτή.

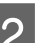

### B Επιλέξτε **Optimize Margins** ή **Width Match**.

Επιλέξτε **Optimize Margins** για να εκτυπώσετε στο χαρτί σε ρολό με μικρότερα περιθώρια.

Επιλέξτε **Width Match** για να εκτυπώσετε στο χαρτί σε ρολό με το ίδιο πλάτος χαρτιού με την εργασία εκτύπωσης.

#### *Σημείωση:*

Επιλέξτε *Disable* για να εκτυπώσετε ανεξάρτητα του πλάτους χαρτιού.

C Εμφανίστε την οθόνη Ρυθμίσεις εκτυπωτή και, στη συνέχεια, επιλέξτε **Roll(Auto)** ως **Προέλευση**.

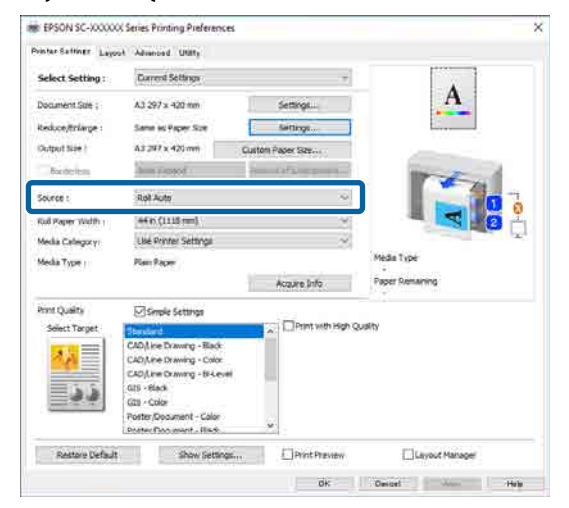

D Για το **Μέγεθος σελίδας**, ορίστε το μέγεθος χαρτιού στο λογισμικό.

> Σε αυτό το παράδειγμα, θα επιλέξουμε **A1 594 × 841 mm**.

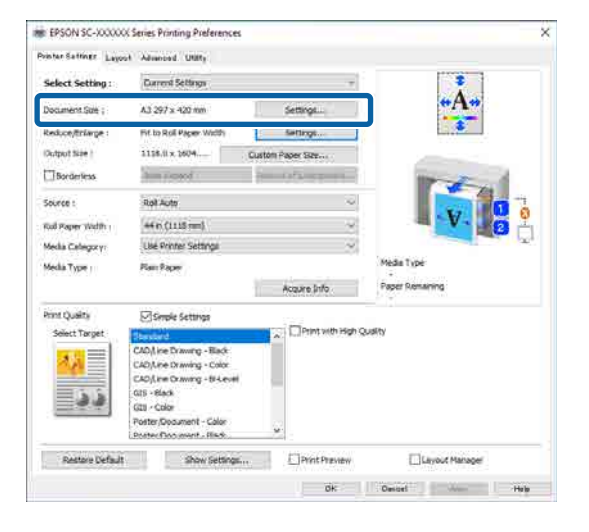

E Πραγματοποιήστε οποιεσδήποτε άλλες απαραίτητες ρυθμίσεις, όπως **Ποιότητα εκτύπωσης** και, στη συνέχεια, εκτυπώστε.

> Η εκτύπωση εκτελείται σε χαρτί σε ρολό στον κύλινδρο 2 (πλάτος A0).

Εάν επιλέξετε **A3** ή **A2** στο βήμα 4, η εκτύπωση εκτελείται σε χαρτί σε ρολό στον κύλινδρο 1 (πλάτος A2).

#### **Ρυθμίσεις σε Mac**

- A Επιλέξτε **General Settings Printer Settings** — **Paper Source Settings** — **Roll Paper Setup** — **Roll Switching** — **Auto** — **Paper Width** από τον πίνακα ελέγχου του εκτυπωτή.
- B Επιλέξτε **Optimize Margins** ή **Width Match**.

Επιλέξτε **Optimize Margins** για να εκτυπώσετε στο χαρτί σε ρολό με μικρότερα περιθώρια.

Επιλέξτε **Width Match** για να εκτυπώσετε στο χαρτί σε ρολό με το ίδιο πλάτος χαρτιού με την εργασία εκτύπωσης.

#### *Σημείωση:*

Επιλέξτε *Disable* για να εκτυπώσετε ανεξάρτητα του πλάτους χαρτιού.

C Εμφανίστε την οθόνη Εκτύπωση στον υπολογιστή σας και βεβαιωθείτε ότι έχει επιλεγεί χαρτί σε ρολό ως **Μέγ. χαρτ.**

Σε αυτό το παράδειγμα, θα επιλέξουμε **A1**.

D Βεβαιωθείτε ότι εμφανίζεται το **Auto** για Εναλλαγή ρολού.

> Εάν δεν εμφανίζεται το **Αυτόματα**, κάντε κλικ σε αυτό και επιλέξτε **Αυτόματα**.

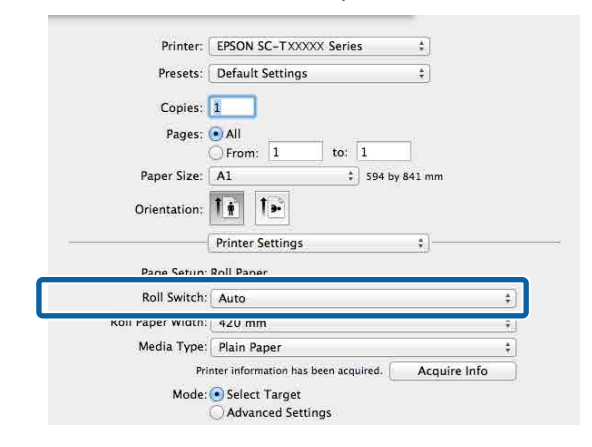

E Πραγματοποιήστε οποιεσδήποτε άλλες απαραίτητες ρυθμίσεις, όπως **Ποιότητα εκτύπωσης** και, στη συνέχεια, εκτυπώστε.

> Η εκτύπωση εκτελείται σε χαρτί σε ρολό στον κύλινδρο 2 (πλάτος A0).

Εάν επιλέξετε **A3** ή **A2** στο βήμα 3, η εκτύπωση εκτελείται σε χαρτί σε ρολό στον κύλινδρο 1 (πλάτος A2).

## **Έναρξη εκτύπωσης από τον κύλινδρο με τη μικρότερη υπολειπόμενη ποσότητα και αλλαγή μεταξύ κύλινδρος 1 και κύλινδρος 2 όταν εξαντλείται το χαρτί**

Τοποθετήστε χαρτί του ίδιου τύπου χαρτιού και ίδιου πλάτους χαρτιού μέσα στον κύλινδρο 1 και κύλινδρο 2 και όταν εξαντληθεί το χαρτί, ο εκτυπωτής αλλάζει αυτόματα στο χαρτί σε ρολό για να συνεχίσει η εκτύπωση. Η εκτύπωση ξεκινά από το ρολό με την ελάχιστη ποσότητα υπολειπόμενου χαρτιού.

#### **Παράδειγμα χρήσης**

- ❏ Όταν θέλετε να δώσετε προτεραιότητα στο χαρτί σε ρολό με τη μικρότερη ποσότητα υπολειπόμενου χαρτιού για να εξαντληθεί το ρολό.
- ❏ Όταν θέλετε να συνεχίσετε την εκτύπωση χωρίς διακοπές αλλάζοντας αυτόματα το χαρτί σε ρολό για να εκτυπώσετε μια μεγάλη ποσότητα χαρτιού σε μια συνεχή λειτουργία χωρίς εποπτεία.

#### **Ρυθμίσεις στα Windows**

A Επιλέξτε **General Settings** — **Printer Settings** — **Paper Source Settings** — **Roll Paper Setup** — **Roll Switching** — **Auto** — **Paper Length** από τον πίνακα ελέγχου του εκτυπωτή.

#### B Επιλέξτε **Remaining Amount Priority**.

#### *Σημείωση:*

❏ Επιλέξτε *Data Length Priority* για να αποτραπεί αλλαγή του χαρτιού σε ρολό κατά τη διάρκεια της εκτύπωσης. Πραγματοποιήστε τις ρυθμίσεις διαχείρισης υπολειπόμενου χαρτιού σε ρολό πριν την εκτύπωση.

U[«Paper Setting» στη σελίδα 155](#page-154-0)

❏ Επιλέξτε *Disable* για να εκτυπώσετε ανεξάρτητα της ποσότητας του υπολειπόμενου χαρτιού.

C Τοποθετήστε χαρτί με τον ίδιο τύπο χαρτιού και το ίδιο πλάτος χαρτιού μέσα στον κύλινδρο 1 και τον κύλινδρο 2.

Εμφανίστε την οθόνη Ρυθμίσεις εκτυπωτή και, στη συνέχεια, επιλέξτε **Roll(Auto)** ως **Προέλευση**.

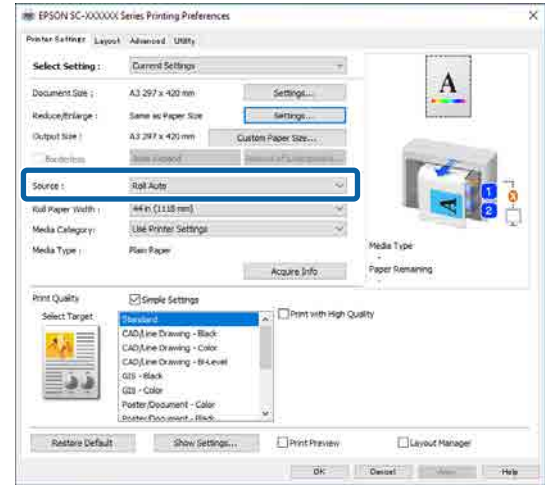

E Πραγματοποιήστε οποιεσδήποτε άλλες απαραίτητες ρυθμίσεις, όπως **Μέγεθος σελίδας** και **Ποιότητα εκτύπωσης** και, στη συνέχεια, εκτυπώστε.

> Η εκτύπωση ξεκινά από το χαρτί σε ρολό με την ελάχιστη ποσότητα υπολειπόμενου χαρτιού. Όταν εξαντλείται το χαρτί, ο εκτυπωτής αλλάζει αυτόματα το χαρτί σε ρολό για να συνεχίσει η εκτύπωση.

#### **Ρυθμίσεις σε Mac**

A Επιλέξτε **General Settings** — **Printer Settings** — **Paper Source Settings** — **Roll Paper Setup** — **Roll Switching** — **Auto** — **Paper Length** από τον πίνακα ελέγχου του εκτυπωτή.

### B Επιλέξτε **Remaining Amount Priority**.

#### *Σημείωση:*

❏ Επιλέξτε *Data Length Priority* για να αποτραπεί αλλαγή του χαρτιού σε ρολό κατά τη διάρκεια της εκτύπωσης. Πραγματοποιήστε τις ρυθμίσεις διαχείρισης υπολειπόμενου χαρτιού σε ρολό πριν την εκτύπωση.

U[«Paper Setting» στη σελίδα 155](#page-154-0)

❏ Επιλέξτε *Disable* για να εκτυπώσετε ανεξάρτητα της ποσότητας του υπολειπόμενου χαρτιού.

- C Τοποθετήστε χαρτί με τον ίδιο τύπο χαρτιού και το ίδιο πλάτος χαρτιού μέσα στον κύλινδρο 1 και τον κύλινδρο 2.
- Εμφανίστε την οθόνη Εκτύπωση στον υπολογιστή σας, βεβαιωθείτε ότι έχει επιλεγεί χαρτί σε ρολό ως **Μέγ. χαρτ.** και, στη συνέχεια, επιλέξτε **Ρυθμίσεις εκτυπωτή** από τη λίστα.
	- E Βεβαιωθείτε ότι εμφανίζεται το **Αυτόματα** για Εναλλαγή ρολού.

Εάν δεν εμφανίζεται το **Αυτόματα**, κάντε κλικ σε αυτό και επιλέξτε **Αυτόματα**.

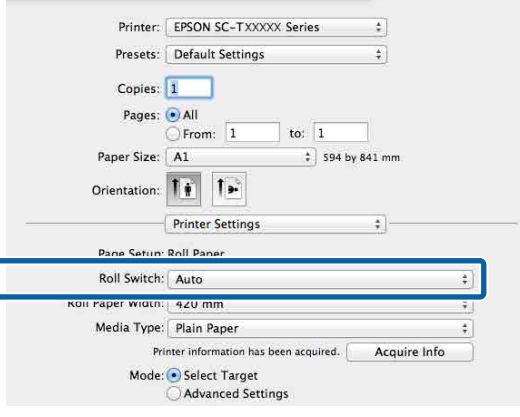

F Πραγματοποιήστε οποιεσδήποτε άλλες απαραίτητες ρυθμίσεις, όπως **Ποιότητα εκτύπωσης** και, στη συνέχεια, εκτυπώστε.

Η εκτύπωση ξεκινά από το χαρτί σε ρολό με την ελάχιστη ποσότητα υπολειπόμενου χαρτιού. Όταν εξαντλείται το χαρτί, ο εκτυπωτής αλλάζει αυτόματα το χαρτί σε ρολό για να συνεχίσει η εκτύπωση.

## **Εκτύπωση χωρίς περιθώρια**

Μπορείτε να εκτυπώσετε τα δεδομένα σας χωρίς περιθώρια στο χαρτί.

Οι τύποι εκτύπωσης χωρίς περιθώρια που μπορείτε να επιλέξετε ποικίλουν, όπως αποτυπώνεται παρακάτω, ανάλογα με τον τύπο του μέσου.

Ρολό χαρτιού: χωρίς περιθώρια για όλα τα άκρα, χωρίς περιθώρια αριστερά και δεξιά.

Κομμένα φύλλα: χωρίς περιθώρια μόνο αριστερά και δεξιά.

(Η εκτύπωση χωρίς περιθώρια δεν είναι διαθέσιμη για το χαρτόνι αφίσας.)

Κατά την εκτύπωση χωρίς περιθώρια για όλα τα άκρα, μπορείτε επίσης να διαμορφώσετε τη λειτουργία κοπής.

 $\mathcal{L}$  [«Σχετικά με την αποκοπή του χαρτιού σε ρολό»](#page-105-0) [στη σελίδα 106](#page-105-0)

Κατά την εκτέλεση εκτύπωσης χωρίς περιθώρια δεξιά και αριστερά, τα περιθώρια εμφανίζονται στο επάνω και κάτω μέρος του χαρτιού.

Τιμές περιθωρίου πάνω/κάτω U[«Εκτυπώσιμη περιοχή» στη σελίδα 80](#page-79-0)

#### *Σημείωση:*

Η εκτύπωση χωρίς περιθώρια ενδέχεται να μην είναι διαθέσιμη ανάλογα με το πλάτος του χαρτιού που χρησιμοποιείται. Ανατρέξτε παρακάτω για τα πλάτη χαρτιού που υποστηρίζουν εκτύπωση χωρίς περιθώρια.

U[«Υποστηριζόμενα πλάτη χαρτιού» στη σελίδα 257](#page-256-0)

## **Τύποι μεθόδων εκτύπωσης χωρίς περιθώρια**

Μπορείτε να εκτελέσετε εκτύπωση χωρίς περιθώρια χρησιμοποιώντας τις ακόλουθες δύο μεθόδους.

❏ Αυτόματη επέκταση

Το πρόγραμμα οδήγησης του εκτυπωτή μεγεθύνει τα δεδομένα εκτύπωσης σε μέγεθος ελαφρώς μεγαλύτερο από αυτού του χαρτιού και εκτυπώνει τη μεγεθυμένη εικόνα. Οι ενότητες που

βρίσκονται εκτός των άκρων του χαρτιού δεν εκτυπώνονται, με αποτέλεσμα την εκτύπωση χωρίς περιθώρια.

Χρησιμοποιήστε ρυθμίσεις όπως το Page Setup στις εφαρμογές για να ορίσετε το μέγεθος των δεδομένων εικόνας, όπως παρακάτω.

- Το μέγεθος του χαρτιού και η ρύθμιση της σελίδας θα πρέπει να είναι αντίστοιχα των δεδομένων εκτύπωσης.

- Εάν η εφαρμογή διαθέτει ρυθμίσεις περιθωρίου, ορίστε τα περιθώρια σε 0 mm.

- Ορίστε το μέγεθος των δεδομένων εικόνας στο ίδιο μέγεθος με αυτό χαρτιού.

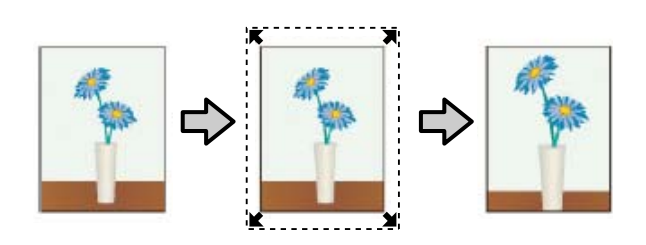

- ❏ Διατήρηση μεγέθους Δημιουργήστε τα δεδομένα εκτύπωσης μεγαλύτερα από το μέγεθος του χαρτιού στις εφαρμογές, για να επιτύχετε εκτυπώσεις χωρίς περιθώρια. Το πρόγραμμα οδήγησης του εκτυπωτή δεν μεγεθύνει τα δεδομένα της εικόνας. Χρησιμοποιήστε ρυθμίσεις όπως το Page Setup στις εφαρμογές για να ορίσετε το μέγεθος των δεδομένων εικόνας, όπως παρακάτω.
	- Δημιουργήστε δεδομένα εκτύπωσης με μέγεθος μεγαλύτερο από το πραγματικό μέγεθος εκτύπωσης κατά 3 mm στα αριστερά και στα δεξιά (6 mm συνολικά).
	- Εάν η εφαρμογή διαθέτει ρυθμίσεις περιθωρίου, ορίστε τα περιθώρια σε 0 mm.

- Ορίστε το μέγεθος των δεδομένων εικόνας στο ίδιο μέγεθος με αυτό χαρτιού.

Επιλέξτε αυτή τη ρύθμιση εάν θέλετε να αποφύγετε τη μεγέθυνση της εικόνας από το πρόγραμμα οδήγησης του εκτυπωτή.

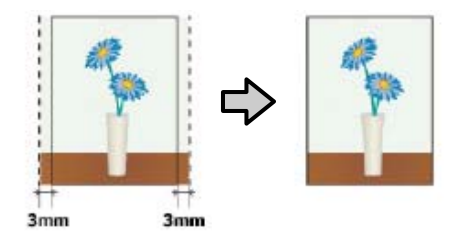

## **Υποστηριζόμενο χαρτί**

Ανάλογα με τον τύπο και το μέγεθος χαρτιού, μπορεί να μειωθεί η ποιότητα της εκτύπωσης ή να μη διατίθεται εκτύπωσης χωρίς περίγραμμα.

U[«Πίνακας ειδικών μέσων Epson» στη σελίδα 247](#page-246-0)

U[«Υποστηριζόμενο χαρτί του εμπορίου» στη](#page-255-0) [σελίδα 256](#page-255-0)

## <span id="page-105-0"></span>**Σχετικά με την αποκοπή του χαρτιού σε ρολό**

Κατά την πραγματοποίηση εκτύπωσης χωρίς περιθώρια σε χαρτί σε ρολό, μπορείτε να καθορίσετε εάν θα εκτελεστεί εκτύπωση χωρίς περιθώρια αριστερά και δεξιά ή εκτύπωση χωρίς περιθώρια σε όλα τα άκρα και τον τρόπο κοπής του χαρτιού στην περιοχή **Σύνθετα** — **Επιλογή για χαρτί σε ρολό** του προγράμματος οδήγησης εκτυπωτή. Η λειτουργία αποκοπής για κάθε τιμή εμφανίζεται στο παρακάτω γράφημα.

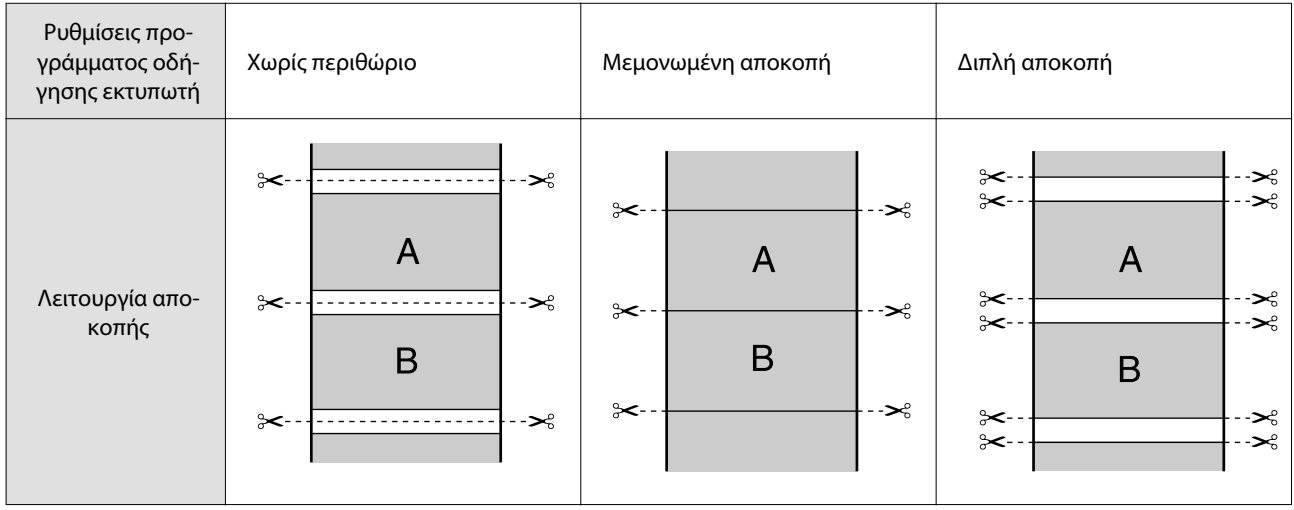

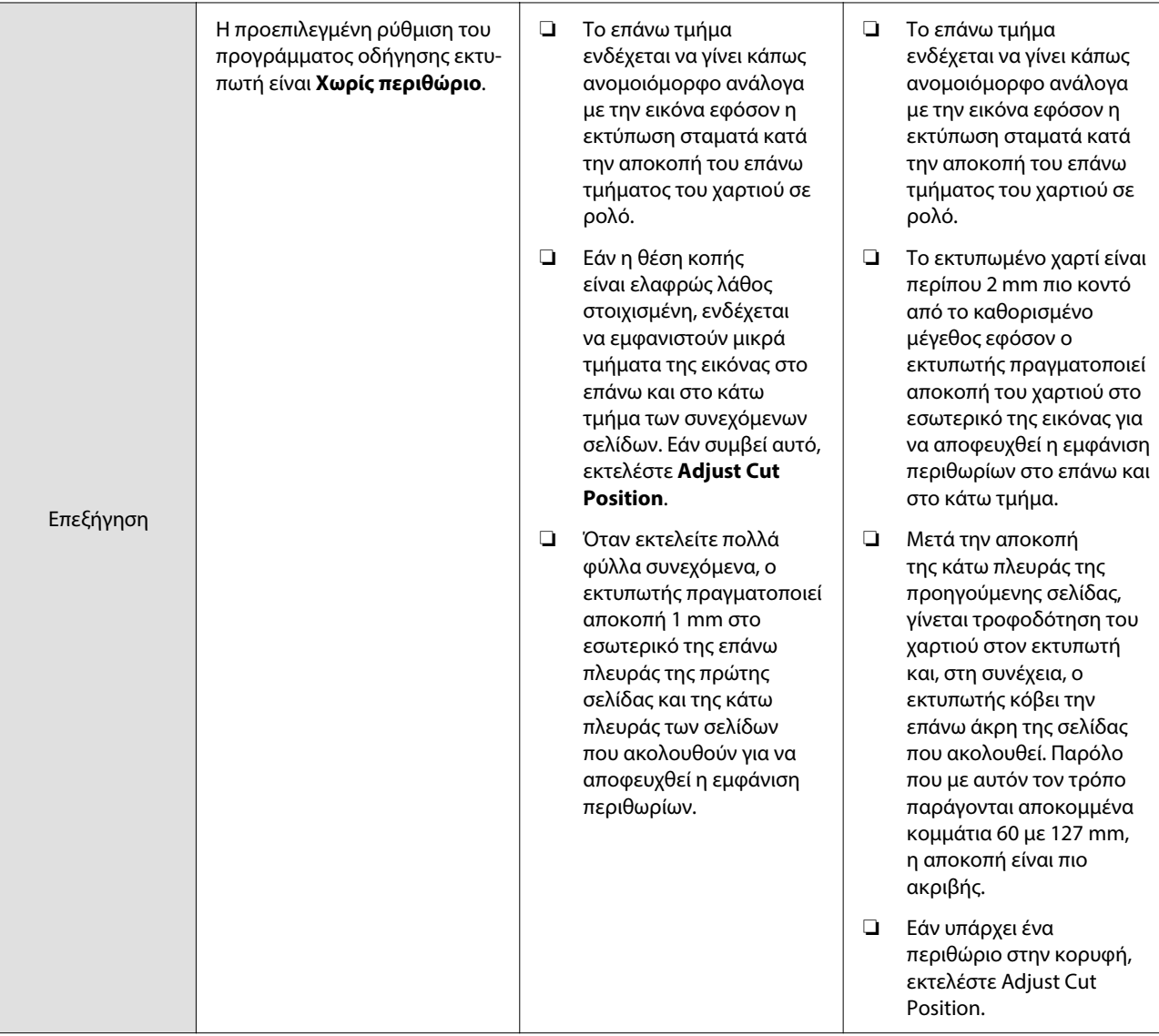

## **Διαδικασίες ρυθμίσεων για την εκτύπωση**

#### **Ρυθμίσεις στα Windows**

A Εμφανίστε την οθόνη Ρυθμίσεις εκτυπωτή του προγράμματος οδήγησης εκτυπωτή και, στη συνέχεια, ορίστε το ίδιο μέγεθος χαρτιού με αυτό των δεδομένων στο **Μέγεθος σελίδας**.

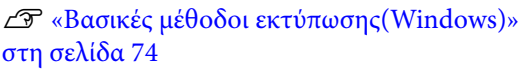

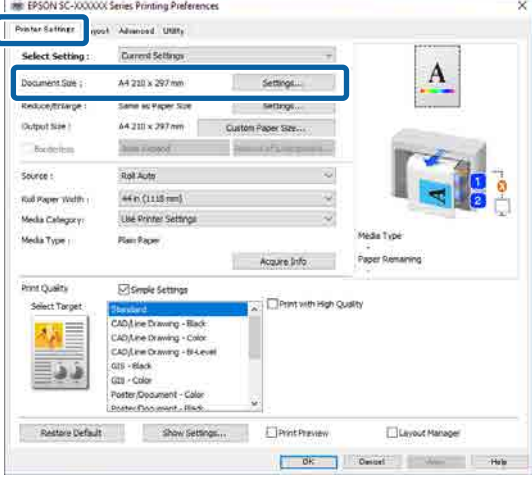

#### B Επιλέξτε **Ρυθμίσ** — **Προσαρμογή σε πλάτος χαρτιού σε ρολό**.

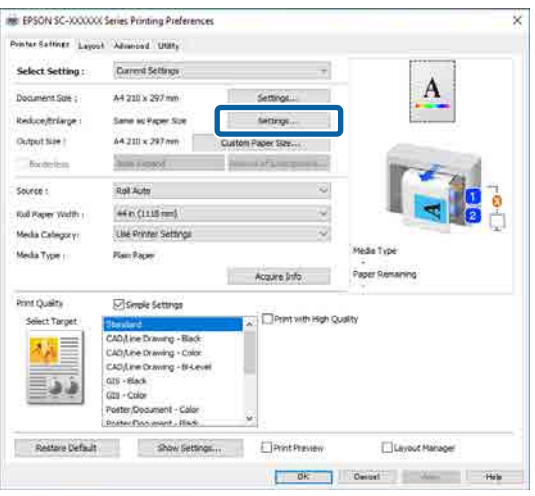

C Επιλέξτε **Χωρίς περιθώριο** και, στη συνέχεια, **Εύρος μεγέθυνσης** για να ορίσετε το ποσοστό μεγέθυνσης.

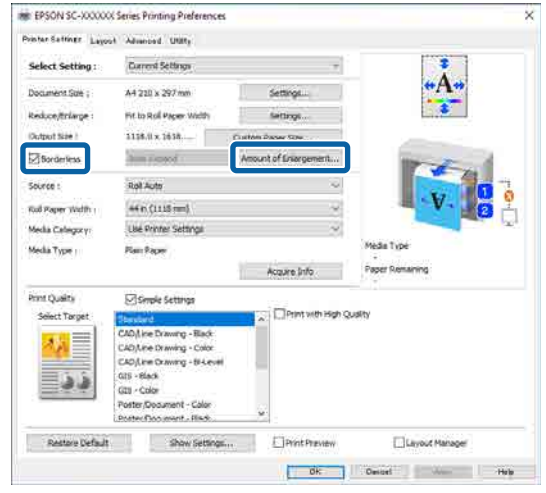

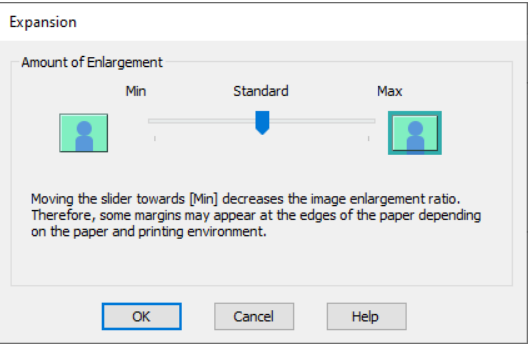

#### *Σημείωση:*

Η μετακίνηση του ρυθμιστικού προς το στοιχείο *Τυπική* μειώνει το ποσοστό μεγέθυνσης της εικόνας. Επομένως, στα άκρα του χαρτιού ενδέχεται να εμφανιστούν κάποια περιθώρια, ανάλογα με το χαρτί και το περιβάλλον εκτύπωσης.

Ελέγξτε τις υπόλοιπες ρυθμίσεις και ξεκινήστε την εκτύπωση.

#### **Ρυθμίσεις σε Mac**

A Εμφανίστε την οθόνη Print (Εκτύπωση) και επιλέξτε το μέγεθος χαρτιού από την επιλογή **Μέγ. χαρτ.** και, στη συνέχεια, επιλέξτε μια μέθοδο εκτύπωσης χωρίς περίγραμμα.

> U[«Βασικές μέθοδοι εκτύπωσης\(Mac\)» στη](#page-77-0) [σελίδα 78](#page-77-0)
Οι επιλογές μεθόδων εκτύπωσης χωρίς περιθώρια εμφανίζονται όπως απεικονίζεται παρακάτω.

xxxx (Χαρτί σε ρολό — Χωρίς περίγραμμα, Αυτόματη επέκταση)

xxxx (Χαρτί σε ρολό — Χωρίς περίγραμμα, Διατήρηση μεγέθους)

xxxx (Τροφοδοσία φύλλων — Χωρίς περίγραμμα, Αυτόματη επέκταση)

xxxx (Τροφοδοσία φύλλων — Χωρίς περίγραμμα, Διατήρηση μεγέθους)

Όπου XXXX είναι το πραγματικό μέγεθος του χαρτιού, όπως A4.

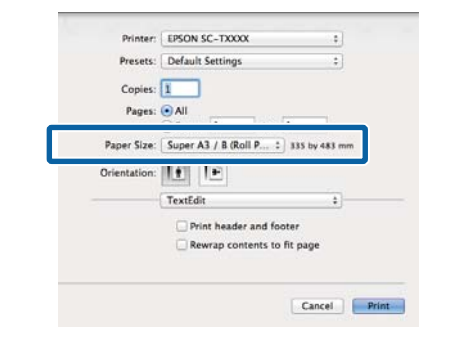

#### *Σημείωση:*

Εάν οι επιλογές ρυθμίσεων της σελίδας δεν είναι διαθέσιμες στο παράθυρο εκτύπωσης της εφαρμογής, εμφανίστε το παράθυρο ρυθμίσεων της σελίδας.

B Όταν επιλέγετε **Αυτόματη επέκταση** ως το μέγεθος χαρτιού, επιλέξτε **Ρυθμίσεις διάταξης σελίδων** από τη λίστα και, στη συνέχεια, επιλέξτε **Εύρος μεγέθυνσης**.

> Παρακάτω εμφανίζεται το ποσοστό μεγέθυνσης.

- Μέγιστο : 3 mm στα αριστερά και 5 mm στα δεξιά (η εικόνα μετατοπίζεται 1 mm στα δεξιά)
- Τυπική : 3 mm αριστερά και δεξιά
- 
- Ελάχ. : 1,5 mm αριστερά και δεξιά

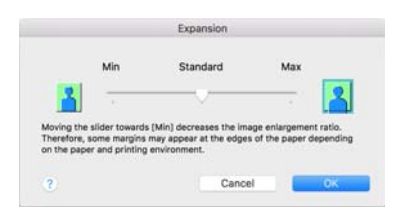

#### *Σημείωση:*

Η μετακίνηση του ρυθμιστικού προς το στοιχείο *Ελάχ.* μειώνει το ποσοστό μεγέθυνσης της εικόνας. Επομένως, στα άκρα του χαρτιού ενδέχεται να εμφανιστούν κάποια περιθώρια, ανάλογα με το χαρτί και το περιβάλλον εκτύπωσης.

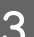

C Κατά την εκτύπωση σε χαρτί σε ρολό, επιλέξτε **Σύνθετα** από τη λίστα και, στη συνέχεια, ορίστε την επιλογή **Αυτόματη κοπή**.

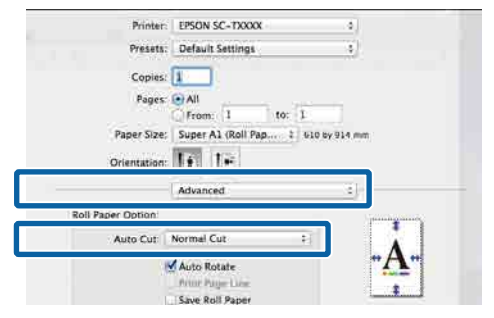

U[«Σχετικά με την αποκοπή του χαρτιού σε](#page-105-0) [ρολό» στη σελίδα 106](#page-105-0)

Ελέγξτε τις υπόλοιπες ρυθμίσεις και ξεκινήστε την εκτύπωση.

# **Διόρθωση χρώματος και εκτύπωση**

Το πρόγραμμα οδήγησης του εκτυπωτή διορθώνει εσωτερικά και αυτόματα τα χρώματα, ώστε να ταιριάζουν με το χρωματικό χώρο. Μπορείτε να επιλέξετε ανάμεσα στις ακόλουθες λειτουργίες διόρθωσης χρώματος. Στη Σειρά SC-T, μπορείτε να επιλέξετε τη μέθοδο διόρθωσης χρώματος καταργώντας την επιλογή του πλαισίου ελέγχου **Ποιότητα εκτύπωσης** — **Simple Settings**.

- ❏ Πρότυπο EPSON (sRGB) Βελτιστοποιεί το χώρο sRGB και διορθώνει το χρώμα.
- ❏ Adobe RGB Βελτιστοποιεί τον χώρο Adobe RGB και διορθώνει το χρώμα.
- ❏ Επιχειρηματικά γραφικά (Σειρά SC-T) Πραγματοποιεί διόρθωση χρώματος για να κάνει πιο ευκρινείς τις εικόνες σας με βάση το χώρο sRGB.

❏ Σχεδίαση γραμμής

Βελτιστοποιεί τη διόρθωση χρώματος για γραμμικό σχέδιο κάνοντας επεξεργασία του περιγράμματος ανάμεσα στις γραμμές και το φόντο ως ασυνεχούς.

# ❏ ICM

Πραγματοποιεί διαχείριση χρωμάτων για να αντιστοιχήσει τα χρώματα των δεδομένων της εικόνας με εκείνα στην εκτυπωμένη έξοδο (μόνο για Windows).

U[«Εκτύπωση διαχείρισης χρώματος» στη](#page-128-0) [σελίδα 129](#page-128-0)

❏ Όχι (Χωρίς ρύθμιση των χρωμάτων) Η διόρθωση χρώματος δεν πραγματοποιείται από το πρόγραμμα οδήγησης του εκτυπωτή. Επιλέξτε αν θα πραγματοποιείται διόρθωση χρώματος από την εφαρμογή.

U[«Εκτύπωση διαχείρισης χρώματος» στη](#page-128-0) [σελίδα 129](#page-128-0)

### Όταν επιλέξετε **Πρότυπο EPSON (sRGB)**, **Επιχειρηματικά γραφικά** ή **Σχεδίαση γραμμής Ρυθμίσ** στο **Χρώμα**, εμφανίζεται το κουμπί **Ρυθμίσ**.

Κάνοντας κλικ στο κουμπί **Ρυθμίσ** μπορείτε να εκτελέσετε λειτουργίες όπως προσαρμογή των Τιμή γάμα, Φωτεινότητα, Αντίθεση, Κορεσμός και την ισορροπία χρώματος.

Χρησιμοποιήστε αυτή την επιλογή όταν η εφαρμογή που χρησιμοποιείτε δεν διαθέτει λειτουργία διόρθωσης χρώματος.

# *Σημείωση:*

Οι διαθέσιμες επιλογές διόρθωσης χρώματος διαφέρουν ανάλογα με το λειτουργικό σύστημα και τον τύπο χαρτιού που χρησιμοποιείται.

# **Ρυθμίσεις στα Windows**

A Κατά τη χρήση εφαρμογών που περιέχουν λειτουργία διαχείρισης χρώματος, θα πρέπει να προσδιορίζετε τον τρόπο προσαρμογής των χρωμάτων από αυτές τις εφαρμογές.

> Εάν χρησιμοποιείτε εφαρμογές χωρίς λειτουργία διαχείρισης χρώματος, ξεκινήστε από το βήμα 2.

> Ανάλογα με τον τύπο της εφαρμογής, πραγματοποιήστε τις ρυθμίσεις σύμφωνα με τον παρακάτω πίνακα.

Adobe Photoshop CS3 ή νεότερη έκδοση Adobe Photoshop Elements 6 ή νεότερη έκδοση Adobe Photoshop Lightroom 1 ή νεότερη έκδοση

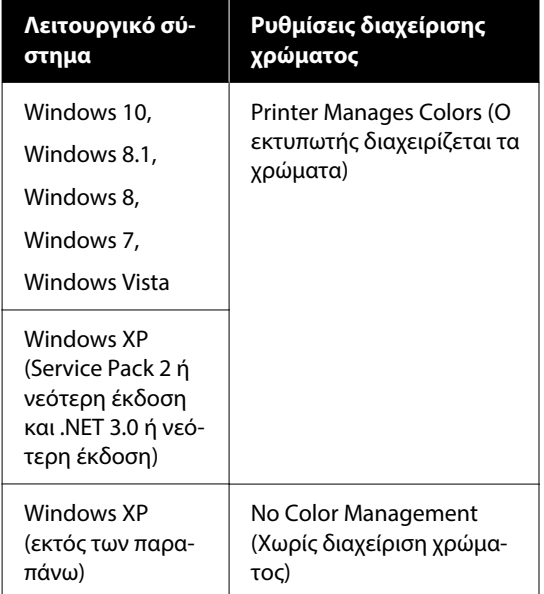

## Στις υπόλοιπες εφαρμογές, επιλέξτε **No Color Management (Χωρίς διαχείριση χρώματος)**.

### *Σημείωση:*

Για πληροφορίες σχετικά με τις υποστηριζόμενες πλατφόρμες, ανατρέξτε στην ιστοσελίδα για τη συγκεκριμένη εφαρμογή.

Ορισμός παραδείγματος για το Adobe Photoshop CS5

Ανοίξτε το παράθυρο διαλόγου Print (Εκτύπωση).

Επιλέξτε **Color Management (Διαχείριση χρώματος)** και, στη συνέχεια, επιλέξτε **Document (Έγγραφο)**. Επιλέξτε **Printer Manages Colors (Ο εκτυπωτής διαχειρίζεται τα χρώματα)** ως ρύθμιση **Color Handling (Χειρισμός χρωμάτων)** και, στη συνέχεια, κάντε κλικ στο **Print (Εκτύπωση)**.

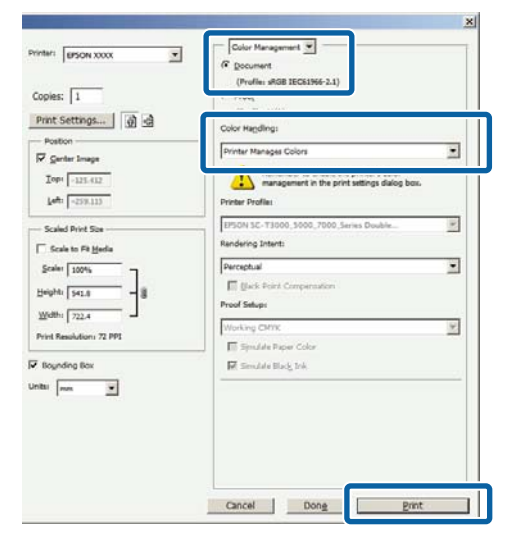

B Κάντε κλικ στη ρύθμιση **Χρώμα**. Στη Σειρά SC-T, καταργήστε την επιλογή **Ποιότητα εκτύπωσης** — **Simple Settings** και, στη συνέχεια, κάντε κλικ στη ρύθμιση **Χρώμα**.

### U[«Βασικές μέθοδοι εκτύπωσης\(Windows\)»](#page-73-0) [στη σελίδα 74](#page-73-0)

Για να κάνετε προσαρμογές, επιλέξτε **Ρυθμίσ**.

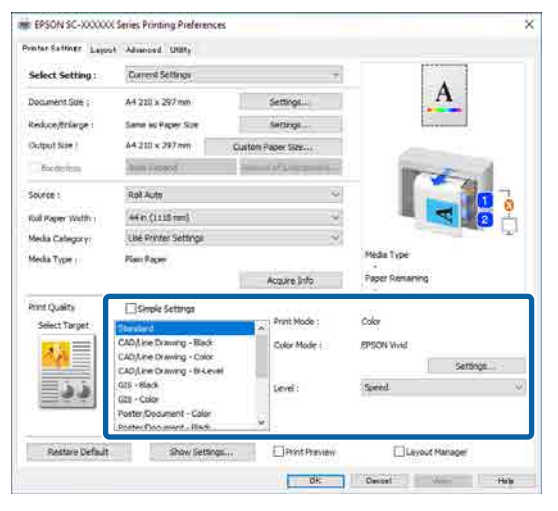

C Όταν κάνετε κλικ στο **Ρυθμίσ**, μπορείτε να προσαρμόσετε στοιχεία όπως τα **Τιμή γάμα**, **Φωτεινότητα**, **Αντίθεση**, **Κορεσμός** και την ισορροπία χρώματος.

> Για περισσότερες λεπτομέρειες σχετικά με το κάθε στοιχείο ανατρέξτε στη βοήθεια του προγράμματος οδήγησης του εκτυπωτή.

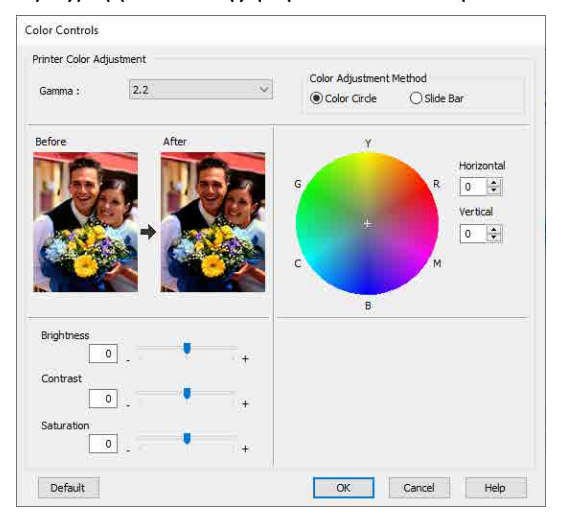

#### *Σημείωση:*

Μπορείτε να προσαρμόσετε την τιμή διόρθωσης συμβουλευόμενοι το υπόδειγμα της εικόνας στα αριστερά της οθόνης. Επιπλέον, μπορείτε να επιλέξετε *Κύκλος χρώματος* ή *Γραμμή ολίσθησης* από το *Μέθοδος ρύθμισης χρώματος* και να ρυθμίσετε την ισορροπία χρώματος με λεπτομέρεια.

D Ελέγξτε τις υπόλοιπες ρυθμίσεις και ξεκινήστε την εκτύπωση.

### **Ρυθμίσεις σε Mac**

A Κατά τη χρήση εφαρμογών που περιέχουν λειτουργία διαχείρισης χρώματος, θα πρέπει να προσδιορίζετε τον τρόπο προσαρμογής των χρωμάτων από αυτές τις εφαρμογές.

> Εάν χρησιμοποιείτε εφαρμογές χωρίς λειτουργία διαχείρισης χρώματος, ξεκινήστε από το Βήμα 2.

Όταν χρησιμοποιείτε τις ακόλουθες εφαρμογές, ορίστε τις ρυθμίσεις διαχείρισης χρώματος σε **Printer Manages Colors (Ο εκτυπωτής διαχειρίζεται τα χρώματα)**.

Adobe Photoshop CS3 ή νεότερη έκδοση Adobe Photoshop Elements 6 ή νεότερη έκδοση Adobe Photoshop Lightroom 1 ή νεότερη έκδοση

Στις υπόλοιπες εφαρμογές, επιλέξτε **No Color Management (Χωρίς διαχείριση χρώματος)**.

#### *Σημείωση:*

Για πληροφορίες σχετικά με τις υποστηριζόμενες πλατφόρμες, ανατρέξτε στην ιστοσελίδα για τη συγκεκριμένη εφαρμογή.

Ορισμός παραδείγματος για το Adobe Photoshop CS5

Ανοίξτε το παράθυρο διαλόγου Print (Εκτύπωση).

Επιλέξτε **Color Management (Διαχείριση χρώματος)** και, στη συνέχεια, επιλέξτε **Document (Έγγραφο)**. Επιλέξτε **Printer Manages Colors (Ο εκτυπωτής διαχειρίζεται τα χρώματα)** ως ρύθμιση **Color Handling (Χειρισμός χρωμάτων)** και, στη συνέχεια, κάντε κλικ στο **Print (Εκτύπωση)**.

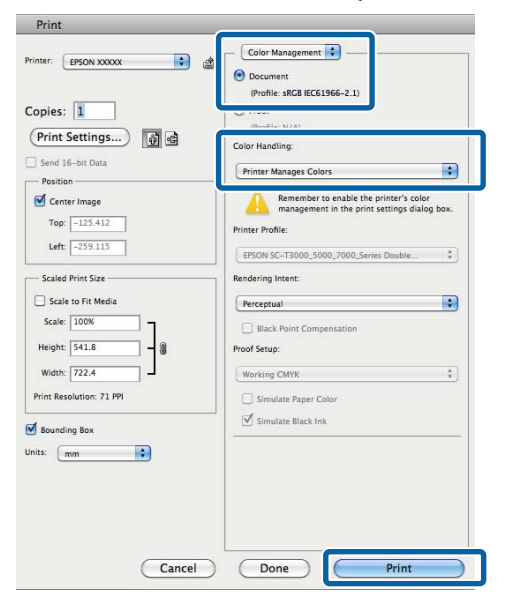

B Μεταβείτε στην οθόνη Εκτύπωση.

U[«Βασικές μέθοδοι εκτύπωσης\(Mac\)» στη](#page-77-0) [σελίδα 78](#page-77-0)

C Επιλέξτε **Color Matching (Αντιστοίχιση χρωμάτων)** από τη λίστα και, στη συνέχεια, κάντε κλικ στο **Έλεγχος χρωμάτων EPSON**.

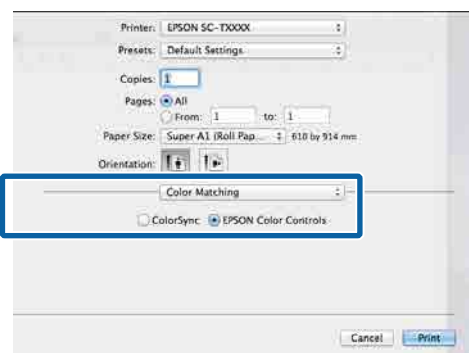

#### *Σημείωση:*

Η επιλογή *Έλεγχος χρωμάτων EPSON* δε θα είναι διαθέσιμη στις ακόλουθες εφαρμογές εάν παραλειφθεί το Βήμα 1.

- ❏ Adobe Photoshop CS3 ή νεότερη έκδοση
- ❏ Adobe Photoshop Lightroom 1 ή νεότερη έκδοση
- ❏ Adobe Photoshop Elements 6 ή νεότερη έκδοση

D Επιλέξτε **Ρυθμίσεις εκτυπωτή** από τη λίστα και, στη συνέχεια, επιλέξτε **Σύνθετες ρυθμίσεις** στο **Ρυθμίσεις λειτουργίας**.

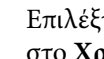

5 Επιλέξτε μια μέθοδο λειτουργίας χρωμάτων στο **Χρώμα**.

Για να κάνετε προσαρμογές, επιλέξτε **Ρυθμίσ**.

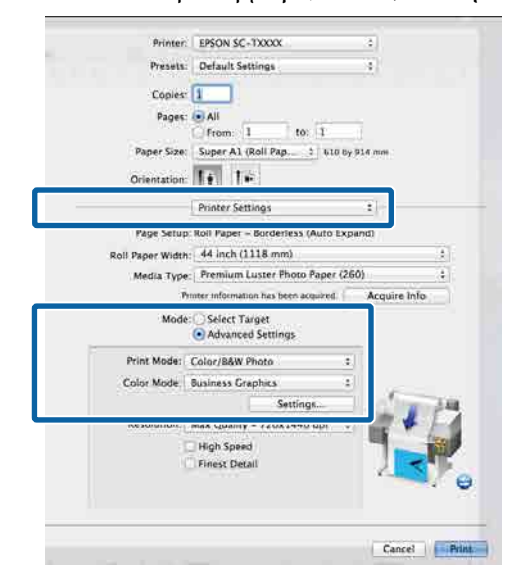

#### *Σημείωση:*

Εάν χρησιμοποιείτε οποιαδήποτε από τις παρακάτω εφαρμογές σε Mac OS X v10.5, καταργήστε την επιλογή στο πλαίσιο ελέγχου *Χρήση γεν. RGB*.

- ❏ Adobe Photoshop CS3 ή νεότερη έκδοση
- ❏ Adobe Photoshop Lightroom 1 ή νεότερη έκδοση
- ❏ Adobe Photoshop Elements 6 ή νεότερη έκδοση

Επιλέξτε το εάν χρησιμοποιείτε λογισμικό διαφορετικό των παραπάνω.

F Πραγματοποιήστε τις απαραίτητες ρυθμίσεις.

Για περισσότερες λεπτομέρειες σχετικά με το κάθε στοιχείο ανατρέξτε στη βοήθεια του προγράμματος οδήγησης του εκτυπωτή.

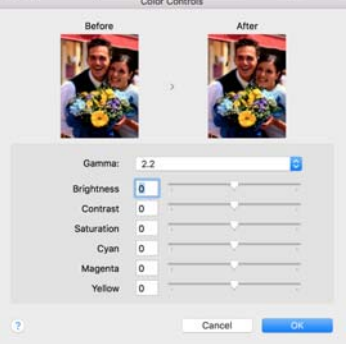

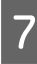

G Ελέγξτε τις υπόλοιπες ρυθμίσεις και ξεκινήστε την εκτύπωση.

# **N-up/Poster (N-επάνω/ Αφίσα)**

Μπορείτε να εκτυπώσετε πολλαπλές σελίδες δεδομένων σε ένα μοναδικό φύλλο ή να εκτυπώσετε μια μεμονωμένη σελίδα σε πολλαπλά φύλλα.

Υπάρχουν τρεις διαθέσιμοι τρόποι εκτύπωσης N-επάνω/Αφισών.

**• Διπλωμένο δύο όψεων (Windows μόνο)**

Δύο διαδοχικές σελίδες μπορούν να εκτυπωθούν σε ένα φύλλο. Η δεύτερη σελίδα περιστρέφεται κατά 180˚ και εκτυπώνεται δίπλα στην πρώτη σελίδα, επιτρέποντας το δίπλωμα του χαρτιού για να δημιουργηθεί ένα έγγραφο 2 όψεων.

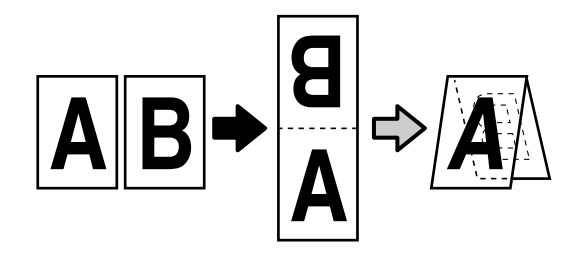

**• N-επάνω**

Δύο ή τέσσερις διαδοχικές σελίδες μπορούν να εκτυπωθούν σε ένα φύλλο.

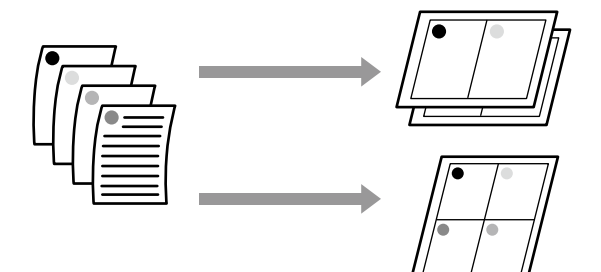

### **• Αφίσα (Windows μόνο)**

Μία σελίδα μπορεί να εκτυπωθεί σε πολλά φύλλα. Τα φύλλα μπορούν στη συνέχεια να συνενωθούν σε μεγάλες αφίσες (έως 16 φορές μεγαλύτερες από το αρχικό μέγεθος). Όταν έχει ενεργοποιηθεί το **Εκτύπωση αφίσας χωρίς περίγραμμα**, μπορείτε να χωρίσετε το χαρτί εξόδου ως έχει χωρίς να κοπούν τα περιθώρια, αλλά τα μέρη της εικόνας που εκτείνονται πέρα από τα άκρα στην εκτύπωση χωρίς περιθώρια χάνονται, το οποίο σημαίνει ότι η εικόνα ενδέχεται να μην είναι σωστά ευθυγραμμισμένη στις ενώσεις.

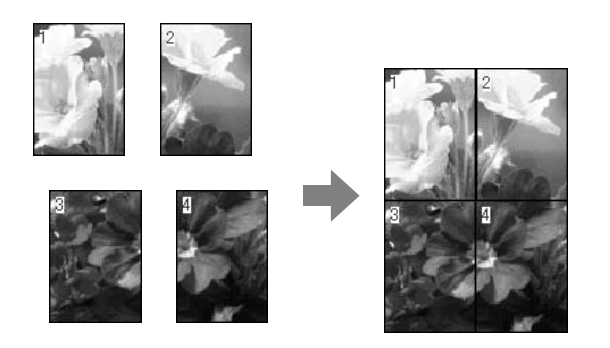

# **Διπλωμένο δύο όψεων (Windows μόνο)**

A Εμφανίστε την καρτέλα Διάταξη του προγράμματος οδήγησης εκτυπωτή και, στη συνέχεια, επιλέξτε **Διάταξη σελίδας**. Επιλέξτε **Διπλωμένο δύο όψεων** και κάντε κλικ στο κουμπί **Ρυθμίσ**.

U[«Βασικές μέθοδοι εκτύπωσης\(Windows\)»](#page-73-0) [στη σελίδα 74](#page-73-0)

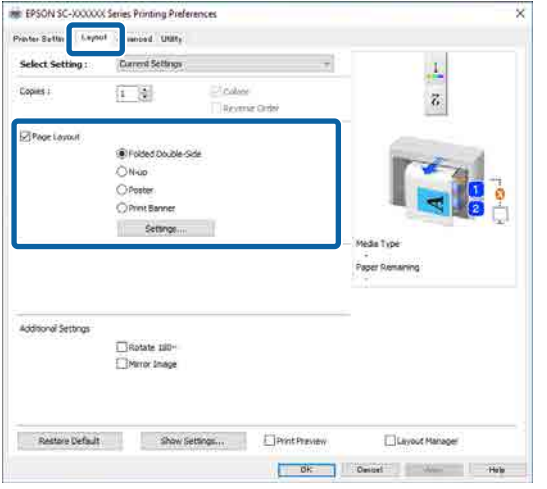

B Ορίστε το **Άκρες δεσίματος** και **Περιθώριο δεσίματος** στο παράθυρο διαλόγου Folded Double-Side Setting.

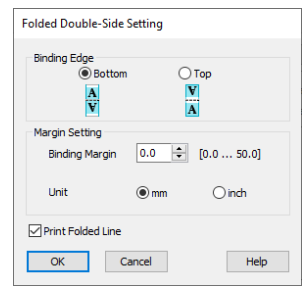

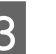

C Ελέγξτε τις υπόλοιπες ρυθμίσεις και ξεκινήστε την εκτύπωση.

# **Εκτύπωση πολλών σελίδων (N-up)**

### *Σημείωση:*

- ❏ Στα Windows, δεν μπορείτε να χρησιμοποιήσετε τη λειτουργία εκτύπωσης N-επάνω όταν εκτελείται εκτύπωση χωρίς περιθώρια.
- ❏ Στα Windows, μπορείτε να χρησιμοποιήσετε τη λειτουργία Μείωσ/Μεγ/ση (Προσαρμογή στη σελίδα) για να εκτυπώσετε δεδομένα σε διαφορετικά μεγέθη χαρτιού.

U[«Εκτύπωση σε μη τυπικά μεγέθη» στη](#page-94-0) [σελίδα 95](#page-94-0)

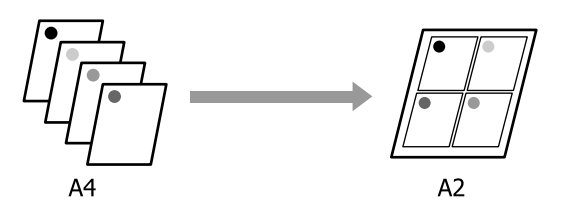

#### **Ρυθμίσεις στα Windows**

A Εμφανίστε την καρτέλα Διάταξη του προγράμματος οδήγησης εκτυπωτή και, στη συνέχεια, επιλέξτε **Διάταξη σελίδας**. Επιλέξτε **N-επάνω** και κάντε κλικ στο κουμπί **Ρυθμίσ**.

### U[«Βασικές μέθοδοι εκτύπωσης\(Windows\)»](#page-73-0) [στη σελίδα 74](#page-73-0)

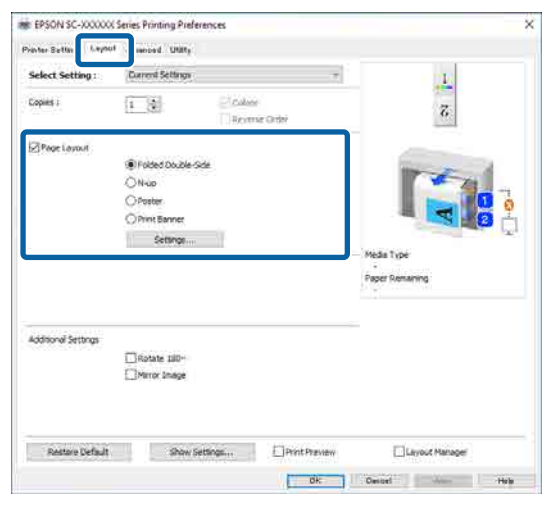

B Ορίστε **Αριθμός σελίδων ανά φύλλο** και **Σειρά σελίδων** στο παράθυρο διαλόγου Διάταξη εκτύπωσης.

> Εάν είναι επιλεγμένο το πλαίσιο ελέγχου **Εκτύπωση πλαισίων σελίδας**, σε κάθε σελίδα εκτυπώνονται πλαίσια σελίδας.

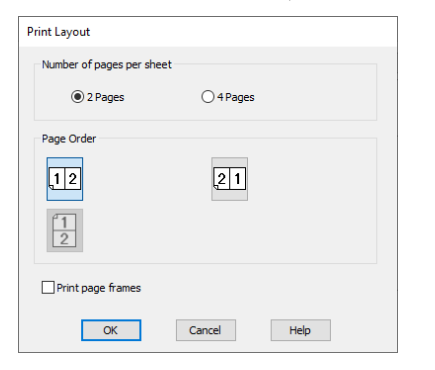

C Ελέγξτε τις υπόλοιπες ρυθμίσεις και ξεκινήστε την εκτύπωση.

#### **Ρυθμίσεις σε Mac**

A Εμφανίστε το πλαίσιο διαλόγων Print (Εκτύπωση), επιλέξτε **Layout (Διάταξη)** από τη λίστα και, στη συνέχεια, προσδιορίστε τον αριθμό των σελίδων ανά φύλλο και ούτω καθεξής.

#### U[«Βασικές μέθοδοι εκτύπωσης\(Mac\)» στη](#page-77-0) [σελίδα 78](#page-77-0)

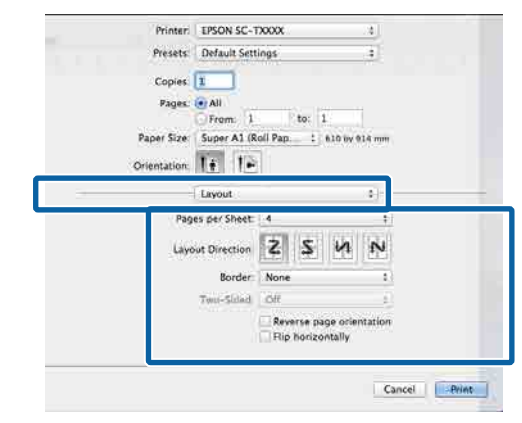

#### *Σημείωση:*

Μπορείτε να εκτυπώσετε πλαίσια γύρω από τις σελίδες χρησιμοποιώντας τη λειτουργία *Border (Περιθώριο)*.

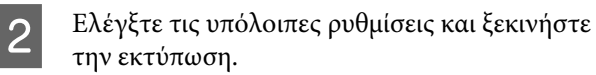

# **Αφίσα (Windows μόνο)**

A Εμφανίστε την καρτέλα Διάταξη του προγράμματος οδήγησης εκτυπωτή και, στη συνέχεια, επιλέξτε **Διάταξη σελίδας**. Επιλέξτε **Αφίσα** και κάντε κλικ στο κουμπί **Ρυθμίσ**.

#### U[«Βασικές μέθοδοι εκτύπωσης\(Windows\)»](#page-73-0) [στη σελίδα 74](#page-73-0)

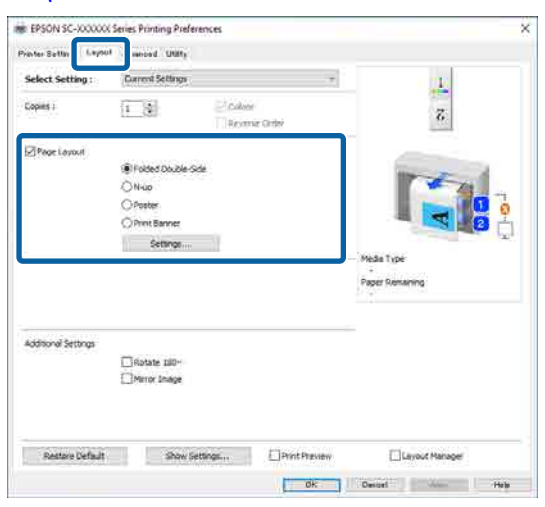

B Ορίστε το **Αριθμός παραθύρων** στο παράθυρο διαλόγου Αφίσα.

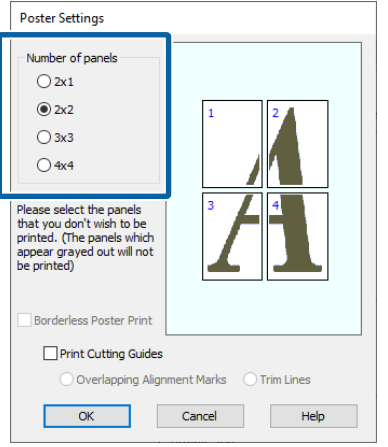

C Επιλέξτε εάν θα εκτυπώσετε την αφίσα με ή χωρίς περίγραμμα.

**Όταν επιλέγετε εκτύπωση χωρίς περιθώρια:**

#### Επιλέξτε **Εκτύπωση αφίσας χωρίς περίγραμμα**.

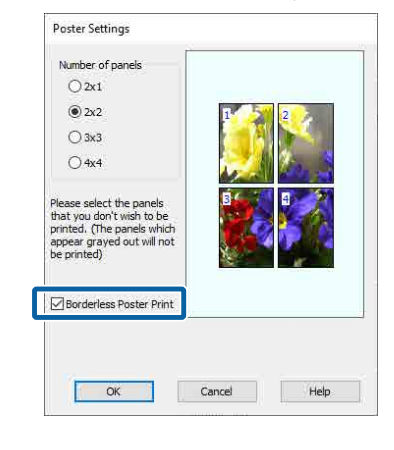

### *Σημείωση:*

- ❏ Εάν το *Εκτύπωση αφίσας χωρίς περίγραμμα* είναι γκρίζο, το επιλεγμένο χαρτί ή το μέγεθος δεν υποστηρίζουν εκτύπωση χωρίς περιθώρια. U[«Υποστηριζόμενο χαρτί» στη σελίδα 105](#page-104-0)
- ❏ Εάν το *Αυτόματη κοπή* οριστεί σε *Μεμονωμένη αποκοπή* ή *Διπλή αποκοπή*, η εικόνα θα κοπεί 1 με 2 mm εσωτερικά του άκρου της, το οποίο σημαίνει ότι η εικόνα ενδέχεται να μην είναι σωστά ευθυγραμμισμένη στις ενώσεις.

### **Όταν επιλέγετε εκτύπωση με περιθώρια:**

Αποεπιλέξτε το **Εκτύπωση αφίσας χωρίς περίγραμμα**.

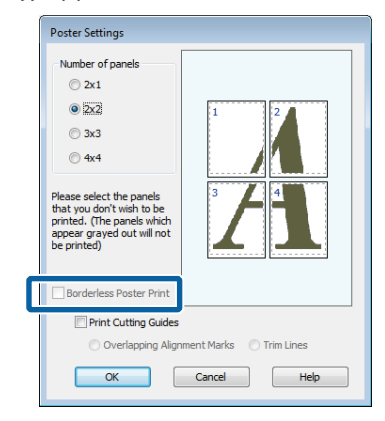

#### *Σημείωση:*

Σχετικά με το μέγεθος μετά τη συνένωση:

Όταν καταργείται η επιλογή του *Εκτύπωση αφίσας χωρίς περίγραμμα*, εμφανίζονται τα στοιχεία *Εκτύπωση οδηγών αποκοπής*.

Το τελικό μέγεθος είναι το ίδιο ανεξαρτήτως εάν έχει επιλεγεί το *Εκτύπωση πλαισίων σελίδας*. Ωστόσο, εάν επιλεγεί το *Επικαλυπτόμενα σημάδια στοίχισης*, το τελικό μέγεθος είναι μικρότερο με επικάλυψη.

D Ελέγξτε τις υπόλοιπες ρυθμίσεις και ξεκινήστε την εκτύπωση.

#### **Ένωση φύλλων αφισών με περιθώρια στην εκτύπωση πολλών σελίδων**

Εάν έχει επιλεγεί το στοιχείο **Επικαλυπτόμενα σημάδια στοίχισης**, θα εκτυπωθούν οδηγοί συνένωσης (υποδεικνύονται από τις γραμμές που είναι σχεδιασμένες διαμέσου και γύρω από τα σημάδια X στην παρακάτω εικόνα) σε κάθε φύλλο.

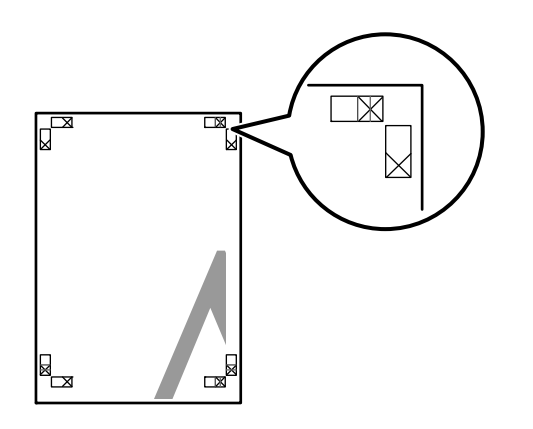

### *Σημείωση:*

Εάν η έξοδος είναι έγχρωμη, οι οδηγοί συνένωσης θα είναι μπλε και οι οδηγοί κοπής θα είναι κόκκινοι, διαφορετικά όλοι οι οδηγοί θα εκτυπωθούν σε μαύρο. Στην ακόλουθη ενότητα περιγράφεται ο τρόπος συνένωσης τεσσάρων εκτυπωμένων σελίδων μεταξύ τους.

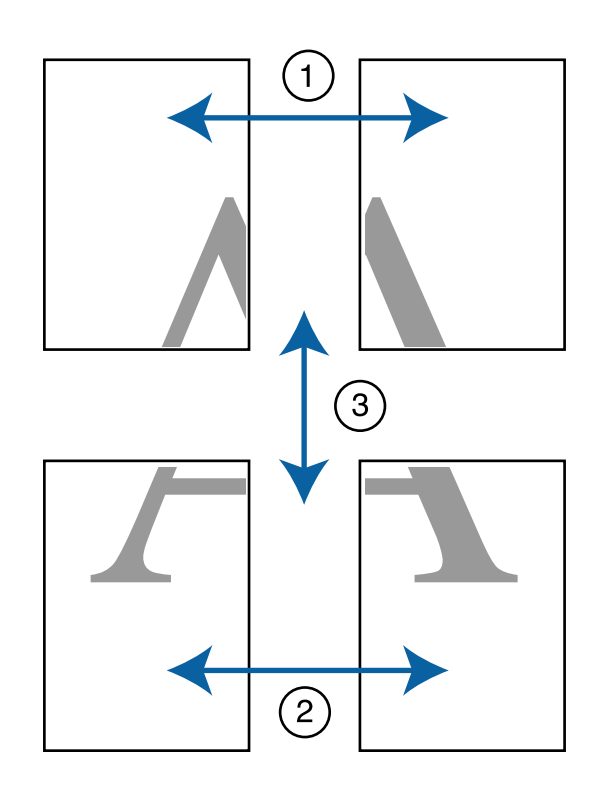

A Προετοιμάστε τα δύο επάνω φύλλα και περικόψτε το περισσευούμενο χαρτί από το αριστερό φύλλο, κόβοντας τη γραμμή που ενώνει τους δύο οδηγούς συνένωσης (τα κέντρα των σημαδιών X).

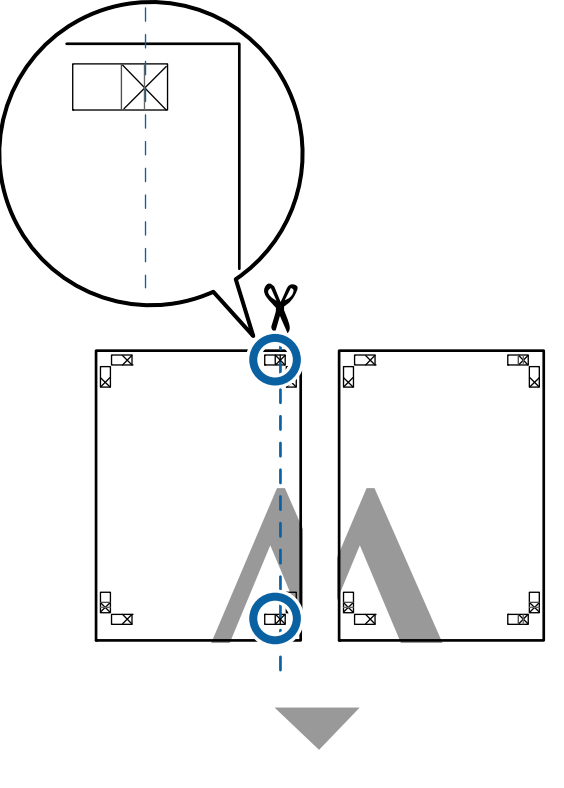

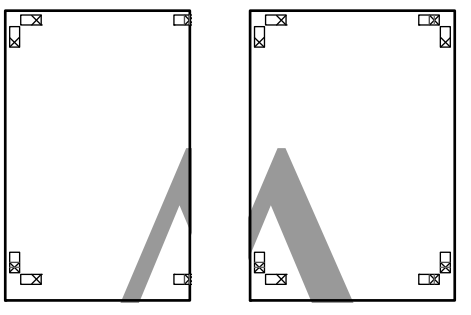

B Ακουμπήστε το άνω αριστερά φύλλο επάνω από το άνω δεξιά φύλλο. Ευθυγραμμίστε τα σημάδια X, όπως υποδεικνύεται στην εικόνα παρακάτω, και προσδέστε τα προσωρινά χρησιμοποιώντας κολλητική ταινία στο πίσω μέρος.

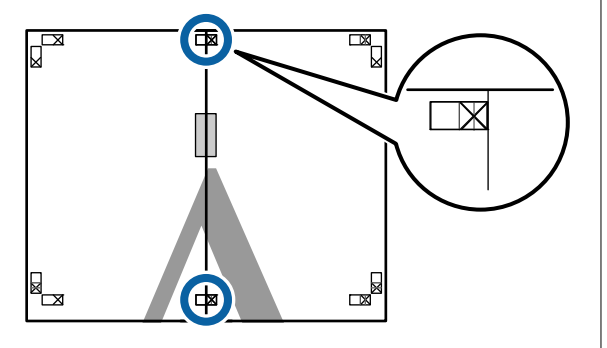

C Με τα δύο φύλλα να επικαλύπτονται, περικόψτε το περισσευούμενο χαρτί, κόβοντας τη γραμμή που ενώνει τους δύο οδηγούς κοπής (τις γραμμές στα αριστερά των σημαδιών X).

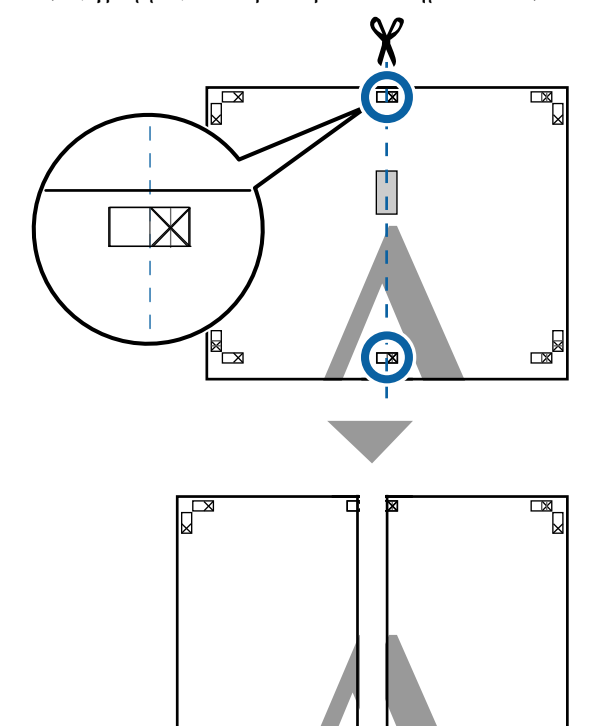

Ενώστε ξανά τα δύο φύλλα.

Нx

Χρησιμοποιήστε κολλητική ταινία για να κολλήσετε τις πίσω όψεις των φύλλων μεταξύ τους.

▅

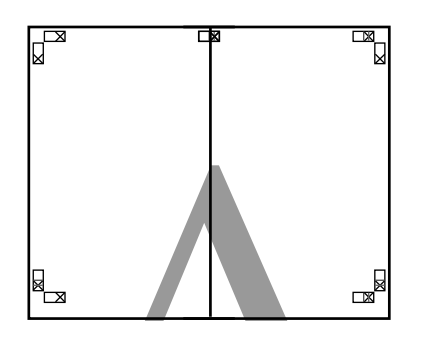

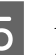

E Ακολουθήστε τα βήματα 1 έως 4 για τα κάτω δύο φύλλα.

F Περικόψτε τα κάτω φύλλα από τα επάνω φύλλα, κόβοντας κατά μήκος της γραμμής που ενώνει τους δύο οδηγούς (τις γραμμές πάνω από τις ενδείξεις X).

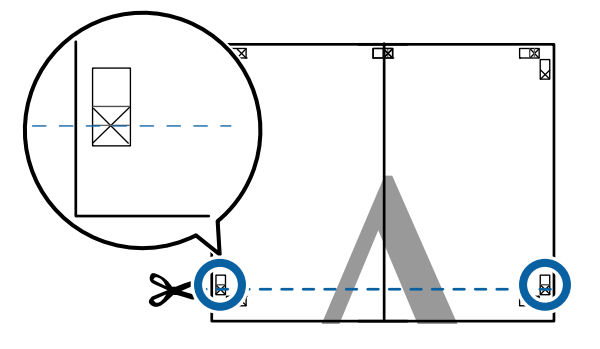

G Ακουμπήστε το επάνω φύλλο επάνω από το κάτω φύλλο. Ευθυγραμμίστε τα σημάδια X, όπως υποδεικνύεται στην εικόνα παρακάτω, και προσδέστε τα προσωρινά χρησιμοποιώντας κολλητική ταινία στο πίσω μέρος.

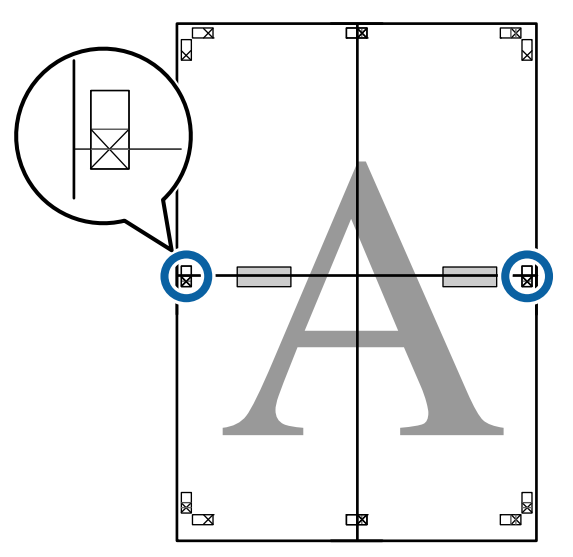

B Με τα δύο φύλλα να επικαλύπτονται,<br>περικάψτε το περισσευρώμενο χαρτί περικόψτε το περισσευούμενο χαρτί, κόβοντας τη γραμμή που ενώνει τους δύο οδηγούς κοπής (τις γραμμές επάνω από τα σημάδια X).

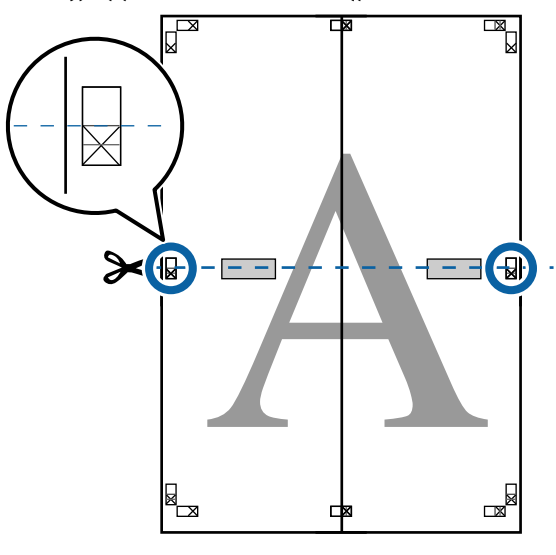

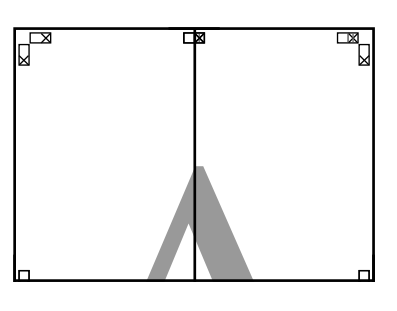

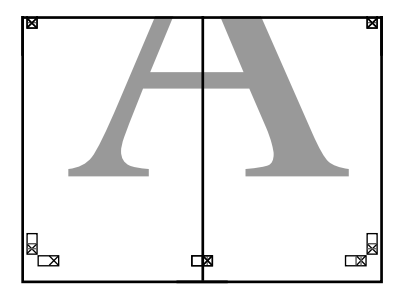

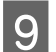

I Ενώστε τα επάνω με τα κάτω φύλλα.

Χρησιμοποιήστε κολλητική ταινία για να κολλήσετε τις πίσω όψεις των φύλλων μεταξύ τους.

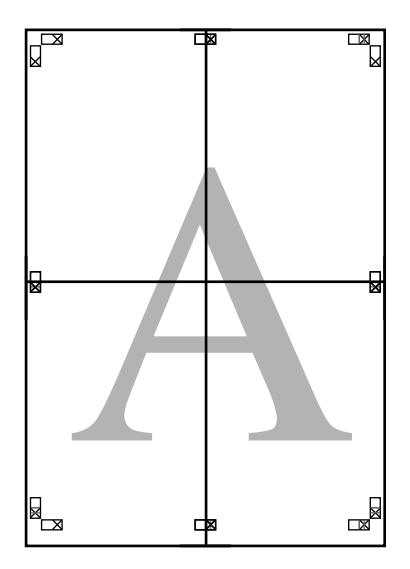

10 Αφού ενώσετε όλα τα φύλλα, περικόψτε τα περιγράμματα, κόβοντας κατά μήκος των οδηγών κοπής (εκτός των σημαδιών X).

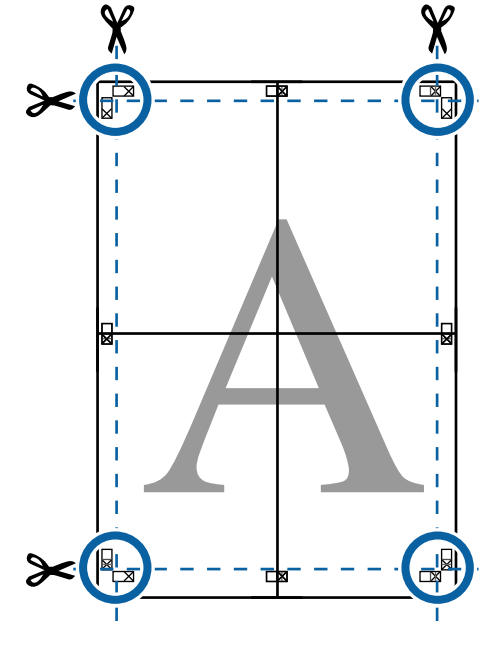

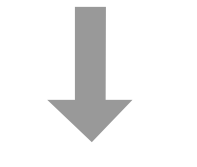

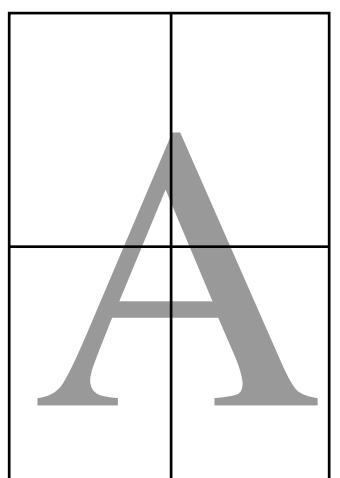

# **Διάταξη αφίσας (μόνο για Windows)**

Η λειτουργία διάταξης αφίσας σάς δίνει τη δυνατότητα να τακτοποιείτε ελεύθερα σε ένα φύλλο χαρτί πολλαπλά στοιχεία δεδομένων εκτύπωσης που έχουν δημιουργηθεί σε διαφορετικές εφαρμογές και να τα εκτυπώσετε απευθείας.

Μπορείτε να τακτοποιείτε πολλαπλά στοιχεία για να δημιουργήσετε αφίσες και εκθεσιακό υλικό. Παρέχει επίσης μια πιο αποτελεσματική χρήση του χαρτιού κατά την εκτύπωση.

### **Δείγμα διάταξης πολλών εγγράφων**

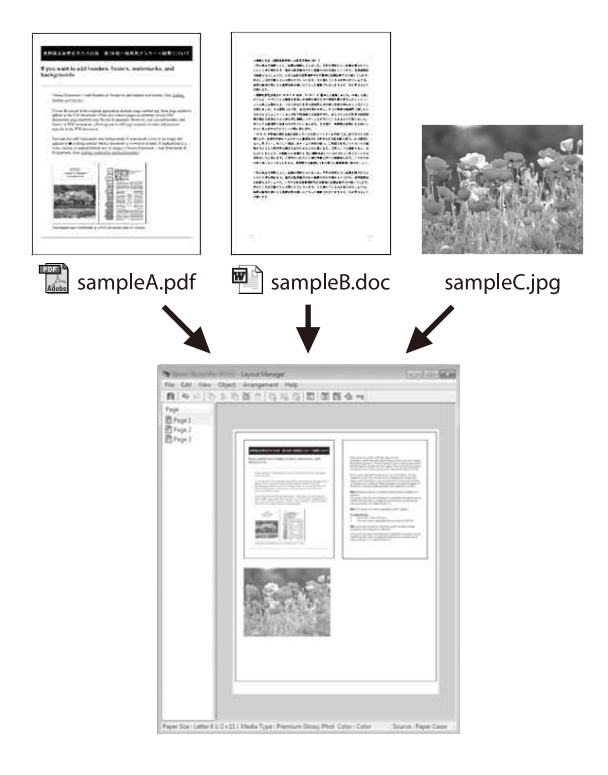

### **Δείγμα ελεύθερης κατακόρυφης/οριζόντιας διάταξης**

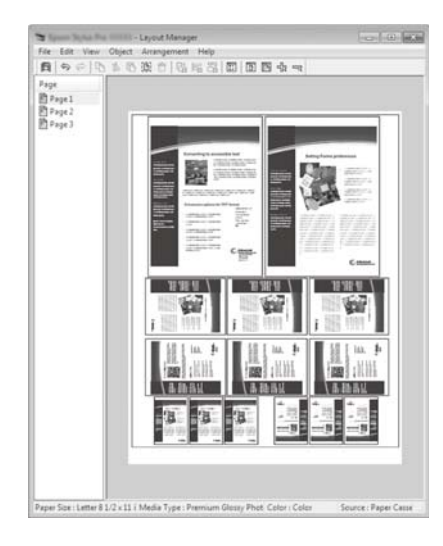

# **Διαδικασίες ρυθμίσεων για την εκτύπωση**

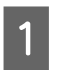

A Ανοίξτε το αρχείο που θέλετε να εκτυπώσετε στην εφαρμογή σας.

B Επιλέξτε **Διαχείριση διάταξης** στην οθόνη Ρυθμίσεις εκτυπωτή του προγράμματος οδήγησης εκτυπωτή και, στη συνέχεια, στο **Μέγ. χαρτ.** ορίστε το μέγεθος σελίδας που δημιουργήθηκε από την εφαρμογή.

> U[«Βασικές μέθοδοι εκτύπωσης\(Windows\)»](#page-73-0) [στη σελίδα 74](#page-73-0)

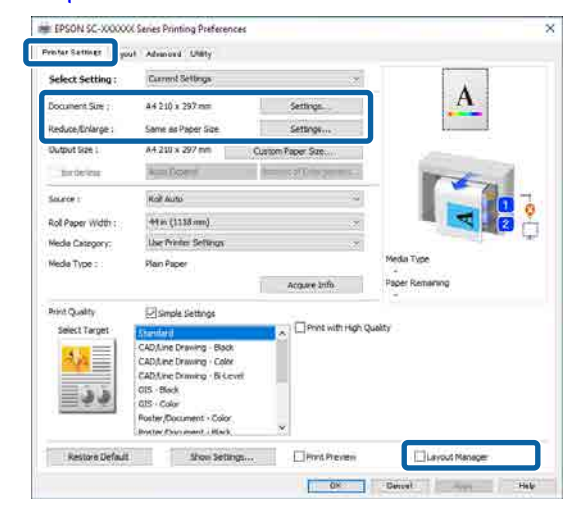

#### *Σημείωση:*

Το *Μέγεθος σελίδας* είναι το μέγεθος που θα τοποθετηθεί στην οθόνη Διαχείριση διάταξης. Ορίστε το πραγματικό μέγεθος του χαρτιού προς εκτύπωση στην οθόνη στο βήμα 6.

C Αφού κάνετε κλικ στο **OK**, ανοίγει η οθόνη Διαχείριση διάταξης όταν εκτυπώνετε με την εφαρμογή σας.

> Τα δεδομένα δεν εκτυπώνονται αλλά τοποθετούνται στο χαρτί στην οθόνη Διαχείριση διάταξης όπου μία σελίδα είναι ένα αντικείμενο.

D Αφήστε την οθόνη Διαχείριση διάταξης ανοικτή και επαναλάβετε τα βήματα 1 έως 3 για να τοποθετήσετε το επόμενο στοιχείο.

> Το αντικείμενο προστίθεται στην οθόνη Διαχείριση διάταξης.

E Τακτοποιήστε τη διάταξη για τα αντικείμενα στην οθόνη Διαχείριση διάταξης.

> Τα αντικείμενα μπορούν να μετακινηθούν ή να αυξομειωθούν σύροντας, ή να αναδιαταχθούν και να περιστραφούν με τα κουμπιά εργαλείων ή τις επιλογές στο μενού Object (Αντικείμενο).

> Μπορείτε να αλλάξετε το μέγεθος και τη θέση κάθε αντικειμένου στα μενού Preferences (Προτιμήσεις) ή Arrangement (Διάταξη) από το μενού **αρχείο**.

Για λεπτομέρειες σχετικά με την κάθε λειτουργία, δείτε τη βοήθεια στην οθόνη Διαχείριση διάταξης.

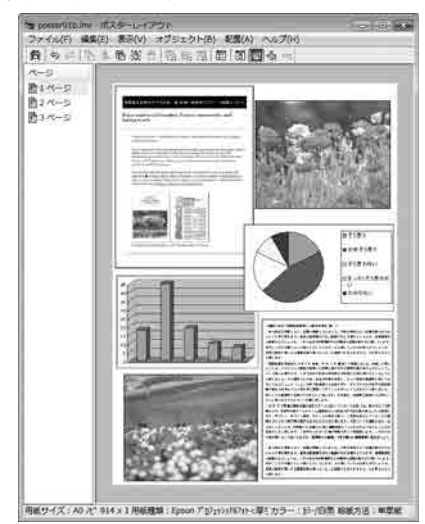

F Κάντε κλικ στο μενού **αρχείο** — Properties (Ιδιότητες) για να ορίσετε τις ρυθμίσεις εκτύπωσης στην οθόνη του προγράμματος οδήγησης εκτυπωτή.

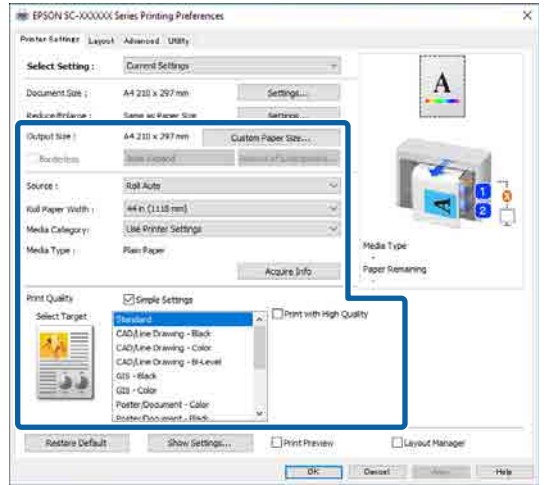

Ορίστε κάθε στοιχείο όπως Paper Setting (Ρύθμιση χαρτιού), **Προέλευση** ή **Μέγ. χαρτ.** (ή **Πλάτος χαρτιού σε ρολό** για χαρτί σε ρολό).

G Κάντε κλικ στο μενού **αρχείο** στην οθόνη Διαχείριση διάταξης και, στη συνέχεια, πατήστε **Εκτύπωση**.

Η εκτύπωση ξεκινά.

# **Αποθήκευση και ανάκτηση ρυθμίσεων**

Μπορείτε να αποθηκεύσετε τις πληροφορίες διάταξης και ρύθμισης στην οθόνη Διαχείριση διάταξης ως αρχείο. Εάν χρειαστεί να κλείσετε την εφαρμογή σας στο μέσον μιας εργασίας, μπορείτε να την αποθηκεύσετε σε ένα αρχείο, το οποίο θα ανοίξετε στη συνέχεια για να συνεχίσετε την εργασία σας.

# **Αποθήκευση**

A Στην οθόνη Διαχείριση διάταξης κάντε κλικ στο μενού **αρχείο** — **Αποθήκευση ως...**

B Εισαγάγετε το όνομα του αρχείου, επιλέξετε την τοποθεσία αποθήκευσης και πατήστε **αποθήκευση**.

C Κλείστε την οθόνη Διαχείριση διάταξης.

# **Άνοιγμα αποθηκευμένων αρχείων**

Κάντε δεξί κλικ στο εικονίδιο συντόμευσης του βοηθητικού προγράμματος στη taskbar (γραμμή εργασιών) των Windows και, στη συνέχεια, κάντε κλικ στο **Διαχείριση διάταξης** στο μενού που εμφανίζεται.

Εμφανίζεται η οθόνη Διαχείριση διάταξης.

Εάν το εικονίδιο συντόμευσης βοηθητικού προγράμματος δεν εμφανίζεται στην taskbar (γραμμή εργασιών) των Windows: U[«Σύνοψη της καρτέλας βοηθητικού](#page-140-0) [προγράμματος» στη σελίδα 141](#page-140-0)

B Στην οθόνη Διαχείριση διάταξης, κάντε κλικ στο μενού **αρχείο** — **Άνοιγμα**.

C Επιλέξτε την τοποθεσία και ανοίξτε το απαιτούμενο αρχείο.

# **Χρήση Epson Smart Panel (Με την εξαίρεση μοντέλων που δεν υποστηρίζουν ασύρματη σύνδεση LAN)**

Μπορείτε να εκτυπώσετε φωτογραφίες και έγγραφα από έξυπνες συσκευές, όπως smartphone και tablet.

### *Σημείωση:*

Οι λειτουργίες διαφέρουν ανάλογα με τη συσκευή.

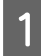

A Τοποθετήστε το χαρτί στον εκτυπωτή.

B Συνδέστε τον εκτυπωτή σε ένα δίκτυο Wi-Fi.

C Εάν δεν έχει εγκατασταθεί ήδη, εγκαταστήστε το Epson Smart Panel.

U[«Εισαγωγή στο λογισμικό» στη σελίδα 28](#page-27-0)

D Συνδέστε την έξυπνη συσκευή στο ίδιο δίκτυο Wi-Fi με τον εκτυπωτή.

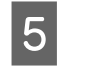

E Ανοίξτε το Epson Smart Panel και ακολουθήστε τις οδηγίες στην εφαρμογή για να εκτυπώσετε.

# **Χρήση AirPrint**

Το AirPrint επιτρέπει άμεση ασύρματη εκτύπωση από τα iPhone, iPad, iPod touch και Mac χωρίς να απαιτείται εγκατάσταση προγραμμάτων οδήγησης ή λήψη λογισμικού.

Με την εξαίρεση μοντέλων που δεν υποστηρίζουν ασύρματη σύνδεση LAN.

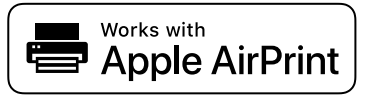

A Τοποθετήστε χαρτί στο προϊόν σας.

2 Ρυθμίστε το προϊόν σας για ασύρματη εκτύπωση. Δείτε την παρακάτω σύνδεση.

## <http://epson.sn>

S Συνδέστε τη συσκευή Apple σας στο ίδιο ασύρματο δίκτυο που χρησιμοποιεί το προϊόν σας.

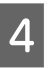

Εκτυπώστε από τη συσκευή σας στο προϊόν σας.

### *Σημείωση:*

Για λεπτομέρειες, ανατρέξτε στη σελίδα του AirPrint στην τοποθεσία web της Apple.

# **Εκτύπωση μέσω Web (Αποστολή και εκτύπωση)**

# **Σύνοψη λειτουργιών**

Η λειτουργία αποστολής και εκτύπωσης σας επιτρέπει να ανοίξετε το Web Config και να εκτυπώσετε από έναν υπολογιστή που δεν έχει εγκατεστημένο ένα πρόγραμμα οδήγησης εκτυπωτή.

Μπορείτε να εκτυπώσετε επιλέγοντας απλά το αρχείο που θέλετε να εκτυπώσετε και έπειτα να το στείλετε στον εκτυπωτή. Εάν το πρόγραμμα περιήγησης που χρησιμοποιείτε υποστηρίζει μεταφορά και απόθεση, μπορείτε να στείλετε πολλαπλά αρχεία μαζικά και να τα εκτυπώσετε διαδοχικά.

Τα παρακάτω είναι αρχεία που μπορούν να εκτυπωθούν από μια αποστολή.

- ❏ JPEG
- ❏ HP-GL/2
- ❏ TIFF
- ❏ PDF (Τα μοντέλα χωρίς τη μονάδα επέκτασης Adobe<sup>®</sup> PostScript<sup>®</sup> 3<sup>™</sup> μπορούν να εκτυπώνουν μόνο δεδομένα που δημιουργήθηκαν με τη λειτουργία σάρωσης που παρέχουν οι εκτυπωτές inkjet της Epson.)

# **Διαδικασία αποστολής και εκτύπωσης**

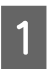

A Τοποθετήστε το χαρτί στον εκτυπωτή.

B Ανοίξτε το Web Config.

U[«Χρήση του Web Config» στη σελίδα 37](#page-36-0)

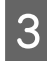

C Εμφανίστε την καρτέλα **Εκτύπωση** και, στη συνέχεια, κάντε κλικ στο **Upload and Print**.

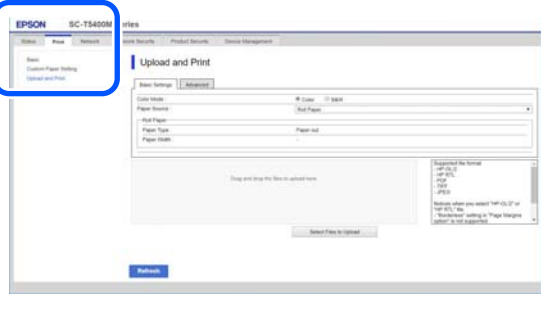

# *Σημείωση:*

Εάν δεν εμφανίζεται η καρτέλα *Εκτύπωση*, επικοινωνήστε με τον διαχειριστή του συστήματός σας.

D Εκτελέστε τις ρυθμίσεις για εκτύπωση.

Επιλέξτε Color Mode (Λειτουργία χρώματος) και Paper Source (Πηγή χαρτιού) στο **Βασικές ρυθμίσεις**.

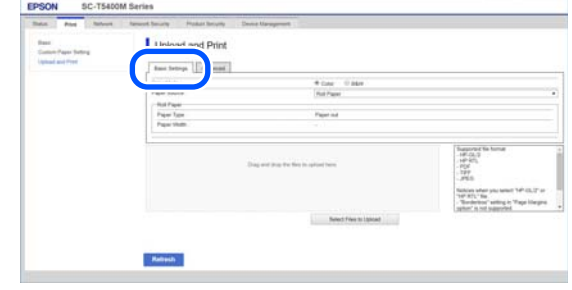

Εκτελέστε τις ρυθμίσεις, όπως Quality (Ποιότητα), από το **Σύνθετα**.

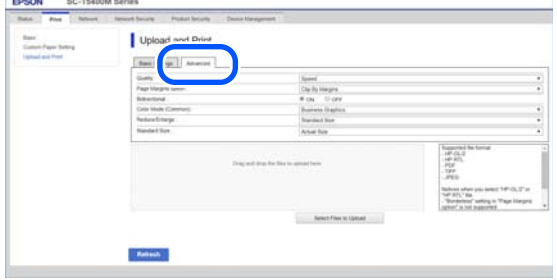

# *Σημείωση:*

Χρειάζεστε την προαιρετική SSD Unit (μονάδα SSD) για να εκτυπώσετε περισσότερα αντίγραφα. Εγκαταστήστε την SSD Unit (μονάδα SSD) και δημιουργήστε έναν Χώρο αποθήκευσης.

U[«Δημιουργία χώρου αποθήκευσης» στη](#page-86-0) [σελίδα 87](#page-86-0)

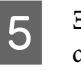

5 <u>Ξεκινήστε την εκτύπωση</u> με μεταφορά και απόθεση των δεδομένων.

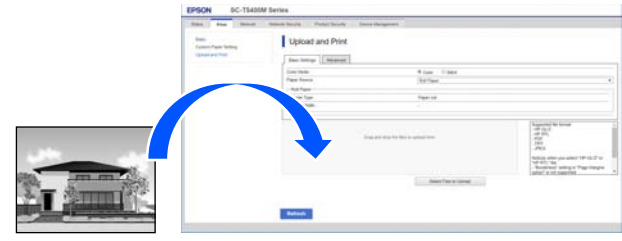

# **Εκτύπωση αρχείων σε έναν κοινόχρηστο φάκελο (Εκτύπωση φακέλου)**

# **Σύνοψη λειτουργιών**

Μπορείτε να επιλέξετε και εκτυπώσετε ένα αρχείο από έναν κοινόχρηστο φάκελο στο δίκτυο που έχει ρυθμιστεί εκ των προτέρων.

Εκτελέστε τις ρυθμίσεις για τον κοινόχρηστο φάκελο στην οθόνη του εκτυπωτή ή στο Web Config.

U«Προετοιμασία ενός κοινόχρηστου φακέλου» στη σελίδα 125

Τα παρακάτω αρχεία μπορούν να εκτυπωθούν από έναν φάκελο δικτύου/FTP.

- ❏ JPEG
- ❏ HP-GL/2
- ❏ TIFF
- ❏ PDF (Τα μοντέλα χωρίς τη μονάδα επέκτασης Adobe<sup>®</sup> PostScript<sup>®</sup> 3<sup>™</sup> μπορούν να εκτυπώνουν μόνο δεδομένα που δημιουργήθηκαν με τη λειτουργία σάρωσης που παρέχουν οι εκτυπωτές inkjet της Epson.)

# **Προετοιμασία ενός κοινόχρηστου φακέλου**

# **Ρύθμιση από τον εκτυπωτή**

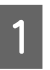

A Πατήστε **Menu** στην αρχική οθόνη.

B Πατήστε **General Settings** — **Network Settings** — **Advanced** — **Shared Folder**.

> Εμφανίζεται η οθόνη ρυθμίσεων κοινόχρηστου φακέλου.

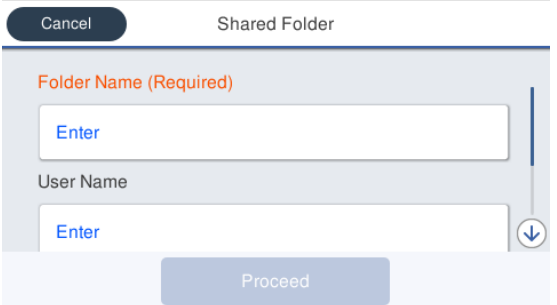

C Εισαγάγετε κάθε στοιχείο.

❏ Folder Name: εντός 255 χαρακτήρων, εισαγάγετε τη διαδρομή δικτύου για τον κοινόχρηστο φάκελο.

❏ User Name: εισαγάγετε το όνομα χρήστη που χρησιμοποιείτε για σύνδεση στον υπολογιστή.

❏ Password: εισαγάγετε τον κωδικό πρόσβασης που χρησιμοποιείτε για σύνδεση στον υπολογιστή.

**4 Πατήστε το Proceed** για να ολοκληρώσετε τις ρυθμίσεις για τον κοινόχρηστο φάκελο.

# **Ρύθμιση από το Web Config**

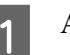

A Ανοίξτε το Web Config.

U[«Χρήση του Web Config» στη σελίδα 37](#page-36-0)

**2 Εμφανίστε την καρτέλα Εκτύπωση και, στη**<br> **2** Εμφανίστε μέντε μίνε στο Βασιμό συνέχεια, κάντε κλικ στο **Βασικό**.

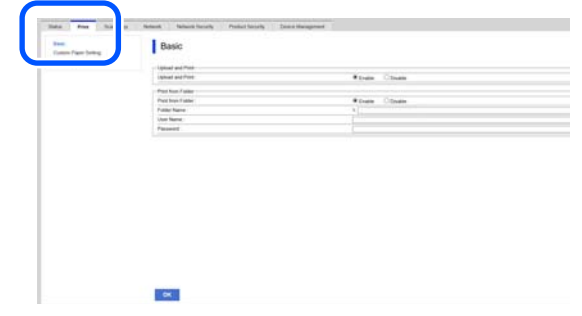

#### *Σημείωση:*

Εάν δεν εμφανίζεται η καρτέλα *Εκτύπωση*, επικοινωνήστε με τον διαχειριστή του συστήματός σας.

### C Εισαγάγετε κάθε στοιχείο για το **Print from Folder**.

- ❏ Print from Folder: επιλέξτε ενεργοποίηση.
- ❏ Όνομα φακέλου: εισαγάγετε τη διαδρομή δικτύου για τον κοινόχρηστο φάκελο.
- ❏ Όνομα χρήστη: εισαγάγετε το όνομα χρήστη που χρησιμοποιείτε για σύνδεση στον υπολογιστή.
- ❏ Κωδ. Πρόσβ: εισαγάγετε τον κωδικό πρόσβασης που χρησιμοποιείτε για σύνδεση στον υπολογιστή.

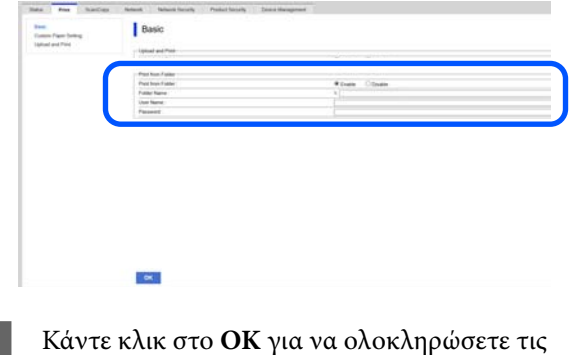

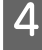

**Διαδικασία εκτύπωσης από φάκελο**

Η διαδικασία εκτύπωσης από έναν φάκελο από την οθόνη του εκτυπωτή έχει ως εξής.

ρυθμίσεις για τον κοινόχρηστο φάκελο.

A Στην αρχική οθόνη, πατήστε **Network Folder**.

Μετά από λίγο, εμφανίζεται μια λίστα των αρχείων στον κοινόχρηστο φάκελο.

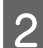

B Επιλέξτε 1 αρχείο για εκτύπωση.

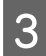

C Επιλέξτε **B&W** ή **Color**.

**Χρήση ρυθμίσεων για προχωρημένους, όπως μεγέθυνση ή σμίκρυνση**

Μεταβείτε στο βήμα 4.

## **Εκτύπωση στο πραγματικό μέγεθος χωρίς τις ρυθμίσεις για προχωρημένους**

Μεταβείτε στο βήμα 5.

### *Σημείωση:*

Χρειάζεστε την προαιρετική SSD Unit (μονάδα SSD) για να εκτυπώσετε περισσότερα αντίγραφα. Εγκαταστήστε την SSD Unit (μονάδα SSD) και δημιουργήστε έναν Χώρο αποθήκευσης.

U[«Δημιουργία χώρου αποθήκευσης» στη](#page-86-0) [σελίδα 87](#page-86-0)

# **4** Πατήστε την καρτέλα **Advanced**.

Μπορείτε να ορίσετε τις αναλογίες σμίκρυνσης/μεγέθυνσης στο Reduce/Enlarge. Εάν ορίσετε το **Auto Fit Page** σε **On**, η εκτύπωση εκτελείται με αυτόματη μεγέθυνση για προσαρμογή στο πλάτος του χαρτιού σε ρολό ή στο μέγεθος των χαρτιών των χωριστών φύλλων του εκτυπωτή.

Ορίστε άλλα στοιχεία.

## *Σημείωση:*

- ❏ Όταν επιλέγεται *Page Margins option Borderless*, είτε *Clip By Margins* είτε *Oversize* στο *Menu* — *General Settings* — *Printer Settings* — *Universal Print Settings* — *Page Margins option* εφαρμόζεται στα αρχεία HP-GL/2.
- ❏ Μπορείτε να επιλέξετε *Reduce/Enlarge* στα αρχεία HP-GL/2, όμως δεν εφαρμόζεται.

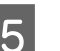

E Πατήστε το κουμπί **Print**.

# **Εκτύπωση αρχείων απευθείας από μια μονάδα flash USB**

Συνδέοντας μια μονάδα flash USB στον εκτυπωτή, μπορείτε να εκτυπώσετε αρχεία JPEG ή TIFF αποθηκευμένα στη μνήμη απευθείας από αυτόν τον εκτυπωτή.

Υποστηρίζονται επίσης αρχεία PDF. (Τα μοντέλα χωρίς τη μονάδα επέκτασης Adobe® PostScript<sup>®</sup><br>3 <sup>τη </sup> μπορούν να εκτυπώνουν μόνο δεδομένα που  $^{\text{\tiny{4}}}$  μπορούν να εκτυπώνουν μόνο δεδομένα που δημιουργήθηκαν με τη λειτουργία σάρωσης που παρέχουν οι εκτυπωτές inkjet της Epson.)

Μπορούν να χρησιμοποιηθούν μνήμες flash USB σε συστήματα αρχείων FAT και exFAT. Δεν μπορείτε, όμως, να χρησιμοποιήσετε μονάδες αποθήκευσης flash USB με λειτουργίες ασφαλείας, όπως με προστασία κωδικού πρόσβασης.

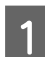

Συνδέστε στον εκτυπωτή τη μονάδα αποθήκευσης flash USB, στην οποία είναι αποθηκευμένα τα δεδομένα προς εκτύπωση.

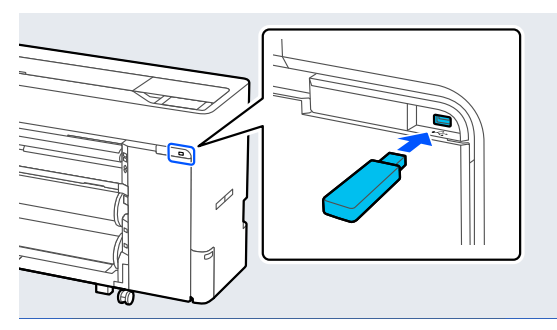

B Πατήστε **Memory Device** στην αρχική οθόνη.

- C Πατήστε **JPEG**, **TIFF**, **PDF** ή **HP-GL/2**.
	- D Επιλέξτε 1 αρχείο για εκτύπωση.

# **Όταν επιλέγετε JPEG**

Πατήστε για να επιλέξετε το αρχείο εικόνας προς εκτύπωση και, στη συνέχεια, πατήστε **Proceed to Print**.

Εμφανίζεται το σημάδι ελέγχου στην επιλεγμένη εικόνα. Πατήστε **Single View** για μεγέθυνση της επιλεγμένης εικόνας προς επιβεβαίωση.

# **Όταν επιλέγετε TIFF ή PDF**

Πατήστε ένα όνομα αρχείου από τη λίστα για να το επιλέξετε.

### *Σημείωση:*

- ❏ Αρχεία σε μορφή διαφορετική των JPEG, TIFF ή PDF δεν εμφανίζονται στην οθόνη του εκτυπωτή.
- ❏ Χαρακτήρες ή ονόματα αρχείων στο φάκελο που δεν μπορούν να εμφανιστούν στον εκτυπωτή, εμφανίζονται ως «?».

E Επιλέξτε **B&W** ή **Color**.

**Χρήση ρυθμίσεων για προχωρημένους, όπως μεγέθυνση ή σμίκρυνση**

Μεταβείτε στο βήμα 6.

### **Εκτύπωση στο πραγματικό μέγεθος χωρίς τις ρυθμίσεις για προχωρημένους**

Μεταβείτε στο βήμα 7.

## *Σημείωση:*

- ❏ Εκτός της Σειράς SC-P6500DE/SC-P6500E/ SC-T3700DE/SC-T3700E: Χρειάζεστε την προαιρετική SSD Unit (μονάδα SSD) για να εκτυπώσετε περισσότερα αντίγραφα. Εγκαταστήστε την SSD Unit (μονάδα SSD) και δημιουργήστε έναν Χώρο αποθήκευσης. U[«Δημιουργία χώρου αποθήκευσης» στη](#page-86-0) [σελίδα 87](#page-86-0)
- ❏ Σειρά SC-P6500DE/SC-P6500E/ SC-T3700DE/SC-T3700E: Η προαιρετική SSD Unit (μονάδα SSD) χρειάζεται για την εκτύπωση περισσότερων αντιγράφων αρχείων HPGL/ HPGL2. Εγκαταστήστε την SSD Unit (μονάδα SSD) και δημιουργήστε έναν Χώρο αποθήκευσης. U[«Δημιουργία χώρου αποθήκευσης» στη](#page-86-0)

[σελίδα 87](#page-86-0)

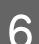

# F Πατήστε την καρτέλα **Advanced**.

Μπορείτε να ορίσετε τις αναλογίες σμίκρυνσης/μεγέθυνσης στο Reduce/Enlarge. Εάν ορίσετε το **Auto Fit Page** σε **On**, η εκτύπωση εκτελείται με αυτόματη μεγέθυνση για προσαρμογή στο πλάτος του χαρτιού σε ρολό ή στο μέγεθος των χαρτιών των χωριστών φύλλων του εκτυπωτή.

Ορίστε άλλα στοιχεία.

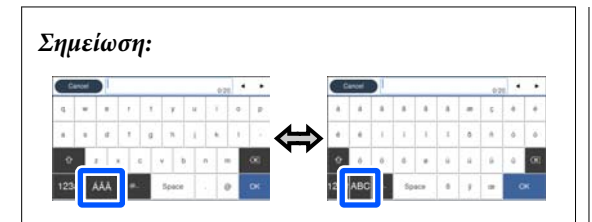

Κάθε πάτημα του ακόλουθου εικονιδίου κάτω αριστερά αλλάζει τη μέθοδο εισαγωγής ως εξής.

AB: εισαγωγή της αλφαβήτου

1#: εισαγωγή αριθμών και συμβόλων

G Πατήστε την αριθμητική τιμή για τον αριθμό εκτυπώσεων και εισαγάγετε τον αριθμό εκτυπώσεων στην οθόνη του πληκτρολογίου.

#### *Σημείωση:*

Το κουμπί *Preview* σάς επιτρέπει να ελέγχετε την εικόνα εκτύπωσης (JPEG, TIFF ή PDF μόνο).

H Πατήστε το κουμπί **Print**.

# <span id="page-128-0"></span>**Εκτύπωση διαχείρισης χρώματος**

# **Σχετικά με τη διαχείριση χρώματος**

Ακόμα και όταν χρησιμοποιείτε τα ίδια δεδομένα εικόνας, η αρχική εικόνα και η εικόνα που προβάλλεται ενδέχεται να δείχνουν διαφορετικές και το εκτυπωμένο αποτέλεσμα να είναι επίσης διαφορετικό από την εικόνα που βλέπετε στην οθόνη. Αυτό συμβαίνει εξαιτίας των διαφορών στα χαρακτηριστικά όταν οι συσκευές εισόδου, όπως σαρωτές και ψηφιακές φωτογραφικές μηχανές, συλλέγουν τα χρώματα ως ηλεκτρονικά δεδομένα, και όταν οι συσκευές εξόδου, όπως οθόνες και εκτυπωτές, επιχειρούν να αναπαράγουν τα χρώματα από τα δεδομένα χρώματος. Το σύστημα διαχείρισης χρώματος είναι ένα μέσο για την εναρμόνιση των διαφορών στα χαρακτηριστικά μετατροπής χρώματος ανάμεσα στις συσκευές εισόδου και εξόδου. Ένα σύστημα διαχείρισης χρώματος περιλαμβάνεται στα λειτουργικά συστήματα όπως Windows και Mac OS, επιπλέον των εφαρμογών επεξεργασίας εικόνας. Τα Windows περιλαμβάνουν το σύστημα διαχείρισης χρώματος ICM και το Mac OS X περιλαμβάνει το σύστημα διαχείρισης χρώματος ColorSync.

Στα συστήματα διαχείρισης χρώματος, το αρχείο ορισμού χρώματος, το οποίο καλείται «Προφίλ», χρησιμοποιείται για τη συμφωνία χρωμάτων ανάμεσα στις συσκευές. (Αυτό το αρχείο καλείται επίσης και προφίλ ICC.) Το προφίλ μιας συσκευής εισόδου ονομάζεται προφίλ εισόδου (ή προφίλ προέλευσης), ενώ το προφίλ μιας συσκευής εξόδου, όπως ο εκτυπωτής, ονομάζεται προφίλ εκτυπωτή (ή προφίλ εξόδου). Στο πρόγραμμα οδήγησης αυτού του εκτυπωτή έχει προετοιμαστεί ένα προφίλ για κάθε τύπο μέσου.

Οι περιοχές μετατροπής χρώματος από τη συσκευή εισόδου και η περιοχή αναπαραγωγής χρώματος από τη συσκευή εξόδου, διαφέρουν. Ως αποτέλεσμα, υπάρχουν περιοχές χρώματος που δεν ταιριάζουν ακόμα και όταν εκτελείται συμφωνία χρωμάτων χρησιμοποιώντας ένα προφίλ. Πέρα από τον καθορισμό των προφίλ, το σύστημα διαχείρισης χρώματος καθορίζει επίσης τις συνθήκες μετατροπής για περιοχές όπου η συμφωνία χρωμάτων απέτυχε «σκόπιμα». Το όνομα και ο τύπος του στόχου διαφέρει ανάλογα με το σύστημα διαχείρισης χρώματος που χρησιμοποιείτε.

Δεν μπορείτε να αντιστοιχήσετε τα χρώματα στα εκτυπωμένα αποτελέσματα και την οθόνη μέσω της διαχείρισης χρώματος ανάμεσα στη συσκευή εισόδου και τον εκτυπωτή. Για να αντιστοιχήσετε και τα δύο χρώματα, θα πρέπει επίσης να εκτελέσετε διαχείριση χρώματος ανάμεσα στη συσκευή εισόδου και την οθόνη.

# **Ρυθμίσεις εκτύπωσης διαχείρισης χρώματος**

Μπορείτε να κάνετε εκτύπωση διαχείρισης χρώματος με το πρόγραμμα οδήγησης του εκτυπωτή με τους εξής δύο τρόπους.

Επιλέξτε την καλύτερη μέθοδο σύμφωνα με την εφαρμογή που χρησιμοποιείτε, το περιβάλλον του λειτουργικού συστήματος, το σκοπό της εκτύπωσης και ούτω καθεξής.

# **Ρύθμιση της διαχείρισης χρώματος με εφαρμογές**

Αυτή η μέθοδος προορίζεται για την εκτύπωση από εφαρμογές που υποστηρίζουν διαχείριση χρώματος. Όλες οι διαδικασίες διαχείρισης χρώματος γίνονται από το σύστημα διαχείρισης χρώματος της εφαρμογής. Αυτή η μέθοδος είναι χρήσιμη όταν επιθυμείτε να επιτύχετε τα ίδια αποτελέσματα εκτύπωσης διαχείρισης χρώματος χρησιμοποιώντας κοινή εφαρμογή σε διαφορετικά περιβάλλοντα λειτουργικών συστημάτων.

# U[«Ρύθμιση της διαχείρισης χρώματος με](#page-130-0) [εφαρμογές» στη σελίδα 131](#page-130-0)

## **Ρύθμιση της διαχείρισης χρώματος με το πρόγραμμα οδήγησης του εκτυπωτή**

Το πρόγραμμα οδήγησης του εκτυπωτή χρησιμοποιεί το σύστημα διαχείρισης χρώματος του λειτουργικού συστήματος και εκτελεί όλες τις διαδικασίες διαχείρισης χρώματος. Μπορείτε να παραμετροποιήσετε τις ρυθμίσεις διαχείρισης χρώματος στο πρόγραμμα οδήγησης του εκτυπωτή, χρησιμοποιώντας τις εξής δύο μεθόδους.

❏ Κεντρικό ICM (Windows)/ColorSync (Mac OS X) Ορίστε τα όταν εκτυπώνετε από εφαρμογές που υποστηρίζουν διαχείριση χρώματος. Αυτή η διαδικασία είναι αποτελεσματική όσον αφορά την παραγωγή παρόμοιων αποτελεσμάτων εκτύπωσης από διαφορετικές εφαρμογές, στο ίδιο όμως λειτουργικό σύστημα. U[«Εκτύπωση διαχείρισης χρώματος μέσω](#page-132-0)

[Κεντρικού ICM \(Windows\)» στη σελίδα 133](#page-132-0) U[«Εκτύπωση διαχείρισης χρώματος μέσω του](#page-133-0) [ColorSync \(Mac\)» στη σελίδα 134](#page-133-0)

❏ Πρόγραμμα οδήγησης ICM (μόνο Windows) Αυτό σας δίνει τη δυνατότητα να εκτελέσετε εκτύπωση διαχείρισης χρώματος από εφαρμογές που δεν υποστηρίζουν διαχείριση χρώματος. U[«Εκτύπωση διαχείρισης χρώματος μέσω](#page-134-0) [Προγράμματος οδήγησης ICM\(μόνο για](#page-134-0) [Windows\)» στη σελίδα 135](#page-134-0)

# **Ρύθμιση προφίλ**

Οι ρυθμίσεις για το προφίλ εισόδου, το προφίλ εκτυπωτή και το στόχο (μέθοδος συμφωνίας) διαφέρουν ανάμεσα στους τρεις τύπους εκτύπωσης διαχείρισης χρώματος, καθώς οι μηχανισμοί διαχείρισης χρώματος του καθενός χρησιμοποιούνται με διαφορετικό τρόπο. Αυτό οφείλεται στο γεγονός ότι η χρήση της διαχείρισης χρώματος διαφέρει ανάμεσα στους μηχανισμούς. Διαμορφώστε τις ρυθμίσεις στο πρόγραμμα οδήγησης του εκτυπωτή ή την εφαρμογή, όπως περιγράφεται στον ακόλουθο πίνακα.

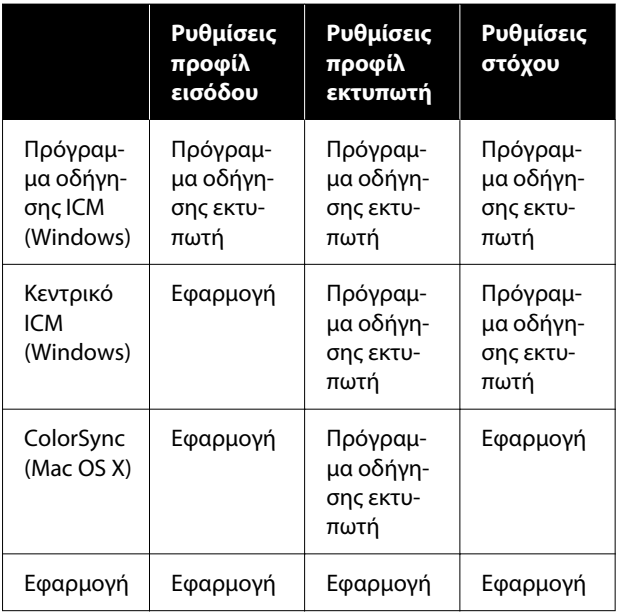

Τα προφίλ εκτυπωτή για κάθε τύπο χαρτιού που απαιτούνται για την εκτέλεση εκτύπωσης διαχείρισης χρώματος, εγκαθίστανται με το πρόγραμμα οδήγησης του εκτυπωτή. Μπορείτε να επιλέξετε προφίλ από την οθόνη ρυθμίσεων του προγράμματος οδήγησης του εκτυπωτή.

Μπορείτε να επιλέξετε προφίλ από την οθόνη ρυθμίσεων του προγράμματος οδήγησης του εκτυπωτή.

<span id="page-130-0"></span>U[«Εκτύπωση διαχείρισης χρώματος μέσω](#page-134-0) [Προγράμματος οδήγησης ICM\(μόνο για Windows\)»](#page-134-0) [στη σελίδα 135](#page-134-0)

U[«Εκτύπωση διαχείρισης χρώματος μέσω](#page-132-0) [Κεντρικού ICM \(Windows\)» στη σελίδα 133](#page-132-0)

U[«Εκτύπωση διαχείρισης χρώματος μέσω του](#page-133-0) [ColorSync \(Mac\)» στη σελίδα 134](#page-133-0)

U«Ρύθμιση της διαχείρισης χρώματος με εφαρμογές» στη σελίδα 131

# **Ρύθμιση της διαχείρισης χρώματος με εφαρμογές**

Εκτυπώστε χρησιμοποιώντας εφαρμογές που διαθέτουν λειτουργία διαχείρισης χρώματος. Πραγματοποιήστε τις ρυθμίσεις διαχείρισης χρώματος στην εφαρμογή και απενεργοποιήστε τη λειτουργία ρύθμισης χρωμάτων του προγράμματος οδήγησης του εκτυπωτή.

A Πραγματοποιήστε τις ρυθμίσεις διαχείρισης χρώματος στις εφαρμογές.

Ορισμός παραδείγματος για το Adobe Photoshop CS5

Ανοίξτε το παράθυρο διαλόγου Print (Εκτύπωση).

Επιλέξτε **Color Management (Διαχείριση χρώματος)** και, στη συνέχεια, επιλέξτε **Document (Έγγραφο)**. Επιλέξτε **Photoshop Manages Colors (Το Photoshop διαχειρίζεται τα χρώματα)** στο **Color Handling (Χειρισμός χρωμάτων)**, επιλέξτε **Printer Profile (Προφίλ εκτυπωτή)** και **Rendering Intent (Στόχος χρωματικής απόδοσης)** και, στη συνέχεια, κάντε κλικ στο **Print (Εκτύπωση)**.

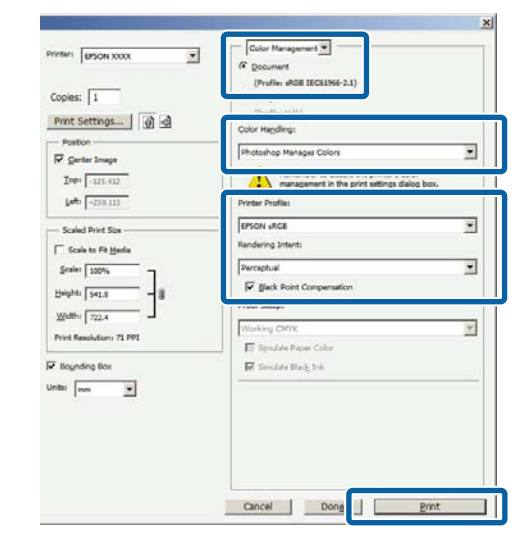

2 Εμφανίστε την οθόνη ρυθμίσεων του προγράμματος οδήγησης εκτυπωτή (Windows) ή την οθόνη εκτύπωσης (Mac).

> Διαμορφώστε τις ρυθμίσεις του προγράμματος οδήγησης του εκτυπωτή.

### **Για Windows**

U[«Βασικές μέθοδοι εκτύπωσης\(Windows\)»](#page-73-0) [στη σελίδα 74](#page-73-0)

#### **Για Mac**

U[«Βασικές μέθοδοι εκτύπωσης\(Mac\)» στη](#page-77-0) [σελίδα 78](#page-77-0)

C Απενεργοποιήστε τη διαχείριση χρώματος.

#### **Για Windows**

Καταργήστε την επιλογή στο πλαίσιο ελέγχου **Simple Settings** στο **Ποιότητα εκτύπωσης** στην οθόνη Ρυθμίσεις εκτυπωτή και, στη συνέχεια, επιλέξτε **Χωρίς διαχείριση χρώματος**.

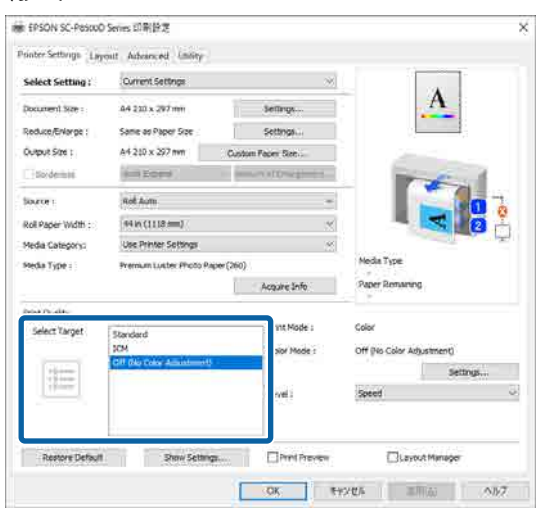

### **Για Mac**

Επιλέξτε **Ρυθμίσεις εκτυπωτή** από τη λίστα και, στη συνέχεια, επιλέξτε **Σύνθετες ρυθμίσεις** στο **Ρυθμίσεις λειτουργίας**. Επίσης, ορίστε το **Χρώμα** σε **Όχι (Χωρίς ρύθμιση των χρωμάτων)**.

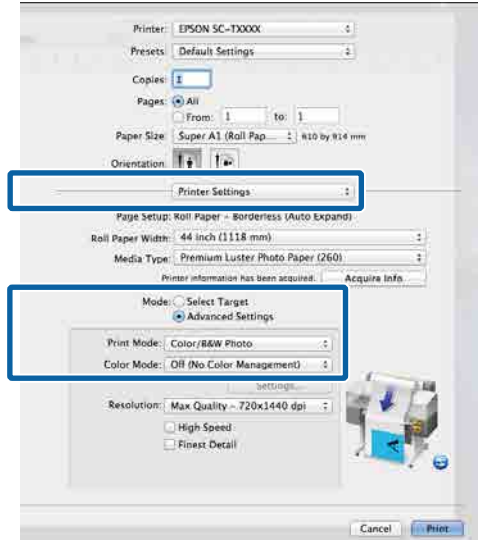

D Ελέγξτε τις υπόλοιπες ρυθμίσεις και ξεκινήστε την εκτύπωση.

# <span id="page-132-0"></span>**Ρύθμιση της διαχείρισης χρώματος με το πρόγραμμα οδήγησης του εκτυπωτή**

# **Εκτύπωση διαχείρισης χρώματος μέσω Κεντρικού ICM (Windows)**

Χρησιμοποιήστε δεδομένα εικόνας με ενσωματωμένο προφίλ εισόδου. Η εφαρμογή πρέπει να υποστηρίζει επίσης ICM.

A Διαμορφώστε τις ρυθμίσεις για τη ρύθμιση των χρωμάτων χρησιμοποιώντας την εφαρμογή.

Ανάλογα με τον τύπο της εφαρμογής, πραγματοποιήστε τις ρυθμίσεις σύμφωνα με τον παρακάτω πίνακα.

Adobe Photoshop CS3 ή νεότερη έκδοση Adobe Photoshop Elements 6 ή νεότερη έκδοση Adobe Photoshop Lightroom 1 ή νεότερη έκδοση

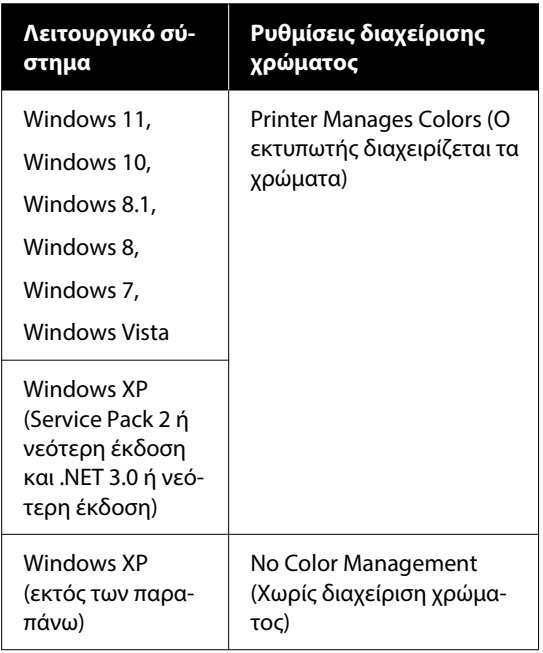

Στις υπόλοιπες εφαρμογές, επιλέξτε **No Color Management (Χωρίς διαχείριση χρώματος)**.

#### *Σημείωση:*

Για πληροφορίες σχετικά με τις υποστηριζόμενες πλατφόρμες, ανατρέξτε στην ιστοσελίδα για τη συγκεκριμένη εφαρμογή.

Ορισμός παραδείγματος για το Adobe Photoshop CS5

Ανοίξτε το παράθυρο διαλόγου Print (Εκτύπωση).

Επιλέξτε **Color Management (Διαχείριση χρώματος)** και, στη συνέχεια, επιλέξτε **Document (Έγγραφο)**. Επιλέξτε **Printer Manages Colors (Ο εκτυπωτής διαχειρίζεται τα χρώματα)** ως ρύθμιση **Color Handling (Χειρισμός χρωμάτων)** και, στη συνέχεια, κάντε κλικ στο **Print (Εκτύπωση)**.

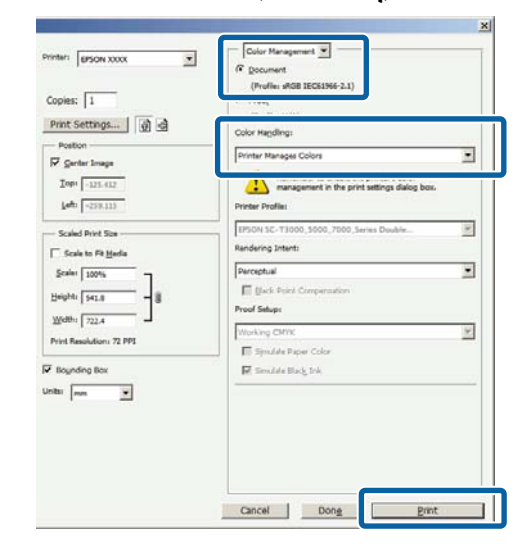

Εάν χρησιμοποιείτε εφαρμογές χωρίς λειτουργία διαχείρισης χρώματος, ξεκινήστε από το βήμα 2.

<span id="page-133-0"></span>B Καταργήστε την επιλογή του πλαισίου ελέγχου **Simple Settings** στο **Ποιότητα εκτύπωσης** στην οθόνη Ρυθμίσεις εκτυπωτή του προγράμματος οδήγησης εκτυπωτή, επιλέξτε **ICM** και, στη συνέχεια, κάντε κλικ στο **Ρυθμίσ**.

### U[«Βασικές μέθοδοι εκτύπωσης\(Windows\)»](#page-73-0) [στη σελίδα 74](#page-73-0)

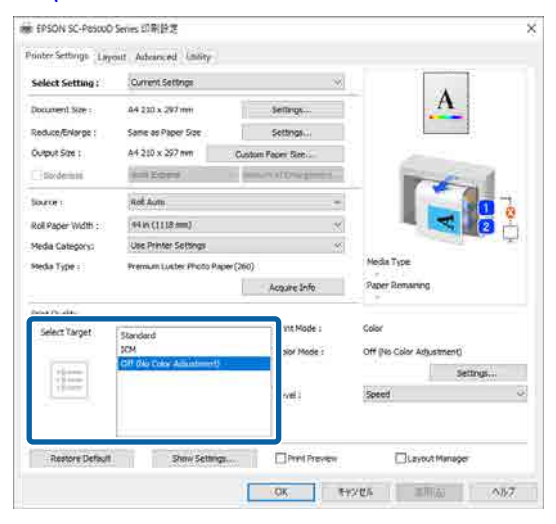

# C Επιλέξτε **Λειτουργία ICM** στο Ρύθμιση χρώματος εκτυπωτή.

Ανατρέξτε στη βοήθεια του προγράμματος οδήγησης εκτυπωτή για περισσότερες λεπτομέρειες.

Όταν επιλέγετε γνήσιο χαρτί Epson στο **Τύπος μέσου** στην οθόνη Ρυθμίσεις εκτυπωτή, το προφίλ εκτυπωτή που αντιστοιχεί στο χαρτί καθορίζεται αυτόματα και εμφανίζεται στη στήλη **Περιγραφή προφίλ εκτυπωτή**.

Για να αλλάξετε το προφίλ επιλέξτε το πλαίσιο ελέγχου **Εμφάνιση όλων των προφίλ**.

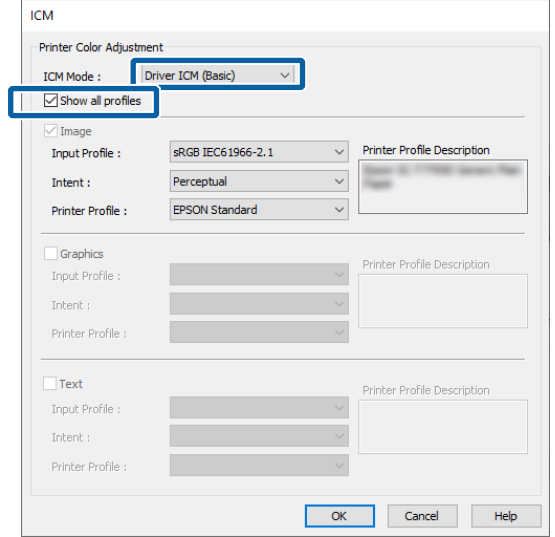

D Ελέγξτε τις υπόλοιπες ρυθμίσεις και ξεκινήστε την εκτύπωση.

# **Εκτύπωση διαχείρισης χρώματος μέσω του ColorSync (Mac)**

Χρησιμοποιήστε δεδομένα εικόνας με ενσωματωμένο προφίλ εισόδου. Η εφαρμογή πρέπει να υποστηρίζει επίσης ColorSync.

### *Σημείωση:*

Ανάλογα με την εφαρμογή, ενδέχεται να μην υποστηρίζεται η εκτύπωση διαχείρισης χρώματος μέσω *ColorSync*.

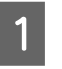

A Απενεργοποιήστε τις λειτουργίες διαχείρισης χρώματος στην εφαρμογή.

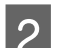

B Μεταβείτε στην οθόνη Εκτύπωση.

U[«Βασικές μέθοδοι εκτύπωσης\(Mac\)» στη](#page-77-0) [σελίδα 78](#page-77-0)

C Επιλέξτε **Color Matching (Αντιστοίχιση χρωμάτων)** από τη λίστα και, στη συνέχεια, κάντε κλικ στο **ColorSync**.

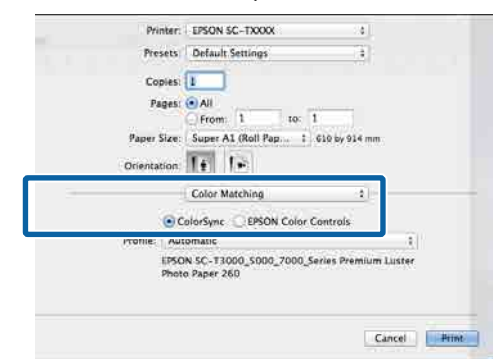

<span id="page-134-0"></span>D Επιλέξτε **Ρυθμίσεις εκτυπωτή** από τη λίστα και, στη συνέχεια, επιλέξτε **Σύνθετες ρυθμίσεις** στο **Ρυθμίσεις λειτουργίας**. Επίσης, ορίστε το **Χρώμα** σε **Όχι (Χωρίς ρύθμιση των χρωμάτων)**.

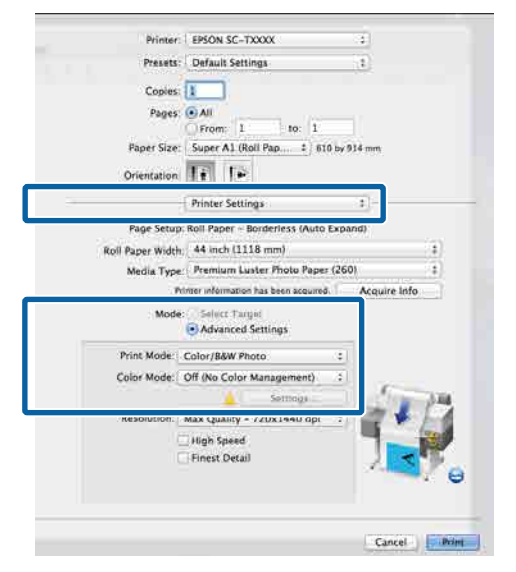

**5** Ελέγξτε τις υπόλοιπες ρυθμίσεις και ξεκινήστε την εκτύπωση.

# **Εκτύπωση διαχείρισης χρώματος μέσω Προγράμματος οδήγησης ICM (μόνο για Windows)**

Το πρόγραμμα οδήγησης του εκτυπωτή χρησιμοποιεί τα δικά του προφίλ εκτυπωτή για να εκτελέσει τη διαχείριση χρώματος. Μπορείτε να χρησιμοποιήσετε τις εξής δύο μεθόδους διόρθωσης χρώματος.

- ❏ Πρόγρ. οδήγ. ICM (Βασικό) Προσδιορίστε έναν τύπο προφίλ και στόχου για την επεξεργασία του συνόλου των δεδομένων εικόνας.
- ❏ Πρόγραμμα οδήγησης ICM (Σύνθετο) Το πρόγραμμα οδήγησης εκτυπωτή κάνει διάκριση μεταξύ των περιοχών **εικόνα**, **Γραφικά** και **Κείμενο** στα δεδομένα εικόνας και, στη συνέχεια, καθορίζει ένα διαφορετικό προφίλ και σκοπό για καθεμία από τις τρεις περιοχές.

### **Κατά τη χρήση εφαρμογών που διαθέτουν λειτουργία διαχείρισης χρώματος**

Διαμορφώστε τις ρυθμίσεις για την επεξεργασία των χρωμάτων χρησιμοποιώντας την εφαρμογή πριν πραγματοποιήσετε ρυθμίσεις στο πρόγραμμα οδήγησης του εκτυπωτή.

Ανάλογα με τον τύπο της εφαρμογής, πραγματοποιήστε τις ρυθμίσεις σύμφωνα με τον παρακάτω πίνακα.

Adobe Photoshop CS3 ή νεότερη έκδοση Adobe Photoshop Elements 6 ή νεότερη έκδοση Adobe Photoshop Lightroom 1 ή νεότερη έκδοση

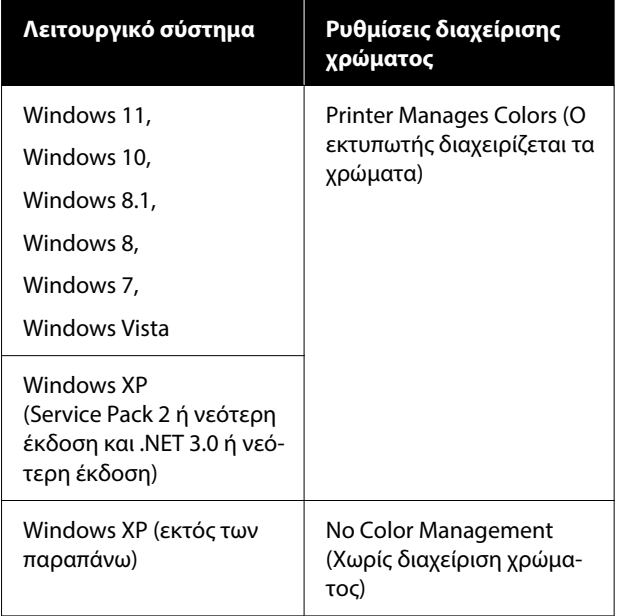

Στις υπόλοιπες εφαρμογές, επιλέξτε **No Color Management (Χωρίς διαχείριση χρώματος)**.

#### *Σημείωση:*

Για πληροφορίες σχετικά με τις υποστηριζόμενες πλατφόρμες, ανατρέξτε στην ιστοσελίδα για τη συγκεκριμένη εφαρμογή.

Ορισμός παραδείγματος για το Adobe Photoshop CS5

Ανοίξτε το παράθυρο διαλόγου Print (Εκτύπωση).

Επιλέξτε **Color Management (Διαχείριση χρώματος)** και, στη συνέχεια, επιλέξτε **Document (Έγγραφο)**. Επιλέξτε **Printer Manages Colors (Ο εκτυπωτής διαχειρίζεται τα χρώματα)** ως ρύθμιση **Color Handling (Χειρισμός χρωμάτων)** και, στη συνέχεια, κάντε κλικ στο **Print (Εκτύπωση)**.

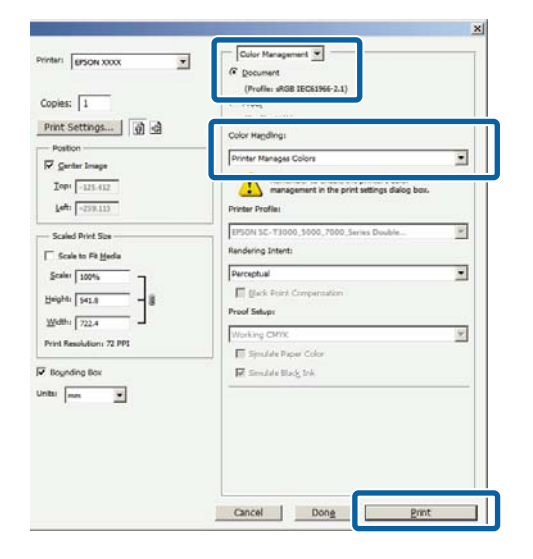

A Στην οθόνη Ρυθμίσεις εκτυπωτή του προγράμματος οδήγησης εκτυπωτή, επιλέξτε **ICM** στο **Ποιότητα εκτύπωσης** και, στη συνέχεια, επιλέξτε **Ρυθμίσ** στο **Χρώμα**.

### U[«Βασικές μέθοδοι εκτύπωσης\(Windows\)»](#page-73-0) [στη σελίδα 74](#page-73-0)

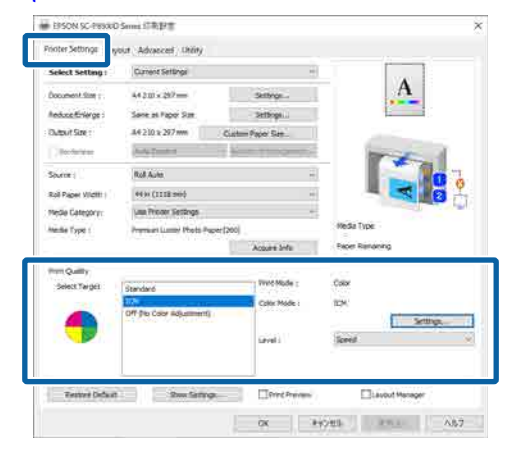

2 Από το Λειτουργία ICM στην οθόνη ICM, επιλέξτε **Πρόγρ. οδήγ. ICM (Βασικό)** ή **Πρόγραμμα οδήγησης ICM (Σύνθετο)**.

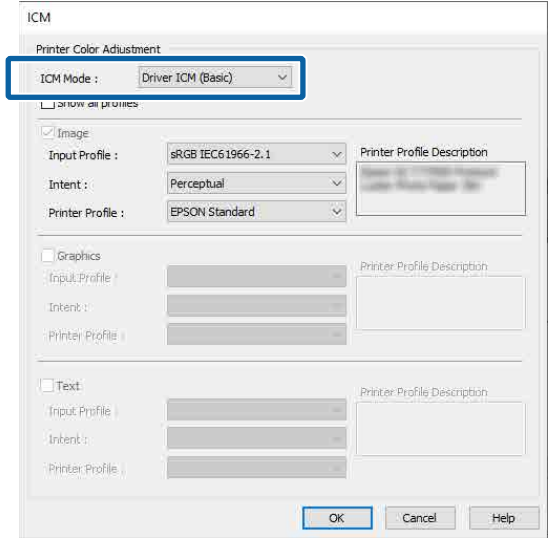

Εάν επιλέξετε **Πρόγραμμα οδήγησης ICM (Σύνθετο)**, μπορείτε να προσδιορίσετε τα προφίλ και τον στόχο για κάθε εικόνα, όπως δεδομένα φωτογραφίας, γραφικών και κειμένου.

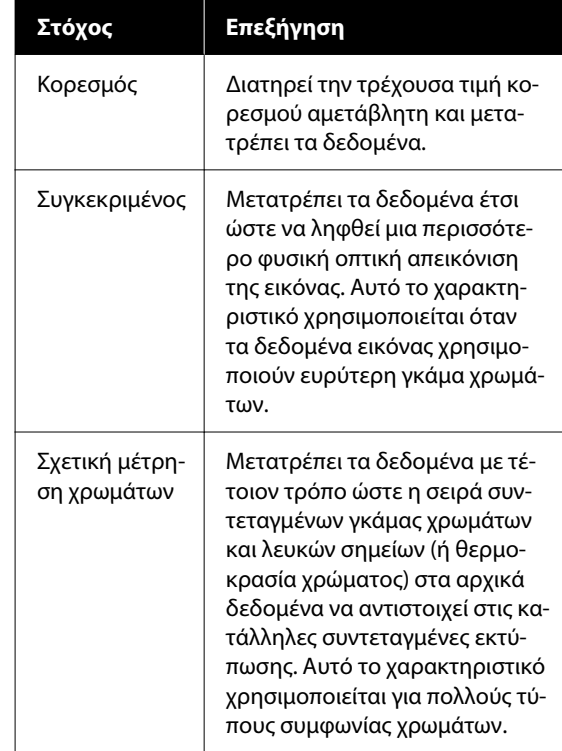

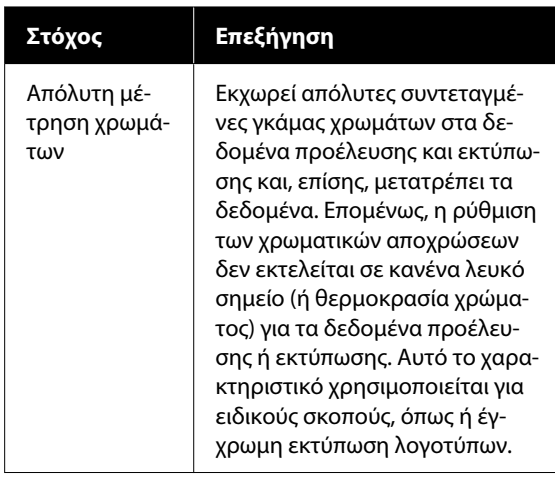

**3** Ελέγξτε τις υπόλοιπες ρυθμίσεις και ξεκινήστε την εκτύπωση.

# **Χρήση του προγράμματος οδήγησης του εκτυπωτή (Windows)**

# **Εμφάνιση της οθόνης ρυθμίσεων**

Μπορείτε να μεταβείτε στο πρόγραμμα οδήγησης εκτυπωτή με τους παρακάτω τρόπους:

- ❏ Από εφαρμογές Windows U[«Τύποι μεθόδων εκτύπωσης χωρίς](#page-103-0) [περιθώρια» στη σελίδα 104](#page-103-0)
- ❏ Με το κουμπί Έναρξη

# **Με το κουμπί Έναρξη**

Ακολουθήστε τα παρακάτω βήματα κατά τον προσδιορισμό των κοινών ρυθμίσεων για εφαρμογές ή την εκτέλεση συντήρησης του εκτυπωτή, όπως Έλεγχος ακροφ. κεφ. εκτ. ή καθαρισμός κεφαλής εκτύπωσης.

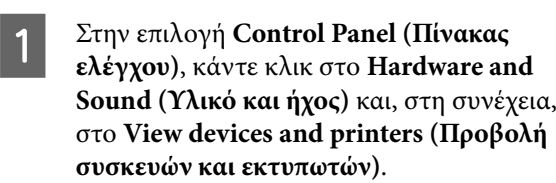

**Windows 11/10/8.1/8/7**

Κάντε κλικ στο στοιχείο **Hardware and Sound (Υλικό και ήχος)** (ή **Hardware (Υλικό)**) και, στη συνέχεια, **View devices and printers (Προβολή συσκευών και εκτυπωτών)** (ή **Devices and Printers (Συσκευές και εκτυπωτές)**).

# **Για Windows Vista**

Κάντε κλικ στο , **Control Panel (Πίνακας ελέγχου)**, στο **Hardware and Sound (Υλικό και ήχος)** και, στη συνέχεια, στο **Printer (Εκτυπωτής)**.

## **Για Windows XP**

Κάντε κλικ στο κουμπί **Start (Έναρξη)**, έπειτα στο **Control Panel (Πίνακας ελέγχου)**, στο **Printers and Other Hardware (Εκτυπωτές και άλλο υλικό)** και, στη συνέχεια, στο **Printers and Faxes (Εκτυπωτές και φαξ)**.

#### *Σημείωση:*

Εάν στα Windows XP το Control Panel (Πίνακας ελέγχου) βρίσκεται σε *Classic View (Κλασική προβολή)*, κάντε κλικ στα στοιχεία *Start (Έναρξη)*, *Control Panel (Πίνακας ελέγχου)* και, στη συνέχεια, *Printers and Faxes (Εκτυπωτές και φαξ)*.

B Κάντε δεξί κλικ στο εικονίδιο του εκτυπωτή σας και επιλέξτε **Printing preferences (Προτιμήσεις εκτύπωσης)**.

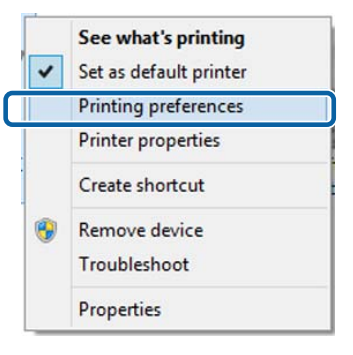

### Θα εμφανιστεί η οθόνη εκτύπωσης.

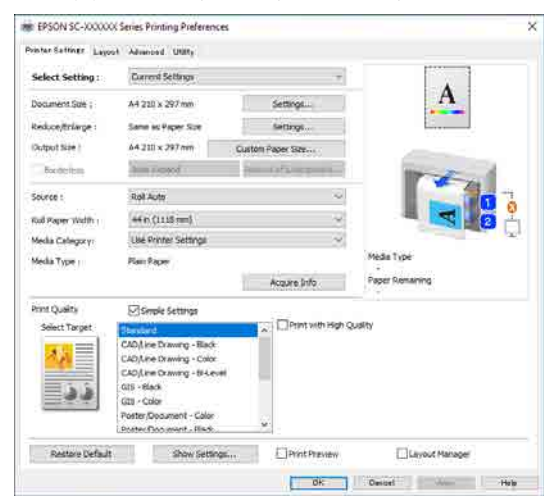

Πραγματοποιήστε τις απαραίτητες ρυθμίσεις. Αυτές οι ρυθμίσεις καθίστανται οι προεπιλεγμένες ρυθμίσεις του προγράμματος οδήγησης του εκτυπωτή.

# **Εμφάνιση βοήθειας**

Μπορείτε να μεταβείτε στη βοήθεια του προγράμματος οδήγησης του εκτυπωτή με τους παρακάτω τρόπους:

- ❏ Κάντε κλικ στην επιλογή **Βοήθεια**
- ❏ Κάντε δεξί κλικ στο στοιχείο που επιθυμείτε να ελέγξετε και να προβάλλετε

# **Κάντε κλικ στο κουμπί βοήθειας για εμφάνιση της βοήθειας**

Εμφανίζοντας τη βοήθεια, μπορείτε να χρησιμοποιήσετε τη σελίδα περιεχομένων ή την αναζήτηση με λέξεις-κλειδιά για να περιηγηθείτε.

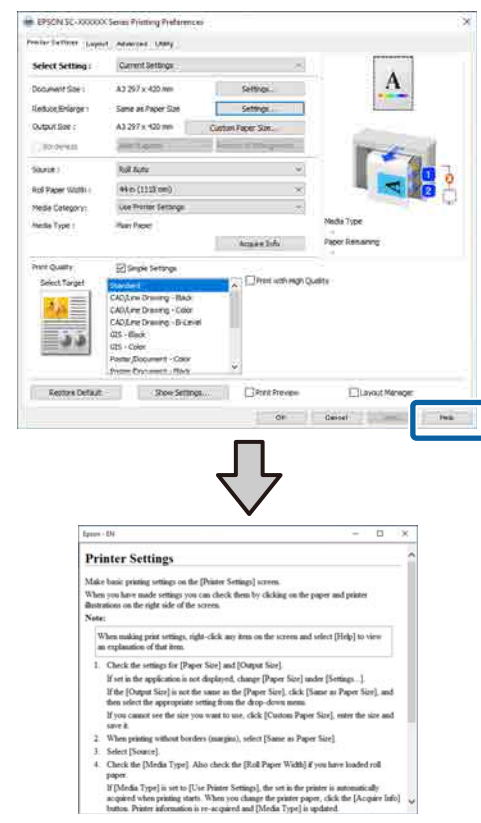

# **Κάντε δεξί κλικ στο στοιχείο που επιθυμείτε να ελέγξετε και να προβάλλετε**

Κάντε δεξί κλικ στο στοιχείο και, στη συνέχεια, κλικ στην εντολή **Βοήθεια**.

#### *Σημείωση:*

Στα Windows XP, επιλέξτε στη γραμμή τίτλου και, στη συνέχεια, κάντε κλικ στο στοιχείο για το οποίο θέλετε να γνωρίζετε περισσότερα για να εμφανίσετε τη βοήθεια.

# **Προσαρμογή του προγράμματος οδήγησης του εκτυπωτή**

Μπορείτε να αποθηκεύσετε τις ρυθμίσεις ή να αλλάξετε τα στοιχεία εμφάνισης ανάλογα με τις προτιμήσεις σας.

# **Αποθήκευση διαφόρων ρυθμίσεων ως Επιλεγμένες ρυθμίσεις**

Μπορείτε να αποθηκεύσετε όλες τις επιλογές του προγράμματος οδήγησης του εκτυπωτή ως μια Επιλεγμένη ρύθμιση. Επιπλέον, στην Επιλεγμένη ρύθμιση, οι προτεινόμενες ρυθμίσεις για μια πληθώρα χρήσεων είναι ήδη διαθέσιμες.

Αυτό σας επιτρέπει να φορτώσετε εύκολα ρυθμίσεις οι οποίες έχουν αποθηκευτεί στις Επιλεγμένες ρυθμίσεις, και να εκτυπώσετε κατ' επανάληψη χρησιμοποιώντας ακριβώς τις ίδιες ρυθμίσεις.

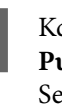

αθορίστε κάθε στοιχείο για την οθόνη **Ρυθμίσεις εκτυπωτή** και την οθόνη Page etup (Διαμόρφωση σελίδας) που θέλετε να αποθηκεύσετε ως Select Settings (Επιλεγμένες ρυθμίσεις).

B Επιλέξτε **Επιλεγμένη ρύθμιση** — **Προσαρμ. ρυθμ.**

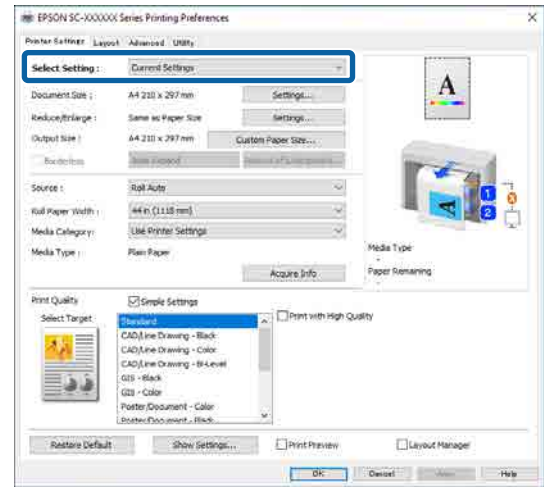

<span id="page-140-0"></span>C Όταν συμπληρώσετε ένα όνομα στο **Όνομα** και κάνετε κλικ στο **αποθήκευση**, οι ρυθμίσεις θα αποθηκευτούν στο **λίστα**.

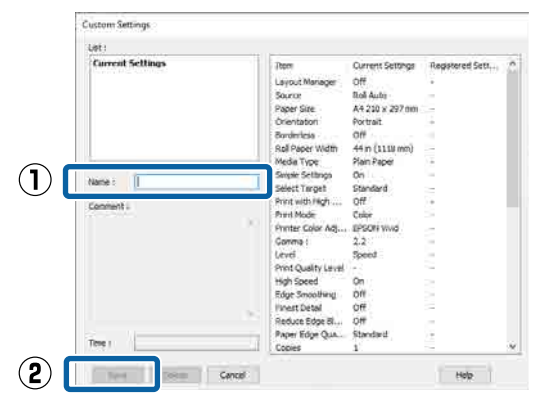

Μπορείτε να φορτώσετε τις ρυθμίσεις που έχετε αποθηκεύσει από το **Επιλεγμένη ρύθμιση** στην οθόνη Ρυθμίσεις εκτυπωτή.

#### *Σημείωση:*

- ❏ Μπορείτε να αποθηκεύσετε έως και 100 ρυθμίσεις.
- ❏ Επιλέξτε τις ρυθμίσεις που θέλετε να αποθηκεύσετε και, στη συνέχεια, κάντε κλικ στο *Εξαγωγή...* για να τις αποθηκεύσετε σε ένα αρχείο. Μπορείτε να μοιραστείτε τις ρυθμίσεις πατώντας *Εισαγωγή...* για εισαγωγή του αποθηκευμένου αρχείου σε άλλον υπολογιστή.
- ❏ Επιλέξτε την εργασία που επιθυμείτε να διαγράψετε και κάντε κλικ στο *Διαγραφή*.

# **Σύνοψη της καρτέλας βοηθητικού προγράμματος**

Από την καρτέλα **Βοηθητικό πρόγραμμα** του προγράμματος οδήγησης του εκτυπωτή, μπορείτε να εκτελέσετε τις ακόλουθες λειτουργίες συντήρησης.

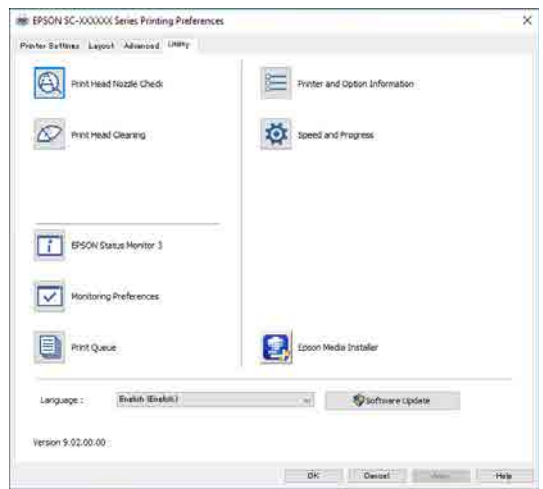

#### **Έλεγχος ακροφ. κεφ. εκτ.**

Με αυτήν τη λειτουργία γίνεται εκτύπωση ενός δείγματος ελέγχου ακροφυσίων για να ελεγχθεί εάν υπάρχει εμπλοκή στα ακροφύσια της κεφαλής εκτύπωσης.

Εάν παρατηρήσετε γραμμές ή κενά στις εκτυπώσεις, εκτελέστε καθαρισμό της κεφαλής για να κάνετε εκκαθάριση τυχόν ακροφυσίων σε εμπλοκή.

### U[«Έλεγχος ακροφ. κεφ. εκτ.» στη σελίδα 194](#page-193-0)

#### **Καθαρισμός κεφαλής εκτύπωσης**

Εάν παρατηρήσετε γραμμές ή κενά στις εκτυπώσεις, εκτελέστε καθαρισμό της κεφαλής. Καθαρίζει την επιφάνεια της κεφαλής εκτύπωσης για βελτίωση της ποιότητας εκτύπωσης.

U[«Καθαρισμός κεφαλής εκτύπωσης» στη](#page-194-0) [σελίδα 195](#page-194-0)

#### **EPSON Status Monitor 3**

Από την οθόνη του υπολογιστή σας μπορείτε να ελέγξετε την κατάσταση του εκτυπωτή, όπως την υπολειπόμενη στάθμη μελάνης και τα μηνύματα σφάλματος.

#### **Προτιμήσεις εποπτείας**

Μπορείτε να επιλέξετε την εμφάνιση των ειδοποιήσεων σφάλματος στην οθόνη EPSON Status Monitor 3 ή να καταχωρίσετε μια συντόμευση για το εικονίδιο Utility (Βοηθητικό πρόγραμμα) στη taskbar (γραμμή εργασιών).

#### *Σημείωση:*

Εάν επιλέξετε το Shortcut Icon (Εικονίδιο συντόμευσης) στην οθόνη *Προτιμήσεις εποπτείας*, το εικονίδιο συντόμευσης βοηθητικού προγράμματος εμφανίζεται στη taskbar (γραμμή εργασιών) των Windows.

Κάνοντας δεξί κλικ στο εικονίδιο, μπορείτε να προβάλετε το ακόλουθο μενού και να εκτελέσετε λειτουργίες συντήρησης.

Το EPSON Status Monitor 3 ξεκινά πατώντας στο όνομα του εκτυπωτή από το εμφανιζόμενο μενού.

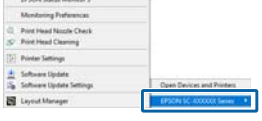

#### **Ουρά εκτύπωσης**

Εμφανίζει μια λίστα με όλες τις εργασίες που βρίσκονται σε αναμονή.

Στην οθόνη Ουρά εκτύπωσης μπορείτε να δείτε πληροφορίες σχετικά με τα δεδομένα που εκκρεμούν προς εκτύπωση, καθώς και να διαγράψετε και να επανεκτυπώσετε αυτές τις εργασίες.

### **Πληροφορίες εκτυπωτή και επιλογών**

Εμφανίζει τις πληροφορίες του σετ μελανιών. Οι ρυθμίσεις αυτές συνήθως δεν χρειάζονται αλλαγή.

Εάν δεν είναι δυνατή η αυτόματη λήψη των πληροφοριών του σετ μελανιών, επιλέξτε ένα σετ μελανιών σύμφωνα με τον τύπο μελανιού που είναι εγκατεστημένος στον εκτυπωτή.

### **Ταχύτητα και πρόοδος**

Μπορείτε να ορίσετε διάφορες λειτουργίες για τις βασικές ενέργειες του προγράμματος οδήγησης του εκτυπωτή.

#### **Epson Media Installer**

Εάν οι πληροφορίες χαρτιού που θέλετε να χρησιμοποιήσετε δεν εμφανίζονται στον πίνακα ελέγχου ή στο πρόγραμμα οδήγησης, μπορείτε να προσθέσετε πληροφορίες χαρτιού από το διαδίκτυο.

# **Χρήση του προγράμματος οδήγησης του εκτυπωτή (Mac)**

# **Εμφάνιση της οθόνης ρυθμίσεων**

Ο τρόπος εμφάνισης της οθόνης ρυθμίσεων του προγράμματος οδήγησης του εκτυπωτή ενδέχεται να διαφέρει ανάλογα με την εφαρμογή ή την έκδοση του λειτουργικού συστήματος.

# **Εμφάνιση βοήθειας**

Κάντε κλικ στο (?) στον εκτυπωτή για να εμφανιστεί η Βοήθεια.

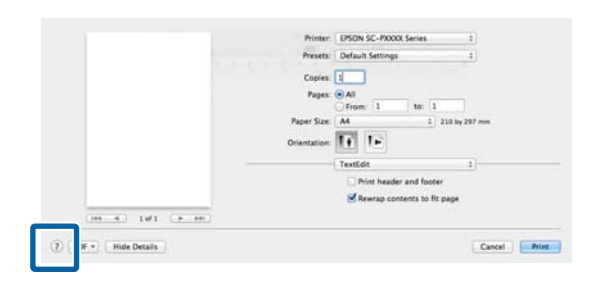

# **Χρήση των Presets (Προκαθορισμένες ρυθμίσεις)**

Μπορείτε να προσαρμόσετε την πυκνότητα μελανιού σύμφωνα με το χαρτί που χρησιμοποιείται και, στη συνέχεια, αποθηκεύστε τις ρυθμίσεις για μελλοντική χρήση.

# **Αποθήκευση Presets (Προκαθορισμένες ρυθμίσεις)**

A Ορίστε κάθε στοιχείο στο Μέγ. χαρτ. και Print Settings (Ρυθμίσεις εκτύπωσης) στις τιμές που θέλετε να αποθηκεύσετε ως προκαθορισμένες.

Επιλέξτε **Ρύθμιση χαρτιού** από τη λίστα και ρυθμίστε την πυκνότητα μελανιού σύμφωνα με το χαρτί που χρησιμοποιείται.

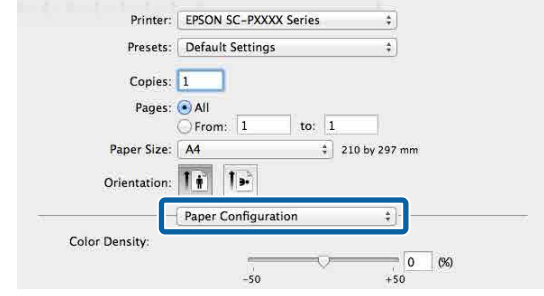

**2** Κάντε κλικ στην επιλογή Save Current **Settings as Preset... (Αποθήκευση των τρεχουσών ρυθμίσεων ως προεπιλεγμένων...)** στο **Presets (Προκαθορισμένες ρυθμίσεις)**.

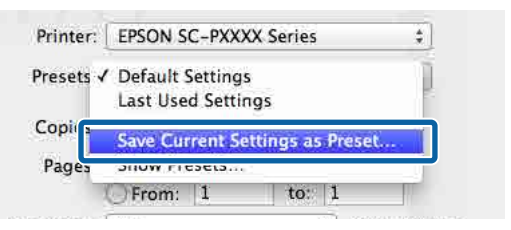

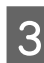

C Εισαγάγετε ένα όνομα και, στη συνέχεια, κάντε κλικ στο **OK**.

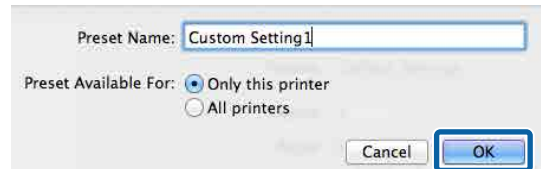

# *Σημείωση:*

Εάν επιλέξετε *All printers (Όλοι οι εκτυπωτές)* στο *Target Presets (Επιθυμητές προκαθορισμένες ρυθμίσεις)*, μπορείτε να επιλέξετε τα Presets (Προκαθορισμένες ρυθμίσεις) που αποθηκεύσατε από όλα τα προγράμματα οδήγησης εκτυπωτή που έχουν εγκατασταθεί στον υπολογιστή σας.

Οι ρυθμίσεις αποθηκεύονται στο **Presets (Προκαθορισμένες ρυθμίσεις)**.

Μπορείτε τώρα να επιλέξετε τις ρυθμίσεις που αποθηκεύσατε στο **Presets (Προκαθορισμένες ρυθμίσεις)**.

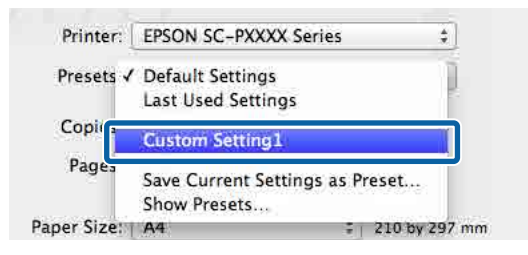

# **Διαγραφή των Presets (Προκαθορισμένες ρυθμίσεις)**

A Κάντε κλικ στο **Show Presets... (Εμφάνιση προκαθορισμένων ρυθμίσεων...)** από το **Presets (Προκαθορισμένες ρυθμίσεις)** στην οθόνη Print (Εκτύπωση).

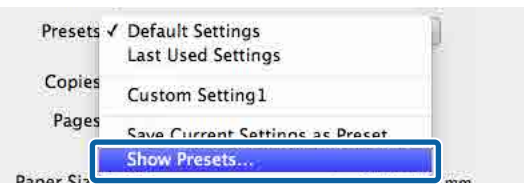

B Επιλέξτε τις ρυθμίσεις που θέλετε να διαγράψετε, κάντε κλικ στο **Delete (Διαγραφή)** και, στη συνέχεια, κάντε κλικ στο **OK**.

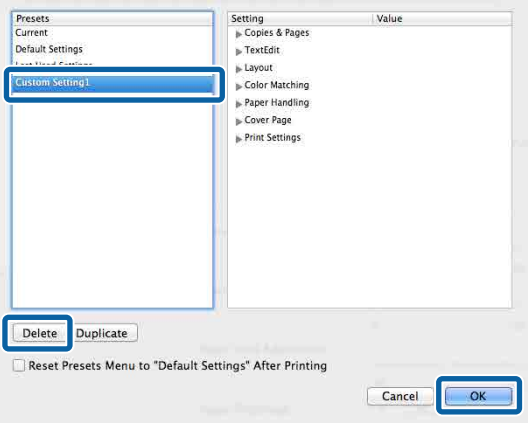

# **Χρήση του Epson Printer Utility 4**

Μπορείτε να εκτελέσετε λειτουργίες συντήρησης όπως ελέγχους ακροφυσίων και καθαρισμό κεφαλής εκτύπωσης από το Epson Printer Utility 4. Αυτό το βοηθητικό πρόγραμμα εγκαθίσταται αυτόματα με την εγκατάσταση του προγράμματος οδήγησης του εκτυπωτή.

# **Εκκίνηση του Epson Printer Utility 4**

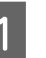

A Επιλέξτε **System Preferences (Προτιμήσεις συστήματος)** — **Printers & Scanners (Εκτυπωτές και Σαρωτές)** (ή **Print & Fax (Εκτύπωση και φαξ)**) από το μενού Apple.

B Επιλέξτε τον εκτυπωτή και κάντε κλικ στο στοιχείο **Options & Supplies (Επιλογές & Προμήθειες)** — **Utility (Βοηθητικό πρόγραμμα)** — **Open Printer Utility (Άνοιγμα βοηθητικού προγράμματος εκτυπωτή)**.

# **Λειτουργίες του Epson Printer Utility 4**

Μπορείτε να εκτελέσετε τις παρακάτω λειτουργίες συντήρησης από το Epson Printer Utility 4.

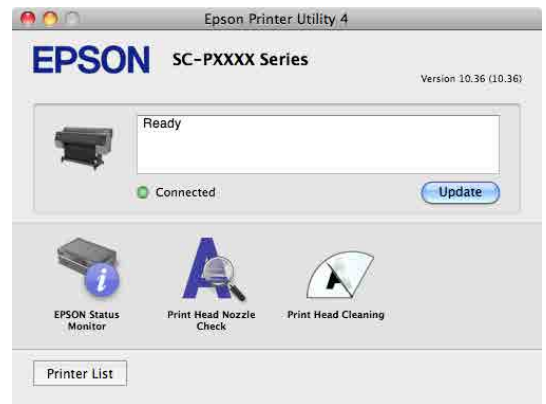

### **EPSON Status Monitor**

Από την οθόνη του υπολογιστή σας μπορείτε να ελέγξετε την κατάσταση του εκτυπωτή, όπως την υπολειπόμενη στάθμη μελάνης και τα μηνύματα σφάλματος.
### **Χρήση του προγράμματος οδήγησης του εκτυπωτή(Mac)**

#### **Έλεγχος ακροφ. κεφ. εκτ.**

Με αυτήν τη λειτουργία γίνεται εκτύπωση ενός δείγματος ελέγχου ακροφυσίων για να ελεγχθεί εάν υπάρχει εμπλοκή στα ακροφύσια της κεφαλής εκτύπωσης.

Εάν παρατηρήσετε γραμμές ή κενά στις εκτυπώσεις, εκτελέστε καθαρισμό της κεφαλής για να κάνετε εκκαθάριση τυχόν ακροφυσίων σε εμπλοκή.

U[«Έλεγχος ακροφ. κεφ. εκτ.» στη σελίδα 194](#page-193-0)

#### **Καθαρισμός κεφαλής εκτύπωσης**

Εάν παρατηρήσετε γραμμές ή κενά στις εκτυπώσεις, εκτελέστε καθαρισμό της κεφαλής. Καθαρίζει την επιφάνεια της κεφαλής εκτύπωσης για βελτίωση της ποιότητας εκτύπωσης.

U[«Καθαρισμός κεφαλής εκτύπωσης» στη](#page-194-0) [σελίδα 195](#page-194-0)

# **Αντιγραφή (Μόνο για σειρά SC-P8500DM/ SC-T7700DM/ SC-T5700DM)**

## **Τοποθέτηση εγγράφων στο σαρωτή**

Μπορείτε να τοποθετήσετε ένα έγγραφο.

Τα μεγέθη εγγράφων και οι τύποι χαρτιού που μπορούν να τοποθετηθούν και τα έγγραφα που δεν μπορούν να τοποθετηθούν είναι τα εξής.

### c*Σημαντικό:*

Εάν τοποθετηθεί ένα έγγραφο με σκόνη, η σκόνη μπορεί να κολλήσει στο εσωτερικό του σαρωτή και να μειώσει την ποιότητα των αντιγραμμένων ή των σαρωμένων εικόνων. Προτού τοποθετήσετε ένα έγγραφο στο σαρωτή, αφαιρέστε την τυχόν σκόνη από αυτό.

## **Μεγέθη εγγράφων που μπορούν να τοποθετηθούν**

Μέγεθος πρωτοτύπου : Μέγιστο 914,4 × 30480 mm

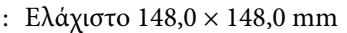

Πάχος εγγράφου : 0,06 έως 0,8 mm

#### **Αντιγραφή**

Έγχρωμο/ΑΜ

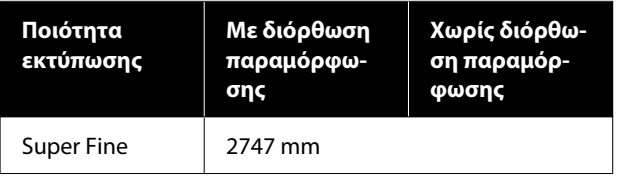

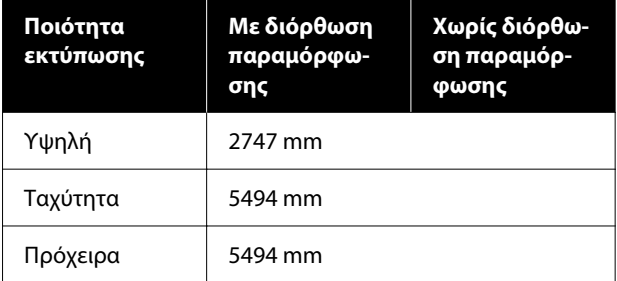

#### **Σάρωση**

TIFF: Μονόχρωμο δυαδικό (ΑΜ)

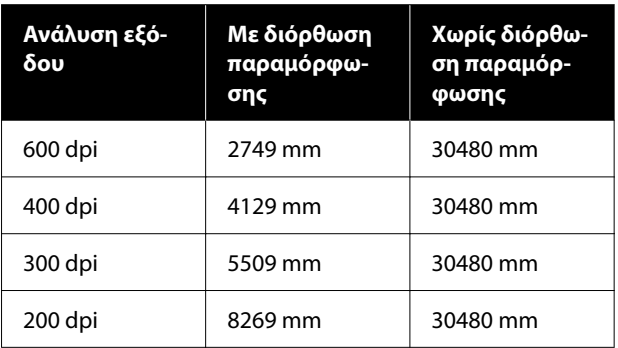

#### JPEG: Έγχρωμο/ΑΜ

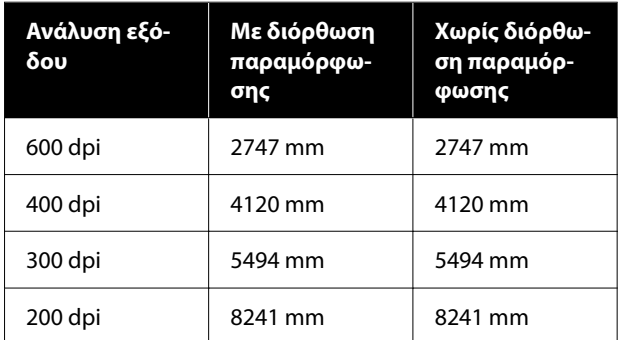

#### PDF: Έγχρωμο/ΑΜ

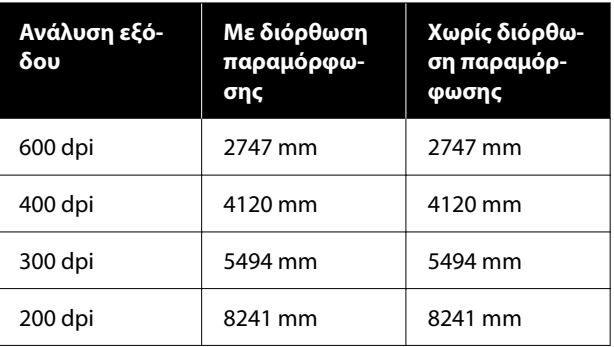

## **Τύποι χαρτιού που μπορούν να τοποθετηθούν**

- ❏ Απλό χαρτί
- ❏ Ανακυκλωμένο
- ❏ Χαρτί με επίστρωση
- ❏ Χαρτί αντιγραφής
- ❏ Ταινία
- ❏ Σχεδιάγραμμα
- ❏ Πραγματικές ράβδοι εκτύπωσης
- ❏ Φύλλο μεταφοράς

### c*Σημαντικό:*

Αν τοποθετηθεί χαρτί αντιγραφής, ο εκτυπωτής δεν θα μπορεί να αναγνωρίσει αυτόματα το πλάτος. Στον πίνακα ελέγχου, ορίστε *Original Size* ή *Scan Size*.

U[«Copy \(Μόνο για σειρά SC-P8500DM/SC-](#page-183-0)[T7700DM/SC-T5700DM\)» στη σελίδα 184](#page-183-0)

U[«Scan \(Μόνο για σειρά SC-P8500DM/SC-](#page-184-0)[T7700DM/SC-T5700DM\)» στη σελίδα 185](#page-184-0)

## **Έγγραφα που δεν μπορούν να τοποθετηθούν**

Μην τοποθετείτε πρωτότυπα όπως τα παρακάτω. Η μη τήρηση αυτής της σύστασης μπορεί να προκαλέσει εμπλοκή χαρτιού ή βλάβη του εκτυπωτή.

- ❏ Πρωτότυπα που είναι δεμένα
- ❏ Πρωτότυπα που είναι κυρτωμένα
- ❏ Πρωτότυπα με επένδυση άνθρακα
- ❏ Πρωτότυπα που συνδέονται με συρραπτικά, συνδετήρες ή κόλλα
- ❏ Πρωτότυπα που έχουν πολλές τρύπες, όπως τα φύλλα χαρτιού με διάτρηση
- ❏ Πρωτότυπα που έχουν ακανόνιστο σχήμα ή δεν είναι κομμένα σε ορθή γωνία
- ❏ Πρωτότυπα με κολλημένες φωτογραφίες, αυτοκόλλητα ή ετικέτες
- ❏ Πρωτότυπα που είναι διάφανα
- ❏ Πρωτότυπα που είναι γυαλιστερά
- ❏ Πρωτότυπα που έχουν φθαρεί
- ❏ Πρωτότυπα που είναι σκισμένα

## **Κατά τη φόρτωση εγγράφων που είναι λεπτά, που σκίζονται εύκολα ή που δεν θέλετε να καταστρέψετε**

Χρησιμοποιήστε το προαιρετικό φύλλο μεταφοράς για λεπτά έγγραφα και έγγραφα που δεν θέλετε να καταστρέψετε.

U[«Αναλώσιμα προϊόντα και επιλογές» στη](#page-239-0) [σελίδα 240](#page-239-0)

## c*Σημαντικό:*

Σημειώσεις για τη χρήση του φύλλου μεταφοράς

Κατά τη σάρωση με χρήση του φύλλου μεταφοράς, το χρώμα του χαρτιού (χρώμα φόντου) του εγγράφου μπορεί να παραμείνει στα αποτελέσματα σάρωσης ή μπορεί να εμφανιστούν ζαρωμένες σκιές.

Αν σας ανησυχούν αυτά τα θέματα, δοκιμάστε να προβείτε σε ρυθμίσεις στο *Remove Background*.

Αφαίρεση του φόντου

❏ Κατά την αντιγραφή Επιλέξτε *Copy* — *Advanced* — *Image Quality* — *Remove Background* — *Auto* — *Off* στην αρχική οθόνη και έπειτα ορίστε την τιμή προσαρμογής σε μια θετική τιμή μεταξύ  $-4 \kappa \alpha$  $4$ . U[«Copy \(Μόνο για σειρά SC-](#page-183-0)

[P8500DM/SC-T7700DM/SC-T5700DM\)» στη](#page-183-0) [σελίδα 184](#page-183-0)

❏ Κατά τη σάρωση και την αποθήκευση σε email ή φάκελο Επιλέξτε *Scan* στην αρχική οθόνη και έπειτα επιλέξτε *Email* ή *Network Folder/FTP* ανάλογα με την τοποθεσία προορισμού. Επιλέξτε *Scan Settings* — *Image Quality* — *Remove Background* — *Auto* — *Off* και έπειτα ορίστε την τιμή προσαρμογής σε μια θετική τιμή μεταξύ -4 και 4.

U[«Scan \(Μόνο για σειρά SC-P8500DM/SC-](#page-184-0)[T7700DM/SC-T5700DM\)» στη σελίδα 185](#page-184-0)

❏ Κατά την αποθήκευση σαρωμένων δεδομένων σε εξωτερική συσκευή μνήμης Επιλέξτε *Scan* — *To Memory Device* — *Advanced* — *Image Quality* — *Remove Background* — *Auto* — *Off* στην αρχική οθόνη και έπειτα ορίστε την τιμή προσαρμογής σε μια θετική τιμή μεταξύ -4 και 4. U[«Scan \(Μόνο για σειρά SC-P8500DM/SC-](#page-184-0)

[T7700DM/SC-T5700DM\)» στη σελίδα 185](#page-184-0)

## **Έγγραφα που χρειάζονται το φύλλο μεταφοράς**

- ❏ Πολύτιμα έγγραφα που δεν θέλετε να καταστραφούν (δανεικά έγγραφα, κύρια αντίγραφα, παλιά σχέδια, παλαιοί χάρτες, έργα τέχνης κ.λπ.)
- ❏ Έγγραφα με ευαίσθητες επιφάνειες ή/και υλικά (κολάζ, εφημερίδες, ριζόχαρτο, ζωγραφιές λαδοπαστέλ κ.λπ.)
- ❏ Διάφανη και ημιδιαφανής ταινία

## **Σημειώσεις για την τοποθέτηση εγγράφων στο φύλλο μεταφοράς**

Τοποθετήστε το έγγραφο στο φύλλο μεταφοράς όπως απεικονίζεται.

- ❏ Τοποθετήστε το έγγραφο με την πλευρά που πρόκειται να σαρωθεί στραμμένη προς το διαφανές φύλλο.
- ❏ Ευθυγραμμίστε την επάνω άκρη του εγγράφου με το τμήμα του φύλλου μεταφοράς.
- ❏ Ευθυγραμμίστε την πλευρά του εγγράφου με τη γραμμή **Θ**.

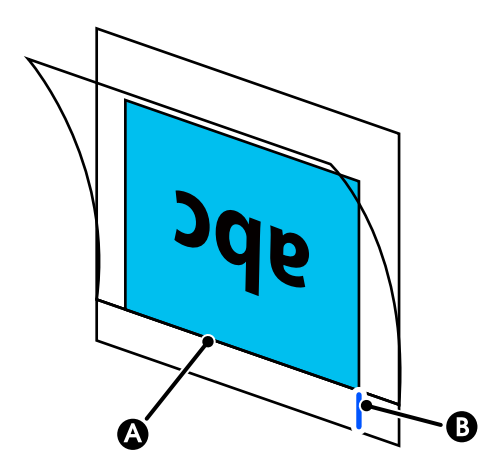

## c*Σημαντικό:*

Αν τοποθετηθεί το φύλλο μεταφοράς, ο εκτυπωτής δεν θα μπορεί να αναγνωρίσει αυτόματα το πλάτος. Στον πίνακα ελέγχου, ορίστε *Original Size* ή *Scan Size*. Ή ορίστε το *Top Offset* σε 19 mm.

U[«Copy \(Μόνο για σειρά SC-P8500DM/SC-](#page-183-0)[T7700DM/SC-T5700DM\)» στη σελίδα 184](#page-183-0)

U[«Scan \(Μόνο για σειρά SC-P8500DM/SC-](#page-184-0)[T7700DM/SC-T5700DM\)» στη σελίδα 185](#page-184-0)

## **Διαδικασία για αντιγραφή**

#### c*Σημαντικό:*

- ❏ Αν το πρωτότυπο έχει τάση να κυρτωθεί, τοποθετήστε το πρωτότυπο αφού ισιώσετε τα κυρτώματα.
- ❏ Ισιώστε τις πτυχές στο πρωτότυπο και έπειτα τοποθετήστε το.

#### *Σημείωση:*

Αν το έγγραφο είναι μεγαλύτερο από 1 μέτρο, κρατήστε το έγγραφο με το χέρι, ώστε να μην τροφοδοτηθεί λοξά.

A Τοποθετήστε χαρτί στον εκτυπωτή και έπειτα προβείτε σε ρυθμίσεις για το τοποθετημένο χαρτί.

> U[«Ορισμός τοποθετημένου χαρτιού» στη](#page-60-0) [σελίδα 61](#page-60-0)

B Πατήστε **Copy** στην αρχική οθόνη.

Η υποδοχή σαρωτή ανοίγει αυτόματα. Αν δεν ανοίξει τοποθετήστε το χέρι στη θέση που απεικονίζεται για να την ανοίξετε.

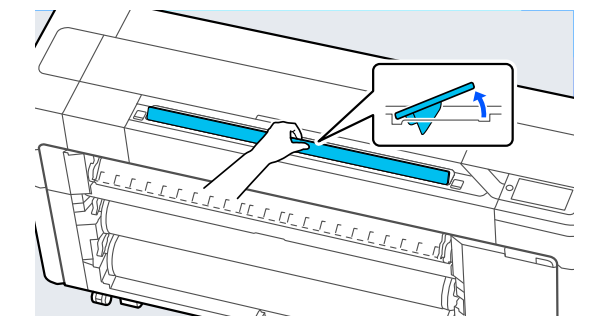

C Κατά τη διάρκεια της τυπικής σάρωσης (χωρίς τη χρήση φύλλου μεταφοράς), ευθυγραμμίστε τη δεξιά άκρη του εγγράφου με τη θέση που απεικονίζεται.

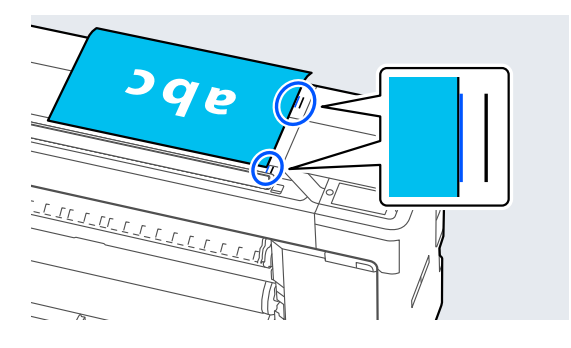

Κατά τη χρήση φύλλου, ευθυγραμμίστε τη δεξιά άκρη του εγγράφου με τη θέση που απεικονίζεται.

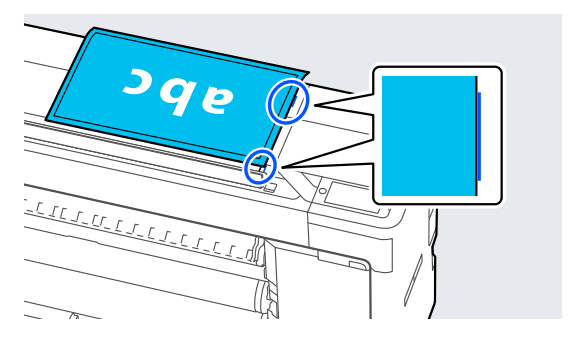

D Με την πλευρά που πρόκειται να σαρωθεί στραμμένη προς τα επάνω, τοποθετήστε το έγγραφο στην υποδοχή του σαρωτή.

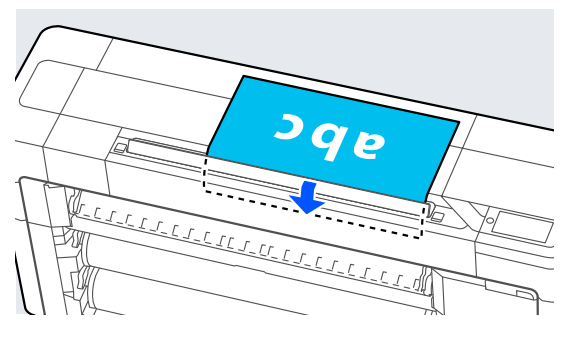

#### *Σημείωση:*

Αποθηκεύετε τον οδηγό άκρων σαρωτή όταν ανοίγετε το κάλυμμα σαρωτή. Εάν το έγγραφο δεν τροφοδοτείται ευθυγραμμισμένα, χρησιμοποιήστε τον οδηγό άκρων σαρωτή.

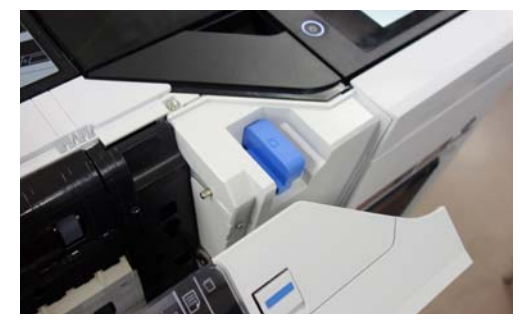

#### Όταν τοποθετηθεί

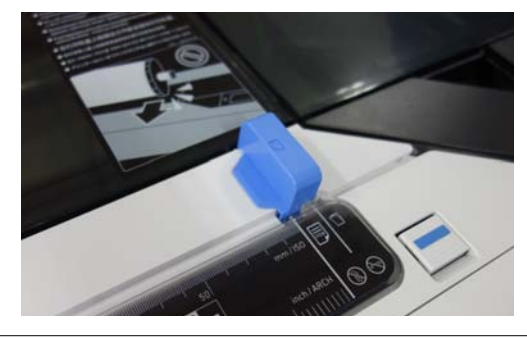

E Στο στοιχείο **Basic Settings**, προβείτε σε ρυθμίσεις για Color, Print Quality, Density και Reduce/Enlarge.

> Αν πραγματοποιείτε λεπτομερείς ρυθμίσεις όπως Original Type, κάντε τις ρυθμίσεις από το στοιχείο **Advanced**.

Εάν χρησιμοποιείτε το προαιρετικό φύλλο μεταφοράς, πρέπει να κάνετε τις ακόλουθες ρυθμίσεις στο στοιχείο **Advanced**.

❏ Ορίστε ένα μέγεθος από το χρήστη ως **Original Size**.

- ❏ Ορίστε το **Top Offset** σε 19 mm.
- F Πατήστε την αριθμητική τιμή για τον αριθμό εκτυπώσεων και εισαγάγετε τον αριθμό εκτυπώσεων στην οθόνη του πληκτρολογίου.

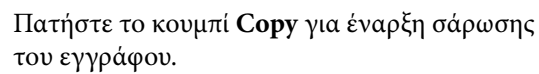

#### c*Σημαντικό:*

Μην πιέζετε προς τα κάτω το κάλυμμα του σαρωτή και μην τοποθετείτε τίποτα πάνω του κατά την αντιγραφή.

Διαφορετικά, τα αποτελέσματα αντιγραφής μπορεί να παραμορφωθούν ή να προκληθεί εμπλοκή στο πρωτότυπο.

Για να αποφύγετε την παραμόρφωση σε έγγραφα μεγαλύτερα από 1 m, καθοδηγείτε το έγγραφο με δύο χέρια κατά τη σάρωση.

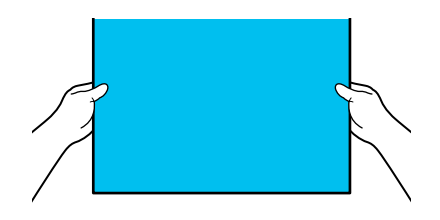

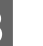

**8** Αφαιρέστε το πρωτότυπο όταν ολοκληρωθεί η σάρωση.

> Ενώ κρατάτε το πρωτότυπο, πατήστε το κουμπί **OK** στην οθόνη και, στη συνέχεια, αφαιρέστε το πρωτότυπο.

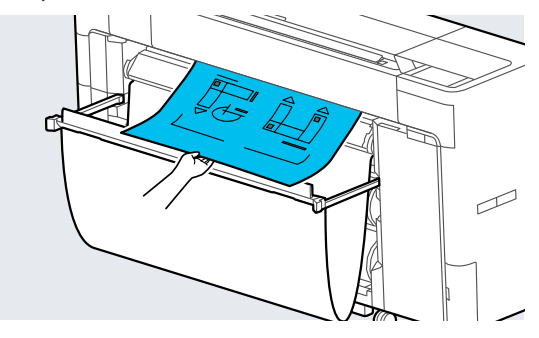

Η εκτύπωση ξεκινά όταν αφαιρεθεί εντελώς το πρωτότυπο.

# <span id="page-150-0"></span>**Σάρωση (Μόνο για σειρά SC-P8500DM/ SC-T7700DM/ SC-T5700DM)**

## **Σύνοψη λειτουργιών**

Ακολουθούν 5 τρόποι με τους οποίους μπορείτε να αποθηκεύσετε ή να στείλετε τα δεδομένα των σαρωμένων εικόνων.

Network Folder/FTP: Αποθηκεύει τη σαρωμένη εικόνα σε έναν φάκελο μέσω του δικτύου. Για τον παραλήπτη, μπορείτε να καθορίσετε έναν κοινόχρηστο φάκελο (που χρησιμοποιεί πρωτόκολλο SMB) που έχει δημιουργηθεί σε υπολογιστή ή έναν φάκελο στον διακομιστή FTP. Πρέπει να κάνετε τις ρυθμίσεις για τον κοινόχρηστο φάκελο ή τον διακομιστή FTP εκ των προτέρων.

Email: Επισυνάπτει τη σαρωμένη εικόνα απευθείας σε ένα email για να μπορείτε να τη στείλετε από τον εκτυπωτή. Πρέπει να καταχωρίσετε έναν διακομιστή email και να προβείτε εκ των προτέρων στις ρυθμίσεις του.

Computer: Αποθηκεύει τη σαρωμένη εικόνα σε έναν συγκεκριμένο υπολογιστή. Εγκαταστήστε το «Document Capture Pro» ή το «Document Capture» και το «Epson Scan 2» στον υπολογιστή.

Ανατρέξτε στον Οδηγό Διαχειριστή για περισσότερες λεπτομέρειες σχετικά με τις ρυθμίσεις στο στοιχείο «Document Capture Pro».

Δείτε τα παρακάτω για λεπτομέρειες σχετικά με τον τρόπο αποθήκευσης σαρωμένων εικόνων στον υπολογιστή σας.

U[«Αποθήκευση σαρωμένων εικόνων στον](#page-153-0) [υπολογιστή» στη σελίδα 154](#page-153-0)

Memory Device: Μπορείτε να αποθηκεύσετε τη σαρωμένη εικόνα σε μια μνήμη flash USB που είναι εγκατεστημένη στον εκτυπωτή. Δεν χρειάζονται ρυθμίσεις εκ των προτέρων.

Storage: Οι σαρωμένες εικόνες αποθηκεύονται στην ενσωματωμένη SSD Unit (μονάδα SSD).

## **Προετοιμασία για σάρωση**

Οι ακόλουθες ρυθμίσεις πρέπει να γίνουν εκ των προτέρων για να αποθηκεύσετε μια σαρωμένη εικόνα σε έναν φάκελο ή να στείλετε μια σαρωμένη εικόνα μέσω email.

- ❏ Ρυθμίσεις φακέλου κοινής χρήσης και ρυθμίσεις διακομιστή FTP Ορίζονται στο στοιχείο Web Config. Ανατρέξτε στον Οδηγό Διαχειριστή για περισσότερες λεπτομέρειες.
- ❏ Ρυθμίσεις διακομιστή αλληλογραφίας Ορίζονται στο στοιχείο Web Config. Ανατρέξτε στον Οδηγό Διαχειριστή για περισσότερες λεπτομέρειες.
- ❏ Ρυθμίσεις για τις διευθύνσεις email των παραληπτών και τις επαφές για τον κοινόχρηστο φάκελο

Προβείτε στις ρυθμίσεις από την οθόνη του εκτυπωτή ή από το στοιχείο Web Config. Αυτή η ενότητα εξηγεί τις ρυθμίσεις επαφών στον κοινόχρηστο φάκελο από την οθόνη του εκτυπωτή.

Ανατρέξτε στον Οδηγό Διαχειριστή για περισσότερες λεπτομέρειες σχετικά με τις ρυθμίσεις στο στοιχείο Web Config.

#### **Δημιουργία Contacts**

A Πατήστε **Menu** — **General Settings**.

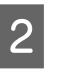

B Αγγίξτε με τη σειρά **Contacts Manager** — **Register/Delete**.

C Αγγίξτε με τη σειρά **Add Entry** — **Add Contact** — **Network Folder/FTP**.

Εμφανίζεται η οθόνη Add Entry.

<span id="page-151-0"></span>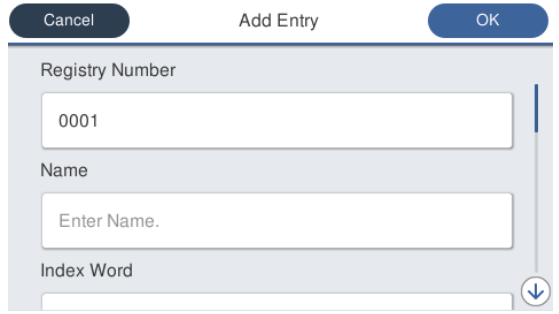

- D Ελέγξτε τις λεπτομέρειες για κάθε στοιχείο και εισαγάγετε τις απαραίτητες πληροφορίες.
- ❏ Registry Number: Ορίστε έναν αριθμό καταχώρισης για τη διεύθυνση.
- ❏ Name: Το όνομα που εμφανίζεται στις επαφές σας (έως 30 χαρακτήρες).
- ❏ Index Word: Χρησιμοποιείται για αναζήτηση των επαφών (έως 30 χαρακτήρες).
- ❏ Communication Mode: Επιλέγει SMB.
- ❏ Store to: Εισάγει τη διαδρομή δικτύου ενός φακέλου κοινής χρήσης (έως 255 χαρακτήρες). Όταν εισάγετε γράμματα, αριθμούς και σύμβολα, καθορίστε σωστά τους χαρακτήρες μονού byte και διπλού byte. Εάν η ρύθμιση για χαρακτήρες μονού και διπλού byte είναι λανθασμένη, δεν θα μπορείτε να αποθηκεύσετε στον φάκελο κοινής χρήσης.
- ❏ User Name: εισαγάγετε το όνομα χρήστη που χρησιμοποιείτε για σύνδεση στον υπολογιστή.
- ❏ Password: εισαγάγετε τον κωδικό πρόσβασης που χρησιμοποιείτε για σύνδεση στον υπολογιστή.
- ❏ Assign to Frequent Use: Καταχωρίζει μια διεύθυνση για συχνή χρήση. Όταν ορίζεται μια διεύθυνση, εμφανίζεται στην επάνω οθόνη.

#### *Σημείωση:*

Εάν δεν έχετε ορίσει κωδικό πρόσβασης στον υπολογιστή σας, δεν χρειάζεται να εισαγάγετε όνομα χρήστη ή κωδικό πρόσβασης.

E Αγγίξτε **OK** για να ολοκληρώσετε την καταχώριση ενός φακέλου κοινής χρήσης στις επαφές σας.

## **Διαδικασία για σάρωση**

Οι ρυθμίσεις για προχωρημένους διαφέρουν ανάλογα με τη σαρωμένη εικόνα που θα αποθηκευτεί. Προσαρμόστε τις ρυθμίσεις εκ των προτέρων, αν χρειάζεται.

#### U[«Προετοιμασία για σάρωση» στη σελίδα 151](#page-150-0)

#### *Σημείωση:*

Πρώτα, ελέγξτε αν τα στοιχεία *Date/Time* και *Time Difference* του εκτυπωτή είναι ορθά. Από τον πίνακα ελέγχου, επιλέξτε με τη σειρά *Settings* — *General Settings* — *Basic Settings* — *Date/Time Settings*.

A Πατήστε **Scan** στην αρχική οθόνη και έπειτα επιλέξτε την τοποθεσία.

Η υποδοχή σαρωτή ανοίγει αυτόματα. Αν δεν ανοίξει τοποθετήστε το χέρι στη θέση που απεικονίζεται για να την ανοίξετε.

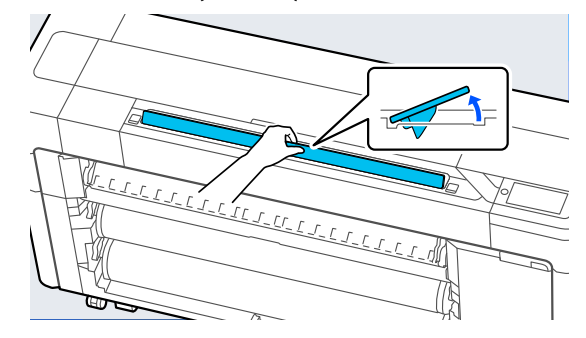

B Κατά τη διάρκεια της τυπικής σάρωσης (χωρίς τη χρήση φύλλου μεταφοράς), ευθυγραμμίστε τη δεξιά άκρη του εγγράφου με τη θέση που απεικονίζεται.

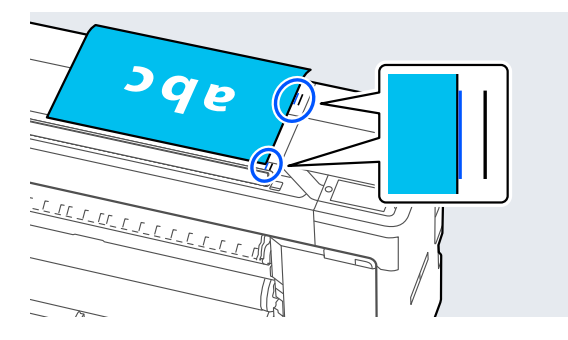

Κατά τη χρήση φύλλου, ευθυγραμμίστε τη δεξιά άκρη του εγγράφου με τη θέση που απεικονίζεται.

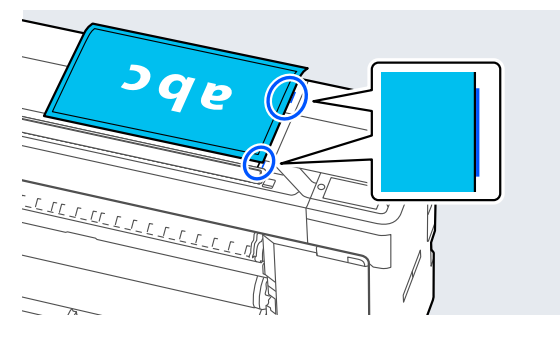

C Με την πλευρά που πρόκειται να σαρωθεί στραμμένη προς τα επάνω, τοποθετήστε το έγγραφο στην υποδοχή του σαρωτή.

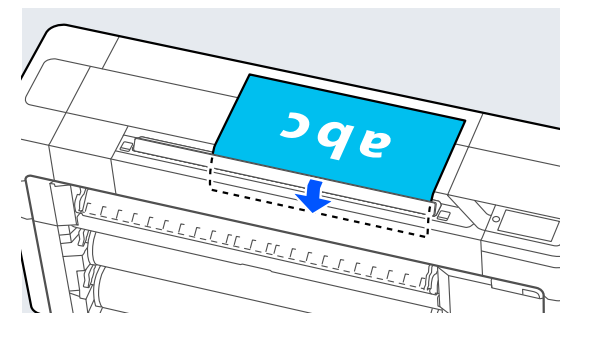

#### *Σημείωση:*

Αποθηκεύετε τον οδηγό άκρων σαρωτή όταν ανοίγετε το κάλυμμα σαρωτή. Εάν το έγγραφο δεν τροφοδοτείται ευθυγραμμισμένα, χρησιμοποιήστε τον οδηγό άκρων σαρωτή.

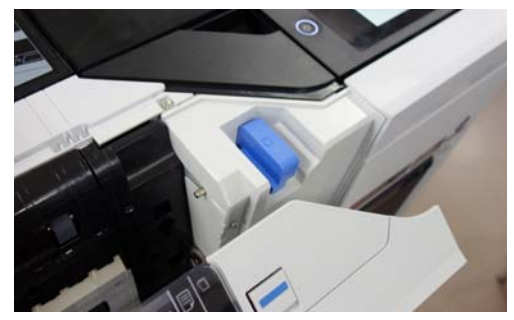

Όταν τοποθετηθεί

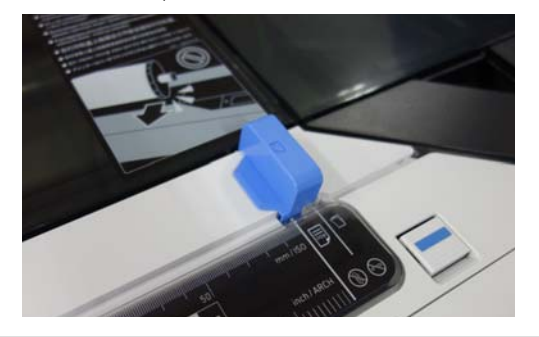

D Αγγίξτε **Scan Settings** και έπειτα προβείτε στις ρυθμίσεις για σάρωση.

Επιλέξτε ρυθμίσεις, όπως Color Mode και File Format.

Εάν χρησιμοποιείτε το προαιρετικό φύλλο μεταφοράς, πρέπει να κάνετε τις ακόλουθες ρυθμίσεις.

- ❏ Ορίστε ένα μέγεθος από το χρήστη ως **Scan Size**.
- ❏ Ορίστε το **Top Offset** σε 19 mm.
- 
- E Πατήστε το κουμπί **Store** για έναρξη σάρωσης.

## c*Σημαντικό:*

Μην πιέζετε προς τα κάτω το κάλυμμα του σαρωτή και μην τοποθετείτε τίποτα πάνω του κατά τη σάρωση.

Διαφορετικά, τα αποτελέσματα σάρωσης μπορεί να παραμορφωθούν ή να προκληθεί εμπλοκή στο πρωτότυπο.

Για να αποφύγετε την παραμόρφωση σε έγγραφα μεγαλύτερα από 1 m, καθοδηγείτε το έγγραφο με δύο χέρια κατά τη σάρωση.

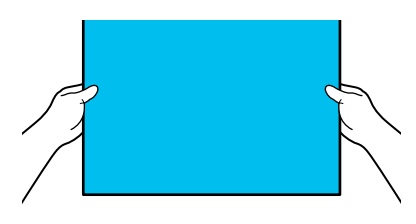

F Αφαιρέστε το πρωτότυπο όταν ολοκληρωθεί η σάρωση.

> Ενώ κρατάτε το πρωτότυπο, πατήστε το κουμπί **OK** στην οθόνη και, στη συνέχεια, αφαιρέστε το πρωτότυπο.

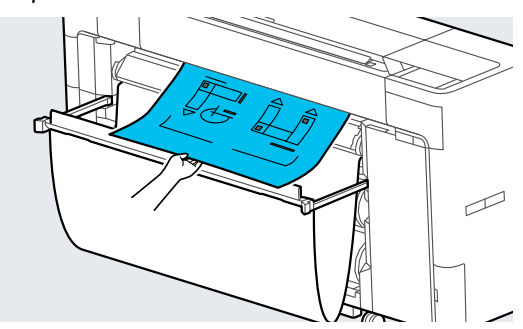

## <span id="page-153-0"></span>c*Σημαντικό:*

Εάν η σάρωση εκτελείται κατά την εκτύπωση, το πρωτότυπο δεν υποστηρίζεται. Κρατάτε το πρωτότυπο για να μην πέσει.

## **Αποθήκευση σαρωμένων εικόνων στον υπολογιστή**

#### *Σημείωση:*

Πρώτα, ελέγξτε αν τα στοιχεία *Date/Time* και *Time Difference* του εκτυπωτή είναι ορθά. Από τον πίνακα ελέγχου, επιλέξτε με τη σειρά *Settings* — *General Settings* — *Basic Settings* — *Date/Time Settings*.

> A Πατήστε **Scan** — **To Computer** στην Αρχική οθόνη.

B Επιλέξτε τον υπολογιστή όπου είναι εγκατεστημένο το στοιχείο «Document Capture Pro».

Η υποδοχή σαρωτή ανοίγει.

C Σαρώστε το πρωτότυπο.

U[«Διαδικασία για σάρωση» στη σελίδα 152](#page-151-0)

# **Λίστα μενού**

## **Paper Setting**

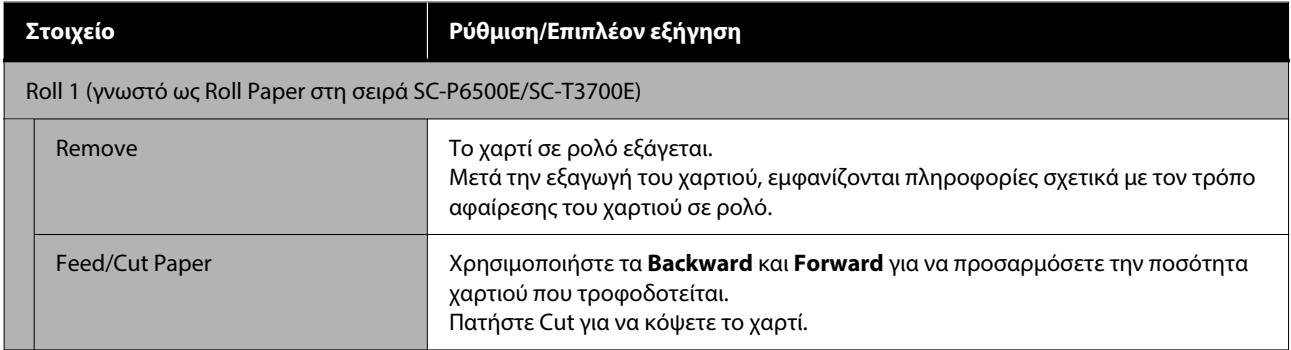

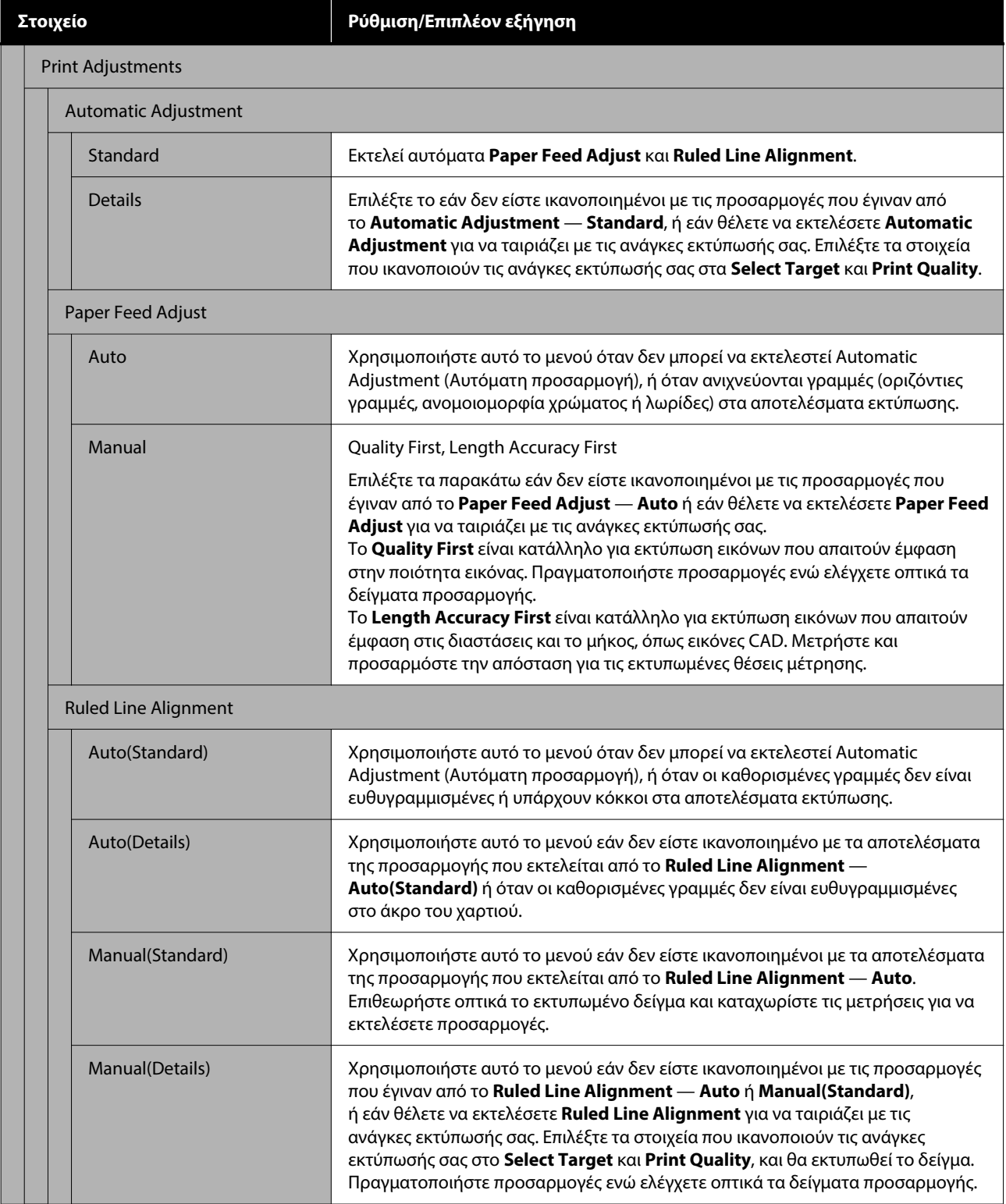

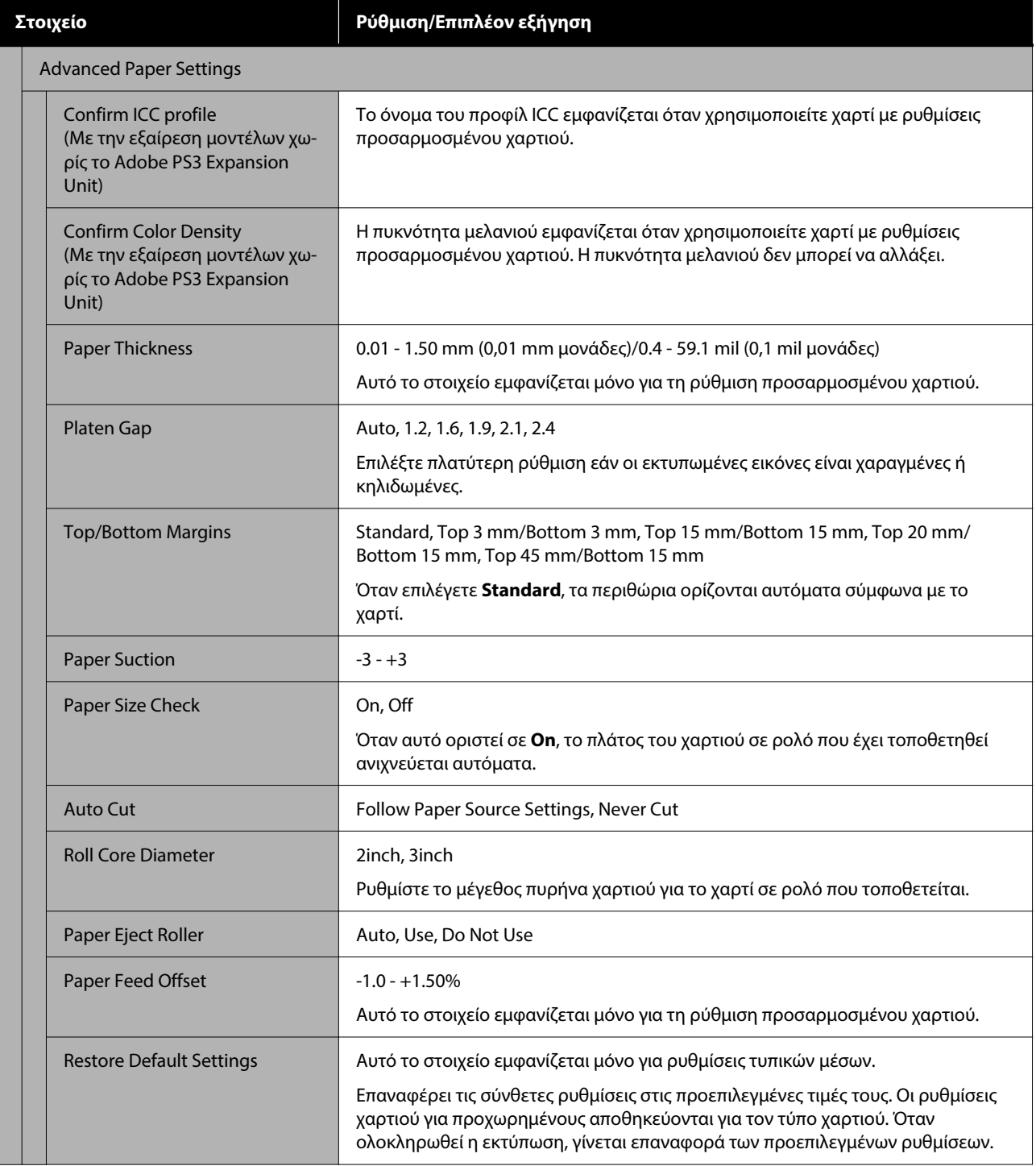

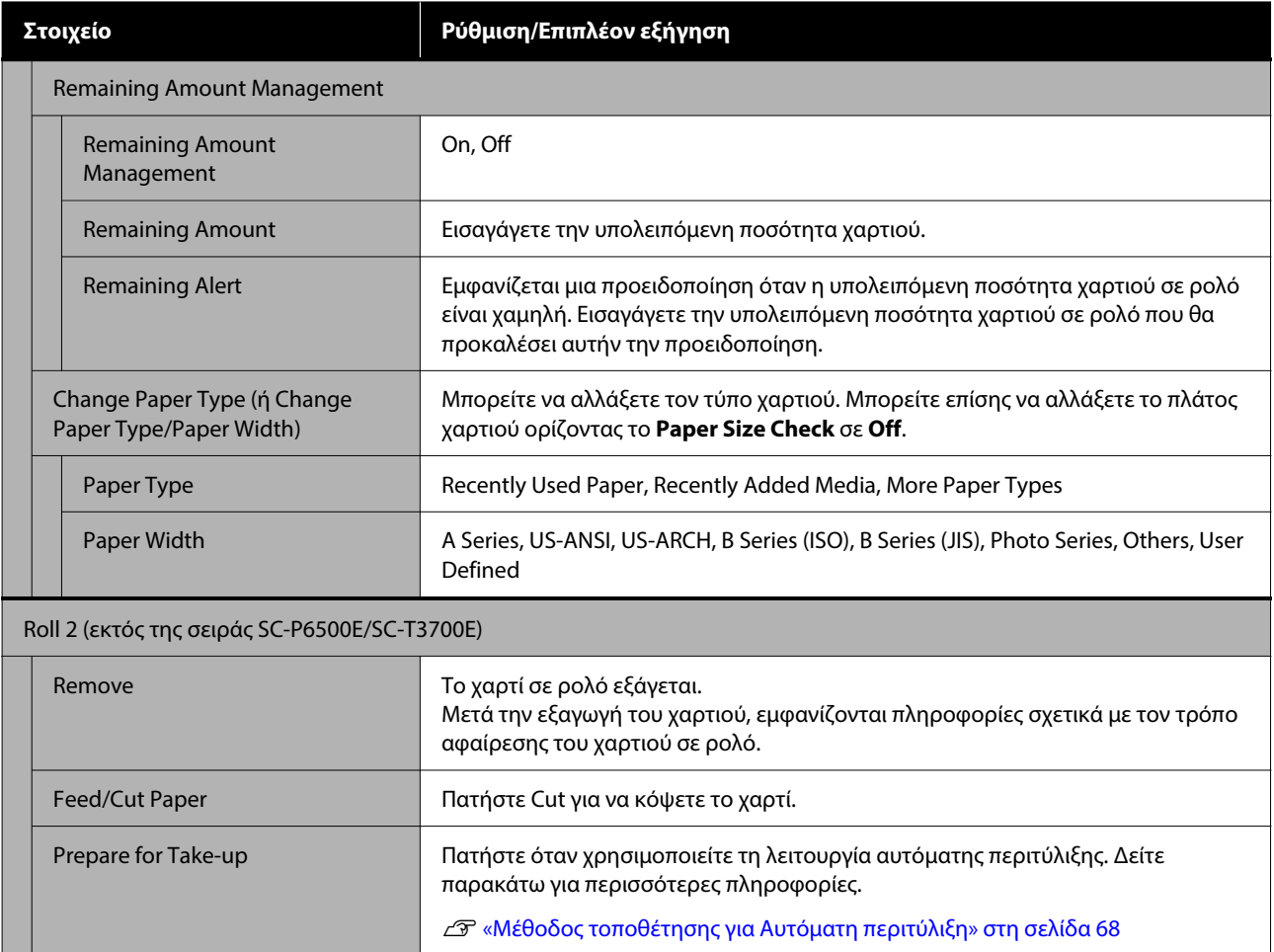

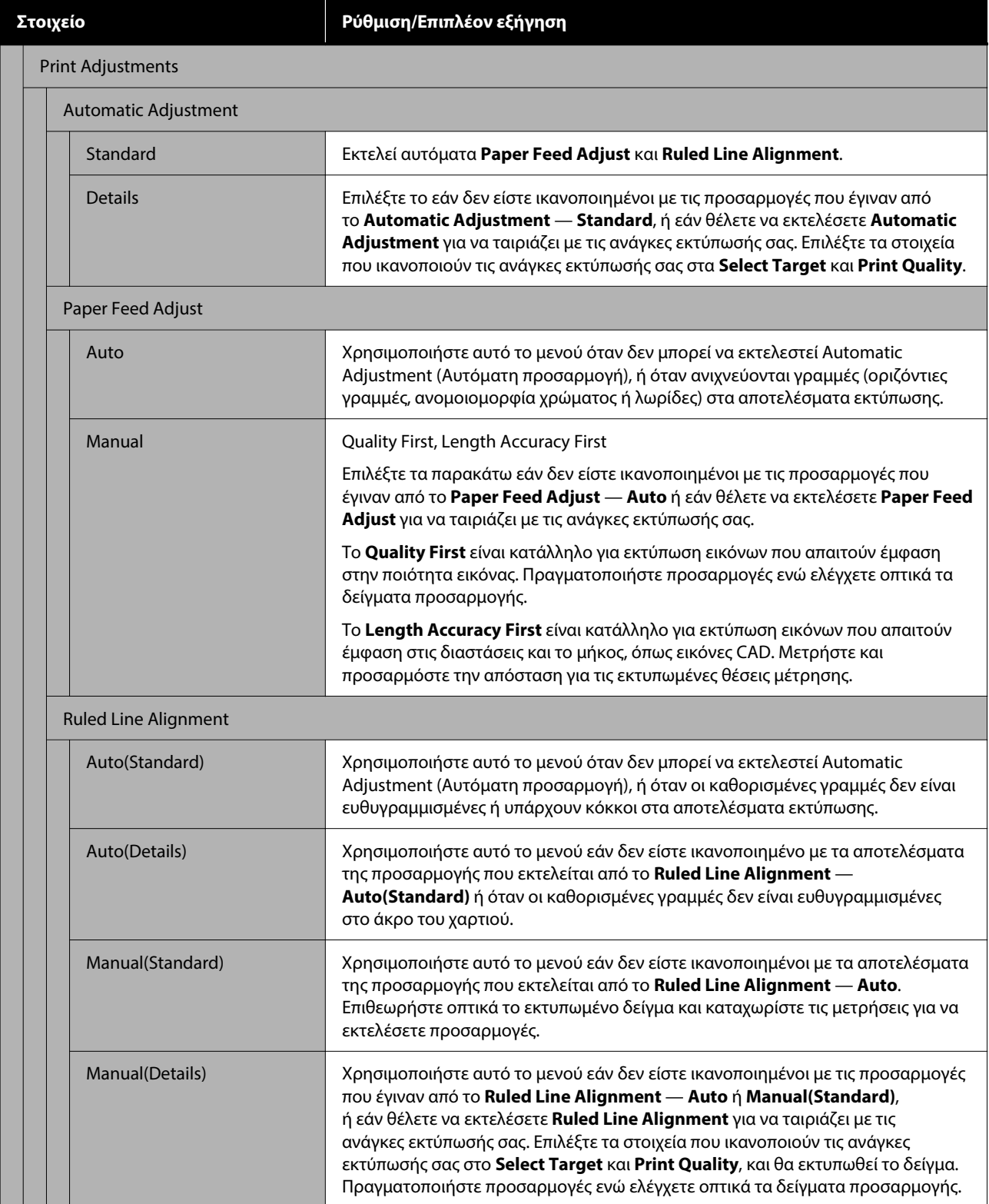

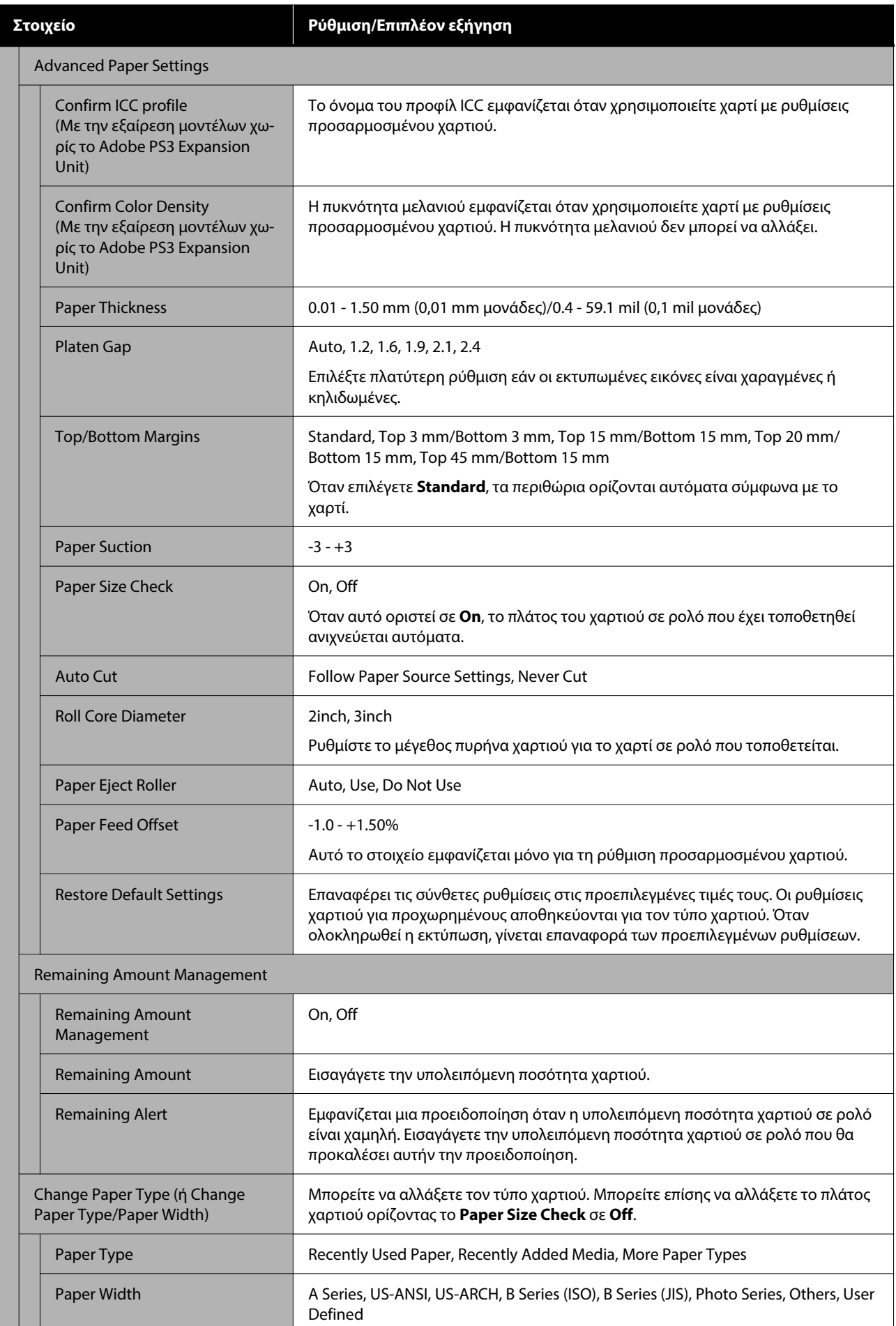

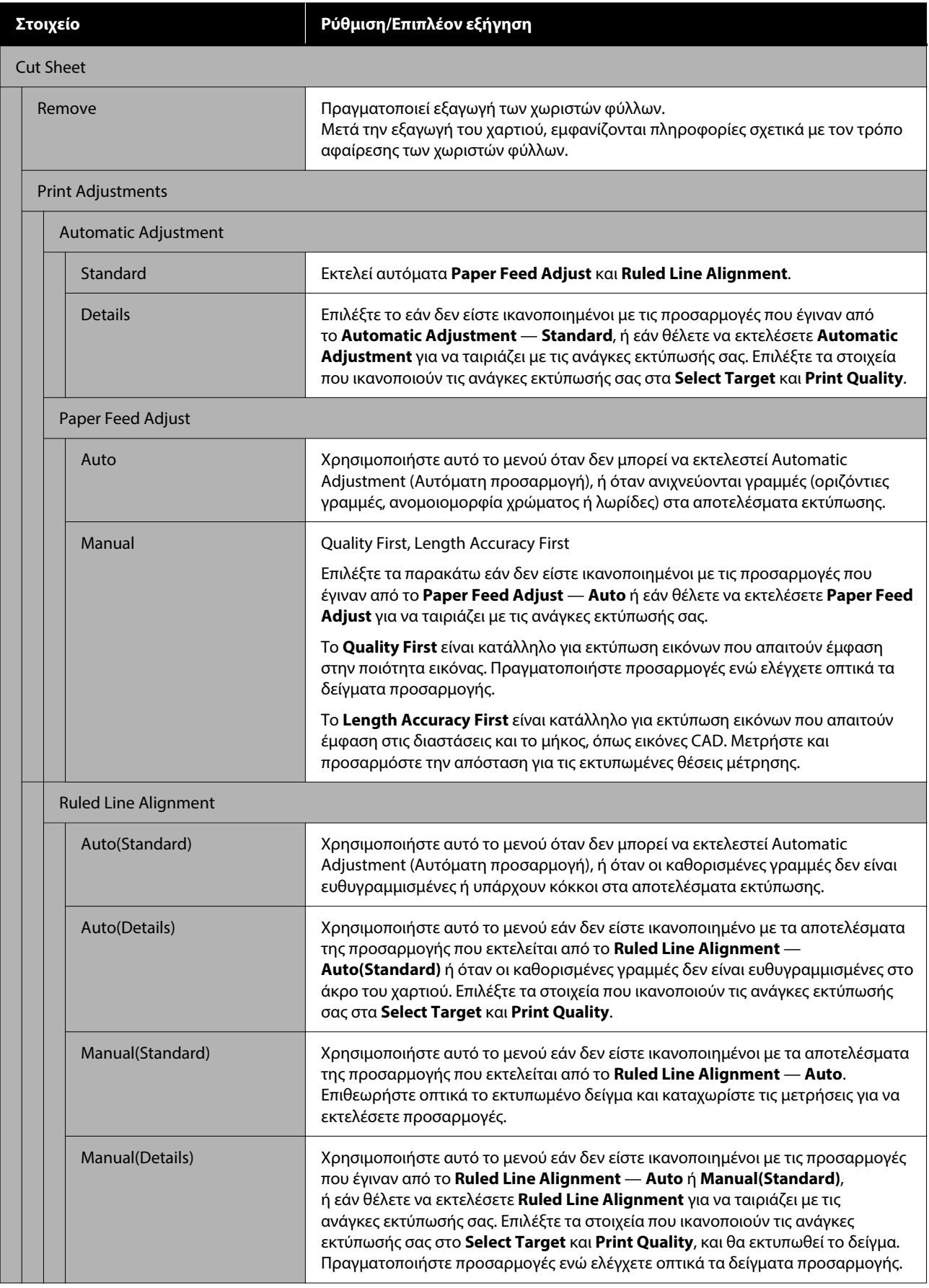

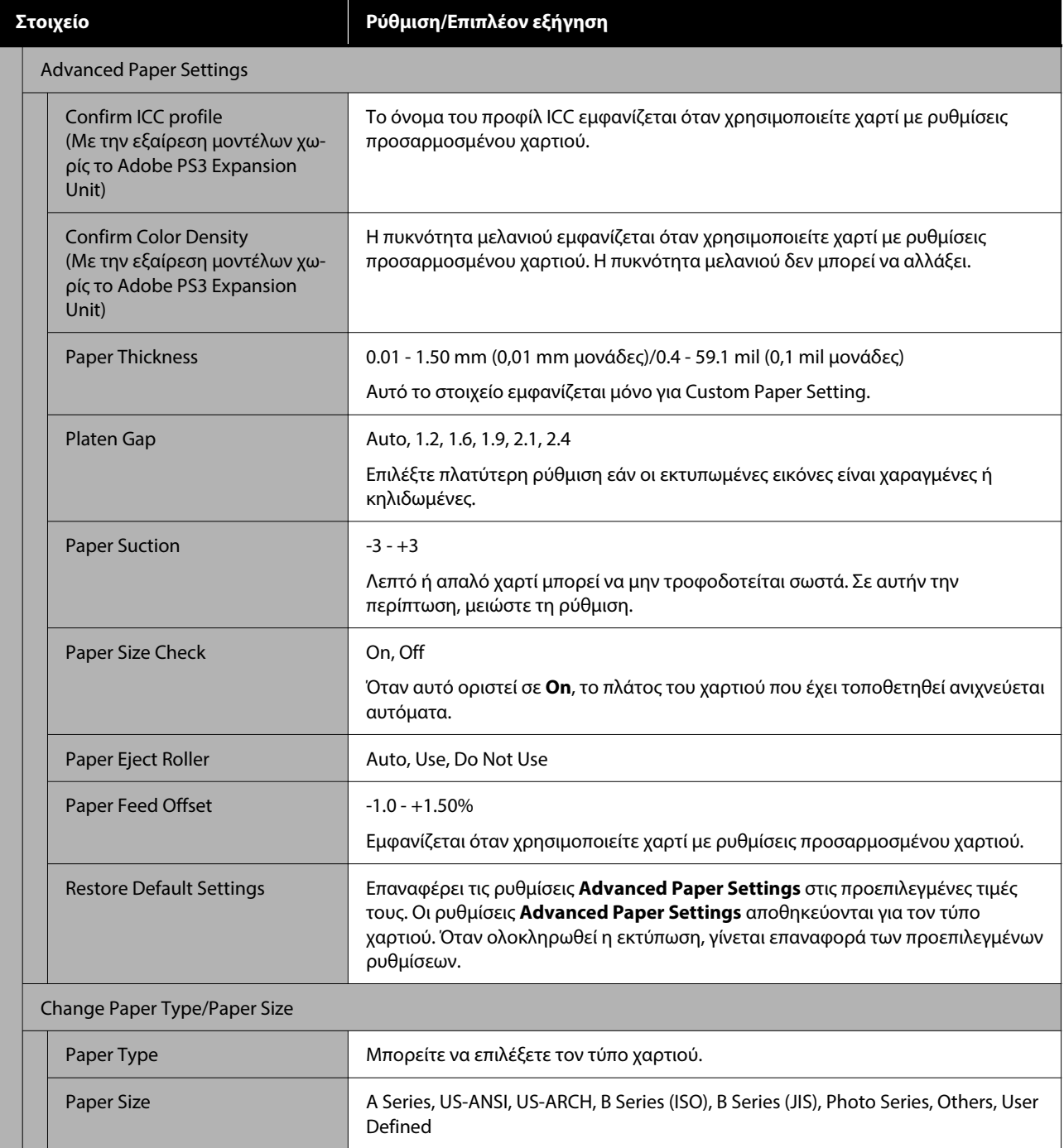

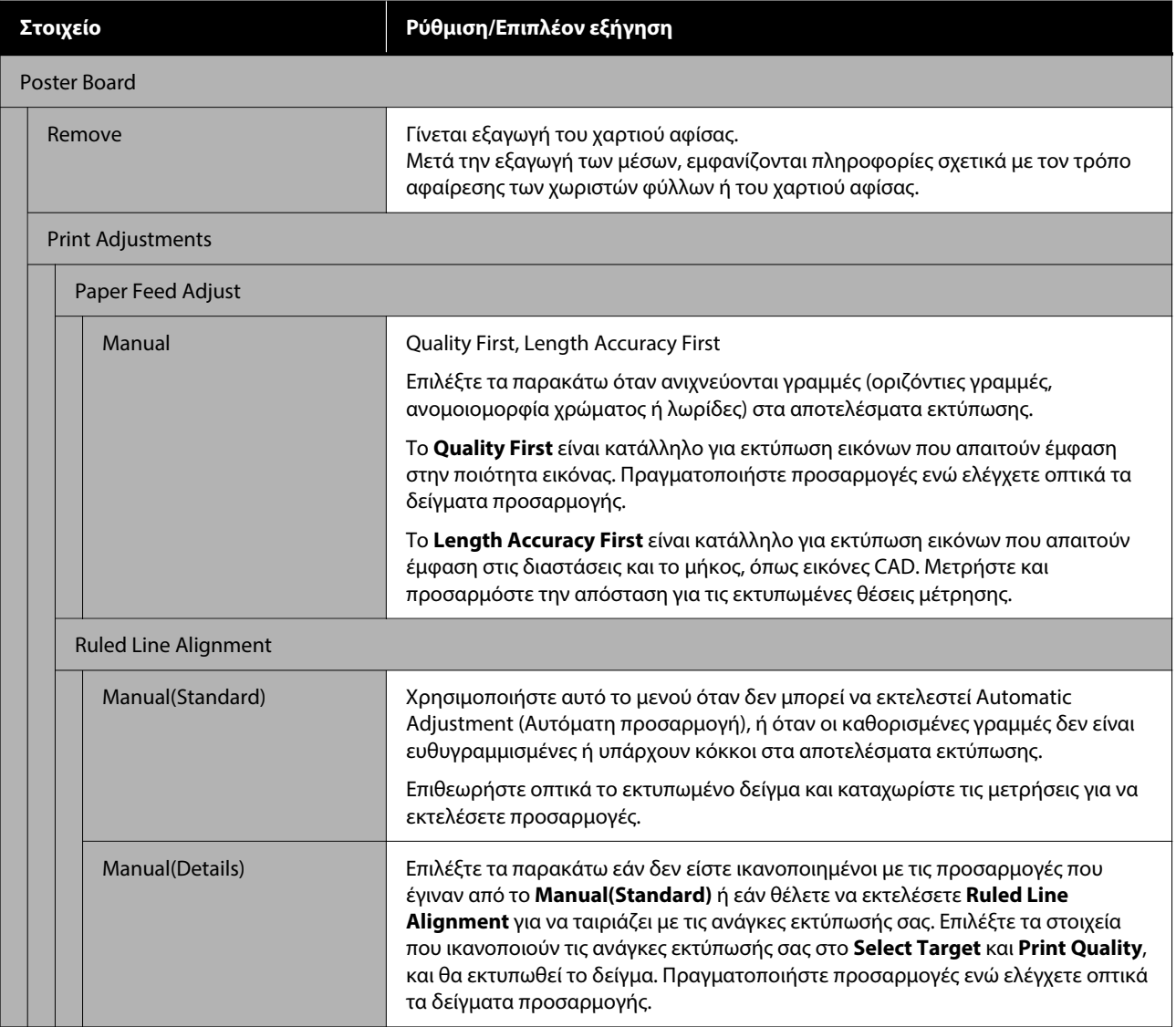

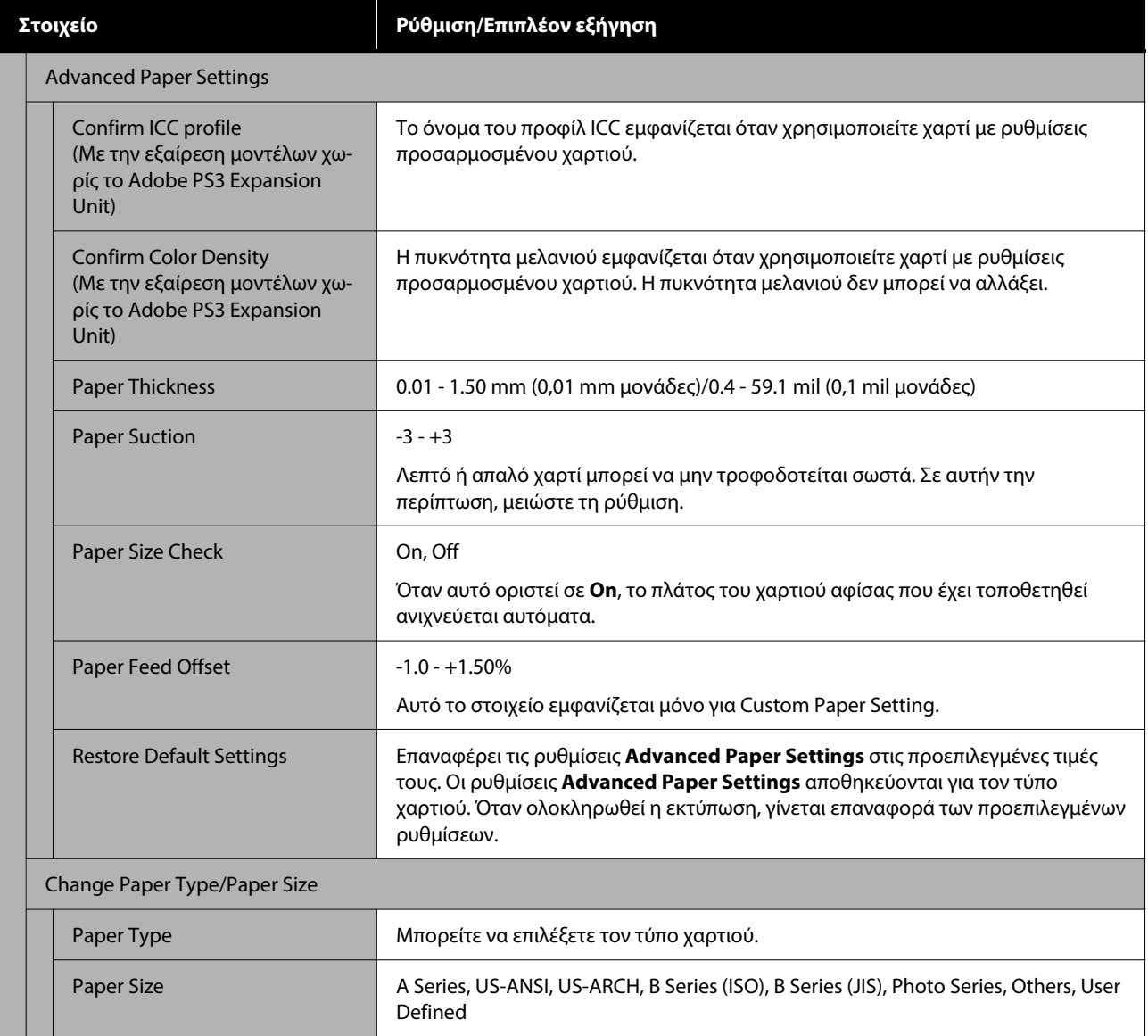

## **General Settings**

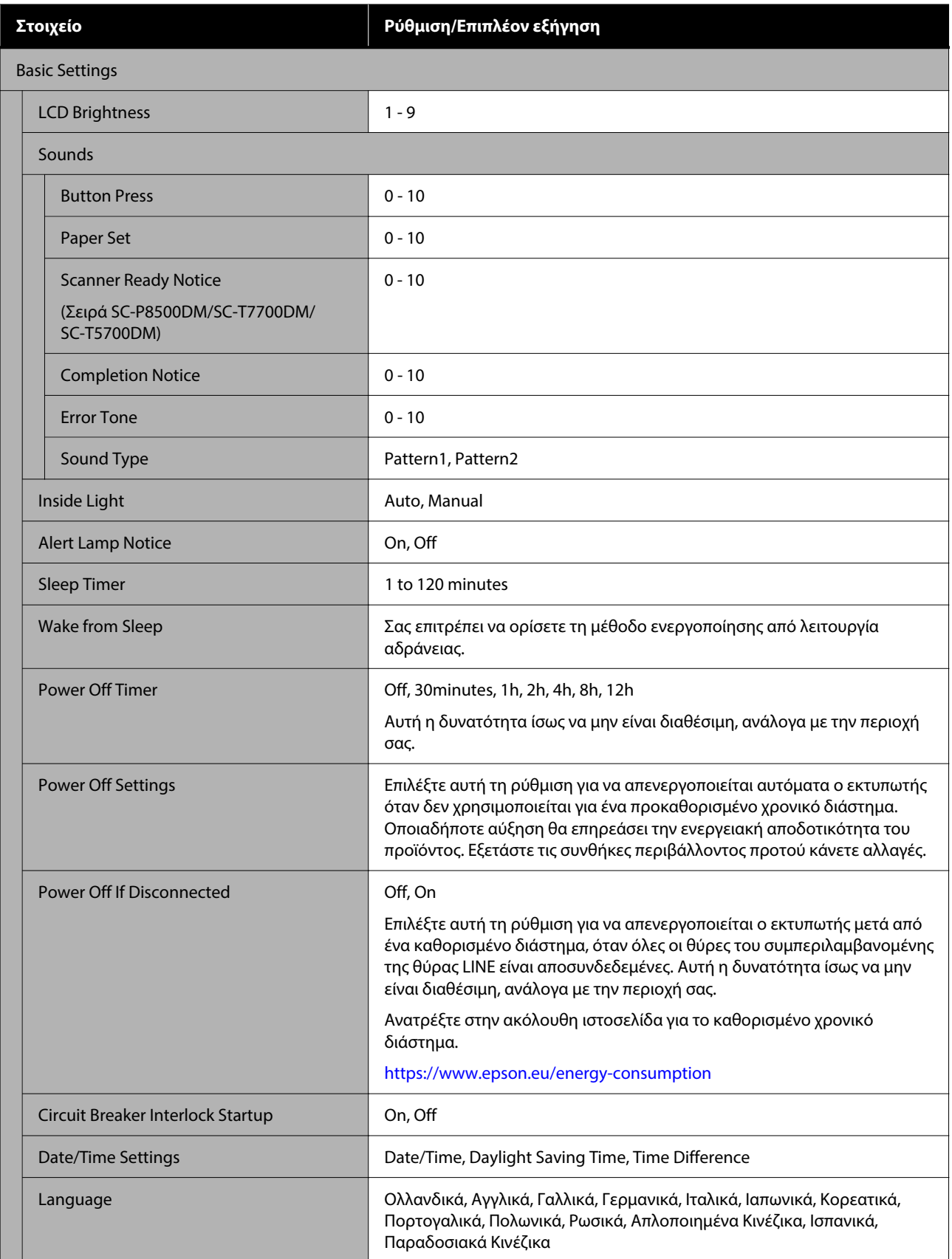

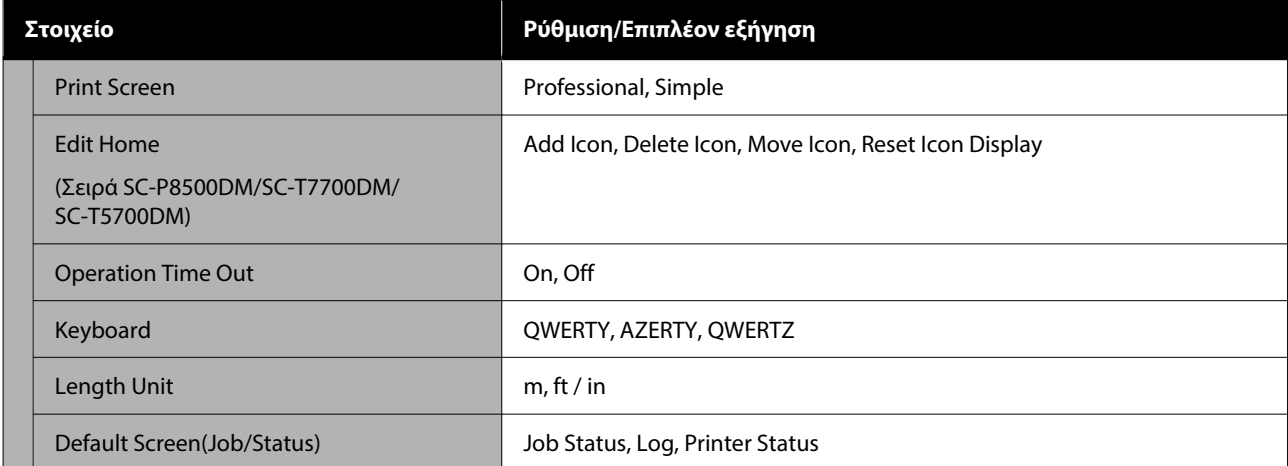

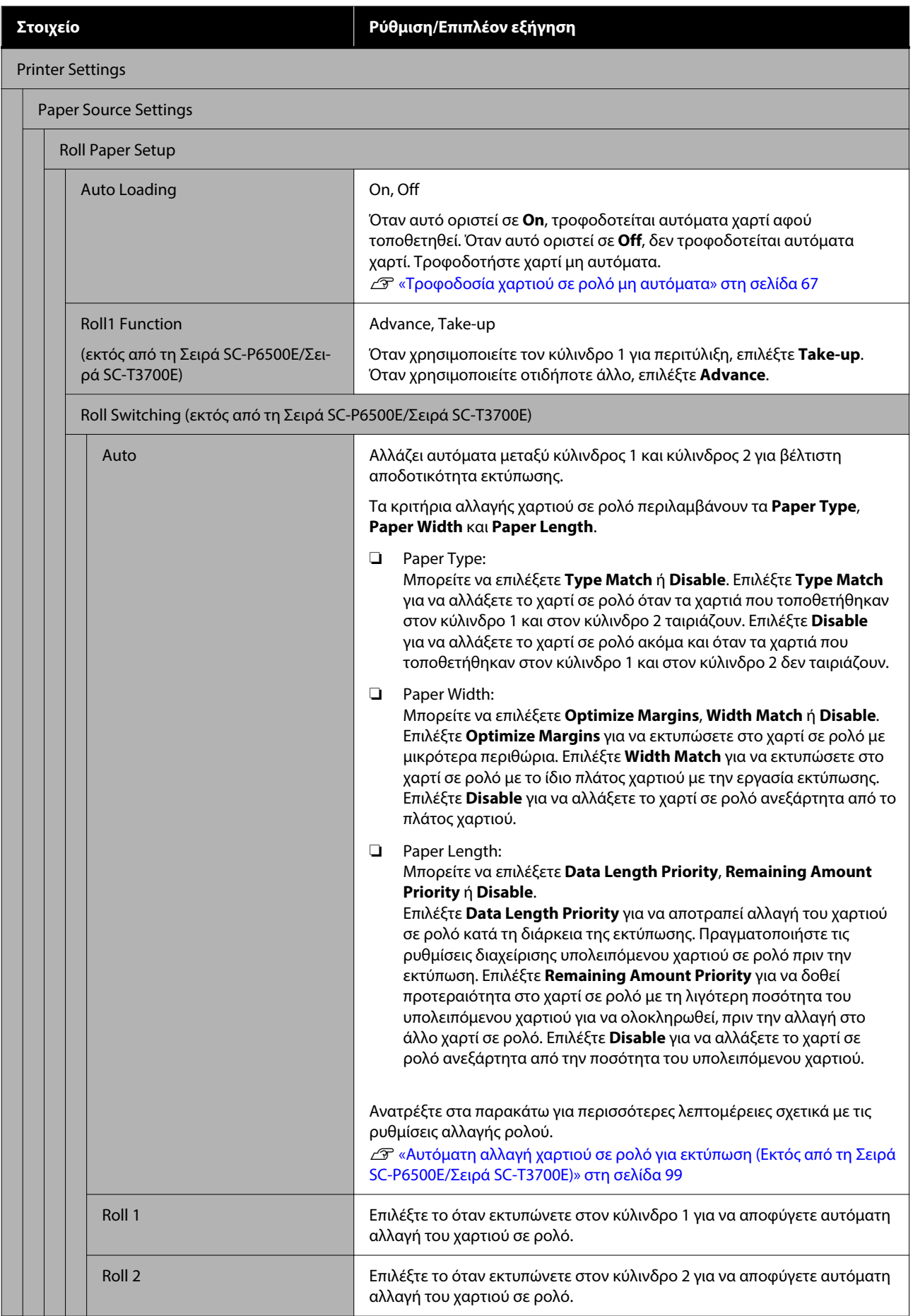

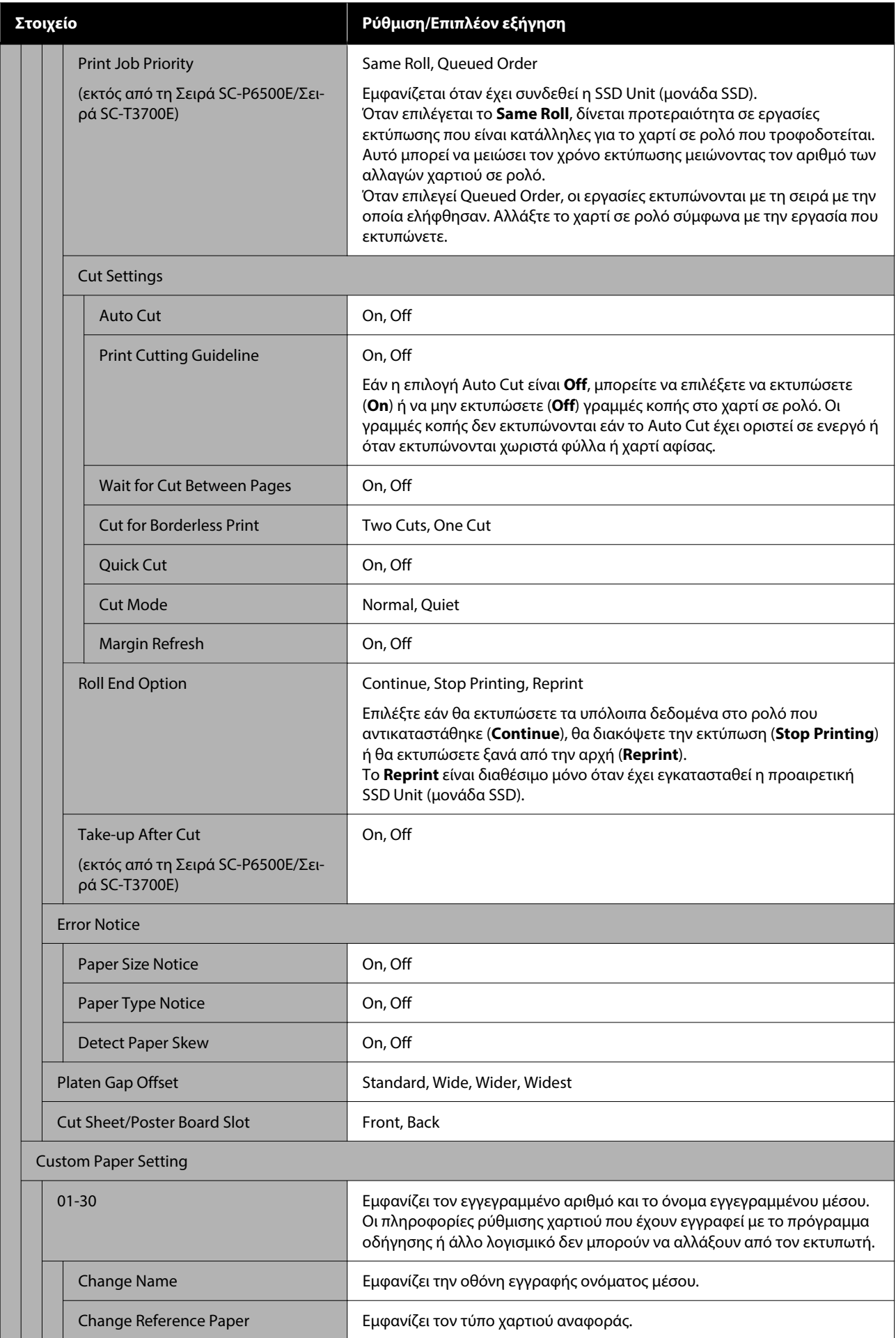

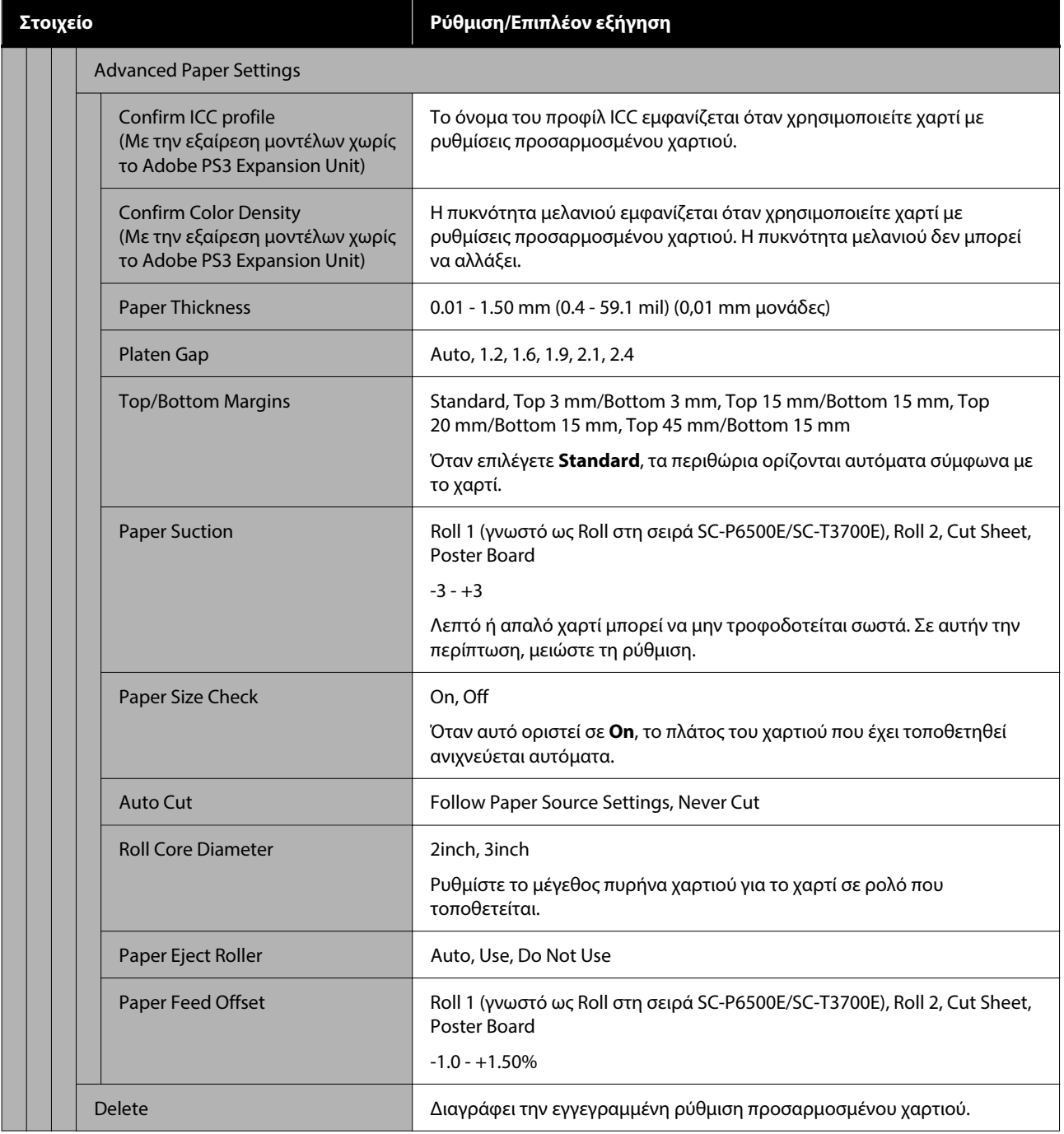

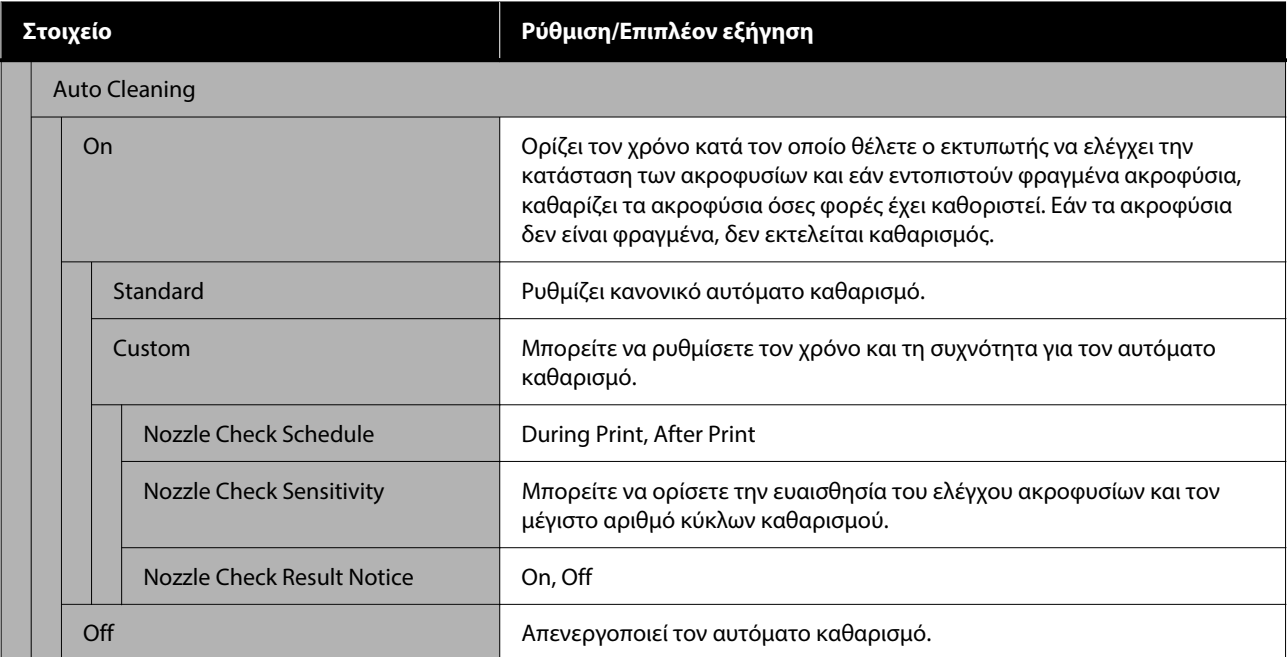

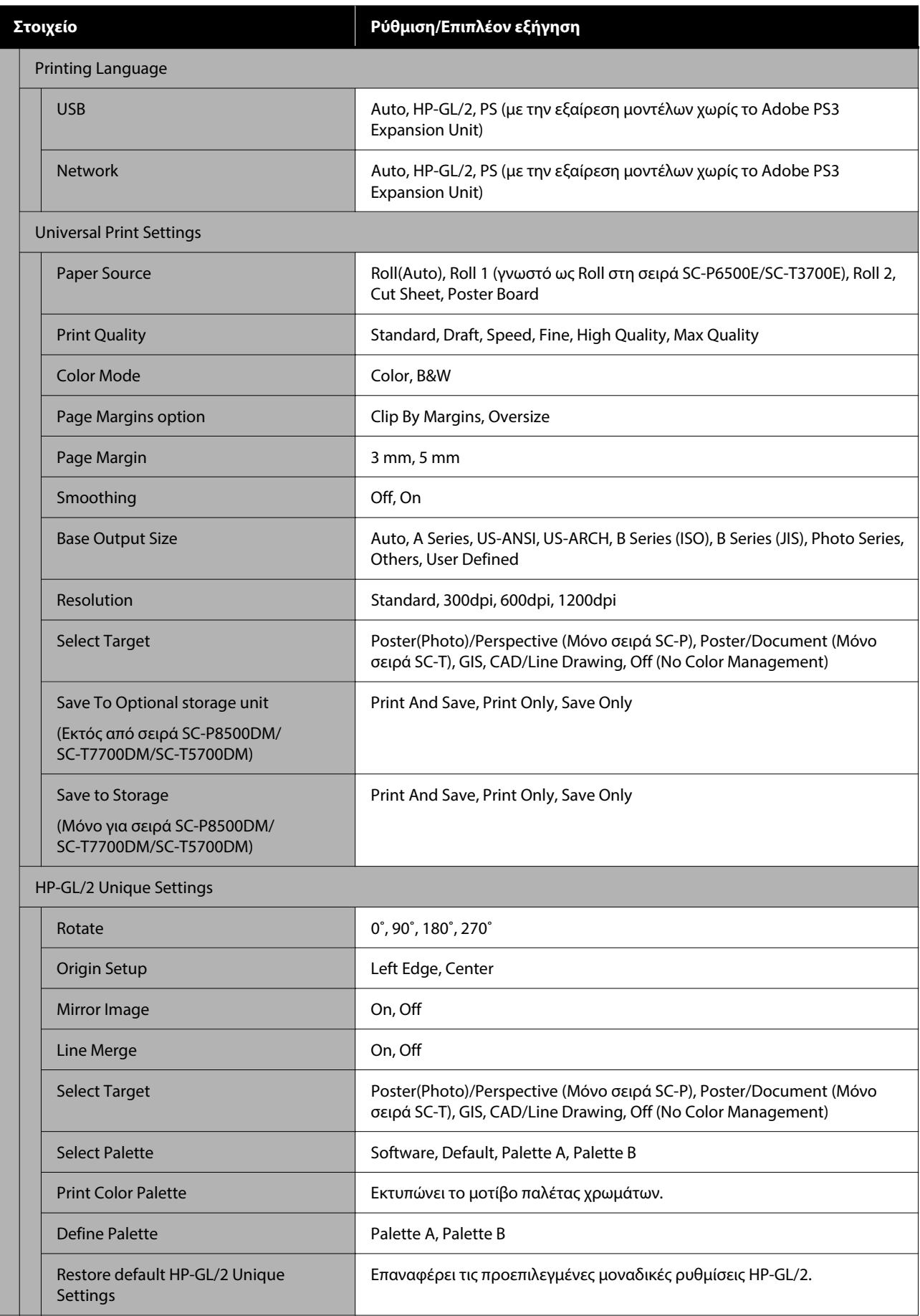

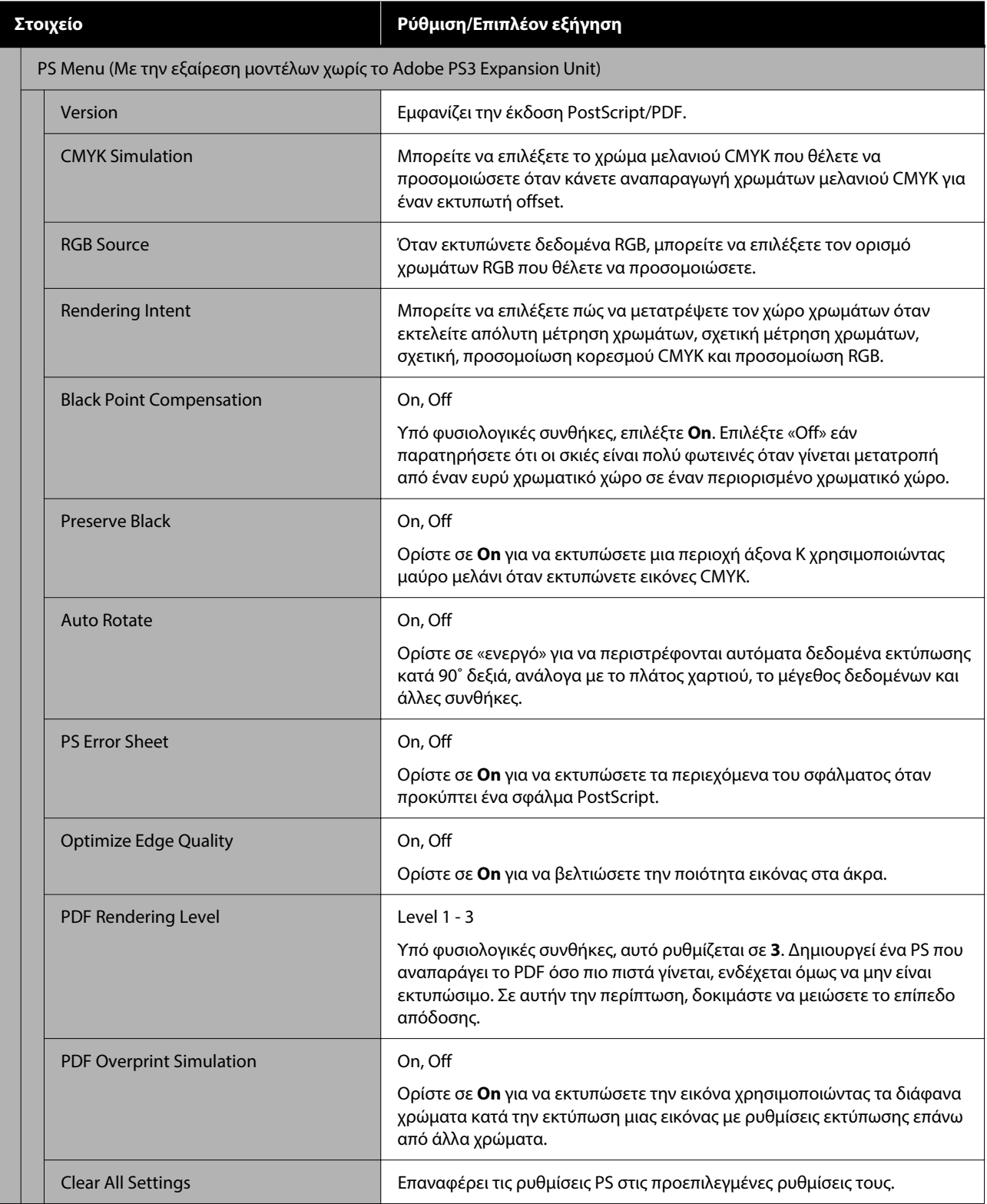

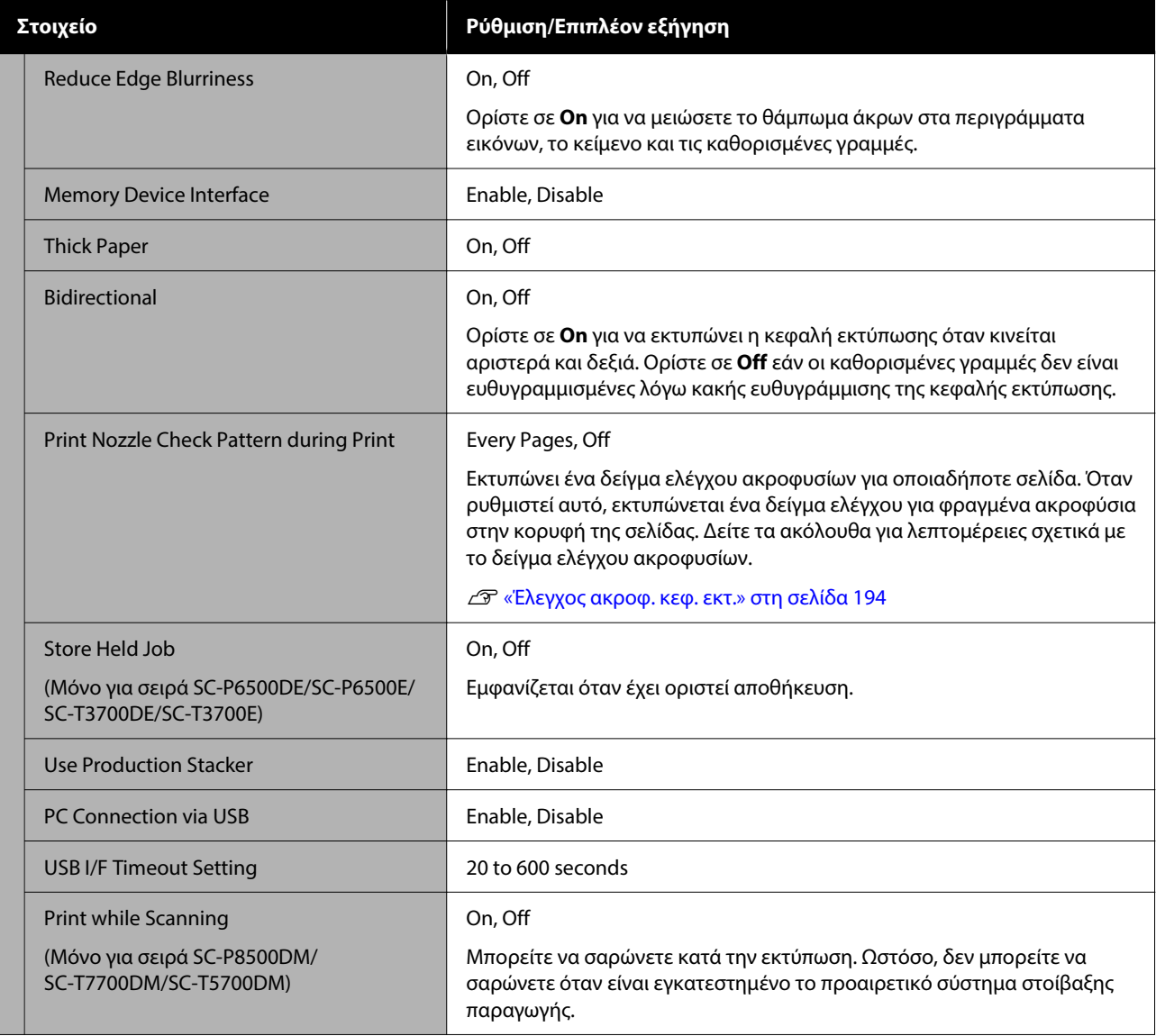

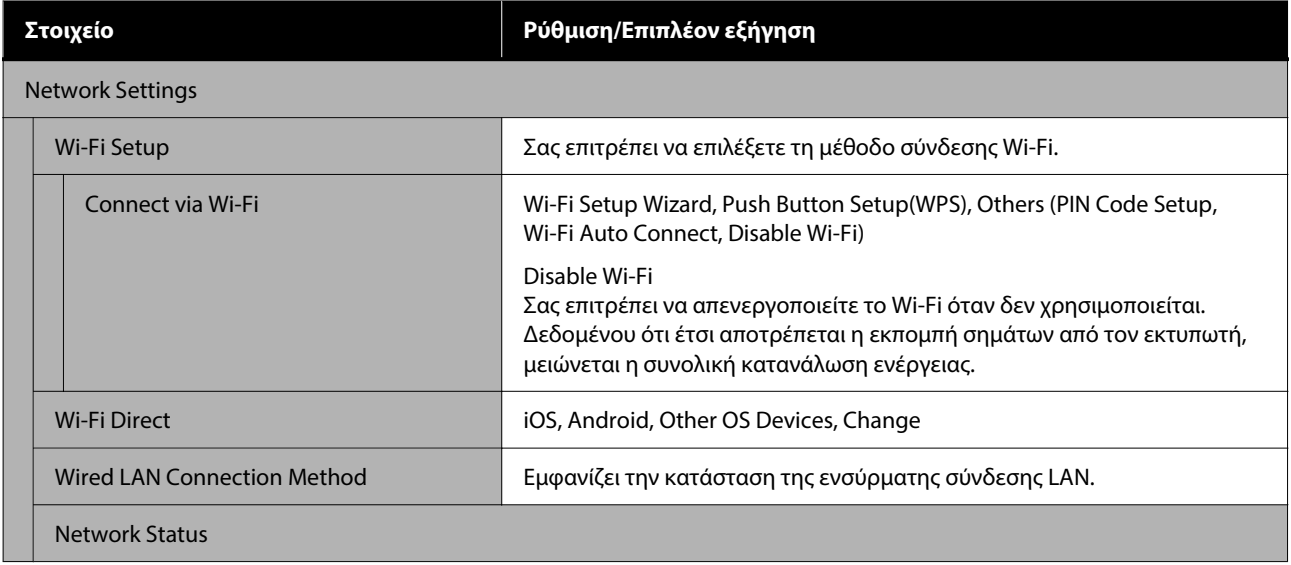

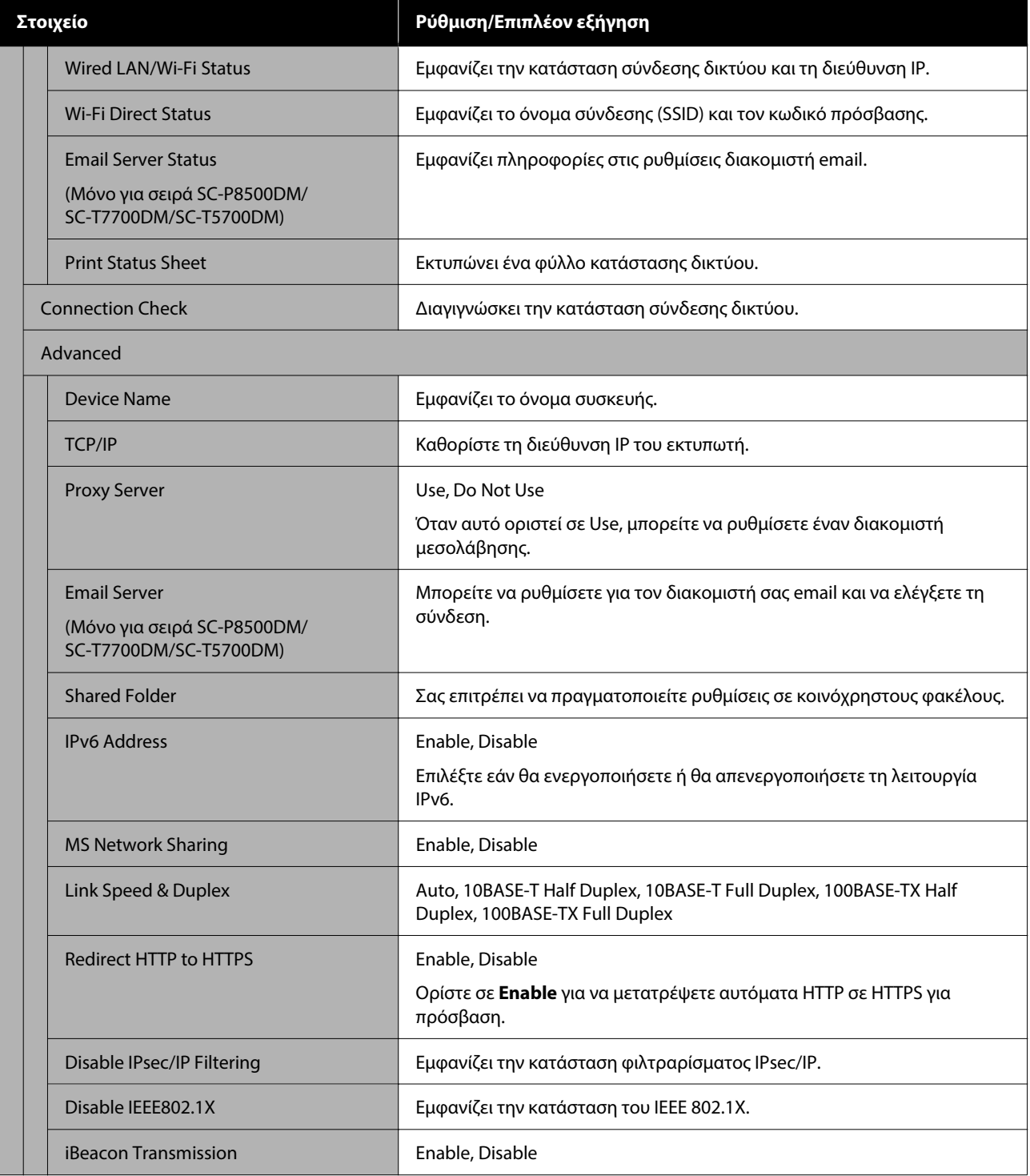

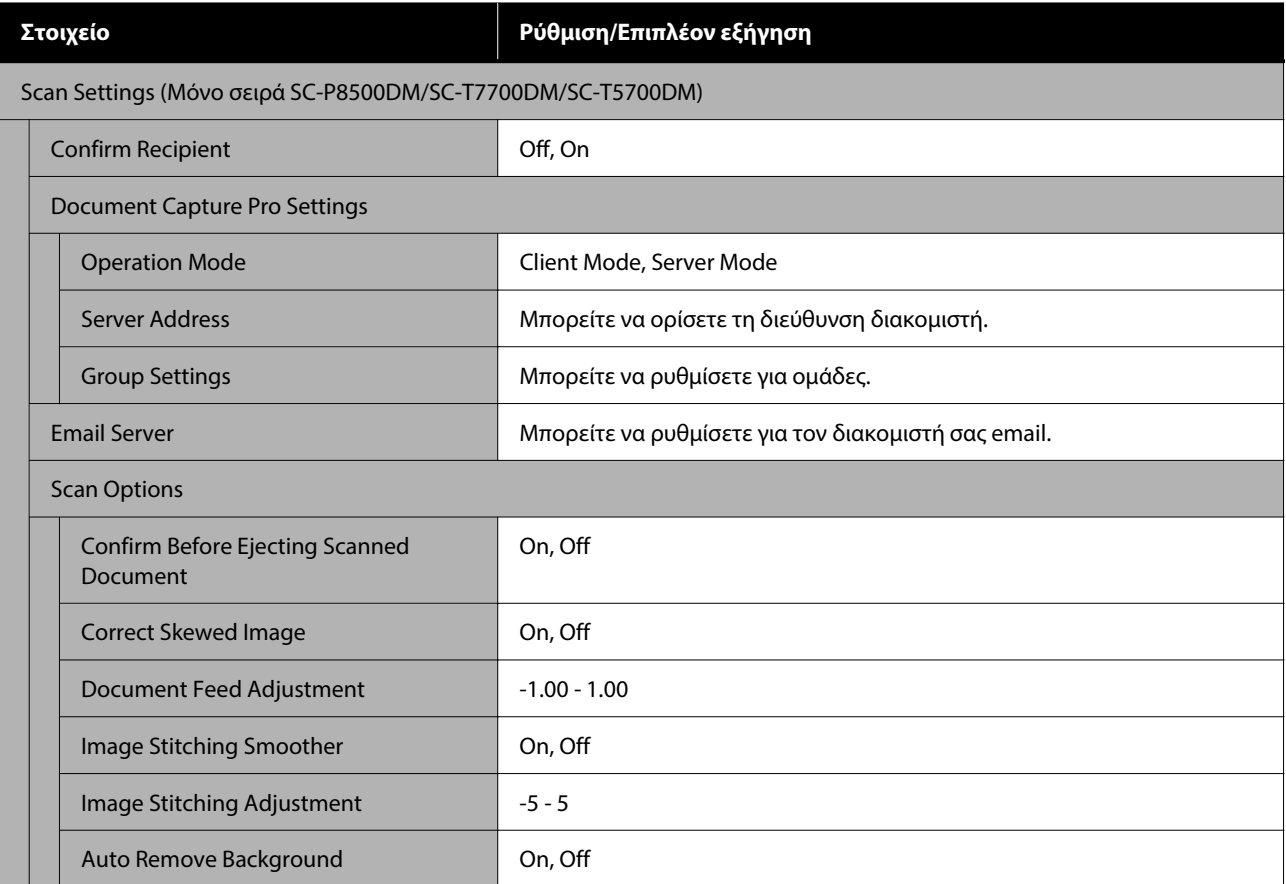

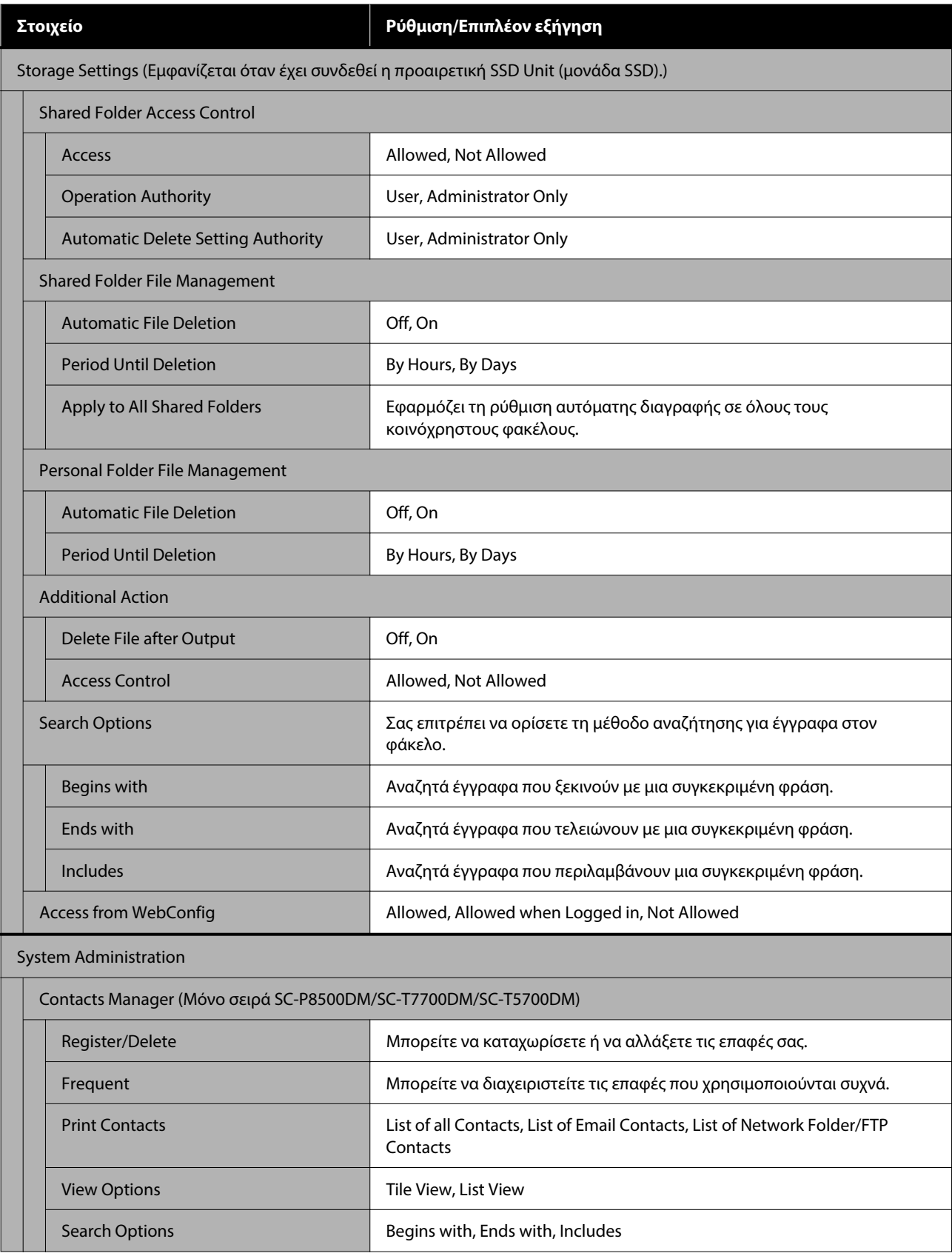

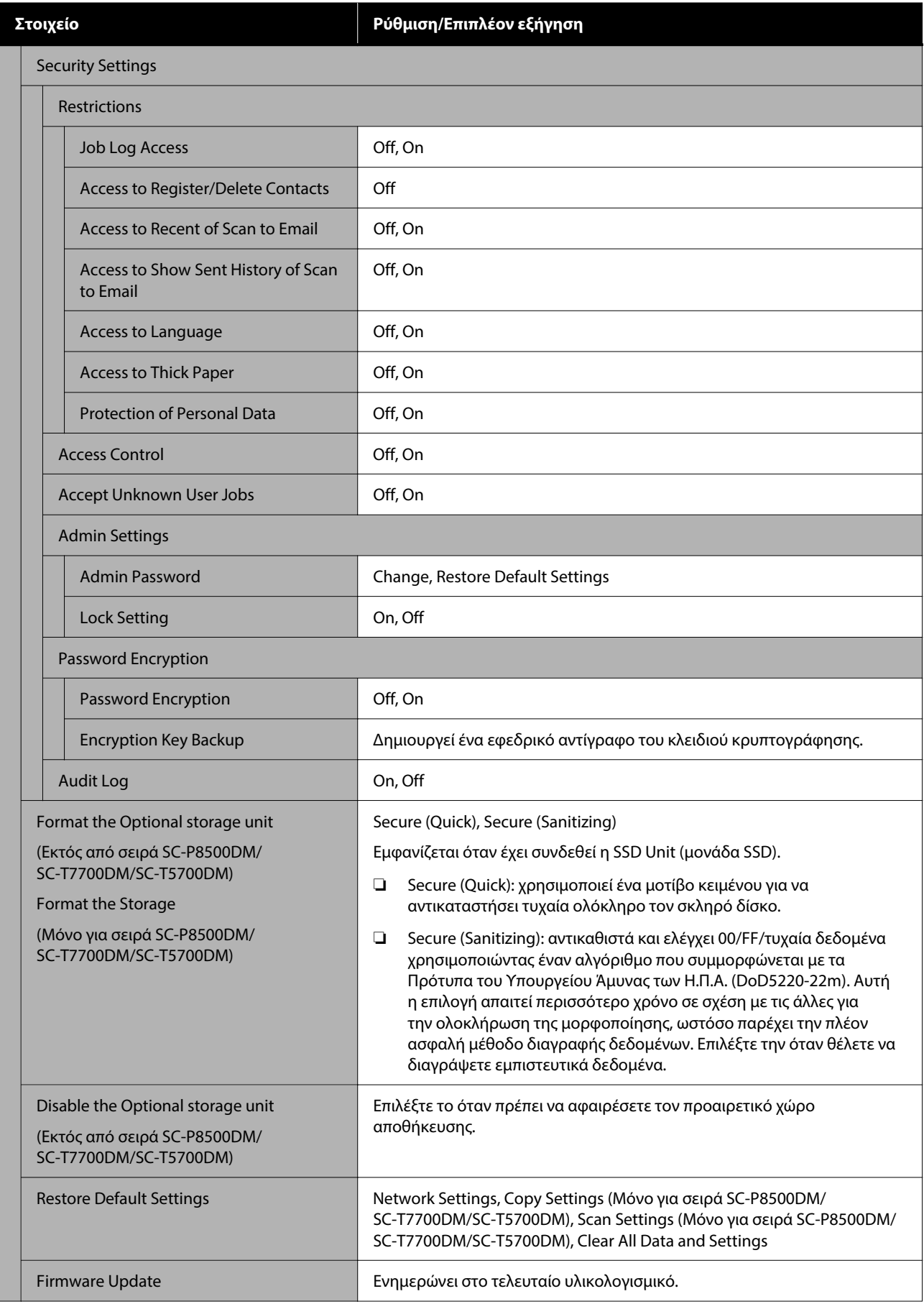

## **Supply Status**

Εμφανίζει την ποσότητα μελανιού που απομένει στα δοχεία μελανιού ή τον αριθμό μοντέλου και την ποσότητα μελανιού που απομένει στα κουτιά συντήρησης.

Εμφανίζεται το όταν η υπολειπόμενη ποσότητα μελανιού στα δοχεία μελανιού ή η ποσότητα ελεύθερου χώρου στα κουτιά συντήρησης είναι χαμηλή. Ακόμη κι αν εμφανιστεί το , μπορείτε να συνεχίσετε να εκτυπώνετε μέχρι να απαιτηθεί αντικατάσταση. Προετοιμάστε νέα δοχεία μελανιού ή κουτιά συντήρησης το συντομότερο δυνατό.

## **Maintenance**

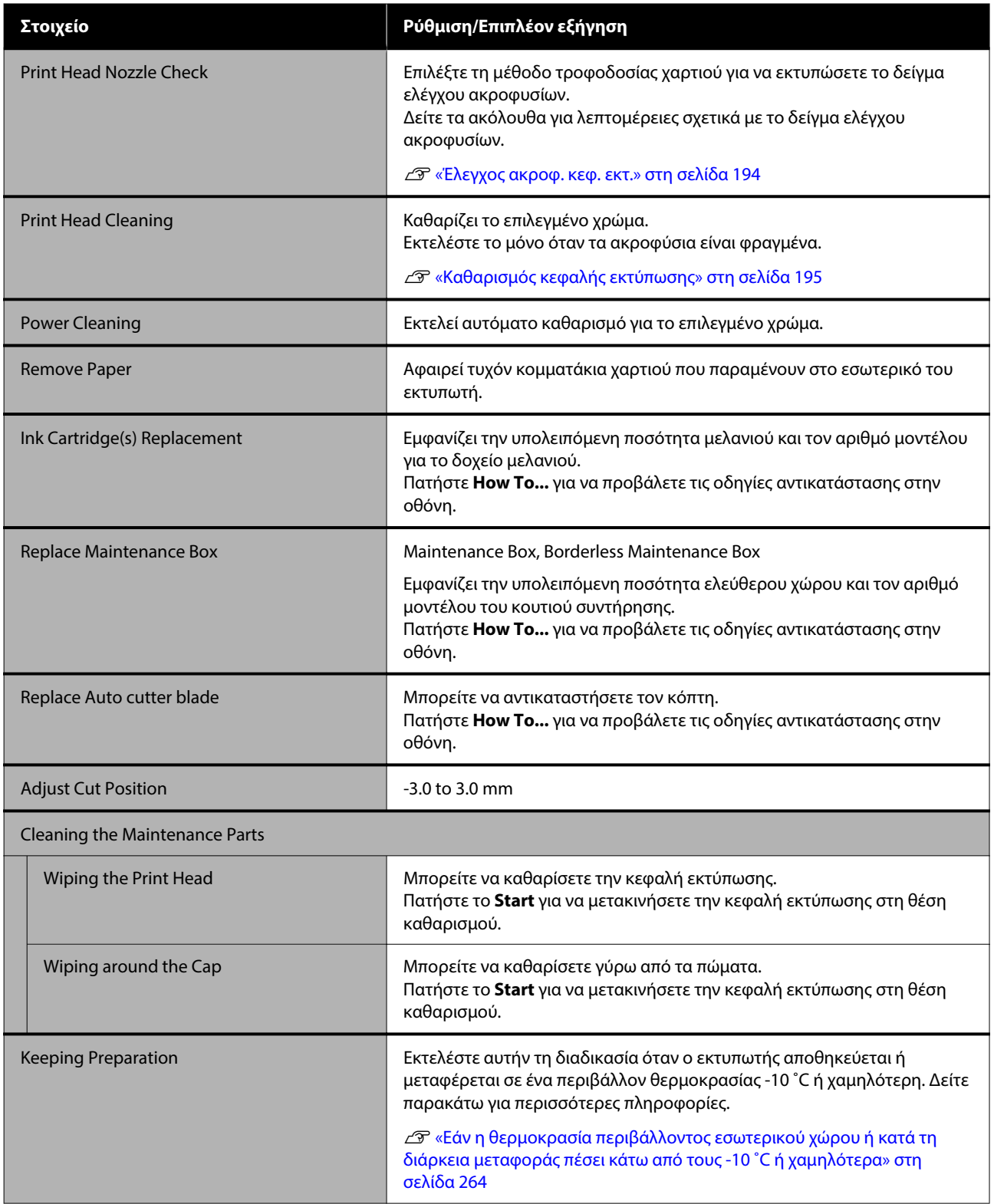
# **Language**

Μπορείτε να επιλέξετε τη γλώσσα που εμφανίζεται στον πίνακα. Επιλέξτε από τις παρακάτω γλώσσες.

Ολλανδικά, Αγγλικά, Γαλλικά, Γερμανικά, Ιταλικά, Ιαπωνικά, Κορεατικά, Πορτογαλικά, Πολωνικά, Ρωσικά, Απλοποιημένα Κινέζικα, Ισπανικά, Παραδοσιακά Κινέζικα

# **Printer Status/Print**

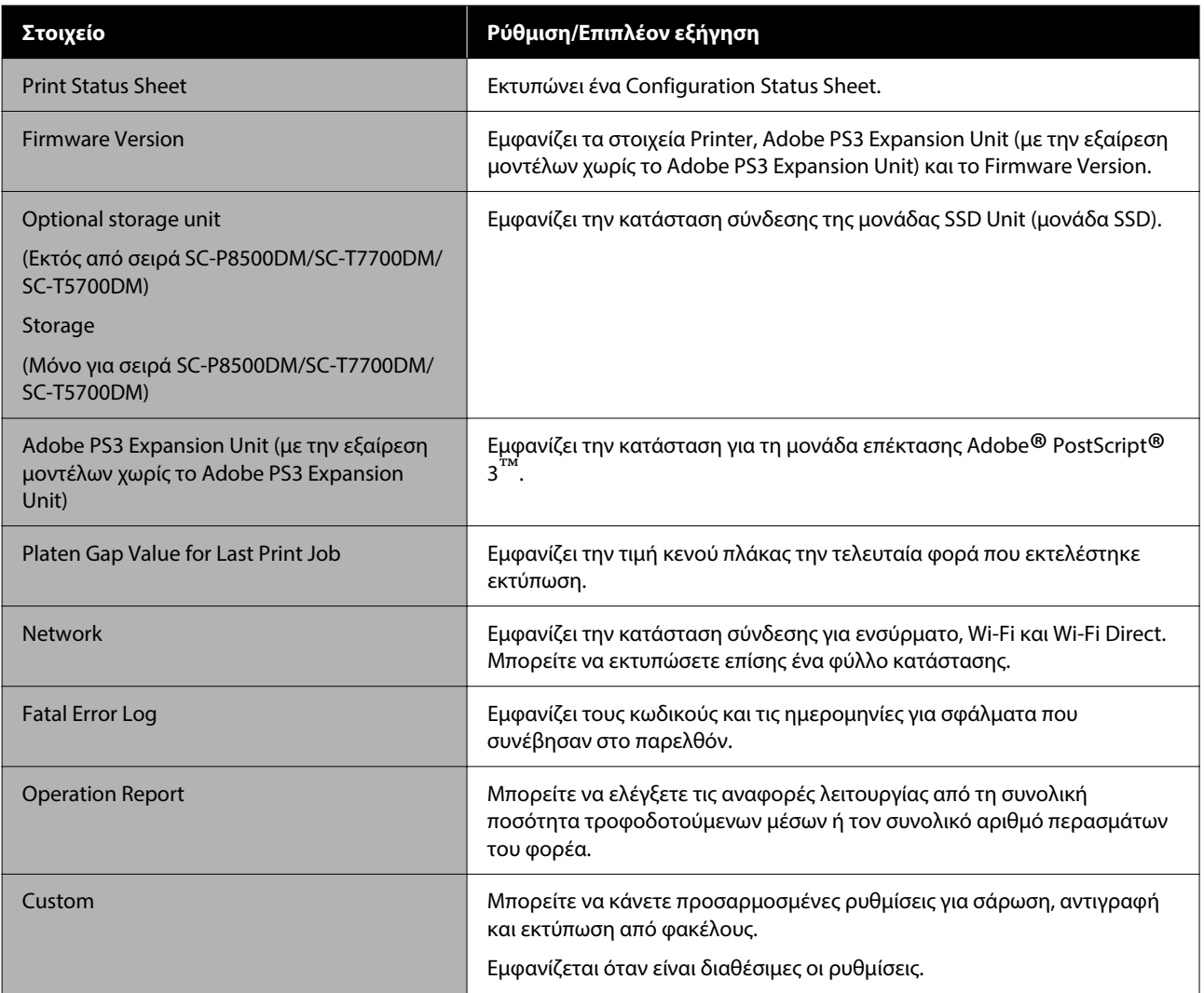

# **Contacts Manager (Μόνο σειρά SC-P8500DM/ SC-T7700DM/SC-T5700DM)**

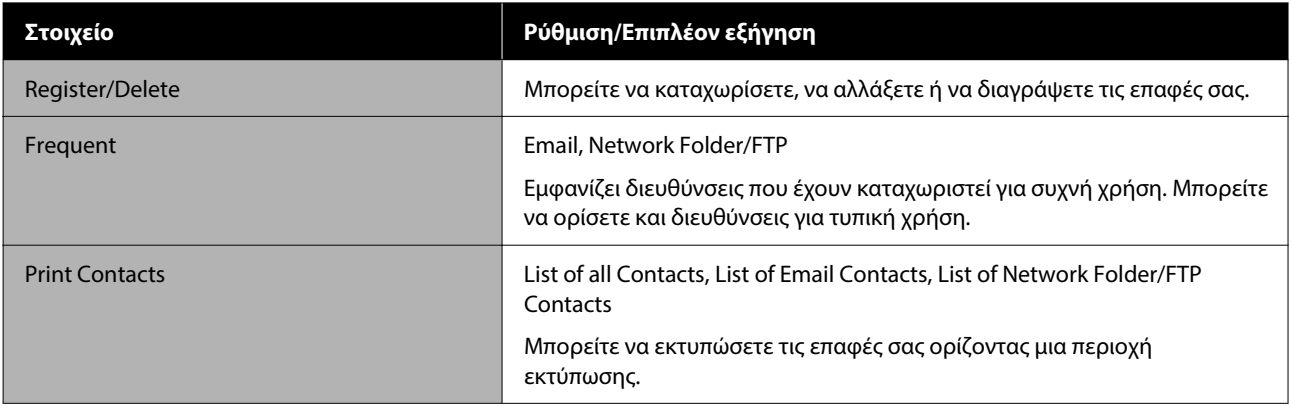

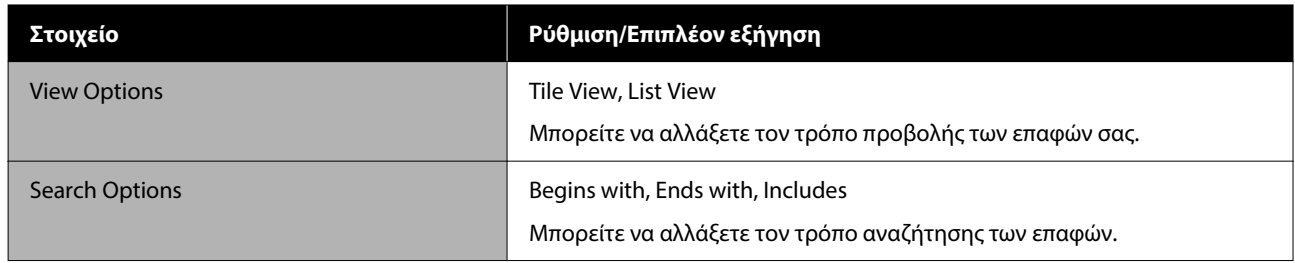

# **User Settings (Εκτός από τη σειρά SC-P8500DM/ SC-T7700DM/SC-T5700DM)**

Μπορείτε να επιλέξετε τη μέθοδο τροφοδοσίας χαρτιού και ούτε καθεξής κατά την εκτύπωση από τον φάκελο.

# **User Settings (Σειρά SC-P8500DM/SC-T7700DM/ SC-T5700DM)**

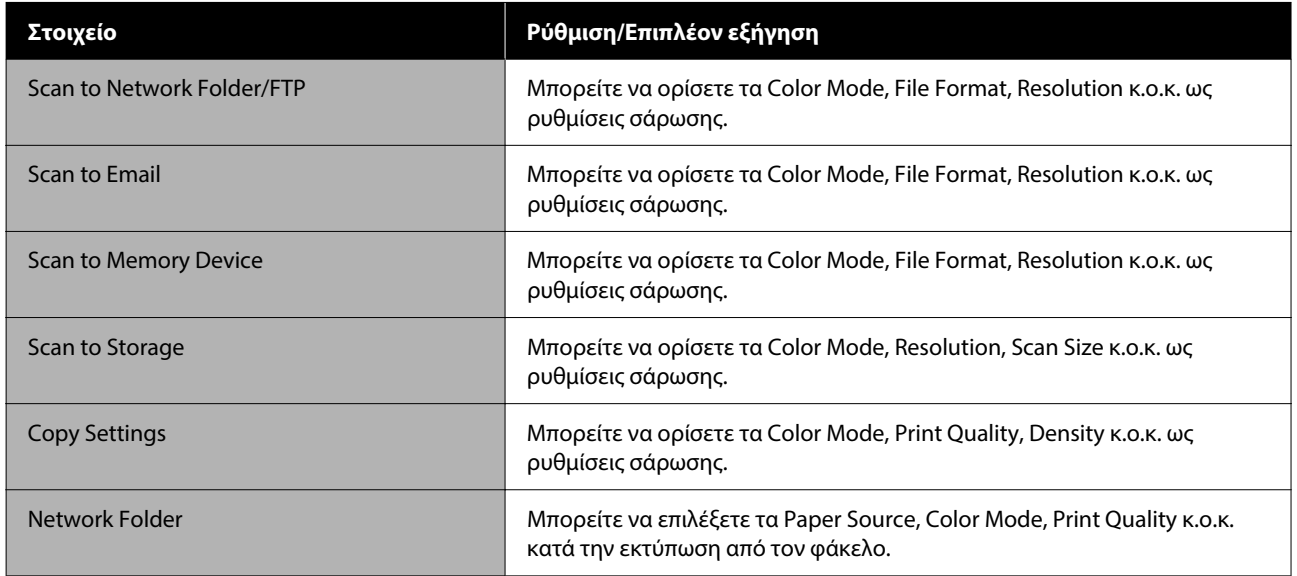

# **Authentication Device Status**

Εμφανίζει την Κατάσταση της συσκευής ελέγχου ταυτότητας.

# **Epson Open Platform Information**

Εμφανίζει την έκδοση του Epson Open Platform και το κλειδί προϊόντος.

# **Copy (Μόνο για σειρά SC-P8500DM/SC-T7700DM/ SC-T5700DM)**

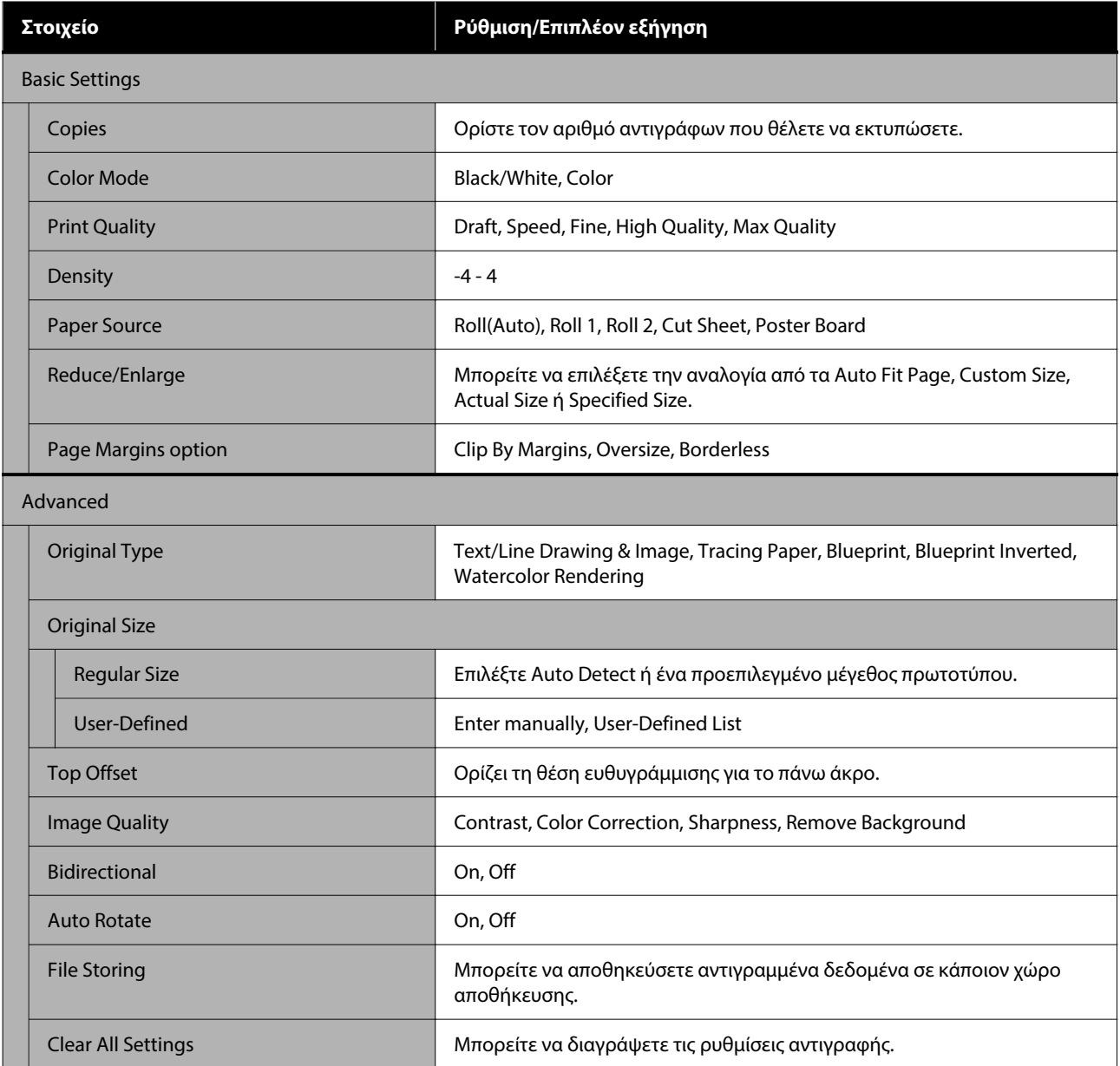

# **Scan (Μόνο για σειρά SC-P8500DM/SC-T7700DM/ SC-T5700DM)**

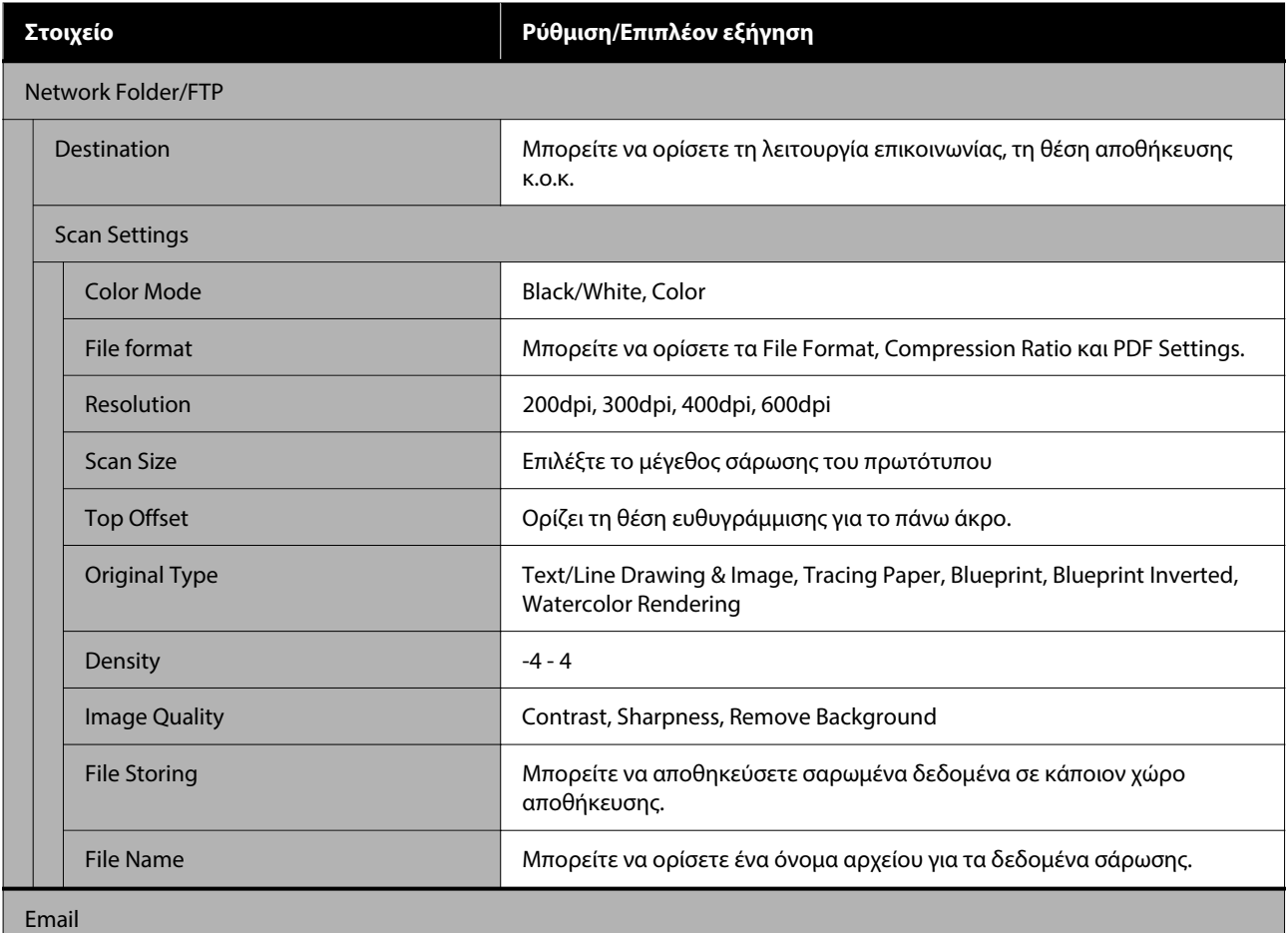

SC-P8500DM/SC-P8500D/SC-P6500D/SC-P6500DE/SC-P6500E/SC-T7700DM/SC-T5700DM/SC-T7700D/SC-T5700D/SC-3700D/SC-T3700DE/SC-T3700E/SC-P8500DL/SC-T7700DL Series Οδηγίες χρήστη

## **Λίστα μενού**

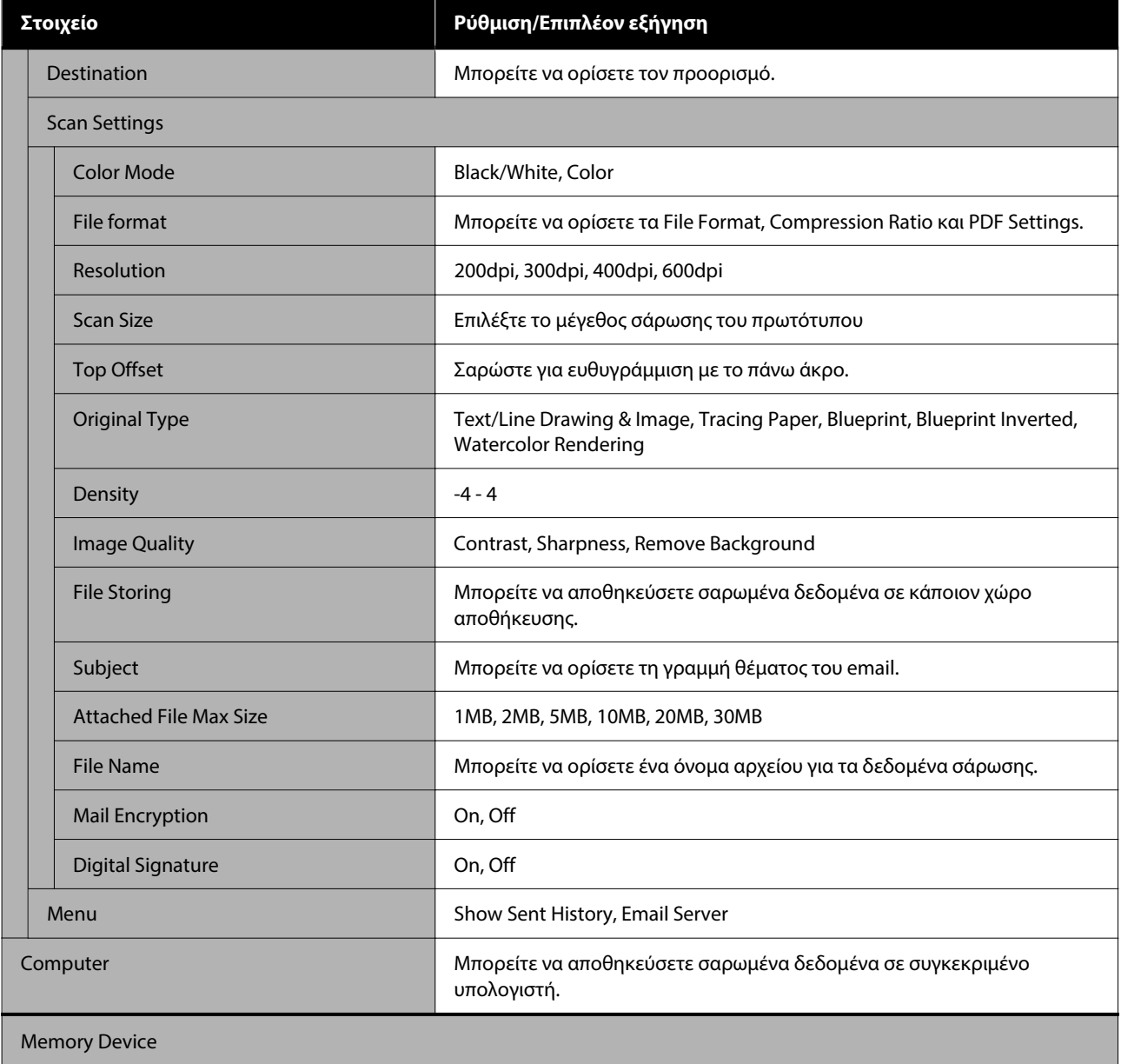

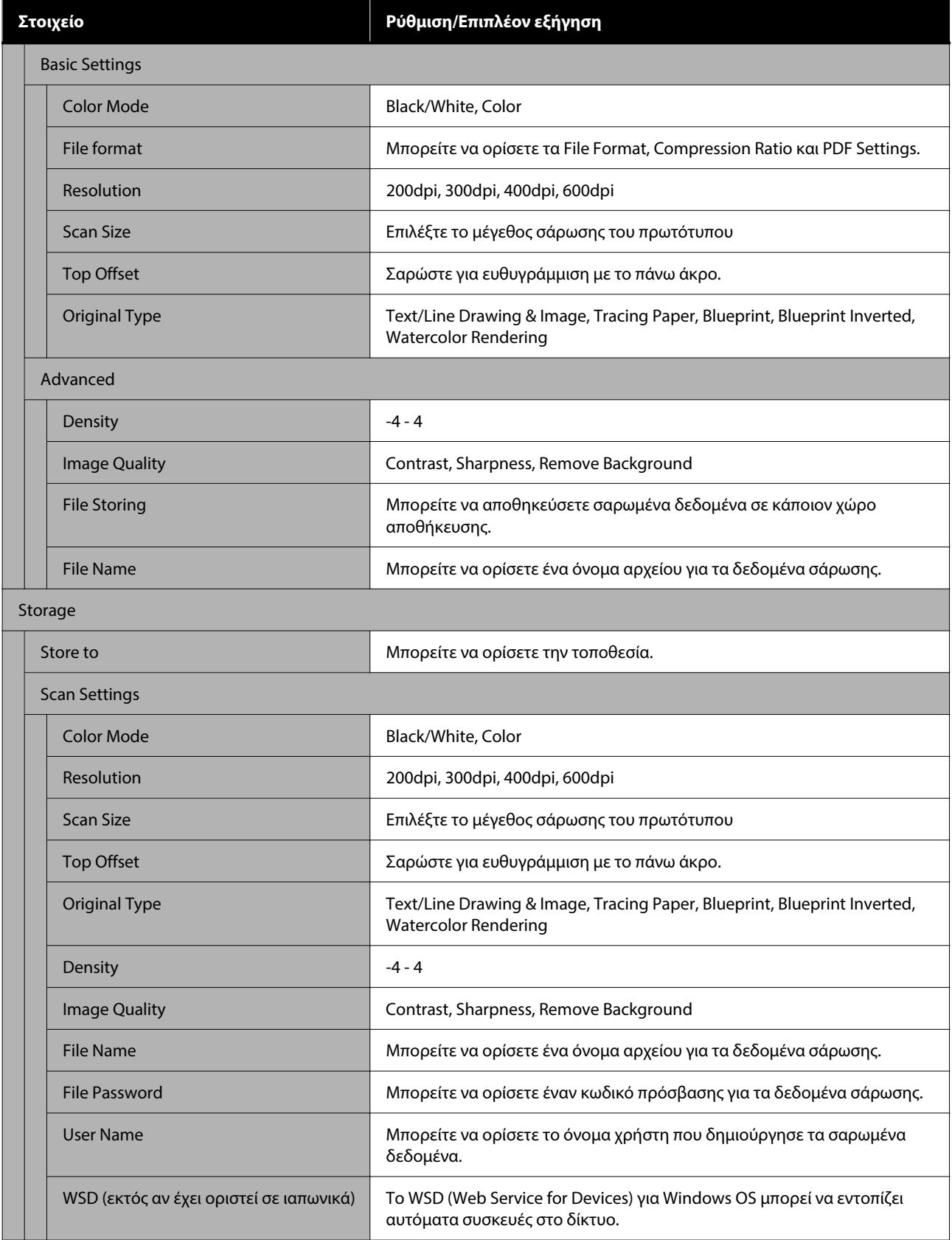

# **Memory Device**

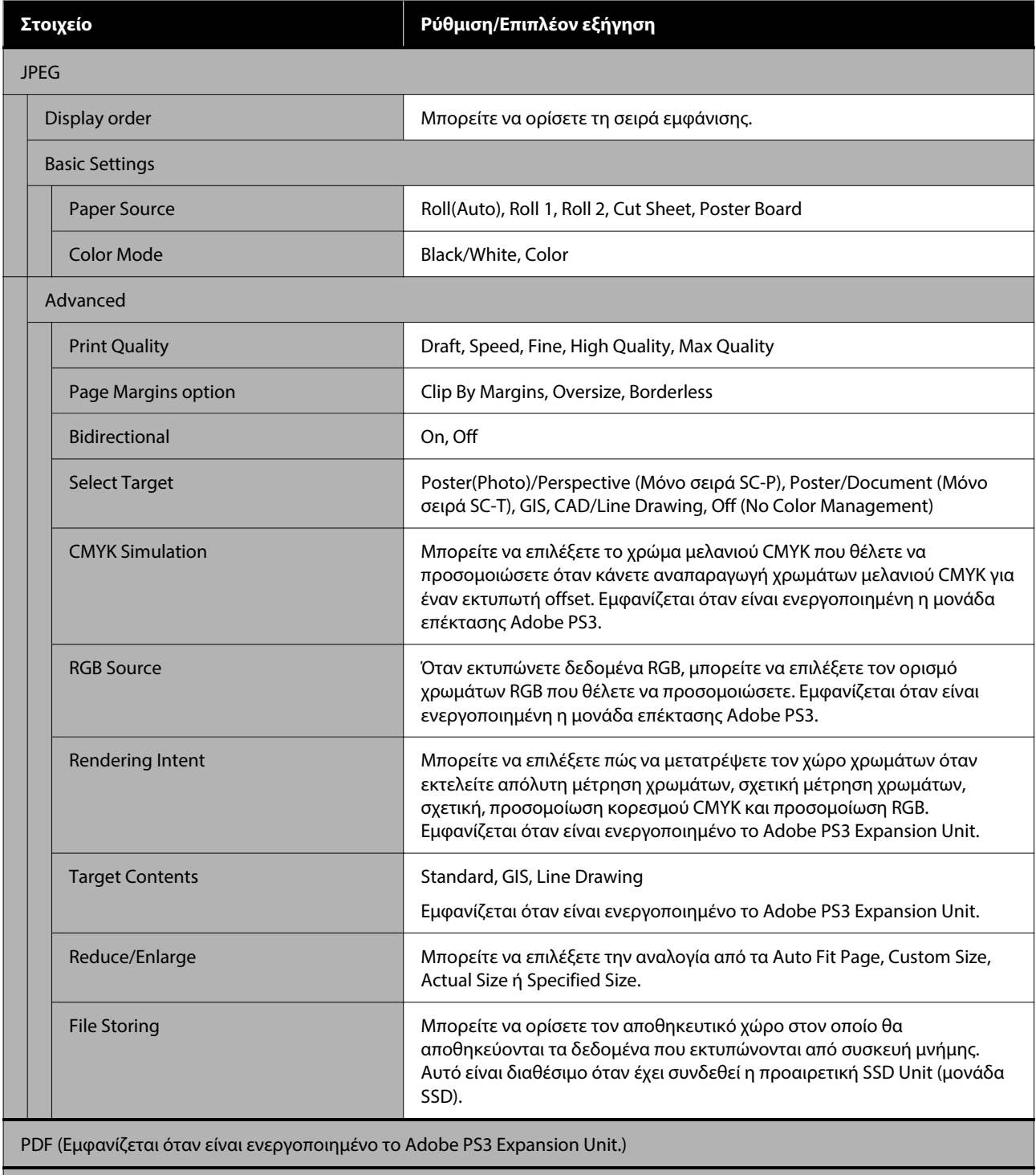

Epson Scanned PDF (Εμφανίζεται όταν είναι ενεργοποιημένο το Adobe PS3 Expansion Unit.)

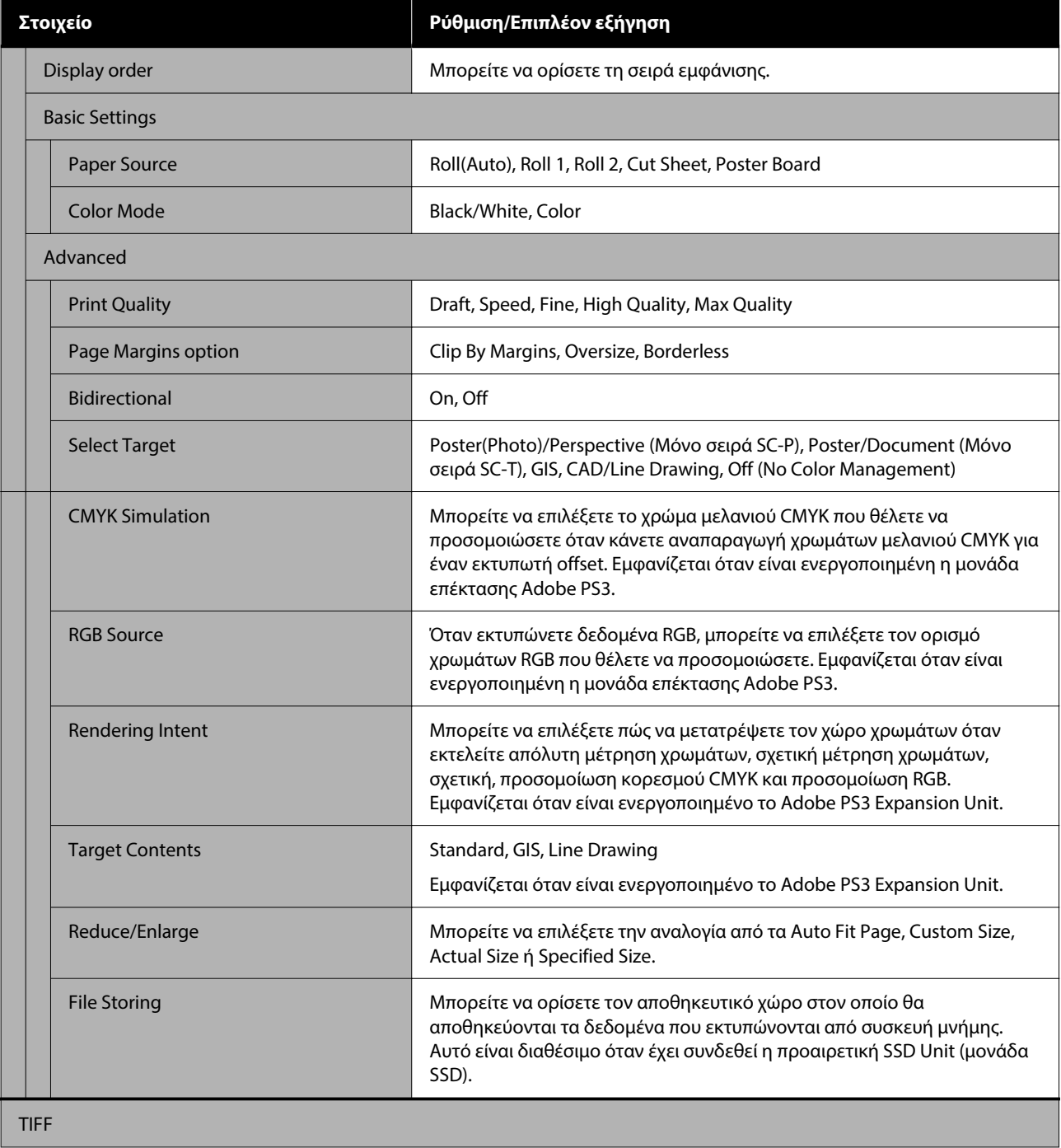

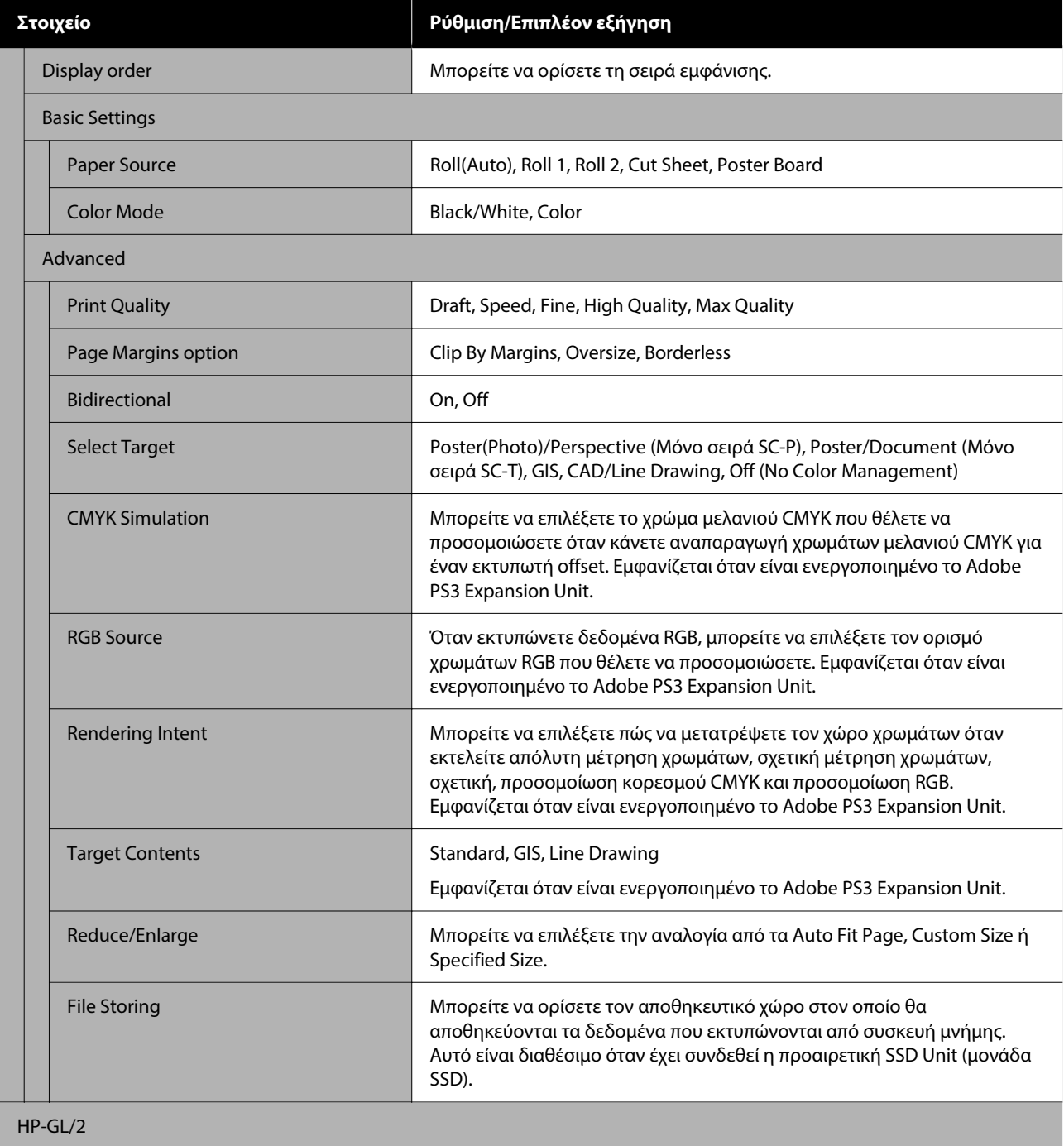

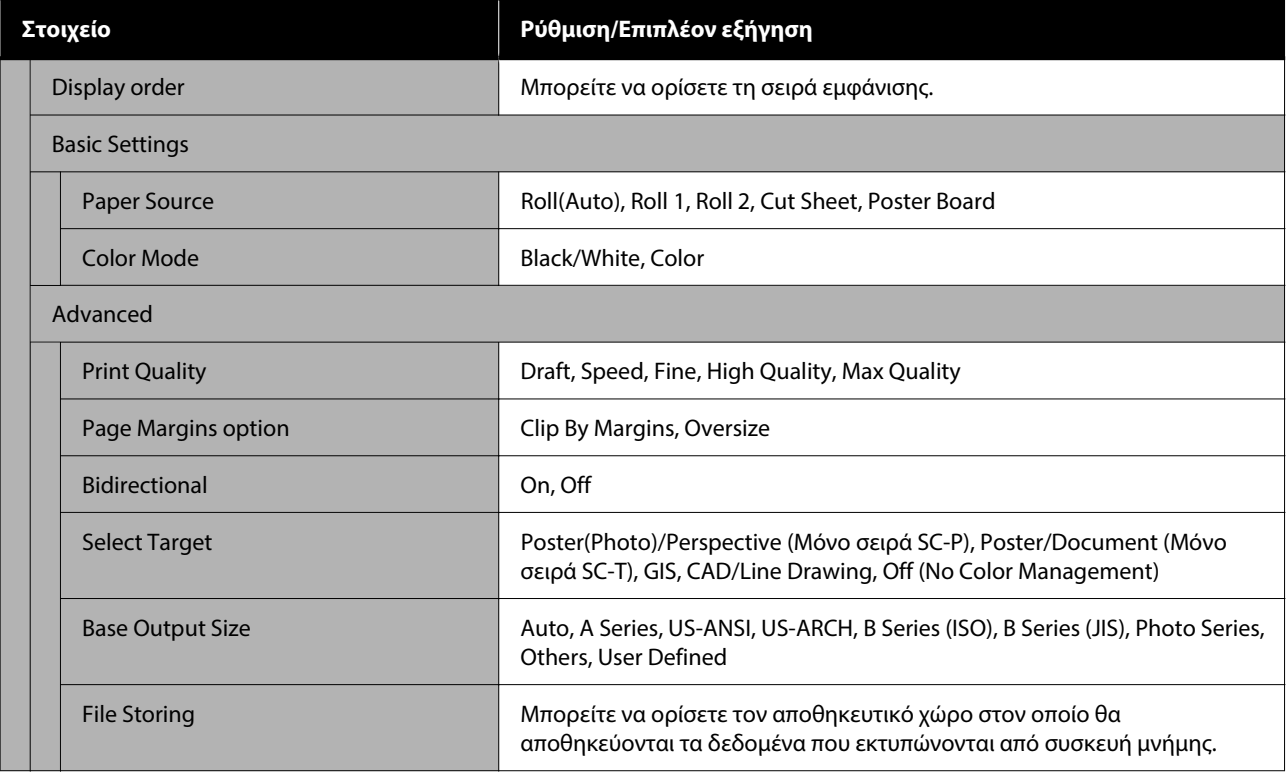

# **Network Folder**

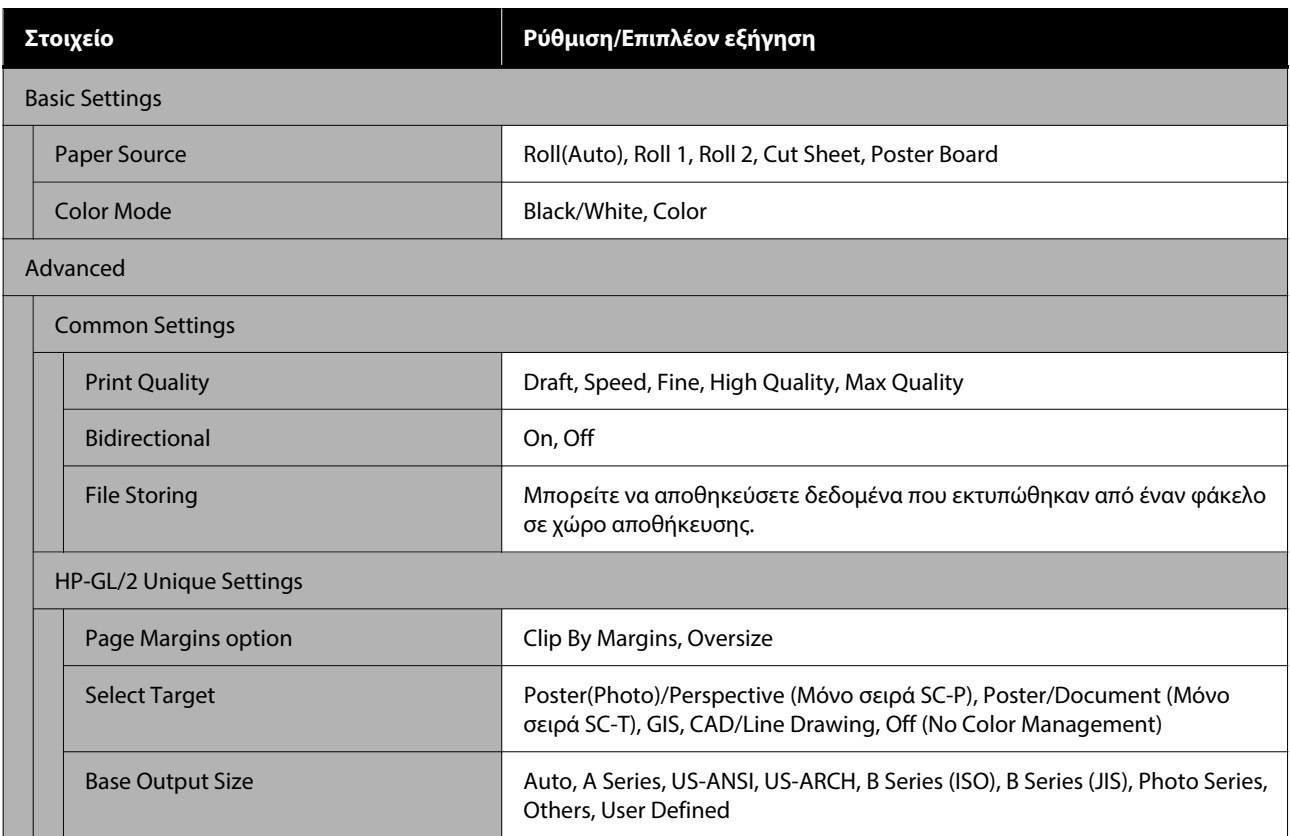

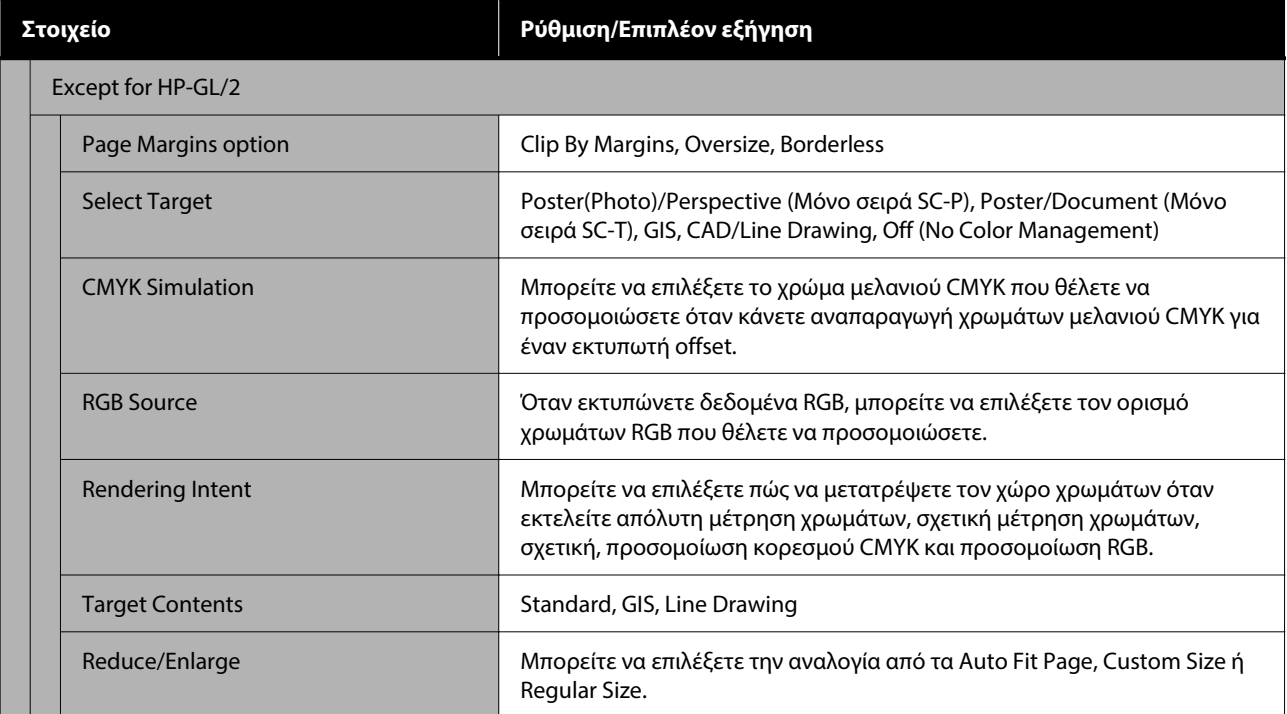

# **Storage (Μόνο όταν είναι εγκατεστημένη Μονάδα SSD)**

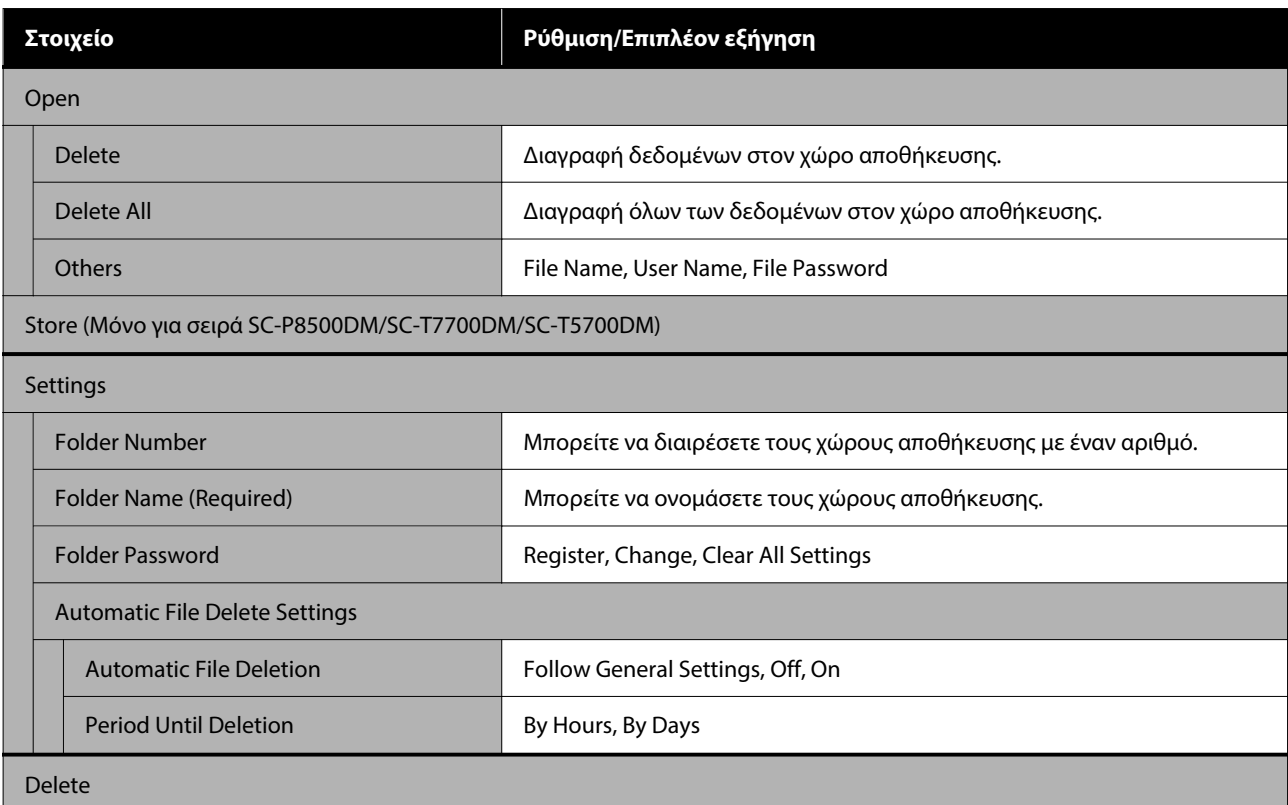

# **Συντήρηση**

# **Συντήρηση κεφαλής εκτύπωσης**

Εάν εμφανίζονται λευκές γραμμές στις εκτυπώσεις σας ή εάν παρατηρήσετε μειωμένη ποιότητα εκτύπωσης, θα πρέπει να προσαρμόσετε την κεφαλή εκτύπωσης.

## **Εργασίες συντήρησης**

Μπορείτε να εκτελέσετε τις ακόλουθες λειτουργίες συντήρησης για να διατηρήσετε την κεφαλή εκτύπωσης σε καλή κατάσταση και να διασφαλίσετε τη βέλτιστη ποιότητα εκτύπωσης. Εκτελέστε τις απαραίτητες διαδικασίες συντήρησης ανάλογα με τα αποτελέσματα εκτύπωσης και την κατάσταση.

## **Αυτόματος καθαρισμός**

Όταν αυτό οριστεί σε ενεργό, ο εκτυπωτής ελέγχει αυτόματα για φραγμένα ακροφύσια και εκτελεί καθαρισμό εάν ανιχνεύσει φραγμένα ακροφύσια.

## *Σημείωση:*

- ❏ Η λειτουργία αυτή δεν εγγυάται 100% εντοπισμό των φραγμένων ακροφυσίων.
- ❏ Κατά τον εντοπισμό φραγμένων ακροφυσίων καταναλώνεται μια μικρή ποσότητα μελανιού.
- ❏ Μελάνι καταναλώνεται και όταν πραγματοποιείται αυτόματος καθαρισμός.

Μπορείτε να αλλάξετε τον χρόνο ελέγχου ακροφυσίων σε Auto Cleaning (Αυτόματος καθαρισμός). Ορίστε το σε Off εάν δεν θέλετε να εκτελέσετε αυτόματο καθαρισμό.

## U[«General Settings» στη σελίδα 165](#page-164-0)

## *Σημείωση:*

Ακόμα και όταν ο αυτόματος καθαρισμός ρυθμιστεί σε Off, ο αυτόματος καθαρισμός μπορεί να εκτελεστεί για να διατηρηθεί η ποιότητα εκτυπωτή.

### **Έλεγχος ακροφ. κεφ. εκτ.**

Εκτυπώστε ένα δείγμα ελέγχου ακροφυσίων για να ελέγξετε για φραγμένα ακροφύσια εάν δεν έχετε χρησιμοποιήσει τον εκτυπωτή για μεγάλο χρονικό διάστημα ή πριν την εκτύπωση μιας σημαντικής εργασίας. Επιθεωρήστε οπτικά το εκτυπωμένο δείγμα ελέγχου και καθαρίστε την κεφαλή εκτύπωσης, εάν παρατηρήσετε ξεθωριασμένες περιοχές ή περιοχές που λείπουν.

## U[«Έλεγχος ακροφ. κεφ. εκτ.» στη σελίδα 194](#page-193-0)

## **Καθαρισμός κεφαλής εκτύπωσης**

Χρησιμοποιήστε το εάν παρατηρήσετε αχνά τμήματα ή τμήματα που λείπουν στις εκτυπώσεις. Καθαρίζει την επιφάνεια της κεφαλής εκτύπωσης για βελτίωση της ποιότητας εκτύπωσης. Υπάρχουν δύο τύποι καθαρισμού διαθέσιμοι ανάλογα με το επίπεδο καθαρισμού που απαιτείται. Κανονικός καθαρισμός κεφαλής και ισχυρός καθαρισμός κεφαλής.

## U[«Καθαρισμός κεφαλής εκτύπωσης» στη](#page-194-0) [σελίδα 195](#page-194-0)

Υπό φυσιολογικές συνθήκες, εκτελέστε κανονικό καθαρισμό κεφαλής. Εάν τα ακροφύσια είναι φραγμένα ακόμα και αφού έχετε εκτελέσει «Normal» (Κανονικός) καθαρισμό κεφαλής πολλές φορές, εκτελέστε «Powerful Cleaning» (Ισχυρός καθαρισμός).

## **Προσαρμογή τροφοδοσίας χαρτιού**

Χρησιμοποιήστε αυτήν τη λειτουργία εάν δεν μπορείτε να επιλύσετε τα προβλήματα εκτύπωσης γραμμών (οριζόντιες γραμμές/λωρίδες ή ανομοιόμορφα χρώματα) στην τυπική περιοχή εκτύπωσης (για τα χωριστά φύλλα, η περιοχή εξαιρουμένης της λωρίδας 1 έως 2 cm στο κάτω μέρος του χαρτιού) ακόμα και μετά τον καθαρισμό της κεφαλής εκτύπωσης ή την εκτέλεση στοίχισης της κεφαλής.

### U[«Προσαρμογή τροφοδοσίας χαρτιού» στη](#page-196-0) [σελίδα 197](#page-196-0)

## **Ευθυγράμμιση καθορισμένης γραμμής**

Προσαρμόστε τη θέση της κεφαλής εκτύπωσης όταν οι γραμμές δεν έχουν στοιχιστεί σωστά ή όταν τα αποτελέσματα εκτύπωσης παρουσιάζουν κόκκους. Το Στοίχιση κεφαλής εκτύπωσης διορθώνει λανθασμένες στοιχίσεις κεφαλής εκτύπωσης κατά την εκτύπωση.

### <span id="page-193-0"></span>U[«Ευθυγράμμιση καθορισμένης γραμμής» στη](#page-197-0) [σελίδα 198](#page-197-0)

## **Έλεγχος ακροφ. κεφ. εκτ.**

Οι έλεγχοι ακροφυσίων μπορούν να γίνουν είτε από υπολογιστή είτε από τον πίνακα ελέγχου του εκτυπωτή.

## **Από τον εκτυπωτή**

- A Βεβαιωθείτε ότι στον εκτυπωτή έχει τοποθετηθεί το χαρτί σε ρολό ή ένα χωριστό φύλλο μεγέθους A4 ή μεγαλύτερο.
- 

B Επιλέξτε έναν τύπο χαρτιού που να συμφωνεί με το χαρτί στον εκτυπωτή.

U[«Ορισμός τοποθετημένου χαρτιού» στη](#page-60-0) [σελίδα 61](#page-60-0)

C Πατήστε **Menu** — **Maintenance** — **Print Head Nozzle Check**.

- D Πατήστε **Start** για να ξεκινήσει η εκτύπωση ενός δείγματος ελέγχου.
- E Εξετάστε το εκτυπωμένο δείγμα ελέγχου με τη βοήθεια της παρακάτω ενότητας.

### **Παράδειγμα καθαρών ακροφυσίων**

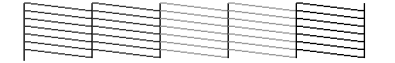

Εάν δε λείπει κανένα από τα μοτίβα, τα ακροφύσια της κεφαλής εκτύπωσης δεν είναι φραγμένα. Πατήστε για να ολοκληρώσετε τον έλεγχο φραγμένων ακροφυσίων.

### **Παράδειγμα φραγμένων ακροφυσίων**

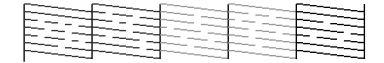

Εάν λείπουν ορισμένα τμήματα στο δείγμα ελέγχου ακροφυσίων, πατήστε  $\times$  για να εκτελέσετε καθαρισμό κεφαλής.

F Επιλέξτε τη σειρά των ακροφυσίων που θέλετε να καθαρίσετε και, στη συνέχεια, πατήστε ΟΚ.

> Ξεκινά ο καθαρισμός. Η διαδικασία καθαρισμού διαρκεί περίπου 4 με 9 λεπτά.

### *Σημείωση:*

Όσο περισσότερα ζεύγη χρωμάτων επιλέγονται, τόσο περισσότερο διαρκεί ο καθαρισμός. Επίσης, ανάλογα με την κατάσταση των ακροφυσίων, η διαδικασία μπορεί να διαρκέσει έως και 32 λεπτά.

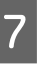

G Ακολουθήστε τις οδηγίες στην οθόνη για να εκτυπώσετε ένα δείγμα ελέγχου και επιθεωρήστε τα αποτελέσματα για να διαπιστώσετε εάν το πρόβλημα έχει λυθεί.

## **Από τον υπολογιστή**

Στις επεξηγήσεις αυτής της ενότητας χρησιμοποιείται το πρόγραμμα οδήγησης εκτυπωτή των Windows ως παράδειγμα.

Χρησιμοποιήστε το Epson Printer Utility 4 για Mac.

U[«Λειτουργίες του Epson Printer Utility 4» στη](#page-143-0) [σελίδα 144](#page-143-0)

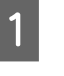

A Βεβαιωθείτε ότι στον εκτυπωτή έχει τοποθετηθεί το χαρτί σε ρολό ή ένα χωριστό φύλλο μεγέθους A4 ή μεγαλύτερο.

B Επιλέξτε έναν τύπο χαρτιού που να συμφωνεί με το χαρτί στον εκτυπωτή.

> U[«Ορισμός τοποθετημένου χαρτιού» στη](#page-60-0) [σελίδα 61](#page-60-0)

- C Πατήστε **Έλεγχος ακροφ. κεφ. εκτ.** από την καρτέλα **Βοηθητικό πρόγραμμα** στην οθόνη **Properties (Ιδιότητες)** (ή **Printing preferences (Προτιμήσεις εκτύπωσης)**) του προγράμματος οδήγησης εκτυπωτή.
	-
- D Κάντε κλικ στην επιλογή **Εκτύπωση**.

Θα γίνει εκτύπωση του δείγματος ελέγχου ακροφυσίων.

**5** Ελέγξτε το δείγμα ελέγχου ακροφυσίων.

Εάν δεν υπάρχει πρόβλημα: πατήστε **Τέλος**.

Εάν υπάρχει ένα πρόβλημα: πατήστε **Καθαρισμός**.

Αφού εκτυπώσετε ένα δείγμα ελέγχου ακροφυσίων, βεβαιωθείτε ότι η εκτύπωση του δείγματος ελέγχου ακροφυσίων έχει ολοκληρωθεί, προτού εκτυπώσετε τα δεδομένα σας ή καθαρίσετε την κεφαλή εκτύπωσης.

## <span id="page-194-0"></span>**Καθαρισμός κεφαλής εκτύπωσης**

Παρόλο που ο καθαρισμός της κεφαλής μπορεί να εκτελεστεί από τον υπολογιστή ή από τον εκτυπωτή, οι διαδικασίες καθαρισμού διαφέρουν, όπως εξηγείται παρακάτω.

## **Από τον εκτυπωτή**

Μπορείτε να επιλέξετε ανάμεσα σε δύο επίπεδα καθαριστικής ισχύος.

U«Από τον εκτυπωτή» στη σελίδα 195

## **Από τον υπολογιστή**

U[«Από τον υπολογιστή» στη σελίδα 196](#page-195-0)

## **Σημειώσεις σχετικά με το Print Head Cleaning**

### **Κατά την εκτέλεση του καθαρισμού κεφαλής καταναλώνεται μελάνι.**

Καθαρίζετε την κεφαλή εκτύπωσης μόνο όταν μειώνεται η ποιότητα της εκτύπωσης, π.χ. όταν η εκτύπωση είναι θαμπή, όταν εκτυπώνεται λάθος χρώμα ή όταν δεν υπάρχει καθόλου χρώμα.

### **Όταν καθαρίζονται όλα τα ακροφύσια, καταναλώνεται μελάνι από όλα τα χρώματα.**

Ακόμα κι αν χρησιμοποιείτε αποκλειστικά μαύρα μελάνια για ασπρόμαυρη εκτύπωση, καταναλώνονται και έγχρωμα μελάνια.

### **Προετοιμάστε ένα νέο κουτί συντήρησης εάν δεν υπάρχει αρκετός κενός χώρος στο κουτί.**

Αν επαναλάβετε καθαρισμό κεφαλής, το μελάνι στο κουτί συντήρησης μπορεί να γεμίσει νωρίτερα από το αναμενόμενο.

### **Η διαδικασία Power Cleaning καταναλώνει πολύ περισσότερο μελάνι από τη διαδικασία Print Head Cleaning.**

Ελέγξτε προηγουμένως την υπολειπόμενη στάθμη μελάνης και προετοιμάστε ένα νέο δοχείο μελάνης, προτού ξεκινήσετε τον καθαρισμό, εάν η στάθμη της μελάνης είναι χαμηλή.

**Δεν μπορεί να εκτελεστεί καθαρισμός της κεφαλής εκτύπωσης εκτός εάν οι συνθήκες θερμοκρασίας είναι σωστές. Παρακάτω παρουσιάζονται οι κατάλληλες συνθήκες θερμοκρασίας.**

U[«Πίνακας προδιαγραφών \(Εκτός από τη Σειρά](#page-268-0) [SC-P8500DL/Σειρά SC-T7700DL\)» στη σελίδα 269](#page-268-0) U[«Πίνακας προδιαγραφών \(Μόνο Σειρά SC-](#page-271-0)[P8500DL/Σειρά SC-T7700DL\)» στη σελίδα 272](#page-271-0)

**Εάν τα ακροφύσια εξακολουθούν να είναι φραγμένα μετά την εκτέλεση του Power Cleaning, απενεργοποιήστε τον εκτυπωτή και αφήστε τον ενεργοποιημένο όλη τη νύχτα ή περισσότερο.**

Εάν παραμείνει απενεργοποιημένος για κάποιο χρονικό διάστημα, ενδέχεται να διαλυθεί η μελάνη στα φραγμένα ακροφύσια.

Εάν τα ακροφύσια εξακολουθούν να είναι φραγμένα, επικοινωνήστε με τον προμηθευτή σας ή με το Τμήμα Υποστήριξης της Epson.

## **Από τον εκτυπωτή**

Πριν ξεκινήσετε αυτή τη διαδικασία, διαβάστε τα εξής:

U«Σημειώσεις σχετικά με το Print Head Cleaning» στη σελίδα 195

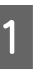

A Επιλέξτε **Menu** — **Maintenance** — **Print Head Cleaning** στον πίνακα ελέγχου.

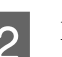

B Επιλέξτε σειρές ακροφυσίων για καθαρισμό.

Επιλέξτε τα ζεύγη χρωμάτων με αχνά τμήματα ή τμήματα που λείπουν από το δείγμα ελέγχου.

3 Πατήστε ΟΚ για να ξεκινήσει ο καθαρισμός.

Ο καθαρισμός της κεφαλής διαρκεί περίπου 4 με 10 λεπτά.

## *Σημείωση:*

Όσο περισσότερα ζεύγη χρωμάτων επιλέγονται, τόσο περισσότερο διαρκεί ο καθαρισμός. Ανάλογα με την κατάσταση των ακροφυσίων και τη ρύθμιση Auto Clean Max Repeat, η λειτουργία αυτή μπορεί να διαρκέσει έως και 28 λεπτά.

Εμφανίζεται ένα μήνυμα επιβεβαίωσης, αφού ολοκληρωθεί ο καθαρισμός.

<span id="page-195-0"></span>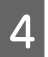

D Πατήστε **Yes** για να εκτυπώσετε ένα δείγμα ελέγχου και να ελέγξετε για φραγή.

Εάν δε θέλετε να εκτελέσετε έναν έλεγχο ακροφυσίων, πατήστε το **No** για έξοδο.

Εάν τα ακροφύσια εξακολουθούν να είναι φραγμένα, επαναλάβετε τα βήματα 1 έως 3 αρκετές φορές. Εάν δεν μπορείτε να καθαρίσετε τα φραγμένα ακροφύσια ακόμα και αφού επαναλάβετε τον καθαρισμό αρκετές φορές, δείτε τα παρακάτω για να εκτελέσετε **Power Cleaning**.

## *Power Cleaning*

Πριν ξεκινήσετε αυτή τη διαδικασία, διαβάστε τα εξής:

U[«Σημειώσεις σχετικά με το Print Head Cleaning»](#page-194-0) [στη σελίδα 195](#page-194-0)

A Επιλέξτε **Menu** — **Maintenance** — **Power Cleaning** στον πίνακα ελέγχου.

B Επιλέξτε σειρές ακροφυσίων για Power Cleaning.

Επιλέξτε τα ζεύγη χρωμάτων με αχνά τμήματα ή τμήματα που λείπουν από το δείγμα ελέγχου.

Πατήστε το κουμπί ΟΚ για να ξεκινήσει το Power Cleaning.

Το Power Cleaning διαρκεί περίπου 8 λεπτά.

### *Σημείωση:*

Όσο περισσότερα ζεύγη χρωμάτων επιλέγονται, τόσο περισσότερο διαρκεί ο καθαρισμός. Επίσης, ανάλογα με την κατάσταση των ακροφυσίων, η διαδικασία μπορεί να διαρκέσει έως και 28 λεπτά.

Όταν ολοκληρώνεται το Power Cleaning, επιστρέφετε στην οθόνη που εμφανιζόταν πριν ξεκινήσει ο καθαρισμός.

D Πατήστε **Yes** για να εκτυπώσετε ένα δείγμα ελέγχου και να ελέγξετε για φραγή.

Εάν δε θέλετε να εκτελέσετε έναν έλεγχο ακροφυσίων, πατήστε το **No** για έξοδο.

## **Από τον υπολογιστή**

Πριν ξεκινήσετε αυτή τη διαδικασία, διαβάστε τα εξής:

U[«Σημειώσεις σχετικά με το Print Head Cleaning»](#page-194-0) [στη σελίδα 195](#page-194-0)

Στις επεξηγήσεις αυτής της ενότητας χρησιμοποιείται το πρόγραμμα οδήγησης εκτυπωτή των Windows ως παράδειγμα.

Χρησιμοποιήστε το Epson Printer Utility 4 για Mac.

U[«Χρήση του Epson Printer Utility 4» στη](#page-143-0) [σελίδα 144](#page-143-0)

A Πατήστε **καθαρισμός κεφαλής εκτύπωσης** από την καρτέλα **Βοηθητικό πρόγραμμα** στην οθόνη **Properties (Ιδιότητες)** (ή **Printing preferences (Προτιμήσεις εκτύπωσης)**) του προγράμματος οδήγησης εκτυπωτή.

Επιλέξτε **Όλα τα χρώματα** για να καθαρίσετε όλες τις κεφαλές εκτύπωσης (ακροφύσια).

Όταν επιλέγετε **Αυτόματη επιλογή**, εκτελείται ένας έλεγχος ακροφυσίων και πραγματοποιείται καθαρισμός μόνο των φραγμένων κεφαλών εκτύπωσης (ακροφύσια). Δεν εκτελείται καθαρισμός εάν οι κεφαλές εκτύπωσης (ακροφύσια) δεν είναι φραγμένες.

B Κάντε κλικ στην επιλογή **Έναρξη**.

Ο καθαρισμός της κεφαλής ξεκινά. Ο καθαρισμός της κεφαλής διαρκεί περίπου 4 με 9 λεπτά.

### *Σημείωση:*

Όταν το *Auto Cleaning* ρυθμίζεται σε On, τα ακροφύσια ελέγχονται μετά τον καθαρισμό της κεφαλής και, εάν εντοπιστεί φραγμένο ακροφύσιο, εκτελείται αυτόματος καθαρισμός. Ανάλογα με την κατάσταση των ακροφυσίων και τη ρύθμιση Auto Clean Max Repeat, η λειτουργία αυτή μπορεί να διαρκέσει έως και 32 λεπτά.

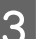

C Επιλέξτε **Έλεγχος ακροφ. κεφ. εκτ.**

Ελέγξτε το δείγμα ελέγχου ακροφυσίων.

Εάν υπάρχουν αχνά τμήματα ή λείπουν κάποια τμήματα από το δείγμα ελέγχου ακροφυσίων, κάντε κλικ στην επιλογή **Καθαρισμός**.

<span id="page-196-0"></span>Εάν δεν μπορείτε να καθαρίσετε τα φραγμένα ακροφύσια ακόμη και μετά την επανάληψη του καθαρισμού για αρκετές διαδοχικές φορές, επιλέξτε **Power Cleaning** από το **Print Head Cleaning** στον πίνακα ελέγχου του εκτυπωτή.

U[«Από τον εκτυπωτή» στη σελίδα 195](#page-194-0)

## **Προσαρμογή τροφοδοσίας χαρτιού**

Χρησιμοποιήστε αυτήν τη λειτουργία εάν δεν μπορείτε να επιλύσετε τα προβλήματα εκτύπωσης γραμμών (οριζόντιες γραμμές/λωρίδες ή ανομοιόμορφα χρώματα) στην τυπική περιοχή εκτύπωσης (για τα χωριστά φύλλα, η περιοχή εξαιρουμένης της λωρίδας 1 έως 2 cm στο κάτω μέρος του χαρτιού) ακόμα και μετά τον καθαρισμό της κεφαλής εκτύπωσης ή την εκτέλεση στοίχισης της κεφαλής.

Οι παρακάτω τύποι προσαρμογής τροφοδοσίας χαρτιού είναι διαθέσιμοι. Ωστόσο, ενδέχεται να μην μπορείτε να επιλέξετε ορισμένα στοιχεία ανάλογα με το χαρτί.

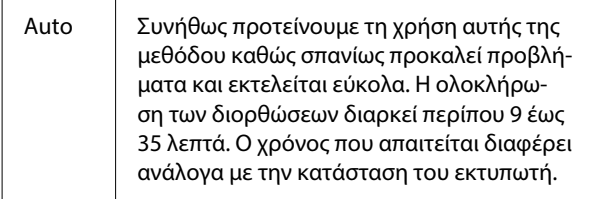

Manual | Επιλέξτε τα παρακάτω εάν δεν είστε ικανοποιημένοι με τις προσαρμογές που έγιναν από το **Auto** ή εάν θέλετε να εκτελέσετε **Paper Feed Adjust** για να ταιριάζει με τις ανάγκες εκτύπωσής σας.

> Επιλέξτε **Quality First** ή **Length Accuracy First** ως τη μέθοδο προσαρμογής.

Το **Quality First** είναι κατάλληλο για εκτύ‐ πωση εικόνων που απαιτούν έμφαση στην ποιότητα εικόνας. Πραγματοποιήστε προσαρ‐ μογές ενώ ελέγχετε οπτικά τα δείγματα προ‐ σαρμογής.

Το **Length Accuracy First** είναι κατάλληλο για εκτύπωση εικόνων που απαιτούν έμφαση στις διαστάσεις και το μήκος, όπως εικόνες CAD. Μετρήστε και προσαρμόστε την από‐ σταση για τις εκτυπωμένες θέσεις μέτρησης. Προετοιμάστε έναν μεγάλο χάρακα με δυνα‐ τότητα μέτρησης σε βήματα των 0,5 mm.

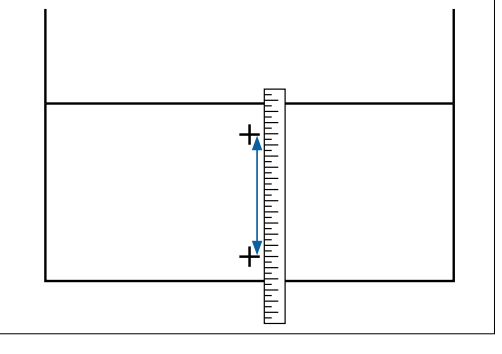

## **Μέθοδος προσαρμογής τροφοδοσίας χαρτιού**

A Τοποθετήστε το χαρτί.

Τοποθετήστε χαρτί με πλάτος 388 mm ή μεγαλύτερο και μήκος 558 mm ή μεγαλύτερο. Όταν πραγματοποιείτε προσαρμογές χρησιμοποιώντας χαρτί του εμπορίου, βεβαιωθείτε πως έχετε καταχωρήσει εκ των προτέρων τις πληροφορίες του προσαρμοσμένου χαρτιού.

B Επιλέξτε έναν τύπο χαρτιού που να συμφωνεί με το χαρτί στον εκτυπωτή.

> U[«Ορισμός τοποθετημένου χαρτιού» στη](#page-60-0) [σελίδα 61](#page-60-0)

C Επιλέξτε **Menu** — **Paper Setting** — **Print Adjustments** — **Paper Feed Adjust** από τον πίνακα ελέγχου.

- <span id="page-197-0"></span>D Επιλέξτε την προσαρμογή τροφοδοσίας χαρτιού που ταιριάζει καλύτερα στις ανάγκες και την προβλεπόμενη χρήση σας.
- **5** Εάν επιλέξετε μη αυτόματη προσαρμογή, ακολουθήστε τις οδηγίες στην οθόνη για να κάνετε τις προσαρμογές.

## **Ευθυγράμμιση καθορισμένης γραμμής**

Εάν οι γραμμές στοιχίζονται λανθασμένα ή τα αποτελέσματα εκτύπωσης εμφανίζουν κόκκους, εκτελέστε Στοίχιση κεφαλής εκτύπωσης.

Η κεφαλή εκτύπωσης εκτοξεύει μελάνι όταν κινείται αριστερά και δεξιά κατά τη διάρκεια της εκτύπωσης. Δεδομένου ότι υπάρχει μικρή απόσταση (κενό) ανάμεσα στην επιφάνεια του χαρτιού και την κεφαλή εκτύπωσης, μπορεί να σημειωθεί λανθασμένη στοίχιση της εκτύπωσης εξαιτίας του πάχους του χαρτιού, αλλαγών στη θερμοκρασία ή την υγρασία και λόγω της εσωτερικής αδράνειας κατά τη μετακίνηση της κεφαλής εκτύπωσης.

Οι παρακάτω τύποι ευθυγράμμιση καθορισμένης γραμμής είναι διαθέσιμοι. Ωστόσο, ενδέχεται να μην μπορείτε να επιλέξετε ορισμένα στοιχεία ανάλογα με το χαρτί.

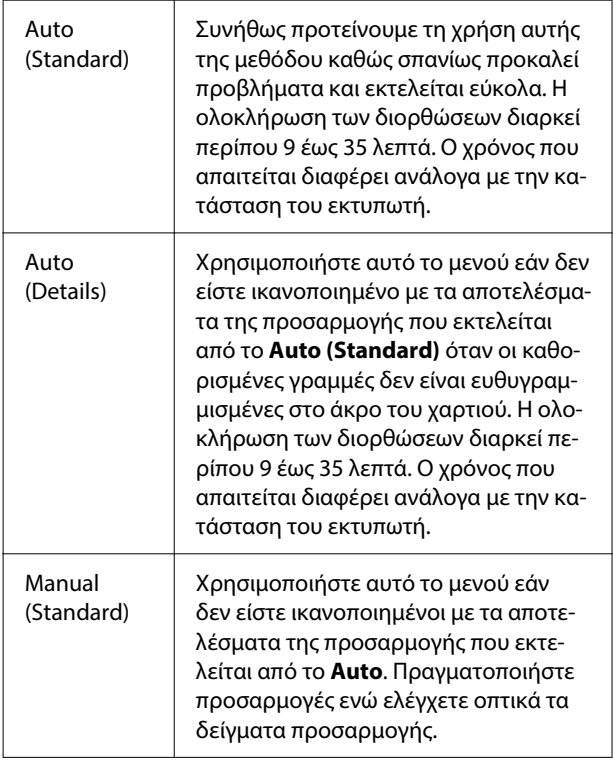

Manual (Details) Χρησιμοποιήστε αυτό το μενού εάν δεν είστε ικανοποιημένοι με τις προ‐ σαρμογές που έγιναν από το **Auto** ή **Manual(Standard)**, ή εάν θέλετε να εκτελέσετε **Ruled Line Alignment** για να ταιριάζει με τις ανάγκες εκτύπωσής σας. Επιλέξτε τα στοιχεία που ικανο‐ ποιούν τις ανάγκες εκτύπωσής σας στο **Select Target** και **Print Quality**, και θα εκτυπωθεί το δείγμα. Πραγματοποιήστε προσαρμογές ενώ ελέγχετε οπτικά τα δείγματα προσαρμογής.

## **Μέτρα προφύλαξης κατά την εκτέλεση ευθυγράμμισης καθορισμένης γραμμής**

### **Οι προσαρμογές πραγματοποιούνται ανάλογα με το χαρτί που είναι τοποθετημένο στον εκτυπωτή.**

Επιλέξτε έναν τύπο χαρτιού που να συμφωνεί με το χαρτί στον εκτυπωτή.

Όταν πραγματοποιείτε προσαρμογές χρησιμοποιώντας χαρτί του εμπορίου, βεβαιωθείτε πως έχετε καταχωρήσει εκ των προτέρων τις πληροφορίες του προσαρμοσμένου χαρτιού.

## U[«Ορισμός τοποθετημένου χαρτιού» στη σελίδα 61](#page-60-0)

## **Βεβαιωθείτε ότι τα ακροφύσια δεν είναι φραγμένα.**

Εάν τα ακροφύσια είναι φραγμένα, η προσαρμογή μπορεί να μην πραγματοποιηθεί σωστά. Εκτυπώστε ένα δείγμα ελέγχου, εκτελέστε οπτικό έλεγχο και πραγματοποιήστε καθαρισμό της κεφαλής, εάν χρειάζεται.

## U[«Έλεγχος ακροφ. κεφ. εκτ.» στη σελίδα 194](#page-193-0)

### **Η αυτόματη προσαρμογή δεν μπορεί να πραγματοποιηθεί όταν χρησιμοποιείτε το παρακάτω χαρτί.**

- ❏ Απλό χαρτί
- ❏ Enhanced Matte Board (Ενισχυμένη ματ αφίσα)
- ❏ Διαφανές ή χρωματιστό χαρτί

Εκτελέστε χειροκίνητη προσαρμογή όταν χρησιμοποιείτε αυτούς τους τύπους χαρτιού.

### **Όταν πραγματοποιείτε αυτόματη προσαρμογή, βεβαιωθείτε ότι δεν εισέρχεται εξωτερικό φως (άμεση ηλιακή ακτινοβολία) στον εκτυπωτή.**

Σε αντίθετη περίπτωση, οι αισθητήρες του εκτυπωτή μπορεί να μην διαβάσουν σωστά το δείγμα προσαρμογής. Εάν δεν είναι δυνατή η εκτέλεση της αυτόματος προσαρμογής ακόμα και αφότου έχετε βεβαιωθεί ότι δεν εισέρχεται εξωτερικό φως στον εκτυπωτή, εκτελέστε χειροκίνητη προσαρμογή.

## **Μέθοδος ευθυγράμμισης καθορισμένης γραμμής**

Πριν ξεκινήσετε αυτή τη διαδικασία, διαβάστε τα εξής:

U[«Μέτρα προφύλαξης κατά την εκτέλεση](#page-197-0) [ευθυγράμμισης καθορισμένης γραμμής» στη](#page-197-0) [σελίδα 198](#page-197-0)

A Τοποθετήστε το χαρτί.

Κατά την εκτέλεση Auto(Standard) ή Auto(Details), τοποθετήστε χαρτί με πλάτος 388 mm ή μεγαλύτερο και μήκος 558 mm ή μεγαλύτερο.

Κατά την εκτέλεση Manual(Standard) ή Manual(Details), τοποθετήστε χαρτί με πλάτος 210 mm ή μεγαλύτερο και μήκος 297 mm ή μεγαλύτερο.

Όταν πραγματοποιείτε προσαρμογές χρησιμοποιώντας χαρτί του εμπορίου, βεβαιωθείτε πως έχετε καταχωρήσει εκ των προτέρων τις πληροφορίες του προσαρμοσμένου χαρτιού.

B Επιλέξτε έναν τύπο χαρτιού που να συμφωνεί με το χαρτί στον εκτυπωτή.

> U[«Ορισμός τοποθετημένου χαρτιού» στη](#page-60-0) [σελίδα 61](#page-60-0)

- C Επιλέξτε **Menu Paper Setting Print Adjustments** — **Ruled Line Alignment** από τον πίνακα ελέγχου.
- D Επιλέξτε την ευθυγράμμιση καθορισμένης γραμμής που ταιριάζει καλύτερα στις ανάγκες και την προβλεπόμενη χρήση σας.
- **5** Εάν επιλέξετε μη αυτόματη προσαρμογή, ακολουθήστε τις οδηγίες στην οθόνη για να κάνετε τις προσαρμογές.

# **Αντικατάσταση αναλωσίμων**

## **Αντικατάσταση δοχείων μελανιού (Εκτός από τη Σειρά SC-P8500DL/Σειρά SC-T7700DL)**

Εάν εξαντληθεί κάποια από τις εγκατεστημένες μονάδες παροχής μελανιού, δεν μπορεί να εκτελεστεί εκτύπωση.

Εάν η υπολειπόμενη ποσότητα κάποιου δοχείου μελανιού πέσει κάτω από την ελάχιστη ποσότητα, μπορείτε να συνεχίσετε την εκτύπωση αφού αντικαταστήσετε το δοχείο μελανιού.

Εάν η υπολειπόμενη ποσότητα μελάνης πέσει και η εκτύπωση συνεχιστεί, ενδέχεται να χρειαστεί αντικατάσταση ενός δοχείο μελανιού κατά την εκτύπωση. Εάν το αντικαταστήσετε κατά την εκτύπωση, τα χρώματα ενδέχεται να φαίνονται διαφορετικά ανάλογα με τον τρόπο που στεγνώνει το μελάνι. Εάν αυτό δεν είναι επιτρεπτό, συνιστούμε να αντικαθιστάτε πρώτα το δοχείο μελανιού με το νέο, πριν από την εκτύπωση. Το δοχείο μελανιού που αφαιρέσατε μπορεί να τοποθετηθεί ξανά και να χρησιμοποιηθεί μέχρι η υπολειπόμενη ποσότητα να πέσει κάτω από την ελάχιστη ποσότητα.

Υποστηριζόμενα δοχεία μελανιού U[«Αναλώσιμα προϊόντα και επιλογές» στη](#page-239-0) [σελίδα 240](#page-239-0)

## **Αντικατάσταση Δοχεία μελανιού**

Μπορείτε να χρησιμοποιήσετε την ίδια διαδικασία για να αντικαταστήσετε όλα τα δοχεία μελανιού.

## c*Σημαντικό:*

Η Epson συνιστά τη χρήση γνήσιων δοχείων μελανιού Epson. Η Epson δεν μπορεί να εγγυηθεί την ποιότητα ή την αξιοπιστία μη γνήσιων μελανιών. Η χρήση μη γνήσιων μελανών μπορεί να προκαλέσει βλάβη που δεν καλύπτεται από τις εγγυήσεις της Epson και, υπό συγκεκριμένες συνθήκες, να προκαλέσει την ακανόνιστη λειτουργία του εκτυπωτή. Ενδέχεται να μην εμφανίζονται πληροφορίες σχετικά με τη στάθμη των μη γνήσιων μελανών, ενώ η χρήση μη γνήσιας μελάνης καταγράφεται για ενδεχόμενη χρήση από το τμήμα υποστήριξης επισκευών.

> A Αφαιρέστε το νέο κασέτα μελανιού από τη συσκευασία.

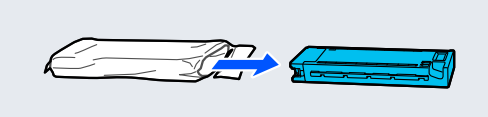

## c*Σημαντικό:*

Μην αγγίζετε τα εξαρτήματα που απεικονίζονται.

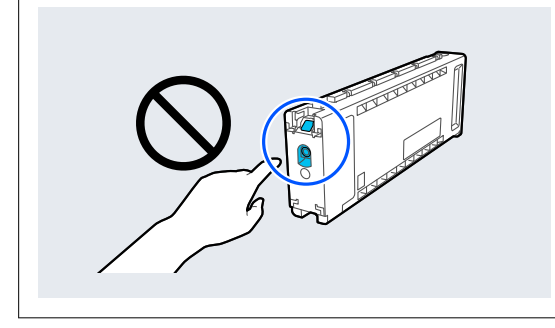

B Ανακινήστε το δοχείο μελάνης για 10 δευτερόλεπτα 30 φορές οριζόντια με κινήσεις των περίπου 10 cm, όπως φαίνεται στην εικόνα.

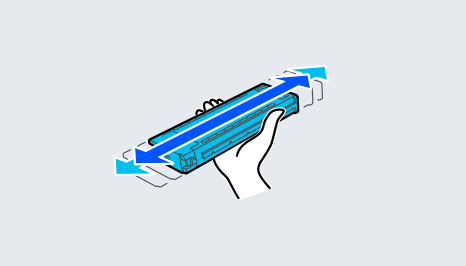

C Ανοίξτε το Κάλυμμα δοχείου μελανιού.

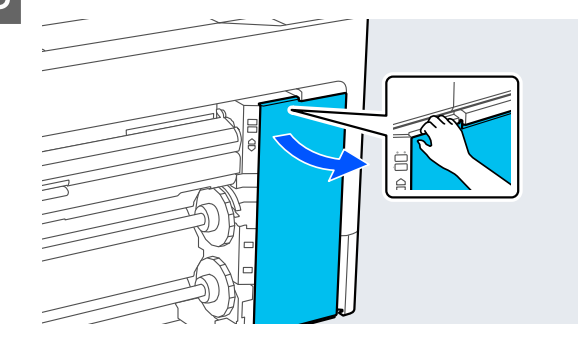

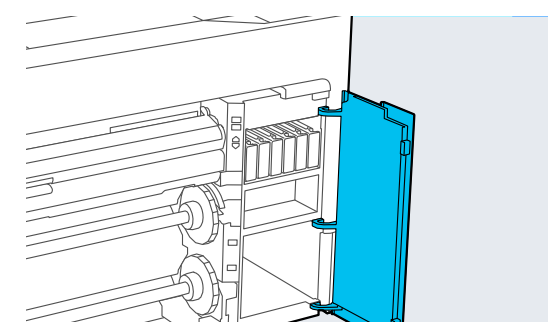

D Τοποθετήστε το δάχτυλό σας μέσα στο κενό και αφαιρέστε το κασέτα μελανιού.

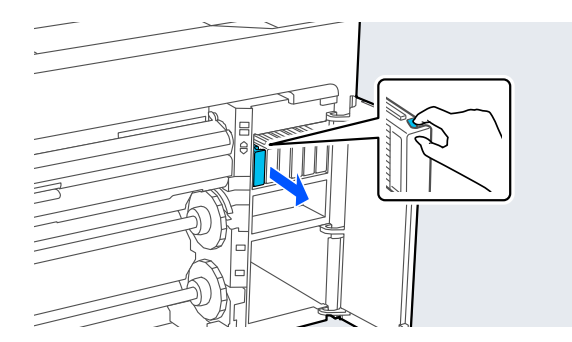

## c*Σημαντικό:*

Τα δοχεία μελανιού που έχουν αφαιρεθεί μπορεί να έχουν μια ποσότητα μελανιού γύρω από τη θύρα παροχής μελανιού και άρα θα πρέπει να είστε προσεκτικοί ώστε να μην χυθεί μελάνι στη γύρω περιοχή κατά την αφαίρεση των δοχείων.

**E F** Πιέστε το κασέτα μελανιού τελείως μέσα στην υποδοχή.

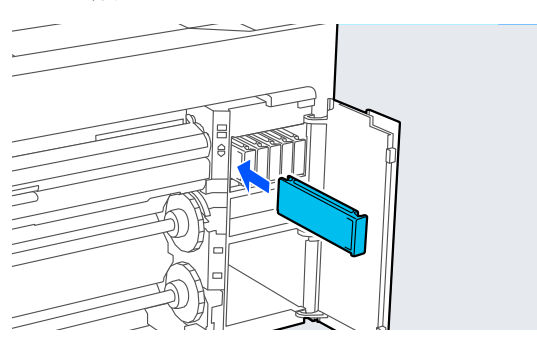

## c*Σημαντικό:*

Τοποθετήστε δοχεία μελανιού σε όλες τις υποδοχές. Δεν μπορείτε να προβείτε σε εκτυπώσεις εάν κάποια από τις υποδοχές είναι άδεια.

**6 Κλείστε το Κάλυμμα δοχείου μελανιού.** 

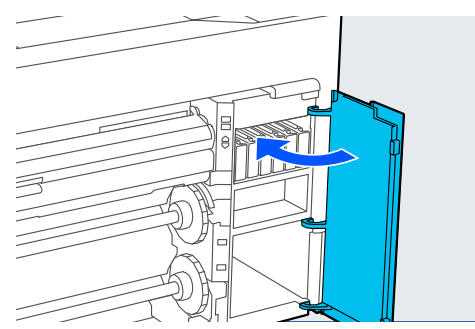

## **Αντικατάσταση Μονάδων παροχής μελανιού (Μόνο Σειρά SC-P8500DL/Σειρά SC-T7700DL)**

Εάν εξαντληθεί κάποια από τις εγκατεστημένες μονάδες παροχής μελανιού, δεν μπορεί να εκτελεστεί εκτύπωση. Αν το μελάνι εξαντληθεί κατά την εκτύπωση, μπορείτε να συνεχίσετε την εκτύπωση αφού αντικαταστήσετε τη μονάδα παροχής μελανιού. Αν συνεχίσετε τη χρήση μιας μονάδας παροχής μελανιού που εξαντλείται, μπορεί να χρειαστεί να αντικαταστήσετε τη μονάδα παροχής μελανιού κατά την εκτύπωση. Εάν το αντικαταστήσετε κατά την εκτύπωση, τα χρώματα ενδέχεται να φαίνονται διαφορετικά ανάλογα με τον τρόπο που στεγνώνει το μελάνι. Εάν θέλετε να αποφύγετε προβλήματα όπως αυτό, προτείνουμε να αντικαταστήσετε τη μονάδα παροχής μελανιού πριν από την εκτύπωση. Μπορείτε ακόμα να χρησιμοποιήσετε τη μονάδα παροχής μελανιού μελλοντικά μέχρι να εξαντληθεί.

Υποστηριζόμενες μονάδες παροχής μελανιού

U[«Μονάδας παροχής μελανιού \(Σειρά SC-](#page-242-0)[P8500DL/Σειρά SC-T7700DL\)» στη σελίδα 243](#page-242-0)

## c*Σημαντικό:*

Η Epson συνιστά τη χρήση γνήσιων Μονάδων παροχής μελανιού Epson. Η Epson δεν μπορεί να εγγυηθεί την ποιότητα ή την αξιοπιστία μη γνήσιων μελανιών. Η χρήση μη γνήσιων μελανών μπορεί να προκαλέσει βλάβη που δεν καλύπτεται από τις εγγυήσεις της Epson και, υπό συγκεκριμένες συνθήκες, να προκαλέσει την ακανόνιστη λειτουργία του εκτυπωτή. Ενδέχεται να μην εμφανίζονται πληροφορίες σχετικά με τη στάθμη των μη γνήσιων μελανών, ενώ η χρήση μη γνήσιας μελάνης καταγράφεται για ενδεχόμενη χρήση από το τμήμα υποστήριξης επισκευών.

A Μετακινήστε τον διακόπτη κλειδώματος όπως εμφανίζεται στην εικόνα για να ξεκλειδώσει και, στη συνέχεια, αφαιρέστε τον δίσκο μελάνης και με τα δύο χέρια.

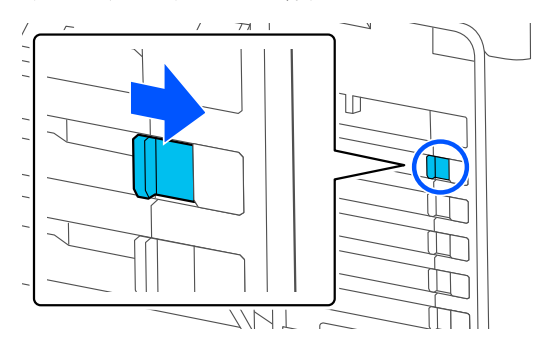

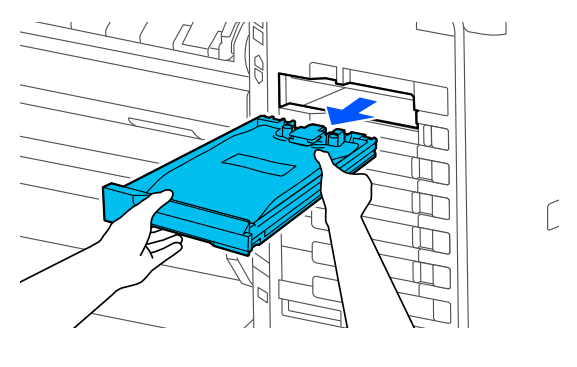

## c*Σημαντικό:*

Οι Μονάδες παροχής μελανιού που αφαιρούνται ενδέχεται να έχουν μελάνι γύρω από την υποδοχή παροχής μελανιού, γι' αυτό θα πρέπει να είστε προσεκτικοί να μην λερωθεί η γύρω περιοχή με μελάνι όταν τις αφαιρείτε.

B Τραβήξτε έξω τη μονάδα παροχής μελανιού.

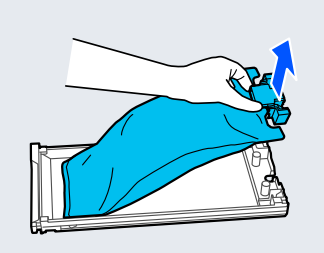

C Μην αγγίζετε τα εξαρτήματα που απεικονίζονται.

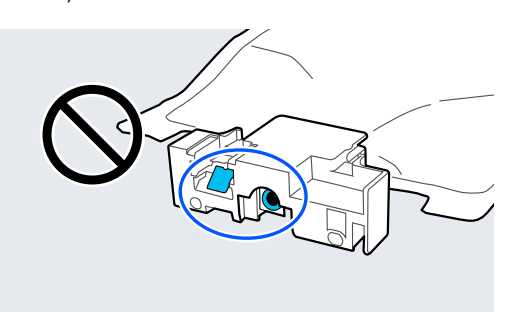

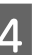

D Τοποθετήστε τη μονάδα παροχής μελανιού στον δίσκο.

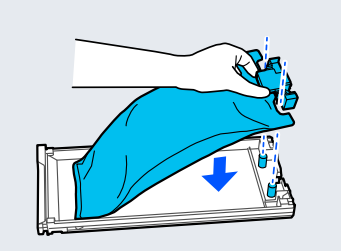

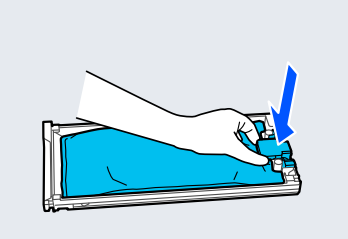

E Κρατήστε τον δίσκο και ανακινήστε τον πάνω-κάτω σε μια γωνία περίπου 60 μοιρών, όπως φαίνεται στην εικόνα, περίπου 10 φορές σε 10 δευτερόλεπτα.

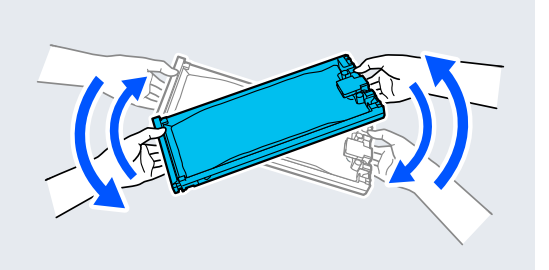

**6** Ελέγξτε το χρώμα και μετά τοποθετήστε τον δίσκο μελάνης. Πιέστε σταθερά τον δίσκο μελάνης μέχρι το τέρμα.

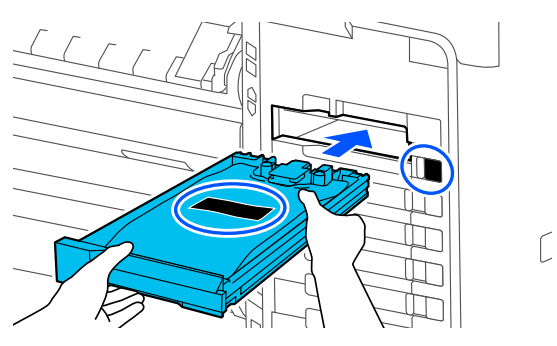

## c*Σημαντικό:*

Εγκαταστήστε δίσκους μελάνης σε όλες τις υποδοχές. Δεν μπορείτε να προβείτε σε εκτυπώσεις εάν κάποια από τις υποδοχές είναι άδεια.

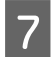

G Μετακινήστε τον διακόπτη κλειδώματος όπως εμφανίζεται στην εικόνα για να κλειδώσει.

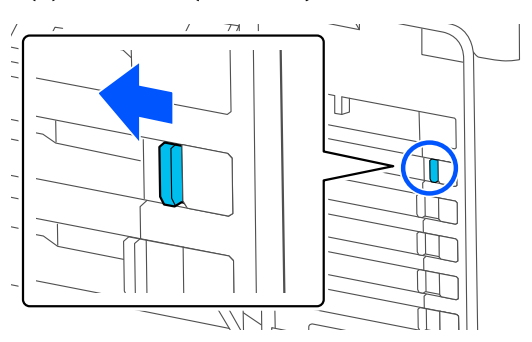

## **Αντικατάσταση του Κουτιού συντήρησης και του Κουτιού συντήρησης χωρίς περιθώρια**

Αντικαταστήστε το Κουτί συντήρησης στην πλευρά που εμφανίζεται το μήνυμα Not Enough Space (Δεν υπάρχει αρκετός χώρος).

Υποστηριζόμενο Κουτί συντήρησης

U[«Αναλώσιμα προϊόντα και επιλογές» στη](#page-239-0) [σελίδα 240](#page-239-0)

## c*Σημαντικό:*

Μην επαναχρησιμοποιείτε τα κουτιά συντήρησης που έχουν αφαιρεθεί και αφεθεί ακάλυπτα για μεγάλο χρονικό διάστημα. Η μελάνη στο εσωτερικό θα είναι στεγνή και σκληρή και δεν θα είναι δυνατή η απορρόφηση αρκετής μελάνης.

## **Αντικατάσταση του Κουτιού συντήρησης**

## c*Σημαντικό:*

Μην αντικαθιστάτε το Κουτί συντήρησης κατά τη διάρκεια της εκτύπωσης. Η μη τήρηση αυτής της σύστασης μπορεί να προκαλέσει διαρροή μελανιού.

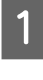

A Προετοιμάστε ένα νέο Κουτί συντήρησης και την καθαρή συσκευασία που συμπεριλαμβάνεται.

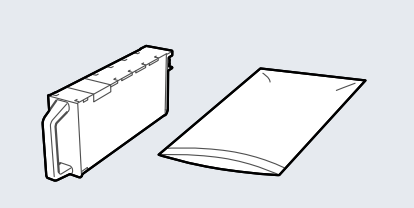

## c*Σημαντικό:*

Μην ακουμπάτε το τσιπ ολοκληρωμένου κυκλώματος στο Κουτί συντήρησης. Διαφορετικά, μπορεί να προκληθεί πρόβλημα στην κανονική λειτουργία και εκτύπωση.

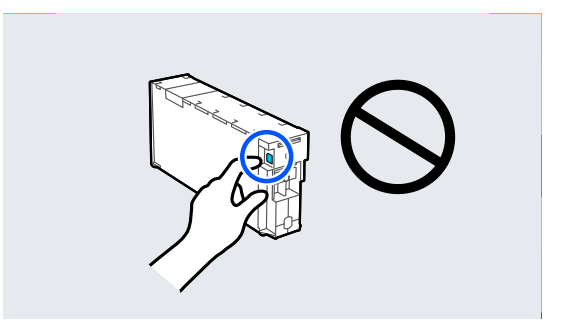

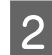

B Ανοίξτε το κάλυμμα κουτιού συντήρησης.

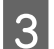

C Τραβήξτε έξω το Κουτί συντήρησης.

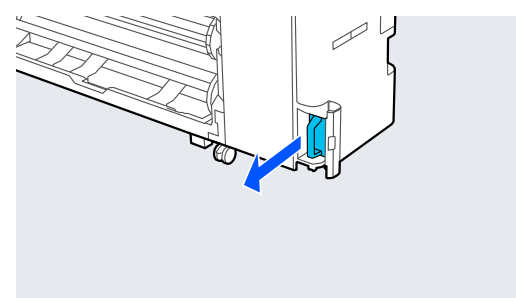

D Τοποθετήστε το μεταχειρισμένο Κουτί συντήρησης μέσα στην καθαρή συσκευασία που συμπεριλαμβάνεται.

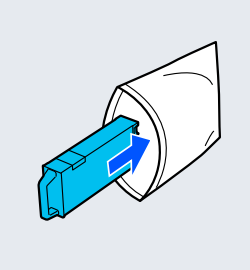

## c*Σημαντικό:*

Μη γέρνετε το Κουτί συντήρησης μέχρι η στεγανοποίηση της συσκευασίας να έχει κλείσει καλά. Η μη τήρηση αυτής της σύστασης μπορεί να προκαλέσει διαρροή μελανιού.

**5** Εισαγάγετε προσεκτικά το νέο Κουτί συντήρησης.

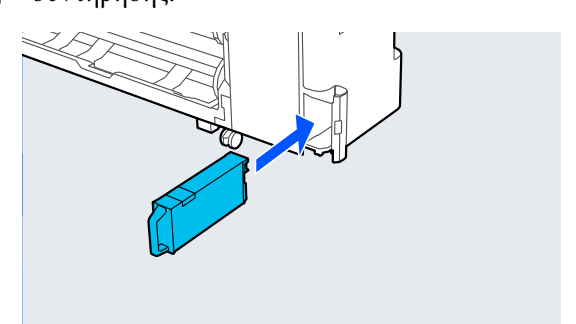

F Κλείστε το κάλυμμα κουτιού συντήρησης.

## **Αντικατάσταση του Κουτιού συντήρησης χωρίς περιθώρια**

Ακολουθήστε τα παρακάτω βήματα για να αντικαταστήσετε το Κουτί συντήρησης χωρίς περιθώρια (κουτί συντήρησης για εκτύπωση χωρίς περιθώρια).

## c*Σημαντικό:*

Μην αντικαθιστάτε το Κουτί συντήρησης χωρίς περιθώρια κατά τη διάρκεια της εκτύπωσης. Η μη τήρηση αυτής της σύστασης μπορεί να προκαλέσει διαρροή μελανιού.

A Προετοιμάστε ένα νέο Κουτί συντήρησης χωρίς περιθώρια και την καθαρή συσκευασία που συμπεριλαμβάνεται.

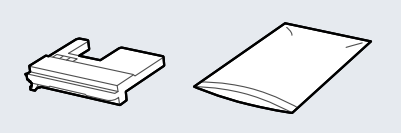

## c*Σημαντικό:*

Μην ακουμπάτε το τσιπ ολοκληρωμένου κυκλώματος στο Κουτί συντήρησης χωρίς περιθώρια.

Διαφορετικά, μπορεί να προκληθεί πρόβλημα στην κανονική λειτουργία και εκτύπωση.

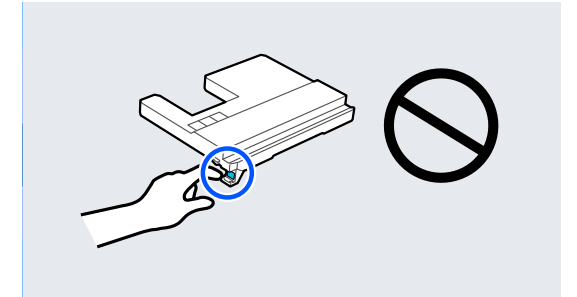

B Ορίστε τη στήριξη χαρτιού στη θέση που απεικονίζεται και έπειτα ανοίξτε το πτερύγιο.

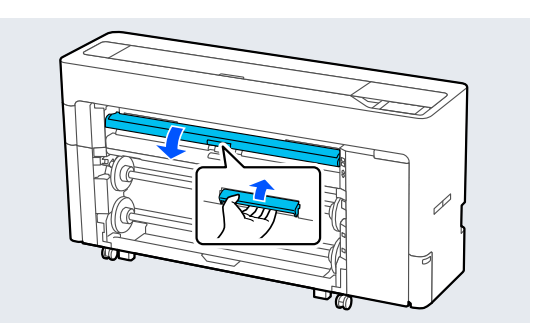

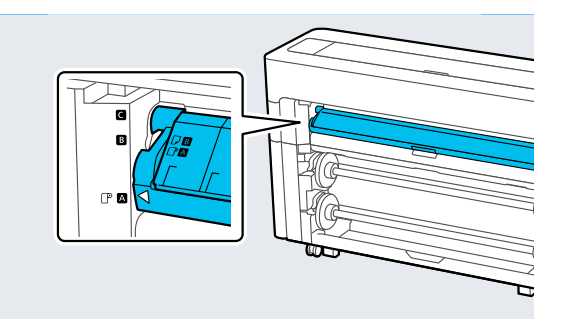

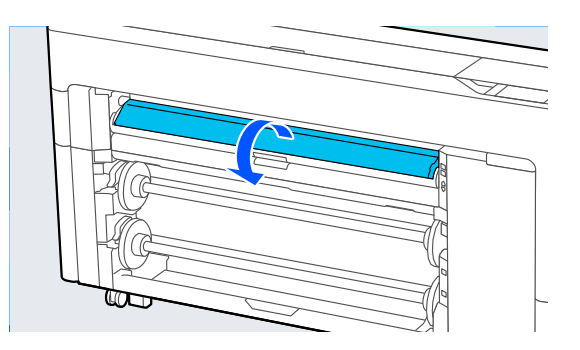

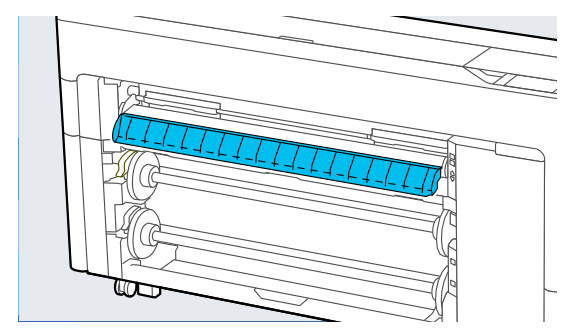

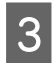

C Ορίστε τη στήριξη χαρτιού στη θέση που απεικονίζεται.

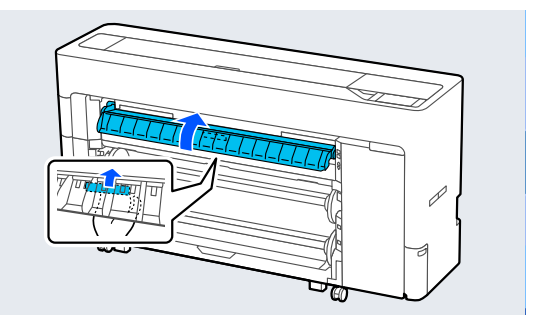

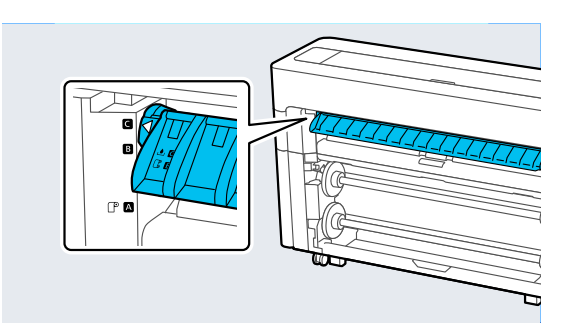

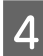

D Τραβήξτε έξω το Κουτί συντήρησης χωρίς περιθώρια.

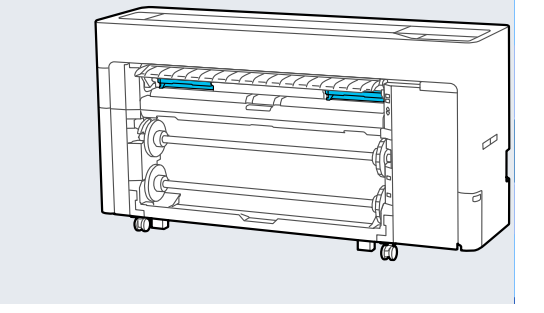

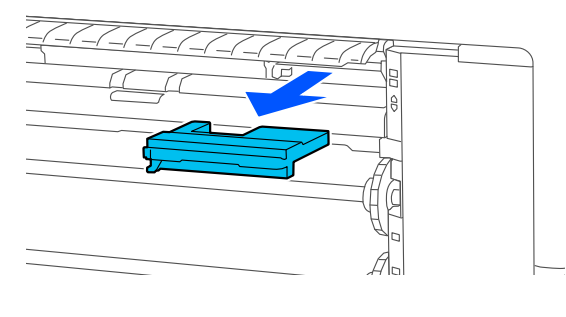

### *Σημείωση:*

Η τοποθεσία του Κουτιού συντήρησης χωρίς περιθώρια ποικίλλει ελαφρώς ανάλογα με το μοντέλο.

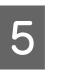

E Τοποθετήστε το μεταχειρισμένο Κουτί συντήρησης χωρίς περιθώρια μέσα στην καθαρή συσκευασία που συμπεριλαμβάνεται.

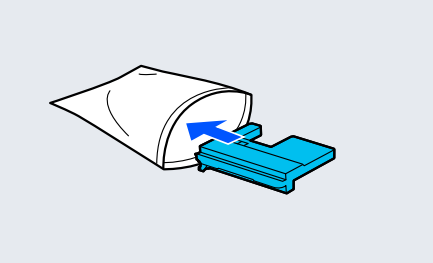

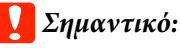

Μη γέρνετε το Κουτί συντήρησης χωρίς περιθώρια μέχρι η στεγανοποίηση της συσκευασίας να έχει κλείσει καλά. Η μη τήρηση αυτής της σύστασης μπορεί να προκαλέσει διαρροή μελανιού.

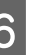

F Εισαγάγετε προσεκτικά το νέο Κουτί συντήρησης χωρίς περιθώρια.

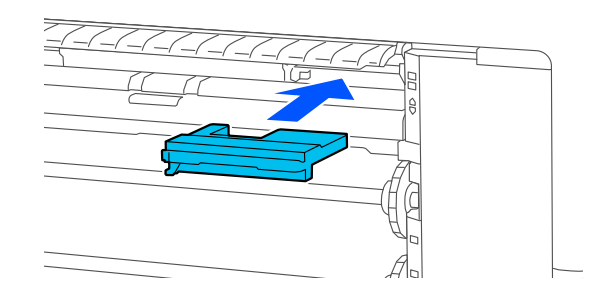

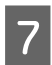

G Ορίστε τη στήριξη χαρτιού στη θέση που απεικονίζεται και έπειτα κλείστε το πτερύγιο.

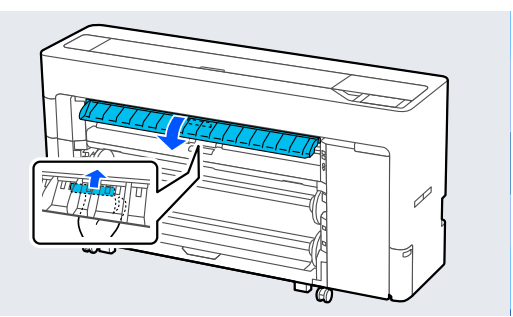

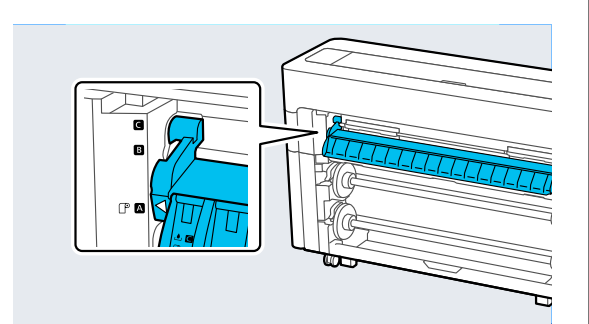

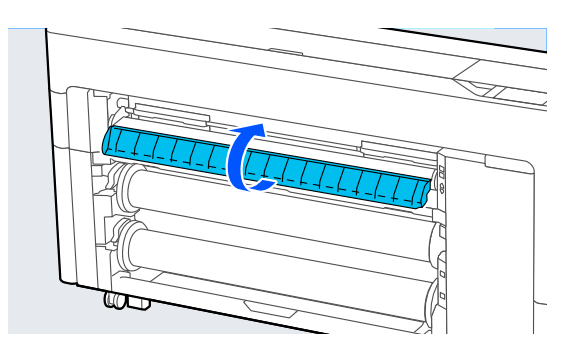

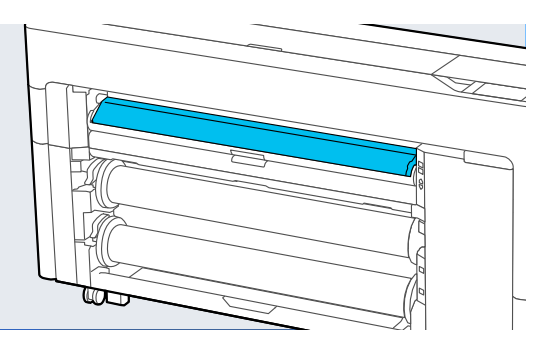

## **Αντικατάσταση της λάμας αυτόματου κόφτη**

Αντικαταστήστε τη λάμα αυτόματου κόφτη εάν το χαρτί δεν κόβεται ομοιόμορφα ή εάν τα άκρα των τμημάτων κοπής είναι χνουδωτά.

Υποστηριζόμενες διατάξεις κοπής

U[«Αναλώσιμα προϊόντα και επιλογές» στη](#page-239-0) [σελίδα 240](#page-239-0)

Χρησιμοποιήστε σταυροκατσάβιδο για να αντικαταστήσετε τη λάμα αυτόματου κόφτη. Βεβαιωθείτε ότι έχετε σταυροκατσάβιδο, προτού αντικαταστήσετε τον κόπτη.

## c*Σημαντικό:*

Προσέξτε να μην καταστρέψετε τη λεπίδα του κόπτη. Τυχόν πτώση ή πρόσκρουση με σκληρά αντικείμενα ενδέχεται να προκαλέσει ράγισμα στη λεπίδα.

A Αφαιρέστε τυχόν χαρτί από τον εκτυπωτή.

U[«Αφαίρεση κυλίνδρου 1/Ρολού χαρτιού»](#page-46-0) [στη σελίδα 47](#page-46-0) U[«Αφαίρεση κυλίνδρου 2 \(Εκτός από τη](#page-50-0)

[Σειρά SC-P6500E/SC-T3700E\)» στη σελίδα 51](#page-50-0) U[«Αφαίρεση χωριστών φύλλων/χαρτιού](#page-59-0) [αφίσας» στη σελίδα 60](#page-59-0)

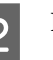

B Πατήστε **Menu** — **Maintenance** — **Replace Auto cutter blade**.

C Ανοίξτε το κάλυμμα συντήρησης.

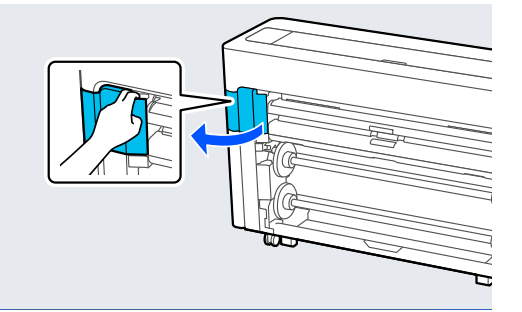

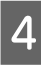

D Χαλαρώστε τη βίδα που ασφαλίζει τον κόπτη με το σταυροκατσάβιδο.

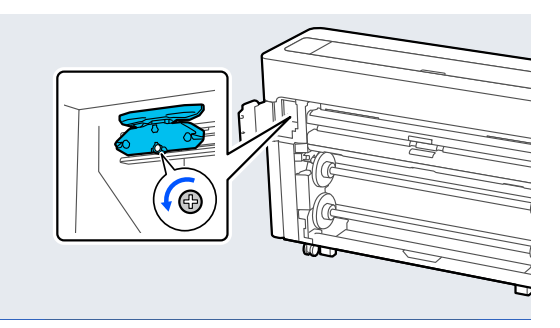

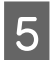

E Αφαιρέστε την παλιά λάμα αυτόματου κόφτη από τον εκτυπωτή.

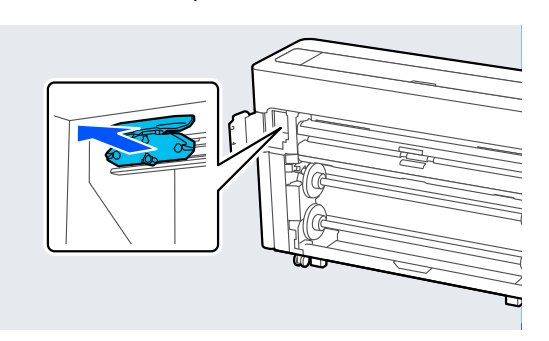

## *Προσοχή:*

Μη φυλάσσετε τη λάμα αυτόματου κόφτη σε μέρος που μπορεί να τη φτάσουν παιδιά. Η λάμα αυτόματου κόφτη μπορεί να προκαλέσει τραυματισμό. Προσέξτε όταν αντικαθιστάτε τη λάμα αυτόματου κόφτη.

F Τοποθετήστε τη νέα λάμα αυτόματου κόφτη χωρίς να έχετε αφαιρέσει το προστατευτικό υλικό.

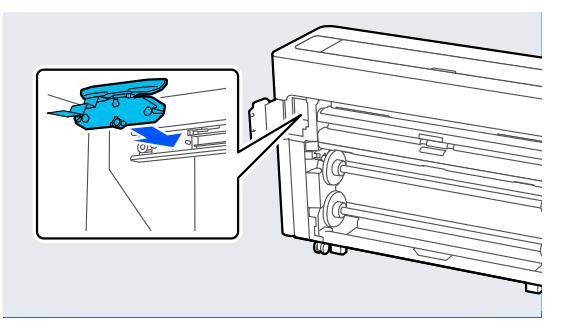

G Σφίξτε τη βίδα που ασφαλίζει τον κόπτη με το σταυροκατσάβιδο.

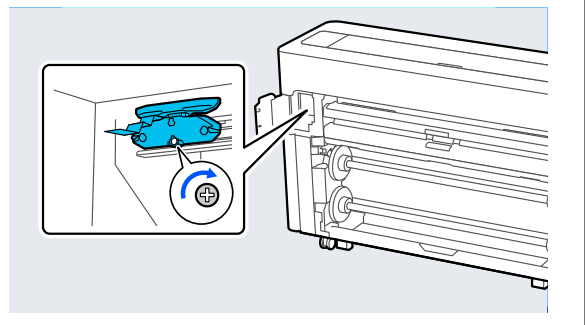

## c*Σημαντικό:*

Βιδώστε καλά τον κόπτη, διαφορετικά ενδέχεται η θέση λάμας αυτόματου κόφτη να ανέβει ή να έχει κλίση.

- H Κλείστε το κάλυμμα συντήρησης.
	-

I Αφού αντικαταστήσετε τον κόπτη, πατήστε το **OK**.

> Όταν ο πίνακας ελέγχου επιστρέψει στην οθόνη που εμφανίστηκε πριν αρχίσετε αυτήν τη διαδικασία, αφαιρέστε το προστατευτικό της λάμας αυτόματου κόφτη που έπεσε στο εσωτερικό του καλύμματος συντήρησης.

# **Καθαρισμός του εκτυπωτή**

Να καθαρίζετε τον εκτυπωτή τακτικά (περίπου μία φορά το μήνα), προκειμένου να τον διατηρείτε στη βέλτιστη κατάσταση λειτουργίας του.

## **Καθαρισμός του εξωτερικού μέρους**

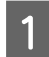

A Αφαιρέστε τυχόν χαρτί από τον εκτυπωτή.

- B Βεβαιωθείτε πρώτα ότι ο εκτυπωτής είναι απενεργοποιημένος και ότι η οθόνη έχει σβήσει, και μετά αποσυνδέστε το καλώδιο ρεύματος από την πρίζα.
- C Χρησιμοποιήστε ένα απαλό, καθαρό πανί για να αφαιρέσετε προσεκτικά τυχόν βρωμιά ή σκόνη.

Για να αποτρέψετε τη συγκέντρωση σκόνης, βεβαιωθείτε ότι έχετε καθαρίσει τις ακόλουθες περιοχές πίσω και στο πλάι.

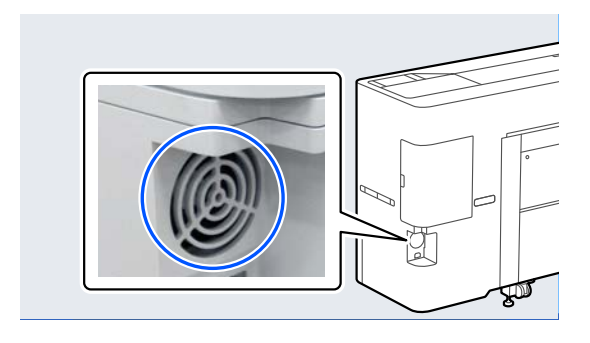

Εάν ο εκτυπωτής είναι ιδιαίτερα βρώμικος, υγράνετε το πανί σε νερό που να περιέχει μικρή ποσότητα ουδέτερου απορρυπαντικού και στη συνέχεια στύψτε το καλά προτού το χρησιμοποιήσετε για να σκουπίσετε την επιφάνεια του εκτυπωτή. Εν συνεχεία, χρησιμοποιήστε ένα στεγνό πανί για να σκουπίσετε την υγρασία που έχει απομείνει.

## c*Σημαντικό:*

Σε καμία περίπτωση μην χρησιμοποιείτε βενζόλιο, διαλύτες ή αλκοόλη για να καθαρίσετε τον εκτυπωτή. Αυτές οι ουσίες μπορεί να προκαλέσουν αποχρωματισμό και παραμορφώσεις.

## **Καθαρισμός του εσωτερικού μέρους**

Καθαρίστε τους κυλίνδρους πίεσης, εάν οι εκτυπώσεις είναι μουτζουρωμένες ή λεκιασμένες.

Η μελάνη και τα σωματίδια χαρτιού που προσκολλώνται στην πλάκα θα πρέπει να αφαιρούνται, διαφορετικά μπορεί να λεκιάσουν το χαρτί.

## c*Σημαντικό:*

Εάν δεν αφαιρέσετε τη σκόνη και τα σωματίδια χαρτιού από την πλάκα, μπορεί να φράξουν τα ακροφύσια ή να προκληθεί φθορά στην κεφαλή εκτύπωσης.

## **Καθαρισμός του ρολού**

Ακολουθήστε τα παρακάτω βήματα για να καθαρίσετε τον κύλινδρο χρησιμοποιώντας απλό χαρτί.

A Ενεργοποιήστε τον εκτυπωτή και τοποθετήστε το πιο πλατύ χαρτί σε ρολό που έχετε διαθέσιμο.

U[«Τοποθέτηση και αφαίρεση του χαρτιού σε](#page-44-0) [ρολό» στη σελίδα 45](#page-44-0)

 $2$  Πατήστε το  $\approx$  – **Forward**.

Η τροφοδοσία του χαρτιού γίνεται όσο πατάτε το κουμπί **Forward**. Εάν το χαρτί δεν είναι λεκιασμένο, αυτό σημαίνει ότι ο καθαρισμός έχει ολοκληρωθεί.

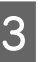

**3** Κόψτε το χαρτί μόλις ολοκληρωθεί ο καθαρισμός.

Πατήστε το X — **Cut** για να κόψετε το χαρτί.

## **Καθαρισμός του εσωτερικού του εκτυπωτή**

- A Βεβαιωθείτε πρώτα ότι ο εκτυπωτής είναι απενεργοποιημένος και ότι η οθόνη έχει σβήσει, και μετά αποσυνδέστε το καλώδιο ρεύματος από την πρίζα.
- 

B Αφήστε τον εκτυπωτή για ένα λεπτό.

C Ανοίξτε το κάλυμμα εκτυπωτή και χρησιμοποιήστε ένα μαλακό, καθαρό πανί για να αφαιρέσετε προσεκτικά τη σκόνη ή τη βρωμιά από το εσωτερικό του εκτυπωτή.

> Σκουπίστε καλά την περιοχή που εμφανίζεται σε μπλε χρώμα στην παρακάτω εικόνα. Για να αποφευχθεί ο διασκορπισμός των ρύπων, σκουπίστε από πάνω προς τα κάτω. Εάν ο εκτυπωτής είναι ιδιαίτερα βρώμικος, υγράνετε το πανί σε νερό που να περιέχει μικρή ποσότητα ουδέτερου απορρυπαντικού και στη συνέχεια στύψτε το καλά προτού το χρησιμοποιήσετε για να σκουπίσετε την επιφάνεια του εκτυπωτή. Στη συνέχεια, στεγνώστε το εσωτερικό του εκτυπωτή με ένα στεγνό, μαλακό πανί.

## c*Σημαντικό:*

Μην αγγίζετε τους κυλίνδρους ή τους σωλήνες μελάνης κατά τον καθαρισμό. Αυτό μπορεί να οδηγήσει σε βλάβη ή λεκιασμένες εκτυπώσεις.

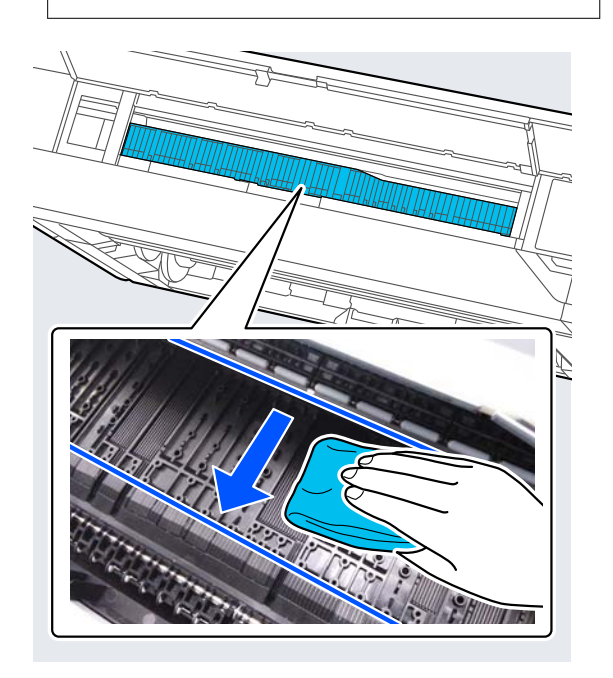

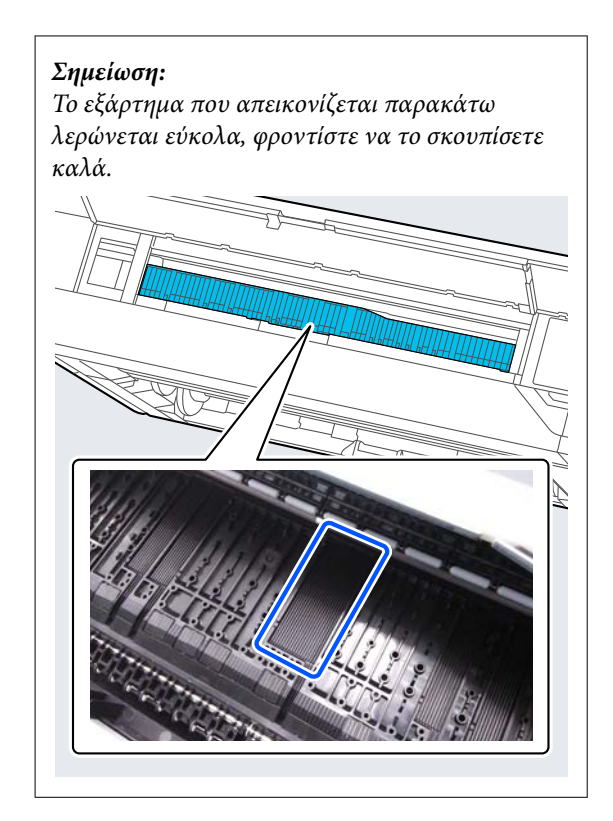

**4.** Εάν συσσωρευτούν σωματίδια χαρτιού (μοιάζουν με λευκή σκόνη) στην πλάκα, χρησιμοποιήστε ένα μακρύ μυτερό αντικείμενο για να τα σπρώξετε προς τα μέσα.

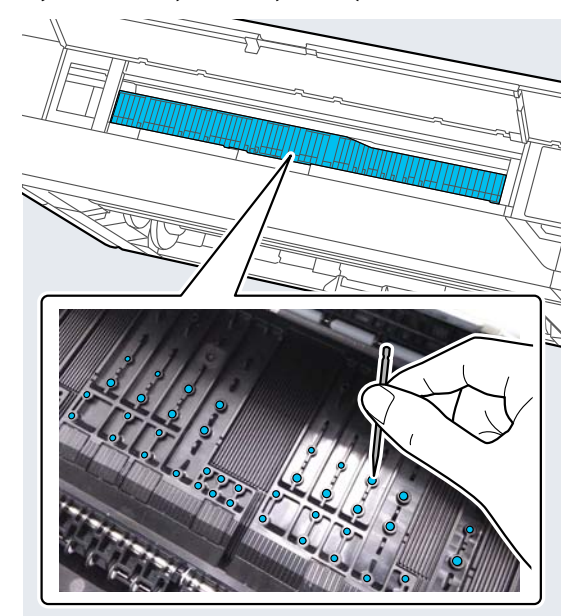

E Η αντίστροφη πλευρά του εκτυπωμένου χαρτιού είναι λερωμένη, χρησιμοποιήστε ένα στικ καθαρισμού για να σκουπίσετε την περιοχή που εμφανίζεται παρακάτω, από το πίσω μέρος στο μπροστινό.

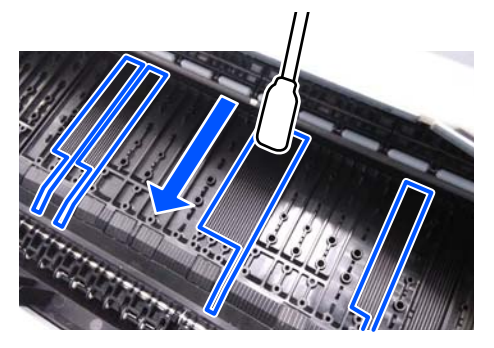

F Μετά τον καθαρισμό, κλείστε το κάλυμμα εκτυπωτή.

# <span id="page-211-0"></span>**Οδηγός επίλυσης προβλημάτων**

# **Όταν εμφανίζεται ένα μήνυμα**

Εάν εμφανιστεί οποιοδήποτε από τα παρακάτω μηνύματα, διαβάστε και ακολουθήστε τις παρακάτω οδηγίες.

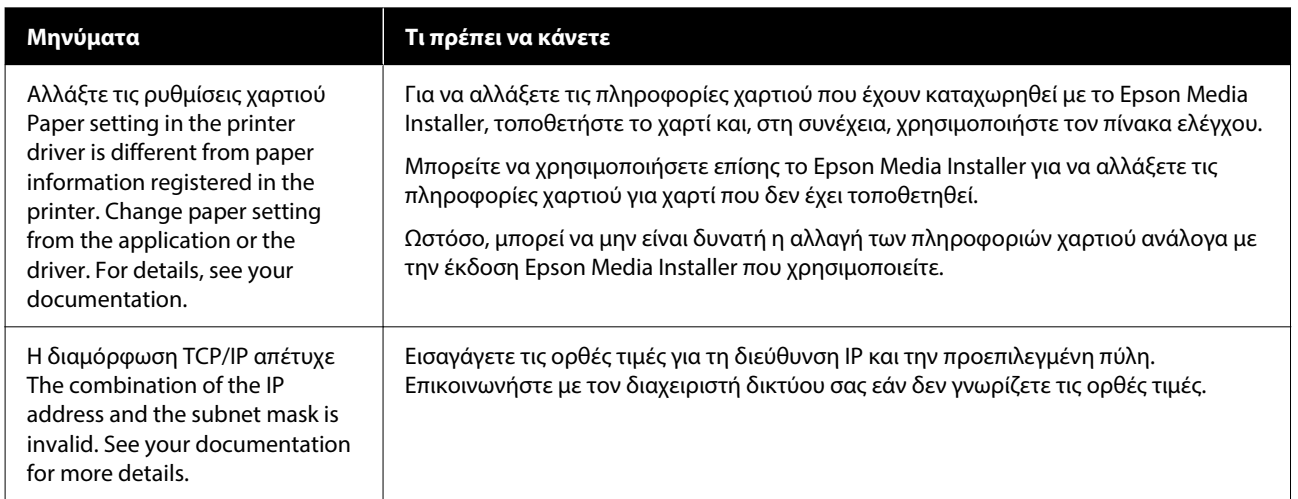

## **Οδηγός επίλυσης προβλημάτων**

# **Όταν εμφανίζονται ένα Μήνυμα σφάλματος και Κωδικός σφάλματος**

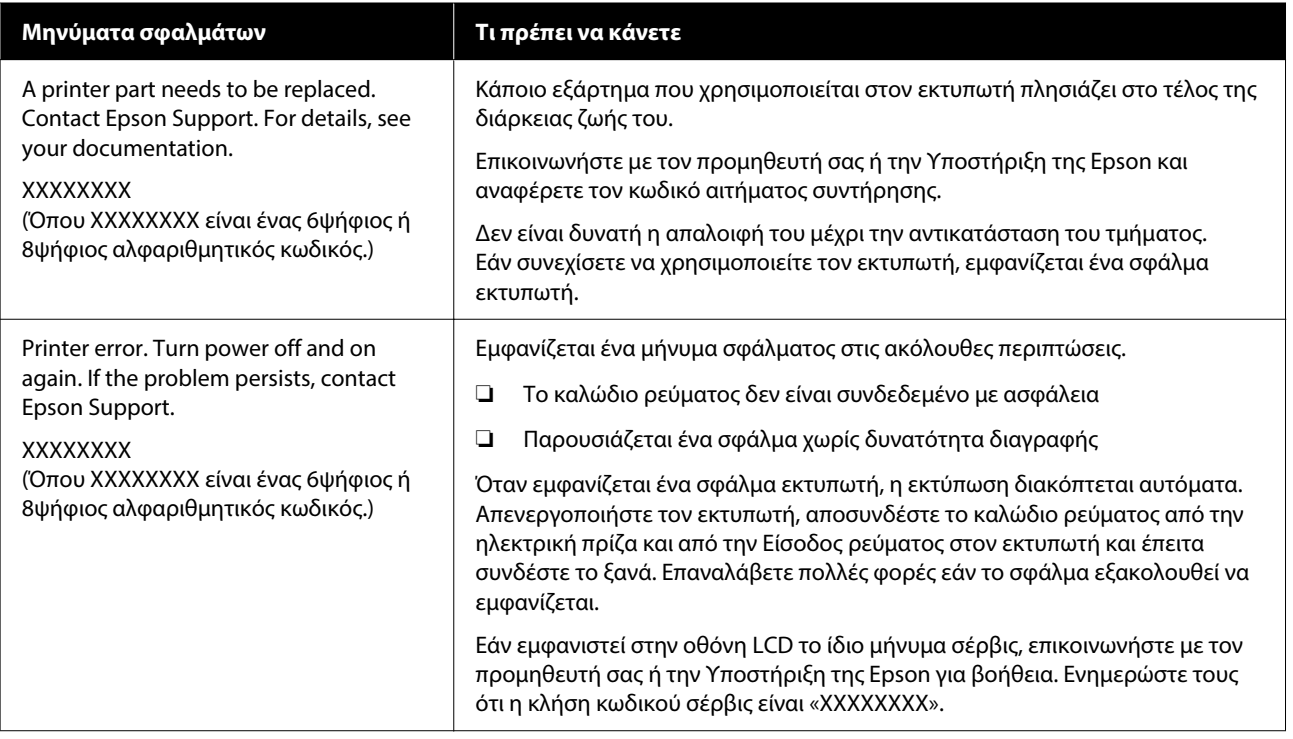

# <span id="page-213-0"></span>**Επίλυση προβλημάτων**

## **Δεν μπορείτε να εκτυπώσετε (επειδή ο εκτυπωτής δεν λειτουργεί)**

## **Ο εκτυπωτής δεν ενεργοποιείται**

o **Είναι συνδεδεμένο το καλώδιο τροφοδοσίας στην πρίζα ηλεκτρικού ρεύματος και τον εκτυπωτή;**

> Βεβαιωθείτε ότι το καλώδιο τροφοδοσίας είναι καλά συνδεδεμένο στον εκτυπωτή.

## o **Υπάρχει πρόβλημα με την ηλεκτρική πρίζα;**

Βεβαιωθείτε ότι η τροφοδοσία ρεύματος λειτουργεί, συνδέοντας το καλώδιο τροφοδοσίας ενός άλλου ηλεκτρικού προϊόντος.

## **Ο εκτυπωτής απενεργοποιείται αυτόματα**

o **Είναι ενεργοποιημένη η δυνατότητα Power Off Timer;**

Επιλέξτε **Off**, ώστε ο εκτυπωτής να μην απενεργο‐ ποιείται αυτόματα.

U[«General Settings» στη σελίδα 165](#page-164-0)

## **Η εγκατάσταση του προγράμματος οδήγησης εκτυπωτή δεν έχει εκτελεστεί σωστά (Windows)**

- o **Μήπως το εικονίδιο για αυτόν τον εκτυπωτή εμφανίζεται στον φάκελο Devices and Printers (Συσκευές και εκτυπωτές)/Printers (Εκτυπωτές)/Printers and Faxes (Εκτυπωτές και φαξ);**
	- ❏ Ναι Έχει γίνει εγκατάσταση του προγράμματος οδήγησης εκτυπωτή. Ανατρέξτε στην ενότητα «Ο εκτυπωτής δεν επικοινωνεί με τον υπολογιστή».
	- ❏ Όχι

Δεν έχει γίνει εγκατάσταση του προγράμματος οδήγησης εκτυπωτή. Εγκαταστήστε το πρόγραμμα οδήγησης του εκτυπωτή.

### o **Η ρύθμιση θύρας του εκτυπωτή συμφωνεί με τη θύρα σύνδεσης του εκτυπωτή;**

Ελέγξτε τη θύρα του εκτυπωτή.

Κάντε κλικ στην καρτέλα **Port (Θύρα)** στο παρά‐ θυρο διαλόγου Properties (Ιδιότητες) και ενεργο‐ ποιήστε την επιλογή για το στοιχείο **Print to the following port(s) (Εκτύπωση στις παρακάτω θύ‐ ρες)**.

- ❏ USB: **USB**xxx (το x αντιστοιχεί στον αριθμό θύρας) για τη σύνδεση USB
- ❏ Δίκτυο: η σωστή διεύθυνση IP για τη σύνδεση δικτύου

Εάν αυτή δεν υποδεικνύεται, το πρόγραμμα οδήγη‐ σης του εκτυπωτή δεν έχει εγκατασταθεί σωστά. Διαγράψτε και επανεγκαταστήστε το πρόγραμμα οδήγησης του εκτυπωτή.

## **Η εγκατάσταση του προγράμματος οδήγησης εκτυπωτή δεν έχει εκτελεστεί σωστά (Mac)**

o **Έχει προστεθεί ο εκτυπωτής στη λίστα εκτυπωτών;**

Επιλέξτε **System Preferences (Προτιμήσεις συστή‐ ματος)** — **Printers & Scanners (Εκτυπωτές και Σα‐ ρωτές)** (ή **Print & Fax (Εκτύπωση και φαξ)**) από το μενού Apple.

Εάν δεν εμφανίζεται το όνομα του εκτυπωτή, προ‐ σθέστε τον εκτυπωτή.

## **Οδηγός επίλυσης προβλημάτων**

## **Ο εκτυπωτής δεν επικοινωνεί με τον υπολογιστή**

### o **Είναι σωστά συνδεδεμένο το καλώδιο;**

Βεβαιωθείτε ότι το καλώδιο διασύνδεσης είναι συν‐ δεδεμένο με ασφάλεια στη θύρα του εκτυπωτή και στον υπολογιστή. Επίσης, βεβαιωθείτε ότι το καλώ‐ διο δεν είναι σπασμένο ή συστραμμένο. Εάν έχε‐ τε δεύτερο καλώδιο, δοκιμάστε να συνδέσετε τον εκτυπωτή με αυτό.

### o **Πληροί το καλώδιο διασύνδεσης τις προδιαγραφές του υπολογιστή;**

Βεβαιωθείτε ότι οι προδιαγραφές του καλωδίου δια‐ σύνδεσης είναι αντίστοιχες αυτών του εκτυπωτή και του υπολογιστή.

U[«Απαιτήσεις συστήματος» στη σελίδα 266](#page-265-0)

### o **Χρησιμοποιείται σωστά ο διανομέας USB (εάν υπάρχει);**

Σύμφωνα με τις προδιαγραφές του USB, υπάρχει η δυνατότητα για αλυσιδωτές συνδέσεις έως και πέντε διανομέων USB. Ωστόσο, συνιστούμε να συνδέετε τον εκτυπωτή σας στον πρώτο διανομέα, ο οποίος συνδέεται απευθείας με τον υπολογιστή. Ανάλογα με το διανομέα που χρησιμοποιείτε, η λειτουργία του εκτυπωτή ενδέχεται να καταστεί ασταθής. Σε αυτήν την περίπτωση, συνδέστε το καλώδιο USB απευθείας στη θύρα USB του υπολογιστή σας.

## o **Αναγνωρίζεται σωστά ο διανομέας USB;**

Βεβαιωθείτε ότι διανομέας USB αναγνωρίζεται σω‐ στά από τον υπολογιστή σας. Εάν ο υπολογιστής αναγνωρίσει σωστά το διανομέα USB, αποσυνδέστε όλους τους διανομείς USB από τον υπολογιστή και συνδέστε τον εκτυπωτή απευθείας στη θύρα USB του υπολογιστή. Απευθυνθείτε στον κατασκευαστή του διανομέα USB σχετικά με τη λειτουργία του δια‐ νομέα USB.

## **Δεν μπορείτε να εκτυπώσετε σε περιβάλλον δικτύου**

### o **Είναι σωστές οι ρυθμίσεις δικτύου;**

Απευθυνθείτε στο διαχειριστή δικτύου σχετικά με τις ρυθμίσεις δικτύου.

### o **Συνδέστε τον εκτυπωτή απευθείας με τον υπολογιστή χρησιμοποιώντας καλώδιο USB και, στη συνέχεια, δοκιμάστε να εκτυπώσετε.**

Εάν μπορείτε να εκτυπώσετε μέσω USB, αυτό σημαί‐ νει ότι υπάρχει πρόβλημα με τις ρυθμίσεις δικτύου. Ρωτήστε το διαχειριστή του δικτύου σας ή ανατρέξ‐ τε στο εγχειρίδιο για το σύστημα δικτύου σας. Εάν δεν μπορείτε να εκτυπώσετε μέσω USB, ανατρέξτε στην κατάλληλη ενότητα των παρουσών Οδηγιών Χρήστη.

### o **Χρησιμοποιείτε μια ενσύρματη σύνδεση LAN με μια συσκευή που υποστηρίζει IEEE 802.3az (Ethernet εξοικονόμησης ενέργειας);**

Όταν χρησιμοποιείτε μια ενσύρματη σύνδεση LAN με μια συσκευή που υποστηρίζει IEEE 802.3az (Ethernet με αποτελεσματική χρήση ενέργειας, Ethernet εξοικονόμησης ενέργειας), η σύνδεση εν‐ δέχεται να είναι ασταθής, να μην είναι εφικτή ή η ταχύτητα επικοινωνίας ενδέχεται να είναι χαμηλή. Ακολουθήστε τα παρακάτω βήματα για να απενερ‐ γοποιήσετε το IEEE 802.3az στον υπολογιστή και εκτυπωτή σας πριν συνδεθείτε.

(1) Αποσυνδέστε τα καλώδια LAN από τον υπολογι‐ στή και τον εκτυπωτή.

(2) Απενεργοποιήστε το IEEE 802.3az εάν είναι ενερ‐ γοποιημένο στον υπολογιστή σας.

(3) Συνδέστε τον υπολογιστή και τον εκτυπωτή απευθείας με ένα καλώδιο LAN.

(4) Στον εκτυπωτή, ελέγξτε τη διεύθυνση IP του εκτυπωτή στο **Menu** — **General Settings** — **Network Settings** — **Connection Check**.

(5) Στον υπολογιστή, ξεκινήστε το Web Config. Ανοίξτε ένα πρόγραμμα περιήγησης στο web και έπειτα πληκτρολογήστε τη διεύθυνση IP του εκτυ‐ πωτή.

- (6) Επιλέξτε **Network Settings Ethernet**.
- (7) Ορίστε το **IEEE 802.3az** σε **Off**.
- (8) Κάντε κλικ στο **Next**.
- (9) Κάντε κλικ στην επιλογή **Settings**.

(10) Αποσυνδέστε το καλώδιο LAN που συνδέει τον υπολογιστή με τον εκτυπωτή.

(11) Ενεργοποιήστε το IEEE 802.3az στον υπολογι‐ στή σας εάν το απενεργοποιήσατε στο βήμα 2.

(12) Συνδέστε τα καλώδια LAN που αποσυνδέσατε στο βήμα 1 στον υπολογιστή και εκτυπωτή.

Εάν αυτό το πρόβλημα συνεχίζει να εμφανίζεται αφού ακολουθήσετε τα παραπάνω βήματα, ενδέχε‐ ται να προκαλείται από μια συσκευή διαφορετική του εκτυπωτή.

### **Οδηγός επίλυσης προβλημάτων**

## **Υπάρχει σφάλμα στον εκτυπωτή**

o **Δείτε το μήνυμα που εμφανίζεται στον πίνακα ελέγχου.**

U[«Όταν εμφανίζεται ένα μήνυμα» στη σελίδα 212](#page-211-0)

## **Ο εκτυπωτής σταματά την εκτύπωση**

### o **Μήπως η τρέχουσα κατάσταση του εκτυπωτή εμφανίζει Paused (Παύση); (Windows)**

Εάν εσείς ή ο εκτυπωτής σταματήσει την εκτύπωση εξαιτίας ενός σφάλματος, η ουρά εκτύπωσης μετα‐ βαίνει σε κατάσταση **Pause (Παύση)**. Δεν μπορείτε να εκτυπώσετε σε αυτήν την κατάσταση.

Κάντε διπλό κλικ στο εικονίδιο εκτυπωτή στον φά‐ κελο **Devices and Printers (Συσκευές και εκτυπω‐ τές)**, **Printers (Εκτυπωτές)** ή **Printers and Faxes (Εκτυπωτές και φαξ)**. Εάν η εκτύπωση διακοπεί, ανοίξτε το μενού **Printer (Εκτυπωτής)** και απενερ‐ γοποιήστε το πλαίσιο ελέγχου **Pause (Παύση)**.

### o **Μήπως η τρέχουσα κατάσταση εκτυπωτή εμφανίζει Paused (Σε παύση); (Mac)**

Ανοίξτε το παράθυρο διαλόγου κατάστασης για τον εκτυπωτή σας και ελέγξτε εάν έχει γίνει παύση της εκτύπωσης.

(1) Επιλέξτε **System Preferences (Προτιμήσεις συ‐ στήματος)** > **Printers & Scanners (Εκτυπωτές και Σαρωτές)** (ή **Print & Fax (Εκτύπωση και φαξ)**) > **Open Print Queue (Άνοιγμα ουράς εκτύπωσης)** > από το μενού **Apple**.

(2) Κάντε διπλό κλικ στο εικονίδιο για οποιονδήποτε εκτυπωτή με κατάσταση **Paused (Σε παύση)**.

(3) Επιλέξτε **Resume Printer (Συνέχιση λειτουρ‐ γίας εκτυπωτή)**.

### o **Χρησιμοποιείτε τη μονάδα επέκτασης Adobe® PostScript® 3™;**

Η εκτύπωση με τη μονάδα επέκτασης Adobe® PostScript® 3™ μπορεί να απέτυχε ή να διακόπηκε. Ανατρέξτε στα παρακάτω για περισσότερες λεπτο‐ μέρειες σχετικά με το πρόβλημα και μερικές πιθανές λύσεις.

<sup>U</sup>[«Adobe® PostScript® 3](#page-83-0)™ Μονάδα επέκτασης» [στη σελίδα 84](#page-83-0)

## **Το πρόβλημά σας δεν αναγράφεται εδώ**

### o **Αποφανθείτε εάν το πρόβλημα προκαλείται από το πρόγραμμα οδήγησης του εκτυπωτή ή την εφαρμογή. (Windows)**

Εκτελέστε μια δοκιμαστική εκτύπωση από το πρό‐ γραμμα οδήγησης του εκτυπωτή, ώστε να βεβαιω‐ θείτε για την ορθότητα της σύνδεσης ανάμεσα στον εκτυπωτή και τον υπολογιστή και των ρυθμίσεων του προγράμματος οδήγησης του εκτυπωτή.

(1) Βεβαιωθείτε ότι ο εκτυπωτής είναι ενεργοποιημέ‐ νος και σε κατάσταση ετοιμότητας, και τοποθετήστε χαρτί A4 ή μεγαλύτερου μεγέθους.

(2) Ανοίξτε τον φάκελο **Devices and Printers (Συ‐ σκευές και εκτυπωτές)**, **Printers (Εκτυπωτές)** ή **Printers and Faxes (Εκτυπωτές και φαξ)**.

(3) Κάντε δεξί κλικ στο εικονίδιο του εκτυπωτή και επιλέξτε **Properties (Ιδιότητες)**.

(4) Στο παράθυρο διαλόγου Properties (Ιδιότητες), επιλέξτε την καρτέλα **General (Γενικά)** και κάντε κλικ στο **Print Test Page (Εκτύπωση δοκιμαστικής σελίδας)**.

Μετά από λίγο ο εκτυπωτής αρχίζει να εκτυπώνει μια δοκιμαστική σελίδα.

- ❏ Εάν η δοκιμαστική σελίδα εκτυπωθεί σωστά, η σύνδεση ανάμεσα στον εκτυπωτή και τον υπολογιστή είναι σωστή. Προχωρήστε στην επόμενη ενότητα.
- ❏ Εάν η δοκιμαστική σελίδα δεν εκτυπώνεται σωστά, ελέγξτε ξανά τα παραπάνω στοιχεία. U[«Δεν μπορείτε να εκτυπώσετε \(επειδή ο](#page-213-0) [εκτυπωτής δεν λειτουργεί\)» στη σελίδα 214](#page-213-0)

Η «Έκδοση προγράμματος οδήγησης» που εμφανί‐ ζεται στη δοκιμαστική σελίδα είναι ο αριθμός έκδο‐ σης του εσωτερικού προγράμματος οδήγησης των Windows. Αυτός διαφέρει από τον αριθμό έκδοσης του προγράμματος οδήγησης του εκτυπωτή Epson που έχετε εγκαταστήσει.
# **Ο εκτυπωτής ακούγεται σαν να εκτυπώνει, αλλά δεν εκτυπώνεται τίποτα**

# **Η κεφαλή εκτύπωσης κινείται, αλλά δεν εκτυπώνει τίποτα**

### o **Επιβεβαιώστε ότι ο εκτυπωτής βρίσκεται σε λειτουργία.**

Εκτυπώστε ένα δείγμα ελέγχου ακροφυσίων. Επειδή το δείγμα ελέγχου ακροφυσίων μπορεί να εκτυπω‐ θεί χωρίς σύνδεση σε υπολογιστή, μπορείτε να ελέγ‐ ξετε τις λειτουργίες και την κατάσταση εκτύπωσης του εκτυπωτή.

U[«Έλεγχος ακροφ. κεφ. εκτ.» στη σελίδα 194](#page-193-0)

Δείτε την επόμενη ενότητα, εάν το δείγμα ελέγχου ακροφυσίων δεν εκτυπώνεται σωστά.

### o **Μήπως εμφανίζεται το μήνυμα Motor self adjustment running. Στην οθόνη του πίνακα ελέγχου;**

Ο εκτυπωτής ρυθμίζει το εσωτερικό μοτέρ. Περιμέ‐ νετε λίγο χωρίς να απενεργοποιήσετε τον εκτυπωτή.

# **Το δείγμα ελέγχου ακροφυσίων δεν εκτυπώνεται σωστά**

### o **Κάντε καθαρισμό της κεφαλής.**

Τα ακροφύσια μπορεί να είναι φραγμένα. Εκτυπώ‐ στε ένα δείγμα ελέγχου ακροφυσίων ξανά, αφού εκτελέσετε καθαρισμό κεφαλής.

U[«Καθαρισμός κεφαλής εκτύπωσης» στη σελί‐](#page-194-0) [δα 195](#page-194-0)

### o **Μήπως ο εκτυπωτής έχει παραμείνει αχρησιμοποίητος για μεγάλο χρονικό διάστημα;**

Εάν ο εκτυπωτής δεν έχει χρησιμοποιηθεί για μεγά‐ λο χρονικό διάστημα, τα ακροφύσια ενδέχεται να έχουν ξεραθεί ή φράξει.

Εκτελέστε καθαρισμό κεφαλής εκτύπωσης.

U[«Έλεγχος ακροφ. κεφ. εκτ.» στη σελίδα 194](#page-193-0)

# **Οι εκτυπώσεις δεν είναι οι αναμενόμενες**

# **Η ποιότητα της εκτύπωσης είναι κακή, ανομοιόμορφη, πολύ φωτεινή ή πολύ σκοτεινή**

#### o **Μήπως είναι φραγμένα τα ακροφύσια της κεφαλής εκτύπωσης;**

Εάν κάποια ακροφύσια είναι φραγμένα, τότε δεν εκτοξεύουν μελάνι με συνέπεια τη μείωση της ποιό‐ τητας εκτύπωσης. Εκτυπώστε ένα δείγμα ελέγχου ακροφυσίων.

U[«Έλεγχος ακροφ. κεφ. εκτ.» στη σελίδα 194](#page-193-0)

### o **Εκτελέστηκε το Ruled Line Alignment;**

Με την αμφίδρομη εκτύπωση, η κεφαλή εκτυπώνει κινούμενη δεξιά και αριστερά. Εάν η κεφαλή εκτύ‐ πωσης δεν είναι σωστά στοιχισμένη, οι καθορισμέ‐ νες γραμμές ενδέχεται επίσης να στοιχιστούν λανθα‐ σμένα. Εάν οι κατακόρυφες καθορισμένες γραμμές στοιχίζονται λανθασμένα με την αμφίδρομη εκτύ‐ πωση, εκτελέστε Ruled Line Alignment.

U[«Ευθυγράμμιση καθορισμένης γραμμής» στη](#page-197-0) [σελίδα 198](#page-197-0)

o **Χρησιμοποιείτε γνήσιο δοχείο μελανιού/ μονάδα παροχής μελανιού Epson;**

> Αυτός ο εκτυπωτής έχει σχεδιαστεί για χρήση με δοχεία μελανιού/μονάδες παροχής μελανιού της Epson. Εάν χρησιμοποιείτε άλλα δοχεία μελανιού (όχι Epson), μπορεί να είναι αχνή η εκτύπωση ή να αλλάξει το χρώμα της εκτυπωμένης εικόνας, επειδή δεν εντοπίζεται σωστά η στάθμη του υπόλοιπου με‐ λανιού. Βεβαιωθείτε πως χρησιμοποιείτε το κατάλ‐ ληλο δοχείο μελανιού/μονάδα παροχής μελανιού.

### o **Χρησιμοποιείτε ένα παλιό δοχείο μελανιού/ μονάδα παροχής μελανιού;**

Η ποιότητα εκτύπωσης μειώνεται όταν χρησιμο‐ ποιείται παλιό δοχείο μελανιού/μονάδα παροχής μελανιού. Αντικαταστήστε το παλιό δοχείο μελα‐ νιού/μονάδα παροχής μελανιού με ένα καινούργιο. Συνιστούμε να χρησιμοποιείτε όλη τη μελάνη του δοχείου/μονάδας παροχής μελανιού πριν την ημε‐ ρομηνία λήξης που αναγράφεται στη συσκευασία (εντός ενός έτους από την τοποθέτηση στον εκτυ‐ πωτή).

### o **Ανακινήσατε τα δοχεία μελανιού/μονάδες παροχής μελανιού;**

Τα δοχεία μελανιού/μονάδες παροχής μελανιού για αυτόν τον εκτυπωτή περιέχουν μελάνια χρωστικής. Ανακινήστε πολύ καλά τα δοχεία, προτού τα τοπο‐ θετήσετε στον εκτυπωτή.

U[«Αντικατάσταση δοχείων μελανιού \(Εκτός από](#page-198-0) [τη Σειρά SC-P8500DL/Σειρά SC-T7700DL\)» στη σελί‐](#page-198-0) [δα 199](#page-198-0)

U[«Αντικατάσταση Μονάδων παροχής μελανιού](#page-200-0) [\(Μόνο Σειρά SC-P8500DL/Σειρά SC-T7700DL\)» στη](#page-200-0) [σελίδα 201](#page-200-0)

### o **Είναι σωστή η ρύθμιση Τύπος μέσου;**

Η ποιότητα εκτύπωσης μπορεί να επηρεαστεί εάν οι ρυθμίσεις μέσων στο πρόγραμμα οδήγησης εκτυ‐ πωτή/στον εκτυπωτή και το ίδιο το χαρτί δεν αντι‐ στοιχούν. Βεβαιωθείτε πως η ρύθμιση τύπου μέσου ταιριάζει με το χαρτί που είναι τοποθετημένο στον εκτυπωτή.

### o **Επιλέξατε λειτουργία χαμηλής ποιότητας (όπως Ταχύτητα) ως Ποιότητα εκτύπωσης;**

Εάν οι επιλογές για το στοιχείο **Ποιότητα εκτύπω‐ σης** > **Επιλογές ποιότητας** δίνουν προτεραιότητα στην ταχύτητα, η ποιότητα θα θυσιαστεί για χάρη της ταχύτητας εκτύπωσης και πιθανότητα η ποιότη‐ τα εκτύπωσης θα είναι μειωμένη. Για να βελτιώσετε την ποιότητα εκτύπωσης, κάντε επιλογές για το στοι‐ χείο **Επίπεδο**, οι οποίες δίνουν προτεραιότητα στην ποιότητα.

### o **Εκτυπώνετε σε χαρτί αφίσας;**

Ανάλογα με τον τύπο χαρτιού αφίσας, η ποιότητα εκτύπωσης ενδέχεται να μειωθεί λόγω καμπυλών στο χαρτί. Στηρίξτε τα άκρα του χαρτιού κατά την εκτύπωση για να διατηρήσετε οριζόντιο το χαρτί.

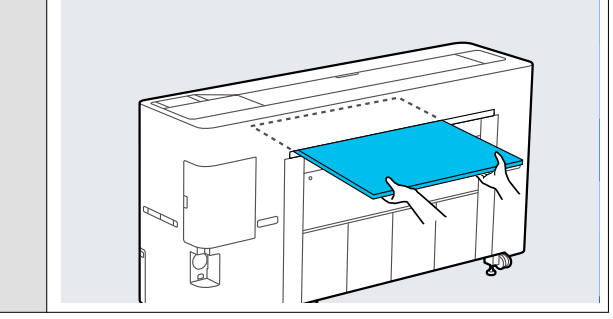

#### o **Είναι ενεργοποιημένη η διαχείριση χρώματος;**

Ενεργοποιήστε τη διαχείριση χρώματος.

U[«Εκτύπωση διαχείρισης χρώματος» στη σελί‐](#page-128-0) [δα 129](#page-128-0)

#### o **Έχετε συγκρίνει το αποτέλεσμα της εκτύπωσης με την εικόνα στην οθόνη;**

Λαμβάνοντας υπόψη ότι οι οθόνες και οι εκτυπωτές αναπαράγουν διαφορετικά τα χρώματα, τα εκτυπω‐ μένα χρώματα δεν θα είναι πάντα πανομοιότυπα με αυτά της οθόνης.

#### o **Ανοίξατε το κάλυμμα εκτυπωτή κατά την εκτύπωση;**

Εάν το κάλυμμα εκτυπωτή ανοιχτεί κατά την εκτύ‐ πωση, η κεφαλή εκτύπωσης σταματά ξαφνικά προ‐ καλώντας ανομοιομορφία στο χρώμα. Μην ανοίγετε το κάλυμμα εκτυπωτή κατά την εκτύπωση.

### o **Εμφανίζεται η ένδειξη Ink is low. Στον πίνακα ελέγχου;**

Η ποιότητα εκτύπωσης μπορεί να μειωθεί εάν η στάθμη του μελανιού είναι χαμηλή. Συνιστούμε να αντικαταστήσετε το δοχείο μελανιού/μονάδα παρο‐ χής μελανιού με καινούργιο. Εάν υπάρχει διαφορά στο χρώμα μετά την αντικατάσταση του δοχείου μελανιού/μονάδα παροχής μελανιού, εκτελέστε κα‐ θαρισμό κεφαλής μερικές φορές.

## o **Εκτυπώνετε σε Υψηλής ταχύτητας σε χαρτί του εμπορίου;**

Εάν επιλέξατε Custom Paper από το **Paper Type** και τα χρώματα στις εκτυπώσεις είναι ανομοιόμορφα, δοκιμάστε τα παρακάτω.

❏ Εάν δεν έχετε καταχωρήσει ρυθμίσεις για το χαρτί του εμπορίου Δείτε τα παρακάτω για την καταχώρηση των ρυθμίσεων. U[«Πριν εκτυπώσετε σε χαρτί του εμπορίου»](#page-259-0) [στη σελίδα 260](#page-259-0) ❏ Εάν έχετε καταχωρήσει ρυθμίσεις για το χαρτί του εμπορίου

Εκτελέστε εκτύπωση μονής κατεύθυνσης. Ακολουθήστε τα παρακάτω βήματα για να αποεπιλέξετε το πλαίσιο ελέγχου για **Υψηλής ταχύτητας** στο πρόγραμμα οδήγησης εκτυπωτή. Windows: Στην οθόνη Ρυθμίσεις εκτυπωτή,

επιλέξτε **Επιλογές ποιότητας** από το στοιχείο **Ποιότητα εκτύπωσης**.

Mac: Επιλέξτε Print Settings (Ρυθμίσεις εκτύπωσης) από τη λίστα και έπειτα επιλέξτε την καρτέλα **Σύνθετες ρυθμίσεις χρώματος**.

# **Το χρώμα δεν είναι ακριβώς το ίδιο όπως με έναν άλλον εκτυπωτή**

o **Τα χρώματα ποικίλλουν ανάλογα με τον τύπο εκτυπωτή λόγω των διαφορετικών χαρακτηριστικών κάθε εκτυπωτή.**

Τα μελάνια, τα προγράμματα οδήγησης και τα προ‐ φίλ των εκτυπωτών αναπτύσσονται ειδικά για κάθε μοντέλο εκτυπωτή και, συνεπώς, τα χρώματα που εκτυπώνονται από διαφορετικά μοντέλα εκτυπωτών δεν είναι ακριβώς τα ίδια.

Μπορείτε να επιτύχετε παρόμοια χρώματα με την ίδια μέθοδο ρύθμισης χρωμάτων ή την ίδια ρύθμιση γάμμα, χρησιμοποιώντας το πρόγραμμα οδήγησης του εκτυπωτή.

U[«Εκτύπωση διαχείρισης χρώματος» στη σελί‐](#page-128-0) [δα 129](#page-128-0)

Για την ακριβή αντιστοίχιση του χρώματος, χρησιμο‐ ποιήστε τη συσκευή μέτρησης χρώματος για την εκτέλεση της διαχείρισης χρώματος.

# **Ανησυχώ σχετικά με τα διαφορετικά ή/και ανομοιόμορφα χρώματα της ποιότητας εκτύπωσης στο προεξέχον άκρο του χαρτιού**

o **Η ποιότητα εκτύπωσης εξαρτάται από πολλούς διαφορετικούς παράγοντες όπως η ποιότητα του χαρτιού και το περιβάλλον εκτύπωσης. Το περιθώριο στο προεξέχον άκρο του**

**χαρτιού μπορεί να είναι μικρό ή τα χρώματα μπορεί να είναι ανομοιόμορφα ή διαφορετικά.**

Εκτυπώστε ένα μεγαλύτερο περιθώριο στο προεξέ‐ χον άκρο του χαρτιού.

U[«Paper Setting» στη σελίδα 155](#page-154-0)

o **Στο στοιχείο Επιλογές ποιότητας από το πρόγραμμα οδήγησης εκτυπωτή, ορίστε το Paper Edge Quality σε Add Top Margin ή Βελτιστοποίηση ποιότητας εκτύπωσης άκρου μέσων.**

Το **Add Top Margin** εκτυπώνει τα πάντα σε λειτουρ‐ γία διπλής κεφαλής, επομένως εκτυπώνει με ταχύτη‐ τα εκτύπωσης όμοια της φυσιολογικής, όμως το πε‐ ριθώριο προεξέχοντος άκρου είναι μεγαλύτερο από το φυσιολογικό.

Καθώς το **Βελτιστοποίηση ποιότητας εκτύπωσης άκρου μέσων** εκτυπώνει τα πάντα σε λειτουργία μονής κεφαλής, η ταχύτητα εκτύπωσης είναι μικρό‐ τερη της φυσιολογικής.

# **Η εκτύπωση δεν είναι τοποθετημένη στο σωστό σημείο στα μέσα**

#### o **Έχετε προσδιορίσει την περιοχή εκτύπωσης;**

Ελέγξτε την περιοχή εκτύπωσης στις ρυθμίσεις της εφαρμογής και του εκτυπωτή.

### o **Είναι σωστή η επιλογή για το Μέγεθος σελίδας;**

Εάν η επιλογή για το στοιχείο **Πλάτος χαρτιού σε ρολό** ή **Paper Size (Μέγεθος χαρτιού)** στο πρό‐ γραμμα οδήγησης του εκτυπωτή δεν συμφωνεί με το χαρτί που είναι τοποθετημένο στον εκτυπωτή, η εκτύπωση ενδέχεται να μην βρίσκεται στη σωστή θέση ή κάποια δεδομένα ενδέχεται να εκτυπωθούν εκτός του χαρτιού. Σε αυτή την περίπτωση, ελέγξτε τις ρυθμίσεις εκτύπωσης.

### o **Είναι παραμορφωμένο το χαρτί;**

Εάν είναι επιλεγμένη η ρύθμιση **Off** για το στοιχείο **Detect Paper Skew** στο μενού Printer Settings, η εκτύπωση θα συνεχιστεί ακόμα κι αν το χαρτί είναι παραμορφωμένο, με αποτέλεσμα τα δεδομένα να εκτυπωθούν εκτός του χαρτιού. Επιλέξτε **ON** για **Detect Paper Skew** στο μενού Printer Settings.

U[«General Settings» στη σελίδα 165](#page-164-0)

#### o **Χωράνε τα δεδομένα εκτύπωσης στο εύρος του χαρτιού;**

Παρόλο που υπό κανονικές συνθήκες η εκτύπωση διακόπτεται, εάν η εικόνα εκτύπωσης είναι πλατύ‐ τερη από το χαρτί, ο εκτυπωτής ενδέχεται να εκτυ‐ πώνει εκτός των ορίων του χαρτιού, όταν είναι επι‐ λεγμένη η ρύθμιση **Off** για το στοιχείο **Paper Size Check** στο μενού Printer Settings. Αλλάξτε τη ρύθμι‐ ση σε **ON**.

U[«Paper Setting» στη σελίδα 155](#page-154-0)

### o **Είναι οι ρυθμίσεις για Top Margin πολύ μικρές;**

Εάν οι τιμές που έχουν οριστεί για **Top Margin** στο μενού Paper είναι μεγαλύτερες από τα περιθώ‐ ρια που έχουν οριστεί στην εφαρμογή, θα δοθεί προτεραιότητα στις τιμές που επιλέγονται για **Top Margin**. Για παράδειγμα, εάν έχει επιλεγεί η τιμή 15 mm για τα αριστερά και δεξιά περιθώρια στο με‐ νού Paper και εκτυπώνετε δεδομένα που δημιουρ‐ γήθηκαν σε μια εφαρμογή που έχει οριστεί να γεμί‐ ζει το μέγεθος χαρτιού, δε θα γίνει εκτύπωση στα 15 mm στην αριστερή και δεξιά πλευρά της σελίδας.

U[«Εκτυπώσιμη περιοχή» στη σελίδα 80](#page-79-0)

# **Οι κατακόρυφες καθορισμένες γραμμές είναι λανθασμένα στοιχισμένες**

o **Μήπως είναι λανθασμένα στοιχισμένη η κεφαλή εκτύπωσης; (στην αμφίδρομη εκτύπωση)**

Με την αμφίδρομη εκτύπωση, η κεφαλή εκτυπώνει κινούμενη δεξιά και αριστερά. Εάν η κεφαλή εκτύ‐ πωσης δεν είναι σωστά στοιχισμένη, οι καθορισμέ‐ νες γραμμές ενδέχεται επίσης να στοιχιστούν λανθα‐ σμένα. Εάν οι κατακόρυφες καθορισμένες γραμμές στοιχίζονται λανθασμένα με την αμφίδρομη εκτύ‐ πωση, εκτελέστε Ruled Line Alignment.

U[«Ευθυγράμμιση καθορισμένης γραμμής» στη](#page-197-0) [σελίδα 198](#page-197-0)

# **Η εκτυπωμένη επιφάνεια φέρει γρατζουνιές ή ρύπους**

#### o **Είναι πολύ παχύ ή πολύ λεπτό το χαρτί;**

Βεβαιωθείτε ότι οι προδιαγραφές του χαρτιού είναι συμβατές με το συγκεκριμένο εκτυπωτή.

#### U[«Υποστηριζόμενα μέσα» στη σελίδα 247](#page-246-0)

Για πληροφορίες σχετικά με τους τύπους μέσων και τις κατάλληλες ρυθμίσεις για εκτύπωση σε χαρτί άλ‐ λων κατασκευαστών ή όταν χρησιμοποιείτε λογισμι‐ κό RIP, ανατρέξτε στην τεκμηρίωση που παρέχεται με το χαρτί ή επικοινωνήστε με τον προμηθευτή του χαρτιού ή τον κατασκευαστή του RIP.

#### o **Είναι το χαρτί κυρτωμένο ή τσαλακωμένο;**

Μην χρησιμοποιείτε παλαιό χαρτί ή χαρτί με τσαλα‐ κώματα. Να χρησιμοποιείτε πάντα καινούριο χαρτί.

### o **Είναι το χαρτί κυρτωμένο ή κυματοειδές;**

Εάν το χαρτί είναι κυματοειδές ή κυρτωμένο λόγω των αλλαγών στη θερμοκρασία ή λόγω της υγρα‐ σίας, το χαρτί μπορεί να γρατζουνιστεί.

Ελέγξτε τα παρακάτω στοιχεία.

- ❏ Τοποθετήστε το χαρτί λίγο πριν από την εκτύπωση.
- ❏ Μην χρησιμοποιείτε κυματοειδές ή κυρτωμένο χαρτί. Για χαρτί σε ρολό, κόψτε τα κυματοειδή ή κυρτωμένα μέρη του και, στη συνέχεια, τοποθετήστε το ξανά. Για χωριστά φύλλα, χρησιμοποιήστε νέο χαρτί.

### o **Η κεφαλή εκτύπωσης γρατζουνάει την επιφάνεια εκτύπωσης;**

Εάν η εκτυπώσιμη επιφάνεια του χαρτιού είναι γρα‐ τζουνισμένη, ορίστε το **Custom Paper Setting** από το **General Settings** ή **Platen Gap** από το **Paper Setting** για να μεγαλώσετε το κενό. Εάν τα αποτε‐ λέσματα εκτύπωσης εξακολουθούν να μη βελτιώνο‐ νται, δοκιμάστε να αλλάξετε το **Paper Eject Roller** ή το **Paper Eject Roller** από το **General Settings** σε **Use** στο **Custom Paper Setting**. Ωστόσο, όταν χρησιμοποιείτε γυαλιστερό χαρτί, η ρύθμιση **Paper Eject Roller** σε **Use** μπορεί να καταστρέψει την εκτυπώσιμη επιφάνεια.

U[«Paper Setting» στη σελίδα 155](#page-154-0)

U[«General Settings» στη σελίδα 165](#page-164-0)

### o **Η κεφαλή εκτύπωσης γρατζουνάει το άκρο του χαρτιού;**

Στο Paper Setting, ορίστε το **Roll 1** (γνωστό ως **Roll** στη σειρά SC-P6500E/SC-T3700E) ή το **Roll 2** — **Top/Bottom Margins** σε **45 mm**.

U[«Paper Setting» στη σελίδα 155](#page-154-0)

### o **Η κεφαλή εκτύπωσης γρατζουνάει το προεξέχον άκρο του χαρτιού;**

Ανάλογα με το ίδιο το χαρτί, καθώς και με το περι‐ βάλλον κατά την εκτύπωση, τις συνθήκες αποθήκευ‐ σης και το περιεχόμενο των δεδομένων εκτύπωσης, το πίσω άκρο ενδέχεται να γρατζουνίζεται κατά την εκτύπωση.

Δημιουργήστε δεδομένα με ευρύτερο κάτω περιθώ‐ ριο.

Εάν το πρόβλημα συνεχίσει να εμφανίζεται, επιλέξτε **Optimize Edge Quality** στο πρόγραμμα οδήγησης του εκτυπωτή πριν την εκτύπωση.

### o **Η κεφαλή εκτύπωσης γρατζουνάει το αριστερό ή δεξιό άκρο του χαρτιού;**

Ανάλογα με το ίδιο το χαρτί, καθώς και με το περι‐ βάλλον κατά την εκτύπωση, τις συνθήκες αποθήκευ‐ σης και το περιεχόμενο των δεδομένων εκτύπωσης, το αριστερό ή δεξιό άκρο ενδέχεται να γρατζουνίζε‐ ται κατά την εκτύπωση.

Δημιουργήστε δεδομένα με ευρύτερο αριστερό ή δεξιό περιθώριο. Εάν το πρόβλημα συνεχίσει να εμ‐ φανίζεται, περιστρέψτε τα δεδομένα 90 μοίρες στο πρόγραμμα οδήγησης εκτυπωτή ή στο λογισμικό σας και, στη συνέχεια, εκτυπώστε.

#### o **Όταν εκτυπώνετε πολλαπλές σελίδες, είναι το Auto Cut — Never Cut ρυθμισμένο;**

Εάν εκτυπώνετε συνεχώς χωρίς να κόβετε το χαρτί για κάθε σελίδα, οι σελίδες μπορεί να τρίβονται με‐ ταξύ τους προκαλώντας γρατζουνιές. Δημιουργήστε δεδομένα με ευρύτερο περιθώριο μεταξύ των σελί‐ δων.

#### o **Το εσωτερικό του εκτυπωτή χρειάζεται καθάρισμα;**

Οι κύλινδροι μπορεί να χρειάζονται καθάρισμα. Κα‐ θαρίστε τους κυλίνδρους μέσω τροφοδοσίας και εξόδου χαρτιού.

U[«Καθαρισμός του εσωτερικού μέρους» στη σελί‐](#page-208-0) [δα 209](#page-208-0)

#### o **Δοκιμάστε να καθαρίσετε την περιοχή γύρω από την κεφαλή εκτύπωσης.**

Εάν η επιφάνεια εκτύπωσης είναι βρώμικη ακόμα και μετά τη λήψη των μέτρων που περιγράφηκαν πριν από αυτό το στοιχείο, δείτε τα παρακάτω για καθαρισμό γύρω από την κεφαλή εκτύπωσης, τα πώματα και τις προεξοχές.

U«Καθαρισμός γύρω από την κεφαλή εκτύπωσης και τα πώματα» στη σελίδα 221

#### o **Αυξήστε το κάτω περιθώριο.**

Ανάλογα με τη χρήση του χαρτιού, τις συνθήκες αποθήκευσης και το περιεχόμενο των δεδομένων εκτύπωσης, το κάτω άκρο ενδέχεται να γρατσουνί‐ ζεται κατά την εκτύπωση. Σε αυτήν την περίπτωση, το καλύτερο είναι να ρυθμίσετε για τα δεδομένα σας μεγαλύτερο κάτω περιθώριο.

# **Καθαρισμός γύρω από την κεφαλή εκτύπωσης και τα πώματα**

Εάν η φραγή κεφαλής εκτύπωσης δεν μπορεί να διορθωθεί με τον αυτόματο καθαρισμό, καθαρίστε την κεφαλή εκτύπωσης και την περιοχή γύρω από τα πώματα.

### c*Σημαντικό:*

- ❏ Μην αγγίζετε ποτέ τυχόν τμήματα ή πίνακες κυκλωμάτων εκτός από εκείνα που χρειάζεται να καθαριστούν. Αυτό μπορεί να οδηγήσει σε βλάβη του εκτυπωτή ή σε μειωμένη ποιότητα εκτύπωσης.
- ❏ Χρησιμοποιείτε πάντα καινούρια στικ καθαρισμού. Εάν χρησιμοποιείτε ξανά ένα στικ καθαρισμού που έχει χρησιμοποιηθεί ήδη, μπορεί να λερώσει τον εκτυπωτή.
- ❏ Μην αγγίζετε τις απολήξεις των στικ καθαρισμού. Μπορεί να κολλήσει σμήγμα σε αυτό, το οποίο θα μειώσει τη δράση καθαρισμού του.
- ❏ Αγγίξτε ένα μεταλλικό αντικείμενο πριν αρχίσετε την εργασία για να απαλλαγείτε από οποιονδήποτε στατικό ηλεκτρισμό.
- ❏ Μην σκουπίζετε τα πώματα με οργανικό διαλύτη όπως αλκοόλη. Αυτό μπορεί να καταστρέψει την κεφαλή εκτύπωσης.
- ❏ Μην μετακινείτε την κεφαλή εκτύπωσης με το χέρι. Η μη τήρηση αυτής της σύστασης μπορεί να οδηγήσει σε βλάβη του εκτυπωτή.
- ❏ Εάν έχει τοποθετηθεί χαρτί στον εκτυπωτή, προτείνουμε να το αφαιρέσετε πριν αρχίσετε την εργασία.

### *Σκούπισμα της κεφαλής εκτύπωσης*

A Επιλέξτε **Maintenance** — **Cleaning the Maintenance Parts** — **Wiping the Print Head**.

Η κεφαλή εκτύπωσης μετακινείται στη θέση καθαρισμού.

**2** Ανοίξτε το κάλυμμα συντήρησης.

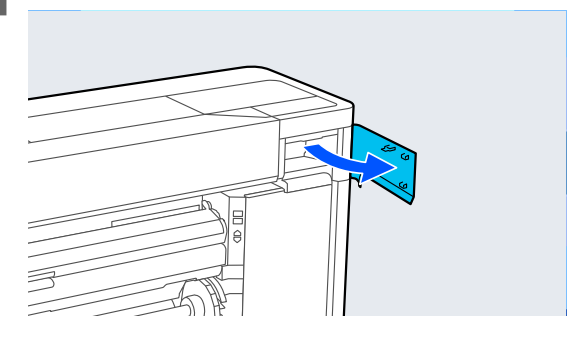

C Χρησιμοποιήστε το στικ καθαρισμού για να αφαιρέσετε τυχόν μελάνι, χνούδια ή απορρίμματα.

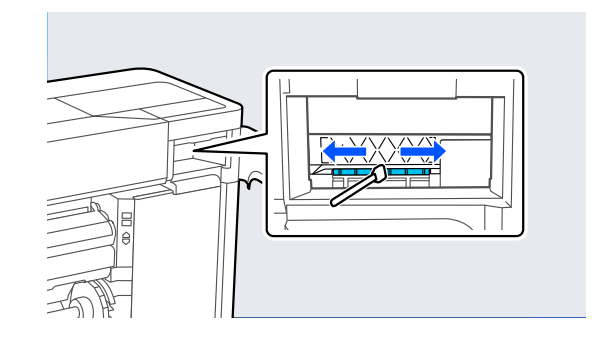

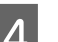

D Κλείστε το κάλυμμα συντήρησης.

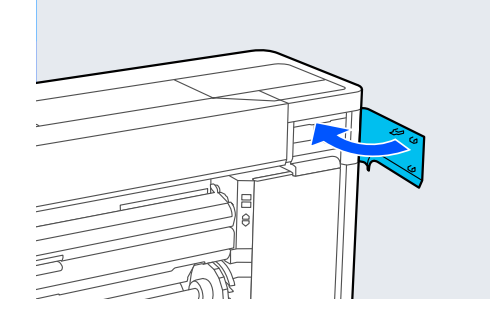

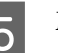

E Μεταβείτε στο πίσω μέρος του εκτυπωτή.

**6** Ανοίξτε το κάλυμμα θύρας.

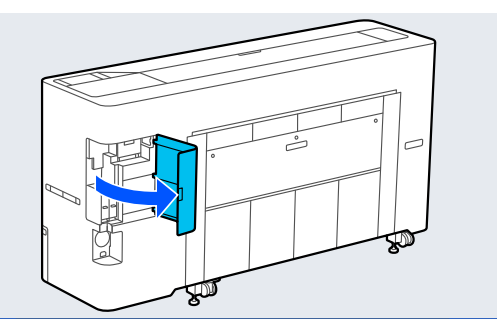

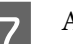

G Ανοίξτε το πίσω κάλυμμα συντήρησης.

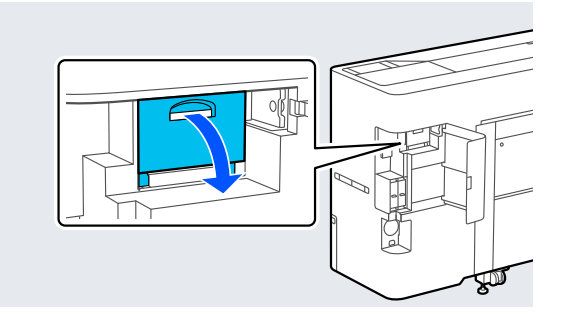

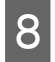

B Καθαρίστε τα άκρα της κεφαλής εκτύπωσης με ένα στικ καθαρισμού.

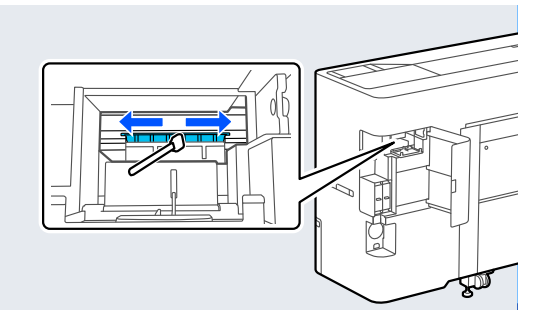

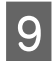

I Κλείστε το πίσω κάλυμμα συντήρησης.

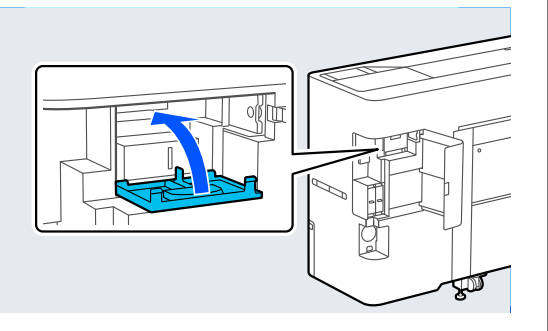

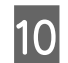

10 Κλείστε το κάλυμμα θύρας.

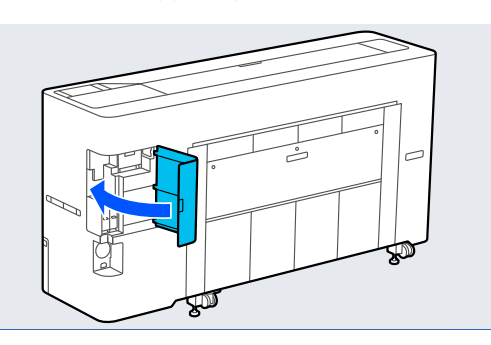

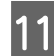

**11** Πατήστε ΟΚ στον πίνακα ελέγχου.

Η κεφαλή εκτύπωσης επιστρέφει στην αρχική της θέση.

### *Σκούπισμα γύρω από το πώμα*

A Επιλέξτε **Maintenance** — **Cleaning the Maintenance Parts** — **Wiping around the Cap**.

> Η κεφαλή εκτύπωσης μετακινείται στη θέση καθαρισμού.

Περιμένετε να σταματήσει να κινείται η κεφαλή εκτύπωσης.

B Ανοίξτε το κάλυμμα εκτυπωτή.

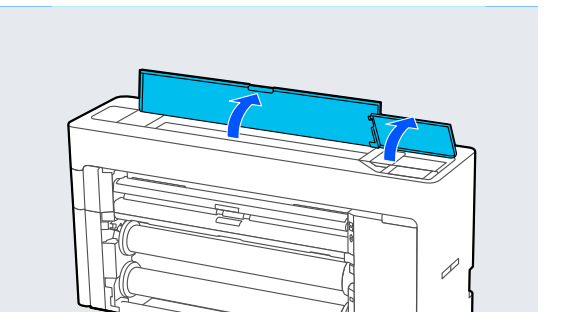

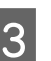

C Αφαιρέστε το εξάρτημα που φαίνεται στην εικόνα.

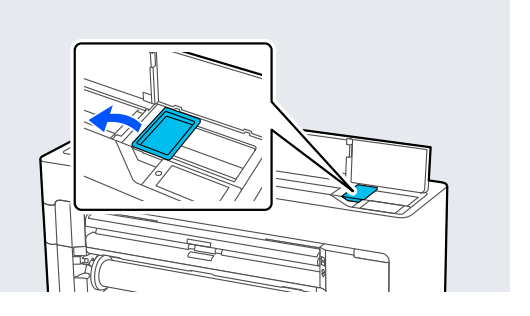

D Χρησιμοποιήστε ένα νέο στικ καθαρισμού για να σκουπίσετε τυχόν σκόνη από τον σταθμό στεγανοποίησης.

> (1) Κρατήστε το στικ καθαρισμού ώστε να είναι κατακόρυφο και σκουπίστε τις εσωτερικές περιοχές όλων των σταθμών στεγανοποίησης.

### c*Σημαντικό:*

Μην πιέζετε δυνατά στα άκρα ή την περιοχή γύρω από τα πώματα με τσιμπιδάκια ή στικ καθαρισμού. Αυτό μπορεί να προκαλέσει παραμόρφωση των τμημάτων, το οποίο θα αποτρέψει την ορθή εκτέλεση πωματισμού.

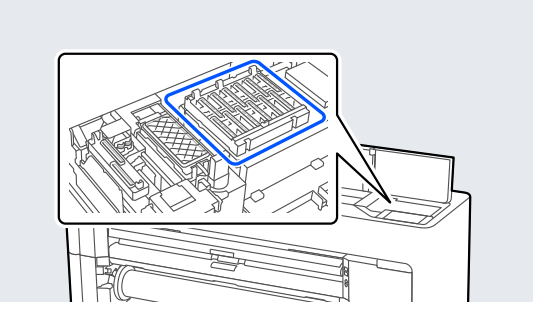

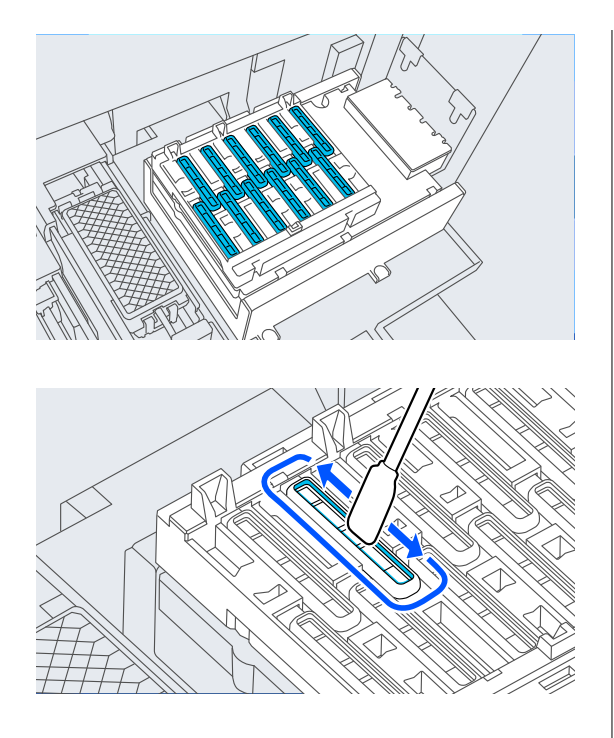

(2) Κρατήστε το στικ καθαρισμού ώστε να είναι κατακόρυφο και σκουπίστε τις εσωτερικές περιοχές όλων των σταθμών στεγανοποίησης.

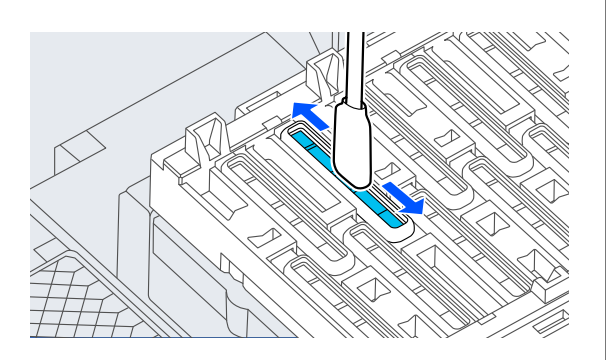

(3) Κρατήστε το στικ καθαρισμού ώστε να είναι κατακόρυφο και σκουπίστε τις εξωτερικές περιοχές όλων των σταθμών στεγανοποίησης.

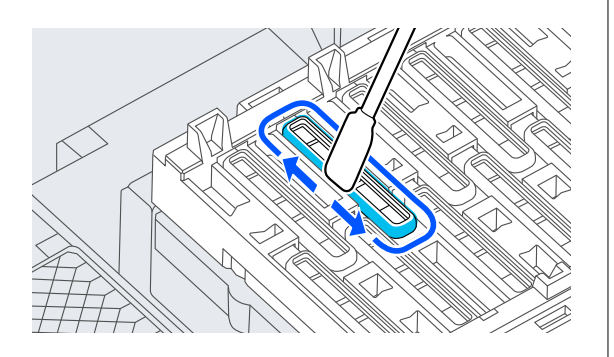

(4) Σκουπίστε τα άκρα όλων των σταθμών στεγανοποίησης με την επίπεδη επιφάνεια του στικ καθαρισμού.

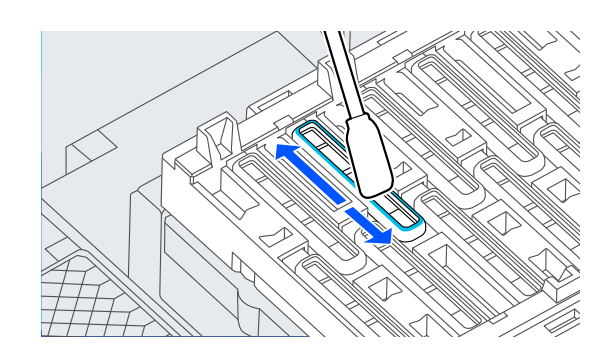

(5) Κρατήστε το στικ καθαρισμού ώστε να είναι κατακόρυφο και σκουπίστε τα άκρα όλων των σταθμών στεγανοποίησης.

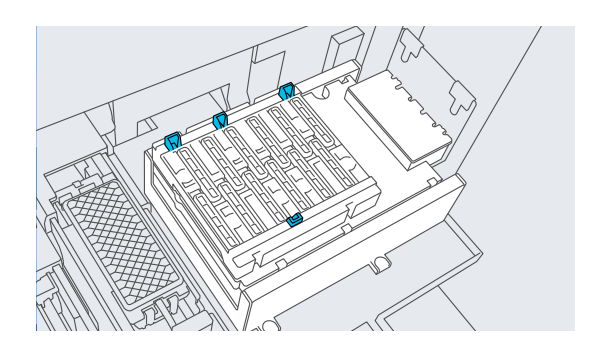

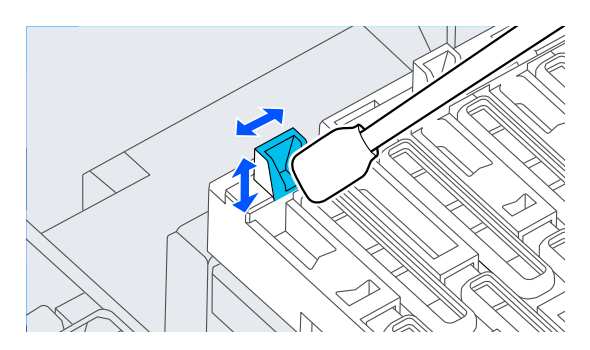

(6) Εάν υπάρχουν χνούδια ή σκόνη στα πώματα, αφαιρέστε με την άκρη του στικ καθαρισμού ή με τσιμπιδάκια.

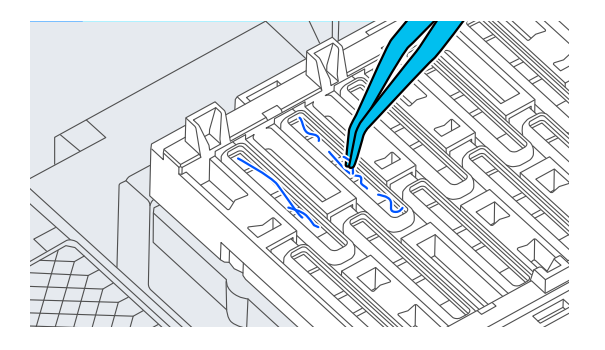

E Χρησιμοποιήστε ένα νέο στικ καθαρισμού για να σκουπίσετε τυχόν σκόνη από τη ράβδο καθαρισμού.

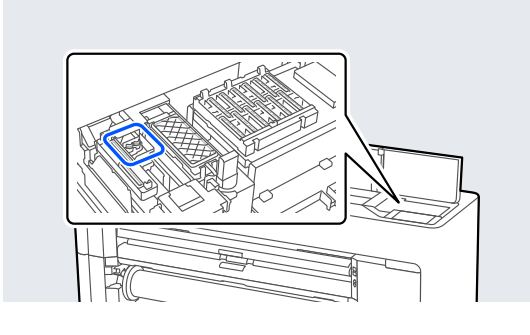

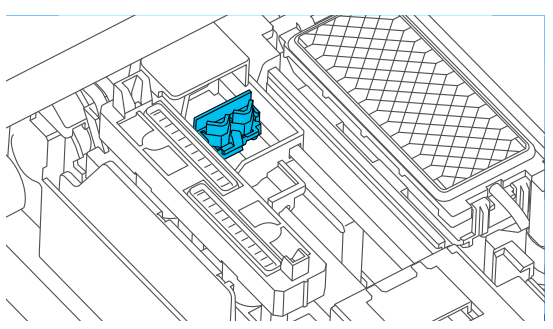

(1) Σκουπίστε γύρω από τη ράβδο καθαρισμού μπροστά.

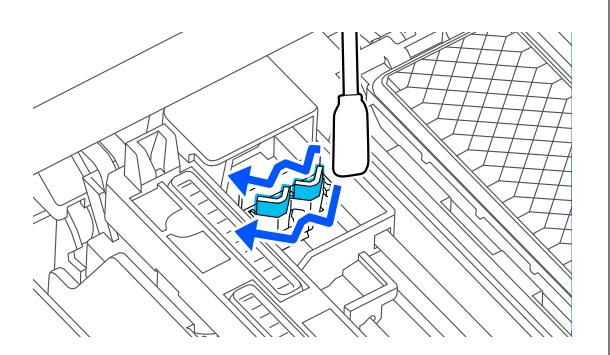

(2) Σκουπίστε γύρω από τη ράβδο καθαρισμού πίσω.

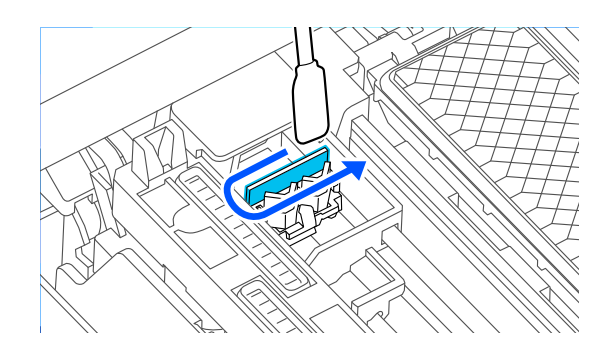

(3) Σκουπίστε τα άκρα των wipers (προεξοχές).

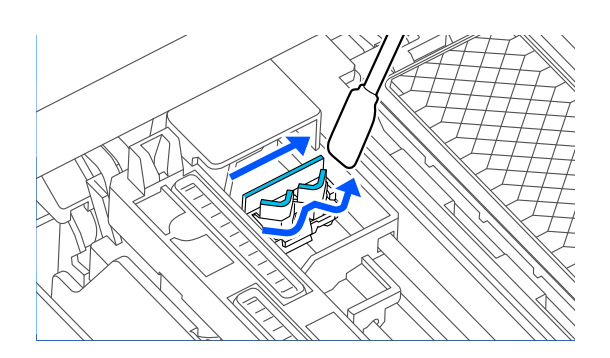

F Χρησιμοποιήστε ένα νέο στικ καθαρισμού για να σκουπίσετε τυχόν σκόνη από τα πώματα αναρρόφησης.

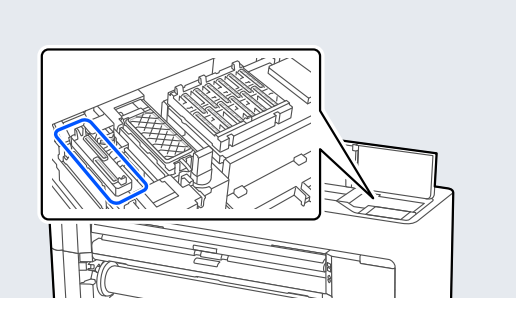

(1) Κρατήστε το στικ καθαρισμού ώστε να είναι κατακόρυφο και σκουπίστε τις εξωτερικές περιοχές όλων των πωμάτων αναρρόφησης.

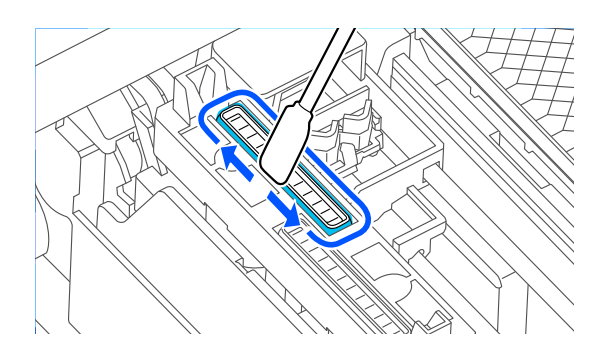

(2) Σκουπίστε τα άκρα όλων των πωμάτων αναρρόφησης με την επίπεδη επιφάνεια του στικ καθαρισμού.

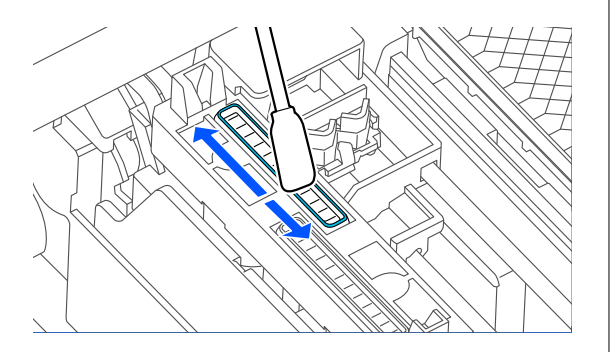

(3) Κρατήστε το στικ καθαρισμού ώστε να είναι κατακόρυφο και σκουπίστε τα άκρα όλων των πωμάτων αναρρόφησης.

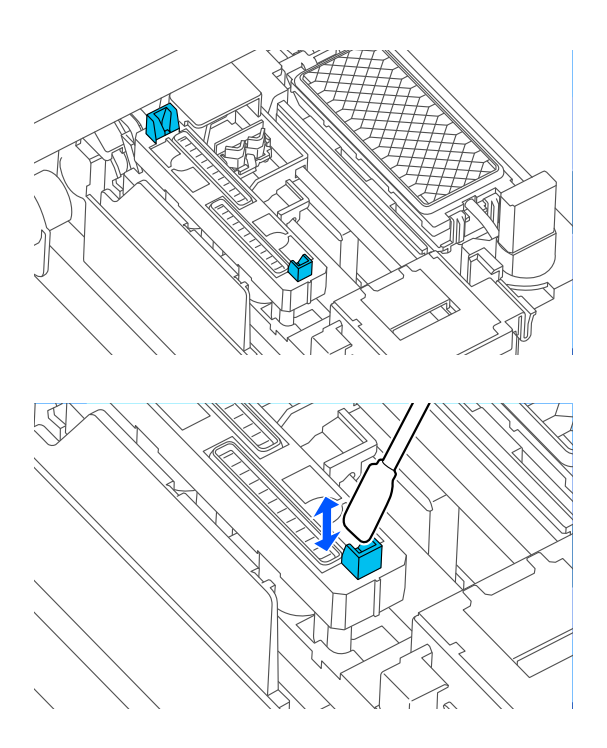

(4) Εάν υπάρχουν χνούδια ή σκόνη στα πώματα, αφαιρέστε με την άκρη του στικ καθαρισμού ή με τσιμπιδάκια.

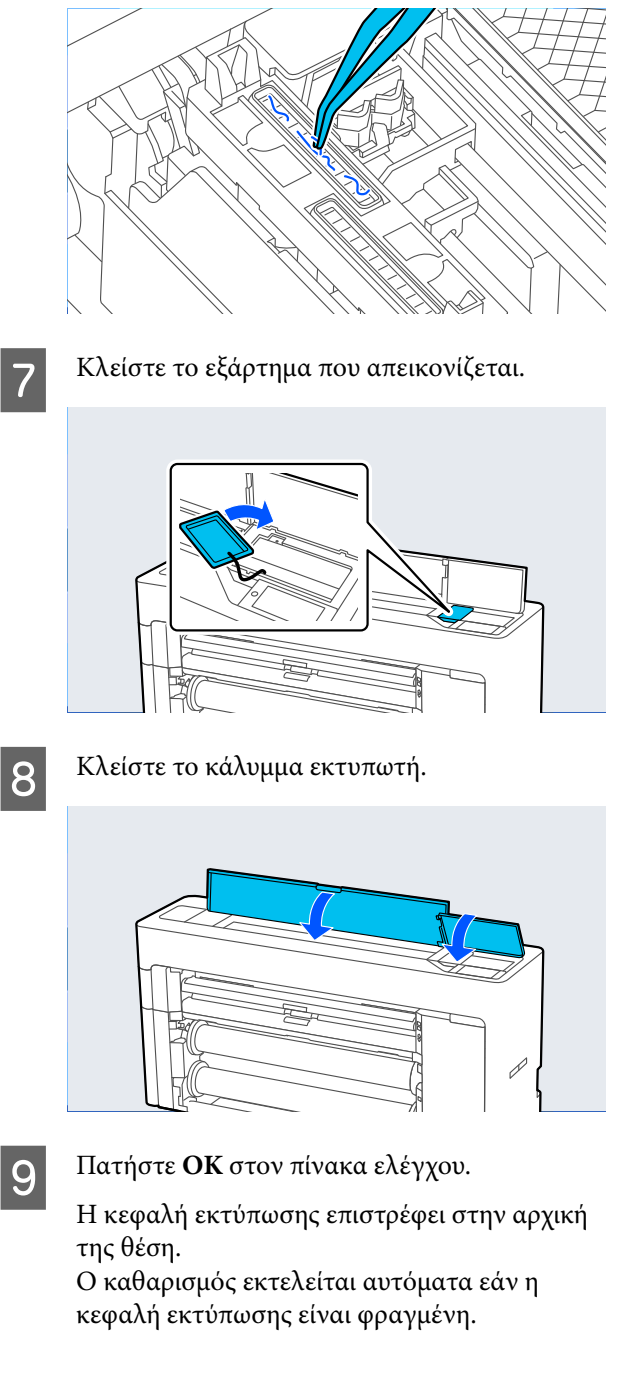

# **Το χαρτί είναι ζαρωμένο**

### o **Χρησιμοποιείτε τον εκτυπωτή στη συνήθη θερμοκρασία περιβάλλοντος;**

Τα ειδικά μέσα Epson θα πρέπει να χρησιμοποιού‐ νται υπό συνήθεις συνθήκες θερμοκρασίας δωμα‐ τίου (θερμοκρασία: 15 έως 25 ˚C, υγρασία: 40 έως 60%). Για πληροφορίες σχετικά με το χαρτί άλλων κατασκευαστών, όπως π.χ. το λεπτό χαρτί, που απαι‐ τεί ειδικό χειρισμό, ανατρέξτε στην τεκμηρίωση που παρέχεται με το χαρτί.

### o **Όταν χρησιμοποιείτε ειδικά μέσα που δεν είναι Epson, ρυθμίζετε τα χαρακτηριστικά του χαρτιού;**

Όταν χρησιμοποιείτε ειδικά μέσα που δεν είναι Epson, ρυθμίζετε τα χαρακτηριστικά του χαρτιού (προσαρμοσμένο χαρτί), προτού εκτυπώσετε.

U[«Πριν εκτυπώσετε σε χαρτί του εμπορίου» στη](#page-259-0) [σελίδα 260](#page-259-0)

# **Οι εκτυπώσεις είναι τσαλακωμένες**

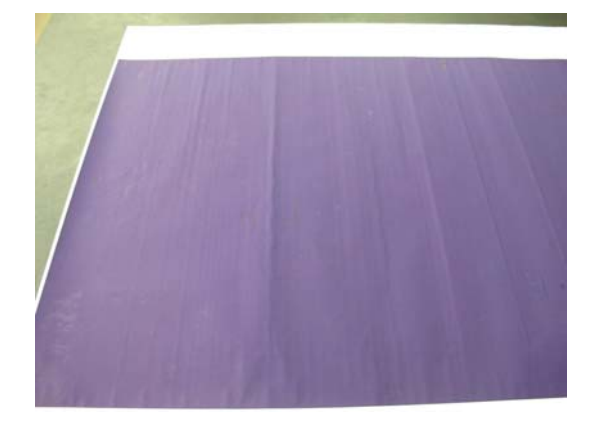

### o **Στεγνώστε το χαρτί μετά την εκτύπωση.**

Το στέγνωμα του χαρτιού μετά την εκτύπωση μπο‐ ρεί να βοηθήσει να μειωθούν οι πτυχώσεις στο χαρ‐ τί.

Το ξετύλιγμα του χαρτιού και το τέντωμά του μπορεί επίσης να βελτιώσει τυχόν πτυχώσεις σε αυτό.

### o **Μειώστε την πυκνότητα της μελάνης που χρησιμοποιείται κατά την εκτύπωση.**

Το χαρτί μπορεί να είναι τσαλακωμένο όταν εκτυπώ‐ νετε χρησιμοποιώντας μελάνι υψηλής πυκνότητας. Μειώστε την πυκνότητα μελανιού με την επιλογή Σύνθετος έλεγχος μέσου στο πρόγραμμα οδήγησης.

### o **Μειώστε την ανάλυση που χρησιμοποιείται κατά την εκτύπωση.**

Το χαρτί μπορεί να είναι τσαλακωμένο όταν εκτυπώ‐ νετε σε υψηλή ανάλυση. Μειώστε την ανάλυση στο παράθυρο διαλόγου «Ποιότητα εκτύπωσης» από το πρόγραμμα οδήγησης.

# **Η εκτυπώσιμη επιφάνεια είναι γρατζουνισμένη**

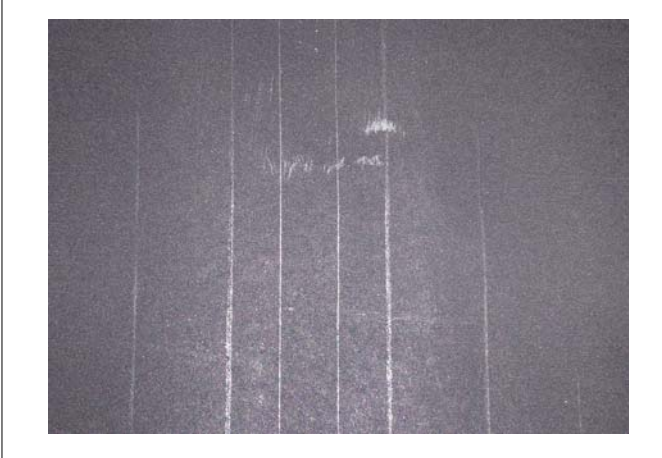

o **Απενεργοποιήστε τον κύλινδρο εξαγωγής χαρτιού.**

Επιλέξτε **Paper Setting** — **Roll 1** (**Roll**)/**Roll 2**/**Cut Sheet** — **Advanced Paper Settings** — **Paper Eject Roller** — **Do Not Use** στον πίνακα ελέγχου.

Ωστόσο, εάν δεν χρησιμοποιήσετε τον κύλινδρο εξαγωγής χαρτιού, η κεφαλή εκτύπωσης ενδέχεται να τρίβεται στην εκτυπώσιμη επιφάνεια. ν η εκτυ‐ πώσιμη επιφάνεια τρίβεται, ρυθμίστε τις επιλογές **General Settings** ή **Paper Setting** στον πίνακα ελέγχου για να διευρύνετε το διάκενο της πλάκας.

# **Η πίσω πλευρά του εκτυπωμένου χαρτιού είναι λεκιασμένη**

o **Επιλέξτε ON για Paper Size Check στο μενού Settings (Ρυθμίσεις).**

Παρόλο που η εκτύπωση κανονικά διακόπτεται, εάν η εκτύπωση είναι πλατύτερη από το χαρτί, όταν εί‐ ναι επιλεγμένη η ρύθμιση **OFF** για το στοιχείο **Paper Size Check** στο μενού Printer Settings, ο εκτυπωτής ενδέχεται να εκτυπώσει εκτός των ορίων του χαρ‐ τιού με αποτέλεσμα να τρέξει μελάνι στο εσωτερικό του εκτυπωτή. Αυτό μπορεί να αποτραπεί αλλάζο‐ ντας τη ρύθμιση σε **ON**.

U[«Paper Setting» στη σελίδα 155](#page-154-0)

U[«Καθαρισμός του εσωτερικού μέρους» στη σελί‐](#page-208-0) [δα 209](#page-208-0)

**227**

### o **Η μελάνη είναι στεγνή στην εκτυπωμένη επιφάνεια;**

Ανάλογα με την πυκνότητα εκτύπωσης και τον τύπο του χαρτιού, μπορεί να χρειαστεί λίγη ώρα για να στεγνώσει η μελάνη. Μην στοιβάζετε το χαρτί μέχρι να στεγνώσει η εκτυπωμένη επιφάνεια.

### o **Χρειάζεται καθαρισμό η πλάκα;**

Καθαρίστε το εσωτερικό του εκτυπωτή.

U[«Καθαρισμός του εσωτερικού μέρους» στη σελί‐](#page-208-0) [δα 209](#page-208-0)

# **Εκτοξεύεται υπερβολική ποσότητα μελανιού**

### o **Είναι σωστή η ρύθμιση Τύπος μέσου;**

Βεβαιωθείτε ότι οι ρυθμίσεις **Τύπος μέσου** του προ‐ γράμματος οδήγησης εκτυπωτή αντιστοιχούν στο χαρτί που χρησιμοποιείτε. Η ποσότητα του μελανιού που εκτοξεύεται, εξαρτάται από τον τύπο του μέ‐ σου. Εάν οι ρυθμίσεις δεν αντιστοιχούν στο χαρτί που έχει τοποθετηθεί, ενδέχεται να εκτοξευθεί υπερ‐ βολική ποσότητα μελανιού.

### o **Είναι κατάλληλη η ρύθμιση Πυκνότητα χρώματος;**

Μειώστε την πυκνότητα μελανιού στο παράθυρο διαλόγου **Σύνθετος έλεγχος μέσου** από το πρό‐ γραμμα οδήγησης εκτυπωτή. Ο εκτυπωτής μπορεί να εκτυπώνει με υπερβολική ποσότητα μελάνης για κάποιους τύπους χαρτιού. Για περισσότερες λεπτο‐ μέρειες σχετικά με το παράθυρο διαλόγου Σύνθε‐ τος έλεγχος μέσου, ανατρέξτε στη βοήθεια του προ‐ γράμματος οδήγησης εκτυπωτή.

### o **Εκτυπώνετε σε χαρτί ιχνογραφίας;**

Εάν παρατηρήσετε υπερβολική χρήση μελάνης κα‐ τά την εκτύπωση με τη ρύθμιση **Γκρι** σε χαρτί ιχνο‐ γραφίας, ίσως τα αποτελέσματα να είναι καλύτερα εάν επιλέξετε χαμηλότερη πυκνότητα εκτύπωσης στο παράθυρο διαλόγου **Σύνθετος έλεγχος μέσου** του προγράμματος οδήγησης εκτυπωτή.

# **Εμφανίζονται περιθώρια σε εκτύπωση χωρίς περιθώρια**

#### o **Είναι σωστές οι ρυθμίσεις για τα δεδομένα εκτύπωσης στην εφαρμογή;**

Βεβαιωθείτε ότι οι ρυθμίσεις χαρτιού στην εφαρμο‐ γή είναι σωστές, όπως επίσης και στο πρόγραμμα οδήγησης του εκτυπωτή.

U[«Ορισμός τοποθετημένου χαρτιού» στη σελί‐](#page-60-0) [δα 61](#page-60-0)

### o **Είναι σωστές οι ρυθμίσεις χαρτιού;**

Βεβαιωθείτε ότι οι ρυθμίσεις χαρτιού του εκτυπωτή ταιριάζουν με το χαρτί που χρησιμοποιείτε.

#### o **Έχετε αλλάξει το ποσοστό της μεγέθυνσης;**

Προσαρμόστε το ποσοστό της μεγέθυνσης για εκτύ‐ πωση χωρίς περιθώρια. Εάν ορίσετε το ποσοστό μεγέθυνσης σε **Τυπική**, ενδέχεται να εμφανιστούν περιθώρια.

U[«Εκτύπωση χωρίς περιθώρια» στη σελίδα 104](#page-103-0)

### o **Γίνεται σωστά η αποθήκευση του χαρτιού;**

Το χαρτί μπορεί να διευρυνθεί ή να συμπτυχθεί εάν δεν αποθηκευτεί σωστά, με αποτέλεσμα να εμφανί‐ ζονται περιθώρια ακόμα και όταν έχει οριστεί εκτύ‐ πωση χωρίς περιθώρια. Για περισσότερες πληροφο‐ ρίες σχετικά με τη μέθοδο αποθήκευσης, ανατρέξτε στην τεκμηρίωση που παρέχεται με το χαρτί.

#### o **Χρησιμοποιείτε χαρτί που υποστηρίζει εκτύπωση χωρίς περιθώρια;**

Χαρτί που δεν υποστηρίζει την εκτύπωση χωρίς περιθώρια ενδεχομένως να επεκταθεί ή να συρρι‐ κνωθεί κατά τη διάρκεια της εκτύπωσης, ώστε να εμφανίζονται τα περιθώρια ακόμα και όταν επιλεγεί η ρύθμιση χωρίς περιθώρια. Συνιστούμε τη χρήση χαρτιού που έχει σχεδιαστεί ώστε να υποστηρίζει την εκτύπωση χωρίς περιθώρια.

#### o **Δοκιμάστε να ρυθμίσετε τον κόπτη.**

Όταν υπάρχουν περιθώρια στο επάνω και κάτω μέ‐ ρος του χαρτιού σε ρολό κατά την εκτύπωση χω‐ ρίς περιθώρια, δοκιμάστε να εκτελέσετε τη λειτουρ‐ γία **Adjust Cut Position** από το στοιχείο General Settings. Αυτή η ενέργεια ενδέχεται εάν μειώσει τα περιθώρια.

U[«General Settings» στη σελίδα 165](#page-164-0)

# **Προβλήματα τροφοδοσίας ή εξόδου**

# **Δεν είναι δυνατή η τροφοδοσία ή έξοδος χαρτιού**

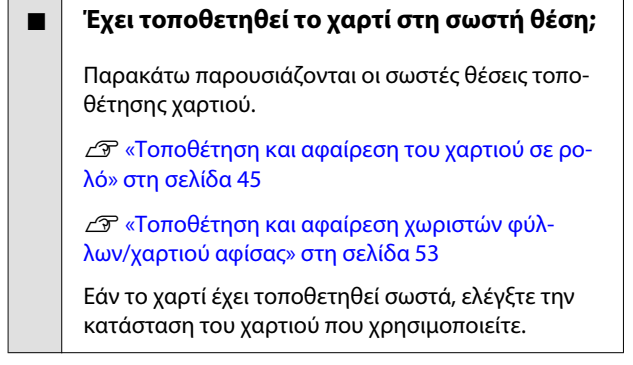

### o **Έχει τοποθετηθεί το χαρτί με τη σωστή κατεύθυνση;**

Τοποθετήστε χαρτί αφίσας σε κατακόρυφο προσα‐ νατολισμό. Εάν δεν είναι τοποθετημένα στη σωστή κατεύθυνση, το χαρτί ενδέχεται να μην αναγνωρίζε‐ ται και μπορεί να παρουσιαστεί σφάλμα.

 $\mathscr{L}$  «Τοποθέτηση και αφαίρεση χωριστών φύλ[λων/χαρτιού αφίσας» στη σελίδα 53](#page-52-0)

### o **Είναι το χαρτί κυρτωμένο ή τσαλακωμένο;**

Μην χρησιμοποιείτε παλαιό χαρτί ή χαρτί με τσαλα‐ κώματα. Να χρησιμοποιείτε πάντα καινούριο χαρτί.

### o **Είναι υγρό το χαρτί;**

Μην χρησιμοποιείτε υγρό χαρτί. Επίσης, τα ειδικά μέσα Epson θα πρέπει να παραμένουν στη συσκευα‐ σία τους μέχρι να τα χρησιμοποιήσετε. Εάν αφεθεί έξω για μεγάλο χρονικό διάστημα, το χαρτί κατσα‐ ρώνει και απορροφά υγρασία, με αποτέλεσμα να μην τροφοδοτείται σωστά.

#### o **Είναι το χαρτί κυρτωμένο ή κυματοειδές;**

Εάν οι αλλαγές στη θερμοκρασία και την υγρασία κάνουν το χαρτί κυματοειδές ή κυρτωμένο, ο εκτυ‐ πωτής μπορεί να μην έχει τη δυνατότητα να ανα‐ γνωρίσει σωστά το μέγεθος του χαρτιού.

Ελέγξτε τα παρακάτω στοιχεία.

- ❏ Τοποθετήστε το χαρτί λίγο πριν από την εκτύπωση.
- ❏ Μην χρησιμοποιείτε κυματοειδές ή κυρτωμένο χαρτί. Για χαρτί σε ρολό, κόψτε τα κυματοειδή ή κυρτωμένα μέρη του και, στη συνέχεια, τοποθετήστε το ξανά. Για χωριστά φύλλα, χρησιμοποιήστε νέο χαρτί.

#### o **Είναι πολύ παχύ ή πολύ λεπτό το χαρτί;**

Βεβαιωθείτε ότι οι προδιαγραφές του χαρτιού είναι συμβατές με το συγκεκριμένο εκτυπωτή. Για πληρο‐ φορίες σχετικά με τους τύπους μέσων και τις κα‐ τάλληλες ρυθμίσεις για εκτύπωση σε χαρτί άλλων κατασκευαστών ή όταν χρησιμοποιείτε λογισμικό RIP, ανατρέξτε στην τεκμηρίωση που παρέχεται με το χαρτί ή επικοινωνήστε με τον προμηθευτή του χαρτιού ή τον κατασκευαστή του RIP.

### o **Χρησιμοποιείτε τον εκτυπωτή στη συνήθη θερμοκρασία περιβάλλοντος;**

Τα ειδικά μέσα Epson θα πρέπει να χρησιμοποιού‐ νται υπό συνήθεις συνθήκες θερμοκρασίας δωμα‐ τίου (θερμοκρασία: 15 έως 25 ˚C, υγρασία: 40 έως 60%).

### o **Υπάρχει εμπλοκή χαρτιού στον εκτυπωτή;**

Ανοίξτε το κάλυμμα εκτυπωτή και ελέγξτε εάν υπάρ‐ χουν εμπλοκές χαρτιού ή ξένα αντικείμενα στο εσω‐ τερικό του εκτυπωτή. Σε περίπτωση εμπλοκής χαρ‐ τιού, εκτελέστε **Maintenance** — **Remove Paper**.

### o **Είναι υπερβολική η ισχύς αναρρόφησης χαρτιού;**

Εάν εξακολουθείτε να έχετε προβλήματα με την έξοδο χαρτιού, δοκιμάστε να μειώσετε τη ρύθμιση Paper Suction (η ποσότητα της αναρρόφησης που χρησιμοποιείται για τη διατήρηση του χαρτιού στη διαδρομή τροφοδοσίας χαρτιού).

U[«Paper Setting» στη σελίδα 155](#page-154-0)

### o **Χρησιμοποιείτε χαρτί που κατσαρώνει εύκολα;**

Όταν χρησιμοποιείτε χαρτί που κατσαρώνει εύκολα, βεβαιωθείτε ότι βρίσκεστε σε ένα περιβάλλον με θερμοκρασία δωματίου 23 βαθμών ή υψηλότερη.

# **Το ρολό αφήνει σημάδια στο χαρτί**

o **Τροφοδοτείται το χαρτί σε ρολό με τη λειτουργία Auto Loading (Αυτόματη τοποθέτηση);**

> Ανάλογα με το χαρτί, το ρολό ενδέχεται να αφήσει σημάδια πάνω στο χαρτί όταν αυτό τροφοδοτείται μη αυτόματα ή κατά την αλλαγή ρολού. Σε αυτήν την περίπτωση, λάβετε τα εξής μέτρα.

- ❏ Επιλέξτε **Menu General Settings Printer Settings** — **Paper Source Settings** — **Roll Paper Setup** — **Auto Loading** — **Off** για να τροφοδοτήσετε μη αυτόματα το χαρτί σε ρολό. U[«Τροφοδοσία χαρτιού σε ρολό μη](#page-66-0) [αυτόματα» στη σελίδα 67](#page-66-0)
- ❏ Εάν το ρολό αφήνει σημάδια στο χαρτί μετά τη μη αυτόματη τροφοδοσία, τροφοδοτήστε το χαρτί μη αυτόματα μέχρι να ακούσετε δύο φορές τον χαρακτηριστικό ήχο.
- ❏ Όταν εκτυπώνετε με αλλαγή κυλίνδρων, το ρολό μπορεί να αφήσει σημάδια στο χαρτί κατά την αλλαγή. Από το **Menu** — **General Settings** — **Printer Settings** — **Roll Paper Setup** — **Paper Source Settings** — **Roll Switching**, επιλέξτε **Roll 1** ή **Roll 2**.

# **Το χαρτί δεν συλλέγεται στη θήκη χαρτιού ή τσαλακώνεται ή διπλώνεται, όταν χρησιμοποιείται η θήκη χαρτιού**

o **Η εργασία εκτύπωσης απαιτεί πολύ μελάνι ή ο χώρος εργασίας έχει αυξημένη υγρασία;**

Ανάλογα με την εργασία και το περιβάλλον εργα‐ σίας, το χαρτί ενδέχεται να μην συλλέγεται στη θήκη χαρτιού. Κάντε τα παρακάτω, όπως απαιτείται.

- ❏ Το χαρτί δεν συλλέγεται στη θήκη χαρτιού. Πιέστε με τα χέρια σας ελαφρά το χαρτί μέσα στη θήκη χαρτιού κατά την έξοδό του από τον εκτυπωτή.
- ❏ Το χαρτί διπλώνει αφού κοπεί αυτόματα: επιλέξτε μη αυτόματη κοπή και κρατήστε το χαρτί με τα δύο χέρια μετά την κοπή.
- ❏ Το χαρτί ζαρώνει και δεν συλλέγεται σωστά στη θήκη χαρτιού: για να συνεχίσετε την εκτύπωση, κλείστε τη θήκη χαρτιού. Προτού το εξερχόμενο χαρτί ακουμπήσει στο δάπεδο, πιάστε το και με τα δύο χέρια και συνεχίστε να το κρατάτε μέχρι να ολοκληρωθεί η εκτύπωση.

# **Εμπλοκή χαρτιού σε ρολό**

Ακολουθήστε τα παρακάτω βήματα για να αφαιρέσετε το μπλοκαρισμένο χαρτί:

A Κόψτε το χαρτί στη θέση που φαίνεται στην εικόνα.

### **Κύλινδρος 1/Κύλινδρος**

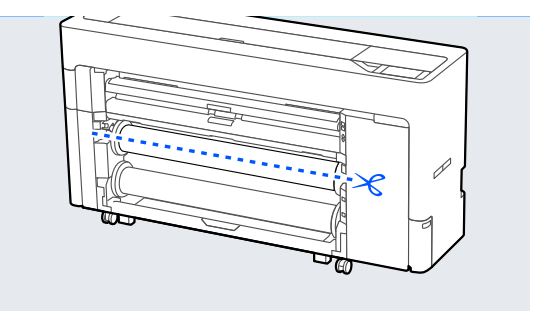

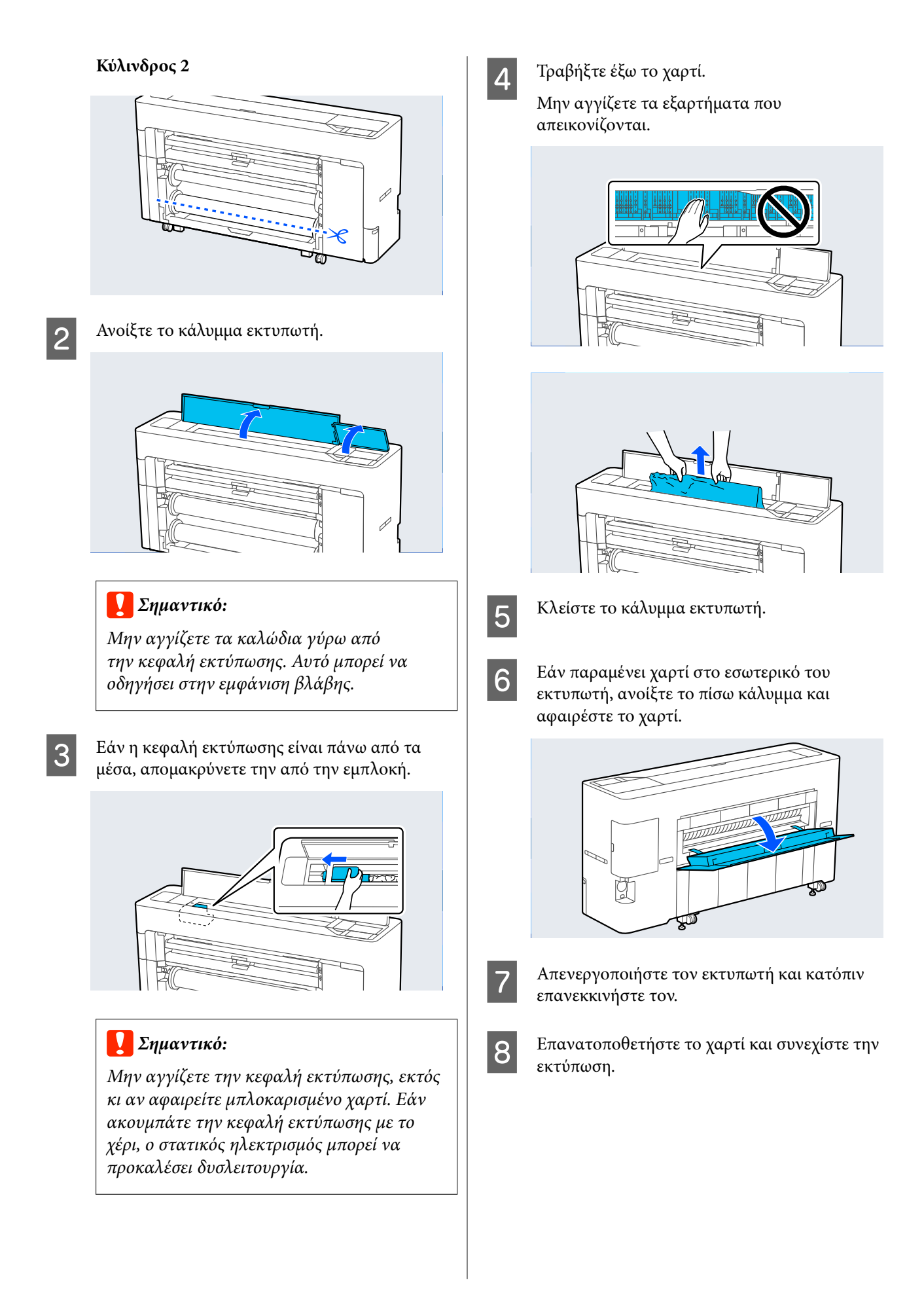

c*Σημαντικό:*

Μην αγγίζετε την κεφαλή εκτύπωσης,

c*Σημαντικό:*

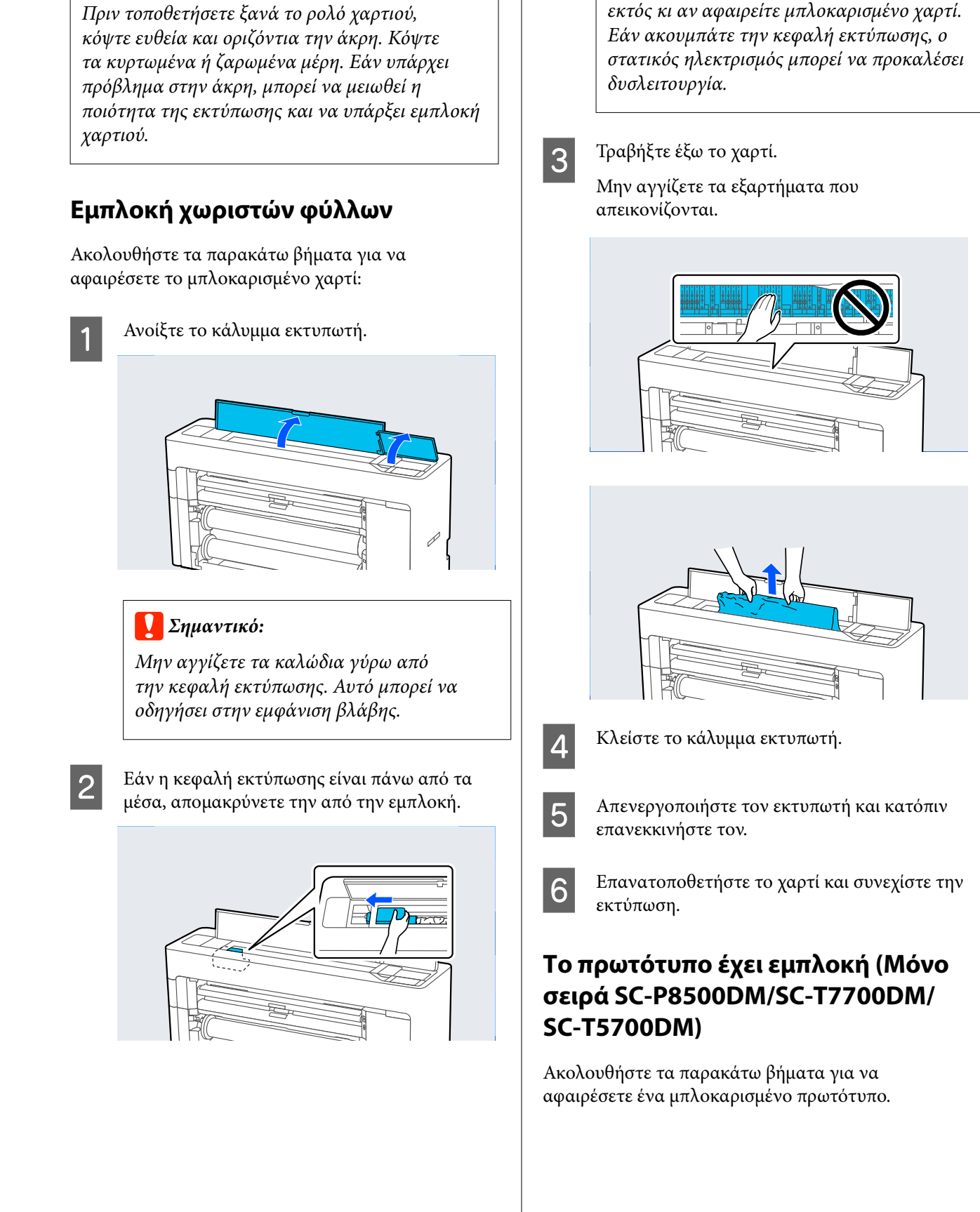

# *Προσοχή:*

Κατά το άνοιγμα και το κλείσιμο του καλύμματος του σαρωτή, κρατήστε τα χέρια σας μακριά από τη σύνδεση μεταξύ του καλύμματος και του εκτυπωτή.

Εάν πιαστούν τα δάχτυλα ή τα χέρια σας, μπορεί να προκληθεί τραυματισμός.

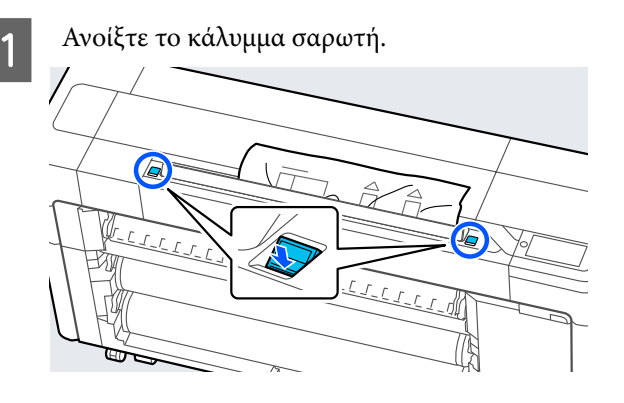

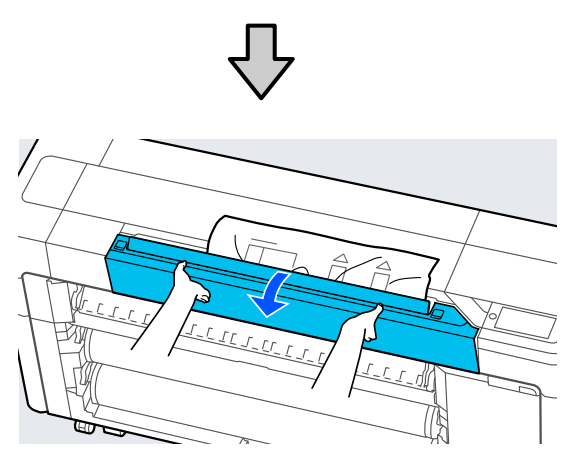

# c*Σημαντικό:*

Μη στηρίζεστε και μην τοποθετείτε αντικείμενα στο κάλυμμα του σαρωτή.

B Αφαιρέστε το πρωτότυπο που προκάλεσε την εμπλοκή.

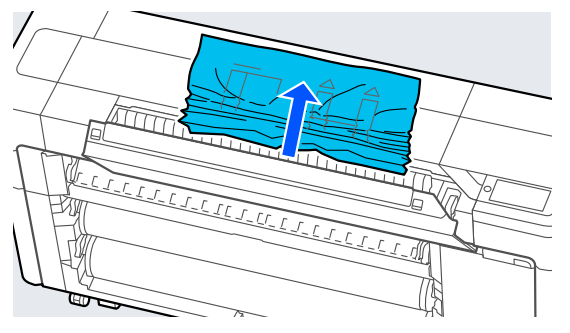

3 Κλείστε το κάλυμμα σαρωτή.

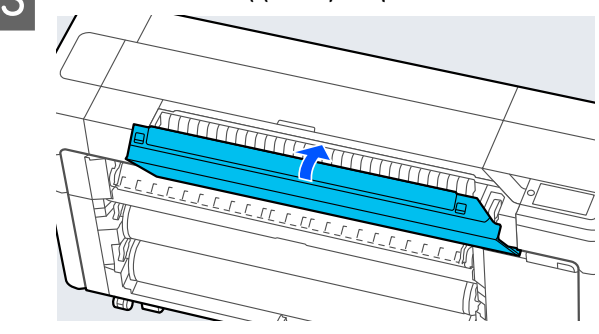

# **Άλλα**

# **Η οθόνη του πίνακα ελέγχου σβήνει επανειλημμένα**

o **Ο εκτυπωτής βρίσκεται σε κατάσταση αναμονής;**

Εάν ληφθεί μια εργασία εκτύπωσης ή πατηθεί το κουμπί <sup>λ</sup> στον πίνακα ελέγχου, η κατάσταση αναμονής εξαφανίζεται. Η ώρα πριν από τη λειτουργία αδράνειας μπορεί να αλλάξει στο μενού General Settings.

U[«General Settings» στη σελίδα 165](#page-164-0)

# **Το έγχρωμο μελάνι εξαντλείται γρήγορα ακόμα και με ασπρόμαυρες εκτυπώσεις ή εκτυπώσεις δεδομένων μαύρου χρώματος**

Εάν είναι επιλεγμένα όλα τα ακροφύσια όταν εκτε‐ λείτε τη λειτουργία **Print Head Cleaning** ή **Power Cleaning**, θα χρησιμοποιηθούν μελάνια όλων των χρωμάτων. (Ακόμα κι αν επιλέξετε λειτουργία ΑΜ, όλα τα χρώματα μελάνης καταναλώνονται κατά τη διάρκεια του καθαρισμού της κεφαλής εκτύπωσης.)

U[«Καθαρισμός κεφαλής εκτύπωσης» στη σελί‐](#page-194-0) [δα 195](#page-194-0)

o **Το έγχρωμο μελάνι καταναλώνεται κατά τη διάρκεια της διαδικασίας καθαρισμού κεφαλής.**

# **Το χαρτί δεν κόβεται σωστά**

o **Ανάλογα με το χαρτί, εάν η επιλογή Quick Cut στον πίνακα ελέγχου έχει οριστεί σε On, το χαρτί ενδέχεται να μην κοπεί σωστά, όπως φαίνεται παρακάτω.**

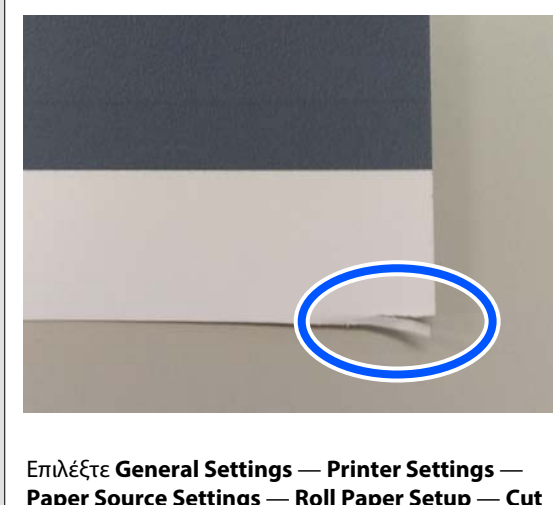

**Paper Source Settings** — **Roll Paper Setup** — **Cut Settings** — **Quick Cut** — **Off** από τον πίνακα ελέγ‐ χου.

### o **Αντικαταστήστε τον κόπτη.**

Εάν το χαρτί δεν κόβεται σωστά, αντικαταστήστε τον κόπτη.

U[«Αντικατάσταση της λάμας αυτόματου κόφτη»](#page-206-0) [στη σελίδα 207](#page-206-0)

# **Ένα φως είναι ορατό στο εσωτερικό του εκτυπωτή**

### o **Αυτό δεν υποδεικνύει βλάβη.**

Το κόκκινο φως προέρχεται από μια λυχνία στο εσω‐ τερικό του εκτυπωτή.

# **Ο κωδικός πρόσβασης διαχειριστή έχει χαθεί**

Εάν ξεχάσετε τον κωδικό πρόσβασης διαχειριστή, επικοινωνήστε με τον προμηθευτή σας ή την Υπο‐ στήριξη της Epson.

# **Ο καθαρισμός κεφαλής πραγματοποιείται αυτόματα**

o Ο εκτυπωτής μπορεί να εκτελέσει αυτόματα τον κα‐ θαρισμό κεφαλής για να διασφαλίσει την ποιότητα της εκτύπωσης.

# **Δεν είναι δυνατή η ενημέρωση του υλικολογισμικού για τον εκτυπωτή**

o **Υπάρχουν εργασίες σε εξέλιξη ή εκκρεμείς εργασίες στον εκτυπωτή;**

> Περιμένετε την ολοκλήρωση της επεξεργασίας των εργασιών ή ακυρώστε τις εργασίες.

# **Η εκτύπωση διακόπτεται κατά την εκτύπωση σε περιβάλλον VPN (Εικονικό ιδιωτικό δίκτυο)**

o **Δοκιμάστε να ορίσετε τη ρύθμιση δικτύου σε 100Base-TX Auto.** Μπορείτε να το ορίσετε από την περιοχή Ρυθμί‐ σεις — Γενικές ρυθμίσεις — Ρυθμίσεις δικτύου — Επιλογές ποιότητας στον πίνακα ελέγχου.

> Μπορείτε, επίσης, να αλλάξετε τις ρυθμίσεις δικτύου στο Web Config ή Epson Device Admin.

### o **Εκτυπώστε με την SSD Unit (μονάδα SSD). Αποθηκεύστε δεδομένα εκτύπωσης στη SSD Unit (μονάδα SSD) πριν την εκτύπωση.**

Επιλέξτε «Εκτύπωση μετά την ολοκλήρωση της με‐ τάδοσης» ή «Λειτουργία εκτύπωσης» — Αποθηκεύ‐ στε μόνο στις ρυθμίσεις μονάδας σκληρού δίσκου του προγράμματος οδήγησης εκτυπωτή.

# <span id="page-234-0"></span>**Ο εκτυπωτής απενεργοποιήθηκε λόγω διακοπής ηλεκτρικού ρεύματος**

### o **Απενεργοποιήστε τον εκτυπωτή και, στη συνέχεια, ενεργοποιήστε τον ξανά.**

Όταν ο εκτυπωτής δεν απενεργοποιείται κανονικά, η κεφαλή εκτύπωσης μπορεί να μην έχει πωματιστεί σωστά. Εάν η κεφαλή εκτύπωσης παραμείνει απω‐ μάτιστη για μεγάλο χρονικό διάστημα, η ποιότητα της εκτύπωσης ενδέχεται να μειωθεί.

Όταν ενεργοποιείτε τον εκτυπωτή, ο πωματισμός πραγματοποιείται αυτόματα μετά από μερικά λεπτά.

Επίσης, εάν ο εκτυπωτής είναι απενεργοποιημένος κατά τη διάρκεια της βαθμονόμησης, η μετάδοση δεδομένων και η εγγραφή τιμών προσαρμογής μπο‐ ρεί να μην πραγματοποιηθούν σωστά. Μόλις τεθεί σε ισχύ η ημερομηνία, εκκινούνται επίσης οι τιμές προσαρμογής.

# **Προβλήματα αντιγραφής ή σάρωσης (Μόνο για σειρά SC-P8500DM/ SC-T7700DM/SC-T5700DM)**

# **Εμφανίζονται γραμμές στα σαρωμένα ή αντιγραμμένα έγγραφα**

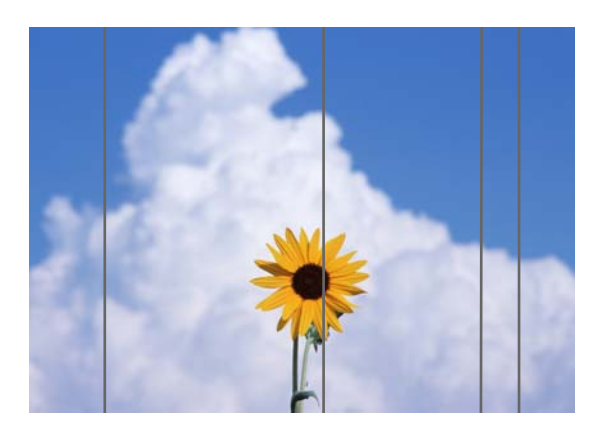

Ακολουθήστε τα παρακάτω βήματα για να καθαρίσετε το εσωτερικό του σαρωτή. Η σκόνη ή η βρωμιά που έχει κολλήσει στη γυάλινη επιφάνεια του σαρωτή ή στον λευκό πίνακα μπορεί να προκαλέσει ανεπιθύμητες γραμμές ή σημάδια στα αντίγραφα και τις σαρωμένες εικόνες.

Αν ο σαρωτής είναι πολύ βρόμικος, σκουπίστε τον για να καθαρίσει.

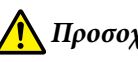

# *Προσοχή:*

Κατά το άνοιγμα και το κλείσιμο του καλύμματος του σαρωτή, κρατήστε τα χέρια σας μακριά από τη σύνδεση μεταξύ του καλύμματος και του εκτυπωτή.

Εάν πιαστούν τα δάχτυλα ή τα χέρια σας, μπορεί να προκληθεί τραυματισμός.

# c*Σημαντικό:*

- ❏ Μη χρησιμοποιείτε πτητικές χημικές ουσίες, όπως οινόπνευμα ή διαλυτικά χρωμάτων. Μπορεί να προκληθεί παραμόρφωση ή αποχρωματισμός.
- ❏ Μην εφαρμόζετε υγρά ή μην ψεκάζετε λιπαντικό απευθείας στον σαρωτή. Διαφορετικά, ο εξοπλισμός και τα κυκλώματα μπορεί να καταστραφούν, και ο εκτυπωτής να μην λειτουργεί σωστά.

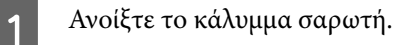

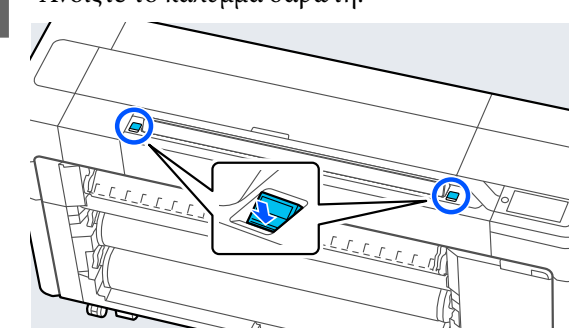

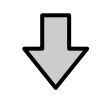

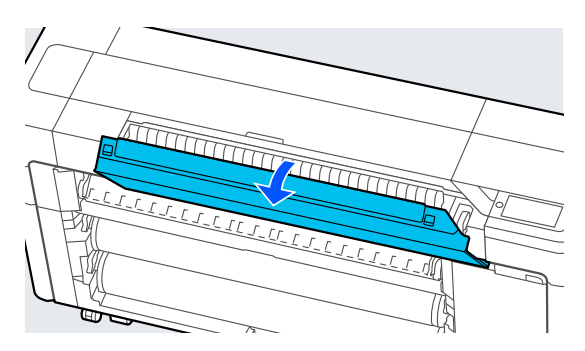

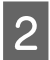

B Χρησιμοποιήστε την καθαρή πλευρά ενός μαλακού πανιού για να σκουπίσετε προσεκτικά τον σαρωτή.

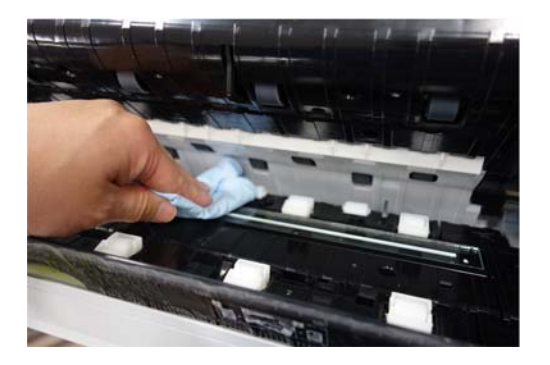

### c*Σημαντικό:*

- ❏ Μην ασκείτε υπερβολική δύναμη σε γυάλινες επιφάνειες.
- ❏ Μη χρησιμοποιείτε βούρτσες ή σκληρά αντικείμενα. Μπορούν να γρατζουνίσουν τη γυάλινη επιφάνεια και να επηρεάσουν την ποιότητα εκτύπωσης.
- ❏ Μην ψεκάζετε απευθείας καθαριστικό στη γυάλινη επιφάνεια.
- C Αφού τελειώσετε τον καθαρισμό, κλείστε το κάλυμμα σαρωτή.

### c*Σημαντικό:*

Κλείστε το κάλυμμα του σαρωτή αμέσως μετά αφού ολοκληρώσετε τον καθαρισμό για να αποτρέψετε την είσοδο σκόνης στο εσωτερικό.

# **Δεν είναι δυνατή η σωστή τροφοδοσία των πρωτοτύπων**

Εάν η δεξιά πλευρά της θέσης τοποθέτησης του πρωτοτύπου είναι λανθασμένη, το πρωτότυπο δεν θα μπορεί να τροφοδοτηθεί σωστά.

Βεβαιωθείτε ότι η δεξιά άκρη του πρωτοτύπου είναι ευθυγραμμισμένη. Εάν το έγγραφο δεν τροφοδοτείται ευθυγραμμισμένα, χρησιμοποιήστε τον οδηγό άκρων σαρωτή.

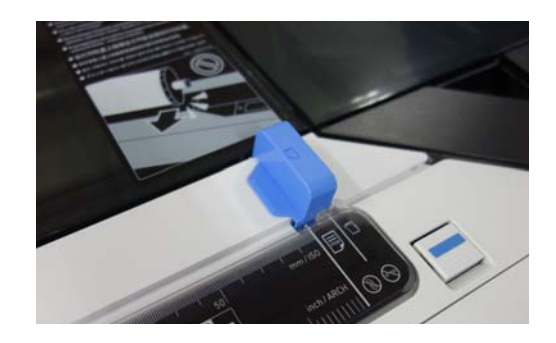

Εάν το πρωτότυπο εξακολουθεί να μην τροφοδοτείται σωστά, αλλάξτε το **Original Size** ή το **Scan Size** σε τυπικό μέγεθος από **Auto Detect**.

#### o **Το πρωτότυπο τροφοδοτείται λοξά;**

Τοποθετήστε ξανά το πρωτότυπο. Εάν το πρωτότυ‐ πο τοποθετηθεί λοξά, δεν θα μπορεί να τροφοδοτη‐ θεί σωστά.

#### o **Είναι διπλωμένο το πρωτότυπο;**

Ξεδιπλώστε το πρωτότυπο.

Αν το πρωτότυπο διπλωθεί όταν ο εκτυπωτής είναι ρυθμισμένος σε **Auto Detect** στο **Original Size** ή στο **Scan Size**, το πλάτος του πρωτοτύπου ενδέχε‐ ται να μην αναγνωρίζεται σωστά και μπορεί να μη τροφοδοτείται σωστά.

#### o **Καθαρίστε το εσωτερικό του σαρωτή.**

Αν ο εκτυπωτής είναι ρυθμισμένος σε **Auto Detect** στο **Original Size** ή στο **Scan Size**, το πλάτος του πρωτοτύπου ενδέχεται να μην αναγνωρίζεται σωστά και μπορεί να μη τροφοδοτείται σωστά.

Πώς να καθαρίσετε εσωτερικά του σαρωτή U[«Εμφανίζονται γραμμές στα σαρωμένα ή αντι‐](#page-234-0) [γραμμένα έγγραφα» στη σελίδα 235](#page-234-0)

#### $\blacksquare$  Μπορεί να χρησιμοποιείτε ένα πρωτότυπο **που δεν μπορεί να τοποθετηθεί.**

Δείτε τα παρακάτω για λεπτομέρειες σχετικά με τα πρωτότυπα που δεν μπορούν να τοποθετηθούν.

U[«Έγγραφα που δεν μπορούν να τοποθετηθούν»](#page-146-0) [στη σελίδα 147](#page-146-0)

#### o **Το πρωτότυπο τροφοδοτείται λοξά;**

Τοποθετήστε ξανά το πρωτότυπο. Εάν το πρωτότυ‐ πο τοποθετηθεί λοξά, δεν θα μπορεί να τροφοδοτη‐ θεί σωστά.

# **Το μέγεθος πρωτοτύπου ή το μέγεθος σάρωσης δεν αναγνωρίζεται σωστά**

o **Είναι το στοιχείο Original Size ή το Scan Size ορισμένο σε Auto Detect;**

Αν το στοιχείο **Original Size** ή το **Scan Size** είναι ορισμένο σε **Auto Detect**, το μέγεθος πρωτοτύπου μπορεί να μην εντοπιστεί σωστά. Ορίστε το στοιχείο **Original Size** ή το **Scan Size**.

#### o **Καθαρίστε το εσωτερικό του σαρωτή.**

Εάν υπάρχει σκόνη ή βρωμιά στη γυάλινη επιφάνεια του σαρωτή ή στον λευκό πίνακα, το μέγεθος του πρωτοτύπου ενδέχεται να μην εντοπίζεται σωστά. Δείτε το παρακάτω και ακολουθήστε τις ίδιες διαδι‐ κασίες για τον καθαρισμό.

 $\mathscr{L}\!\mathscr{F}$  «Εμφανίζονται γραμμές στα σαρωμένα ή αντι[γραμμένα έγγραφα» στη σελίδα 235](#page-234-0)

# **Τα αποτελέσματα αντιγραφής δεν μεγεθύνονται στο πλάτος του χαρτιού σε ρολό**

o **Έχει οριστεί η ρύθμιση σμίκρυνσης/ μεγέθυνσης αντιγράφου σε Auto Fit Page — On;**

Αν το στοιχείο **Auto Fit Page** έχει οριστεί σε **On** στο **Reduce/Enlarge** από το μενού Αντιγραφής, ο σαρω‐ τής ενδέχεται να μην μπορεί να εντοπίσει σωστά το μέγεθος του πρωτοτύπου και το αποτέλεσμα εκτύ‐ πωσης να μην ταιριάζει με το πλάτος του χαρτιού σε ρολό. Στο στοιχείο **Advanced** — **Original Size**, ορίστε το μέγεθος πρωτοτύπου που τοποθετήσατε.

# **Η σαρωμένη εικόνα δεν είναι ευθυγραμμισμένη**

#### o **Αλλάξτε την κατεύθυνση που τροφοδοτείται το πρωτότυπο.**

Η αλλαγή της κατεύθυνσης που τροφοδοτείται το πρωτότυπο μπορεί να βελτιώσει τα αποτελέσματα σάρωσης.

#### o **Είναι τσαλακωμένο το πρωτότυπο;**

Αν το πρωτότυπο είναι τσαλακωμένο, ισιώστε το και τοποθετήστε το ίσιο. Έπειτα σαρώστε το πρωτότυ‐ πο.

#### o **Δοκιμάστε το Image Stitching Adjustment.**

Η εκτέλεση του **Image Stitching Adjustment** μπο‐ ρεί να βελτιώσει τα αποτελέσματα σάρωσης.

U[«Image Stitching Adjustment» στη σελίδα 238](#page-237-0)

#### o **Δοκιμάστε με το προαιρετικό φύλλο μεταφοράς.**

Η τοποθέτηση του πρωτοτύπου στο φύλλο μεταφο‐ ράς ισιώνει τις τυχόν ζάρες και μπορεί να βελτιώσει τα αποτελέσματα σάρωσης.

# **Η σαρωμένη εικόνα είναι θολή**

#### o **Έχει οριστεί το στοιχείο Image Stitching Smoother σε On;**

Όταν το στοιχείο **Image Stitching Smoother** έχει οριστεί σε **On**, το κείμενο και οι γραμμές στα σημεία που ενώνονται οι σαρώσεις μπορεί να είναι θολά.

Αν σας απασχολεί αυτό, αγγίξτε **Menu** — **General Settings** — **Scan Settings** — **Scan Options** — **Image Stitching Smoother** από την αρχική οθόνη και ορίστε το σε **Off**.

#### o **Δοκιμάστε το Image Stitching Adjustment.**

Εάν η συρραφή στις σαρωμένες εικόνες δεν είναι ευθυγραμμισμένη, το κείμενο ή οι γραμμές στη συρ‐ ραφή μπορεί να είναι θολά ή ασαφή.

U[«Image Stitching Adjustment» στη σελίδα 238](#page-237-0)

# <span id="page-237-0"></span>**Το χρώμα του πρωτοτύπου (χρώμα φόντου) παραμένει στη σαρωμένη εικόνα ή εμφανίζονται στη σαρωμένη εικόνα σκιές από ζάρες**

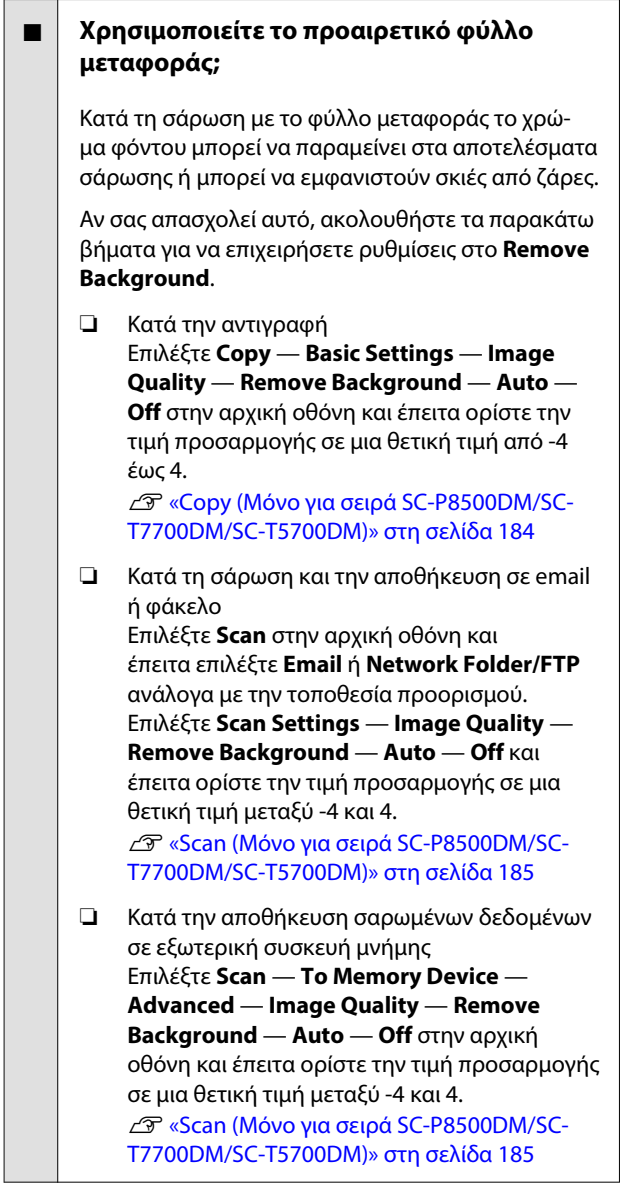

# **Document Feed Adjustment**

Εάν τα αποτελέσματα εκτύπωσης και το μήκος του πρωτοτύπου των αντιγραμμένων ή σαρωμένων αρχείων δεν ταιριάζουν, χρησιμοποιήστε την παρακάτω διαδικασία για Document Feed Adjustment. Εάν θέλετε να μειώσετε το μήκος της εκτύπωσης, πατήστε το κουμπί μείον. Εάν θέλετε να το αυξήσετε, πατήστε το κουμπί συν. Μπορεί να προκύψουν διαφορές στο μήκος λόγω του τύπου χαρτιού που χρησιμοποιείται για την εκτύπωση.

A Πατήστε **Menu** στην αρχική οθόνη.

B Αγγίξτε **General Settings** — **Scan Settings** — **Scan Options** — **Document Feed Adjustment**.

Εμφανίζεται η οθόνη ρυθμίσεων της τιμής προσαρμογής. Οι τιμές προσαρμογής εμφανίζονται σε %.

C Αγγίξτε είτε το **-** είτε το **+** για να εμφανίσετε τις προβλεπόμενες τιμές προσαρμογής ή αγγίξτε

την περιοχή εισαγωγής προσαρμογής για να εισαγάγετε τις τιμές με την οθόνη του πληκτρολογίου.

Οι τιμές προσαρμογής καθορίζονται όπως φαίνεται παρακάτω.

Παράδειγμα: όταν το μήκος του πρωτοτύπου είναι 50 cm και το αποτέλεσμα εκτύπωσης είναι 50,1 cm: 50/50,1 × 100 - 100 = -0,1996, στρογγυλεμένο στο δεύτερο δεκαδικό.

Τιμή προσαρμογής: -0,2

D Αγγίξτε **OK**.

# **Image Stitching Adjustment**

Όσον αφορά το πρωτότυπο ( $\bullet$ ) που απεικονίζεται παρακάτω, αν προκύψει εσφαλμένη ευθυγράμμιση στη σαρωμένη εικόνα, όπως στο  $\bullet$ , προβείτε σε Image Stitching Adjustment με την ακόλουθη διαδικασία.

Εάν το πρωτότυπο έχει ζάρες ή ανομοιόμορφο πάχος, τα μέρη όπου ενώνονται οι εικόνες μπορεί να είναι ευθυγραμμισμένα εσφαλμένα, ακόμα και μετά την εκτέλεση **Image Stitching Adjustment**.

Το βέλος στο υποδηλώνει τη διεύθυνση τροφοδότησης του πρωτότυπου.

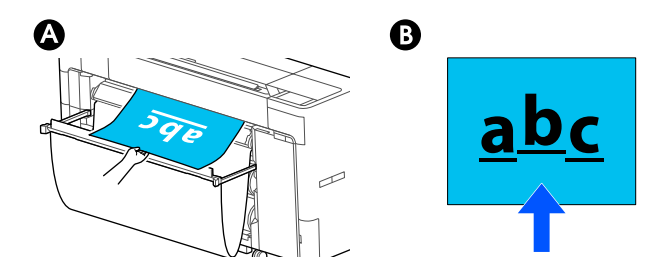

A Αγγίξτε **Settings** στην αρχική οθόνη.

### B Αγγίξτε **General Settings** — **Scan Settings** — **Scan Options** — **Image Stitching Adjustment**.

Εμφανίζεται η οθόνη ρυθμίσεων της τιμής προσαρμογής.

C Αγγίξτε είτε το **-** είτε το **+** για να εμφανίσετε τις προβλεπόμενες τιμές προσαρμογής ή αγγίξτε την περιοχή εισαγωγής προσαρμογής για να εισαγάγετε τις τιμές με την οθόνη του πληκτρολογίου.

> Η αλλαγή της τιμής προσαρμογής κατά 1 θα διορθώσει την εσφαλμένη ευθυγράμμιση κατά περίπου 0,1 mm στο πραγματικό μέγεθος.

**Όταν τα αποτελέσματα σάρωσης μετατοπίζονται προς τα επάνω σε σχέση με την κατεύθυνση τροφοδοσίας του πρωτοτύπου**

Θέστε την τιμή προσαρμογής προς το σύμβολο συν.

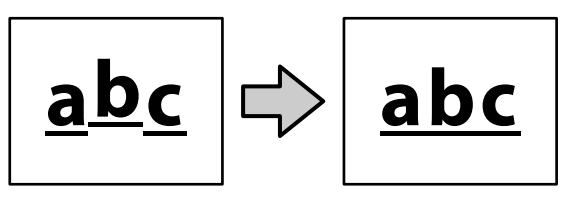

**Όταν τα αποτελέσματα σάρωσης μετατοπίζονται προς τα κάτω σε σχέση με την κατεύθυνση τροφοδοσίας του πρωτοτύπου**

Ρυθμίστε την τιμή προσαρμογής προς το σύμβολο μείον.

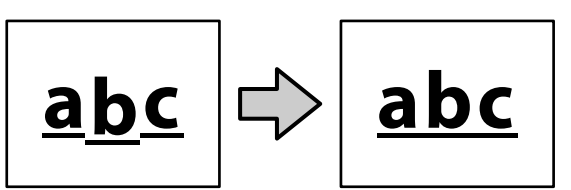

 $\Delta$  Αγγίξτε **ΟΚ**.

# **Η υποδοχή σαρωτή βγήκε από τη θέση της**

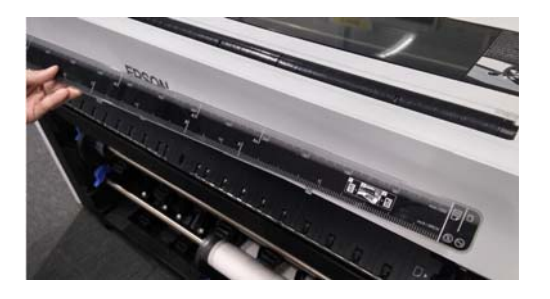

#### o **Αν η υποδοχή σαρωτή βγήκε από τη θέση της, ανοίξτε το κάλυμμα σαρωτή και τοποθετήστε την υποδοχή σαρωτή.**

Η υποδοχή σαρωτή τοποθετείται πιο εύκολα αν το‐ ποθετηθεί από τα αριστερά.

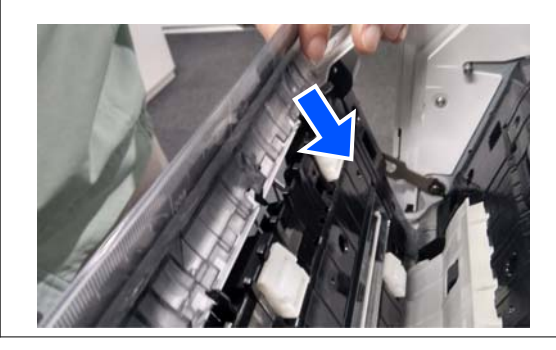

# **Παράρτημα**

# **Αναλώσιμα προϊόντα και επιλογές**

Τα παρακάτω προαιρετικά εξαρτήματα και αναλώσιμα προϊόντα είναι διαθέσιμα για χρήση με τον εκτυπωτή σας (από τον Αύγουστο του 2022).

Για τις πιο πρόσφατες πληροφορίες, ανατρέξτε στην ιστοσελίδα της Epson.

# **Ειδικά μέσα Epson**

U[«Πίνακας ειδικών μέσων Epson» στη σελίδα 247](#page-246-0)

# **Δοχεία μελανιού (Εκτός από τη Σειρά SC-P8500DL/Σειρά SC-T7700DL)**

Η Epson συνιστά τη χρήση γνήσιων δοχείων μελανιού Epson. Η Epson δεν μπορεί να εγγυηθεί την ποιότητα ή την αξιοπιστία μη γνήσιων μελανιών. Η χρήση μη γνήσιων μελανών μπορεί να προκαλέσει βλάβη που δεν καλύπτεται από τις εγγυήσεις της Epson και, υπό συγκεκριμένες συνθήκες, να προκαλέσει την ακανόνιστη λειτουργία του εκτυπωτή.

Ενδέχεται να μην εμφανίζονται πληροφορίες σχετικά με τη στάθμη των μη γνήσιων μελανών, ενώ η χρήση μη γνήσιας μελάνης καταγράφεται για ενδεχόμενη χρήση από το τμήμα υποστήριξης επισκευών.

U[«Αντικατάσταση δοχείων μελανιού \(Εκτός από τη Σειρά SC-P8500DL/Σειρά SC-T7700DL\)» στη σελίδα 199](#page-198-0)

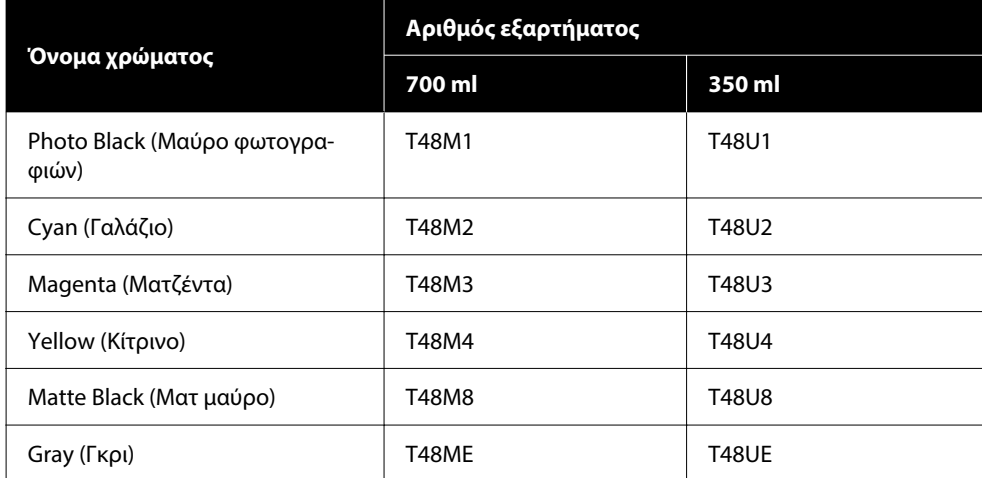

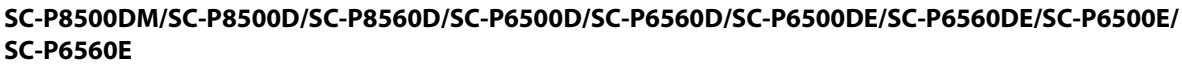

#### **SC-T7700DM/SC-T7700D/SC-T7760DM/SC-T7760D/SC-T5700DM/SC-T5700D/SC-T5760DM/SC-T5760D/ SC-T3700D/SC-T3760D/SC-T3700DE/SC-T3760DE/SC-T3700E/SC-T3760E**

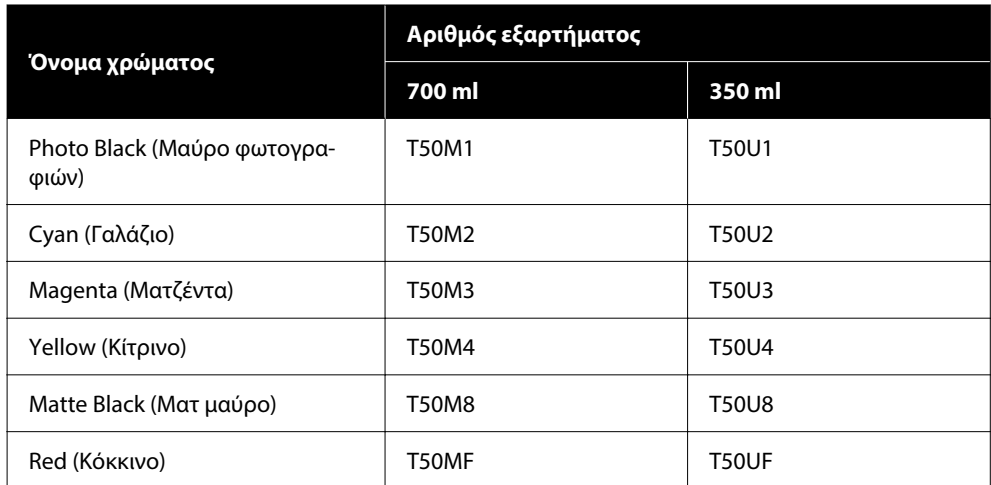

### **SC-P8540D/SC-P6540D/SC-P6540DE/SC-P6540E**

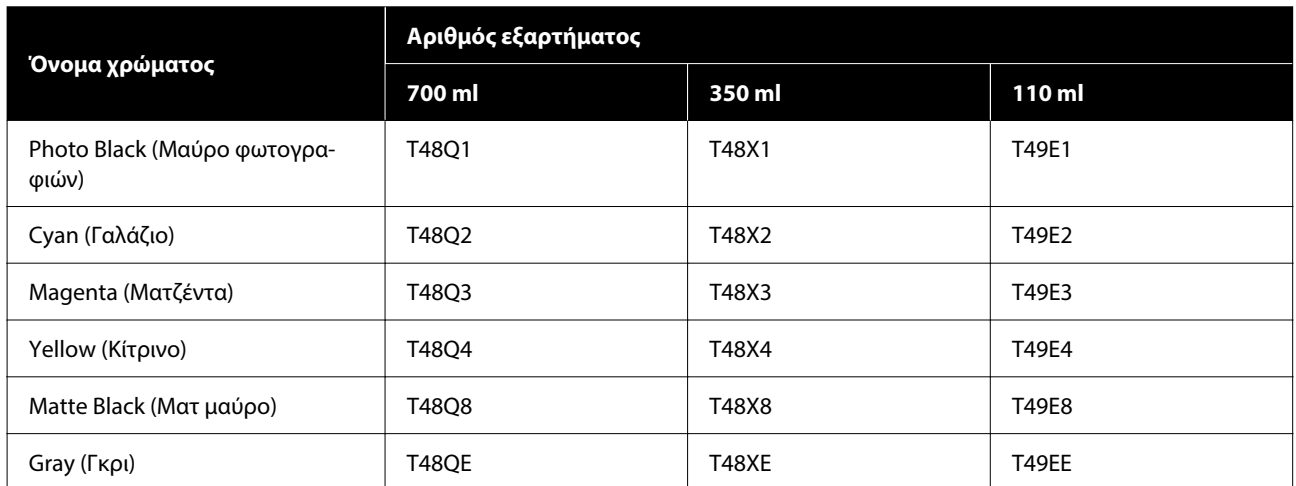

### **SC-T7740DM/SC-T7740D/SC-T5740DM/SC-T5740D/SC-T3740D/SC-T3740DE/SC-T3740E**

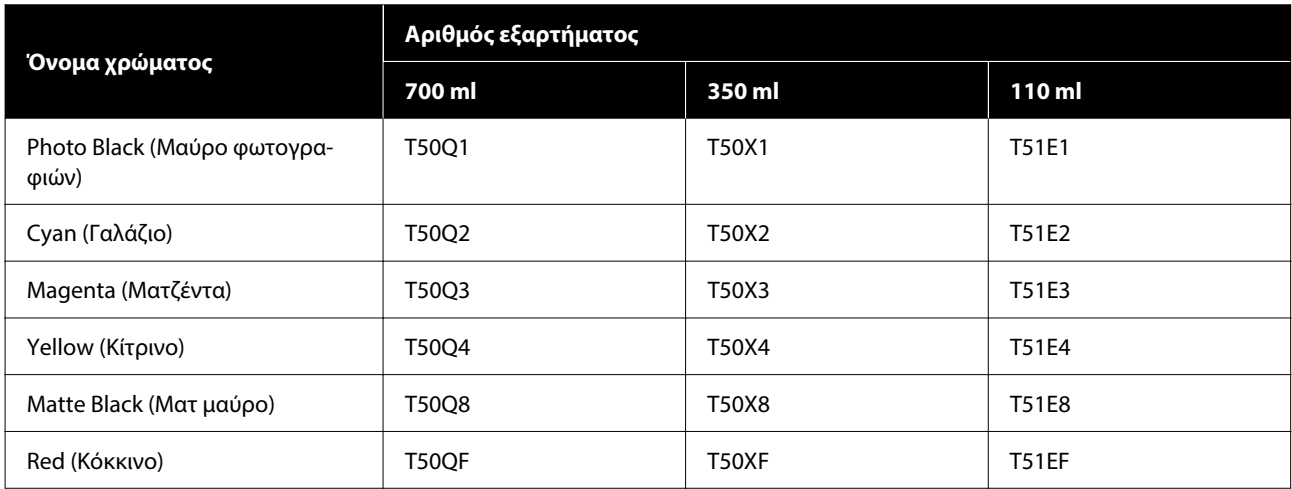

### **SC-P8530DM/SC-P8530D/SC-P6530D/SC-P6530DE/SC-P6530E**

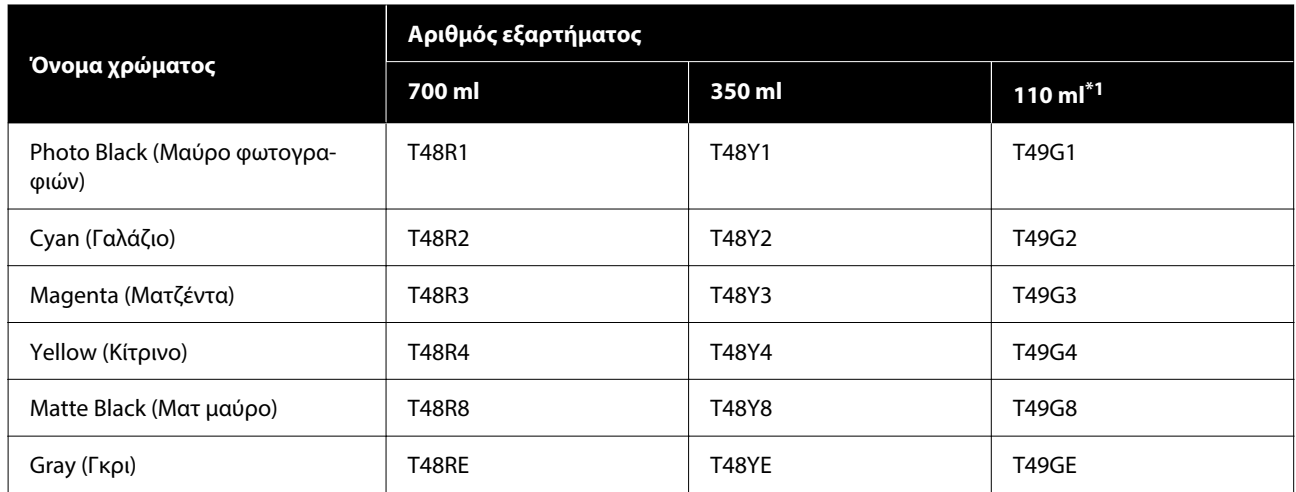

\*1 Ενδέχεται να μην είναι διαθέσιμο ανάλογα με τις προδιαγραφές.

### **SC-T7730DM/SC-T7730D/SC-T5730DM/SC-T5730D/SC-T3730D/SC-T3730DE/SC-T3730E**

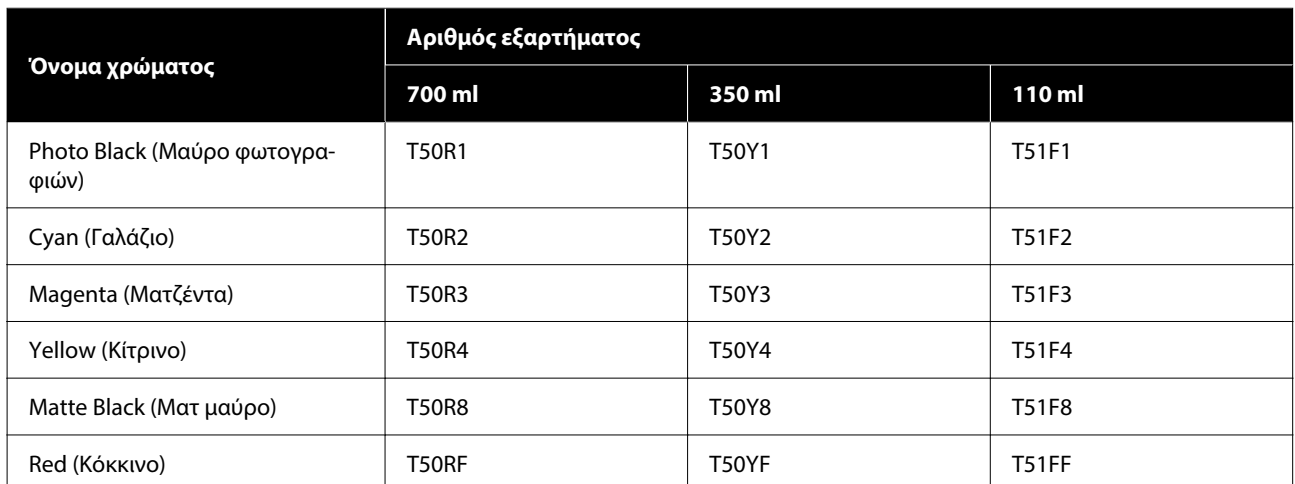

### **SC-P8580DM/SC-P8580D/SC-P8590D/SC-P6580D/SC-P6590D/SC-P6580DE/SC-P6590DE/SC-P6580E/ SC-P6590E**

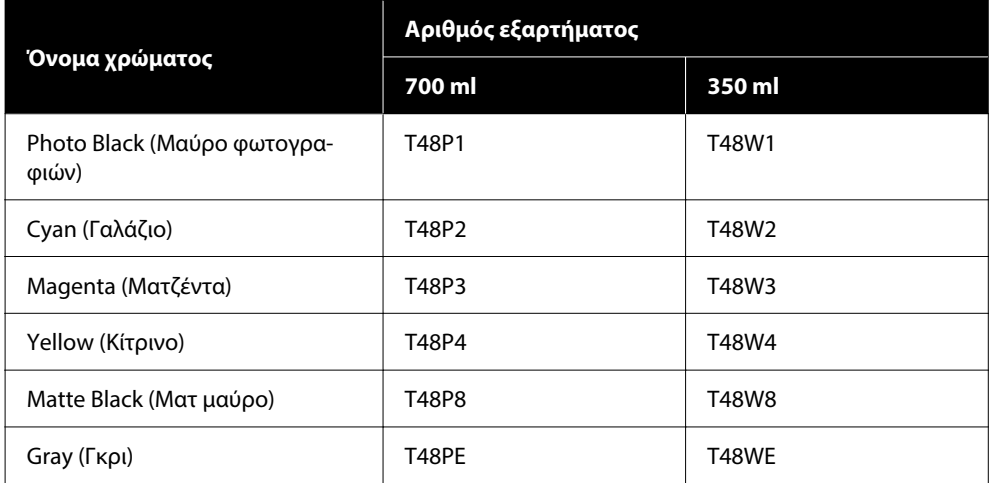

#### **SC-T7780D/SC-T7790D/SC-T5780DM/SC-T5780D/SC-T5790DM/SC-T5790D/SC-T3780D/SC-T3790D/ SC-T3780DE/SC-T3790DE/SC-T3780E/SC-T3790E**

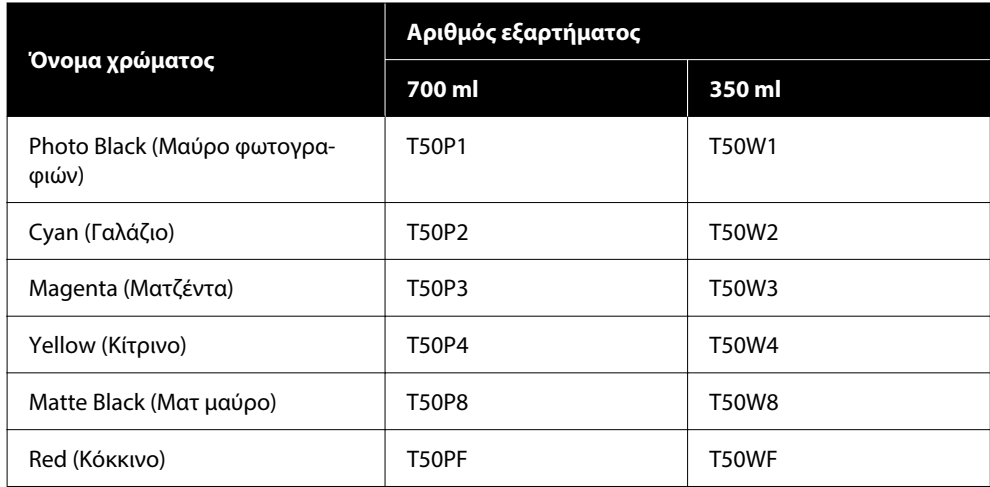

# **Μονάδας παροχής μελανιού (Σειρά SC-P8500DL/Σειρά SC-T7700DL)**

Η Epson συνιστά τη χρήση γνήσιων μονάδων παροχής μελανιού Epson. Η Epson δεν μπορεί να εγγυηθεί την ποιότητα ή την αξιοπιστία μη γνήσιων μελανιών. Η χρήση μη γνήσιων μελανών μπορεί να προκαλέσει βλάβη που δεν καλύπτεται από τις εγγυήσεις της Epson και, υπό συγκεκριμένες συνθήκες, να προκαλέσει την ακανόνιστη λειτουργία του εκτυπωτή. Ενδέχεται να μην εμφανίζονται πληροφορίες σχετικά με τη στάθμη των μη γνήσιων μελανών, ενώ η χρήση μη γνήσιας μελάνης καταγράφεται για ενδεχόμενη χρήση από το τμήμα υποστήριξης επισκευών.

### **SC-P8500DL/SC-P8560DL**

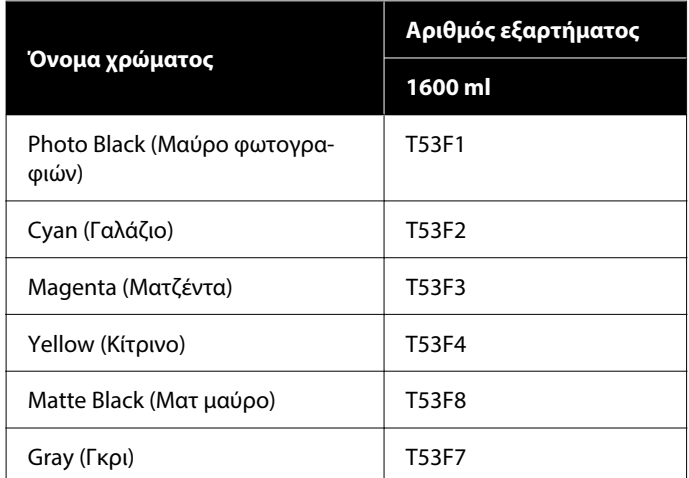

### **SC-T7700DL/SC-T7760DL**

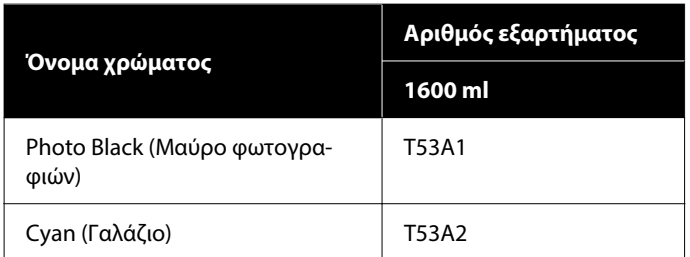

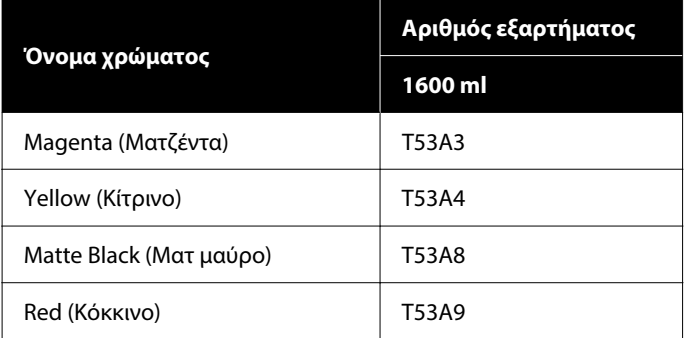

### **SC-P8540DL**

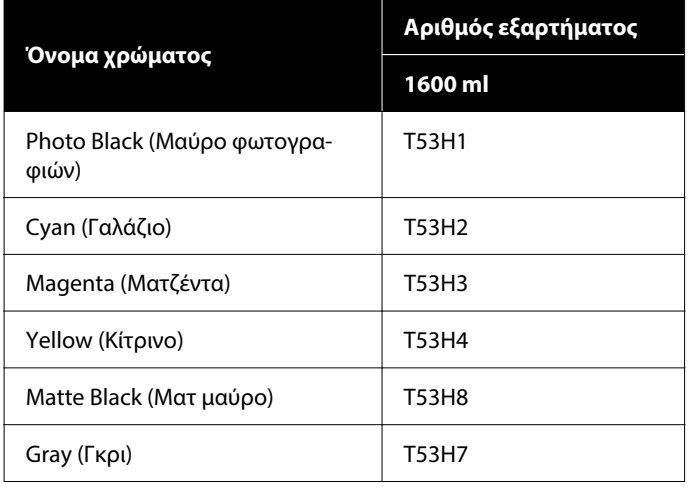

### **SC-T7740DL**

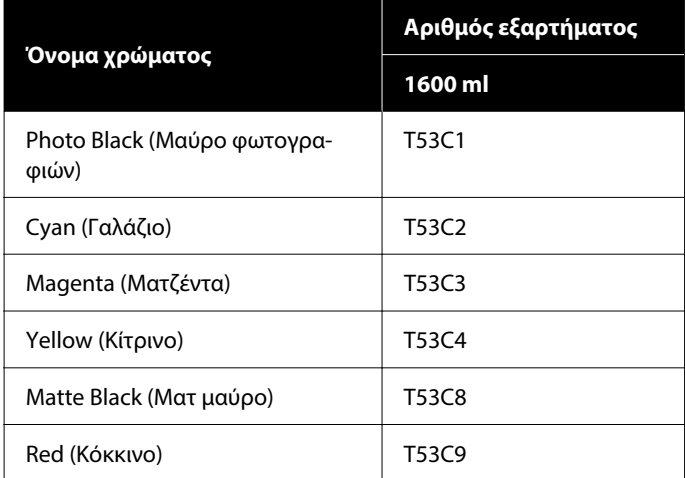

### **SC-P8530DL**

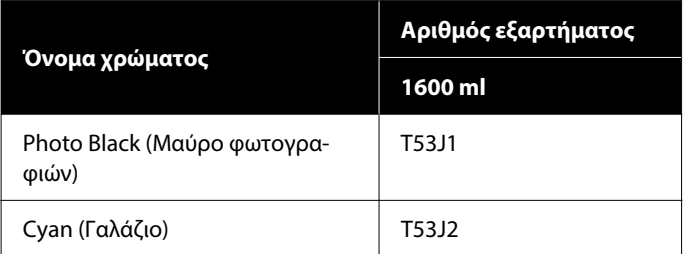

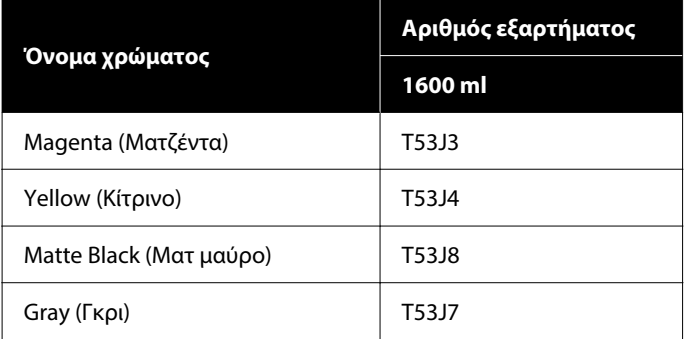

### **SC-T7730DL**

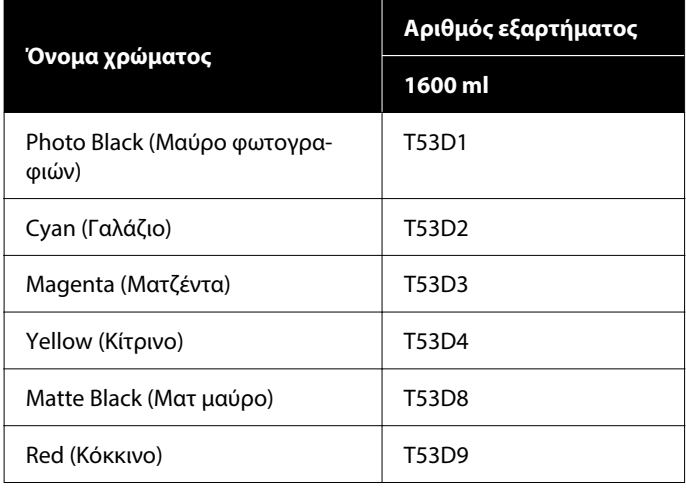

# **Άλλα**

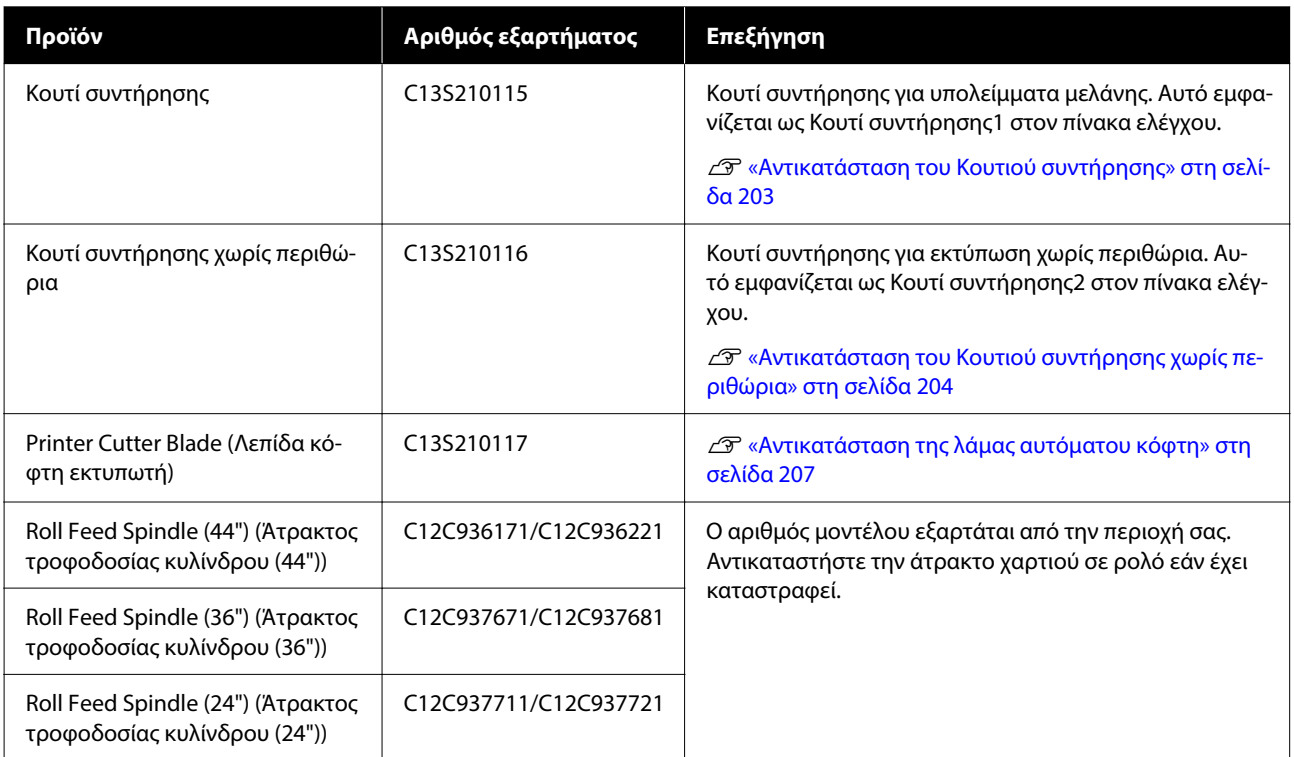

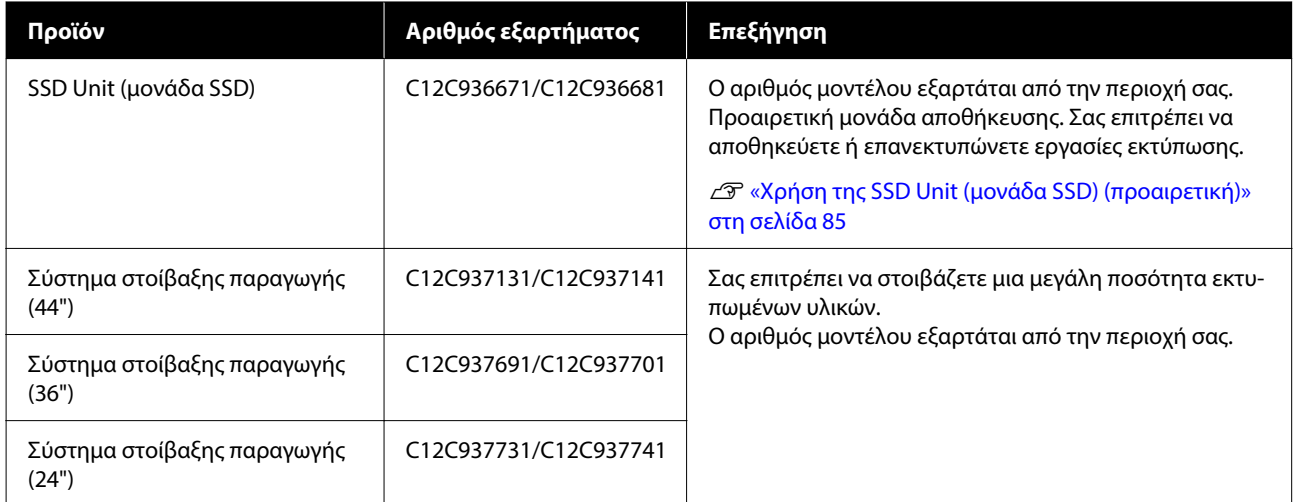

# <span id="page-246-0"></span>**Υποστηριζόμενα μέσα**

Συνιστούμε να χρησιμοποιείτε τα παρακάτω ειδικά μέσα της Epson για εκτυπώσεις υψηλής ποιότητας.

### *Σημείωση:*

Για πληροφορίες σχετικά με τους τύπους μέσων και τις κατάλληλες ρυθμίσεις για εκτύπωση με άλλο χαρτί, εκτός των ειδικών μέσων της Epson, ή όταν χρησιμοποιείτε λογισμικό Raster Image Processing (RIP), ανατρέξτε στην τεκμηρίωση που παρέχεται με το χαρτί ή επικοινωνήστε με τον προμηθευτή του χαρτιού ή τον κατασκευαστή του RIP.

# **Πίνακας ειδικών μέσων Epson**

# **Χαρτί σε ρολό**

Το XXX στο προφίλ ICC υποδεικνύει το όνομα μοντέλου. Επιλέξτε το όνομα του μοντέλου σας.

Τα υποστηριζόμενα πλάτη χαρτιού ποικίλλουν ανάλογα με το μοντέλο που χρησιμοποιείτε.

### *Premium Glossy Photo Paper (250) (Γυαλιστερό φωτογραφικό χαρτί Premium (250))*

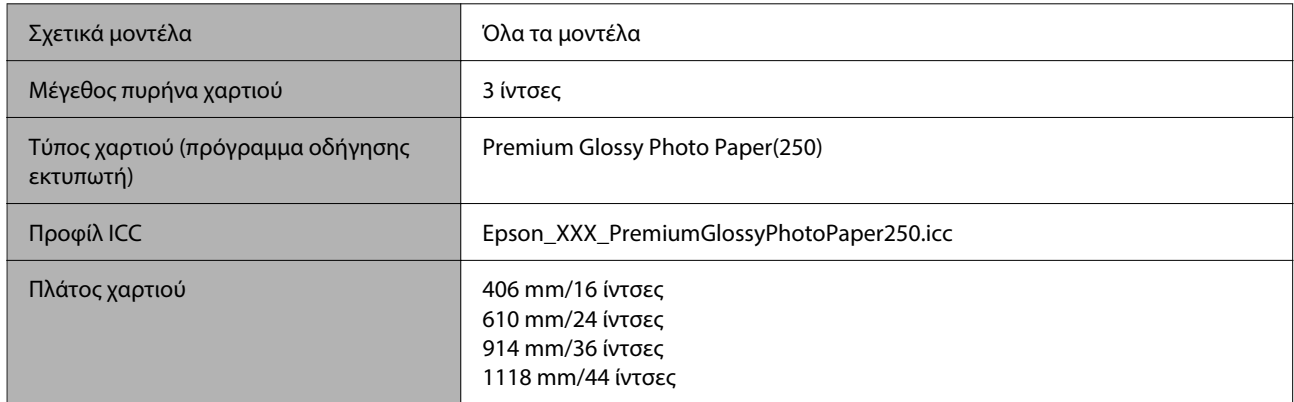

### *Premium Semigloss Photo Paper (250) (Ημιγυαλιστερό φωτογραφικό χαρτί Premium (250))*

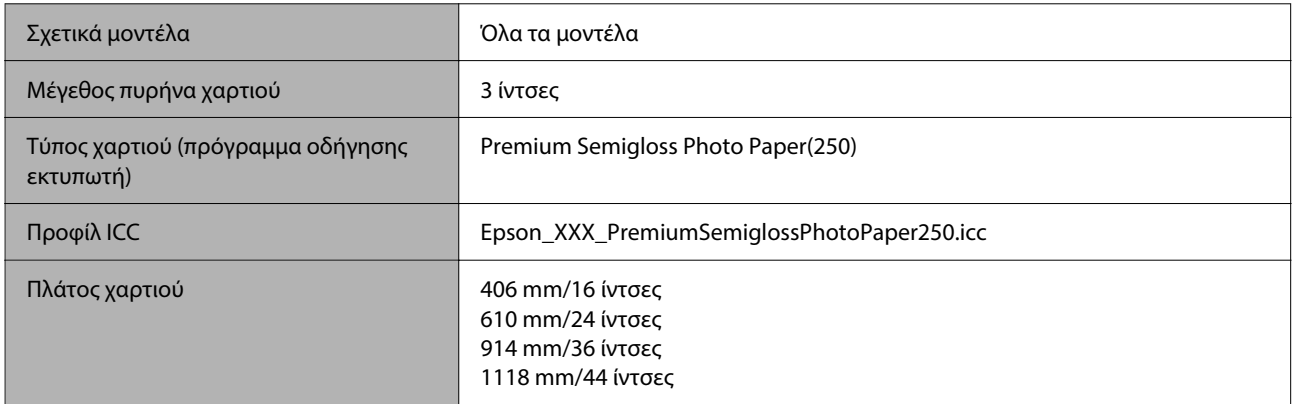

### *Premium Luster Photo Paper (260) (Φωτογραφικό ιλουστρασιόν χαρτί Premium (260))*

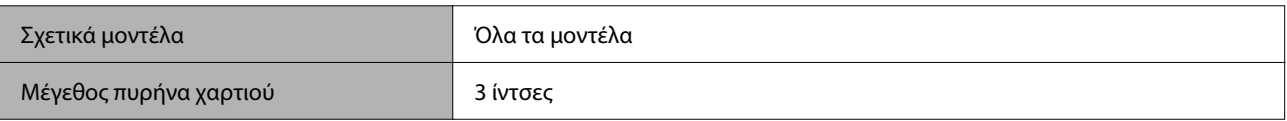

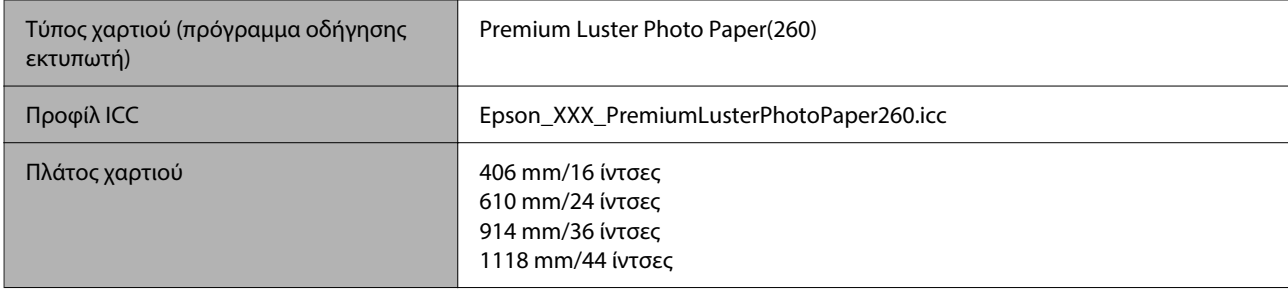

### *Premium Semimatte Photo Paper (260) (Ημι-ματ φωτογραφικό χαρτί Premium (260))*

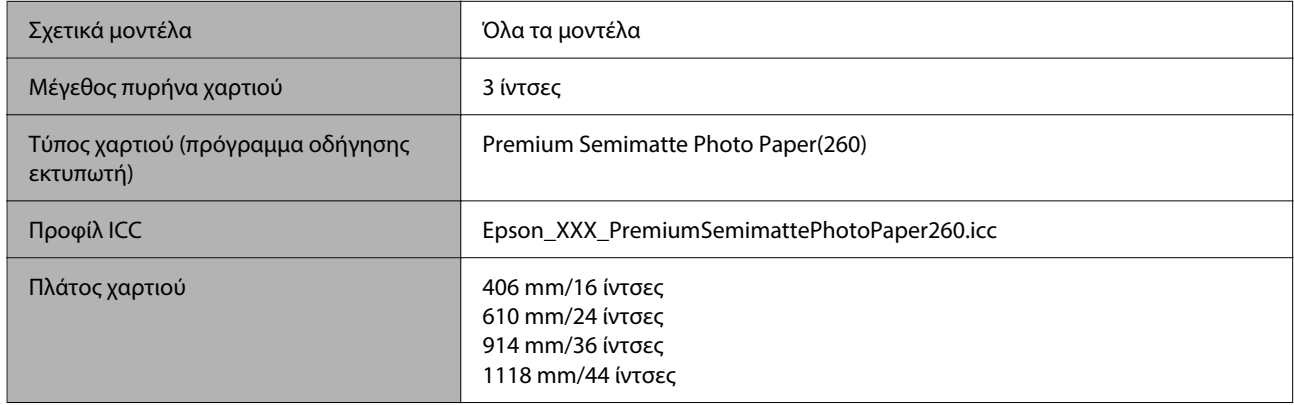

### *Photo Paper Gloss 250 (Γυαλιστερό φωτογραφικό χαρτί 250)*

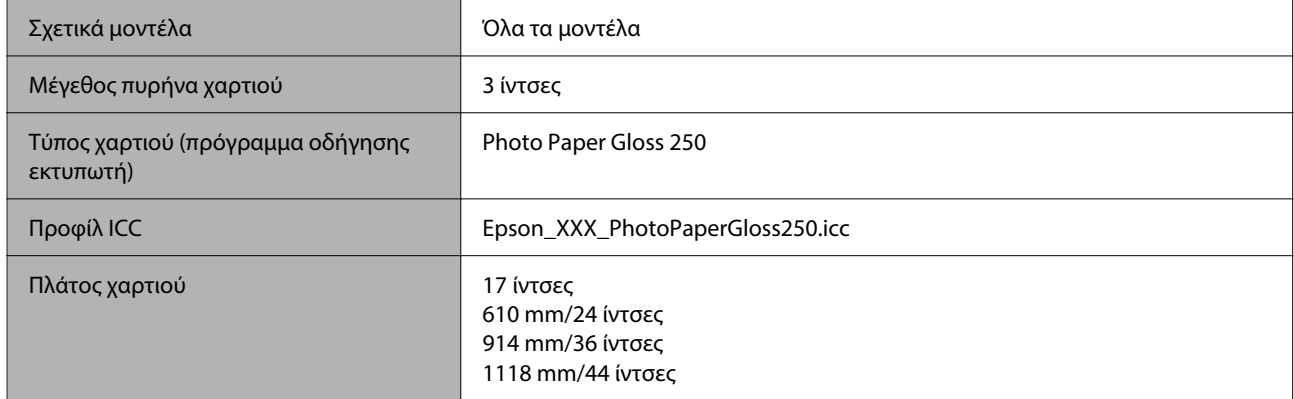

## *Premium Glossy Photo Paper (170) (Γυαλιστερό φωτογραφικό χαρτί Premium (170))*

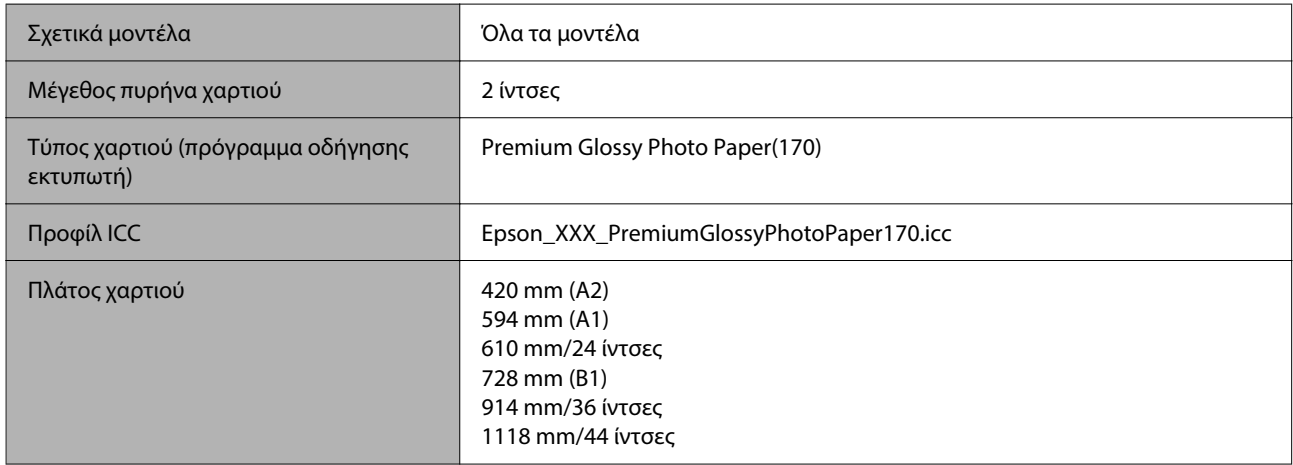

### *Premium Semigloss Photo Paper (170) (Ημιγυαλιστερό φωτογραφικό χαρτί Premium (170))*

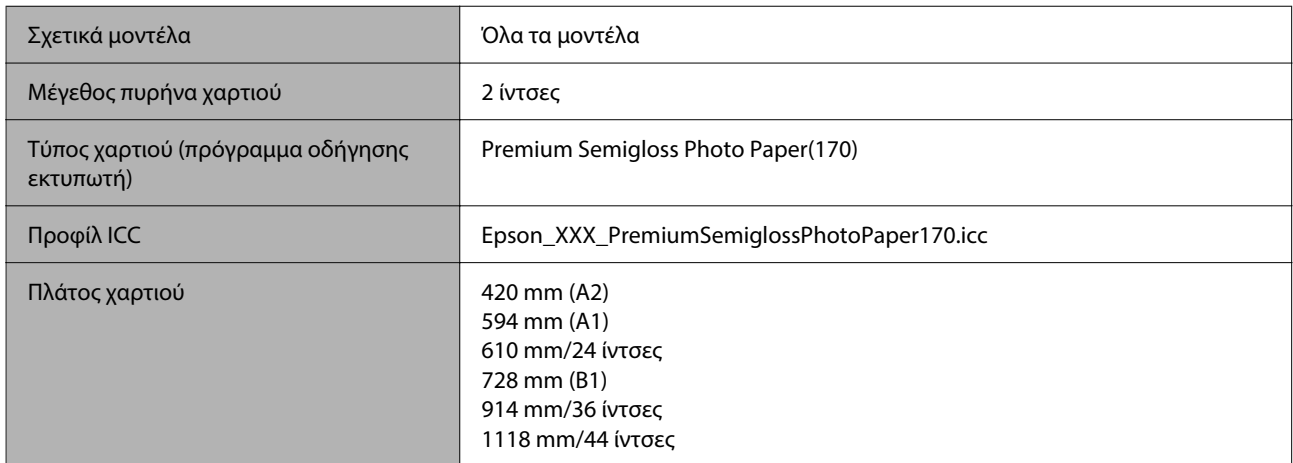

### *Baryta (Χαρτί βαρυτίνης)*

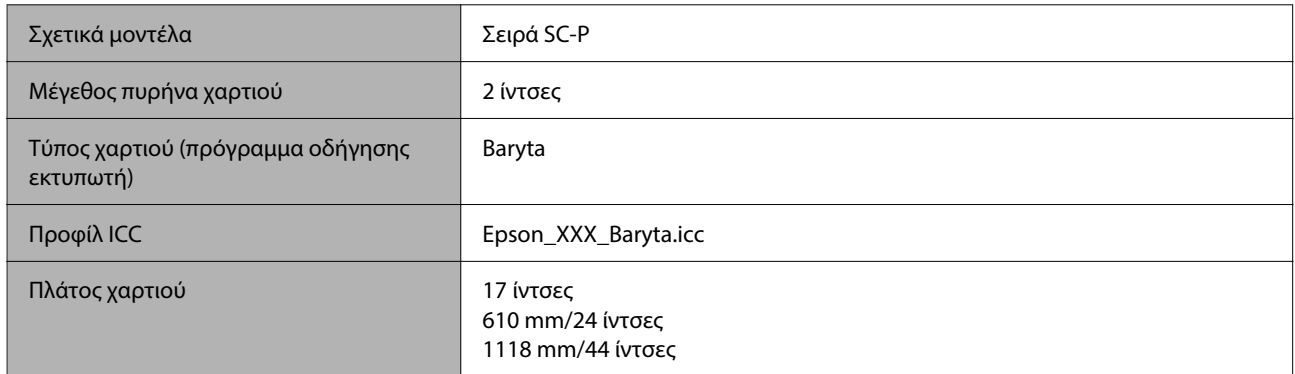

### *Watercolor Paper - Radiant White (Χαρτί Acquerello Radiant White)*

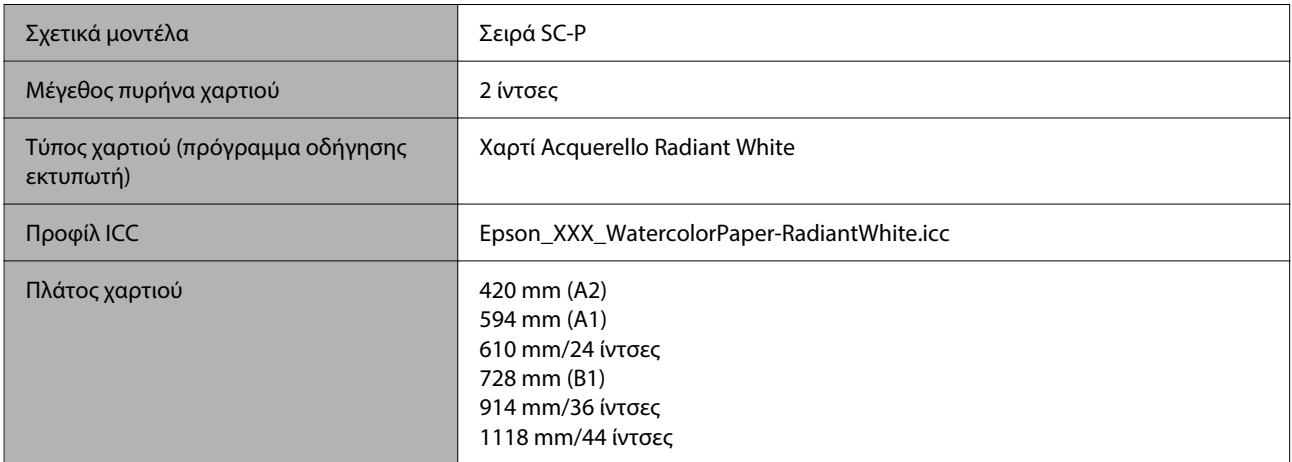

## *UltraSmooth Fine Art Paper (Λείο χαρτί καλλιτεχνικών εφαρμογών Ultra)*

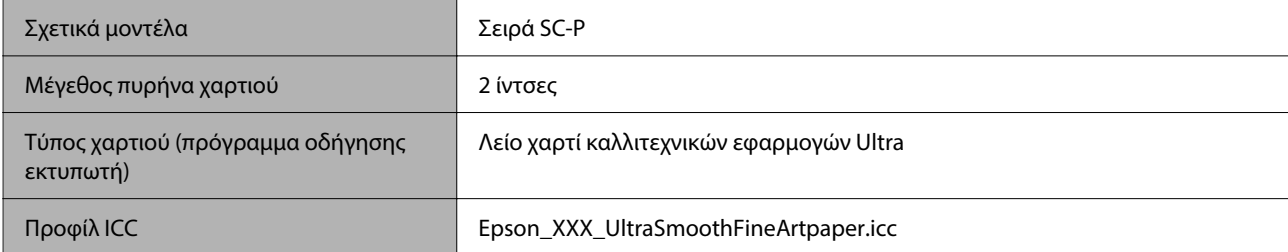

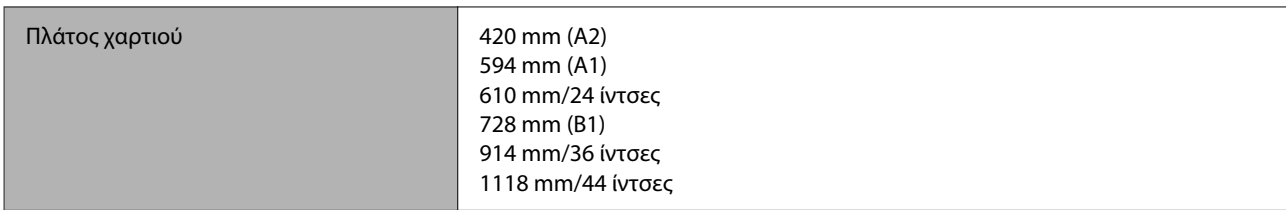

### *Fine Art Matte (Χαρτί ματ καλλιτεχνικών εφαρμογών)*

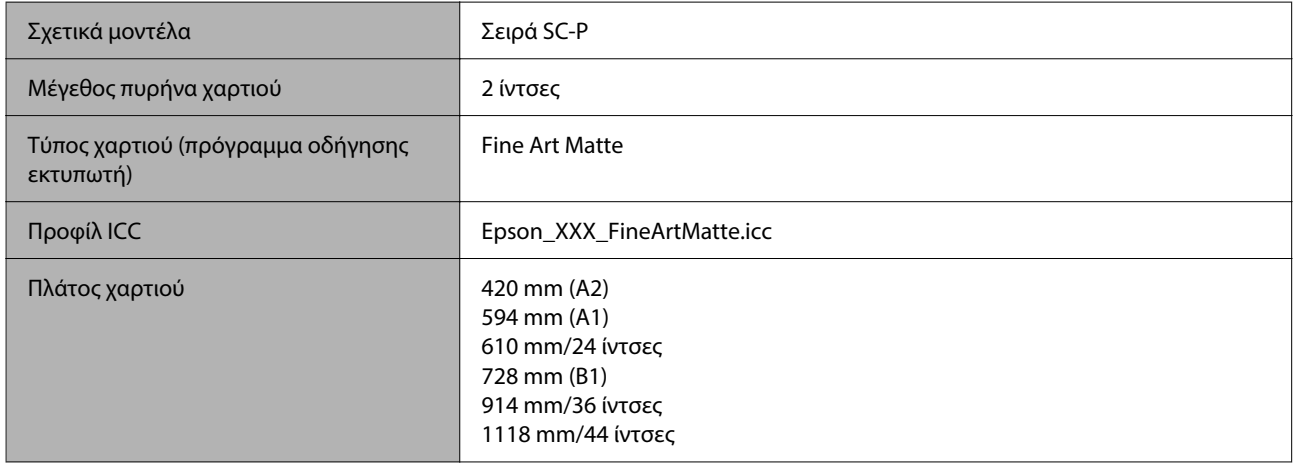

# *Canvas Matte (Ματ καμβάς)*

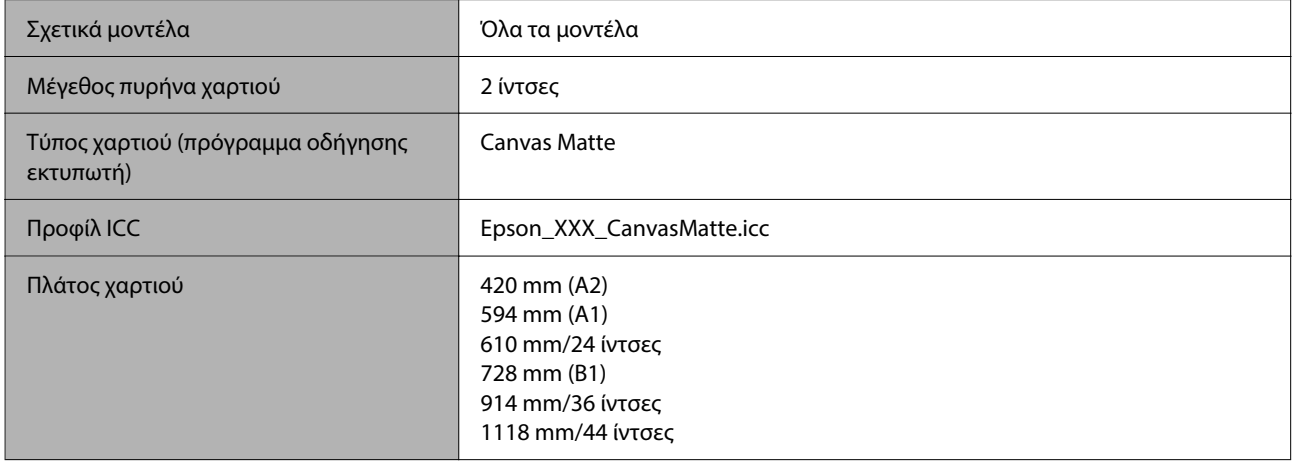

# *Canvas Satin (Σατέν καμβάς)*

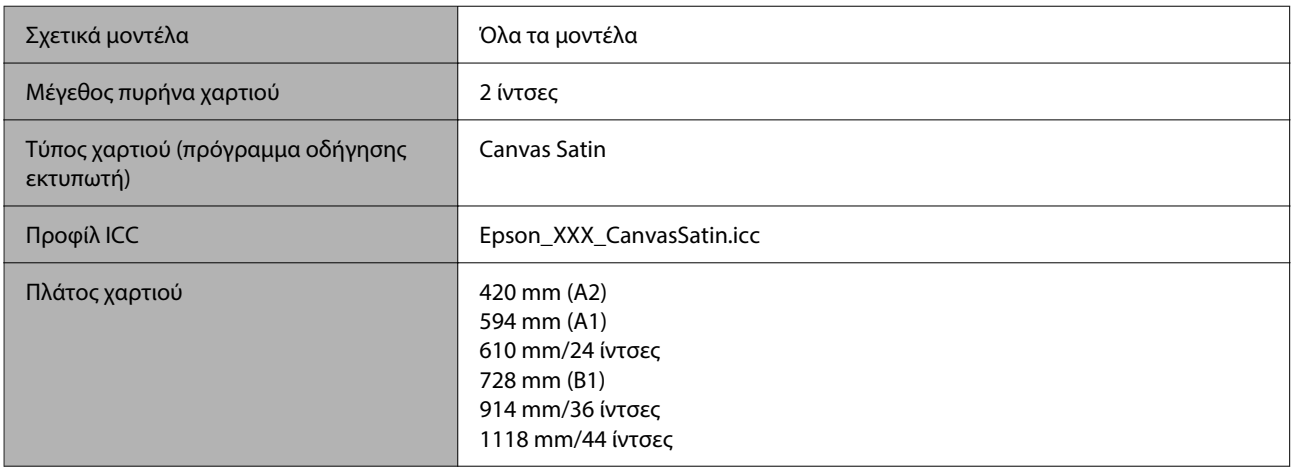

## *Doubleweight Matte Paper (Ειδικό ματ χαρτί μεγάλου πάχους)*

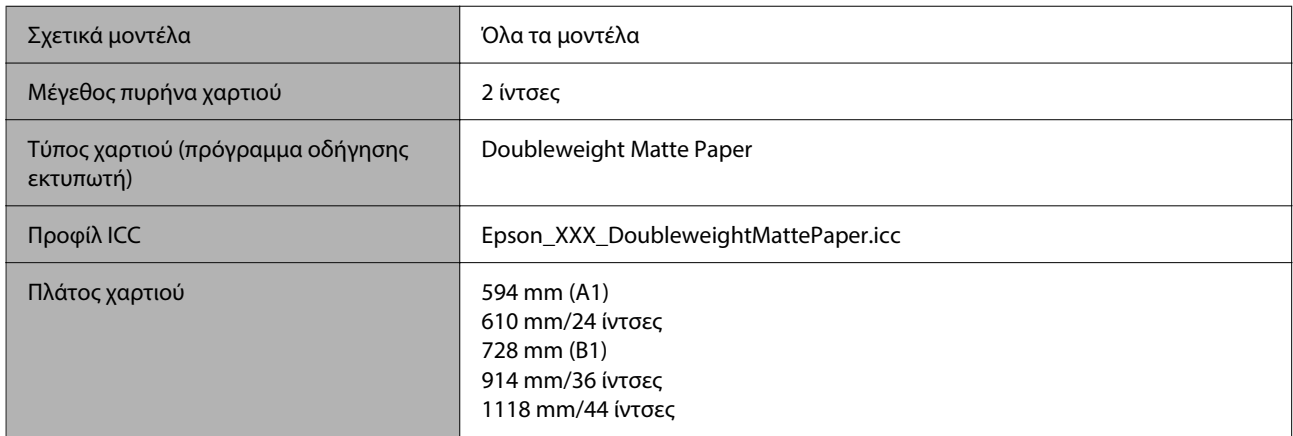

## *Enhanced Matte Paper (Ενισχυμένο ματ χαρτί)*

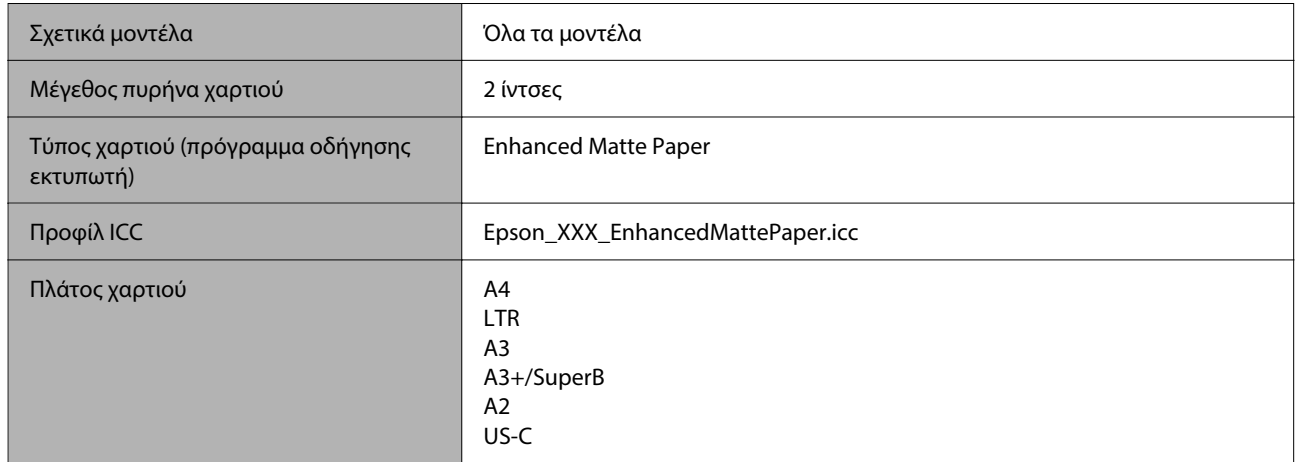

# *Singleweight Matte Paper (Ματ χαρτί Singleweight)*

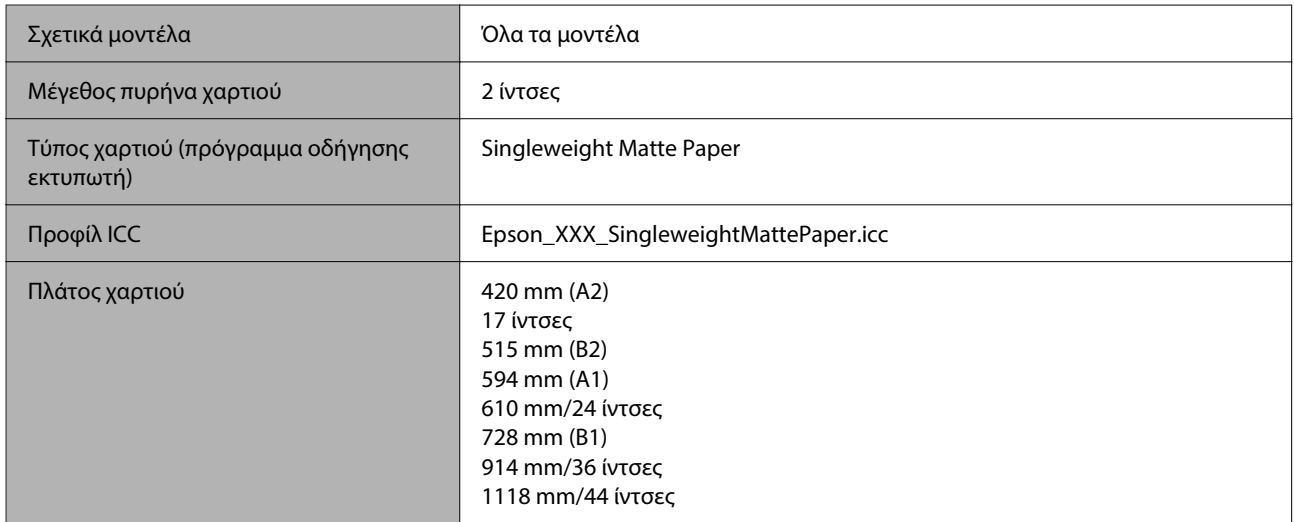

### *Plain Paper (Απλό χαρτί)*

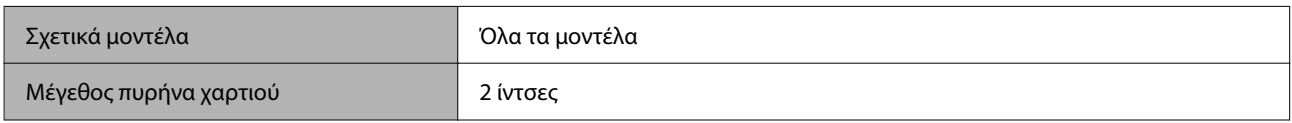

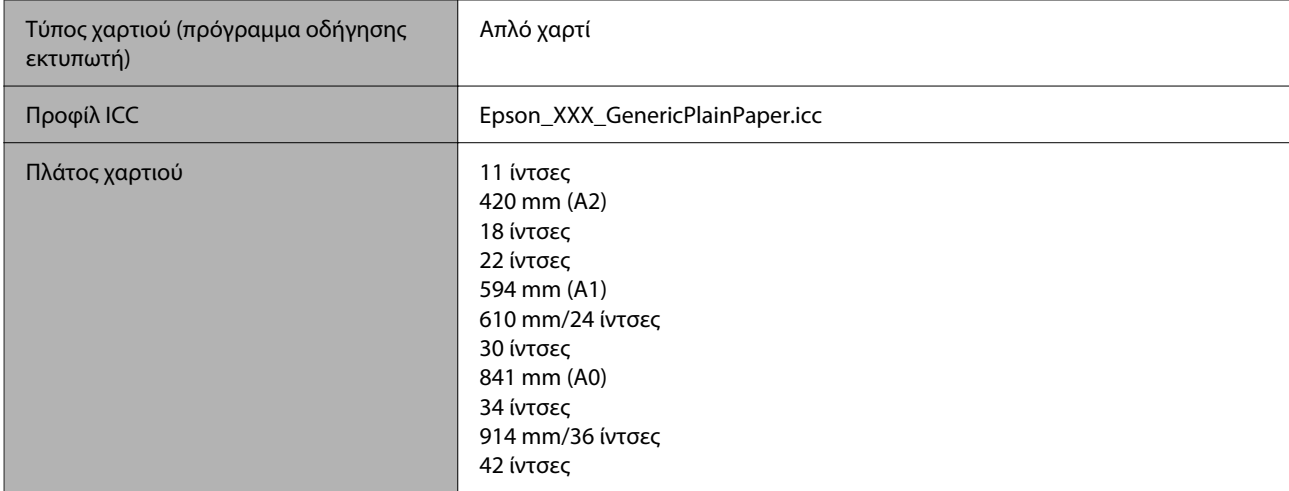

# *Plain Paper Thick (Παχύ απλό χαρτί)*

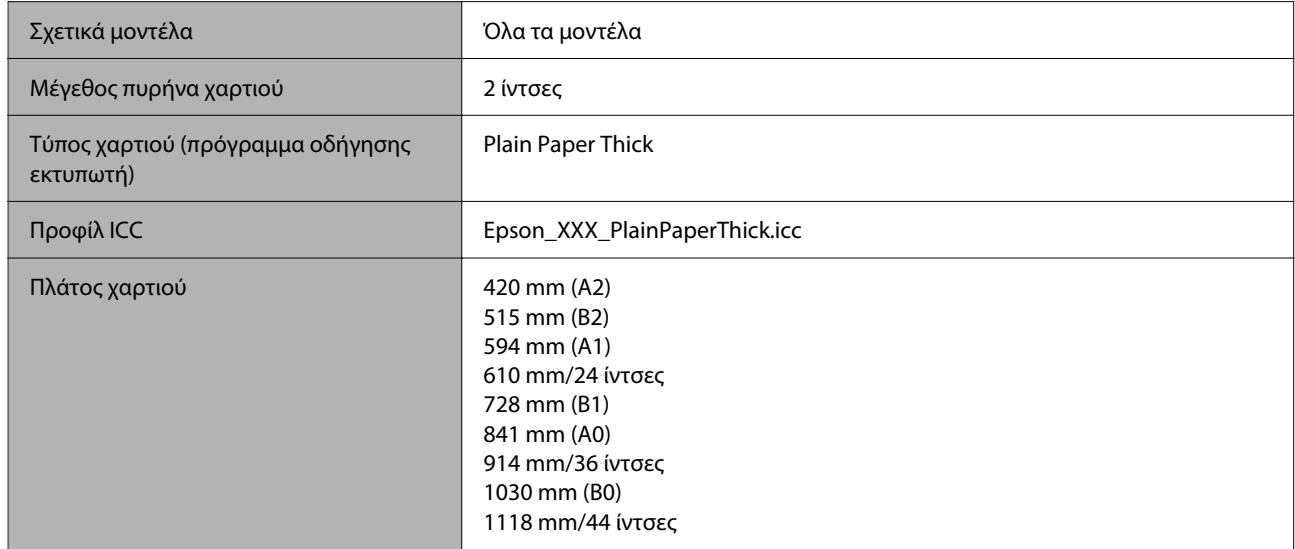

# *Plain Paper Thin (Λεπτό απλό χαρτί)*

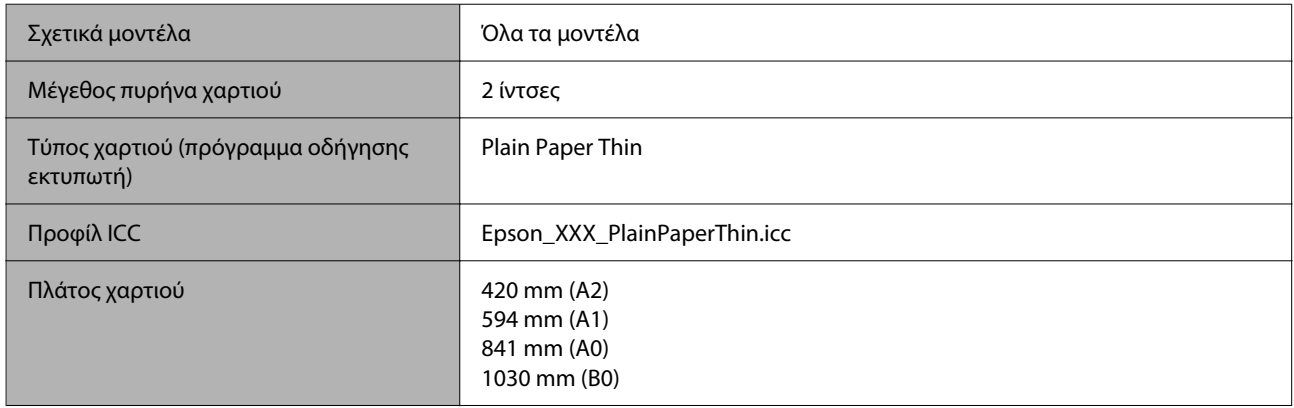

# *Glossy Film2 (Γυαλιστερή ταινία2)*

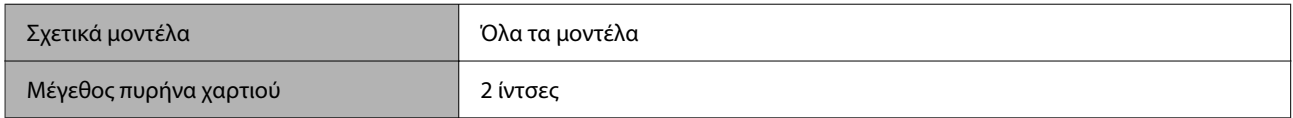
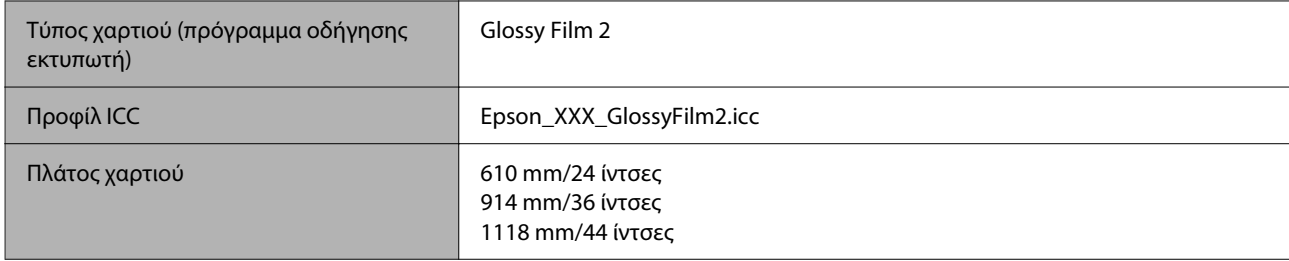

## *Heavy Weight Polyester Banner (Πανό πολυεστέρα μεγάλου πάχους)*

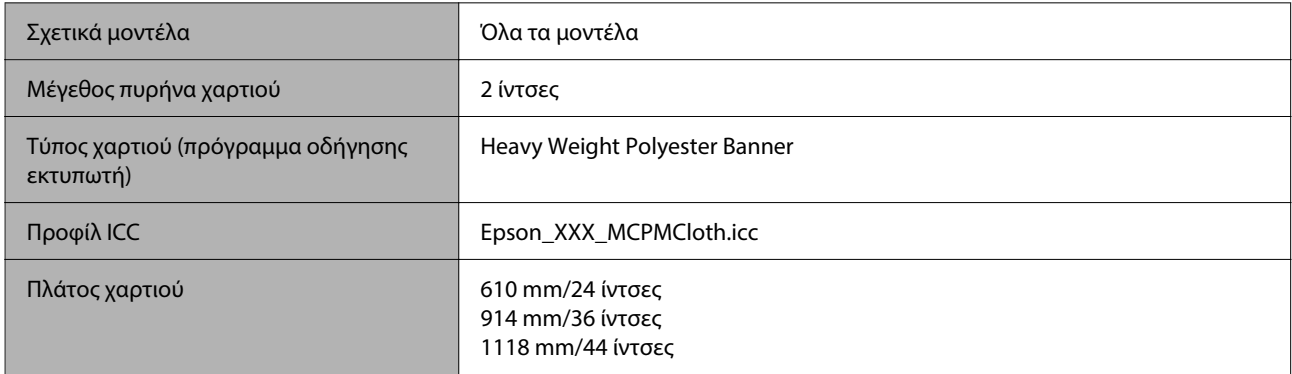

## *Enhanced Synthetic Paper (Ενισχυμένο συνθετικό χαρτί)*

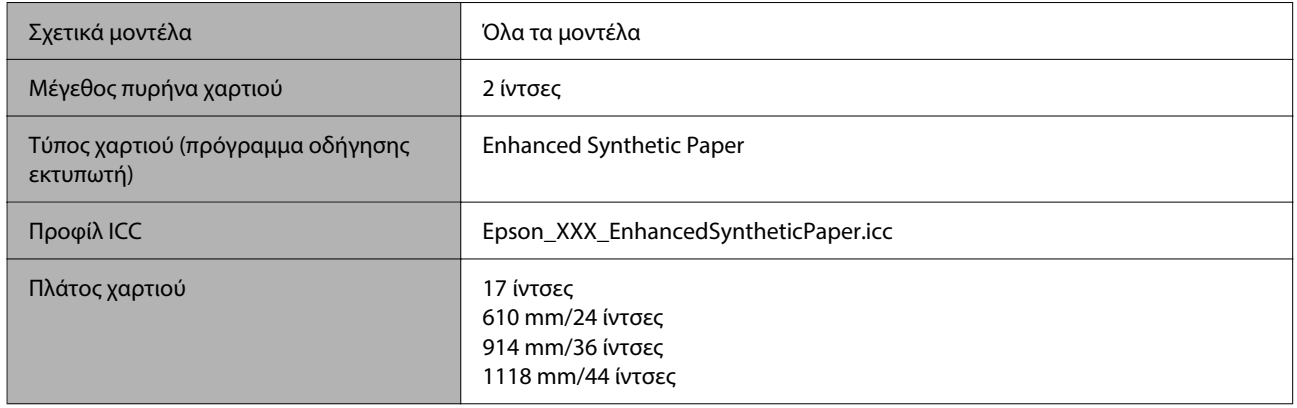

## *Enhanced Adhesive Synthetic Paper (Ενισχυμένο κολλητικό συνθετικό χαρτί)*

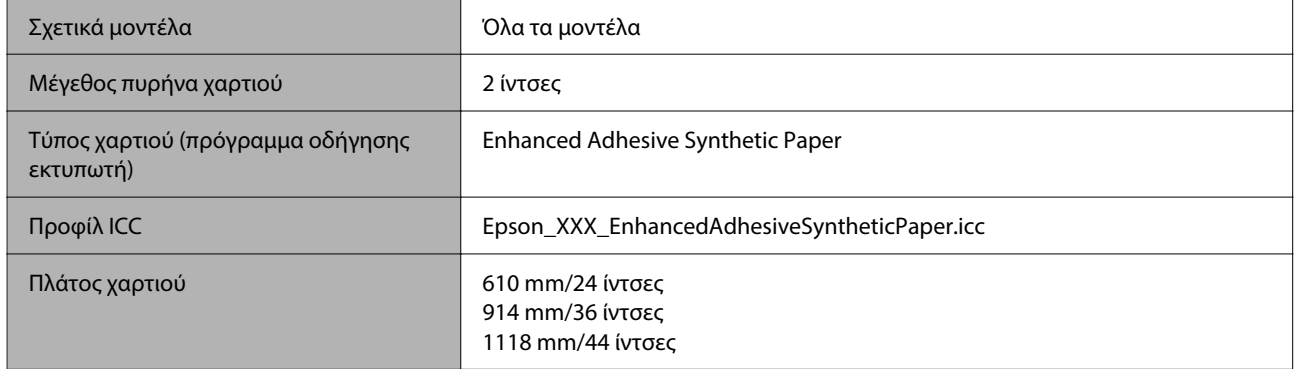

## *Enhanced Low Adhesive Synthetic Paper (Ενισχυμένο χαμηλά κολλητικό συνθετικό χαρτί)*

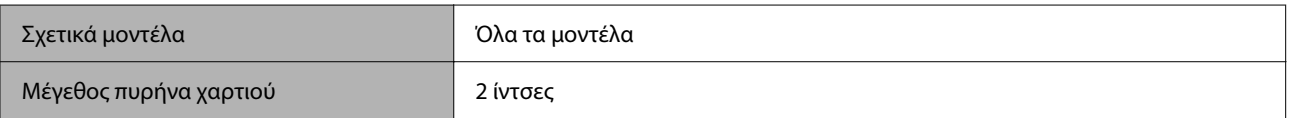

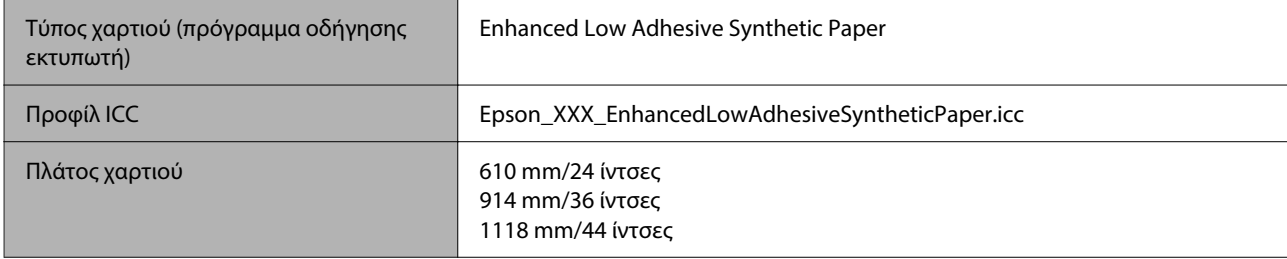

### *Backlight Film Roll (Ρολό ταινίας οπίσθιου φωτισμού)*

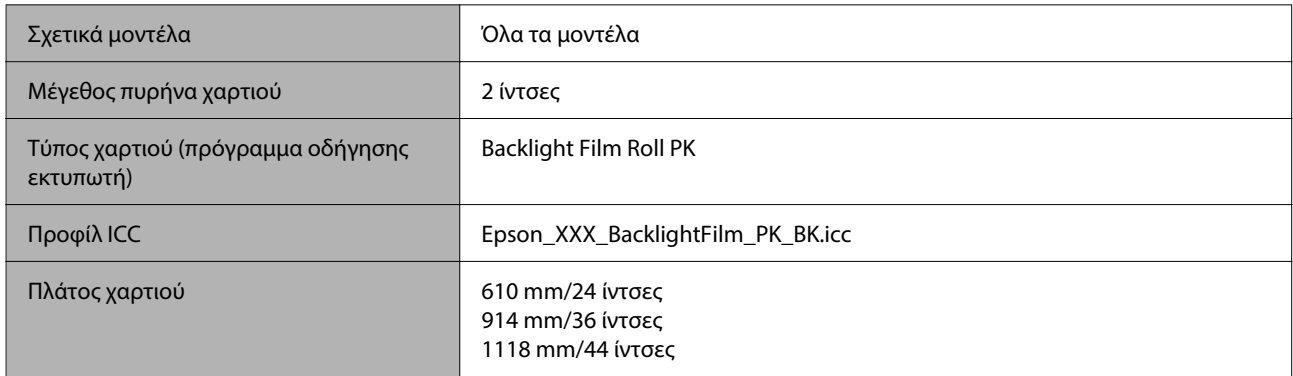

### *Backlight Film Roll (Ρολό ταινίας οπίσθιου φωτισμού)*

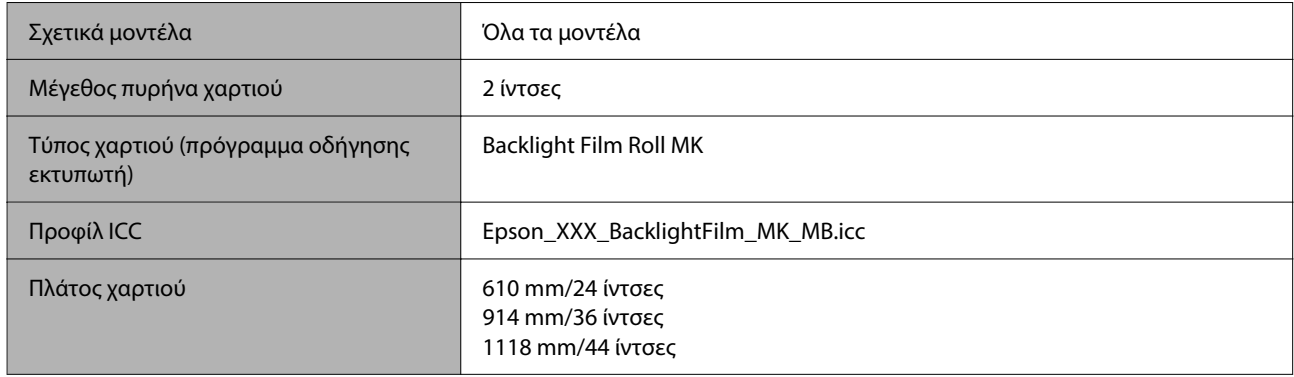

## **Χωριστά φύλλα/Χαρτί αφίσας**

Το XXX στο προφίλ ICC υποδεικνύει το όνομα μοντέλου. Επιλέξτε το όνομα του μοντέλου σας.

Τα υποστηριζόμενα μεγέθη χαρτιού ποικίλλουν ανάλογα με το μοντέλο που χρησιμοποιείτε.

## *Premium Glossy Photo Paper (Γυαλιστερό φωτογραφικό χαρτί Premium)*

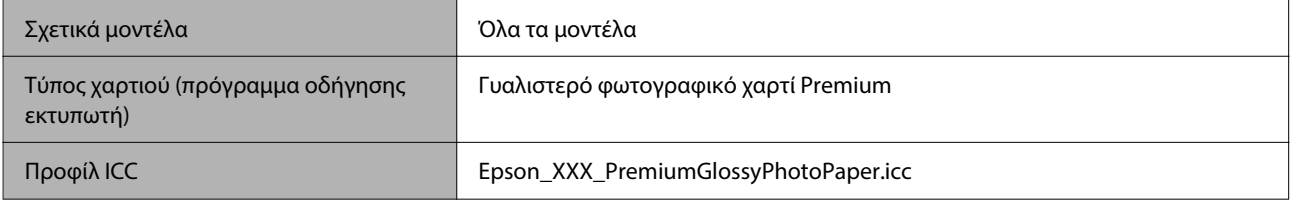

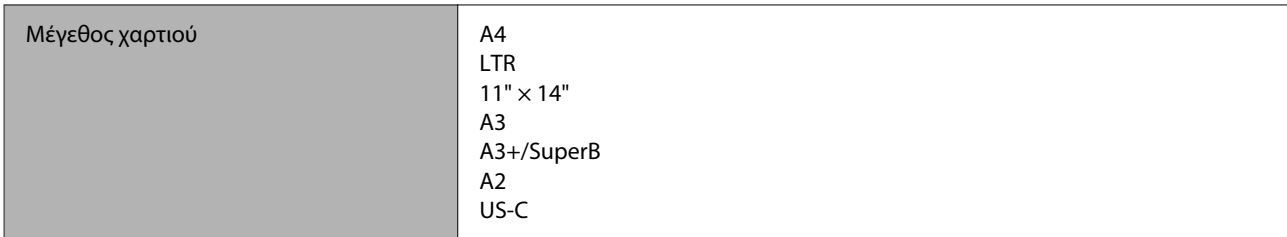

## *Premium Photo Paper Semi-gloss (Ημιγυαλιστερό φωτογραφικό χαρτί Premium)*

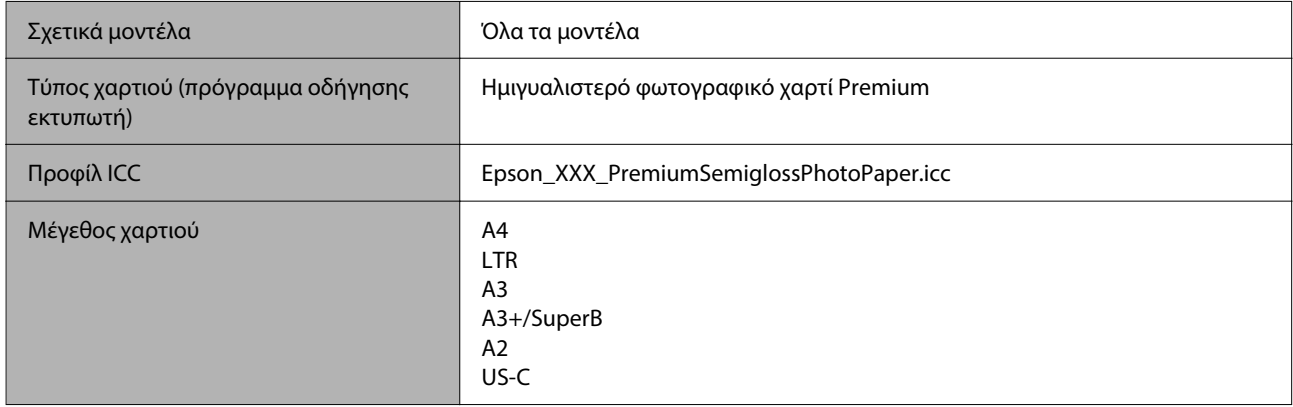

### *Premium Luster Photo Paper (Φωτογραφικό ιλουστρασιόν χαρτί Premium)*

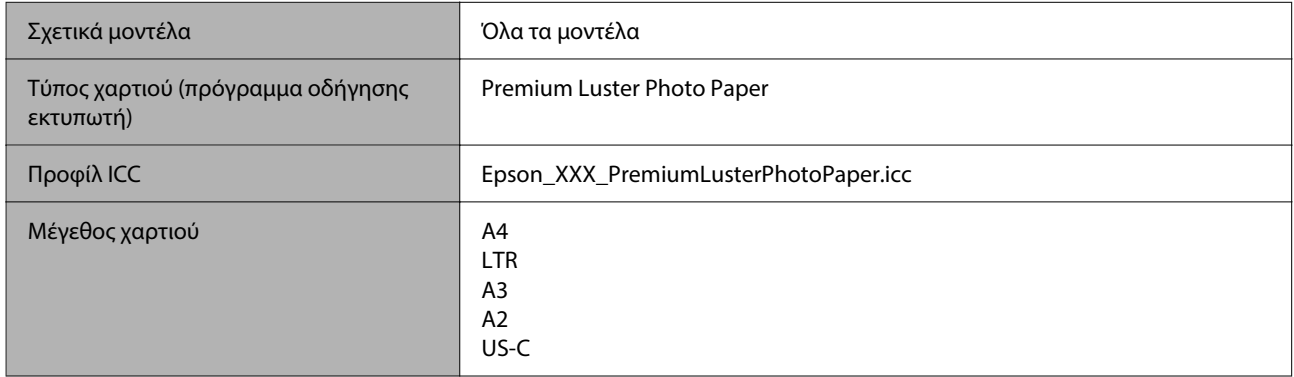

### *Velvet Fine Art Paper (Βέλβετ χαρτί καλλιτεχνικών εφαρμογών)*

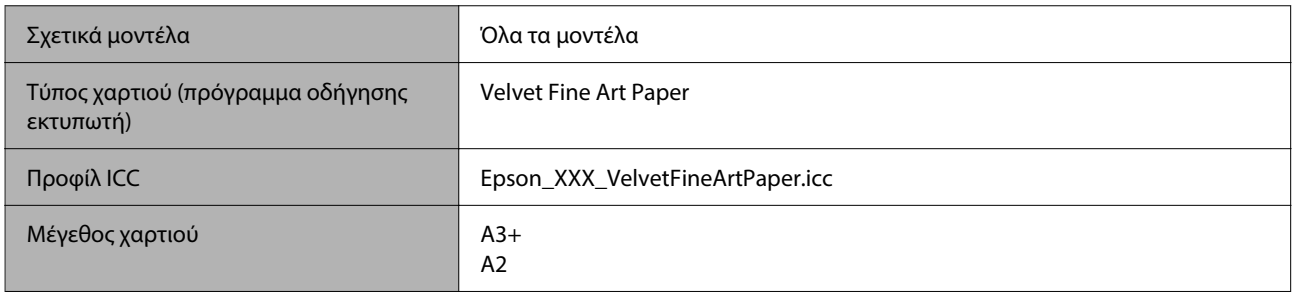

### *UltraSmooth Fine Art Paper (Λείο χαρτί καλλιτεχνικών εφαρμογών Ultra)*

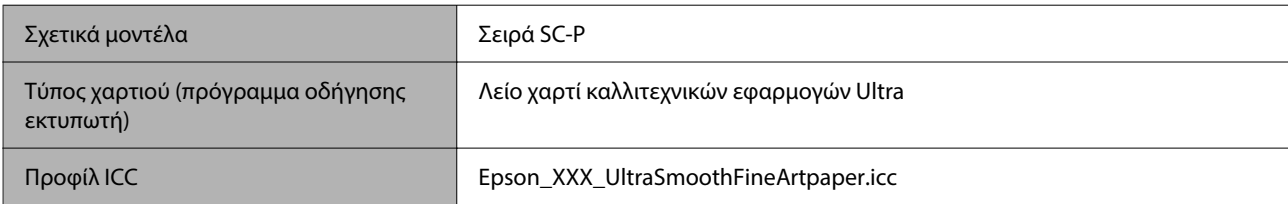

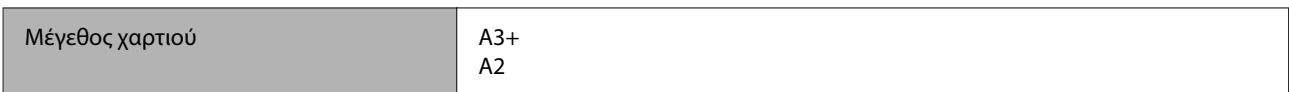

### *Archival Matte Paper (Mατ χαρτί για φωτογραφικό αρχείο)*

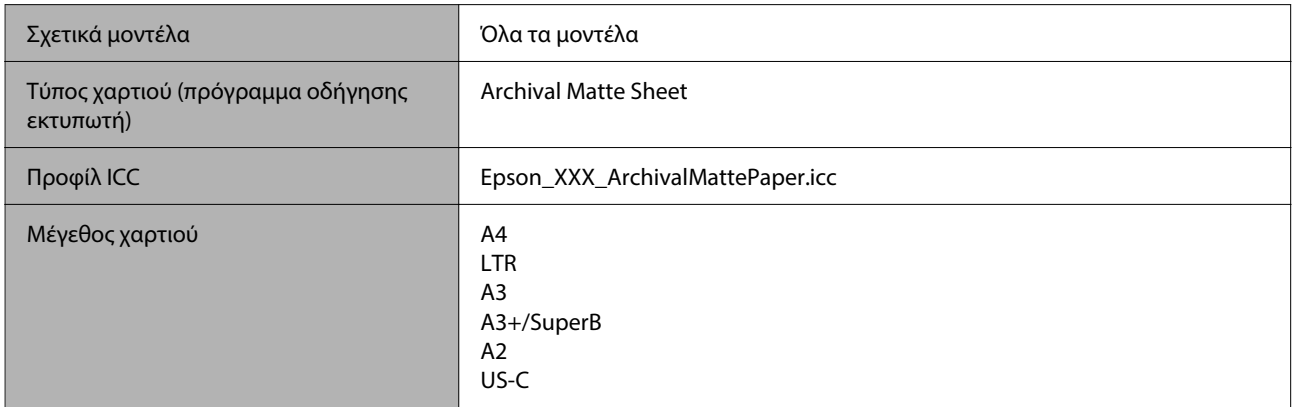

### *Photo Quality Inkjet Paper (Φωτογραφικό χαρτί Inkjet)*

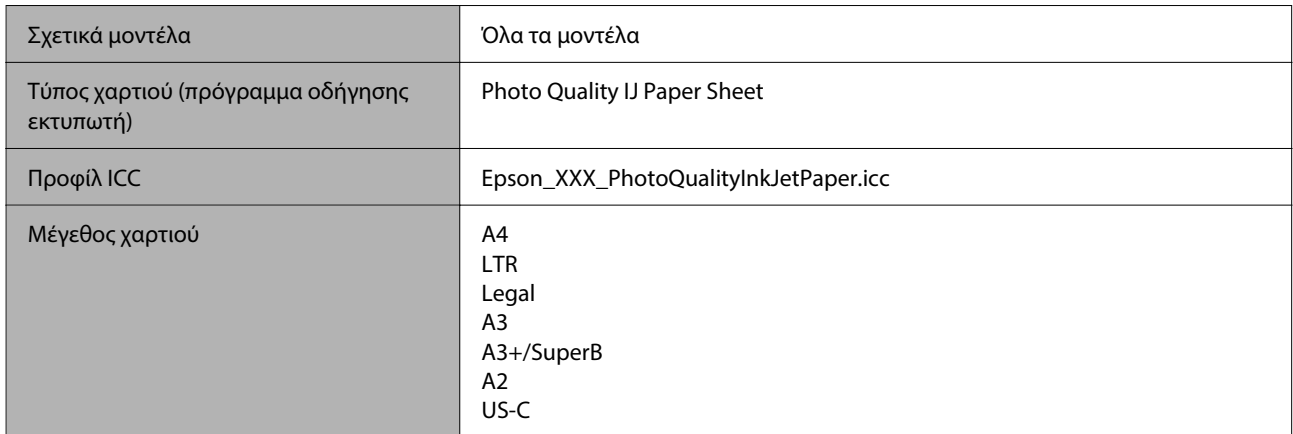

### *Enhanced Matte Poster Board (Ενισχυμένο ματ χαρτί αφίσας)*

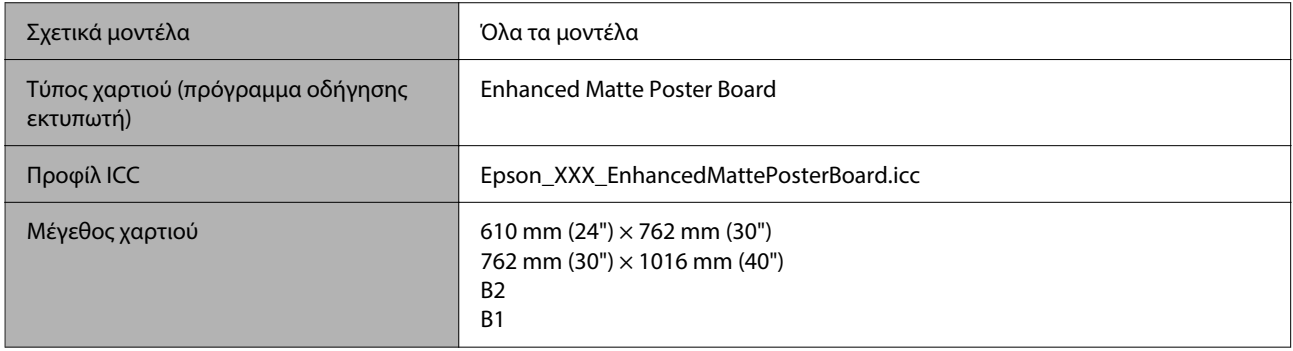

# **Υποστηριζόμενο χαρτί του εμπορίου**

Όταν χρησιμοποιείτε χαρτί του εμπορίου, βεβαιωθείτε πως έχετε καταχωρήσει τις πληροφορίες του χαρτιού.

U[«Πριν εκτυπώσετε σε χαρτί του εμπορίου» στη σελίδα 260](#page-259-0)

Αυτός ο εκτυπωτής υποστηρίζει τις παρακάτω προδιαγραφές χαρτιού για μέσα που δεν είναι Epson.

### c*Σημαντικό:*

- ❏ Μην χρησιμοποιείτε χαρτί που είναι ζαρωμένο, γρατζουνισμένο, σχισμένο ή ρυπαρό.
- ❏ Παρόλο που στον εκτυπωτή μπορεί να τοποθετηθεί και να τροφοδοτηθεί απλό χαρτί και ανακυκλωμένο χαρτί που κατασκευάζεται από άλλες εταιρείες, με την προϋπόθεση ότι πληροί τις ακόλουθες προδιαγραφές, η Epson δεν μπορεί να εγγυηθεί την ποιότητα της εκτύπωσης.
- ❏ Παρόλο στον εκτυπωτή μπορούν να τοποθετηθούν και να τροφοδοτηθούν άλλοι τύποι χαρτιού που κατασκευάζονται από άλλες εταιρείες, με την προϋπόθεση ότι πληρούν τις ακόλουθες προδιαγραφές, η Epson δεν μπορεί να εγγυηθεί την τροφοδοσία του χαρτιού και την ποιότητα της εκτύπωσης.

### **Χαρτί σε ρολό**

Τα υποστηριζόμενα μεγέθη χαρτιού ποικίλλουν ανάλογα με το μοντέλο που χρησιμοποιείτε.

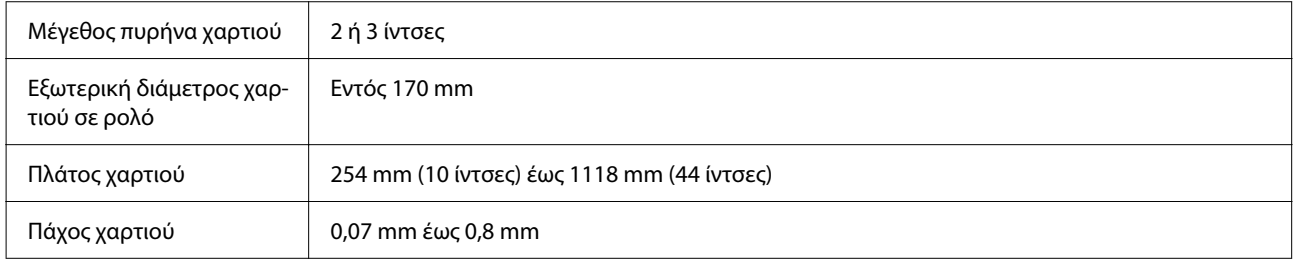

### **Χωριστά φύλλα/Χαρτί αφίσας**

Τα υποστηριζόμενα μεγέθη χαρτιού ποικίλλουν ανάλογα με το μοντέλο που χρησιμοποιείτε.

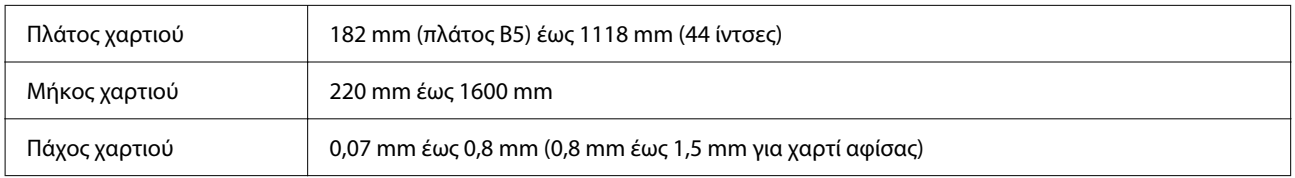

## **Υποστηριζόμενα πλάτη χαρτιού**

Υποστηρίζονται τα παρακάτω πλάτη χαρτιού. Μπορείτε να εκτελέσετε εκτύπωση χωρίς περιθώρια δεξιά και αριστερά σε μεγέθη χαρτιού που υποστηρίζουν εκτύπωση χωρίς περιθώρια.

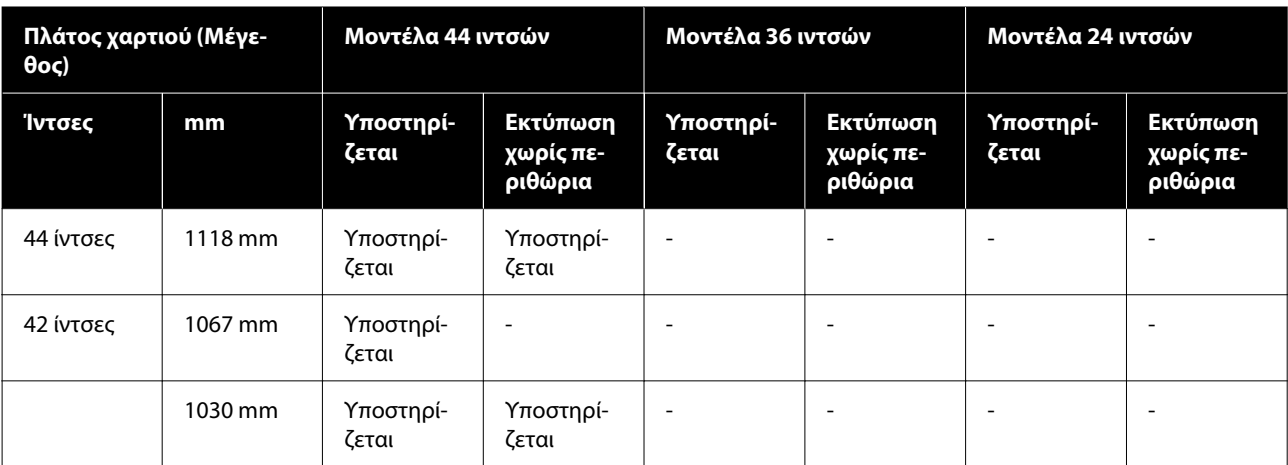

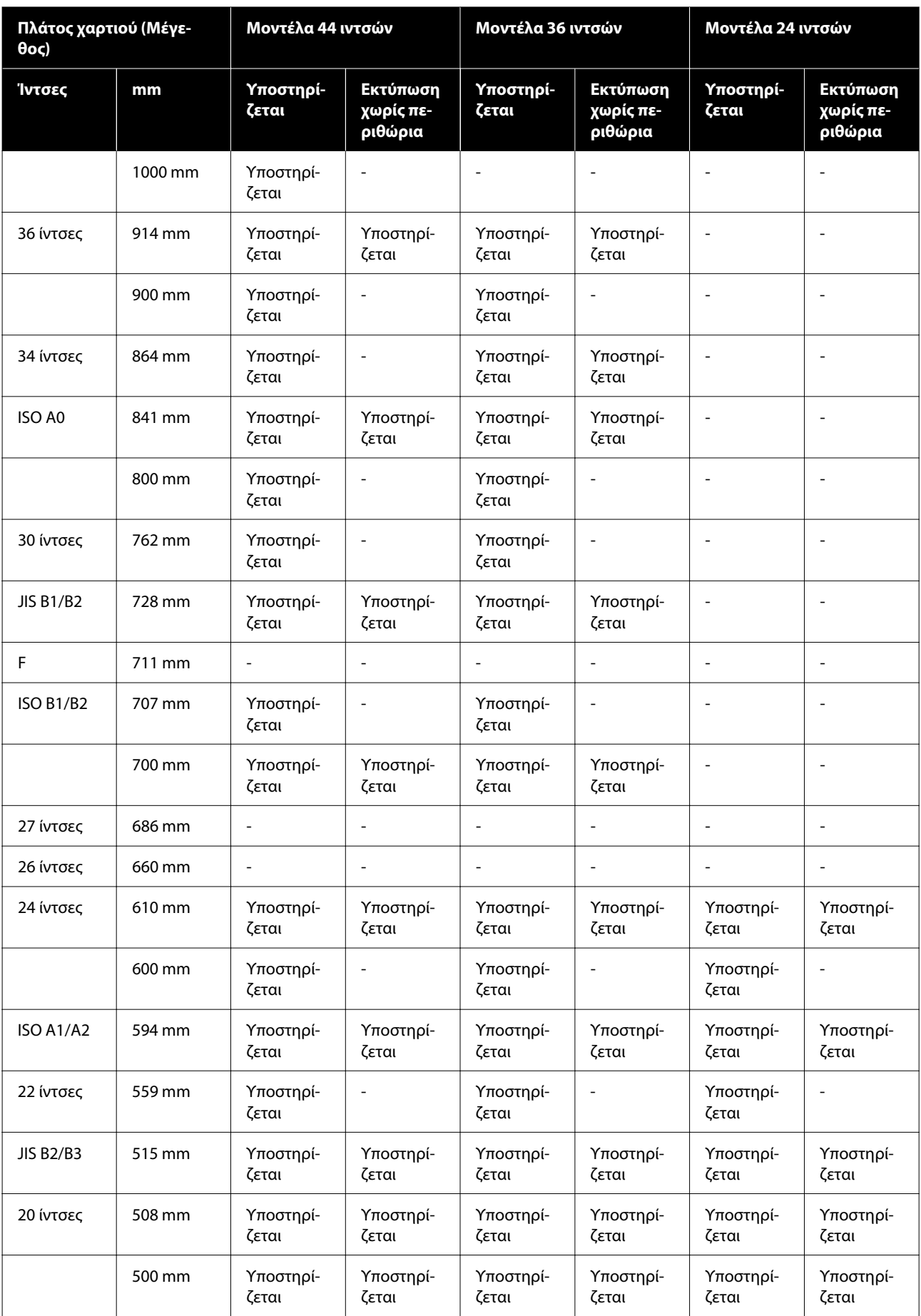

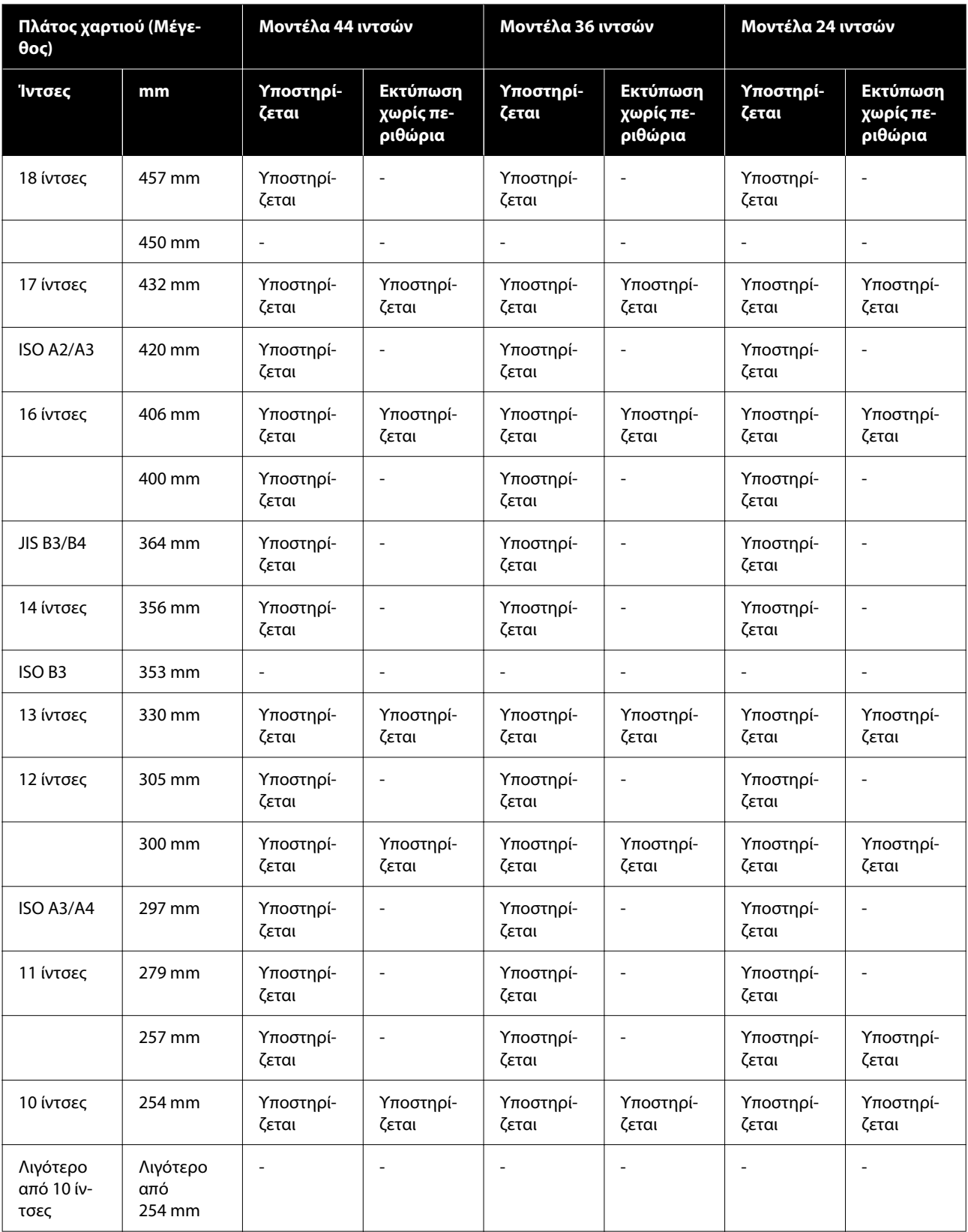

## <span id="page-259-0"></span>**Πριν εκτυπώσετε σε χαρτί του εμπορίου**

### *Σημείωση:*

- ❏ Βεβαιωθείτε να ελέγξετε τα χαρακτηριστικά του χαρτιού (όπως εάν το χαρτί είναι γυαλιστερό, το υλικό και το πάχος) στο εγχειρίδιο που παρέχεται με το χαρτί ή επικοινωνήστε με τον προμηθευτή χαρτιού.
- ❏ Δοκιμάστε την ποιότητα εκτύπωσης με αυτόν τον εκτυπωτή, προτού αγοράσετε μεγάλη ποσότητα χαρτιού.

Όταν χρησιμοποιείτε χαρτί όπως baryta, ματ χαρτί καλλιτεχνικών εφαρμογών, ματ καμβάς, σατέν καμβάς ή μέσα εκτός από Epson (εμπορικά διαθέσιμο χαρτί), πραγματοποιήστε τη διαμόρφωση χαρτιού σύμφωνα με τα χαρακτηριστικά χαρτιού (προσαρμοσμένο χαρτί) πριν την εκτύπωση. Η εκτύπωση χωρίς ρύθμιση μπορεί να προκαλέσει ζάρωμα, τρίψιμο, ανομοιόμορφα χρώματα κ.λπ.

Φροντίστε να ορίσετε τα παρακάτω τέσσερα στοιχεία.

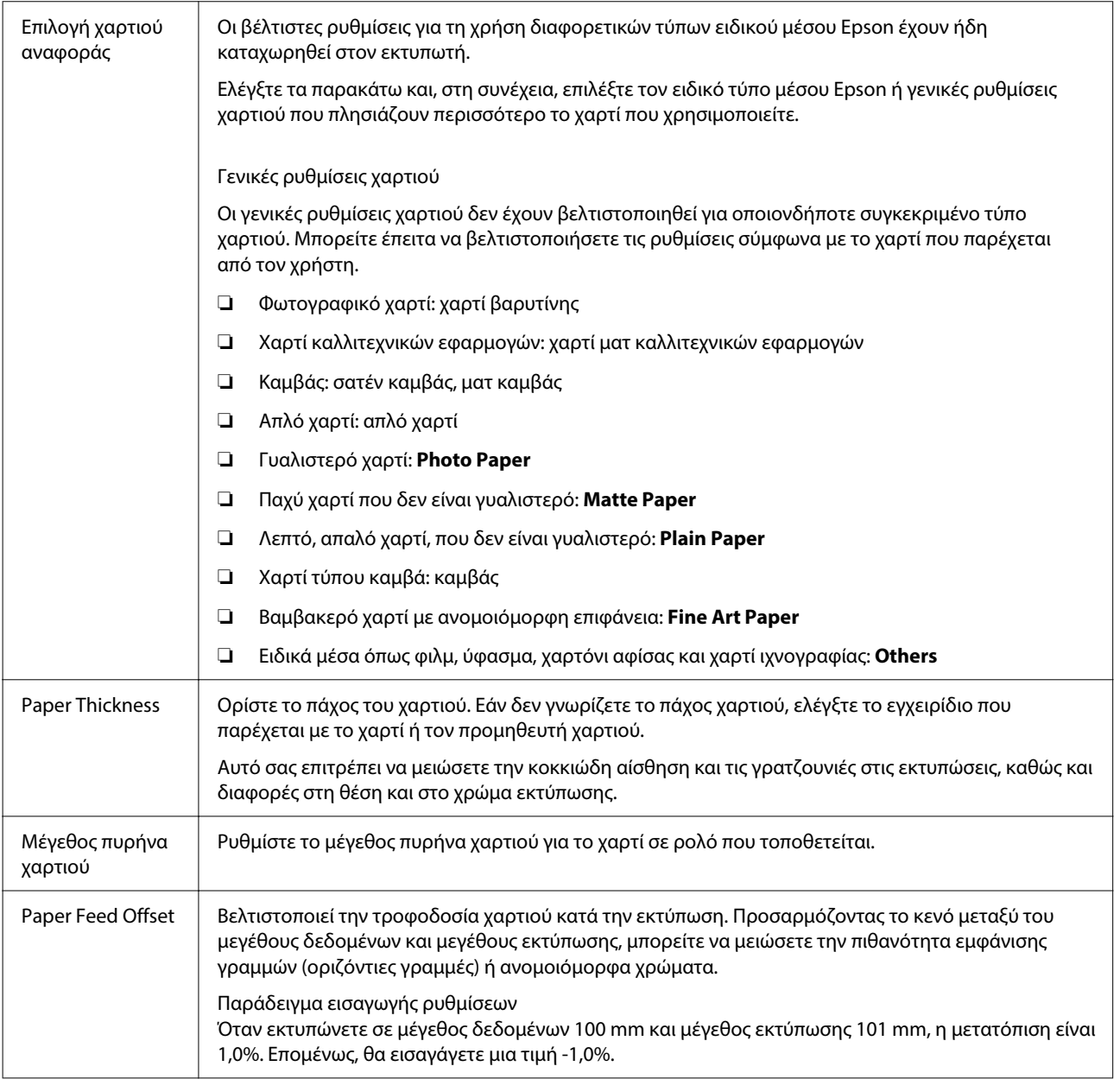

## c*Σημαντικό:*

Εάν αλλάξετε ένα στοιχείο που έχει οριστεί στο μενού Paper, χρειάζεται να εκτελέσετε πάλι το *Paper Feed Offset*.

## **Εκτέλεση ρυθμίσεων προσαρμοσμένου χαρτιού στον πίνακα ελέγχου**

A Επιλέξτε **General Settings** — **Printer Settings** — **Custom Paper Setting** στον πίνακα ελέγχου.

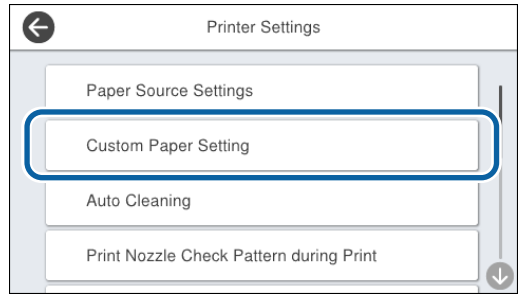

B Επιλέξτε έναν αριθμό χαρτιού από 1 έως 30 για την αποθήκευση των ρυθμίσεων.

C Καθορίστε τις πληροφορίες χαρτιού.

Φροντίστε να ορίσετε τα παρακάτω στοιχεία.

- ❏ **Change Reference Paper**
- ❏ **Paper Thickness**
- ❏ **Roll Core Diameter** (μόνο χαρτί σε ρολό)
- ❏ **Paper Feed Offset**

Δείτε τα ακόλουθα για λεπτομέρειες σχετικά με τις άλλες ρυθμίσεις.

U[«General Settings» στη σελίδα 165](#page-164-0)

Ανατρέξτε στα παρακάτω για περισσότερες λεπτομέρειες σχετικά με τις ρυθμίσεις χαρτιού.

U[«Όταν δεν εμφανίζεται ο τύπος χαρτιού στον](#page-61-0) [πίνακα ελέγχου ή στο πρόγραμμα οδήγησης» στη](#page-61-0) [σελίδα 62](#page-61-0)

# **Μετακίνηση ή μεταφορά του εκτυπωτή**

Αυτή η ενότητα περιγράφει τον τρόπο μετακίνησης και μεταφοράς του εκτυπωτή.

## *Προσοχή:*

- ❏ Ο εκτυπωτής είναι βαρύς και δε θα πρέπει να μεταφέρετε από ένα άτομο. Όταν συσκευάζετε ή μετακινείτε τον εκτυπωτή, χρησιμοποιήστε τέσσερα ή περισσότερα άτομα για να τον μεταφέρετε.
- ❏ Όταν σηκώνετε τον εκτυπωτή, θα πρέπει να έχετε φυσική στάση του σώματος.
- ❏ Όταν σηκώνετε τον εκτυπωτή, τοποθετήστε τα χέρια σας στα σημεία που φαίνονται στην παρακάτω εικόνα.

Εάν σηκώσετε τον εκτυπωτή ενώ κρατάτε άλλα πράγματα, μπορεί να τραυματιστείτε. Για παράδειγμα, μπορεί να σας πέσει ο εκτυπωτής ή μπορεί να πατηθούν τα δάχτυλά σας όταν κατεβάζετε τον εκτυπωτή.

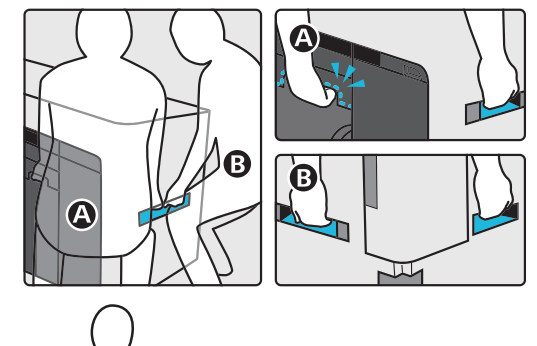

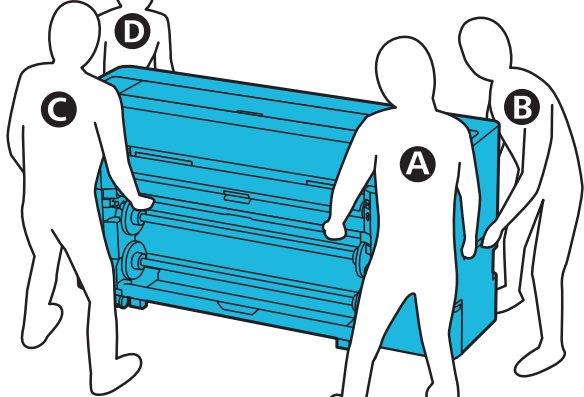

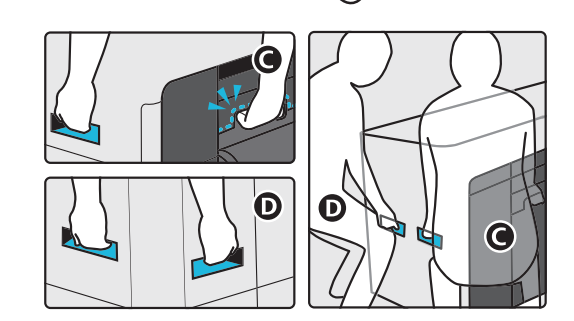

❏ Μην γέρνετε το προϊόν πάνω από 10 μοίρες προς τα μπρος ή προς τα πίσω όταν το μετακινείτε. Αποτυχία τήρησης αυτού του μέτρου μπορεί να προκαλέσει ανατροπή του προϊόντος ή διαρροή μελάνης.

## <span id="page-262-0"></span>c*Σημαντικό:*

Η κεφαλή εκτύπωσης μπορεί να καταστραφεί εάν η θερμοκρασία περιβάλλοντος πέσει στους -10 ˚C ή χαμηλότερα.

Εάν η θερμοκρασία περιβάλλοντος αναμένεται να είναι -10 ˚C ή χαμηλότερη κατά τη διάρκεια της μετακίνησης ή μεταφοράς, στραγγίξτε το μελάνι πριν απενεργοποιήσετε την ισχύ.

Δείτε παρακάτω για περισσότερο αναλυτικές οδηγίες.

U[«Εάν η θερμοκρασία περιβάλλοντος](#page-263-0) [εσωτερικού χώρου ή κατά τη διάρκεια μεταφοράς](#page-263-0) [πέσει κάτω από τους -10 ˚C ή χαμηλότερα» στη](#page-263-0) [σελίδα 264](#page-263-0)

## **Μετακίνηση σε άλλη τοποθεσία στο ίδιο κτήριο**

## **Προετοιμασίες πριν τη μετακίνηση**

Αυτή η ενότητα περιγράφει τον τρόπο μετακίνησης και μεταφοράς του εκτυπωτή.

Εξηγεί πώς να προετοιμαστείτε για μια σύντομη μετακίνηση, όπως σε μια άλλη τοποθεσία στο ίδιο κτήριο. Δείτε παρακάτω εάν πραγματοποιείτε μετακίνηση του εκτυπωτή σε άλλον όροφο ή σε άλλο κτήριο.

## U[«Μεταφορά του εκτυπωτή» στη σελίδα 264](#page-263-0)

Εάν δεν υπάρχουν σκαλοπάτια ή ανώμαλες επιφάνειες στη διαδρομή μετακίνησης, μπορείτε να κυλήσετε τον εκτυπωτή πάνω στα ροδάκια του προσέχοντας τα παρακάτω σημεία.

# *Προσοχή:*

Για την αποφυγή ατυχημάτων, όπως πτώση, προσέξτε τα παρακάτω σημεία κατά τη μετακίνηση του εκτυπωτή.

- ❏ Μη μετακινείτε με τα ροδάκια κλειδωμένους.
- ❏ Αποφύγετε σκαλοπάτια και ανώμαλες επιφάνειες.
	- A Αφαιρέστε όλο το χαρτί από τον εκτυπωτή.
- B Απενεργοποιήστε τον εκτυπωτή και αποσυνδέστε όλα τα καλώδια από τον εκτυπωτή, όπως το καλώδιο τροφοδοσίας και το καλώδιο LAN.
- C Κλείστε όλα τα καλύμματα του εκτυπωτή.
- Ξεκλειδώστε τα ροδάκια.

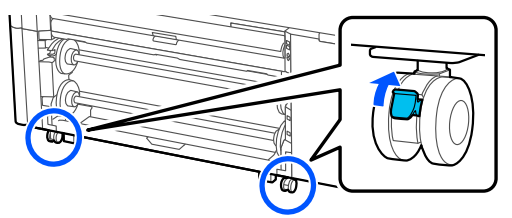

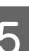

E Χαλαρώστε τους σταθεροποιητές.

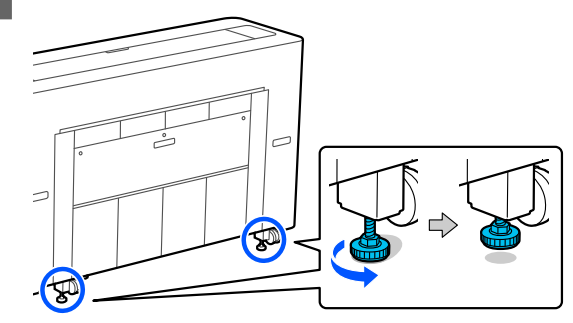

## **Λειτουργίες μετά τη μετακίνηση**

Αυτή η ενότητα εξηγεί τον τρόπο προετοιμασίας του εκτυπωτή για χρήση μετά τη μετακίνηση.

Σημειώστε τα παρακάτω σημεία όταν συνδέετε το καλώδιο τροφοδοσίας.

## <span id="page-263-0"></span>*Προειδοποίηση:*

- ❏ Για την αποφυγή ατυχημάτων λόγω ηλεκτρικής διαρροής, συνδέστε σε μια πρίζα ρεύματος με γειωμένο σύνδεσμο. Η σύνδεση σε πρίζα ρεύματος που δεν διαθέτει γείωση μπορεί να προκαλέσει ηλεκτροπληξία ή πυρκαγιά. Ελέγξτε την πρίζα ρεύματος που πρόκειται να χρησιμοποιήσετε. Αν η πρίζα δεν διαθέτει γειωμένο σύνδεσμο, επικοινωνήστε με τον αντιπρόσωπό σας.
- ❏ Χρησιμοποιείτε μόνο τον τύπο τροφοδοσίας που αναγράφεται στην ετικέτα του εκτυπωτή. Μπορεί να προκληθεί ηλεκτροπληξία ή φωτιά.
- ❏ Μη συνδέετε το καλώδιο τροφοδοσίας σε πολύπριζο ή πολλαπλές πρίζες. Μπορεί να προκληθεί ηλεκτροπληξία ή φωτιά. Συνδέστε το καλώδιο τροφοδοσίας απευθείας σε πρίζα για οικιακή χρήση.
- A Συνδέστε το καλώδιο τροφοδοσίας σε μια πρίζα με γειωμένο σύνδεσμο και μετά ενεργοποιήστε τον εκτυπωτή.

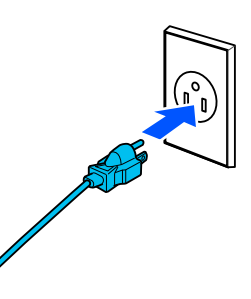

## c*Σημαντικό:*

Το σχήμα του βύσματος τροφοδοσίας ποικίλλει ανάλογα με τη χώρα ή την περιοχή. Βεβαιωθείτε ότι χρησιμοποιείτε το καλώδιο τροφοδοσίας που παρέχεται με τον εκτυπωτή.

B Ελέγξτε ότι τα ακροφύσια κεφαλής εκτύπωσης είναι καθαρά και, εάν είναι φραγμένα, καθαρίστε την κεφαλή εκτύπωσης.

U[«Έλεγχος ακροφ. κεφ. εκτ.» στη σελίδα 194](#page-193-0)

U[«Καθαρισμός κεφαλής εκτύπωσης» στη](#page-194-0) [σελίδα 195](#page-194-0)

C Κλειδώστε τα ροδάκια.

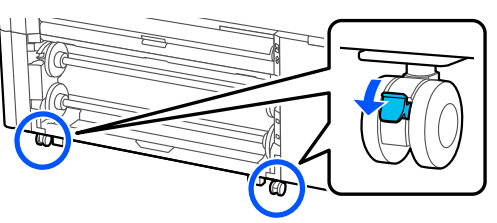

D Σφίξτε τους σταθεροποιητές. Γυρίστε τους σταθεροποιητές με το χέρι μέχρι να αγγίζουν το δάπεδο.

Όταν αγγίξουν το δάπεδο, μην τους γυρίσετε περισσότερο από μισή στροφή (180 μοίρες).

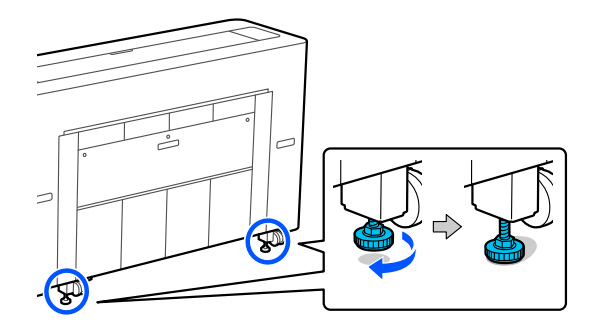

## **Μεταφορά του εκτυπωτή**

Πριν από τη μετακίνηση του εκτυπωτή, επικοινωνήστε με τον προμηθευτή σας ή την Υποστήριξη της Epson.

## **Εάν η θερμοκρασία περιβάλλοντος εσωτερικού χώρου ή κατά τη διάρκεια μεταφοράς πέσει κάτω από τους -10 ˚C ή χαμηλότερα**

Η κεφαλή εκτύπωσης μπορεί να καταστραφεί εάν η θερμοκρασία περιβάλλοντος πέσει στους -10 ˚C ή χαμηλότερα. Εάν η θερμοκρασία αναμένεται να πέσει στους -10 ˚C ή χαμηλότερα, ακολουθήστε τα παρακάτω βήματα για να στραγγίξετε τη μελάνη εκ των προτέρων.

## c*Σημαντικό:*

Όταν εκτελείτε αυτήν τη λειτουργία, το μελάνι που αποβάλλεται συγκεντρώνεται στο Κουτί συντήρησης, βεβαιωθείτε λοιπόν ότι υπάρχει αρκετός ελεύθερος χώρος στο Κουτί συντήρησης. Εάν υπάρχει μόνο λίγος ελεύθερος χώρος, προετοιμάστε ένα ανταλλακτικό Κουτί συντήρησης πριν ξεκινήσετε.

A Αφαιρέστε όλο το χαρτί από τον εκτυπωτή.

U[«Αφαίρεση κυλίνδρου 1/Ρολού χαρτιού»](#page-46-0) [στη σελίδα 47](#page-46-0)

U[«Αφαίρεση κυλίνδρου 2 \(Εκτός από τη](#page-50-0) [Σειρά SC-P6500E/SC-T3700E\)» στη σελίδα 51](#page-50-0)

U[«Αφαίρεση χωριστών φύλλων/χαρτιού](#page-59-0) [αφίσας» στη σελίδα 60](#page-59-0)

B Πατήστε **Maintenance** — **Keeping Preparation** στον πίνακα ελέγχου.

## C Πατήστε το **Start**.

Ξεκινά η αποβολή μελανιού και ο εκτυπωτής απενεργοποιείται αυτόματα όταν ολοκληρωθεί η αποβολή.

## c*Σημαντικό:*

Μην ανοίγετε οποιαδήποτε καλύμματα ή μην απενεργοποιείτε τον εκτυπωτή ενώ αποβάλετε μελάνι.

Έπειτα, δείτε τα παρακάτω για να προετοιμαστείτε για μετακίνηση ή μεταφορά.

U[«Μετακίνηση σε άλλη τοποθεσία στο ίδιο](#page-262-0) [κτήριο» στη σελίδα 263](#page-262-0)

U[«Μεταφορά του εκτυπωτή» στη σελίδα 264](#page-263-0)

## c*Σημαντικό:*

Εάν εμφανίζεται ένα μήνυμα που υποδεικνύει ότι χρειάζεστε ένα νέο δοχείο μελάνης XXX όταν συνεχίζετε να χρησιμοποιείτε τον εκτυπωτή, προετοιμάστε ένα δοχείο μελάνης του χρώματος που εμφανίζεται στο τμήμα XXX πριν την επόμενη φορά που θα χρησιμοποιήσετε τον εκτυπωτή.

Την επόμενη φορά που θα ενεργοποιήσετε τον εκτυπωτή, τα ακροφύσια της κεφαλής εκτύπωσης θα γεμίσουν με μελάνι καθιστώντας τον εκτυπωτή έτοιμο για εκτύπωση. Επομένως, εάν δεν έχετε αρκετό μελάνι για να γεμίσουν τα ακροφύσια, ο εκτυπωτής δε θα είναι έτοιμος για χρήση έως ότου αντικατασταθεί το μελάνι.

# **Απαιτήσεις συστήματος**

Το λογισμικό αυτού του εκτυπωτή μπορεί να χρησιμοποιηθεί στα παρακάτω περιβάλλοντα (από τον Αύγουστο του 2022).

Τα υποστηριζόμενα λειτουργικά συστήματα και άλλα στοιχεία ενδέχεται να αλλάξουν.

Για τις πιο πρόσφατες πληροφορίες, ανατρέξτε στην ιστοσελίδα της Epson.

## **Πρόγραμμα οδήγησης εκτυπωτή**

### **Windows**

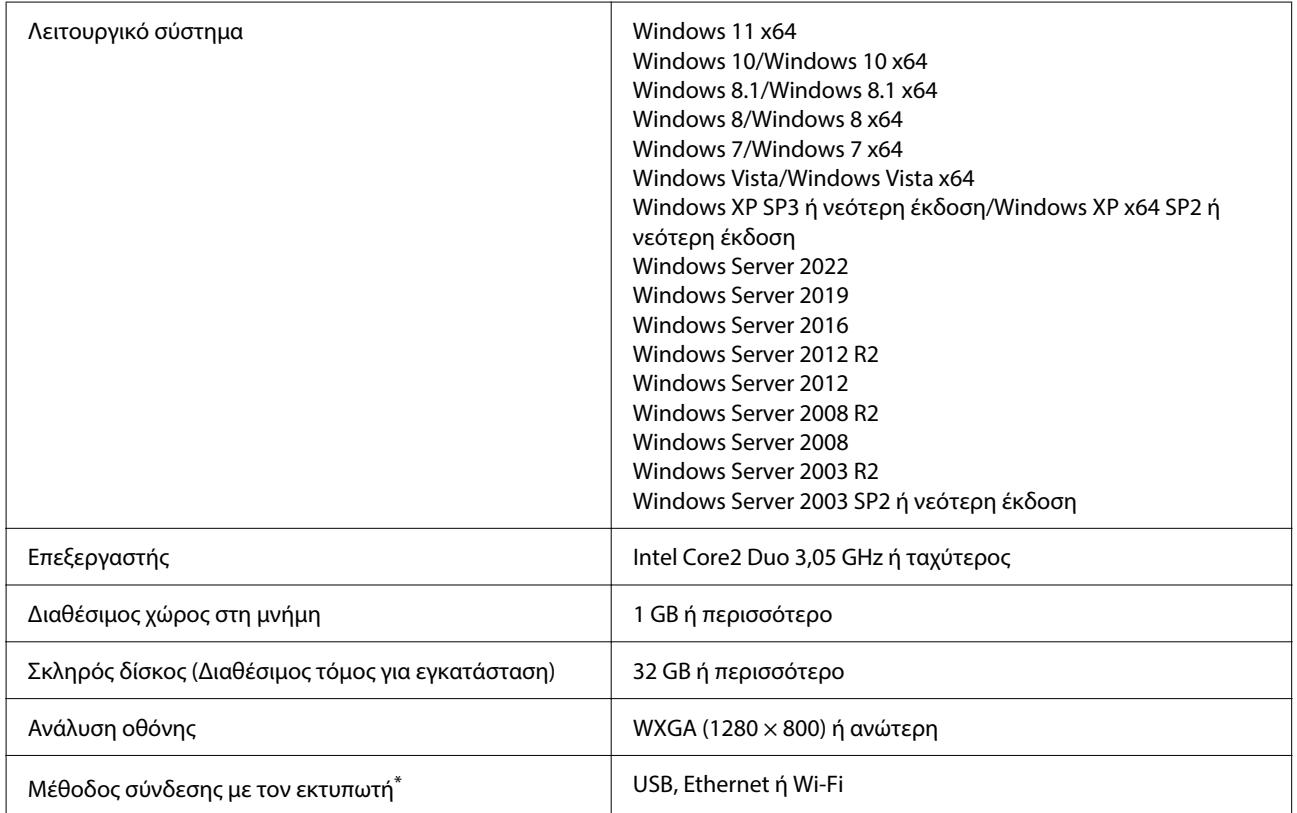

\*Μια ασύρματη σύνδεση LAN δεν είναι διαθέσιμη για μοντέλα στη Σειρά SC-T5700D που δεν διαθέτουν Wi-Fi. Για λεπτομέρειες σχετικά με τις μεθόδους σύνδεσης (προδιαγραφές διασύνδεσης), δείτε τα ακόλουθα.

U[«Πίνακας προδιαγραφών \(Εκτός από τη Σειρά SC-P8500DL/Σειρά SC-T7700DL\)» στη σελίδα 269](#page-268-0)

U[«Πίνακας προδιαγραφών \(Μόνο Σειρά SC-P8500DL/Σειρά SC-T7700DL\)» στη σελίδα 272](#page-271-0)

### **Mac**

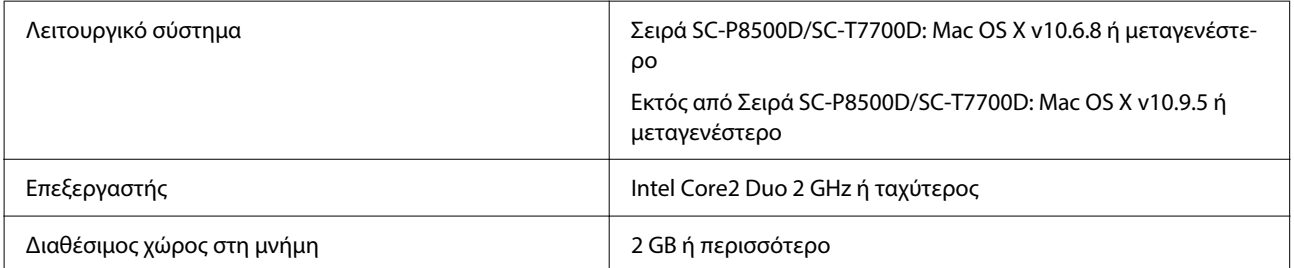

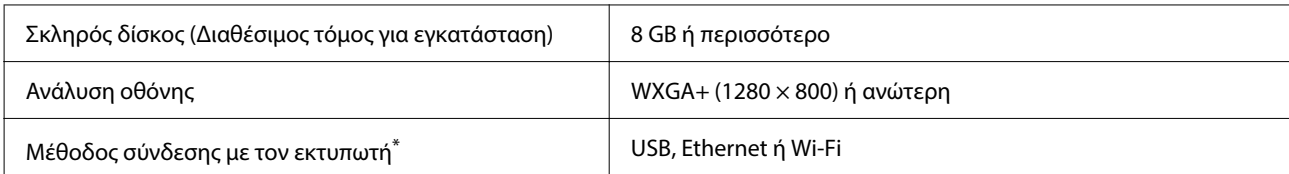

\*Μια ασύρματη σύνδεση LAN δεν είναι διαθέσιμη για μοντέλα στη Σειρά SC-T5700D που δεν διαθέτουν Wi-Fi. Για λεπτομέρειες σχετικά με τις μεθόδους σύνδεσης (προδιαγραφές διασύνδεσης), δείτε τα ακόλουθα.

U[«Πίνακας προδιαγραφών \(Εκτός από τη Σειρά SC-P8500DL/Σειρά SC-T7700DL\)» στη σελίδα 269](#page-268-0)

U[«Πίνακας προδιαγραφών \(Μόνο Σειρά SC-P8500DL/Σειρά SC-T7700DL\)» στη σελίδα 272](#page-271-0)

## **Web Config**

Το Web Config είναι μια εφαρμογή που εκτελείται σε ένα πρόγραμμα περιήγησης στο web ενός υπολογιστή ή μιας έξυπνης συσκευής, που είναι συνδεδεμένη στο ίδιο δίκτυο με τον εκτυπωτή.

UΟδηγός Διαχειριστή

### **Υποστηριζόμενα προγράμματα περιήγησης**

Microsoft Edge, Internet Explorer 8 ή μεταγενέστερη έκδοση, Firefox\*1, Chrome\*1, Safari\*1

\*1 Χρησιμοποιήστε την τελευταία έκδοση.

Δείτε τα ακόλουθα για λεπτομέρειες σχετικά με τις διεπαφές δικτύου.

U[«Πίνακας προδιαγραφών \(Εκτός από τη Σειρά SC-P8500DL/Σειρά SC-T7700DL\)» στη σελίδα 269](#page-268-0)

U[«Πίνακας προδιαγραφών \(Μόνο Σειρά SC-P8500DL/Σειρά SC-T7700DL\)» στη σελίδα 272](#page-271-0)

# <span id="page-268-0"></span>**Πίνακας προδιαγραφών (Εκτός από τη Σειρά SC-P8500DL/Σειρά SC-T7700DL)**

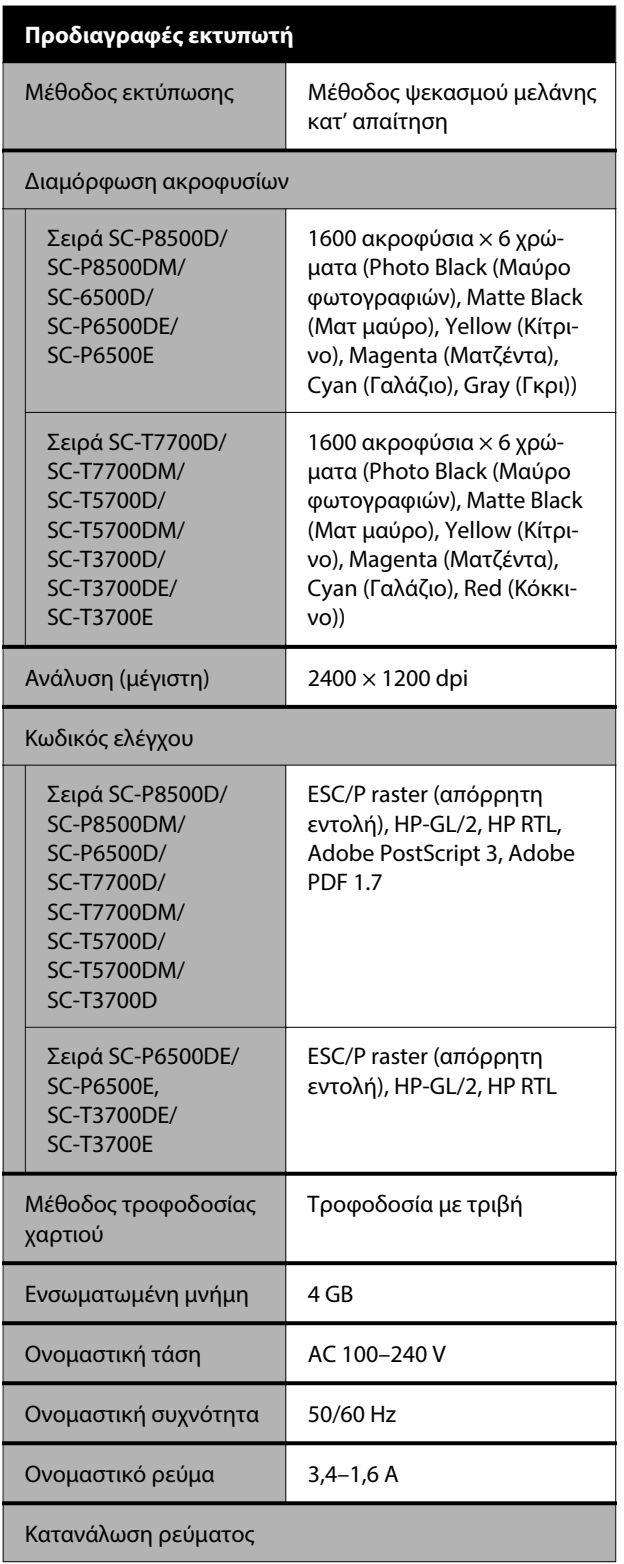

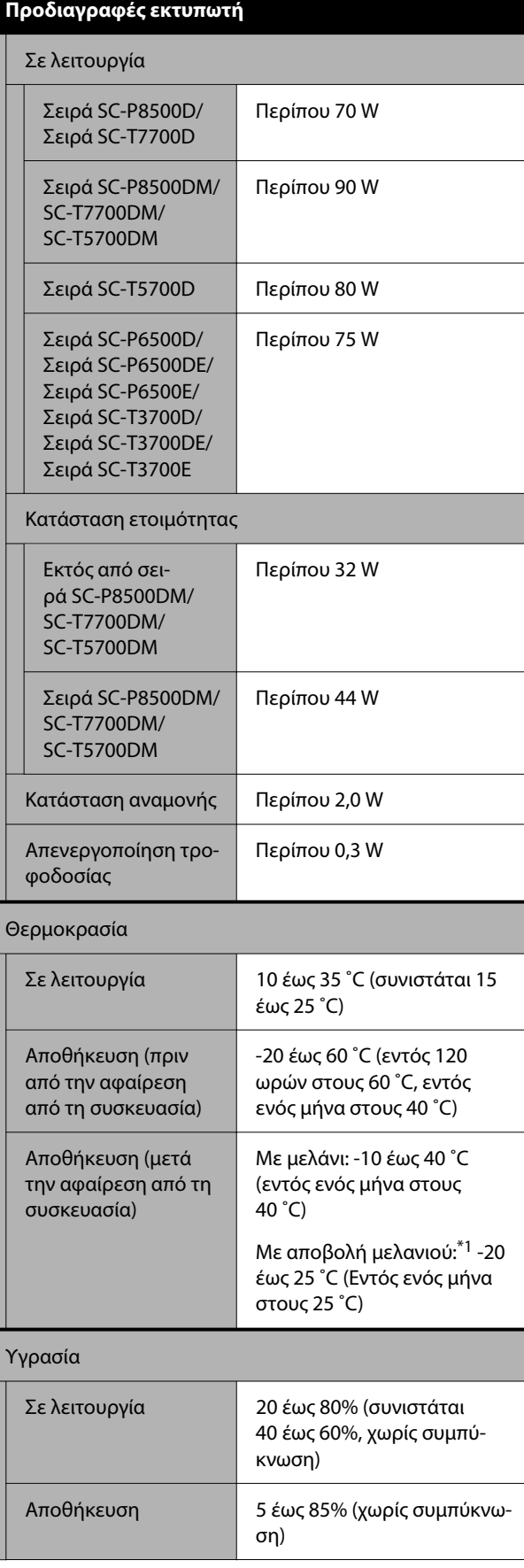

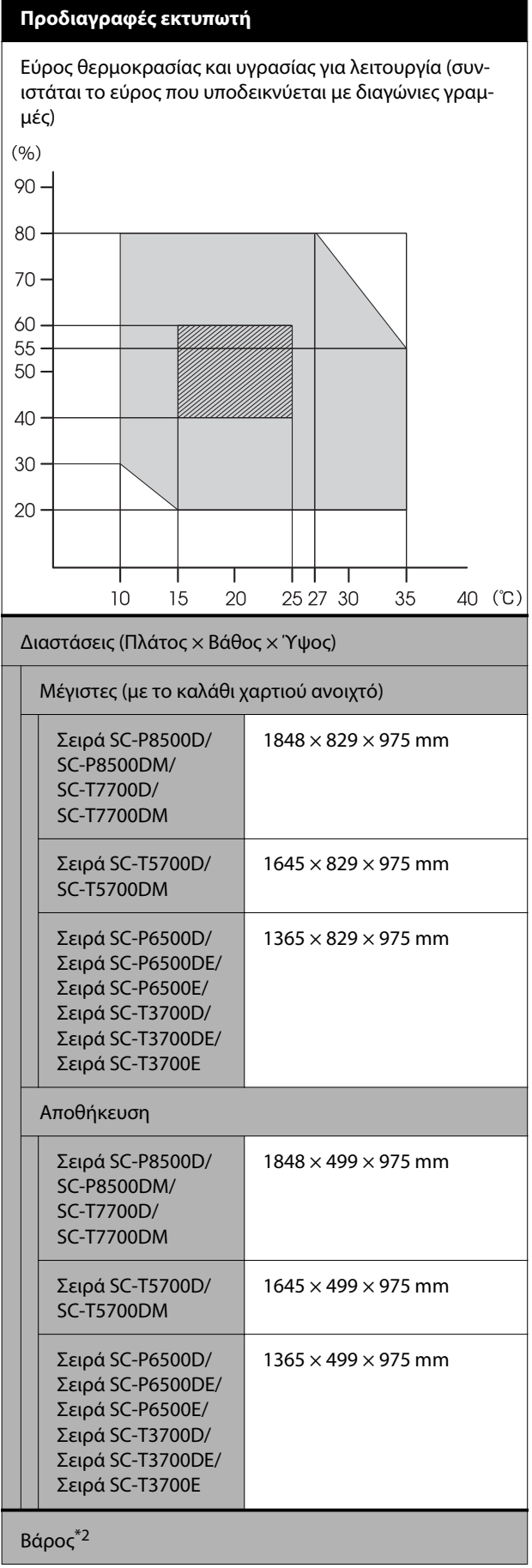

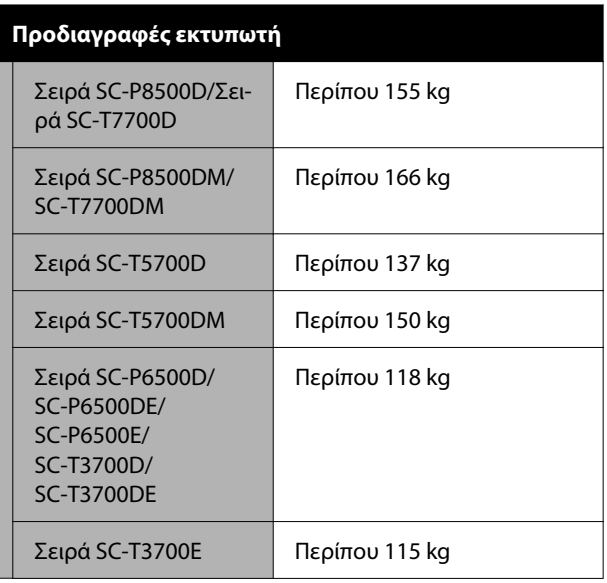

\*1 Χρησιμοποιήστε το μενού **Discharging/Charging Ink** στο μενού Maintenance για να αποβάλετε το μελάνι από τον εκτυπωτή.

U[«Εάν η θερμοκρασία περιβάλλοντος εσωτερικού](#page-263-0) [χώρου ή κατά τη διάρκεια μεταφοράς πέσει κάτω από τους](#page-263-0) [-10 ˚C ή χαμηλότερα» στη σελίδα 264](#page-263-0)

\*2 Χωρίς δοχεία μελανιού.

## c*Σημαντικό:*

Χρησιμοποιήστε τον εκτυπωτή σε υψόμετρο 2000 m ή μικρότερο.

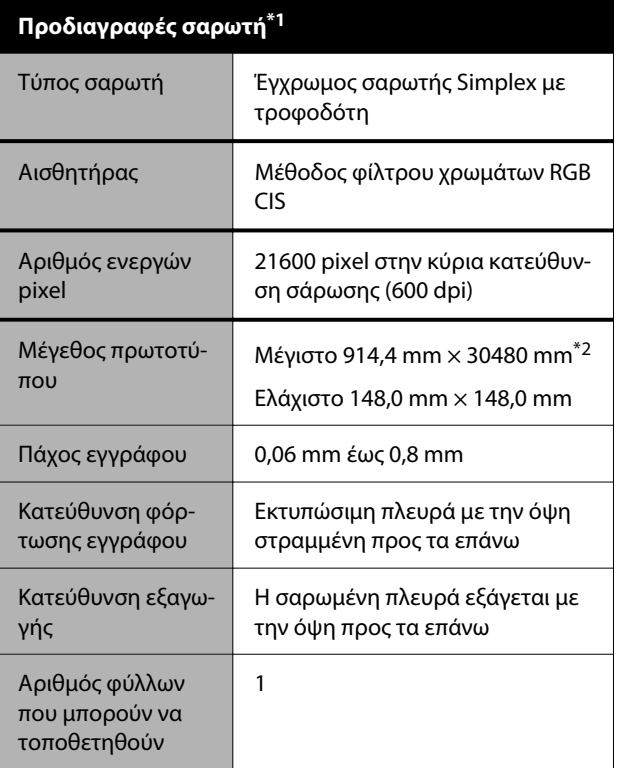

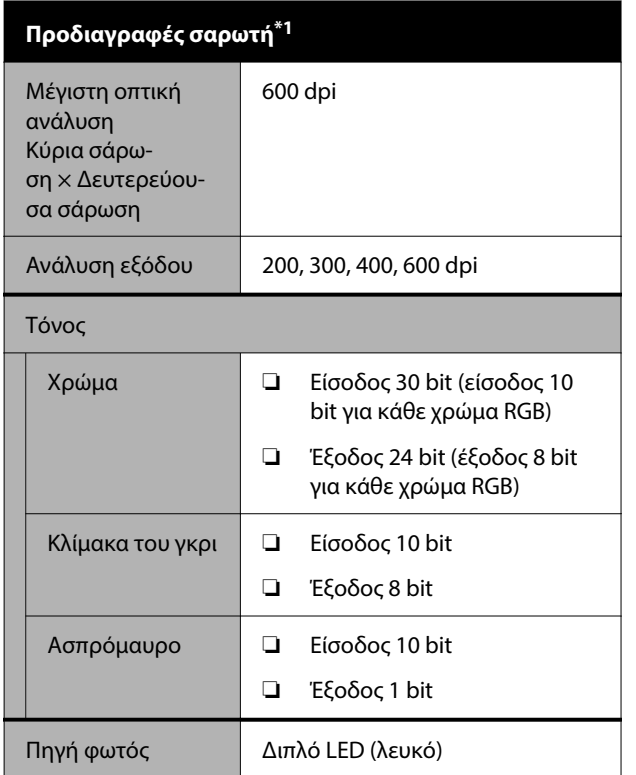

\*1 Μόνο για σειρά SC-P8500DM/SC-T7700DM/SC-T5700DM

\*2 Το μέγιστο μήκος εξαρτάται από τη μορφή δεδομένων και τις ρυθμίσεις.

U[«Αντιγραφή \(Μόνο για σειρά SC-P8500DM/SC-](#page-145-0)[T7700DM/SC-T5700DM\)» στη σελίδα 146](#page-145-0)

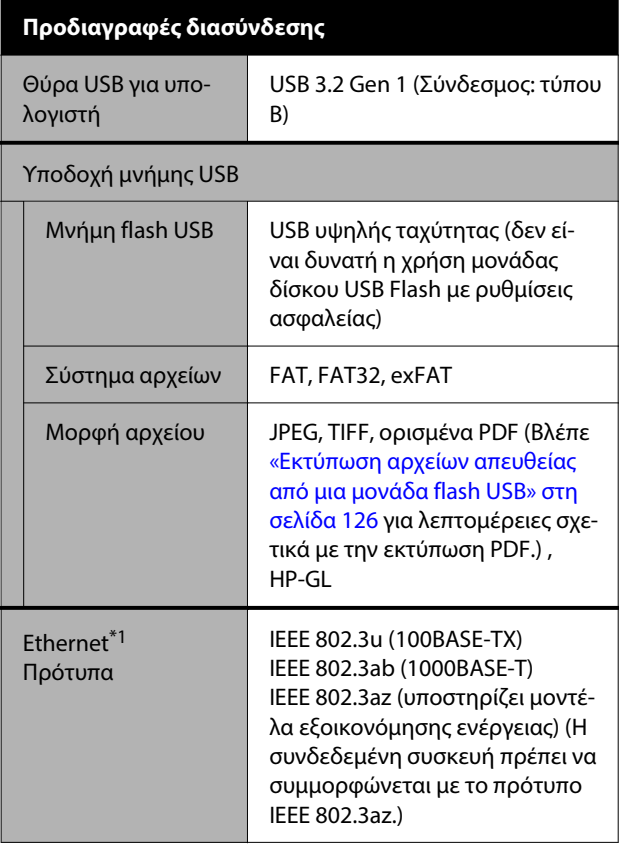

### **Προδιαγραφές διασύνδεσης** Ασύρματη σύνδεση LAN (δεν είναι διαθέσιμη για μοντέλα που δεν διαθέτουν Wi-Fi) Πρότυπα SC-P8500D/ SC-P6500D/ SC-P6500DE/ SC-P6500E SC-T7700D/ SC-T5700D/ SC-T3700D/ SC-T3700DE/ SC-T3700E IEEE 802.11b/g/n SC-P8530D/ SC-P6530D/ SC-P6530DE/ SC-P6530E SC-T7730D/ SC-T5730D/ SC-T3730D/ SC-T3730DE/ SC-T3730E (εκτός από την Ταϊβάν) Εκτός των παρα‐ πάνω (συμπερι‐ λαμβανομένης της Ταϊβάν) IEEE 802.11b/g/n/a/ac Περιοχή συχνότη‐ τας IEEE 802.11b/g: 2,4 GHz IEEE 802.11n: 2,4 GHz (μόνο HT20) IEEE 802.11a/n/ac: 5 GHz Λειτουργίες συν‐ τονισμού Υποδομή Wi-Fi Direct (Simple AP) (Δεν υποστηρίζεται IEEE 802.11b) Ασφάλεια ασύρ‐ ματου δικτύου WEP (64 bit/128 bit) WPA-PSK (TKIP) WPA2-PSK (AES)\*2 WPA3-SAE WPA2-Enterprise (AES) (EAP-TLS/PEAPTLS/ PEAPMSCHAPv2/EAP-TTLS) WPA3-Enterprise Πρωτόκολλα/λει‐ τουργίες εκτύπωσης μέσω δικτύου\*3 EpsonNet Print (Windows) Τυπικό TCP/IP (Windows) Εκτύπωση WSD (Windows) Bonjour (Mac) Εκτύπωση IPP (Windows) Εκτύπωση IPP (Mac) AirPrint (iOS, Mac)

<span id="page-271-0"></span>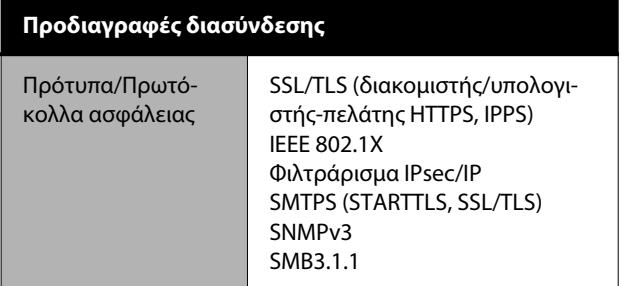

\*1 Χρησιμοποιήστε ένα καλώδιο STP (θωρακισμένο συνεστραμμένο ζεύγος) κατηγορίας 5e ή υψηλότερης.

- \*2 Συμμορφώνεται με τα πρότυπα του WPA2 με υποστήριξη για WPA/WPA2 Personal.
- \*3 Το EpsonNet Print υποστηρίζει μόνο IPv4. Τα υπόλοιπα υποστηρίζουν τόσο IPv4 όσο και IPv6.

## *Προειδοποίηση:*

Για να αποτραπούν οι ραδιοπαρεμβολές στην αδειοδοτημένη λειτουργία, αυτή η συσκευή προορίζεται για χρήση σε εσωτερικούς χώρους και μακριά από παράθυρα, ώστε να παρέχεται η μέγιστη δυνατή θωράκιση. Ο εξοπλισμός (ή η κεραία εκπομπής του) που εγκαθίσταται σε εξωτερικό χώρο, υπόκειται σε καθεστώς αδειοδότησης.

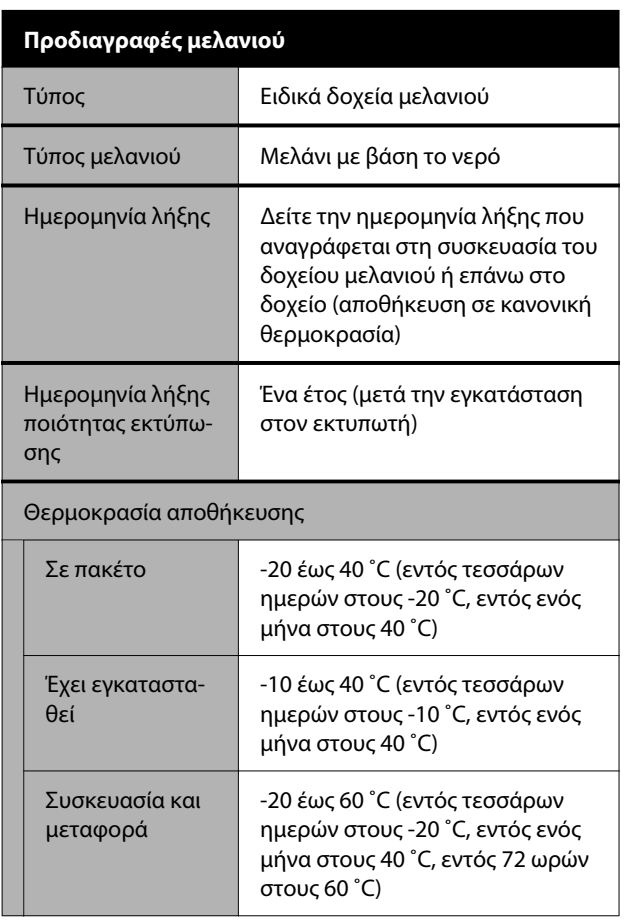

### **Προδιαγραφές μελανιού**

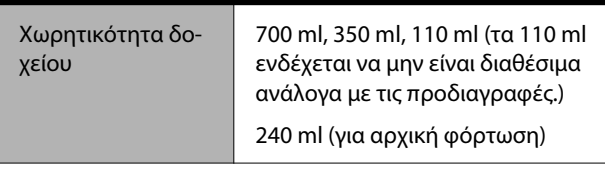

## c*Σημαντικό:*

- ❏ Προτείνουμε να αφαιρείτε και να ανακινείτε τα εγκατεστημένα δοχεία μελάνης μία φορά κάθε έξι μήνες για να διασφαλίσετε καλή ποιότητα εκτύπωσης.
- ❏ Το μελάνι παγώνει εάν αφεθεί σε θερμοκρασία κάτω των -20 ˚C για μεγάλο χρονικό διάστημα. Εάν παγώσει, αφήστε το σε θερμοκρασία δωματίου (25 ˚C) για τουλάχιστον τέσσερις ώρες.
- ❏ Μην γεμίζετε πάλι τα δοχεία μελανιού.

# **Πίνακας προδιαγραφών (Μόνο Σειρά SC-P8500DL/Σειρά SC-T7700DL)**

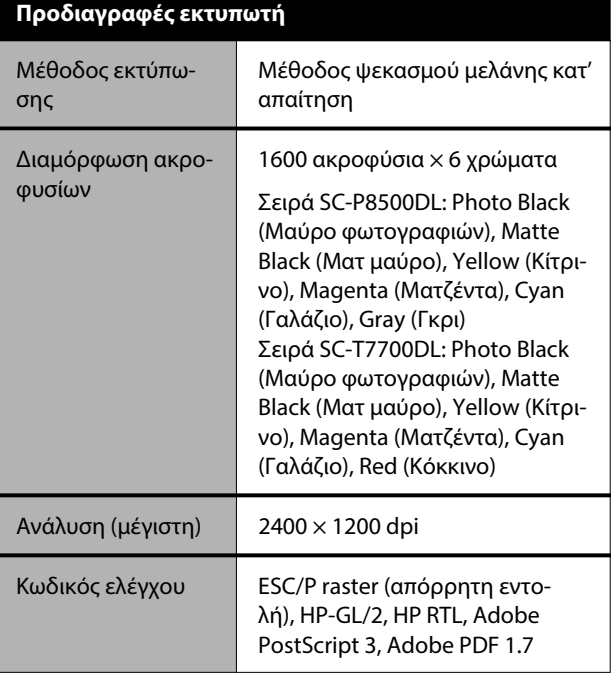

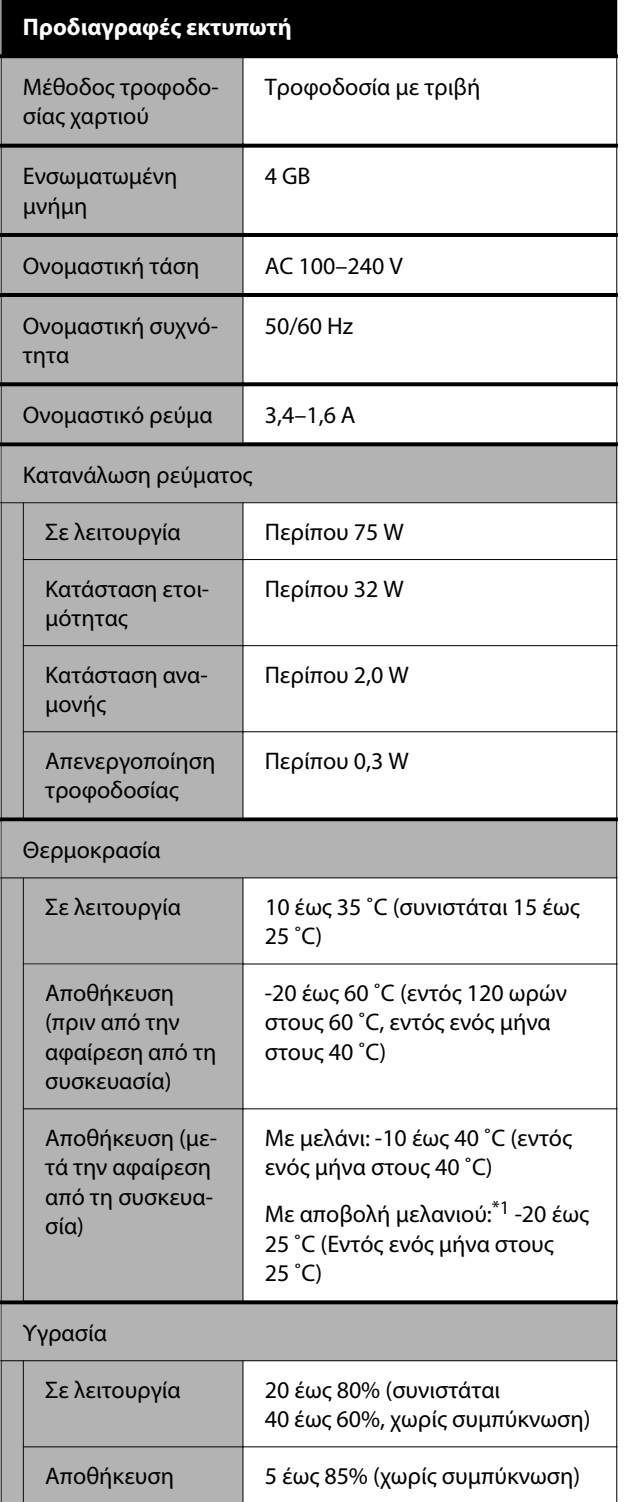

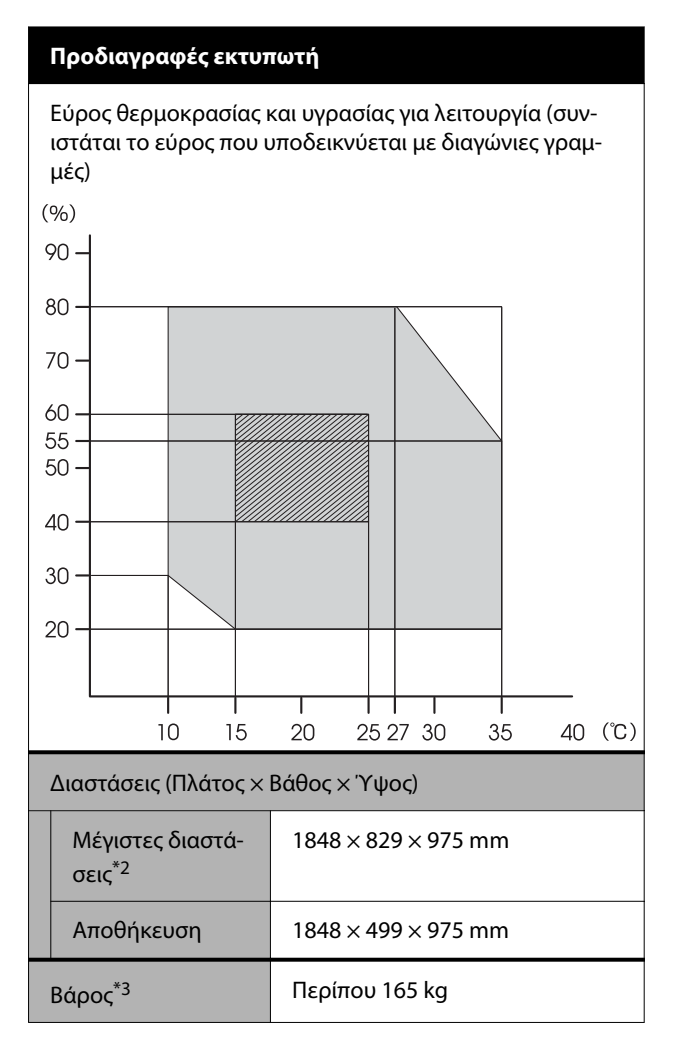

- \*1 Χρησιμοποιήστε το μενού **Discharging/ Charging Ink** στο μενού Maintenance για να αποβάλετε το μελάνι από τον εκτυπωτή. U[«Εάν η θερμοκρασία περιβάλλοντος εσω](#page-263-0)[τερικού χώρου ή κατά τη διάρκεια μεταφοράς](#page-263-0) [πέσει κάτω από τους -10 ˚C ή χαμηλότερα» στη](#page-263-0) [σελίδα 264](#page-263-0)
- \*2 Με το καλάθι χαρτιού ανοιχτό
- \*3 Δεν συμπεριλαμβάνεται η μονάδα παροχής μελανιού

## c*Σημαντικό:*

Χρησιμοποιήστε τον εκτυπωτή σε υψόμετρο 2000 m ή μικρότερο.

### **Προδιαγραφές διασύνδεσης**

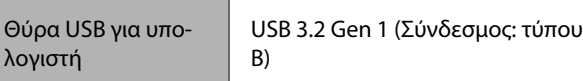

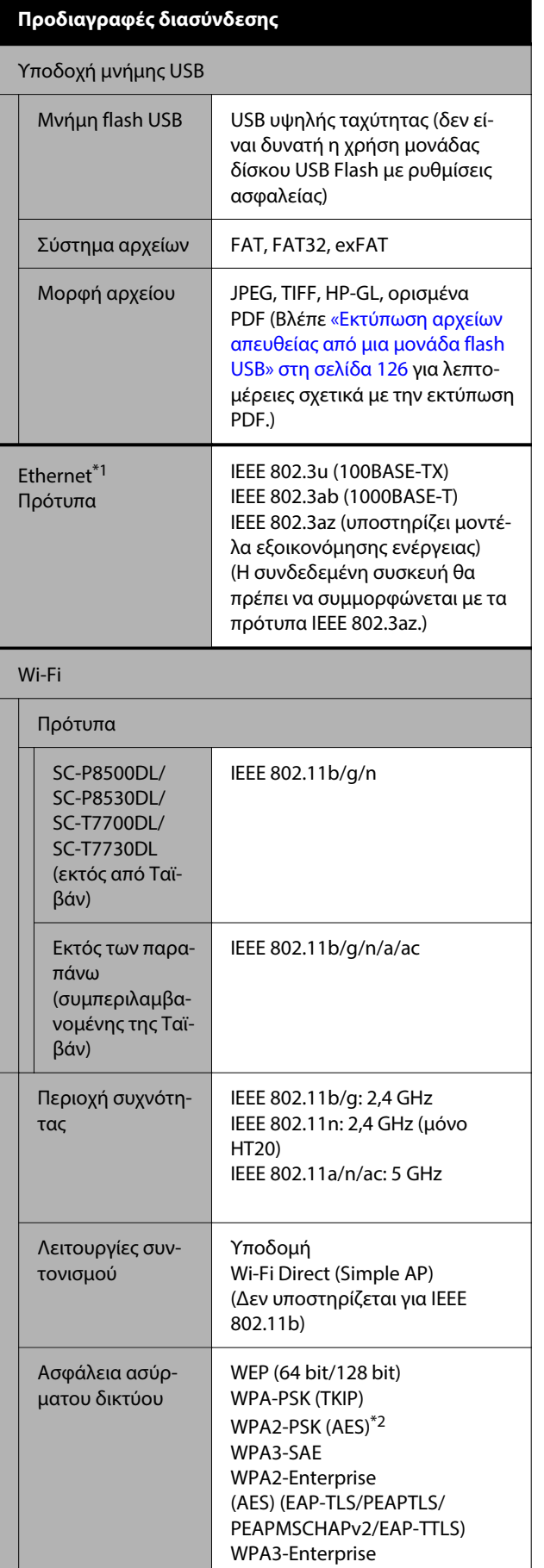

### **Προδιαγραφές διασύνδεσης**

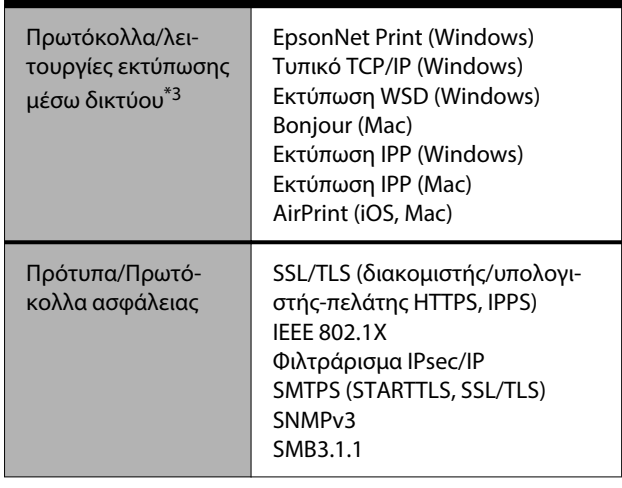

- \*1 Χρησιμοποιείτε ένα θωρακισμένο καλώδιο συνεστραμμένου ζεύγους (Κατηγορία 5e ή υψηλότερη).
- \*2 Συμμορφώνεται με τα πρότυπα του WPA2 με υποστήριξη για WPA/WPA2 Personal.
- \*3 Το EpsonNet Print υποστηρίζει μόνο IPv4. Τα υπόλοιπα υποστηρίζουν τόσο IPv4 όσο και IPv6.

## *Προειδοποίηση:*

Για να αποτραπούν οι ραδιοπαρεμβολές στην αδειοδοτημένη λειτουργία, αυτή η συσκευή προορίζεται για χρήση σε εσωτερικούς χώρους και μακριά από παράθυρα, ώστε να παρέχεται η μέγιστη δυνατή θωράκιση. Ο εξοπλισμός (ή η κεραία εκπομπής του) που εγκαθίσταται σε εξωτερικό χώρο, υπόκειται σε καθεστώς αδειοδότησης.

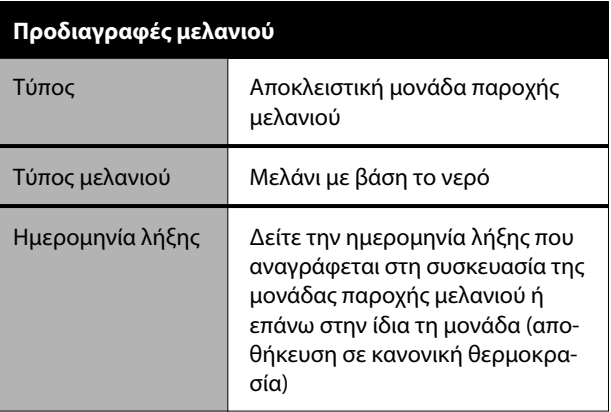

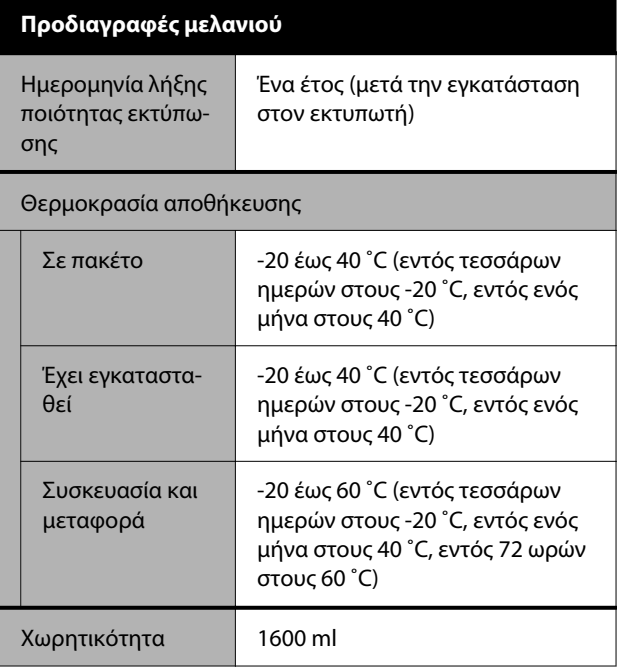

## c*Σημαντικό:*

Το μελάνι παγώνει εάν αφεθεί σε θερμοκρασία κάτω των -20 ˚C για μεγάλο χρονικό διάστημα. Εάν παγώσει, αφήστε το σε θερμοκρασία δωματίου (25 ˚C) για τουλάχιστον τέσσερις ώρες.

## **Για χρήστες στην Ευρώπη**

### **Πληροφορίες ραδιοεξοπλισμού**

Το προϊόν εκπέμπει εκουσίως ραδιοκύματα, με τον τρόπο που περιγράφεται παρακάτω. (α) ζώνη συχνοτήτων στην οποία λειτουργεί ο ραδιοεξοπλισμός: 2,4 έως 2,4835 GHz (β) μέγιστη ισχύς ραδιοσυχνότητας που εκπέμπεται στη ζώνη συχνοτήτων στην οποία λειτουργεί ο ραδιοεξοπλισμός: 20 dBm (ισχύς EIRP)

## **Για χρήστες στη Ζάμπια**

Ανατρέξτε στην παρακάτω ιστοσελίδα για να ελέγξετε τις πληροφορίες για την Έγκριση τύπου ZICTA.

### <https://support.epson.net/zicta/>

## **Για χρήστες στη Μαλαισία**

Ζώνη συχνοτήτων: 2400–2483,5 MHz

# **Ιστοσελίδα τεχνικής υποστήριξης στο Web**

Η ιστοσελίδα τεχνικής υποστήριξης της Epson παρέχει βοήθεια για τα προβλήματα που δεν μπορείτε να αντιμετωπίσετε με τις πληροφορίες επίλυσης προβλημάτων που περιλαμβάνονται στην τεκμηρίωση του προϊόντος που διαθέτετε. Εάν διαθέτετε πρόγραμμα περιήγησης στο Web και μπορείτε να συνδεθείτε στο Διαδίκτυο, μεταβείτε στην τοποθεσία:

### <https://support.epson.net/>

Για τα πιο πρόσφατα προγράμματα οδήγησης, συχνές ερωτήσεις, εγχειρίδια ή άλλα στοιχεία που μπορείτε να λάβετε, αποκτήστε πρόσβαση στην τοποθεσία:

### <https://www.epson.com>

Στη συνέχεια, επιλέξτε την ιστοσελίδα της υπηρεσίας υποστήριξης Epson της περιοχής σας.

# **Επικοινωνία με την Υποστήριξη Epson**

## **Πριν από την επικοινωνία με την Epson**

Αν το προϊόν Epson που διαθέτετε δεν λειτουργεί κανονικά και δεν μπορείτε να αντιμετωπίσετε το πρόβλημα με τις πληροφορίες επίλυσης προβλημάτων οι οποίες περιλαμβάνονται στην τεκμηρίωση του προϊόντος, επικοινωνήστε με τις υπηρεσίες υποστήριξης της Epson για βοήθεια. Εάν στην παρακάτω λίστα δεν περιλαμβάνεται η υπηρεσία υποστήριξης Epson της περιοχής σας, απευθυνθείτε στο κατάστημα αγοράς του προϊόντος.

Η υποστήριξη Epson θα σας εξυπηρετήσει πολύ πιο γρήγορα εάν παρέχετε τις ακόλουθες πληροφορίες:

- ❏ Σειριακό αριθμό προϊόντος (Η ετικέτα του σειριακού αριθμού βρίσκεται συνήθως στο πίσω μέρος του προϊόντος.)
- ❏ Μοντέλο προϊόντος
- ❏ Έκδοση λογισμικού προϊόντος (Κάντε κλικ στο **About**, **Version Info** ή σε παρόμοιο κουμπί στο λογισμικό του προϊόντος.)
- ❏ Μάρκα και μοντέλο του υπολογιστή σας
- ❏ Όνομα και έκδοση του λειτουργικού συστήματος του υπολογιστή σας
- ❏ Ονόματα και εκδόσεις των εφαρμογών λογισμικού που χρησιμοποιείτε συνήθως με το προϊόν

## **Βοήθεια για χρήστες Βορείου Αμερικής**

Η Epson παρέχει τις παρακάτω υπηρεσίες τεχνικής υποστήριξης.

## **Υποστήριξη μέσω διαδικτύου**

Επισκεφτείτε την τοποθεσία web της Epson στην ηλεκτρονική διεύθυνση<https://epson.com/support> και επιλέξτε το προϊόν σας για επιλύσεις συνηθισμένων προβλημάτων. Μπορείτε να κατεβάσετε προγράμματα οδήγησης και έγγραφα τεκμηρίωσης, να δείτε τις Συχνές ερωτήσεις και τις συμβουλές επίλυσης προβλημάτων ή να στείλετε τις ερωτήσεις σας στην Epson μέσω e-mail.

## **Συνομιλήστε με έναν εκπρόσωπο υποστήριξης**

Καλέστε: (562) 276-1300 (ΗΠΑ), ή (905) 709-9475 (Καναδάς), 6 πμ με 6 μμ, ώρα Ειρηνικού, Δευτέρα έως Παρασκευή. Οι ημέρες και ώρες υποστήριξης υπόκεινται σε καθεστώς αλλαγής χωρίς προειδοποίηση. Ενδέχεται να χρεωθείτε είτε με ένα πάγιο τέλος κλήσης είτε για υπεραστική κλήση.

Πριν καλέσετε το τμήμα υποστήριξης της Epson, να έχετε διαθέσιμες τις παρακάτω πληροφορίες:

- ❏ Όνομα προϊόντος
- ❏ Σειριακό αριθμό προϊόντος
- ❏ Αποδεικτικό αγοράς (όπως π.χ. η απόδειξη από το κατάστημα) και ημερομηνία αγοράς
- ❏ Διαμόρφωση υπολογιστή
- ❏ Περιγραφή του προβλήματος

### *Σημείωση:*

Για βοήθεια σχετικά με τη χρήση άλλου λογισμικού στο σύστημά σας, συμβουλευτείτε τα έγγραφα τεκμηρίωσης του λογισμικού για πληροφορίες τεχνικής υποστήριξης.

## **Αγορά προμηθειών και εξαρτημάτων**

Μπορείτε να αγοράζετε γνήσια δοχεία μελανιού Epson, δοχεία μελανοταινιών, χαρτί και εξαρτήματα από εξουσιοδοτημένους μεταπωλητές της Epson. Για να βρείτε τον πλησιέστερο μεταπωλητή, καλέστε στο 800-GO-EPSON (800-463-7766). Ή μπορείτε να αγοράσετε διαδικτυακά στην ηλεκτρονική διεύθυνση <http://www.epsonstore.com> (Πωλήσεις ΗΠΑ) ή <http://www.epson.ca>(Πωλήσεις Καναδά).

## **Βοήθεια για χρήστες Ευρώπης**

Ελέγξτε το **Έγγραφο πανευρωπαϊκής εγγύησης** για πληροφορίες σχετικά με το πώς μπορείτε να επικοινωνήσετε με την Υποστήριξη Epson.

## **Βοήθεια για χρήστες Ταϊβάν**

## **Ιστοσελίδα τεχνικής υποστήριξης στο Web**

Εάν χρειάζεστε τα πιο πρόσφατα προγράμματα οδήγησης, απαντήσεις σε συχνές ερωτήσεις, εγχειρίδια ή βίντεο, επισκεφτείτε την τοποθεσία web υποστήριξης της Epson στη διεύθυνση <https://www.epson.com.tw/CustomerAndDownload>

Και επιλέξτε το προϊόν σας.

## **Βοήθεια για χρήστες Αυστραλίας/Νέας Ζηλανδίας**

Η Epson Australia/New Zealand επιθυμεί να σας παράσχει υψηλό επίπεδο εξυπηρέτησης πελατών. Εκτός από την τεκμηρίωση του προϊόντος σας, παρέχουμε τις ακόλουθες πηγές εύρεσης πληροφοριών:

## **Ο προμηθευτής σας**

Μην ξεχνάτε ότι ο προμηθευτής σας μπορεί συχνά να εντοπίσει και να επιλύσει τα προβλήματα που αντιμετωπίζετε. Ο προμηθευτής θα πρέπει να είναι ο πρώτος που θα συμβουλευτείτε. Μπορεί επίσης να αντιμετωπίσει προβλήματα εύκολα και γρήγορα και να σας παράσχει συμβουλές σχετικά με τις ενέργειες στις οποίες θα πρέπει να προβείτε.

## **URL Διαδικτύου**

**Αυστραλία <https://www.epson.com.au>**

**Νέα Ζηλανδία <https://www.epson.co.nz>**

Επισκεφτείτε τις σελίδες της Epson Australia/New Zealand στον παγκόσμιο ιστό. Η τοποθεσία περιλαμβάνει περιοχή λήψεων για προγράμματα οδήγησης, σημεία επικοινωνίας με την Epson, πληροφορίες για νέα προϊόντα και υπηρεσία τεχνικής υποστήριξης (μέσω e-mail).

## **Epson Helpdesk**

Η μονάδα Helpdesk της Epson παρέχεται ως εφεδρική για τις παραπάνω υπηρεσίες, ώστε να διασφαλίζεται ότι οι πελάτες μας έχουν κάθε δυνατότητα πρόσβασης σε υπηρεσίες παροχής συμβουλών. Οι τηλεφωνητές της μονάδας μπορούν να σας βοηθήσουν με την εγκατάσταση, τη διαμόρφωση και τη λειτουργία του προϊόντος Epson που διαθέτετε. Το προσωπικό υποστήριξης πωλήσεων (Pre-sales) της μονάδας Helpdesk μπορεί να σας παράσχει βιβλιογραφία σχετικά με τα καινούρια προϊόντα της Epson και να σας πληροφορήσει για τη διεύθυνση του κοντινότερου καταστήματος ή συνεργείου. Εδώ θα βρείτε την απάντηση σε πολλές ερωτήσεις σας.

Οι αριθμοί της μονάδας Helpdesk είναι:

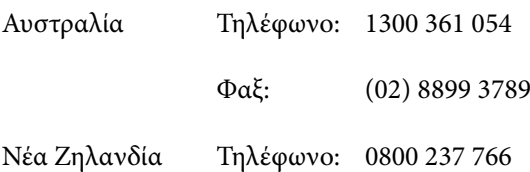

Συνιστάται να έχετε συγκεντρώσει όλες τις σχετικές πληροφορίες προτού τηλεφωνήσετε. Όσο περισσότερες πληροφορίες έχετε συγκεντρώσει, τόσο γρηγορότερα θα σας βοηθήσουμε να επιλύσετε το πρόβλημά σας. Στις πληροφορίες αυτές περιλαμβάνονται η τεκμηρίωση του προϊόντος Epson που διαθέτετε, ο τύπος του υπολογιστή, το λειτουργικό σύστημα, τα προγράμματα των εφαρμογών και οποιεσδήποτε άλλες πληροφορίες θεωρείτε χρήσιμες.

## **Βοήθεια για χρήστες Σιγκαπούρης**

Οι διαθέσιμες πηγές πληροφοριών, υποστήριξης και υπηρεσιών από την Epson Singapore είναι οι εξής:

## **Παγκόσμιος Ιστός ([https://www.epson.com.sg\)](https://www.epson.com.sg)**

Διατίθενται πληροφορίες μέσω e-mail σχετικά με προδιαγραφές προϊόντων, προγράμματα οδήγησης για τηλεφόρτωση, συνήθεις ερωτήσεις, πληροφορίες για αγορά και τεχνική υποστήριξη.

## **Epson HelpDesk Τηλέφωνο χωρίς χρέωση: 800-120-5564**

Η ομάδα HelpDesk μπορεί να σας δώσει πληροφορίες μέσω τηλεφώνου σχετικά με τα εξής:

- ❏ Πληροφορίες για την αγορά και πληροφορίες για τα προϊόντα
- ❏ Ερωτήσεις ή προβλήματα σχετικά με τη χρήση του προϊόντος
- ❏ Πληροφορίες σχετικά με τις υπηρεσίες επισκευής και την εγγύηση

## **Βοήθεια για χρήστες Ταϊλάνδης**

Στοιχεία επικοινωνίας για πληροφορίες, υποστήριξη και υπηρεσίες:

## **Παγκόσμιος Ιστός ([https://www.epson.co.th\)](https://www.epson.co.th)**

Διατίθενται πληροφορίες σχετικά με προδιαγραφές προϊόντων, προγράμματα οδήγησης για τηλεφόρτωση, συνήθεις ερωτήσεις και αποστολή e-mail.

## **Epson Hotline (Τηλέφωνο: (66) 2460-9699)**

Η ομάδα Hotline μπορεί να σας δώσει πληροφορίες μέσω τηλεφώνου σχετικά με τα εξής:

- ❏ Πληροφορίες για την αγορά και πληροφορίες για τα προϊόντα
- ❏ Ερωτήσεις ή προβλήματα σχετικά με τη χρήση του προϊόντος
- ❏ Πληροφορίες σχετικά με τις υπηρεσίες επισκευής και την εγγύηση

## **Βοήθεια για χρήστες Βιετνάμ**

Στοιχεία επικοινωνίας για πληροφορίες, υποστήριξη και υπηρεσίες:

Epson Hotline (Τηλέφω-+84 28 3925 5545 νο):

Κέντρο υπηρεσιών: 68 Nam Ky Khoi Nghia Street, Nguyen Thai Binh Ward, District 1, Ho Chi Minh **City** Vietnam

## **Βοήθεια για χρήστες Ινδονησίας**

Στοιχεία επικοινωνίας για πληροφορίες, υποστήριξη και υπηρεσίες:

## **Παγκόσμιος Ιστός [\(https://www.epson.co.id](https://www.epson.co.id))**

- ❏ Πληροφορίες σχετικά με προδιαγραφές προϊόντων, προγράμματα οδήγησης για λήψη
- ❏ Συνήθεις ερωτήσεις, πληροφορίες για αγορά, ερωτήσεις μέσω e-mail

## **Epson Hotline**

- ❏ Πληροφορίες για την αγορά και πληροφορίες για τα προϊόντα
- ❏ Τεχνική υποστήριξη Τηλέφωνο: (62) 21-572 4350

 $\Phi$ αξ: (62) 21-572 4357

## **Κέντρο υπηρεσιών Epson**

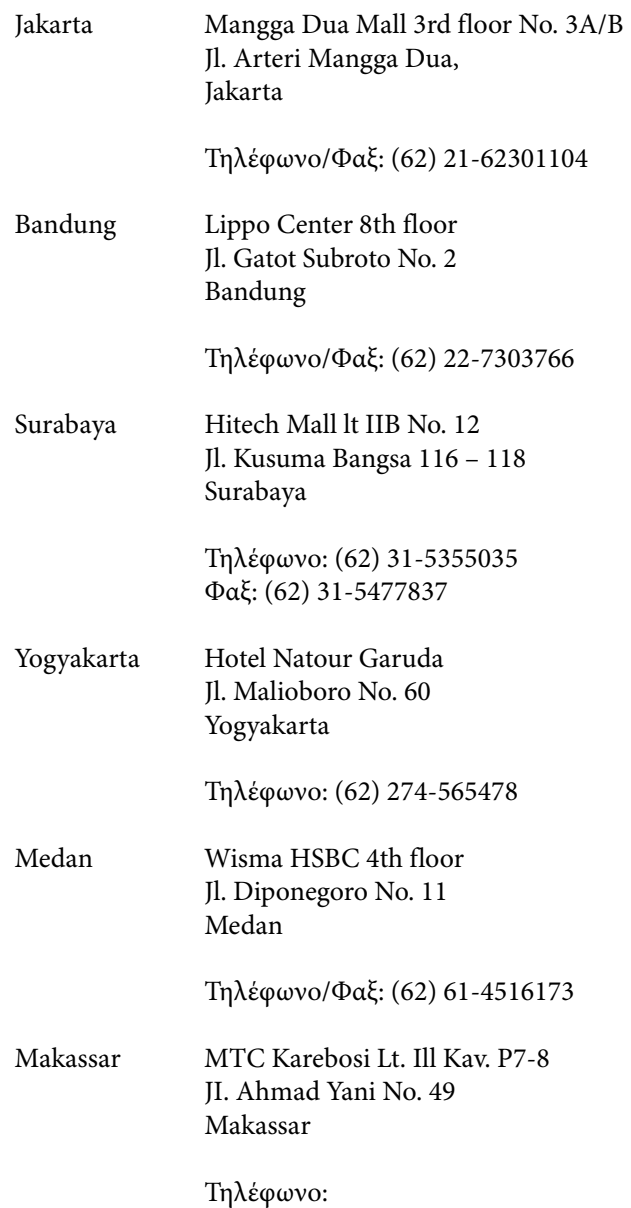

(62) 411-350147/411-350148

## **Βοήθεια για χρήστες Χονγκ Κονγκ**

Για τεχνική υποστήριξη και παροχή υπηρεσιών μετά την πώληση, οι χρήστες καλούνται να επικοινωνήσουν με την Epson Hong Kong Limited.

## **Κεντρική σελίδα στο Διαδίκτυο**

Η Epson Hong Kong δημιούργησε μια τοπική κεντρική σελίδα στο Διαδίκτυο στην Κινεζική και την Αγγλική γλώσσα, για να παρέχει στους χρήστες τις ακόλουθες πληροφορίες:

- ❏ Πληροφορίες για το προϊόντα
- ❏ Απαντήσεις σε συνήθεις ερωτήσεις
- ❏ Πρόσφατες εκδόσεις των προγραμμάτων οδήγησης προϊόντων της Epson

Οι χρήστες μπορούν να αποκτήσουν πρόσβαση στην κεντρική σελίδα στον παγκόσμιο ιστό, στη διεύθυνση:

<https://www.epson.com.hk>

## **Τηλέφωνο (Hotline) τεχνικής υποστήριξης**

Επίσης, μπορείτε να επικοινωνήσετε με το προσωπικό τεχνικής υποστήριξης στους ακόλουθους αριθμούς τηλεφώνων και φαξ:

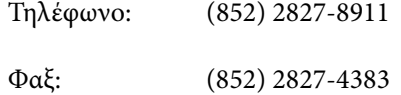

## **Βοήθεια για χρήστες Μαλαισίας**

Στοιχεία επικοινωνίας για πληροφορίες, υποστήριξη και υπηρεσίες:

## **Παγκόσμιος Ιστός [\(https://www.epson.com.my\)](https://www.epson.com.my)**

- ❏ Πληροφορίες σχετικά με προδιαγραφές προϊόντων, προγράμματα οδήγησης για λήψη
- ❏ Συνήθεις ερωτήσεις, πληροφορίες για αγορά, ερωτήσεις μέσω e-mail

## **Epson Trading (M) Sdn. Bhd.**

Κεντρικά γραφεία.

Τηλέφωνο: 603-56288288

Φαξ: 603-56288388/399

## *Epson Helpdesk*

- ❏ Πληροφορίες για την αγορά και πληροφορίες για τα προϊόντα (Infoline) Τηλέφωνο: 603-56288222
- ❏ Πληροφορίες για τις εργασίες επισκευής και την εγγύηση, τη χρήση των προϊόντων και την τεχνική υποστήριξη (Techline) Τηλέφωνο: 603-56288333

**Βοήθεια για χρήστες Ινδίας**

Στοιχεία επικοινωνίας για πληροφορίες, υποστήριξη και υπηρεσίες:

## **Παγκόσμιος Ιστός ([https://www.epson.co.in\)](https://www.epson.co.in)**

Διατίθενται πληροφορίες σχετικά με τις προδιαγραφές των προϊόντων, τα προγράμματα οδήγησης για τηλεφόρτωση, καθώς και πληροφορίες για την αγορά.

## **Helpline**

Για υπηρεσίες, πληροφορίες προϊόντων ή παραγγελία αναλωσίμων — 18004250011 (9 π.μ. – 6 μ.μ.) — Αριθμός χωρίς χρέωση.

Για υπηρεσίες (χρήστες CDMA και κινητών συσκευών) — 3900 1600 (9 π.μ. – 6 μ.μ.) Πληκτρολογήστε πρώτα τον κωδικό της περιοχής.

## **Βοήθεια για χρήστες Φιλιππίνων**

Για τεχνική υποστήριξη και παροχή υπηρεσιών μετά την πώληση, οι χρήστες καλούνται να επικοινωνήσουν με την Epson Philippines Corporation στους αριθμούς τηλεφώνου και φαξ, καθώς και στη διεύθυνση e-mail που αναγράφονται παρακάτω:

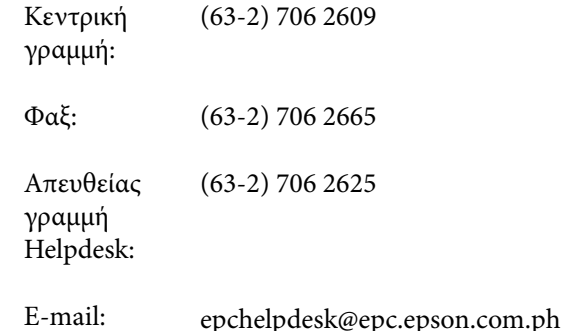

### **Παγκόσμιος Ιστός**

[\(https://www.epson.com.ph\)](https://www.epson.com.ph)

Διατίθενται πληροφορίες σχετικά με προδιαγραφές προϊόντων, προγράμματα οδήγησης για τηλεφόρτωση, συνήθεις ερωτήσεις και αποστολή πληροφοριών μέσω e-mail.

### **Αρ. ατελούς κλήσης 1800-1069-EPSON(37766)**

Η ομάδα Hotline μπορεί να σας δώσει πληροφορίες μέσω τηλεφώνου σχετικά με τα εξής:

- ❏ Πληροφορίες για την αγορά και πληροφορίες για τα προϊόντα
- ❏ Ερωτήσεις ή προβλήματα σχετικά με τη χρήση του προϊόντος
- ❏ Πληροφορίες σχετικά με τις υπηρεσίες επισκευής και την εγγύηση